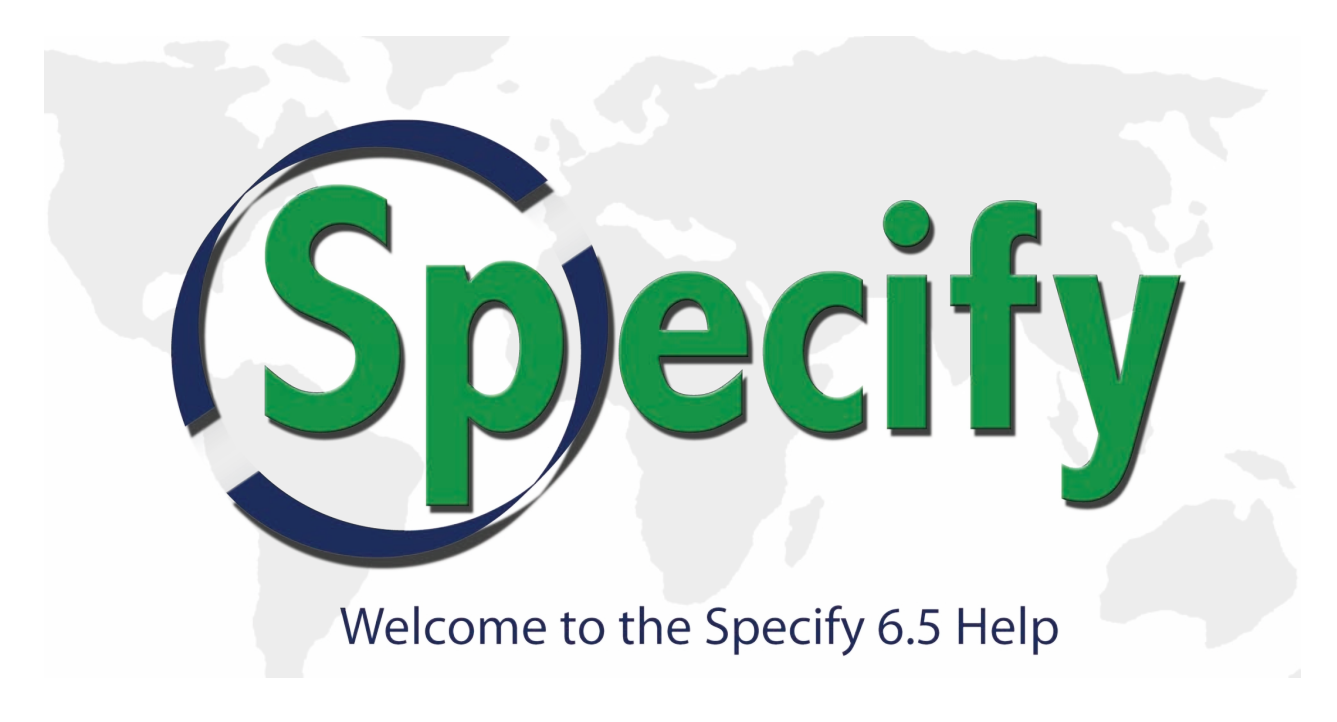

This document is a print-formatted version of the information contained in the context-sensitve help system in Specify 6.5.

# **Post Mortem, We Sort 'Em**

Specify Software Project Contact Information

The Specify Software Project Biodiversity Research Center The University of Kansas 1345 Jayhawk Blvd. Lawrence, KS 66045-7561 USA

# **Table Of Contents**

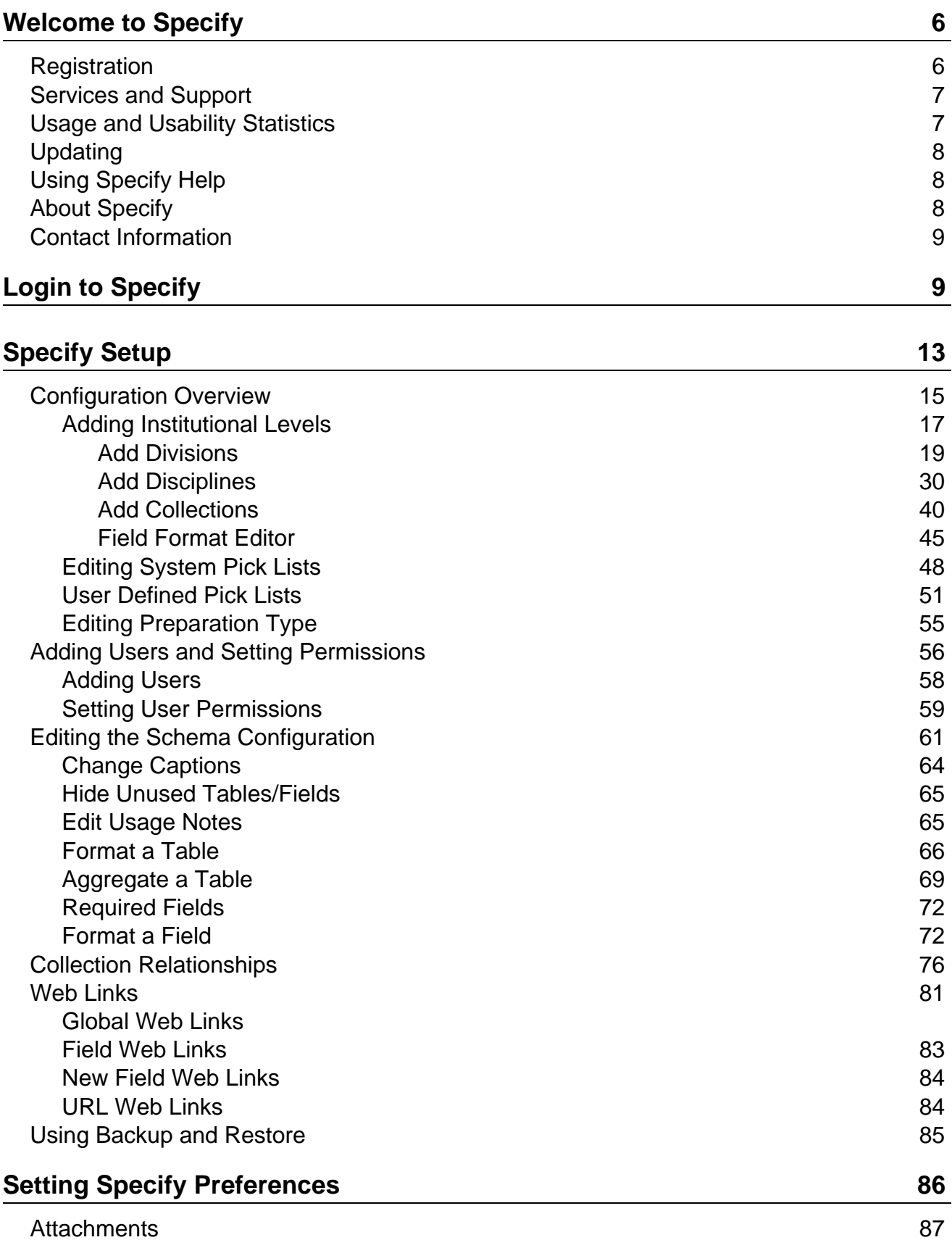

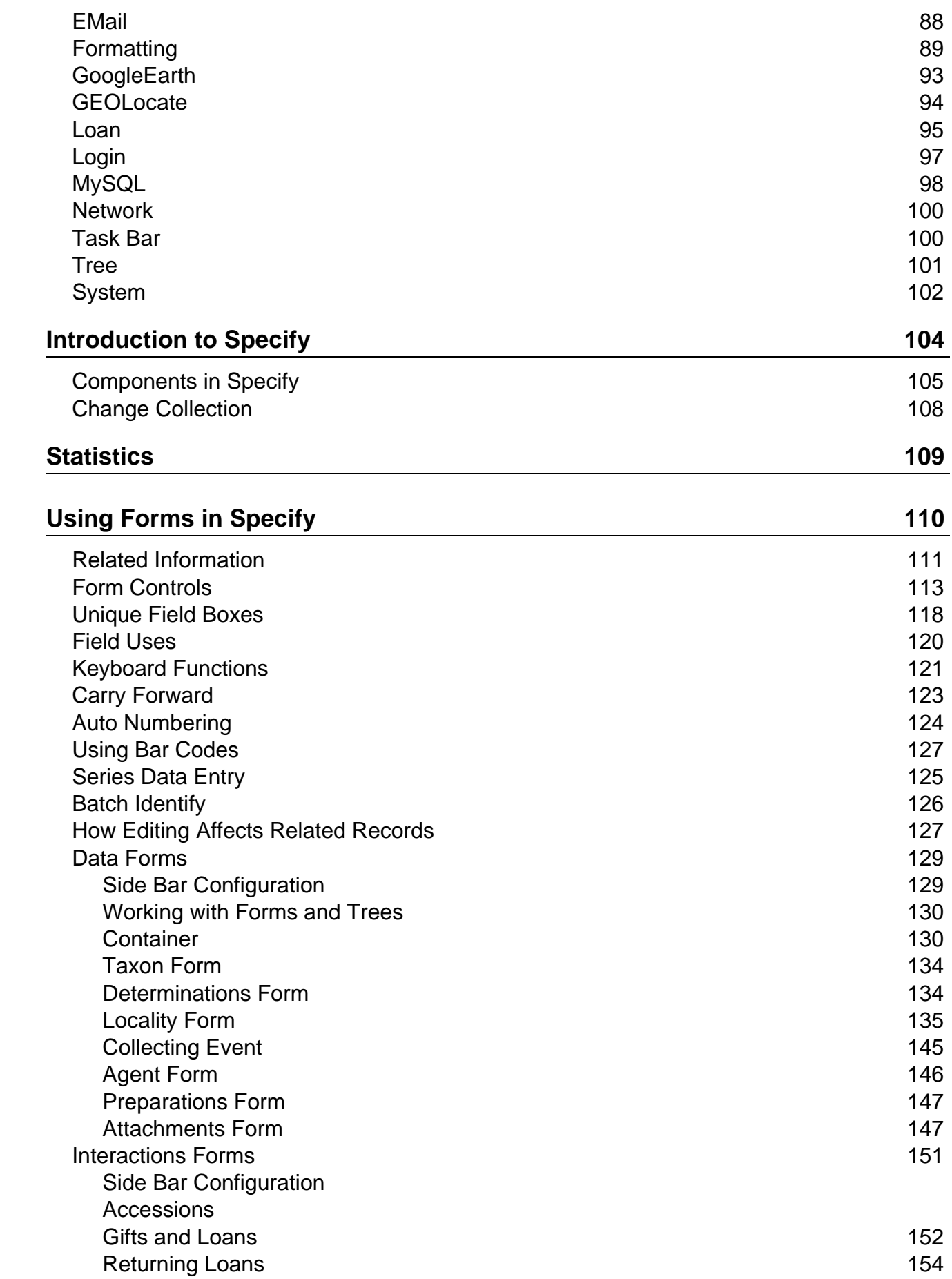

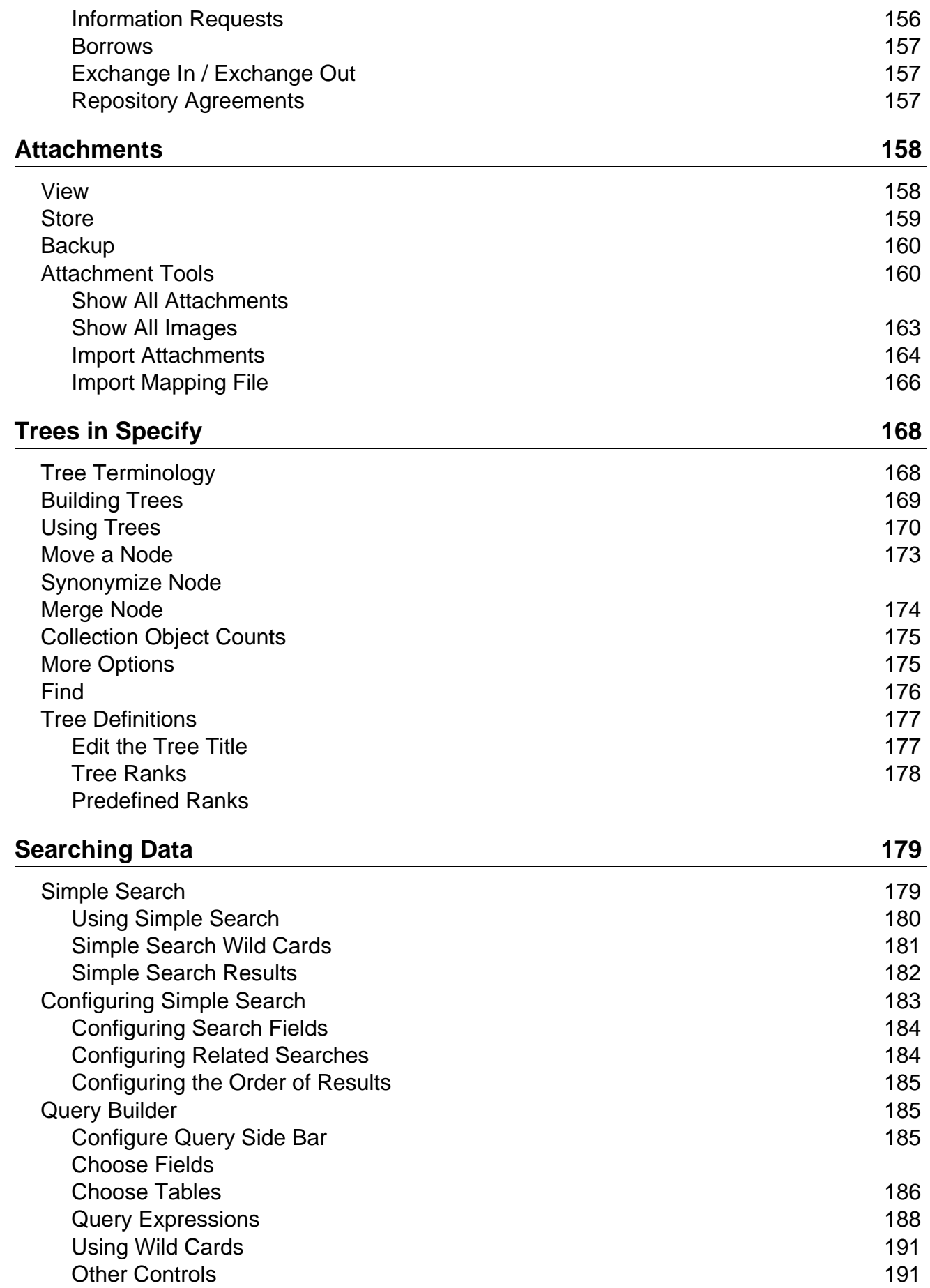

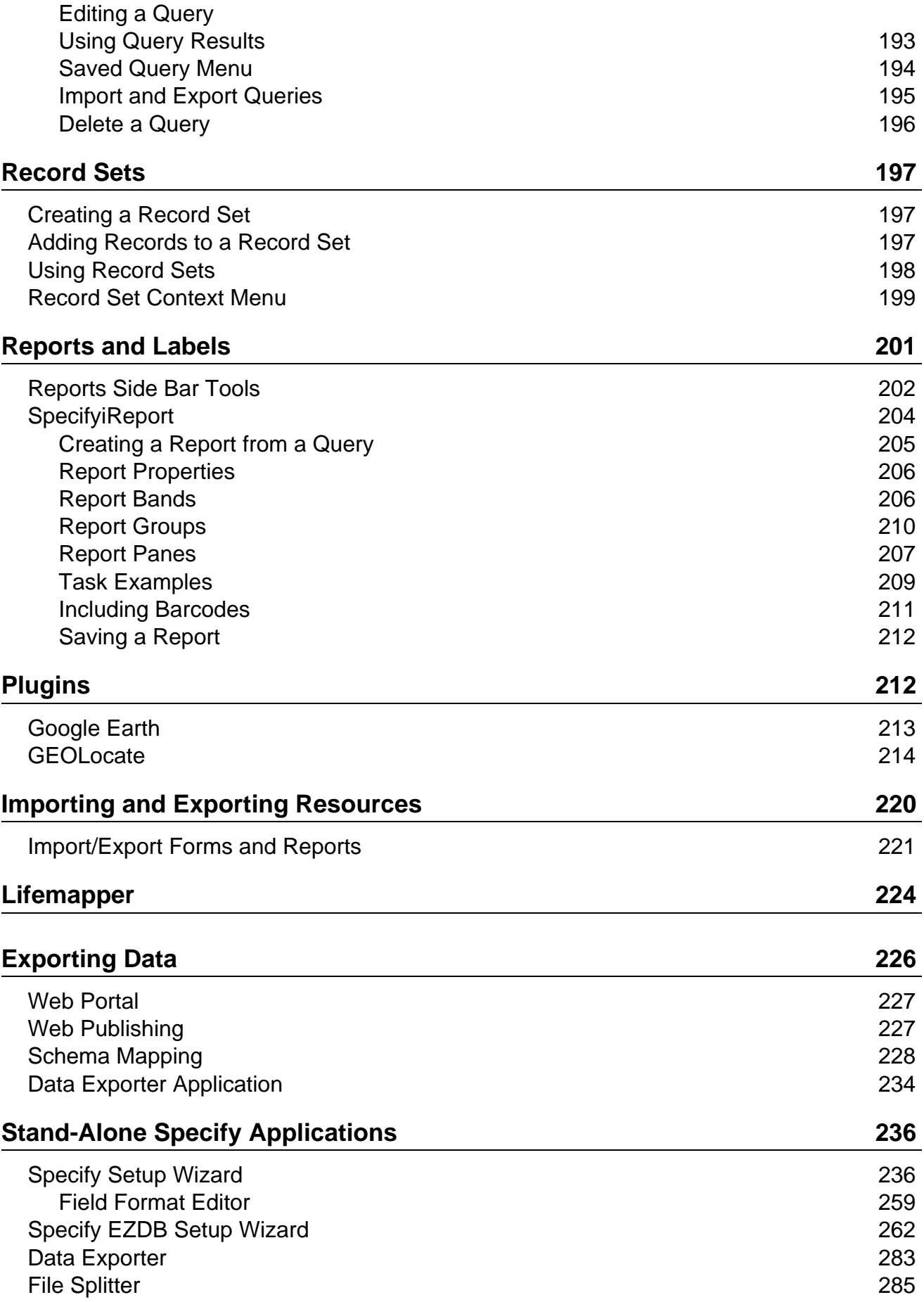

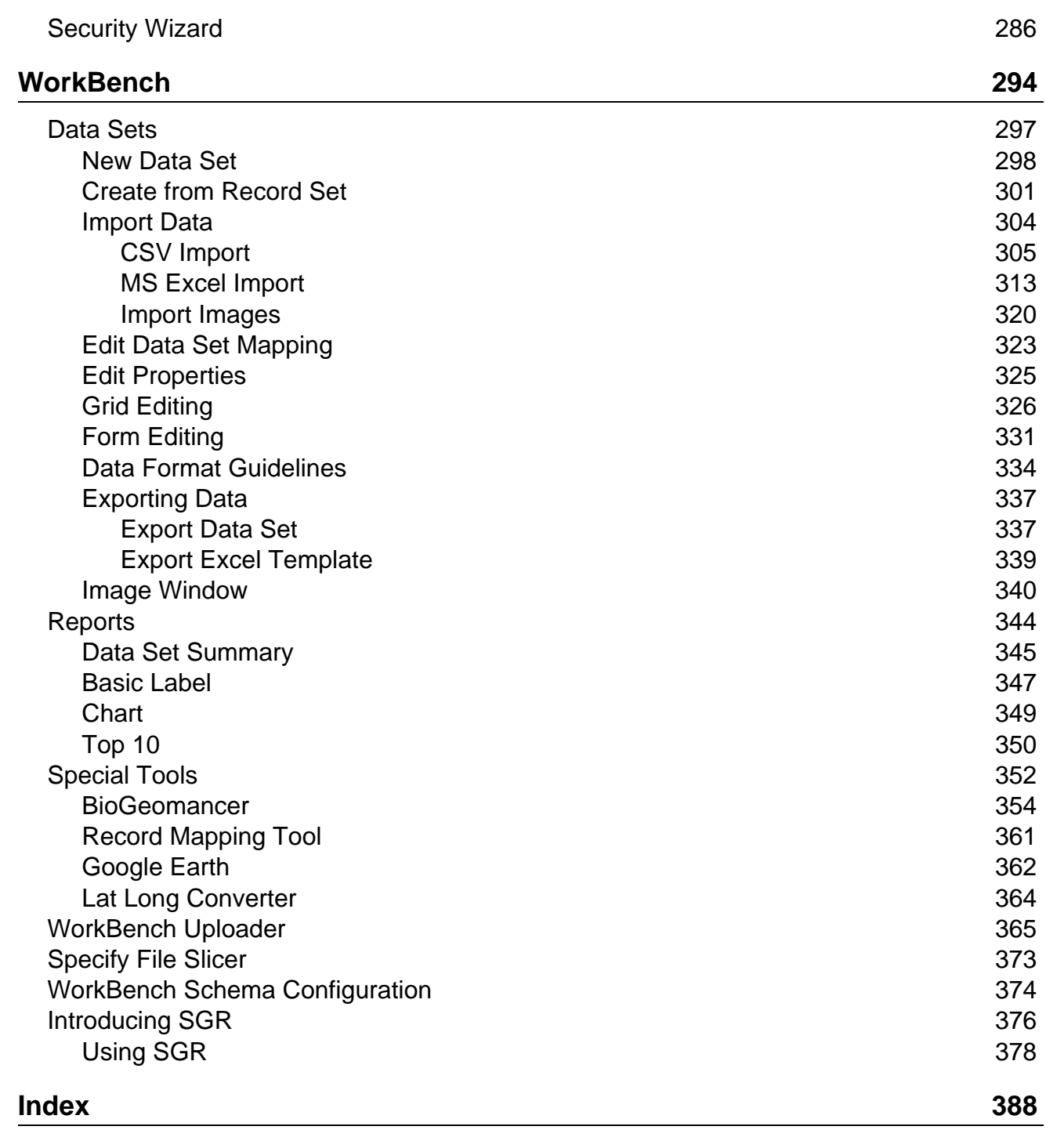

## <span id="page-6-0"></span>**Sp**<sub>y</sub> Welcome to Specify 6

Over 250 years of botanical and zoological exploration have produced billions of biological specimens in museums worldwide which document the distribution of life on earth. The Internet has changed the way we catalog, computerize and discover those specimens, but we are just at the beginning of utilizing the communication and computational power of the net. The goal of Specify 6 is to extend collections computing beyond simple specimen description, discovery and data retrieval--to capabilities for integration and synthesis that will enable researchers to utilize collections data for broader, quicker, research impact, in efficient, network-based collaborations.

Specify 6 is based on the same core collections concepts as Specify 5, but has been completely rewritten in Java and can run on Windows, Mac OS X, and Linux. It is also greatly updated to allow drag and drop and multi-tasking with only one open application.

Specify is an open source project and welcomes software collaboration.

### <span id="page-6-1"></span>**Registration**

The concept of software registration for Specify 6 has changed to align with commercial software practice. A registration popup window request is activated in Specify whenever a new collection database is created. Specify asks the administrator of the database for identifying information such as the name of the collection, contact name and e-mail address. Registration enables automatic updates of Specify software and adds the registration contact email address to the Specify Project e-mail list for news and announcements. Anyone may register a Specify collection: US or foreign, academic, government or commercial, museum curator, graduate student, or member of the general public. We also accept registrations from collections-based research projects which are not collection catalogs but "virtual" collections of specimen records aggregated from multiple sources for the purpose of supporting taxonomically or geographically-scoped research. Registration is optional.

Specify will ask if you want to register the first time it opens and thereafter if you are not registered.

You can also register by clicking *Help > Software Registration*. A message will appear telling you that your institution is registered if you do not need to register.

Institutions that are not registered will not receive automatic updates for Specify 6.

### <span id="page-7-0"></span>**Services and Support**

Institutional Support Agreements ("ISAs") are agreements set on paper with U.S. research institutions to formalize a support relationship. With U.S. National Science Foundation funding, U.S. collections institutions have access the Specify Project's professional services for data migration from a legacy systems, Specify customization and configuration support, and miscellaneous other help desk services directly related to the installation and operation of the program. (ISAs are equivalent to Specify 5 registrations.)

Projects which propose to create specimen or observation species occurrence databases with data from various sources, i.e. virtual collections created for some specific research objective, e.g. Ants of the World, Trees of Madagascar, a multi-institutional collaborative Tree of Life Project, will be eligible to establish an ISA and receive support services from the Project. These project databases are usually scoped systematically or geographically, and are essentially virtual, special-purpose collections. This is an extension of our current Sp5 policy to reflect Sp6's enhanced schema for U.S. research project specimen databases.

To receive Services and Support:

- 1. Contact the Specify Project for the ISA form.
- 2. Once you have completed and signed the form, you will receive an ISA Number.
- 3. In Specify, on the main menu click *Help > Support Agreement.*
- 4. Type your ISA Number in the dialog that appears.

Once your ISA is complete you will qualify for Specify Support and Updates.

### <span id="page-7-1"></span>**Usage and Usability Statistics**

Usage and Usability Statistics (UUS) communications is a new network feature in Specify 6, which returns information on the frequency of specific Specify component use and information over the Internet to the Specify Project. Specify is instrumented with checkpoints which log whether a particular module was successfully used or whether an internal error (a handled exception) was encountered. This information is highly useful for assessing the usability of particular modules and for identifying engineering defects and prioritizing fixes and enhancements. Our vision with the UUS facility is to connect to Specify users to anticipate their troubleshooting needs by rapidly identifying error conditions, and to prioritize software enhancements based on usage paths and frequency. UUS communications can be turned on or off as a user preference.

### <span id="page-8-0"></span>**Auto-updates**

Auto-updates are an automatic software update delivery service built into Specify and available to all registered users. It delivers and installs the latest Specify releases automatically to registered installations over the Internet. When Specify is started, the program checks with a Project server to see if there are any updates available and if there are, the user is offered the opportunity to download the update software and install it within Specify. Specify software updates can also be manually obtained at anytime through the 'Check for Updates' option on the Help menu. The online update service will update versions of Specify compiled by the University of Kansas.

Users with computers that do not have internet access should turn off the 'Check for Updates' function in the System section of User Preferences. For help performing this task visit the System [Preference](#page-102-0) help page.

### <span id="page-8-1"></span>**Using Specify Help**

The Specify Help system can be opened from anywhere in the application by typing the *F1* key, or *function* + *F1* keys. The help system was designed to provide an overview of the modules within Specify as well as a guide for a given task. This is referred to as context-sensitive help. When performing a given task in the application, type F1 and Specify Help will open to the corresponding documentation page. In the same sense, Specify Help is best read while viewing and using the corresponding module in the application. A Table of Contents is also provided. Specify Help was written in Java Help and includes full-text search capabilities by clicking on the  $\boxed{Q}$  (search) button.

### <span id="page-8-2"></span>**About Specify**

Specific information about your instance of Specify can be found by choosing Specify > About Specify. This information includes the Institution and Collection GUID.

The system information in the *About Specify* dialog can be copied to the clipboard by clicking the button.

### <span id="page-9-0"></span>**Contacting the Specify Software Project**

The Specify Software Project Biodiversity Institute The University of Kansas 1345 Jayhawk Blvd. Lawrence, KS 66045-7561 USA Phone: (785) 864-4400, 8 – 5 p.m. (UTC/GMT-6), Monday–Friday, or leave a message at any time. Fax: (785) 864-5335 Email: specify@ku.edu Website: www.specifysoftware.org

# <span id="page-9-1"></span>**A** Specify Login

When Specify is launched it automatically checks for updates and allows the user to choose to download and install the update, then provides a login mechanism.

### **Types of Specify Logins**

The security for Specify 6 uses both a Master username and password, which gains access to the MySQL Database, as well as a User username and password, which in return gains access to the Specify application. Specify uses only one Master username and password for all users, but encrypts the Master password with the User information, creating an encrypted string, or key. This allows the Master information to become unique for each user.

Some of the administrative tasks in Specify, such as creating new disciplines or divisions, require an IT password. The IT password refers to the password used to login to the MySQL database manager. It has full administrator privileges within the MySQL database manager. Specify is accessing these priviledges when it creates these changes and therefore must login directly to MySQL.

In review, there are four (4) different types of credentials in Specify:

- User username and User password
- Master username and Master password
- Master Key, (Encrypted username / password)
- IT username and IT password (used to gain access to the MySQL database manager)

### **Starting Specify for the First Time**

The very first time a user is required to login to Specify they will need to know their User username and password as well as their Encryption Key. An Encryption Key can be created from within the Login tool; however, it requires that the user know the Master username and password to create a new key.

The User credentials are stored on the users machine. This allows the Login tool to automatically fill in the Username and Encryption Key for previous users. When opening Specify the username will be pre-filled with the username last user to open Specify.

If you are accessing Specify on a new computer you will be required to fill in your User username and password as well as a valid Encryption Key, just as you did when logging into Specify for the first time.

### **Specify Login**

The log in process includes dialog windows for entering all types of login information.

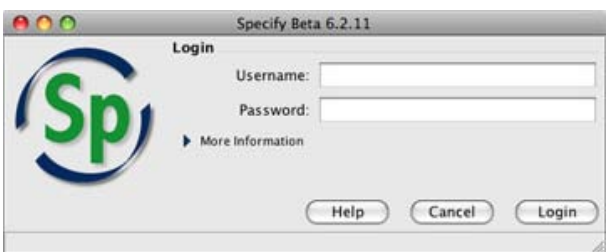

Login Dialog

Users with an existing **Username** and **Password** can simply log in using the correct fields.

Users that are logging in for the first time, or wish to login to a different database than they were previously using must click the *More Information* button.

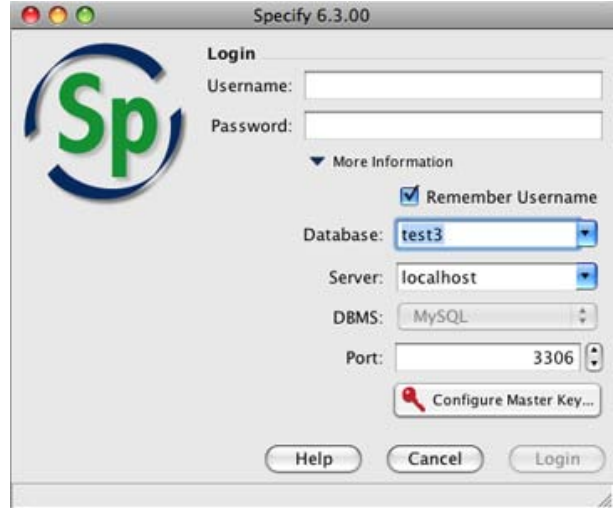

Expanded Login Dialog

When the Specify database is created using the Specify Wizard the *Database* and *Server* information should be included in the dialog. If the database and server information is not included in the dialog you may type them into the drop-down menu box. If you do not know the name of your database or server and you are running Specify on a local machine please consult your IT administrator. If more than one database and server are available the dialog will list all the choices for both.

If you are accessing a remote server, you will need to fill in the Database and Server name (this can be an IP address if the IP is 'Static').

Users wishing to configure their server and firewall to use a **Port** other than the default (3306) port may do so and type the new port number into the box provided. If your port has not been reconfigured for a specific port the default port is 3306.

Users needing to create their encrypted Master Key should click the *Configure Master Key ...* button.

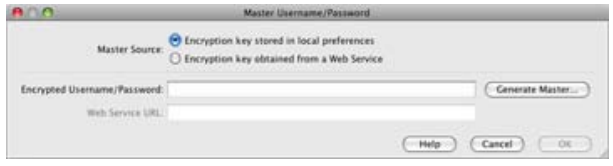

Dialog for creating the Encryption Key

The Master Source information refers to the location that the encryption is stored. At this time Specify does not support obtaining an encryption key from a web service, so choose *Encryption key stored in local preferences.*

*Encrypted Username / Password* refers to the Encryption Key, or string that results when the Master username and password are Encrypted using the User username and password. This can be created by the IT administrator when a new user is created in the Specify application and then given to the user, or it can be created by clicking the *Generate Master* ... button.

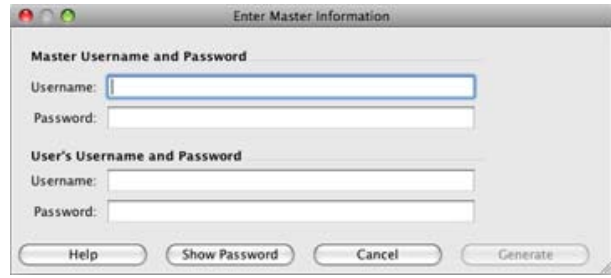

Creating the Encryption Key

Type in the information for both the User and Master credentials click the *Generate* button. The *Show Password* button can be used to turn off the encryption characters and show the actual textual password information.

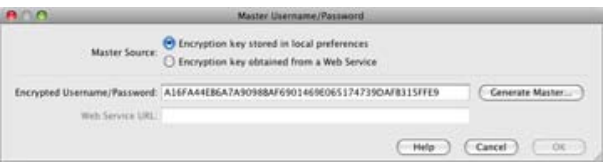

The encrypted Master Username and Password now appears in the Encrypted box.

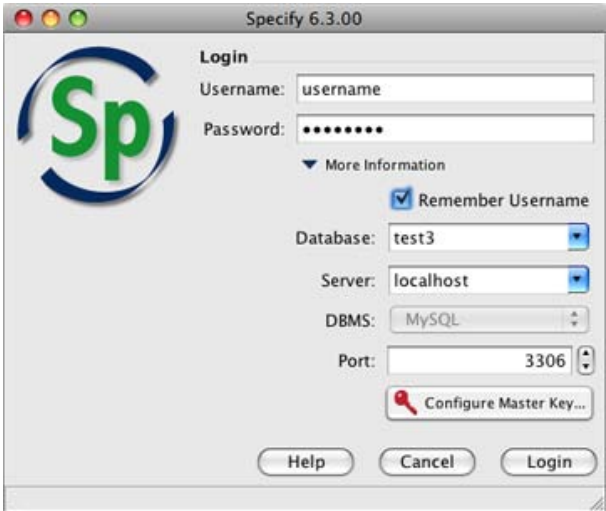

Completed Login Dialog

The first login dialog is now presented. Click the *Login* button to complete the process.

## <span id="page-13-0"></span>**Specify Setup**

Specify's flexible design can accommodate a single user with a single collection, or multiple collections representing multiple disciplines within an institution - all sharing the same database. This is accomplished by creating relationships among collection data, as well as modeling how collections are organized within institutions themselves, and then configuring components within Specify specifically for each institutional level.

What this means for the user, is that Specify 6 can be configured to work congruently with existing collection management procedures, but it requires a thoughtful setup process. This process may vary depending on how Specify was installed. If you were a Specify 5 user and have worked with the Specify staff to convert your data, many of the setup steps will have been performed for you. However, it is still recommended that you read the help sections for each of the modules to better understand how each module can be utilized for your specific needs.

If you installed Specify 6 and ran the Specify Setup Wizard to create a new, blank database, the Specify 6 team recommends that you now perform the following procedures to customize the Specify setup to your particular needs.

1. Add institutional levels (divisions, disciplines, collections)

Systems that were created by first running the Specify Setup Wizard will include one of each of the institutional levels (institution, division, discipline, collection and user). Most systems will require more than one of each of these institutional levels.

Add [collections,](#page-17-0) disciplines and divisions in the System Configuration *at System > System Setup > Configuration*.

2. Add users and set user permissions

Once these institutional levels are configured, users can be added to each of the collections. Specify offers an extensive permission system which controls each user's access to both the data and tools within Specify.

Add users and set user [permissions](#page-56-0) using the Security tools found at *System > System Setup > Security Tools*.

Once the institutional levels, users and permissions are complete, information specific to each discipline can be configured.

3. Check and/or set Tree Definitions

A Storage tree that can be accessed by the entire institution was created using the Setup Wizard. Taxon, Geography, Lithostratigraphy and Chronostratigraphy (if applicable) trees were also created, which are shared by each collection within the division.

The ranks in the trees as well as the Enforced ranks and Full Name configuration were also created for each tree in a division. These are considered part of the Tree Definition, and it is recommended that users check these [Tree](#page-177-0) D[efinitions](#page-177-0) before entering data. Tree Definitions are found by clicking the *Tree* button on the Tab Bar, then clicking the appropriate *Tree Definition* button on the side bar.

#### 4. Customize the Schema Configuration

A number of changes can be made to the fields and tables within Specify by using the Schema Configuration tool:

- Hide Fields
- Change Captions
- Set Required Fields
- Change Table Format
- Change a Field Format
- Configure Table Aggregation

Editing the schema [configuration](#page-61-0) allows users to customize fields and tables within Specify for each of the disciplines. The Schema Configuration tool is found at *System > Schema Configuration*.

5. Customize System Pick Lists and Preparation Types

A variety of **[System](#page-48-0) Pick Lists** exist within the Specify form system as drop-down lists. These can be edited in a System Configuration module, found at *System > System Setup > Configuration.* System Pick Lists refer to fields that are denoted as Pick Lists within Specify itself. Fields that are not denoted as Pick Lists by Specify are referred to as User-Defined Pick Lists. User-Defined Pick Lists require a change to any forms that include the field and should NOT be changed until the new form has been imported into Specify.

The **[Preparation](#page-55-0) Type** pick list ships with specific data for each discipline, which can be edited in the Configuration tool as well.

#### 6. Create Reports

[Reports](#page-201-0) can be created for use in Specify. Reports may include labels for specimens or invoices for loans as well as reports for collection data. Each institution will have different needs. It is helpful to have reports created before users start entering data into the database that are based on your specific needs. Specify harnesses the power of iReport 3.0, an open source report writing software package, by modifying the original iReport version to interact with Queries created in Specify 6 and data supplied from the Specify 6 database. [SpecifyiReport](#page-204-0) is a separate application and must be launched separately from Specify. SpecifyiReport is located in the Specify application *bin* directory.

7. Change Attachment Storage Location

Attachments are copied, renamed using a unique name, and stored in an Attachment Storage location. Only the path to the attachment storage location is stored in the Specify database. The Specify Setup Wizard sets a default storage location on the local drive but this location can be changed in System Preferences:

- For Mac: Specify > Preferences > System > Attachment Storage Location.
- For PC and Linux: Choose Edit > Preferences > System > Attachment Storage Location.
- 8. Customize the Backup and Restore function

A [Backup](#page-85-0) and Restore tool ships with Specify as a separate application. It allows IT personnel to backup and restore the database to the MySQL location on the server, or a local disk. BackupAndRestore is located in the Specify application directory, in the *bin* file, which stores the executable files for Specify.

### <span id="page-15-0"></span>**Configuration Overview**

The Configuration tool within Specify is found by clicking *Configuration at System > System Setup > Configuration*. It offers many tools for setting up Specify for your specific institution as well as individual collections within the institution. The Configuration tool (and menu) is only available to Administrators.

### **Side Bar Global Data**

The side bar offers Institution, Division, Discipline and Collection forms for adding these levels within Specify. Users that have run the Specify Setup Wizard have their Institution as well as one Division, Discipline and Collection already configured within Specify. If more of any of these Institutional levels are required within Specify they need to be added before any data is entered. Directions for performing these tasks can be found at Adding [Collections,](#page-17-0) Disciplines and Divisions.

### **Side Bar Discipline Data**

Preparation Types are Pick Lists that have an additional function; they determine if specimens with specific preparations can be loaned. For this reason they have a form for editing purposes. Simply click Preparation Type on the side bar to bring up the form. For additional information please refer to Editing the [Preparation](#page-55-0) Type.

Pick Lists that are included on the default Specify forms are referred to as 'System Pick Lists' and can be edited for individual Disciplines within Specify. This is accomplished using the Pick List Editor. System Pick Lists can also be imported and exported using additional buttons on the side bar. Please refer to Editing System Pick Lists for additional information.

Cleanup Syononyms, released with Specify 6.5, is a specially designed function for Specify 6 databases which have been created from data conversions from Specify 5. The taxon synonym cleanup operations the tool performs will not affect collection databases created for the first time in Specify 6, nor on Specify 6 databases converted from other legacy systems. For Specify 6 databases converted from Specify 5, visit the Specify Project web site (www.specifysoftware.org) and read the document entitled, *Specify 6 Synonym Cleanup Tool*, before using this function.

Block Logins will block all other users from logging in to Specify. This feature is only available to a Specify Administrator. While the logins are blocked the administrator that blocked the logins can still login and use Specify in a normal capacity. This feature is often helpful when maintenance tasks for the Specify database are being performed.

**O** Block Logins

Close Specify Database Button

When logins are being blocked the button will change to allow logins.

Allow Logins

Open Specify Database Button

Any users that try to login to Specify while they are being blocked will be alerted that they may not login until logins are allowed.

Activate Subform allows a Collection Object Attribute, Preparation and/or Determination record to be automatically created at the same time a new Collection Object is created. If a form has been edited to include a default value the new record will be created and include the default value. For instance, if a collection uses only one Preparation and does not wish to create a new Preparation each time a new Collection Object is added to their collection, the Preparation form can be edited to include a default value and when a new Collection Object is created a new Preparation will automatically be created for that Collection Object.

*Note:* Preparation requires a default value to be set on the form before Specify will automatically create a Prepation for each new Collection Object. If a default value has not been set in the new Collection Object Attribute and/or Determination form a blank record will be created.

Show Users Logged In displays a list of users currently logged in to Specify.

### <span id="page-17-0"></span>**Adding Institutional Levels**

The Specify data management levels mimic the common levels of hierarchy within institutions. Access to information and Specify tools are set at the various levels both within the application itself and through the User Permissions.

- Institution
	- o Division
		- Discipline
			- Collection

#### - Users

The Divisions, Disciplines and Collections for each institution are added and edited in the System Configuration module of Specify;*Configuration at System > System Setup > Configuration*. All tabs need to be closed before opening the Configuration. This tool is available to Administrators only.

Collection information in Specify 6 databases is also organized at these institution levels to meet requirements for data integrity and data sharing among collections. Some data elements are commonly shared among all collections within an institution, while others are shared only among collections in the same taxonomic discipline, i.e. "at the Discipline level" in Specify. Before creating the institution levels it is imperative that an administrator also understand the data that is held at each level to create the correct setup.

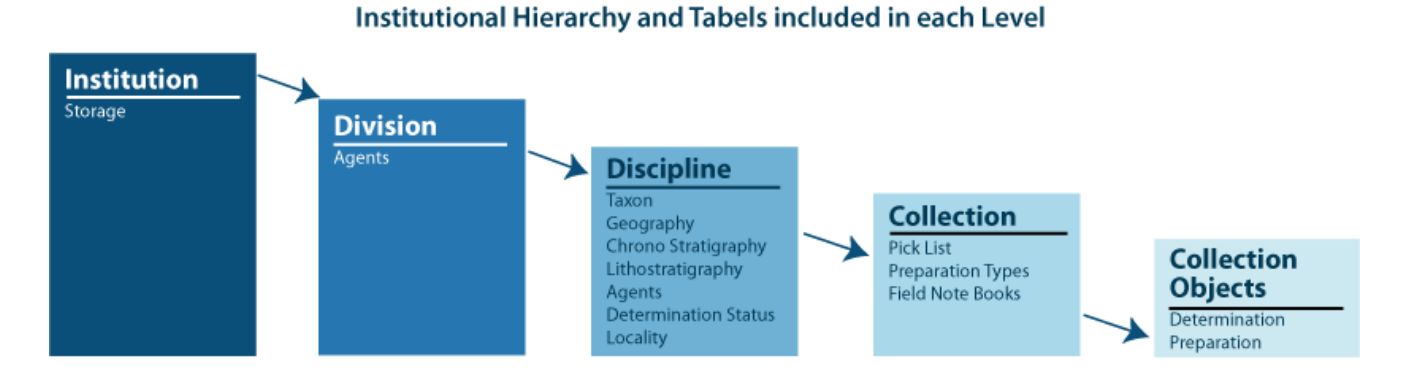

When using a database that was created using the Wizard any additional Division levels should be added first, then Discipline and then Collection. Each is added at the level above it. For instance, Divisions are added within the Institution form.

### **Edit Institution**

Information for the Institution is edited in the Configuration tool; *System > System Setup > Configuration*. There may only be one Instituation for each instance of Specify.

Open the Institution form by clicking Institution on the side bar.

- **Name** is the official name of the institution.
- **Security** can be turned on or off for the entire Specify application on the Institution form by checking the box *Is Security On*. The status of security is shown on the status bar with an icon;  $\bigcap$  (security on), or  $\bigcap$  (security off). It is recommended that most instituations leave security on unless the application is being used by a single user.
- **Alt. Name** is typically used when more than one code is used by an institution.
- The **Code** is typically an acronym, codon, abbreviation or short name for your institution (not your collection), if you don't know of one, put in a placeholder, this can be edited at a later date. Institution codes is a Darwin Core field used in DiGIR/TAPIR web services.
- **Min. Password Length** allows a minimum password length to be enforced within Specify. The Specify default is eight (8) characters.
- **GUID Authority** refers to the location of institution information for the unique GUID number given by Specify. This is typically the url for the instition.
- **IPR**
- **Copyright**, **Terms of Use** and **Disclaimer** may be used for legal information regarding the use of the name of the institution. This information can be queried and included on reports.
- **Remarks** can be used for any additional information required regarding the institution.

Click on the Address button to edit the address of the institution.

### <span id="page-19-0"></span>**Add/Edit Divisions**

New divisions, disciplines and collections are added using the Configuration tool;*Configuration at System > System Setup > Configuration*.

Divisions are added within a subform on the Institution form, and can be edited either from the institution subform or the division form.

1. Click the *Institution* button on the side bar of the Configuration tool to edit the institution or add a division.

At least one division should appear in the division sub form.

**Name** is the only required field and is used in any lists of divisions within Specify as well as in the institution hierarchy.

**Abbreviation** refers to an existing abbreviation for the Division.

**Alt Name** provides another field for name. This is often useful when a particular Division has changed names or uses a longer name than is applicable to the Hierarchy list.

**URI** stands for Uniform Resource Identifier and refers to a resource on the internet (a Division web site).

**Icon URI** This is a field for ABCD field. This is the path to an icon on the website that could be downloaded by another institution and displayed on their website to indicate a partnership.

**Description** can be used to store further information about the Division.

2. Click the  $\div$  (add) button to add a division. A Wizard will appear to help you setup your new division as well as one discipline and one collection within the division.

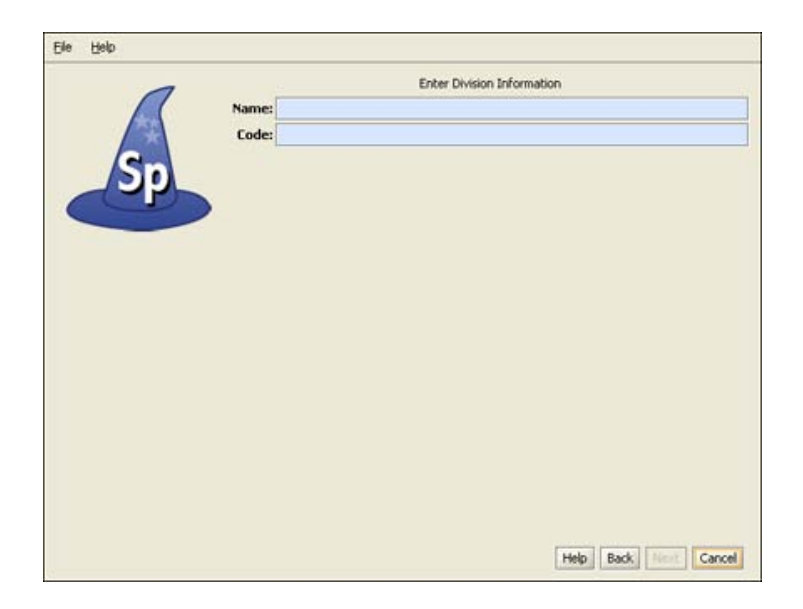

Create a Division

### **Division**

This window is used to create a single division within your institutional hierarchy. Additional divisions can be added later from within Specify.

The **Name** will appear on the division form and can be queried and used in reports. A division is used to collectively name similar collections e.g. the Division of Paleontology may include Vertebrate Paleontology, Invertebrate Paleontology and Paleobotany collection. The Name is a field within the Specify database and is displayed on the Institution form. It can be edited, queried and used in reports.

The **Code** can be a short name, acronym, codon or abbreviation. If your division does not have a code, put in a placeholder, (this is a required field), this can be edited at a later date. Division codes are sometimes required for web services.

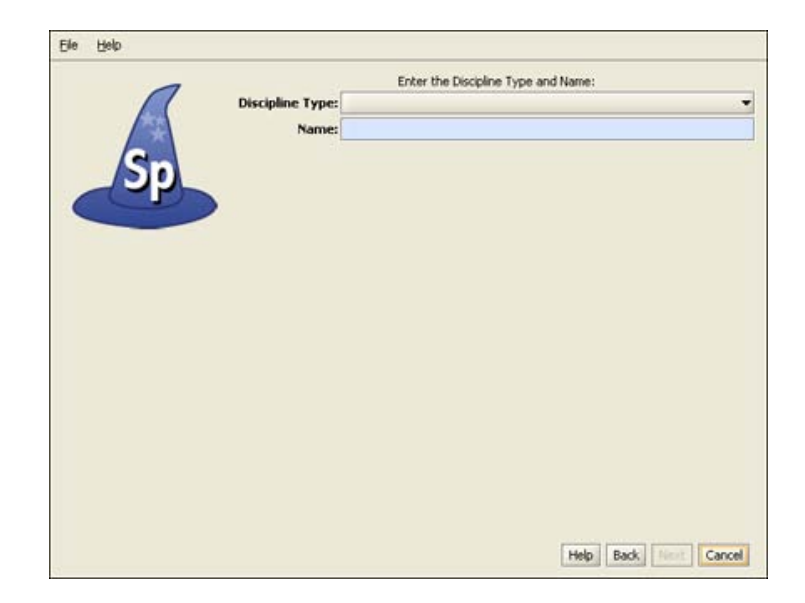

Choose a Discipline Type

### **Discipline**

Choose a taxonomic **Discipline Type** from the drop-down menu. Specify uses this information to load the correct default data entry forms, trees and schema (tables and fields) based on the predefined disciplines within Specify.

The **Name** will display within Specify and can be any user specific variation of the discipline type. It can be edited, queried and used in reports.

| Level                                                        | Include      |             |                         |                 |           |
|--------------------------------------------------------------|--------------|-------------|-------------------------|-----------------|-----------|
|                                                              |              | Is Required | Is Enforced             | Is in Full Name | Separator |
| Life                                                         | v            | Yes         | ✔                       |                 |           |
| Kingdom                                                      | V            | Yes         | $\blacktriangleright$   |                 |           |
| Phylum                                                       | ν            | Yes         | $\overline{\mathbf{v}}$ |                 |           |
| Subphylum                                                    |              |             |                         |                 |           |
| Superclass                                                   |              |             |                         |                 |           |
| Class                                                        | v            | Yes         | V                       |                 |           |
| Subclass                                                     |              |             |                         |                 |           |
| <b>Infraclass</b>                                            |              |             |                         |                 |           |
| Superorder                                                   |              |             |                         |                 |           |
| Order                                                        | v            | <b>Yes</b>  | $\overline{\mathbf{v}}$ |                 |           |
| Family                                                       | V            | Yes         | $\frac{1}{2}$           | m               |           |
| <b>Gerius</b>                                                | V            | Yes         |                         | $\frac{1}{2}$   |           |
| Species                                                      | $\checkmark$ | Yes         | V                       |                 |           |
| Subspecies                                                   |              |             |                         |                 |           |
| Full Name Order: Forward<br>Full Name Example: Genus Species |              |             |                         |                 |           |

Configure the Taxon Tree

**Taxon Tree**

This table will create the tree definition for the taxon tree. The taxon tree operates at the discipline level and can be used by all collections within the discipline you created in the last window. Nodes to the taxon tree can be added later in the Wizard as well as from within Specify.

- The **Level** column displays the available levels. This name can be edited from within Specify. Click the *Include* box to place the level in the tree.
- **Include** places the level in the tree definition. Levels that are not included can not be Enforced or added to the full name.
- **Is Required** is not editable, but an indication of the tree levels that are used by Specify as a system requirement. These are automatically added to the tree and can not be deleted on this screen or later.
- **Is Enforced** ensures that the level can not be skipped when adding nodes lower down the tree.
- **Is in Full Name** includes the level when building a full name expression for any associated Collection Objects (which appears in the Taxon Full Name field of the taxon table). The full name is also displayed in the Preferred Taxon field on the determinations form and is useful when running queries and reports when the full name is desired. The full name generally includes at least the binomial genus and species fields together with any levels below species (if used) . Create the full name by checking the desired boxes.

At least one level for Full Name must be checked before the *Next* button will become enabled.

- **Separator** refers to the character that separates the levels when displaying the full name. This can be any single character, such as a comma (,) or a space. To make the separator a space simply double click inside the column and delete the comma, then press your spacebar one time.
- **Full Name Order** will reverse the full name as shown in the **Full Name Example**.

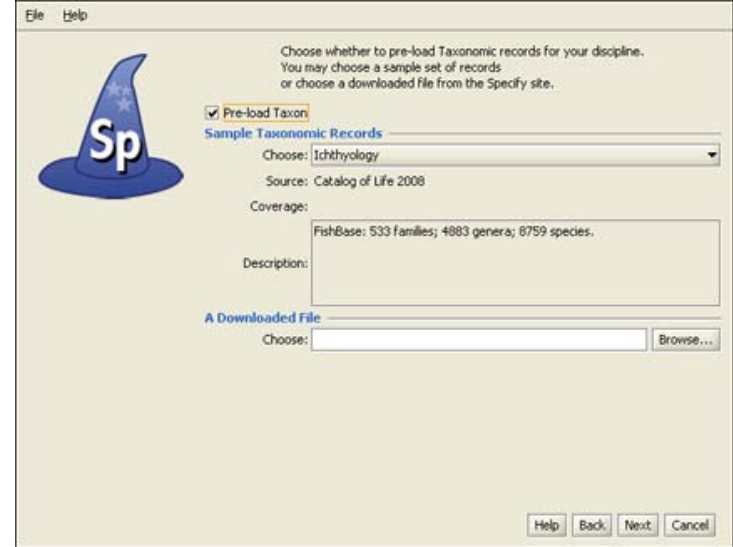

Preload Taxon Records/Nodes

### **Pre-Load Taxon Authority File**

The Wizard not only defines the taxon tree but also allows loading of an authority file for the discipline you are creating. Authority files were created using data from the Catalog of Life Project for some of the disciplines within Specify. If this window does not appear, there are no existing authority files for your chosen discipline.

If you choose to load the data into your tree the Taxon tree will be populated with hundreds of taxon nodes and all associated data. Then, when adding Collection Objects into your database you can simply choose a taxa from the Taxon field rather than adding each individually as needed.

Please note that loading the Taxon tree will also affect the tree definition. If you load the provided Taxon authority file for your discipline the accompanying tree definition may include Levels that were not defined by you in the previous window, but are necessary to include all the predefined Taxon information.

Additional discipline-specific trees can be loaded from within Specify at the time new disciplines are created.

Click the *Choose* button for a list of taxon files for the discipline you are creating. Not all disciplines offer more than one taxon file. Once the taxon file is chosen, information will display in the **Source**, **Coverage** and **Description** fields for that file.

*Note:* Botany and Entomology authority files are partial due to the size of these files. Contact the Specify team at **specify@ku.edu** for additional authority files.

The **Downloadable File** section in this window allows you to choose taxon files from your hard drive. The Setup Wizard can only install files that were downloaded from the Specify website. The Specify team is currently in the process of creating more of these files.

|                                   |                         | Configure the Geography Tree |                         |                       |           |
|-----------------------------------|-------------------------|------------------------------|-------------------------|-----------------------|-----------|
| Level                             | Include                 | Is Required                  | Is Enforced             | Is in Full Name       | Separator |
| Earth                             | V                       | Yes                          | v                       |                       | ĸ.        |
| <b>Continent</b>                  | $\frac{1}{2}$           | Yes                          | $\sim$                  |                       | ä.        |
| Country                           |                         | Yes                          |                         | $\overline{\bullet}$  | ò         |
| State                             | ø                       | Yes                          | $\overline{\mathbf{v}}$ | $\blacktriangleright$ | ŕ.        |
| County                            | $\overline{\mathbf{v}}$ | Yes                          | V                       |                       | ¥.        |
|                                   |                         |                              |                         |                       |           |
| Full Name Order: Forward          |                         |                              |                         |                       |           |
| Full Name Example: Country, State |                         |                              |                         |                       |           |
|                                   |                         |                              |                         |                       |           |

Configure and Load Geography Tree

### **Geography**

The Geography tree operates at the Discipline level and is used by all Collections within the Discipline. Nodes to the Geography tree can be added later in the Wizard as well as from within Specify

- The **Level** column displays the available levels. This name can be edited from within Specify. Click the *Include* box to place the level in the tree.
- **Include** places the Level in the tree definition. Levels that are not included can not be Enforced or added to the Full Name.
- **Is Required** is not editable, but an indication of the tree levels that are used by Specify as a system requirement. These are automatically added to the tree and can not be deleted on this screen or later.
- **Is Enforced** ensures that the level can not be skipped when adding nodes lower down the tree.

• **Is in Full Name** includes the level when building a full name expression, which can be queried and used in reports. Create the full name by checking the desired boxes.

At least one level for Full Name must be checked before the *Next* button will become enabled.

- **Separator** refers to the character that separates the levels when displaying the full name. This can be any single character, such as a comma (,) or a space. To make the separator a space simply double click inside the column and delete the comma, then press your spacebar one time.
- **Full Name Order** will reverse the full name as shown in the **Full Name Example**.

The Wizard will automatically load data for the Geography tree, including Continents, Countries, and States throughout the world as well as Counties within the United States. Data for the Geography tree was converted from the online website of the World Gazetteer. Unwanted or unneccessary nodes can be deleted later from within the Tree tool.

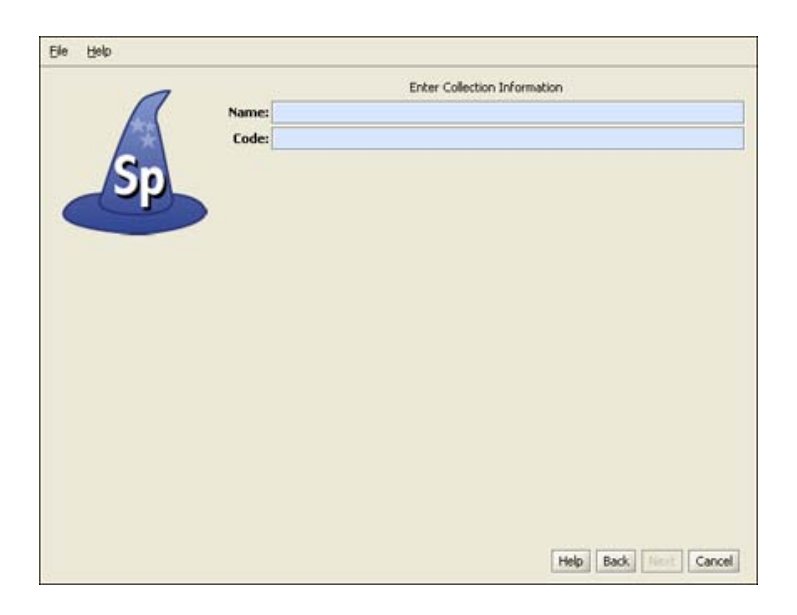

Create a Collection

### **Collection**

Enter the **Name** and internationally recognized Collection **Code** to create a single Collection within the Discipline. This is the name that will appear within Specify on the Collection form and can be queried and used in reports.

The Code should be your standard collections community assigned code for your collection. This Code will be used in data exports and web interfaces in upcoming releases of Specify.

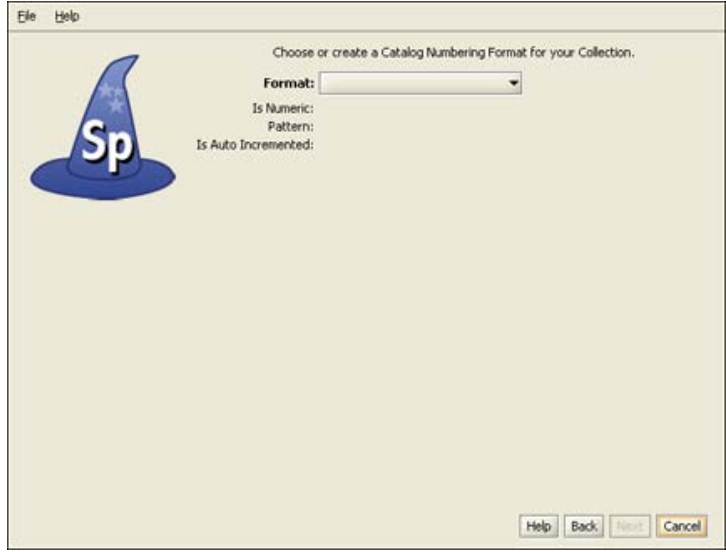

Create a Catalog Number Format

### **Catalog Number Format**

Specify is able to accept data for collection objects or observations without assigning a Catalog Number. But when Catalog Numbers are used, they must be unique for each lot, specimen or observation. Many collections routinely assign catalog numbers to incoming specimens, perhaps as part of the accessioning process. These numbers may require a format with specific sections for data such as Institution Code and year or they may simply use an incrementing number.

Catalog Numbers can either be unique to each Collection, shared by several collections or be used throughout the Institution. The Catalog Number chosen at this time will not affect where it is used relative to other collections, this will be configured from within the Specify application. The Catalog Number format for this collection can not be edited once it is chosen.

Several formats are also available within this drop-down menu list:

• **Format** offers several choices in the drop-down menu list: **None** is the default setting, which is a 60 character string field.

**Create** allows you to create your own format. Choosing Create will open the Field Formatting Editor. Click [HERE](#page-45-0) for the Field Formatting Editor help page.

**CatalogNumber** (2009-######) The year will appear automatically in the first section (2009) of the format, and can also be manually edited inside Specify. The '###' section of the format is a number that is six digits in length. This section can be automatically incremented when Auto Numbering is turned on in Specify or manually entered when Auto Numbering is turned off. These two sections are separated by a dash.

**CatalogNumberAlphaNumByYear** (2009-######) The year will appear automatically in the first section (2009) of the format, and can also be manually edited from within Specify. The '###' section of the format is a number that is six digits in length. This section can be automatically incremented when Auto Numbering is turned on in Specify or manually entered when Auto Numbering is turned off. These two sections are separated by a dash.

**CatalogNumberNumeric** (#########) This is a nine digit number that is automatically incremented when Auto Numbering is turned on in Specify or manually entered when Auto Numbering is turned off.

**CatalogNumberString** (XXXXXXXXXX) This is a ten digit string that can include numbers, alphabet or characters

- **Is Numeric** will display a 'yes' if the format is numeric.
- **Pattern** displays the pattern used to create each format (these are explained in further detail above).
- **Is Auto Incremented** displays a 'yes' if the format is automatically incremented.

Collections that do not use one specific format for their Catalog Number may wish to choose CatalogNumberString from the list, this will allow any format to be entered as long as they are all of the chosen character length.

*Note:* Auto incrementing will not work with the Catalog Number format.

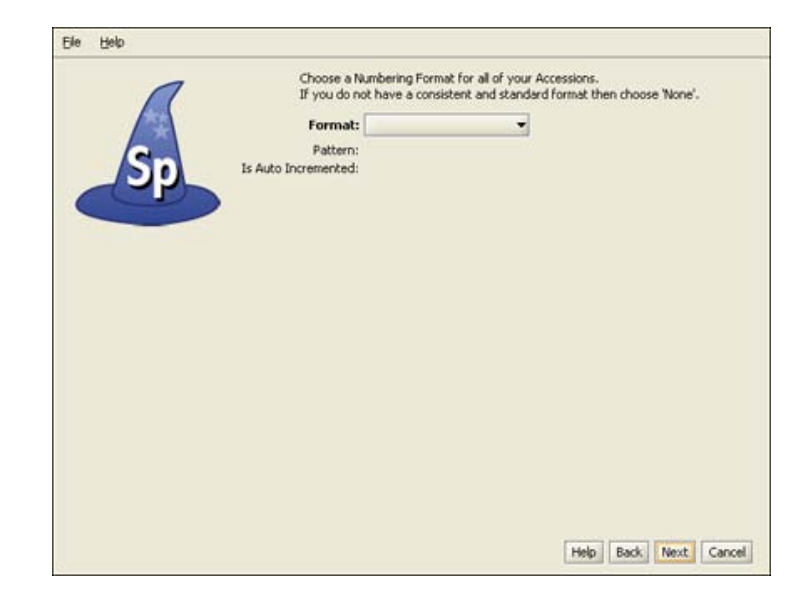

Create an Accession Number Format

### **Accession Numbers**

*Note:* If you chose to manage your Accessions globally your accession number format will already be the same for each division and this screen will be inactive. If this is the case, simply click on the *Next* button to proceed in the Wizard.

Accession Numbers may require a format or may simply use a number. Choose *None* to leave the Accession Number as a text field on the Accession form. Accession Number formats are not editable once data has been entered in the database.

• **Format** offers several choices in the drop-down menu list: **None** is the default setting, which is a 60 character string field.

**Create** allows you to create your own format. Choosing Create will open the Field Formatting Editor. Click [HERE](#page-45-0) for the Field Formatting Editor help page.

**Accession Number** (2009-AA-###) The year will appear automatically in the first section (2009) of the format, and can also be manually edited. The 'AA' section of the format is alphanumeric and accepts both characters  $a$  through  $\zeta$  and numbers. The  $\# \# \#$ section of the format is a number that is automatically incremented when Auto Numbering is turned on in Specify and manually

entered when Auto Numbering is turned off. This format offers two alphanumeric characters and three incremented numbers.

**AccessionNumberByYear** (2009-AA-AAA) The year will appear automatically in the first section (2009) of the format, and can also be manually edited. The 'A' sections of the format are alphanumeric and accept both characters *a* through *z* and numbers. This format offers two alphanumeric sections, the first is two characters in length and the second is three characters in length.

**AccessionStringFormatter** (AAAAAA) This is a single alphanumeric format that accepts characters *a* through *z* and numbers. The Accession number would be seven characters in length.

- **Pattern** displays the pattern used to create each format (these are explained in further detail above).
- **Is Auto Incremented** displays a 'yes' if the format is automatically incremented.

| Name             | Value              |   |
|------------------|--------------------|---|
| IT Username      | root               | ۰ |
| IT Password      | *******            |   |
| Database Name    | specifynew         |   |
| <b>Host Name</b> | localhost          |   |
| Username         | master             |   |
| Password         | master             |   |
| Turn Security On | No.                |   |
| First Name       | <b>First name</b>  |   |
| Last Name        | last name          |   |
| Middle Initial   |                    |   |
| Email            | email              |   |
| <b>Lisernane</b> | username           |   |
| Password         | password           |   |
| Name.            | <b>institution</b> |   |
| Code             | code               |   |
| Address          | address            |   |
| Address          |                    |   |
| City             | oty                |   |
| State            | state              |   |
| Country          | country            |   |
| Zip Code         | zip                | ٠ |

Summary Window

### **Summary**

Congratulations! You have finished the Specify Setup Wizard. This last screen displays all the data that has been created using the information provided in the preceding windows. If edits are required simply click the *Back* button until the desired window displays and re-enter the information.

### <span id="page-30-0"></span>**Add/Edit Disciplines**

New Divisions, Disciplines and Collections are added using the Configuration tool;*Configuration at System > System Setup > Configuration*.

Click the *Division* button on the side bar. The Divison form includes a Discipline subform for adding or editing a discipline.

Edit the discipline information on the division subform:

- **Data Type**
- Specify uses the **Type** information to load the correct default data entry Forms, Trees and schema (tables and fields) within Specify.
- The **Name** will display within Specify and can be anything you wish. It can be queried and used in reports.

The Division form includes information for each of the existing Divisions. The new Discipline will be added in the Division that is currently displayed in the work space. Use the navigation control at the very bottom of the window to step to the Division that will include the new Discipline.

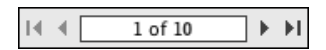

Navigation Control

In the Discipline sub form click the  $+$  (add) button to add a Discipline.

It is important to note that Specify will require users to shut down and reopen the application after adding a Discipline.

A Discipline Wizard will walk you through adding not only a Discipline, but a Collection within the Discipline as well as Taxon and Geography Tree Definitions and nodes (names of Taxa and Geographical locations) and Catalog and Accession number. Each of these windows is explained below.

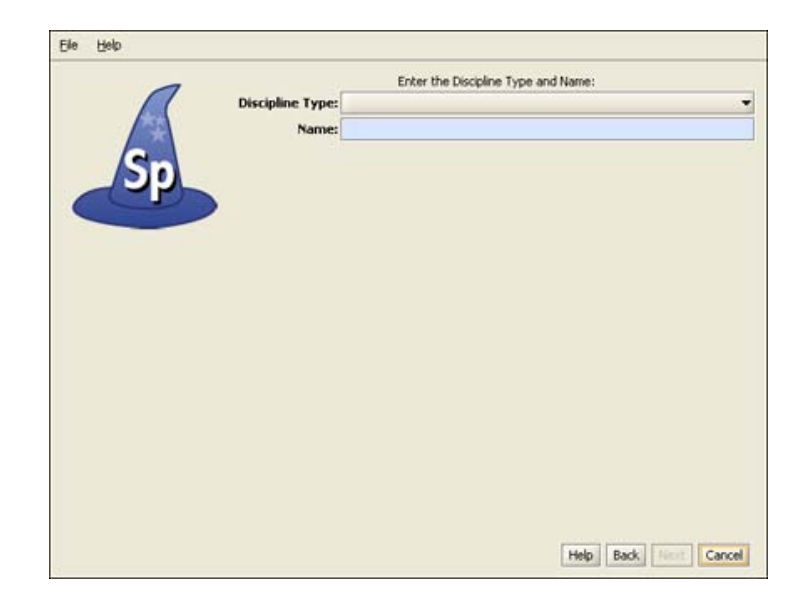

Choose a Discipline Type

### **Discipline**

Choose a taxonomic **Discipline Type** from the drop-down menu. Specify uses this information to load the correct default data entry forms, trees and schema (tables and fields) based on the predefined disciplines within Specify.

The **Name** will display within Specify and can be any user specific variation of the discipline type. It can be edited, queried and used in reports.

|                                  |               | Configure the Taxon Tree |                         |                 |           |
|----------------------------------|---------------|--------------------------|-------------------------|-----------------|-----------|
| Level                            | Include       | Is Required              | Is Enforced             | Is in Full Name | Separator |
| Life                             | V             | Yes                      | ✔                       |                 |           |
| Kingdom                          | V             | Yes                      | $\blacktriangleright$   |                 |           |
| Phylum                           | ν             | Yes                      | V                       |                 |           |
| Subphylum                        |               |                          |                         |                 |           |
| Superclass                       |               |                          |                         |                 |           |
| Class                            | Ÿ             | Yes                      | V                       |                 |           |
| Subclass                         |               |                          |                         |                 |           |
| <b>Infraclass</b>                |               |                          |                         |                 |           |
| Superorder                       |               |                          |                         |                 |           |
| Order                            | $\frac{1}{2}$ | <b>Yes</b>               | $\overline{\mathbf{v}}$ |                 |           |
| Family                           |               | Yes                      | $\frac{1}{2}$           |                 |           |
| Genus.                           | V             | Yes                      |                         | $\frac{1}{2}$   |           |
| Species                          | Ψ             | Yes                      | V                       |                 |           |
| Subspecies                       |               |                          |                         |                 |           |
| Full Name Order: Forward         |               |                          |                         |                 |           |
|                                  |               |                          |                         |                 |           |
| Full Name Example: Genus Species |               |                          |                         |                 |           |
|                                  |               |                          |                         |                 |           |
|                                  |               |                          |                         |                 |           |
|                                  |               |                          |                         |                 |           |
|                                  |               |                          |                         |                 |           |
|                                  |               |                          |                         |                 |           |

Configure the Taxon Tree

**Taxon Tree**

This table will create the tree definition for the taxon tree. The taxon tree operates at the discipline level and can be used by all collections within the discipline you created in the last window. Nodes to the taxon tree can be added later in the Wizard as well as from within Specify.

- The **Level** column displays the available levels. This name can be edited from within Specify. Click the *Include* box to place the level in the tree.
- **Include** places the level in the tree definition. Levels that are not included can not be Enforced or added to the full name.
- **Is Required** is not editable, but an indication of the tree levels that are used by Specify as a system requirement. These are automatically added to the tree and can not be deleted on this screen or later.
- **Is Enforced** ensures that the level can not be skipped when adding nodes lower down the tree.
- **Is in Full Name** includes the level when building a full name expression for any associated Collection Objects (which appears in the Taxon Full Name field of the taxon table). The full name is also displayed in the Preferred Taxon field on the determinations form and is useful when running queries and reports when the full name is desired. The full name generally includes at least the binomial genus and species fields together with any levels below species (if used) . Create the full name by checking the desired boxes.

At least one level for Full Name must be checked before the *Next* button will become enabled.

- **Separator** refers to the character that separates the levels when displaying the full name. This can be any single character, such as a comma (,) or a space. To make the separator a space simply double click inside the column and delete the comma, then press your spacebar one time.
- **Full Name Order** will reverse the full name as shown in the **Full Name Example**.

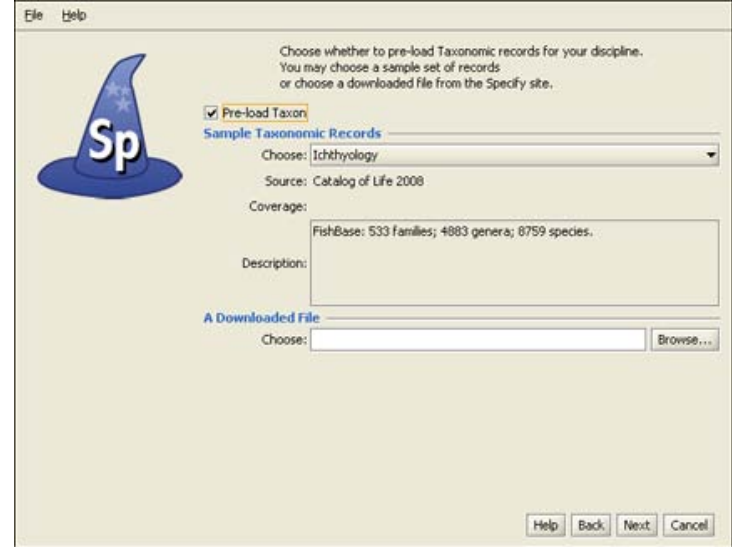

Preload Taxon Records/Nodes

### **Pre-Load Taxon Authority File**

The Wizard not only defines the taxon tree but also allows loading of an authority file for the discipline you are creating. Authority files were created using data from the Catalog of Life Project for some of the disciplines within Specify. If this window does not appear, there are no existing authority files for your chosen discipline.

If you choose to load the data into your tree the Taxon tree will be populated with hundreds of taxon nodes and all associated data. Then, when adding Collection Objects into your database you can simply choose a taxa from the Taxon field rather than adding each individually as needed.

Please note that loading the Taxon tree will also affect the tree definition. If you load the provided Taxon authority file for your discipline the accompanying tree definition may include Levels that were not defined by you in the previous window, but are necessary to include all the predefined Taxon information.

Additional discipline-specific trees can be loaded from within Specify at the time new disciplines are created.

Click the *Choose* button for a list of taxon files for the discipline you are creating. Not all disciplines offer more than one taxon file. Once the taxon file is chosen, information will display in the **Source**, **Coverage** and **Description** fields for that file.

*Note:* Botany and Entomology authority files are partial due to the size of these files. Contact the Specify team at **specify@ku.edu** for additional authority files.

The **Downloadable File** section in this window allows you to choose taxon files from your hard drive. The Setup Wizard can only install files that were downloaded from the Specify website. The Specify team is currently in the process of creating more of these files.

|                                   |                         | Configure the Geography Tree |                         |                       |           |
|-----------------------------------|-------------------------|------------------------------|-------------------------|-----------------------|-----------|
| Level                             | Include                 | Is Required                  | Is Enforced             | Is in Full Name       | Separator |
| Earth                             | V                       | Yes                          | v                       |                       | ĸ.        |
| <b>Continent</b>                  | $\frac{1}{2}$           | Yes                          | $\sim$                  |                       | ä.        |
| Country                           |                         | Yes                          |                         | $\overline{\bullet}$  | ò         |
| State                             | ø                       | Yes                          | $\overline{\mathbf{v}}$ | $\blacktriangleright$ | ŕ.        |
| County                            | $\overline{\mathbf{v}}$ | Yes                          | V                       |                       | ¥.        |
|                                   |                         |                              |                         |                       |           |
| Full Name Order: Forward          |                         |                              |                         |                       |           |
| Full Name Example: Country, State |                         |                              |                         |                       |           |
|                                   |                         |                              |                         |                       |           |

Configure and Load Geography Tree

### **Geography**

The Geography tree operates at the Discipline level and is used by all Collections within the Discipline. Nodes to the Geography tree can be added later in the Wizard as well as from within Specify

- The **Level** column displays the available levels. This name can be edited from within Specify. Click the *Include* box to place the level in the tree.
- **Include** places the Level in the tree definition. Levels that are not included can not be Enforced or added to the Full Name.
- **Is Required** is not editable, but an indication of the tree levels that are used by Specify as a system requirement. These are automatically added to the tree and can not be deleted on this screen or later.
- **Is Enforced** ensures that the level can not be skipped when adding nodes lower down the tree.

• **Is in Full Name** includes the level when building a full name expression, which can be queried and used in reports. Create the full name by checking the desired boxes.

At least one level for Full Name must be checked before the *Next* button will become enabled.

- **Separator** refers to the character that separates the levels when displaying the full name. This can be any single character, such as a comma (,) or a space. To make the separator a space simply double click inside the column and delete the comma, then press your spacebar one time.
- **Full Name Order** will reverse the full name as shown in the **Full Name Example**.

The Wizard will automatically load data for the Geography tree, including Continents, Countries, and States throughout the world as well as Counties within the United States. Data for the Geography tree was converted from the online website of the World Gazetteer. Unwanted or unneccessary nodes can be deleted later from within the Tree tool.

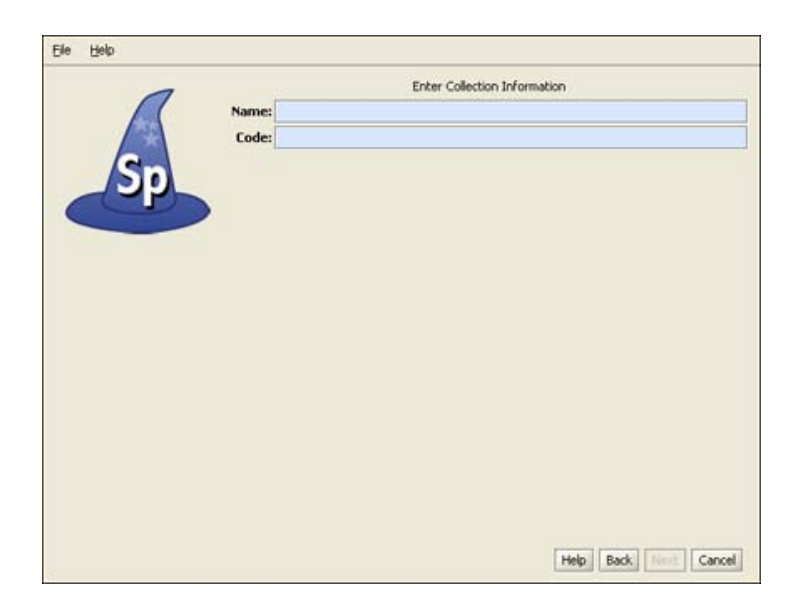

Create a Collection

### **Collection**

Enter the **Name** and internationally recognized Collection **Code** to create a single Collection within the Discipline. This is the name that will appear within Specify on the Collection form and can be queried and used in reports.
The Code should be your standard collections community assigned code for your collection. This Code will be used in data exports and web interfaces in upcoming releases of Specify.

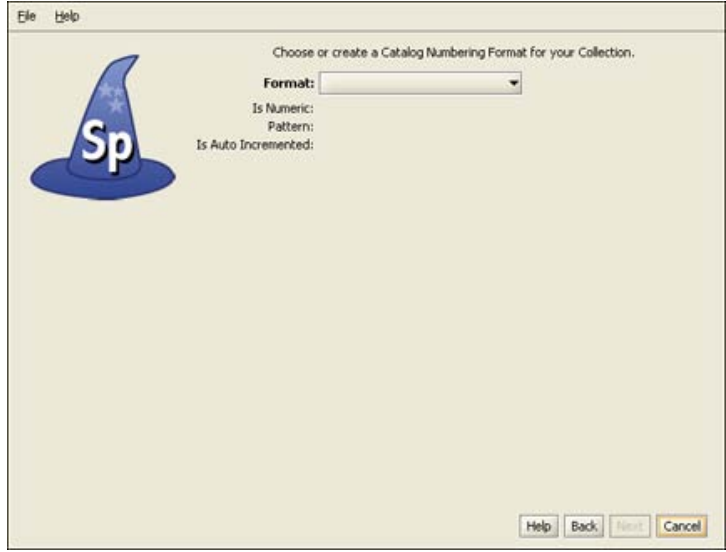

Create a Catalog Number Format

### **Catalog Number Format**

Specify is able to accept data for collection objects or observations without assigning a Catalog Number. But when Catalog Numbers are used, they must be unique for each lot, specimen or observation. Many collections routinely assign catalog numbers to incoming specimens, perhaps as part of the accessioning process. These numbers may require a format with specific sections for data such as Institution Code and year or they may simply use an incrementing number.

Catalog Numbers can either be unique to each Collection, shared by several collections or be used throughout the Institution. The Catalog Number chosen at this time will not affect where it is used relative to other collections, this will be configured from within the Specify application. The Catalog Number format for this collection can not be edited once it is chosen.

Several formats are also available within this drop-down menu list:

• **Format** offers several choices in the drop-down menu list: **None** is the default setting, which is a 60 character string field.

**Create** allows you to create your own format. Choosing Create will open the Field Formatting Editor. Click [HERE](#page-45-0) for the Field Formatting Editor help page.

**CatalogNumber** (2009-######) The year will appear automatically in the first section (2009) of the format, and can also be manually edited inside Specify. The '###' section of the format is a number that is six digits in length. This section can be automatically incremented when Auto Numbering is turned on in Specify or manually entered when Auto Numbering is turned off. These two sections are separated by a dash.

**CatalogNumberAlphaNumByYear** (2009-######) The year will appear automatically in the first section (2009) of the format, and can also be manually edited from within Specify. The '###' section of the format is a number that is six digits in length. This section can be automatically incremented when Auto Numbering is turned on in Specify or manually entered when Auto Numbering is turned off. These two sections are separated by a dash.

**CatalogNumberNumeric** (#########) This is a nine digit number that is automatically incremented when Auto Numbering is turned on in Specify or manually entered when Auto Numbering is turned off.

**CatalogNumberString** (XXXXXXXXXX) This is a ten digit string that can include numbers, alphabet or characters

- **Is Numeric** will display a 'yes' if the format is numeric.
- **Pattern** displays the pattern used to create each format (these are explained in further detail above).
- **Is Auto Incremented** displays a 'yes' if the format is automatically incremented.

Collections that do not use one specific format for their Catalog Number may wish to choose CatalogNumberString from the list, this will allow any format to be entered as long as they are all of the chosen character length.

*Note:* Auto incrementing will not work with the Catalog Number format.

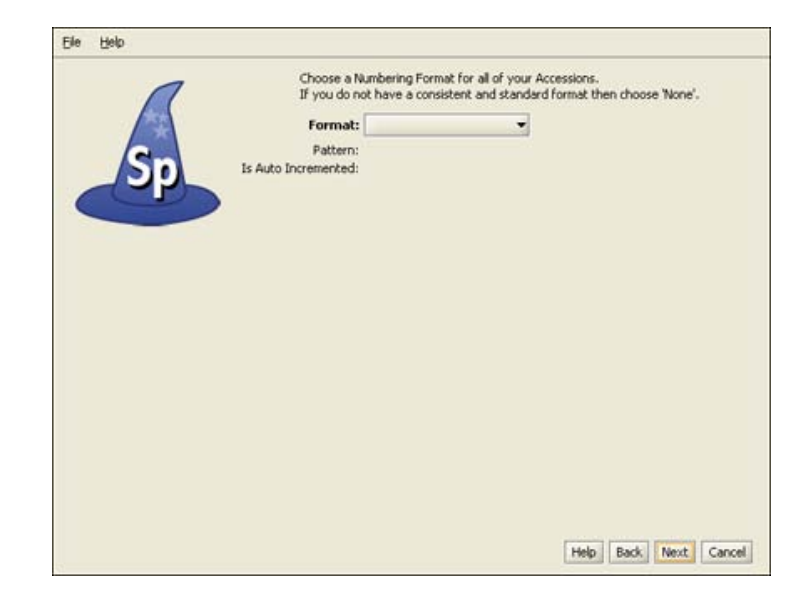

Create an Accession Number Format

### **Accession Numbers**

*Note:* If you chose to manage your Accessions globally your accession number format will already be the same for each division and this screen will be inactive. If this is the case, simply click on the *Next* button to proceed in the Wizard.

Accession Numbers may require a format or may simply use a number. Choose *None* to leave the Accession Number as a text field on the Accession form. Accession Number formats are not editable once data has been entered in the database.

• **Format** offers several choices in the drop-down menu list: **None** is the default setting, which is a 60 character string field.

**Create** allows you to create your own format. Choosing Create will open the Field Formatting Editor. Click [HERE](#page-45-0) for the Field Formatting Editor help page.

**Accession Number** (2009-AA-###) The year will appear automatically in the first section (2009) of the format, and can also be manually edited. The 'AA' section of the format is alphanumeric and accepts both characters  $a$  through  $\zeta$  and numbers. The  $\# \# \#$ section of the format is a number that is automatically incremented when Auto Numbering is turned on in Specify and manually

entered when Auto Numbering is turned off. This format offers two alphanumeric characters and three incremented numbers.

**AccessionNumberByYear** (2009-AA-AAA) The year will appear automatically in the first section (2009) of the format, and can also be manually edited. The 'A' sections of the format are alphanumeric and accept both characters *a* through *z* and numbers. This format offers two alphanumeric sections, the first is two characters in length and the second is three characters in length.

**AccessionStringFormatter** (AAAAAA) This is a single alphanumeric format that accepts characters *a* through *z* and numbers. The Accession number would be seven characters in length.

- **Pattern** displays the pattern used to create each format (these are explained in further detail above).
- **Is Auto Incremented** displays a 'yes' if the format is automatically incremented.

| Name             | Value             |
|------------------|-------------------|
| IT Username      | root              |
| IT Password      | *******           |
| Database Name    | specifynew        |
| Host Name        | <i>localhost</i>  |
| Username         | master            |
| Password         | master            |
| Turn Security On | No                |
| First Name       | <b>First name</b> |
| Last Name        | last name         |
| Middle Initial   |                   |
| Email            | amal              |
| Username         | username          |
| Password         | password          |
| Name.            | institution       |
| Code             | code              |
| Address          | address           |
| Address          |                   |
| City             | oty               |
| State            | state             |
| Country          | country           |
| Zip Code         | zip               |

Summary Window

### **Summary**

Congratulations! You have finished the Specify Setup Wizard. This last screen displays all the data that has been created using the information provided in the preceding windows. If edits are required simply click the *Back* button until the desired window displays and re-enter the information.

### **Add/Edit Collections**

New Divisions, Disciplines and Collections are added using the Configuration tool;*Configuration at System > System Setup > Configuration*.

Click the *Discipline* button on the side bar to edit a Discipline or add a Collection.

The Discipline information will appear at the top of the form with a Collections sub form underneath. The new Collection will be added in the Discipline that is currently displayed in the Workspace. Use the navigation control at the bottom of the window to step to the desired Discipline before adding the new Collection.

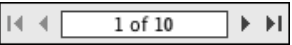

#### Navigation Control

Click the  $+(add)$  button to add a Collection.

It is important to note that Specify will require users to shut down and reopen the application after adding a Collection.

A Collection Wizard will step you through the process of adding a collection as well as a Catalog Number format and Accession format (if applicable).

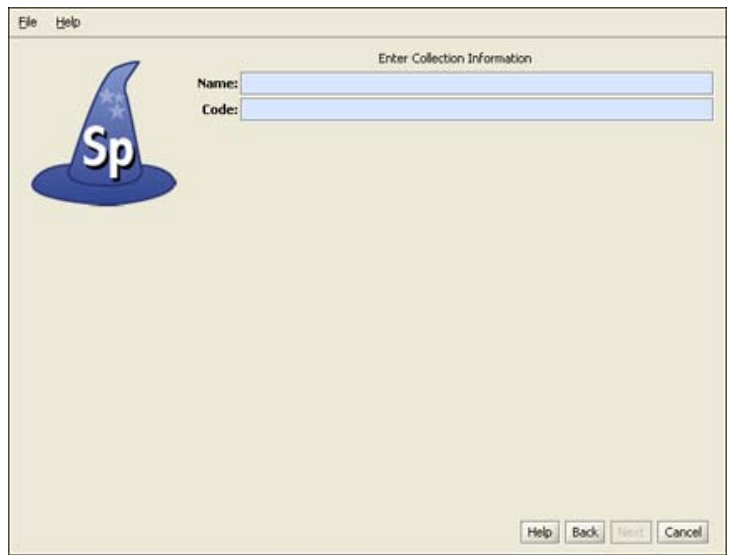

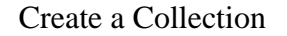

### **Collection**

Enter the **Name** and internationally recognized Collection **Code** to create a single Collection within the Discipline. This is the name that will appear within Specify on the Collection form and can be queried and used in reports.

The Code should be your standard collections community assigned code for your collection. This Code will be used in data exports and web interfaces in upcoming releases of Specify.

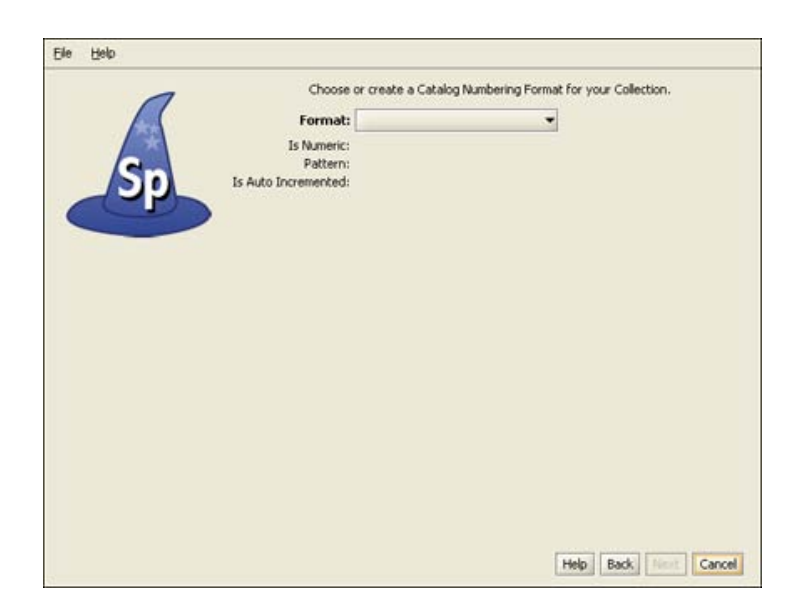

Create a Catalog Number Format

## **Catalog Number Format**

Specify is able to accept data for collection objects or observations without assigning a Catalog Number. But when Catalog Numbers are used, they must be unique for each lot, specimen or observation. Many collections routinely assign catalog numbers to incoming specimens, perhaps as part of the accessioning process. These numbers may require a format with specific sections for data such as Institution Code and year or they may simply use an incrementing number.

Catalog Numbers can either be unique to each Collection, shared by several collections or be used throughout the Institution. The Catalog Number chosen at this time will not affect where it is used relative to other collections, this will be configured from within the Specify application. The Catalog Number format for this collection can not be edited once it is chosen.

Several formats are also available within this drop-down menu list:

• **Format** offers several choices in the drop-down menu list:

**None** is the default setting, which is a 60 character string field.

**Create** allows you to create your own format. Choosing Create will open the Field Formatting Editor. Click **[HERE](#page-45-0)** for the Field Formatting Editor help page.

**CatalogNumber** (2009-######) The year will appear automatically in the first section (2009) of the format, and can also be manually edited inside Specify. The '###' section of the format is a number that is six digits in length. This section can be automatically incremented when Auto Numbering is turned on in Specify or manually entered when Auto Numbering is turned off. These two sections are separated by a dash.

**CatalogNumberAlphaNumByYear** (2009-######) The year will appear automatically in the first section (2009) of the format, and can also be manually edited from within Specify. The '###' section of the format is a number that is six digits in length. This section can be automatically incremented when Auto Numbering is turned on in Specify or manually entered when Auto Numbering is turned off. These two sections are separated by a dash.

**CatalogNumberNumeric** (#########) This is a nine digit number that is automatically incremented when Auto Numbering is turned on in Specify or manually entered when Auto Numbering is turned off.

**CatalogNumberString** (XXXXXXXXXX) This is a ten digit string that can include numbers, alphabet or characters

- **Is Numeric** will display a 'yes' if the format is numeric.
- **Pattern** displays the pattern used to create each format (these are explained in further detail above).
- **Is Auto Incremented** displays a 'yes' if the format is automatically incremented.

Collections that do not use one specific format for their Catalog Number may wish to choose CatalogNumberString from the list, this will allow any format to be entered as long as they are all of the chosen character length.

*Note:* Auto incrementing will not work with the Catalog Number format.

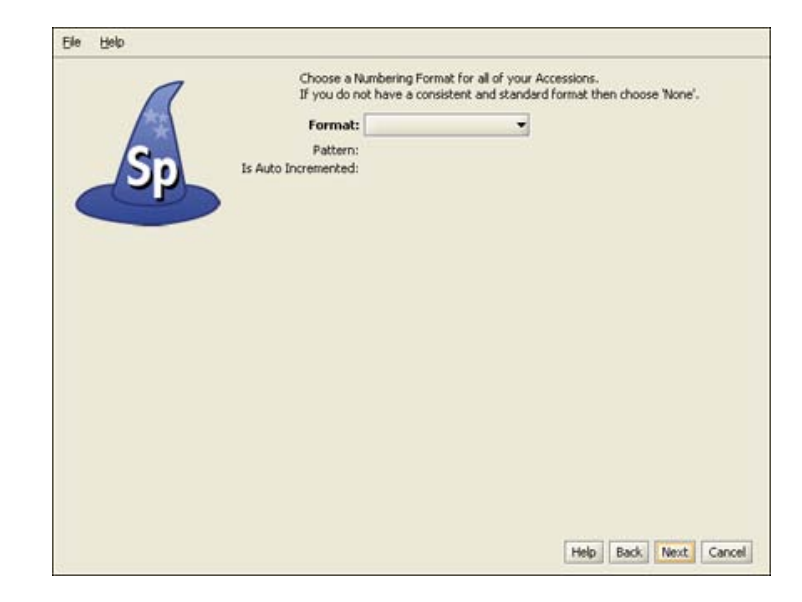

Create an Accession Number Format

### **Accession Numbers**

*Note:* If you chose to manage your Accessions globally your accession number format will already be the same for each division and this screen will be inactive. If this is the case, simply click on the *Next* button to proceed in the Wizard.

Accession Numbers may require a format or may simply use a number. Choose *None* to leave the Accession Number as a text field on the Accession form. Accession Number formats are not editable once data has been entered in the database.

• **Format** offers several choices in the drop-down menu list: **None** is the default setting, which is a 60 character string field.

**Create** allows you to create your own format. Choosing Create will open the Field Formatting Editor. Click [HERE](#page-45-0) for the Field Formatting Editor help page.

**Accession Number** (2009-AA-###) The year will appear automatically in the first section (2009) of the format, and can also be manually edited. The 'AA' section of the format is alphanumeric and accepts both characters  $a$  through  $\zeta$  and numbers. The  $\# \# \#$ section of the format is a number that is automatically incremented when Auto Numbering is turned on in Specify and manually

entered when Auto Numbering is turned off. This format offers two alphanumeric characters and three incremented numbers.

**AccessionNumberByYear** (2009-AA-AAA) The year will appear automatically in the first section (2009) of the format, and can also be manually edited. The 'A' sections of the format are alphanumeric and accept both characters *a* through *z* and numbers. This format offers two alphanumeric sections, the first is two characters in length and the second is three characters in length.

**AccessionStringFormatter** (AAAAAA) This is a single alphanumeric format that accepts characters *a* through *z* and numbers. The Accession number would be seven characters in length.

- **Pattern** displays the pattern used to create each format (these are explained in further detail above).
- **Is Auto Incremented** displays a 'yes' if the format is automatically incremented.

| Name             | Value              |  |
|------------------|--------------------|--|
| IT Username      | root               |  |
| IT Password      | *******            |  |
| Database Name    | specifynew         |  |
| Host Name        | localhost          |  |
| Username         | master             |  |
| Password         | master             |  |
| Turn Security On | No.                |  |
| First Name       | <b>First name</b>  |  |
| Last Name        | last name          |  |
| Middle Initial   |                    |  |
| Email            | email              |  |
| Username         | username           |  |
| Password         | password           |  |
| Name.            | <b>institution</b> |  |
| Code             | code               |  |
| Address          | address            |  |
| Address          |                    |  |
| City             | oty                |  |
| State            | state              |  |
| Country          | country            |  |
| Zip Code         | zip                |  |

Summary Window

## **Summary**

Congratulations! You have finished the Specify Setup Wizard. This last screen displays all the data that has been created using the information provided in the preceding windows. If edits are required simply click the *Back* button until the desired window displays and re-enter the information.

## **Edit Collections**

Collections can be edited on the Collection form which will open by clicking the *Collection* button on the Configuration side bar.

- The **Collection Name** will be used on any Specify Collection lists as well as in the Institution Hierarchy.
- **Add Collecting Event Automatically** creates a new, unique Collecting Event record for each Collection Object. This is required for Collections that include a one-to-one relationship between their Collecting Event and Collection Object on their Collection Object form. When using the default Specify forms all Collections except those in an Ichthyology Discipline will need to check this box.
- **ABCD Schema Fields** is a sub form for adding this information to the Collection.

# <span id="page-45-0"></span>**Field Formatting Editor**

If you have chosen to Create a new Catalog Number or Accession Number format from either the Specify Setup Wizard or Configuration window in Specify you are now seeing the Field Formatting Editor.

# **Field Formatting Editor**

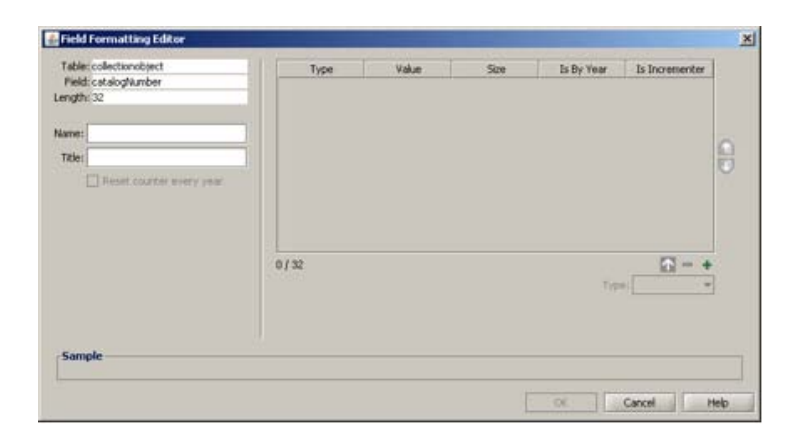

Field Formatting Editor

A format allows a field to include sections for different data, such as static text, a date or an incremented number.

The table, field and field length information is located on the top left.

- **Name** is used within the application files. It should be text only and will not be displayed to the user anywhere else in the application.
- **Title** will be displayed in any application format lists that are presented to the user.
- **Reset Counter Every Year** will become enabled when a Numeric section that 'Is Incremented' is added to the format (this is explained in more detail in the following text). Checking this box will start a new count each year.

A format can be made up of one or many sections.

1. Begin creating a format by clicking the  $+(add)$  button on the right side of the editor to add a section.

2. Next, choose the type of section to add.

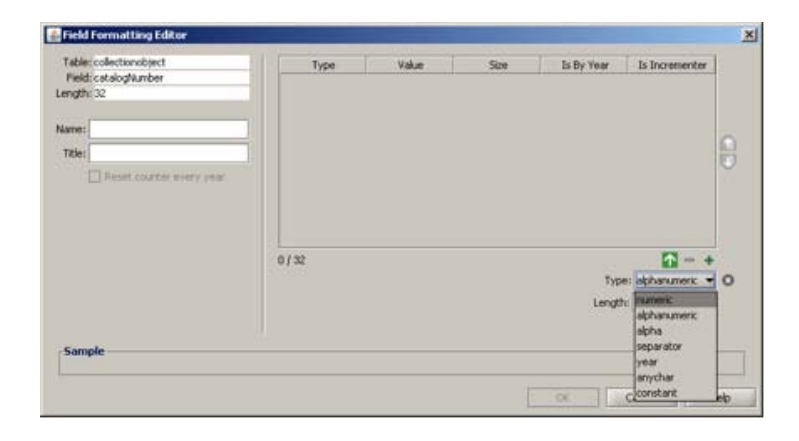

Field Format Section Types

• **Numeric** may only be numbers and can be auto incremented by checking the 'Is Incrementer' box and using Auto Numbering when entering data. When auto numbering Specify will start incrementing from the highest number present for the section within the database. A numeric section can be set between 1 and 10 characters in length. To start a new count for each year, check the *Restart counter every year* box. It is important to remember that different field formats are implemented at different levels and that formats that include a section that 'Is Incremented' will include a numbering scheme that may be shared. For instance, an Accession number can be implemented at either an Institution or Division level. An Accession number implemented at a Division level configured with 'Is Incrementer' checked will increment in all collections and disciplines for that division. In other words, they share a numbering scheme.

Collection Numbers are implemented at a Collection level and increment automatically for single collections only. Users that wish to increment Collection Numbers between more than one collection should contact the Specify team at **specify@ku.edu** for help setting that paramater.

- **Alphanumeric** may use both alphabetic characters *a* through *z* and numbers. A length field will appear which allows the section to be set between 1 and 10 characters in length.
- **Alpha** may only be alphabetic characters *a* through *z*. A length field will appear which allows the section to be set between 1 and 10 characters in length.
- **Separator** refers to a character that separates the various sections. Separator choices include - . / ' ' \_ and are one character in length.
- **Year** will automatically add the current year on a form, but can be edited.
- **Any char(acter)** allows any alphabetic characters *a* through *z*, any number or any other keyboard character. A length field will appear which allows the section to be set between 1 and 10 characters in length.
- **Constant** refers to any section that will remain constant and is not editable on a form. This type of section is useful when an institution code is part of a format. Type the characters for the constant in the text field labeled *Text* located under the *Type* box.

3. Once the section information is configured correctly add it to the format by clicking the  $\uparrow$  button.

The section will appear in the window with the appropriate information in each of the columns.

- **Type** refers to the Type of section that was chosen from the pick list.
- **Value** shows the character used to represent the segment in the Sample at the bottom of the window.
- **Size** refers to the number of characters chosen for the section. This is not applicable to the Separator or Year section types.
- **Is By Year** refers only the Year section type.
- **Is Incrementer** refers only to the Numeric section type that is incremented. On the Wizard's Collection Number window, it will display in the *Is Numeric* section.

4. Reorder sections by clicking the  $\bigcap$  (reorder up) and  $\bigcup$  (reorder down) buttons on the right side of the editor.

5. Delete unwanted sections by clicking the  $\blacksquare$  (delete) button.

6. Continue adding sections until the format is complete and displays correctly in the *Sample* window at the bottom of the editor.

*Note:* When manually entering a formatted number field, it is paramount that numbers be padded with 0's. For example, if 3 numbers are available in a numbering scheme (###) and the desired number is 1, then 001 must be entered. If only 1 is entered, then Specify will read this as 100. This will produce incorrect results in searches, queries and reports.

Once the format is complete click [HERE](#page-255-0) to return to the Catalog Number in the Setup Wizard help.

Once the format is complete click HERE to return to the Catalog Number in the EZDB Setup Wizard help.

Once the format is complete click [HERE](#page-246-0) to return to the Accession Number in the Setup Wizard help.

Once the format is complete click **HERE** to return to the Accession Number in the EZDB Setup Wizard help.

# <span id="page-48-0"></span>**System Pick Lists**

Any field in which data is limited to a controlled vocabulary is called a *Pick List*. Specify ships with many fields already formatted as pick lists and populated with choices. For example, the Agent Title field is pre-populated with the choices of Asst. Director, Curator, Dr., Mr., Mrs., and Ms.

Pick lists that are predefined within Specify are called System Pick Lists. New pick lists created by the user are referred to as User Defined Pick Lists. The following text explains the steps needed to edit a System Pick List. For information about adding or editing User Defined Pick Lists please refer to User [Defined](#page-51-0) Pick Lists.

Pick Lists are part of the form system and therefore shared within a collection.

## **Editing System Pick List**

System Pick Lists can not be deleted or added within Specify, but can be edited in a limited capacity. Only Pick Lists with definable items can be edited. The name and type of system pick list can not be edited.

Editing is performed in the Pick List Editor.

Choose *System > Collection Setup > Configuration* then click on *Pick List Editor* in the side bar menu. The Configuration tool (and menu) is only available to users in a Manager group.

- Choose a Pick List from the System Pick Lists at the top of the dialog.
- Click the  $\triangle$  (edit) button at the bottom of the list.

A second dialog will open for configuring the Pick List. The Pick List items are located at the bottom of the dialog.

- Click the  $+(plus)$  button to add an item.
- Click the  $-$  (delete) button to delete an item.
- Click arrow buttons in the Navigation Controls to navigate through the items.
- **Type a Title** will appear in the pick list.
- **Type a Value** is stored in the data base. It is a good practice not to use spaces in the Value and to abbreviate where possible. The Value exists so that at a later date the Title can be edited without needing to change the Value in the data base. Values should not be edited.
- Click the *Save* button.

## **Import/Export System Pick List**

Updated System Pick Lists can be shared with other collections or colleagues by exporting them from the originating colleciton and importing them into a different collection. This task is completed in the Configuration tool: *System > System Setup > Configuration*.

### **Export a Pick List**

Click on the *Export Pick List* button on the side bar to export a Pick List.

Next, choose a Pick List(s) to export from the dialog list.

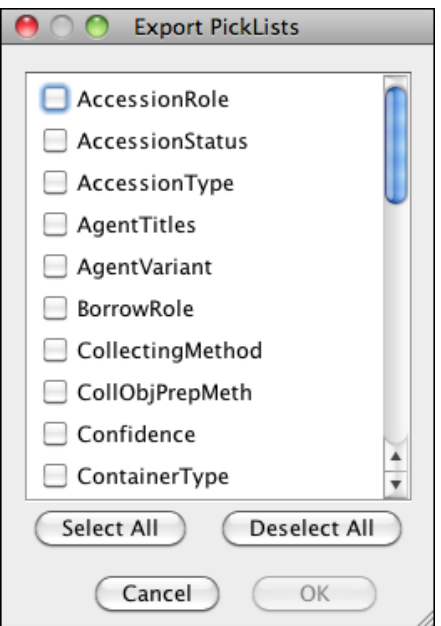

Choose Pick Lists to Export

Next, a system dialog will appear to name the file and choose where it will be saved in your file system.

### **Import a Pick List**

Click on the *Import Pick List* button to import a Pick List.

Next, choose the Pick List file from your system directory.

The Pick List(s) will be updated in the current collection.

*Note:* User Defined Pick Lists should not be imported using this method UNLESS the Data Entry forms for the collection have been updated to include the pick list(s). Importing a User Defined Picklist without first editing the forms will cause Specify to work improperly.

# <span id="page-51-0"></span>**User-Defined Pick Lists**

Any field in which data is limited to a controlled vocabulary is called a *Pick List*. For example, Specify ships with the Agent Title field limited to the choices of Asst. Director, Curator, Dr., Mr., Mrs., and Ms.

New user-defined pick lists can be created for existing fields but the field on the affected form will not be updated until the form itself has been edited. For this reason pick lists should NOT be defined until the new form containing the pick list has been imported into Specify. If pick lists are defined without being included in the existing form, data entered into the existing form will not be saved in the database.

At this time Specify 6 does not include a Form Editor, as was found in Specify 5. It is important to note that the forms have been created programmatically to be extremely flexible and can be exported as XML and either edited locally by an experienced XML editor, or emailed to the Specify staff for customization assistance. To export a form please refer to I[mporting/Exporting. I](#page-221-0)f you have an ISA agreement and wish to have a member of the Specify team edit the form please contact them at **specify@ku.edu**.

Pick lists that are defined within Specify are called system pick lists. New pick lists created by the user are referred to as User- Defined Pick Lists. The following text describes the steps to create a user-defined pick list. For information about system pick lists, please refer to **[System](#page-48-0) Pick Lists.** 

Any pick list changes are reflected in the current collection only. The release of Specify 6.3 allowed pick lists to be exported and imported, allowing quick sharing among collections and collecting communities. This feature also allows the Specify team to create and share pick lists at the same time they create custom forms. More information about importing and exporting Pick Lists can be found in the text below.

# **Creating and Editing User Defined Pick Lists**

Any string field can be configured as a pick list.

Add, delete and edit the pick lists in the Pick List Editor found in *System > Schema Configuration.* The Schema Configuration tool is only available to users in a manager or administrator group.

- Choose English as the language.
- Click the *Edit a Schema* button.

The Schema Configuration tool will open.

- Choose a table from the list of tables.
- Choose a field from the list of fields.
- Choose *pick list* from the format type combo box.

The following combo box and button appears:

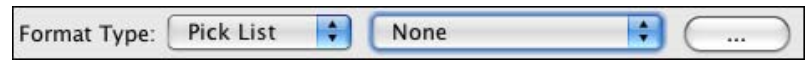

#### Field Format Type

The second combo box is used to link the newly created pick list to the field. The (...) button opens the Pick List Editor.

## <span id="page-52-0"></span>**Add a Pick List**

To add a new pick from within the pick list editor, leave the second combo box as 'none' and click the (...) button.

• Choose the  $+$ (add) button.

A second dialog will open to configure the pick list. There are three types of pick lists, all with different configurations:

1. User Defined Items is a predefined list. Items in this type of pick list are either created by the user (controlled vocabulary) or created when values are typed into a field.

A Pre-defined pick list is very useful to control the exact data entered into a field. A good example of this is Type Status Name in the determinations form. Anyone entering determinations is limited to the same set of data choices.

To create a **predefined list of items**:

- choose *User Defined Items* from the Type drop down menu.
- Type a name in the **Name** text box.
- Check the *Read Only* check box.
- click the  $+(add)$  button in the Items section.
- **Type a Title** will appear on the form.
- **Type a Value** is stored in the data base. It is a good practice not to use spaces. The Value exists so that at a later date the Title can be edited without needing to change the value in the data base.

Use a pick list that is created as values are typed into the field when a controlled list is required but but it is also necessary to allow users to enter new values.

### To create a **pick list that is created from entered data**:

- Use the steps above, but **Do Not** check the **Read Only** box.
- **Size Limit** field limits the number of values in the pick list. Once the list has reached this number of values the oldest value will be dropped from the list.

2. Entire Table allows all values in a formatted table to be listed. This is a useful tool when the field needs to link to an entire record but the list of values is small and a Query Combo box is not necessary.

To create an **Entire Table** list:

- Choose *Entire Table* from the Type combo box.
- Type a name for the pick list in the Name text box.
- Choose a Table from the Table Name combo box.
- Choose a Formatter from the Formatter box; this typically will offer only a single choice.

3. Field From Table uses the values from a field within a table. Creating a pick list from a field is only feasible when there will be a small number of values. If the number exceeds 12 it is suggested that the field be linked to a Query Combo Box within the form rather than a pick list.

### To create a **Field From Table** list:

- Choose *Field From Table* from the Type combo box.
- Type a name for the pick list in the Name box.
- Choose a Table from the Table Name combo box.
- Choose a Formatter from the Formatter box -- in most cases there will not be more than one choice for this.
- Choose a field from the Field Name combo box.

Once the pick list has been created, it will need to be linked to the field.

- Click the second combo box (currently displaying 'None').
- Choose the pick list name from the list.

## **Edit a Pick List**

To edit a pick list from within the Pick List Editor:

- Click the  $(...)$  button to open the Pick List Editor.
- Click the  $\ell$  (edit) button.
- Use the same information in Add a [Pick](#page-52-0) List to change the configuration of an existing pick list.

# **Import/Export a Pick List**

Pick list definitions in a collection can be exported as an xml file and imported for use in a new collection. In this way, pick lists can be shared within an institution, collecting community, or between the Specify staff (who are creating custom forms) and users.

The Import and Export function is only available in the Pick List Editor found in the Schema Configuration tool.

*Note:* If a pick list of the same name already exists, the imported pick list will replace the existing one.

*Note:* The values within a pick list will not be imported in the Entire Table or Field From Table pick list types. Only the pick list definition will be imported for these types of pick lists.

Import

- 1. Click the *Import* button.
- 2. Choose the pick list xml file you wish to import from the file manager.
- 3. Click the *Open* button.

The pick list will either be added to the list of User Defined Pick Lists or replace the existing pick list.

*Note:* Forms must be edited to show pick lists. If you import a new pick list but do not edit the field on your form you will not see the pick list. For help editing your forms please contact Specify at **specify@ku.edu**

### Export

- 1. Click the *Export* button
- 2. Select the pick list(s) you would like to export by checking them in the dialog.

*Select All* will select all the pick lists in the dialog. *Deselect All* will deselect all the pick lists in the dialog.

- 1. Click the *OK* button.
- 2. Choose a location for the pick list file from the file manager.
- 3. Click the *Save* button.

*Note:* The pick list will be saved as: 'disciplinename'\_'collectionname'.xml

# **Editing the Preparation Type**

Choose *System > System Setup > Configuration* to edit the Preparation Type.

When entering a Collection Object within a form the Preparation Type is a Pick List that is derived from the Preparation Type table. Since there are no forms for this Table the Preparation Type has its own editing function.

- Click on the **PT** (Preparation Type) icon
- Click the  $+(add)$  icon to add a Preparation Type or
- Edit an existing Prep Type by using the  $\frac{1}{|A| + \sqrt{10(10)} + |A|}$  (Navigation Control) to find the desired Preparation Type. The Navigation Control is found at the bottom of the work space window.
- Click the *Save* button to save changes

Check the **Is Loanable** box to allow the Preparation Type to be available within the Loan form. Not checking the box will ensure that the Preparation Type is not made available when creating a loan.

If a non-loanable Preparation Type is selected when creating a loan a warning dialog will appear informing the user that the chosen specimen(s) are not loanable.

# **Adding Users and Setting Permissions**

Specify includes a highly flexible Security module that allows a system administrator to add users, then limit their operations within, and access to, the various tables and tools within Specify. These essentially constitute the User Permissions.

To access the Security tool click *System > System Setup > Security Tools*. Security tools are only available to users in a Manager or Administrator group.

Users are added to Specify based on their Institutional Level and User Group.

Security can be turned on or turned off. An icon at the bottom right of the status bar alerts users as to the status of security.

**A** Security is ON

**Security is OFF** 

## **Institutional Levels**

Specify mirrors the common levels of hierarchy within institutions. This hierarchy is viewed in an Institution Tree on the left side of the Security window.

- Institution
	- o Discipline
		- Collection
			- User Group
				- User

At this time users are added at the Collection level only. The lowest level, collection, can access data within a specific collection (Wet Collection, Teaching Collection). Specify opens in a collection or at a collection level (in a multi-collection database), therefore, users added to only one collection can not access other collections.

Users can belong to more than one collection.

## **Adding Institutional Levels**

If the desired Institutional level is not present in the Institution Tree, it can be added in the System Configuration module by choosing *System > Collection Setup > Configuration* and following the instructions for Adding [Institutional](#page-17-0) Levels.

## **User Groups**

Specify adds users within an existing user group. The groups are editable and can be established according to levels of access to data and tools within Specify per institution. Each group has a set of default privileges. Users entered into the group acquire the default privileges of that group. The user privileges can then be edited based on the exact privileges the individual user will require.

User groups also have their own system of levels:

The default permissions in Specify include:

- **Guest** users can view the data within a collection and use the WorkBench, but may not Upload data from the WorkBench into the Specify database.
- **Limited Access** users are granted full access to all data and tools except Backup and Restore, Schema Configuration, Resource Import/Export, Configuration, WorkBench Schema Configuration and Security.
- **Full Access** users are granted full access to all data and tools except Backup and Restore, Schema Configuration, Resource Import/Export, Configuration, WorkBench Schema Configuration and Security.
- **Managers** have full permissions to all data and tools within Specify.

Users can be added to different groups within different Collections. For example, user A could be added at a Managers level for collection A but at a Limited Access level in collection B.

An Administrator group also exists outside the Institutional Hierarchy. An Administrator is automatically given full access to all data and tools inside Specify. Administrators are the only users with access to the Backup and Restore, Schema Configuration, Resource Import/Export, Configuration, WorkBench Schema Configuration and Security tools. At this time an Administrator must also belong to a collection inside the Institutional Hierarchy for the purpose of opening Specify to a collection and creating an associated Agent in that collection. If Specify was originally configured by running the Specify Setup Wizard the

original user was placed in both the Administrator group and Manager group in the collection that was created by the Wizard.

Buttons for adding and deleting users are found on the bottom left of the work space under the institution tree.

## **Adding Users**

Existing User

Click the desired group (within the desired collection), then click the *Add an Existing User to Group* button. A list of existing users will appear, choose the desired user from the list and click the *OK* button.

New User

Click the desired group (within the desired collection), then click the Add a New User to the Group. The Specify User form will pop-up for user information to be entered.

- **Name** refers to the username the user will use to login to Specify. Once the username is saved it may not be edited.
- **Password** is the password the user will use to login to Specify. Passwords can be edited at a later date either in Security Tools or by choosing *Help > Change Password*. Users should choose strong passwords with varying characters and capitalization. A strength bar exists for judging the quality of the entered password.
- **Password Strength** offers checkboxes with the best suggestions for a strong password. The Password Minimum Length is the only password strength item that is enforced. The default length is eight (8) characters, but can be changed using the [Institution](#page-18-0) form.
- **Master Key** refers to the encrypted Master username and password. Simply fill in all the information within the form and click the *Generate New Key* button. The key can not be created without the Name and Password information. The key is stored locally and will therefore need to be given to the user and entered by the user at the time of their first login to Specify.

Once the user information has been entered, a dialog will appear asking if you wish to search for an Agent or create a new Agent. All users in Specify must also be Agents within a collection. If you think a user may already exist as an Agent, click on the *Search* button. If you know the new user is not a current Agent in the database click the *Create* button.

If you chose to search for an agent, a form will appear entering search information.

If you chose to create an agent, a form will appear to add an agent.

## **Delete a User**

Click on a User to delete them from the collection.

Delete User from Group will delete the user from the specified group only. The user will be deleted from within the Security tool, but their information will remain in the Agent table.

### **Permissions**

### **Setting User Permissions**

Specify 6.0 grants default permissions to each User Group within Specify when security is turned on. These permissions are then passed down to each User within the Group. The permissions for the individual user can either be left unchanged and therefore remain exactly like the Group, or be edited for that user. When editing permissions for individual users permissions for tables and tools can be added, but not removed. In other words, permissions inherited from the Group can not be edited. To change these permissions the Group itself must be edited.

### **Group Permissions**

Permissions can be removed and added at the Group level, but keep in mind that Specify will update all the Users in the group with the changed permissions. Changing permissions for a Group will only affect that Group's collection.

Specify limits the Backup and Restore, Schema Configuration, Resource Import/Export, Configuration, WorkBench Schema Configuration and Security tools to Administrators only, but permissions for all other data and tools are configurable per Group and per User.

### **Setting Permissions**

Click on a User or Group to view both their information and permissions in the work space. The permissions open in the bottom half of the work space and include a tab with three permission categories:

• **Tools** refer to anything used to manipulate data within Specify.

Click on a Tool in the list to display the permissions options. Configuration, Data Entry, Information Request, Interactions, Plugins, Record Sets, Reports, Security Tools, Simple Search, Statistics have these permissions:

- o **View** allows a user to view data within a tool.
- o **Add** allows a user to add a record within the context of the tool.
- o **Modify** allows users to edit data within the context of the tool.
- o **Delete** allows users to delete data within the context of the tool.

Backup and Restore, Query, Resource Import and Export, Schema Configuration, WorkBench and WorkBench Schema Configuration allow tools to be enabled only.

• **Tables** refers to each of the tables in Specify. Permissions can be set for each individual table within the Specify schema.

Click a Table in the list to display the options for the permissions:

- o **View** allows a user to view table data.
- o **Add** allows a user to add a record.
- o **Modify** allows users to edit table data within a record.
- o **Delete** allows users to delete table data within a record.
- **Preferences** lists the modules in the actual Preferences module. Each can be set for View, Add, Modify and Delete.

### **How Permissions affect the Specify Application**

When Specify starts up, it checks the user permissions and loads various Specify tools accordingly. Therefore, users who are not given permission to use modules in Specify will not see the corresponding buttons that connect users to that module. For instance, users who are not given permission to view trees will not have a tree button on the task bar or have the ability to add the tree button in the user preferences tool.

Similarly, users who are not given permission to delete or add data will not see the add or delete buttons.

If a user has questions about their permissions they can view it by clicking *System > System Setup > Security Summary*.

It is extremely important to note that even though permissions are listed separately for each table and tool, many of these work in unison and should have similar settings. For instance, for a user to have access to a Collection Object form for data entry purposes the user will need to have View, Add and possibly Modify privileges for ALL the tables on the Collection Object form (Collection Object, Determinations, Collecting Event, Taxon, Preparations, Collection Object Attribute, Collectors and Collection Object Attachments) IN ADDITION to the Form tool itself. For instance, in this example if permission was not given for a user to Add or Modify the Preparations table, the user would not be provided with the  $+$  (add) or  $-$  (delete) button on the Preparations sub form within the Collection Object form. For this reason a good practice may be to set the same level of permissions for all the Tables within a tool with the same level of permissions being set for the Tool itself.

A good approach to setting permissions may be to decide what Tables and Tools a particular user should not have access to and then change the permissions accordingly.

# **Security Summary**

Click *System > System Setup > Show Security Summary* to view a summary of your current security settings.

# **Editing the Schema Configuration**

Schema refers to the many tables and fields that systematize the many dimensions and relationships of the data within biological collections. The Schema Configuration module is a highly functional, though somewhat complex, set of tools created to configure the Specify schema for individual discipline needs. Changes made in the Schema Configuration tool will affect all collections within a discipline and can be used to individualize Specify for each discipline.

Changes made within the Schema Configuration tool affect some very sensitive areas of the database and may require the Specify application to shut down. For this reason, it is a good idea to save all changes and close all tabs before opening the Schema Configuration tool. If Specify does require a restart, you will be prompted to save all changes within any open tabs before Specify closes.

The tools in the Schema Configuration provide the following functions:

- Change the captions, or display names, of tables and fields in Specify. These are displayed on forms and in searches. The names in the database are not editable, but the captions can be edited.
- Hide unused tables or fields from the query tool. Hidden tables and fields will not be hidden on the forms.
- Edit descriptions (usage notes) for tables and fields. These can be viewed from within a form by double-clicking on the caption.
- Create a format for a table. This allows one or more fields to represent a table in a search result. For example, an Agent is sometimes represented by the last name and first name fields, separated by a comma.
- Create or edit an aggregatation for a table. A related table with a one-to-many relationship to the primary table combines records into a single record typically separated by semi colons.
- Designate a field as being required. This is reflected on forms and in the WorkBench uploader. A record can not be saved unless all required fields containing data.
- Format a field as a pick list, web link or field format.

# **Open Schema Configuration**

1. Close all tabs and save any changes before opening Schema Configuration (you will be prompted). Open Schema Configuration by clicking *System > Schema Configuration*. The Schema Configuration tool (and menu) is only available to users in a Manager or Administrators group.

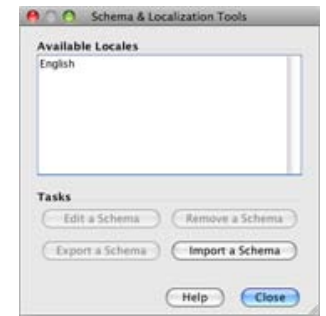

Open Schema Configuration

2. In the resulting dialog choose *English* in the Available Locales. The 6.3 release of Specify has been translated into Portugese. To use the Portugese version of Specify please contact Specify at **specify@ku.edu**. Because the Specify project is Open Source, any third parties that are interested in translating Specify can easily do so, but are required to send the changes to the Specify project. If you are interested in translating Specify, please contact the Specify Project at **specify@ku.edu**.

*Note:* The *Export, Import and Remove a Schema* buttons allow schema configurations to be shared with other Specify users. Importing a schema will replace your existing schema. Be sure that you are using a complete, valid Specify schema file when importing a schema. **DO Not** use the Schema Configuration tool to import third-party schemas. This is accomplished using the Schema Mapping Editor.

3. Next, click the *Edit a Schema* button in the Tasks section of the dialog. Future releases of Specify will allow schemas to be both imported and exported. This would allow communities to share common schema configurations. A collection manager who has both the schema configuration and the forms changed to manage their discipline could share both with the entire community, allowing all Collection Managers to have the exact same set-up for their collection data.

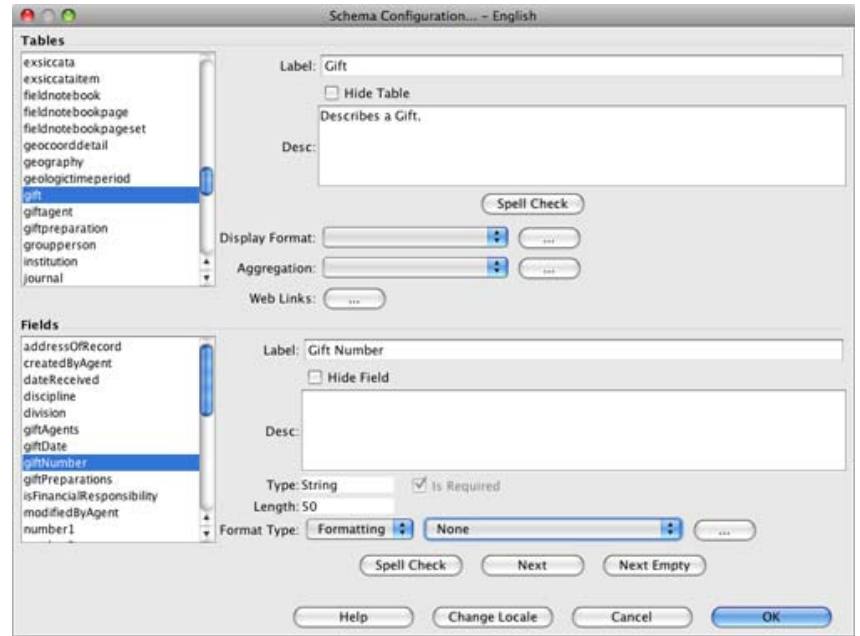

Schema Configuration Tool

The Schema Configuration tool opens with the schema listed on the left side and the tools on the right. The top left pane titled 'Tables' lists all the tables in the Specify schema. The bottom left pane titled 'Fields' lists the fields for each table. Click a table to display the available fields. Many of the fields listed are related fields, which belong to other tables. This will be discussed in more detail later.

The available tools for the Tables are listed on the top right and the tools for Fields are listed on the bottom right.

## **Common Tools**

The following tools within the Schema Configuration interact the same for both tables and fields.

### **Change a Caption for a Table or Field**

The first tool is *Caption* and is available for both Tables and Fields. Simply select a table or field from the appropriate list and type the new name into the *Caption* field. The new caption will appear on forms, in the list of Query Creators and the Simple Search Configuration tool.

*Note:* Only fields that are included on existing forms will reflect these caption changes.

### **Hide Unused Tables and/or Fields**

Tables and fields that are not used by a particular discipline can be hidden. This will remove them from the Query Creators list and Simple Search Configuration choices. This will not remove fields from forms. Data can still be added to the forms in the hidden field and will be saved in the database. This tool is mainly used to simplify the lists presented for creating queries and simple searches by removing fields that are not used. The hidden tables and fields will not be removed from previously saved queries or reports.

Tables will not be removed from any side bar configurations. To remove tables from the side bar click *Tabs > Configure Side Bar*, then select the name from the list and click the  $-$  (delete) button.

#### **Edit Table / Field Description (Usage Notes)**

Both the Tables and Fields have a description. This is useful when describing how fields and tables are used within individual disciplines. This is an editable field. These can be viewed as usage notes in a form by double clicking on a field caption.

## **Table Tools**

Tools for tables are available on the top section of the Schema Configuration tool. The following tools are available for tables only.

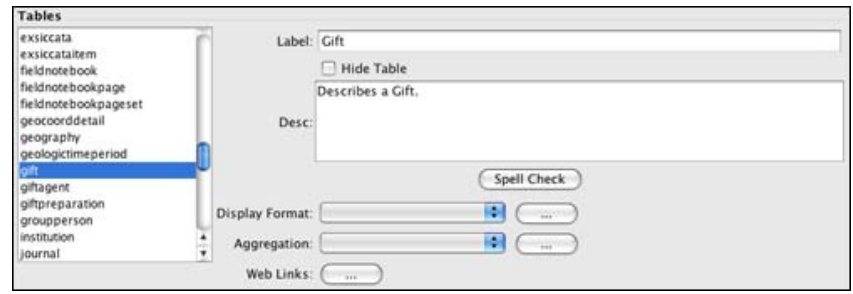

Table section of the Schema Configuration tool

### **Format a Table**

Tables can be represented in search results and in reports by one or several fields within the table. Most tables are represented by only one field, (Collection Object shows the Catalog Number), but some are best represented by more than one field (Agent may be formatted to display Last Name, First Name, Middle Initial).

It is important to note that Preferred Taxon, Geography, Chronostratigraphy and Lithostratigraphy fields use the full name as their format. This is configured in the tree definition.

Open the Table Formatting Editor by first choosing a table to format from the Tables list, then clicking the *...* (dialog) button next to the Table Format field.

The initial dialog screen displays a list of saved table formats for editing purposes.

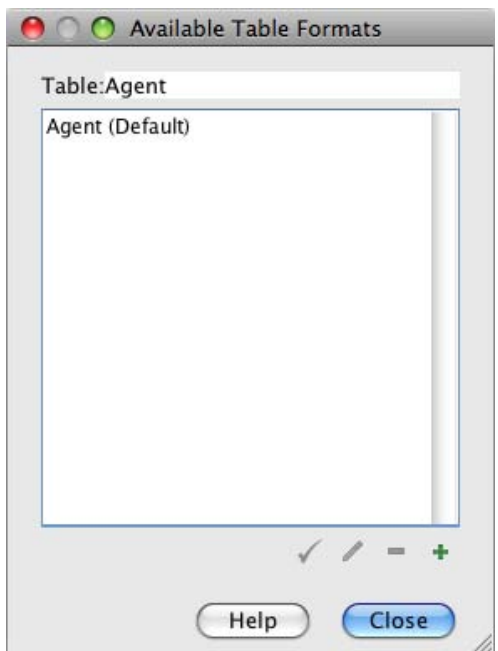

Available Table Formats

Buttons at the bottom of the dialog offer the following:

- (checkmark) selects the saved format as the default, which will be used by the application.
- (edit) opens the format editor for editing a saved format.
- $\blacksquare$  (delete) removes the format.
- $\bullet$  (add) opens the format editor for creating a new format.

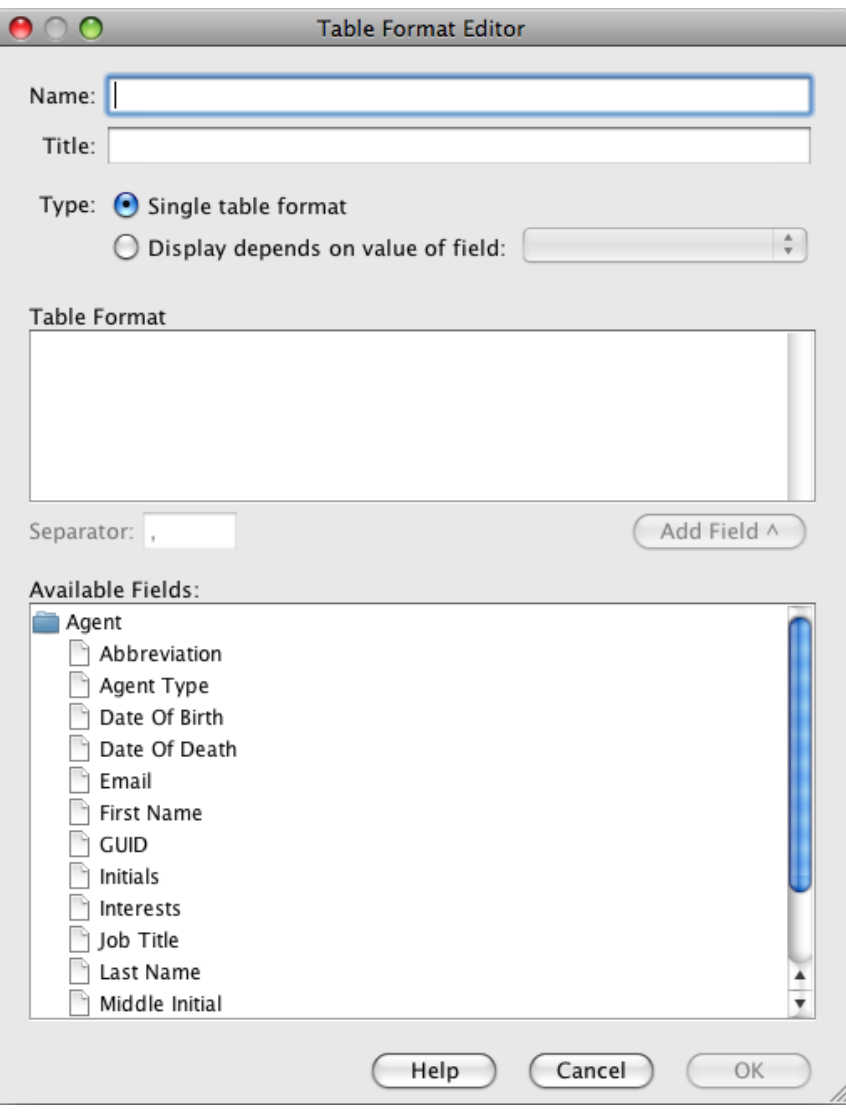

Clicking the  $\bullet$  or  $\bullet$  button opens the Table Format Editor dialog.

Table Format Editor

- **Name** is used when storing the format in the database. This name should be short.
- **Title** is the name of the format and will appear in any table format lists (in the first format editor dialog and the Display Format Pick List). This will link to the shorter name in the database and can be more descriptive.

There are two types of Table Formats, a 'Single display format' that links to one or more fields and a 'Display depends on value of field', which allows for different formats based on the value in a conditional field.

Single table format

The Single display format allows users to select fields from the Available Fields window to be used in the table format.

- 1. First, click the **Single table format** button.
- 2. Next, select a field from the **Available Fields** window by either double clicking on a field or selecting the field and clicking the *Add Field* button. The Available Fields lists related tables and their fields. Simply click on the file folder of a related table to display the available fields for the table.
- 3. Then select a **Separator**. These can be any character.

Display depends on value of field:

This type of format is useful when the data in one field sets a condition for another field. A good example is a Current Determination in Ichthyology. A Collection Object can have many Determinations, but only one can be marked as Current. Rather than displaying all Determinations the table can be formatted to display only the Current Determination.

First choose the *'Display depends on value of field'* button.

The window will change to include a Field Value and Display Format.

Then choose a conditional field by clicking the  $\cdot$  button on the Pick List and choosing a field from the list.

Next, click the  $+(add)$  button at the bottom of the dialog. A *...* (dialog) button will appear in the window.

Click the *...* (dialog) button. The Format Editor described above will appear.

- 1. Select a **Separator**. This can be any character.
- 2. Next, select a field from the **Available Fields** window by either double clicking on a field or selecting the field and clicking the *Add Field* button. The Available Fields lists related tables and their fields. Simply click on the file folder of a related table to display the available fields for the table.

3. Once the Display Format has been saved, type the Field Value into the box. These will vary depending on the table and fields for the format. In the above example, the Field Value for Current would be *true* and *false*. The Field Value can also be set to the Value of fields in a Pick List (a good example of this is Agent).

Once a Table Format has been created it will need to be selected from the pick list next to the Display Format caption.

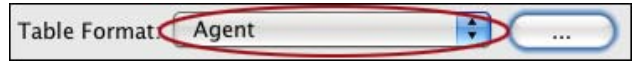

Choose a Table Format

## **Aggregate a Table**

Tables with a one-to-many relationship to the primary table could potentially link multiple records to the primary table. The only method of displaying these in a single line (e.g. for results or reports) is to aggregate them. Aggregating the related table will use the table format for each individual record and group them together into one record using a separator of your choosing. For example, a Collection Object can have many Preparations. The results of a query on Collection Objects containing any field in the Preparation table (for Collection objects with multiple Preparations) will return multiple rows for that Collection Object. However, selecting the aggregated and formatted table name in the query tool will return a single record with the Preparation information formatted and aggregated into a single string.

Open the Aggregation Editor by first choosing a table to aggregate from the Tables list, then clicking the *...* (dialog) button next to the Aggregation field.

The initial dialog displays any saved aggregation formats for editing and selection of the default format.

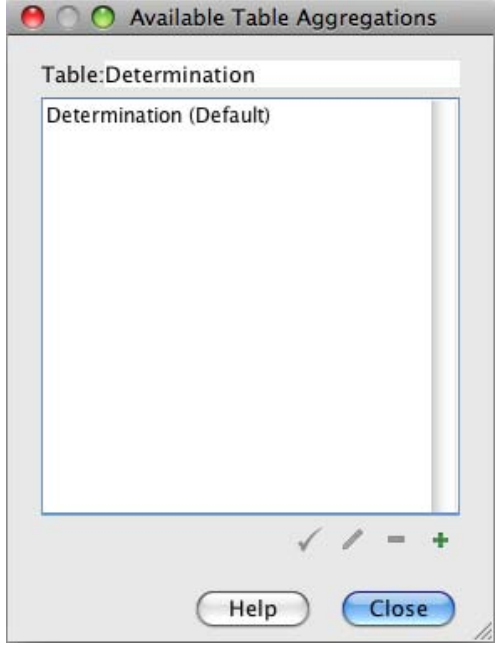

Available Table Aggregations

Buttons at the bottom of the dialog offer the following:

- (checkmark) selects the saved aggregation as the default, which will be used by the application.
- (edit) opens the aggregation editor for editing a saved aggregation.
- $\bullet$   $\bullet$  (delete) removes the aggregation.
- $\leftrightarrow$  (add) opens the aggregation editor for creating a new aggregation.

Clicking the  $\triangle$  (edit) or  $+$  (add) button opens the following editor dialog.

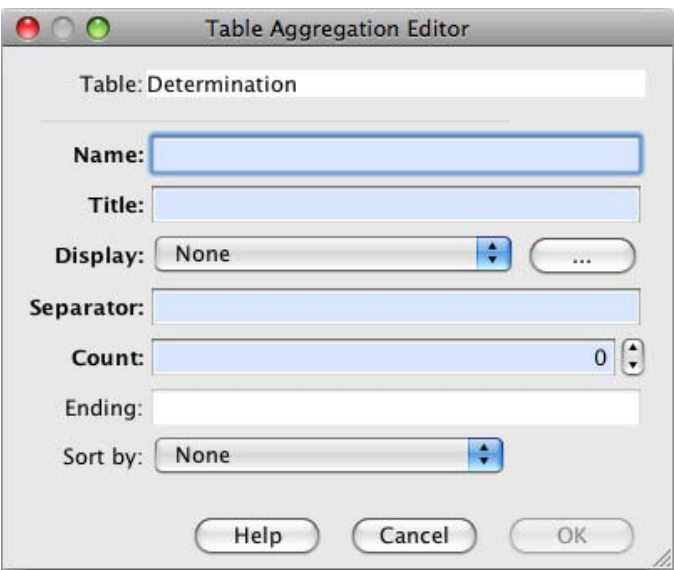

Table Aggregation Editor

Table lists the name of the table being aggregated.

- **Name** is used when storing the aggregation in the database. This should be short so as not to take up too much space.
- **Title** is the name of the aggregation and will appear in any aggregation format lists (in the first aggregation editor dialog and the Aggregation Pick List). This will link to the shorter name in the database, allowing the title to be more descriptive.
- **Display** offers a Pick List of formats for the table. The ... (dialog) button opens the Format Editor for creating a new format or editing an old one.
- **Separator** refers to the character that will separate the individual records from one another.
- **Count** refers to the number of records you wish to display. The limit is 10.
- **Ending** is required when choosing a Count. It is a text field for typing in the words that will be placed at the end of the record to indicate that more records are present but are not being displayed. Examples include *et al, &, etc*.
- **Sort by** offers a Pick List of fields in the table for sorting the returns.

Once the Aggregation has been created, it will need to be selected from the Aggregation pick list next to the Aggregation caption.

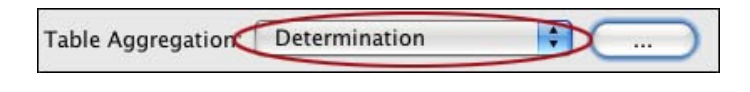

Choose an Aggregation

## **Web Links**

At this time web links that are configured in the Schema Configuration also need to be added to individual forms by exporting the form set and editing the xml file for the form. Please refer to Web [Links.](#page-81-0)

# **Field Tools**
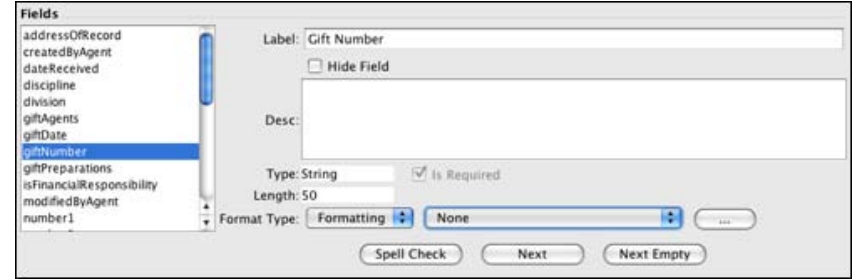

Field section of the Schema Configuration tool

Fields have several properties that tables do not.

- **Type** indicates the type of field and is not user editable.
- **Length** indicates the length of the field. This can be useful to indicate how much text can be added to a particular string or text field.
- **Is Required** refers to the required fields on forms. When entering data into a form with required fields the form changes can not be saved until all the required fields contain data. Any system required fields can not be edited. Other fields can be changed.
- **Field Format Type** offers choices for altering string fields into either a Formatted (described below), [Pick](#page-51-0) List or Web [Link.](#page-81-0)

At this time User-Defined Pick Lists that are configured in the Schema Configuration also need to be added to individual forms by exporting the form set and editing the xml file for the form. Please refer to [User-Defined](#page-51-0) Pick List. System Pick Lists are already included in the Specify forms and can be edited. Please refer to [System](#page-48-0) Pick Lists.

Creating a Formatted Field and editing an existing System Pick List will immediately be reflected within other Specify modules, such as queries and forms which include the edited field.

New, or User Defined Pick Lists and Web Links will not be automatically reflected within the forms in Specify. The User Defined Pick List and Web Links must be configured in the Web Links or Pick List editors. Forms will then need to be exported, edited in XML to include the Pick List and Web Link, then imported back into Specify. Please refer to [Import/Export](#page-221-0) Forms for more details.

#### **Format a Field**

**Overview** 

Accession and Catalog Number formats are configured during the institution setup, but users may have other fields that require either a number scheme or a format. A format allows a field to include various data components, such as static text, a date or an incremented number. Gift Number and Loan Number often have a unique format within collections. These can be formatted in the Schema Configuration tool, which will change the format for the entire discipline. In other words, if a Gift Number is formatted in the schema configuration all the collections within the discipline will be required to use the new format, which will display on the Gift form.

Catalog and Accession Numbers may not be edited in the Schema Configuration tool. At this time they may not be edited once they have been created. Field Formats that are created in the Schema Configuration tool may NOT be edited once data resides in the database.

Field Formats can not be changed if data exists within the database in the format. In other words, before changing a field format all data using the old format must first be deleted.

Field formatting functions are configured using the Format Type section at the bottom of the Schema Configuration tool.

Choose *Formatted* from the pick list next to the Format Type caption.

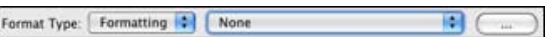

Format Type

If a format exists choose it from the middle drop-down list.

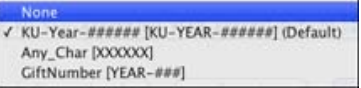

List of existing Field Formats

Actions

1. Click the *...* button to open the initial Field Formatting Editor.

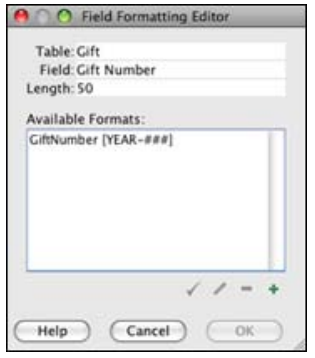

Available Field Formats

Buttons at the bottom of the dialog offer the following:

- Checkmark) selects the saved format as the default, which will be used by the application.
- (edit) opens the Field Formatting Editor for editing a saved format.
- $\blacksquare$  (delete) removes the format.
- $\leftrightarrow$  (add) opens the Field Formatting Editor for creating a new format.

Clicking the  $\ell$  (edit) or  $+$  (add) button opens the following editor dialog.

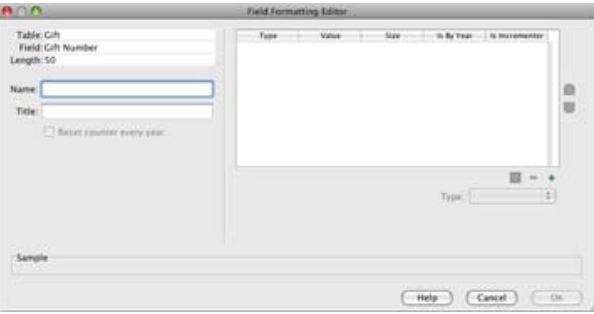

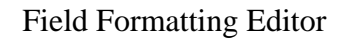

The table, field and field length information is displayed on the top left.

- **Name** is used within the application files. It should be text only and will not be displayed to the user anywhere else in the application.
- **Title** will be displayed in any application format lists that are presented to the user.
- **Reset Counter Every Year** will become enabled when a Numeric section that 'Is Incremented' as well as a 'Year' are included in the format (this is explained in more detail in the following text). Checking this box will start a new count each year.

A format can be made up of one or many sections. Begin creating a format by clicking the  $+(add)$  button on the right side of the editor to add a section.

2. Choose the type of section to add.

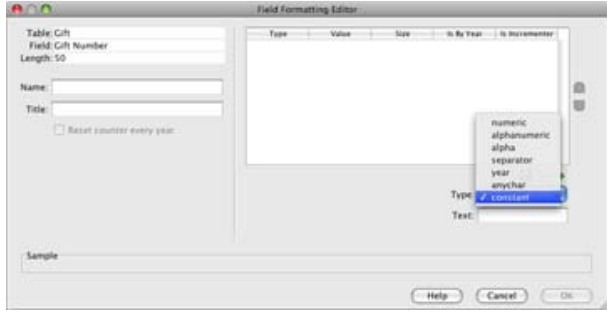

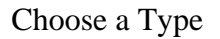

- **Numeric** consists of numbers only and can be auto incremented by checking the 'Is Incrementer' box and using Auto Numbering when entering data. Specify will increment from the highest number present in the database. The length of the section can be set between 1 and 10 characters. For formats which also include a year, the number can restart the count every year by clicking the *Restart counter every year* box.
- It is important to remember that field formats are implemented at a Discipline level and that formats that include a section that is incremented will include a numbering scheme that is shared by all Collections within the Discipline.
- **Alphanumeric** can contain both characters *a* through *z* and numbers. A field will appear which allows the section to be set between 1 and 10 characters in length.
- **Alpha** may only be alphabetical characters *a* through *z*. A length field will appear which allows the section to be set between 1 and 10 characters in length.
- **Separator** refers to a character that separates the various sections. Separator choices include - . / ' '(space) \_ and are one character in length.
- **Year** will add the year on the format. The current year will automatically be entered into this field on the form, but can be edited.
- **Any char(acter)** allows any keyboard character. A field will appear which allows the length to be set between 1 and 10 characters.
- **Constant** refers to any section that will remain constant and is not editable on a form. This section is useful for an institutional code. Type the characters for the constant in the field labeled *Text* located under the *Type* box. The length of the Constant section is only limited by the number of characters remaining in the 50 character field length.
- 3. Fill in the remaining information for the chosen section.
- 4. Once the section is configured correctly add it to the format by clicking the  $\uparrow$  button.

The section will appear in the window with the appropriate information in each of the columns.

- **Type** refers to the Type of section that was chosen from the pick list.
- **Value** shows the character used to represent the segment in the Sample at the bottom of the window.
- **Size** refers to the number of characters chosen for the section. This is not applicable to the Separator or Year section types.
- **Is By Year** refers only to the Year but also allows incremented numeric sections to be renumbered every year.
- **Is Incrementer** refers only to the Numeric section type that is incremented.

5. Reorder sections by clicking the  $\bigcap$  (reorder up) and  $\bigcup$  (reorder down) buttons on the right side of the editor.

6. Delete unwanted sections by clicking the  $-$  (delete) button.

7. Continue adding sections until the format is complete and displays correctly in the *Sample* window at the bottom of the editor.

*Note:* For data entry purposes, when manually entering a formatted number field, it is paramount that numbers be padded with 0's. For example, if 3 numbers are available in a numbering scheme (###) and the desired number is 1, then 001 must be entered. If only 1 is entered, then Specify will read this as 100. This will produce incorrect results in searches, queries and reports.

8. Choose a Field Format

Once a field format has been configured it will need to be selected from the center pick list on the main Schema Configuration window.

Format Type: Formatting : None  $\mathbb{B}$ 

Choose a Format

## **Configure Collection Relationships**

Collection relationships in Specify allow specimens to be associated with either specimens in another collection or with a taxonomic name in another collection. Some examples of these types of relationships are tissue and voucher, plant and pollinator and host parasite, etc. Specify allows collection objects in two different collections to be related to one another for the purpose of documenting these types of relationships. The collections may be in different disciplines, but are required to use the same catalog number format.

Collection relationships require that one collection be the 'Source' and the other the 'Destination'. In a single relationship, a source may have many destinations, but a destination may only have one source. This is important to remember when choosing which collection will be the source and which will be the destination. For instance, if a bee polinates several flowers the bee collection would be the source and the flowers would be the destination.

Collection relationships can either associate two collection objects (cataloged specimens) or a collection object from a source collection with a taxonomic name in a destination collection. A relationship that associates two collection objects is called an Object Relationship and a relationship that associates a collection object with a taxonomic name is called a Host Taxon ID.

Two steps are required to create collection relationships:

- 1. The relationship must be configured and named using the Collection Relationship tool in Specify
- 2. Forms must be edited to include controls which allow the source collection object to be associated with the destination collection object or taxonomic name. Please contact Specify at **specify@ku.edu** to request forms that include either of these relationships.

The collection relationship tool is only available to users at the system administrator level.

### **Configure Collection Relationships**

To open the collection relationship tool choose *System > Configure Collection Relationships*.

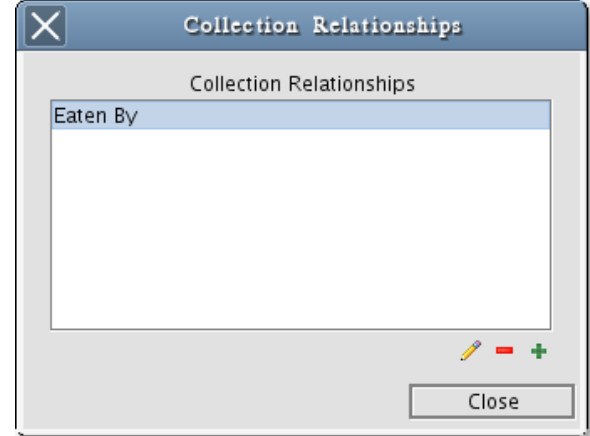

Existing Collection Relationships

If collection relationships exists within any of the collections in the institution the first window will display those existing relationships. Existing relationships can be edited or added using available buttons.

Select the  $\triangle$  (Edit) button to edit a relationship.

Select the  $\blacksquare$  (Delete) button to delete a relationship.

*Note:* Collection relationships with associated collection objects may not be deleted. To delete a collection relationship all collection object associations must first be removed.

Select the  $+$  (Add) button to create a collection relationship.

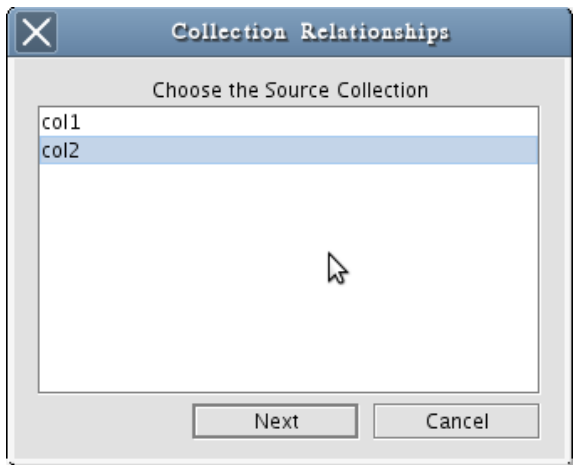

Choose a Source Collection

1. Choose a source collection from the list of collections in the current discipline and click the *Next* button. The collections available are limited to those that you have permission to access.

*Note:* If a collection relationship exists for the current collection the first dialog will list the collection relationships. Either choose a current collection relationship to edit or click the  $+$  (Add) button to add a new collection relationship.

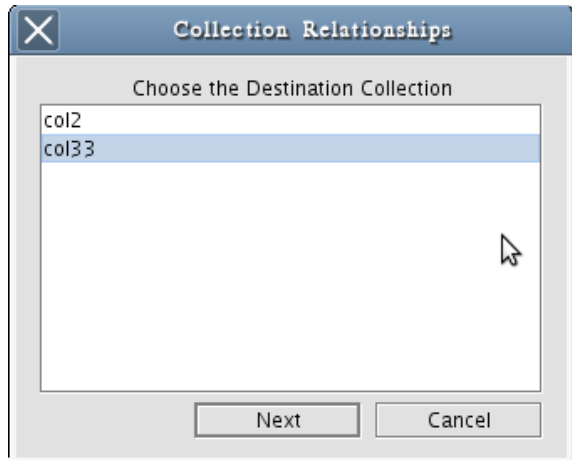

Choose a Destination Collection

2. Choose a destination collection from the list of acceptable collections in Specify. Associations may not exist between collections with different catalog number formats. The collections available are limited to those that you have permission to access and use the same catalog number format as the source collection.

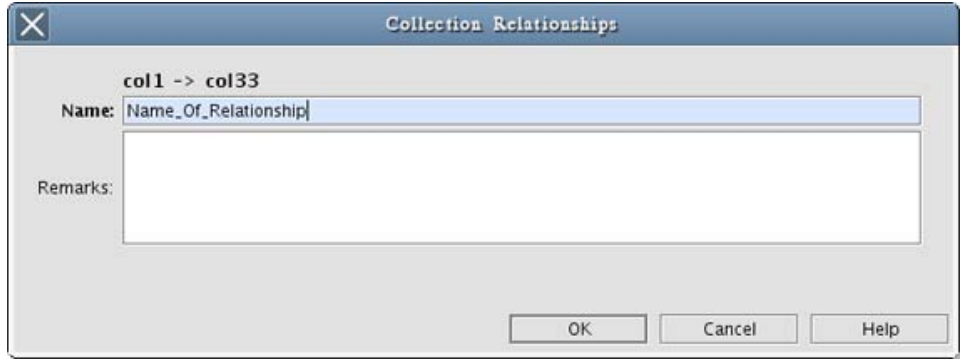

Name the Collection Relationship

3. Name the Collection Relationship. The remarks field is available for describing the relationship, which can be valuable information for colleagues or future users.

### **Associating Collection Objects using a Collection Object Form**

The default forms in Specify must be edited to include fields for creating relationships.

Two relationship fields are available to add to forms:

- **Object Relationship**
- **Host Taxon ID**

Object Relationship

An object relationship associates a collection object in a source collection with a collection object in a destination collection. The object relationship field is added to the collection object form.

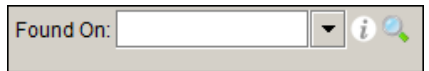

One Source associated with One Destination

Click on the  $\bigcirc$  (Search) button and type in a catalog number from the destination collection. Specify will search the destination collection and show results in the dialog. Choose the correct value from the list to complete the relationship.

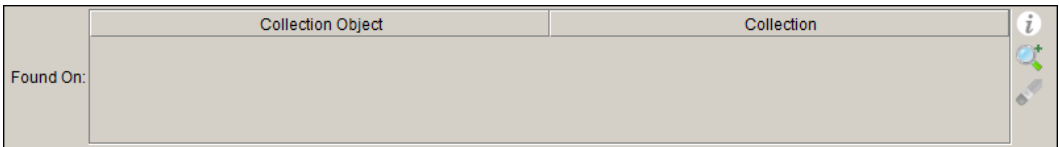

One Source associated with Many Destinations

Click on the C<sub>k</sub> (Search and Add) button and type in a catalog number from the destination collection. Specify will search the destination collection and show results in the dialog. Choose the correct value from the list to add the relationship to the list.

Select the  $\triangle$  (Remove) button to remove a relationship from the list.

Host Taxon ID

A host taxon id associates a collection object with a taxonomic name in a destination collection. It is not necessary for the destination collection to include cataloged specimens. The host taxon ID field is added to the collecting event attribute form.

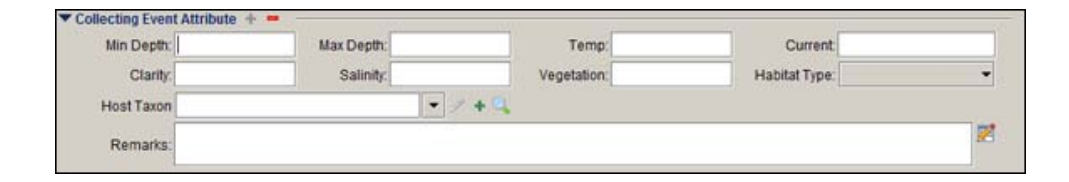

Host Taxon ID Field on a Collecting Event Attribute Form

Select the  $\triangle$  (Edit) button to edit a relationship.

Select the  $+$  (Add) button and type the first few letters of a taxonomic name. A drop-down list of taxonomic names from the destination collection will display to choose from.

Simply click on the  $\mathbb Q$  (Search) button and type in all or part of a taxonomic name. Specify will search the destination collection and show results in the dialog. Choose the correct name from the list to create the relationship.

<span id="page-81-0"></span>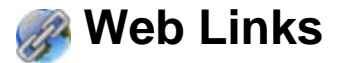

Many web sites currently offer services that Collection Managers find useful when entering or evaluating data within a collection. Specify includes a Web Link Editor that configures links to web addresses. A button can then be placed on a form that will launch a browser and connect to the web address.

At this time web links can not be inserted into forms automatically without editing the form manually. To do this the form will need to be exported out of Specify, edited and imported back into Specify. For this reason, Web Links should NOT be defined until the new form containing the Web Link has been imported into Specify. For help inserting the web links on a form please contact the Specify team at **specify@ku.edu**.

There are 4 types of web links:

**1**. A **Global** web link is not linked to a table or field, but offers a prompt for a value before launching.

**2.** A **Field** link sends values from an existing field to a web service, causing it to open to a specific page based on those values.

**3.** A **New Field** link creates a new field (not included in the Specify Schema) and launches the web site to a specific page based on the data in that field when the *Web Link* button is pushed. This link would require that a field be added to a form next to the web link button.

**4.** A **URL Field** link allows a URL to be entered into a field, then launches a browser and connects to the URL by clicking the web link button. This link would require that a field be added to a form next to the web link button.

Web links are configured using the Web Link Editor. It is highly recommended that the description (Desc) field in the Web Link Editor contain a description of exactly how the web link should work. This will be very useful when editing a form to include the web link as well as for future reference.

### **Web Link Editor**

Web links are available for both Tables and Fields.

Table (*System > Schema Configuration*), choose a table from the Tables list and click the *...* (dialog) button next to the *Web Links* button. This editor can create a Global, Field or New Field link.

Field (*System > Schema Configuration*), choose a table from the Tables list and a field from the Fields list.Then, in the Field pane, click *Field Format Type* button and choose *Web Link* from the resulting list. This editor can create any of the web link types and is the only editor that can complete the creation of the URL Field link.

Once a web link is created it will display in the Pick List next to the ... (dialog) button. When creating a Global, Field or New Field web link the name of the web link will need to be chosen from the pick list to link to the field. When you create a URL Field link, the pick list will need to say 'none'.

### **Global Web Link**

A global link is useful when a field does not exist for the information required by a web service. It can be created in the System Configuration (*System > Collection Setup > Configuration*) or the Schema Configuration (*System > Schema Configuration*).

1. Open the Web Link Editor by one of the methods above.

Buttons at the bottom of the dialog offer the following:

- **C** (edit) opens the Web Link Editor for editing a saved web link.
- $\bullet$   $\bullet$  (delete) removes the web link.
- $\bullet$  + (add) opens the Web Link Editor for creating a new Web Link.
- 2. Click the  $+$  (add) button to add a web link, or the  $\bullet$  (edit) button to edit a web link.
	- **Name** refers to the Name of the web link.
	- Type the URL into the **Base URL** field.
	- Type the name you wish the prompt to use at the end of the url with brackets on each end. Example; <climate>

The name of the prompt will appear in both a Name and Title field in the editor. The Title is editable and will display for the prompt. The Name will appear in the web link lists.

More than one prompt can be added by simply adding brackets; they do not require a separator.

### <span id="page-83-0"></span>**Field Link**

A Field Link is used to link to web services that return data based on values from within the Specify database. For instance, FishBase returns information about a particular specimen based on the current genus and species information. This web link would be configured to include the genus and species field from a record and launch to the exact page rather than the Fish Base home page.

Open the Web Link Editor by one of the methods above.

- **Buttons** at the bottom of the dialog offer the following:
	- $\triangle$  (edit) opens the Web Link Editor for editing a saved web link.
	- (delete) removes the web link.
	- (add) opens the Web Link Editor for creating a new Web Link.

Click the  $+$  (add) button to add a web link, or the  $\triangle$  (edit) button to edit a web link.

- **Name** refers to the Name of the web link.
- Type the URL into the **Base URL** field.

\*Type the name of the field to be included in brackets in the correct part of the URL. Example <genus>.

\* Each web service will require the field name in a specific place and in a specific way. This information should be included on the web service site.

When creating a web link using the Field Format Type an extra step exists. Once the web link is created it will be added to a pick list of web links in the Format Type field and must be selected from the pick list in order to be linked to the field.

### **New Field Link**

Create a New Field Link by following the steps above (Field Link), with one variation, Rather than typing the name of a field into the brackets type <this>. The name <this> will appear in the Fields window. This link is useful when a field for required link information is not included in the Specify Schema. This link would require that a field and button be added to a form. Users would type the information into the field, then click the button and launch the site to a particular page based on data sent to the site.

When creating a web link using the Field Format Type an extra step exists. Once the web link is created it will be added to a pick list of web links in the Format Type field and must be selected from the pick list in order to be linked to the field.

### **URL Field**

The URL Field web link can only be created using the **Schema [Configuration](#page-83-0) Field editor**.

Once the Web Link Editor is open fill in a name for the web link.

In the Base URL text field type type <this>. 'this' will appear in the Name field of the Fields window. Specify will then know to take whatever is typed into the box and use it as an URL to launch a web site.

The most important step to remember when creating an URL Field web link is to choose *none* as the web link pick list (middle button) next to the Web Link Format Type.

### **Using Backup and Restore**

The Backup and Restore tool that ships with Specify as a separate application allows IT personnel to backup and restore the database to the MySQL location on a server, or local disk. BackupAndRestore is located in the Specify application directory, in the *bin* subdirectory, which stores the executable files for Specify. Double click *BackupAndRestore* to launch the tool. Users are required to login using their IT (MySQL) Username and Password.

Backups can also be created in *Specify > Preferences > MySQL* on the Mac, or *Edit > Preferences > MySQL* on Windows, but the Restore function is only possible in the Backup and Restore tool.

### **Using Backup and Restore**

First, set MySQL information for the backup and restore function. These paths should only be edited by the MySQL administrator, or a designated person with the necessary privileges in Specify and MySQL.

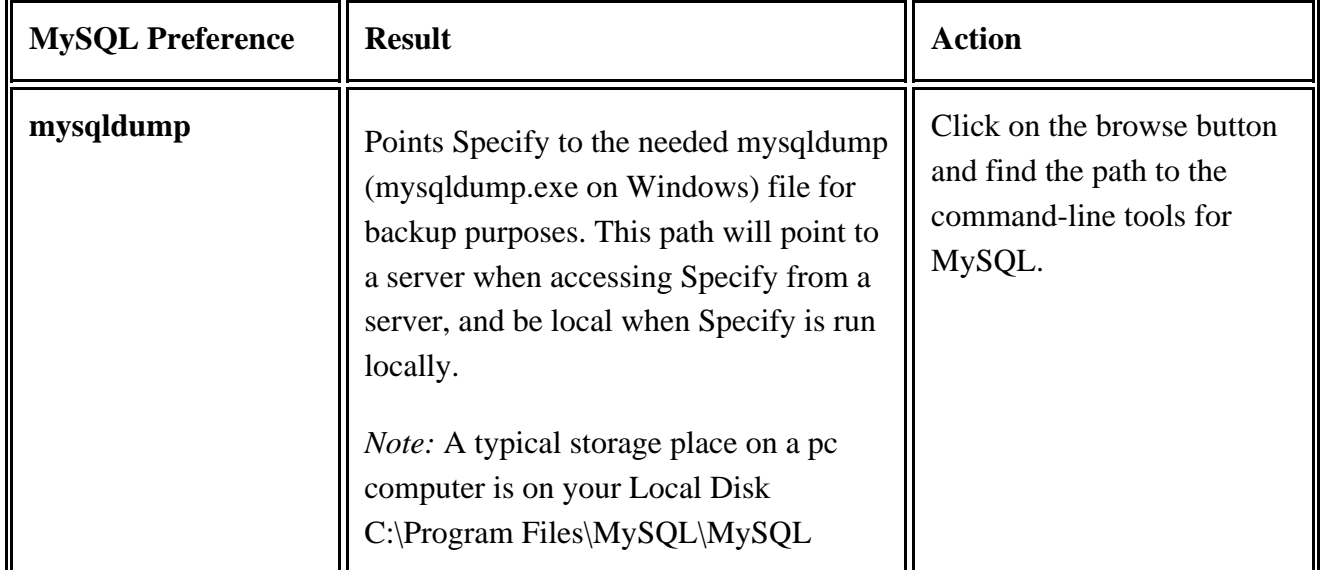

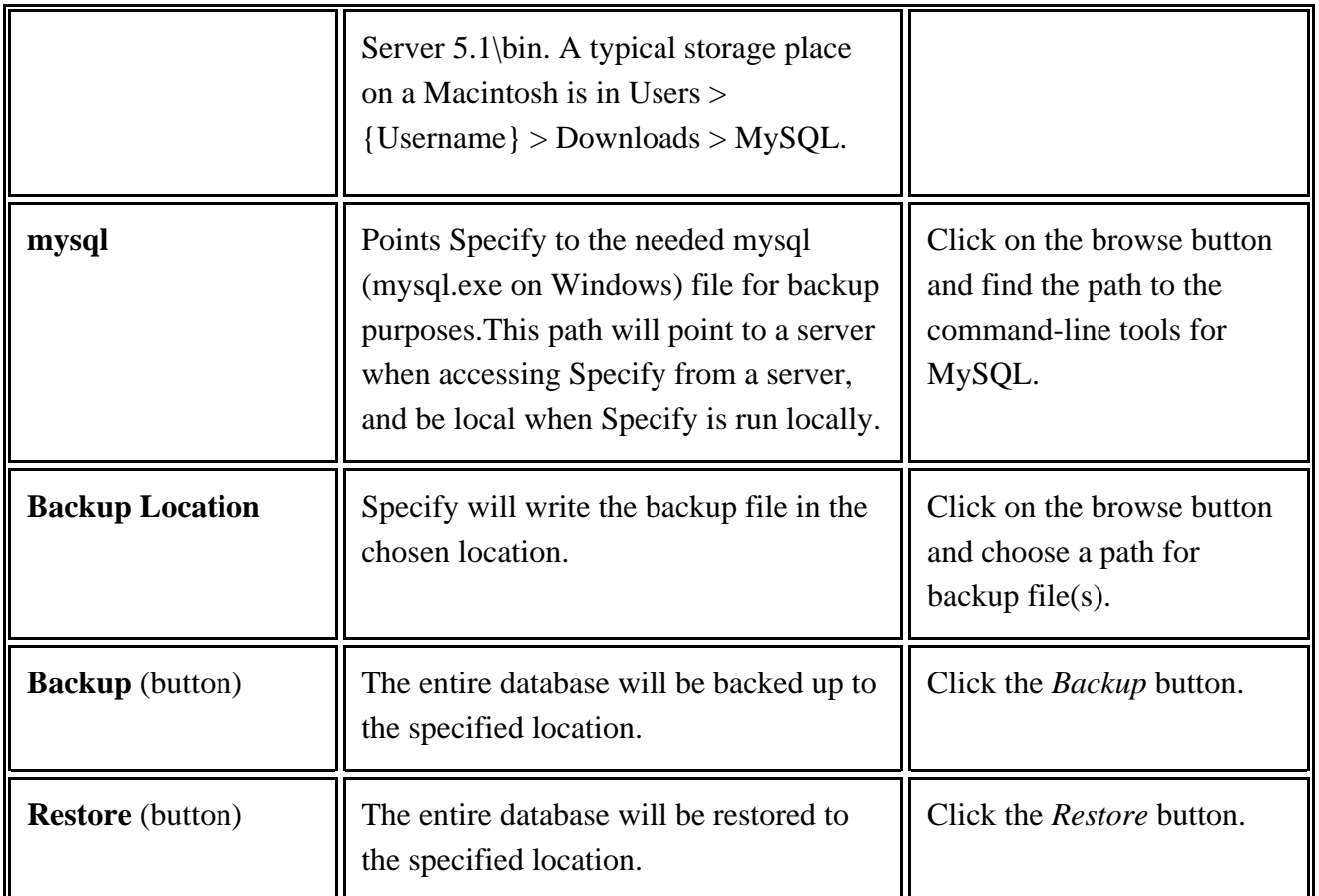

The Backup and Restore functions are NOT limited to single collections, but backup and restore the entire database. This is vital to understand when setting up an institutional backup and restore strategy.

Collections that maintain separate databases in MySQL, within an institution, will create collection-specific backups. This type of arrangement will restore the specific, single collection database only.

*Note:* Attachments are not stored in the database (only the path to the attachment storage is stored in the database) and will not be included in the Specify backup.

# **Setting Specify Preferences**

- For Mac: Choose *Specify > Preferences* .
- For Windows and Linux: Choose *Edit > Preferences*.

Specify includes preference options that apply to each Specify user. These include preferences for font, font sizes and application icons as well as settings for components such as attachments and plugin preferences.

Preferences are stored on the local machine and will not appear on any other machine on the network using the same instance of Specify. When changing machines users will need to reset their preferences for the new machine.

It is important to note that the Login Preference clears the intended lists the moment that the *Clear* button is clicked. The *Cancel* button will undo the *Clear* process and the list will be cleared.

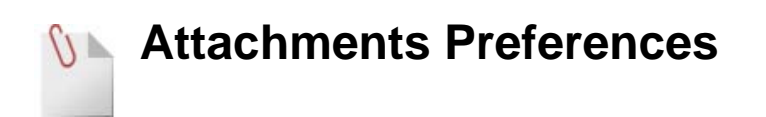

- For Mac: Choose *Specify > Preferences > Attachments.*
- For Windows and Linux: Choose *Edit > Preferences > Attachments*.

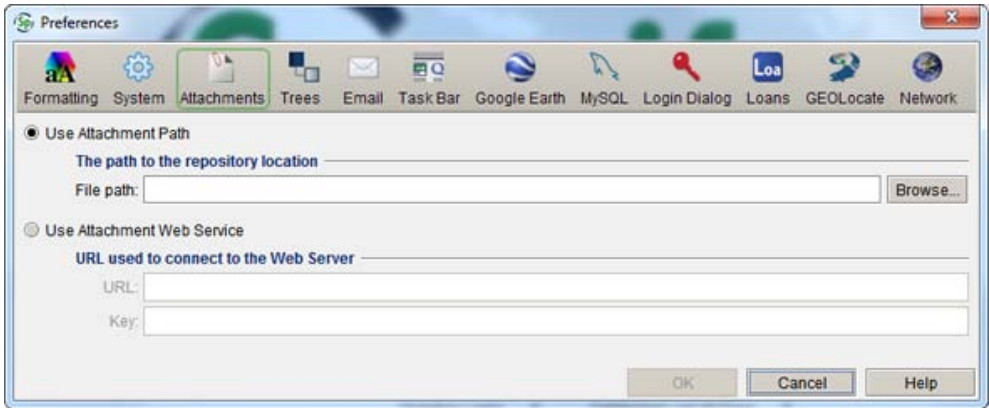

#### Attachments Preference

**Use Attachment Path** - Check this box when storing attachments on a local drive or using a shared attachment repository on a network drive.

**File Path** - Attachments will be copied, renamed and stored in this location. Only the path to the attachments is stored in the Specify database. The Specify Setup Wizard sets a default storage location on the local drive. This does not allow attachments to be shared or viewed by other users on other workstations. To allow attachments to be shared it is recommended that this storage area (attachment repository) be on a shared network drive that all users have been given Read/Write/Delete permissions to use. Once the storage location has been created on the network drive all users must change the Attachment Storage Location path in their system preferences. (Enter the path for an attachment repository or click the browse button and use the file system dialog to build the path.)

*Note:* Specify creates a default storage directory named 'originals' for the attachment, and a directory named 'thumbnails' for the thumbnail files it creates.

**Use Attachment Web Services** - Check this box when using an Attachment Server for storing attachments.

**URL** - type in the URL string that indicates the location of the XML file containing the URL templates for interacting with the Attachment Web Server (AWS) for performing all the necessary I/O functions. This URL should come from your IT administrator. For more information regarding the Web Attachment Module please refer to the Web Attachment Module document found on the Specify Project website: specifysoftware.org.

**Key** - the key is created by the IT personnel when the attachment server is configured.

### **Email**

Setting up an email account with Specify is useful for sending information that has been requested by colleagues. The requested records can be saved as a Record Set, dropped onto an Information Request in the Interactions side bar and emailed with the click of a button.

- For Mac: Choose *Specify > Preferences > Email.*
- For Windows and Linux: Choose *Edit > Preferences > Email*.

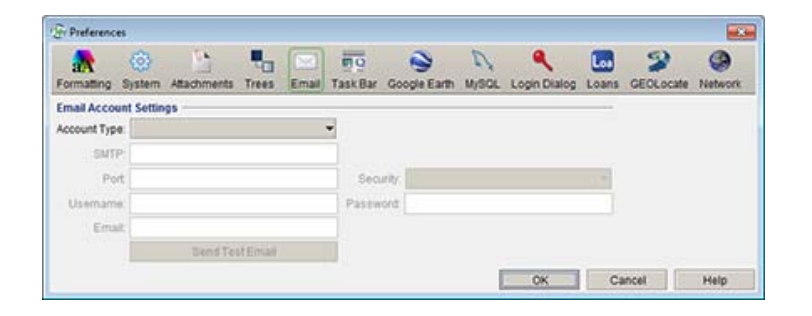

Email Preference

### **Setting your Outgoing Email**

- 1. Cick the *Account Type* button and choose *In Use*. When the Account Type is *Not In Use* the information in the dialog is retained, but the email function is turned off.
- 2. Next, fill in the following information:
	- SMTP (server)
	- Port
	- Security (type)
	- Email username
	- Email password
	- Email (address)

This information can be retrieved from your email or network administrator. Be sure to input information for your Outgoing Mail Server settings.

Once the account information has been entered, select the *Send Test Email* button to verify that the email feature is working properly. This will send a test email to your account. When using a gmail account the test email may not transmit, as gmail is problematic when sending emails to the same account that is receiving the email.

*Note:* The Specify email feature is not used for receiving or checking email. The information provided must be for the Outgoing Mail Server.

# **A** Formatting Preferences

- For Mac: Choose *Specify > Preferences > Formatting.*
- For Windows and Linux: Choose *Edit > Preferences > Formatting*.

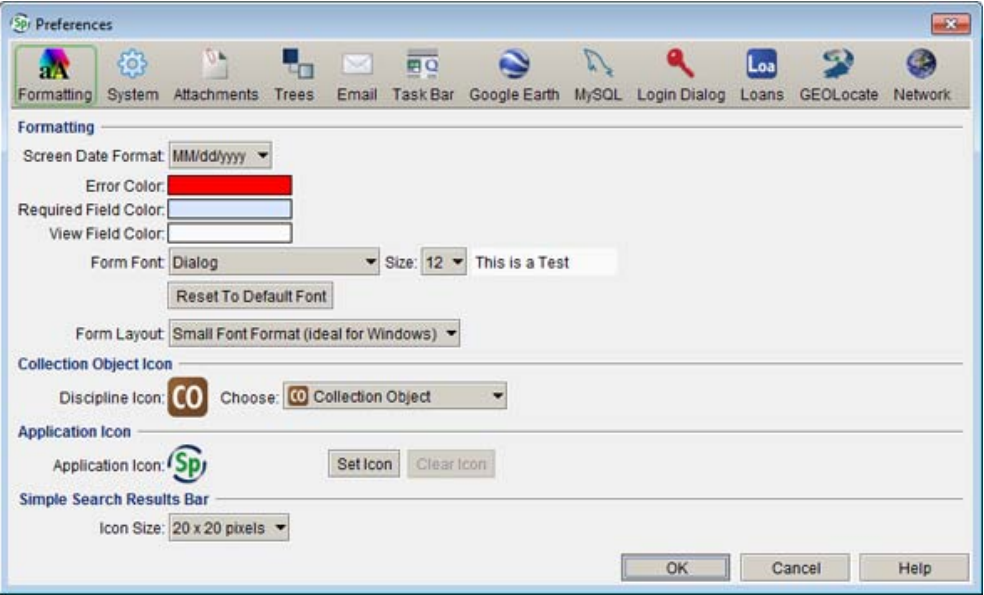

Formatting Preference

Formatting allows the customization of display information. Changes made in the Formatting Preferences will display immediately on the side bar and task bar but will not automatically update within the work space. The changes will display in new work space windows.

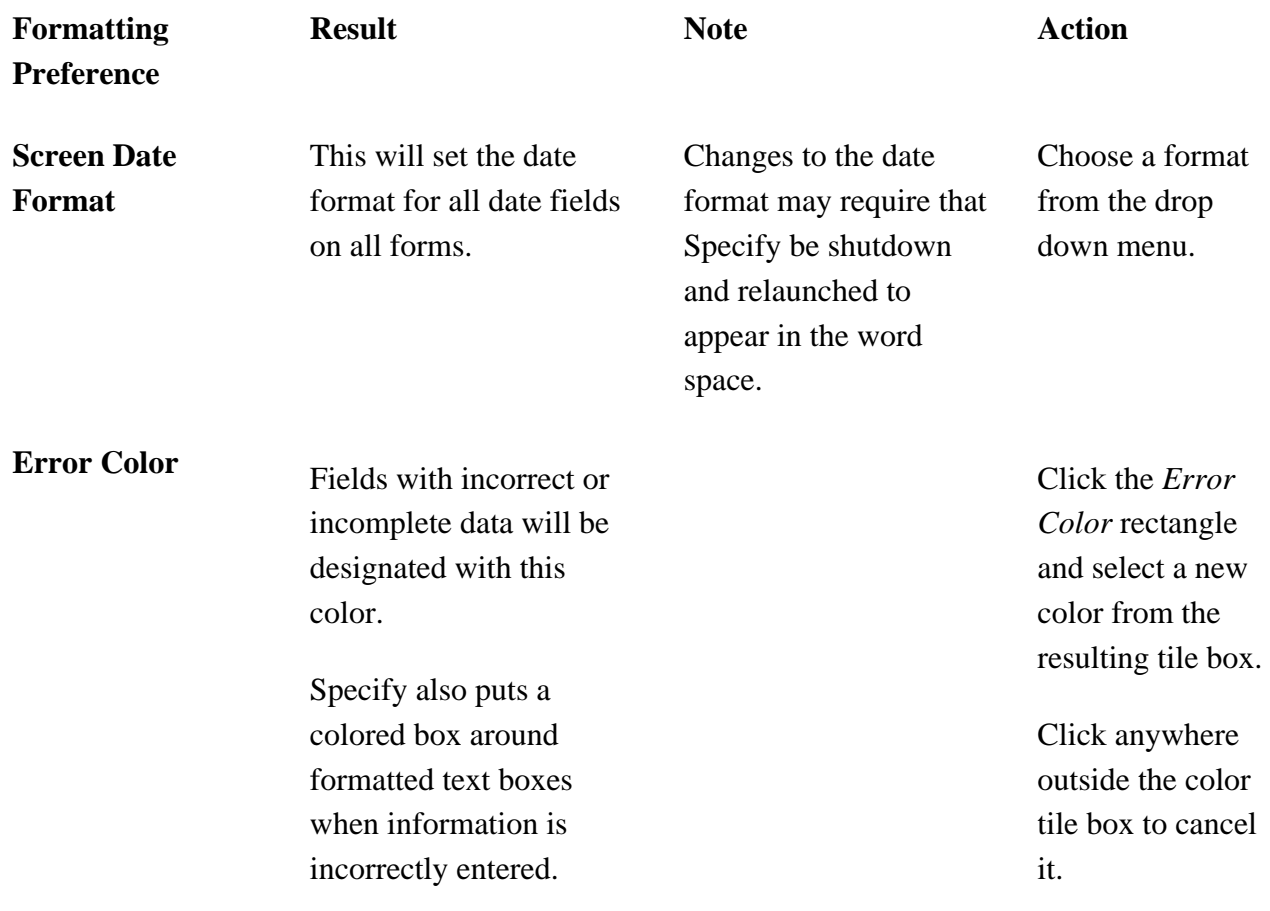

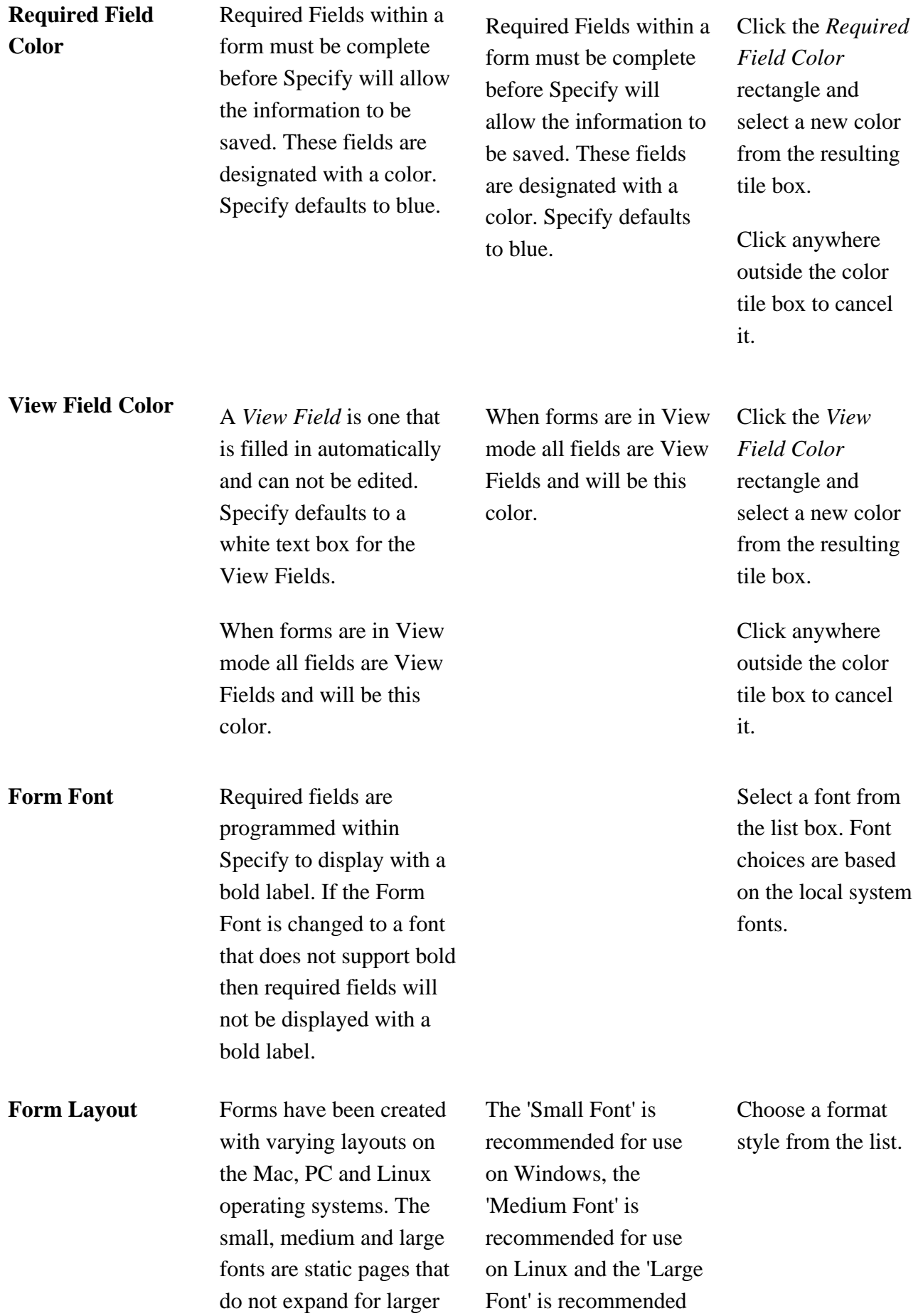

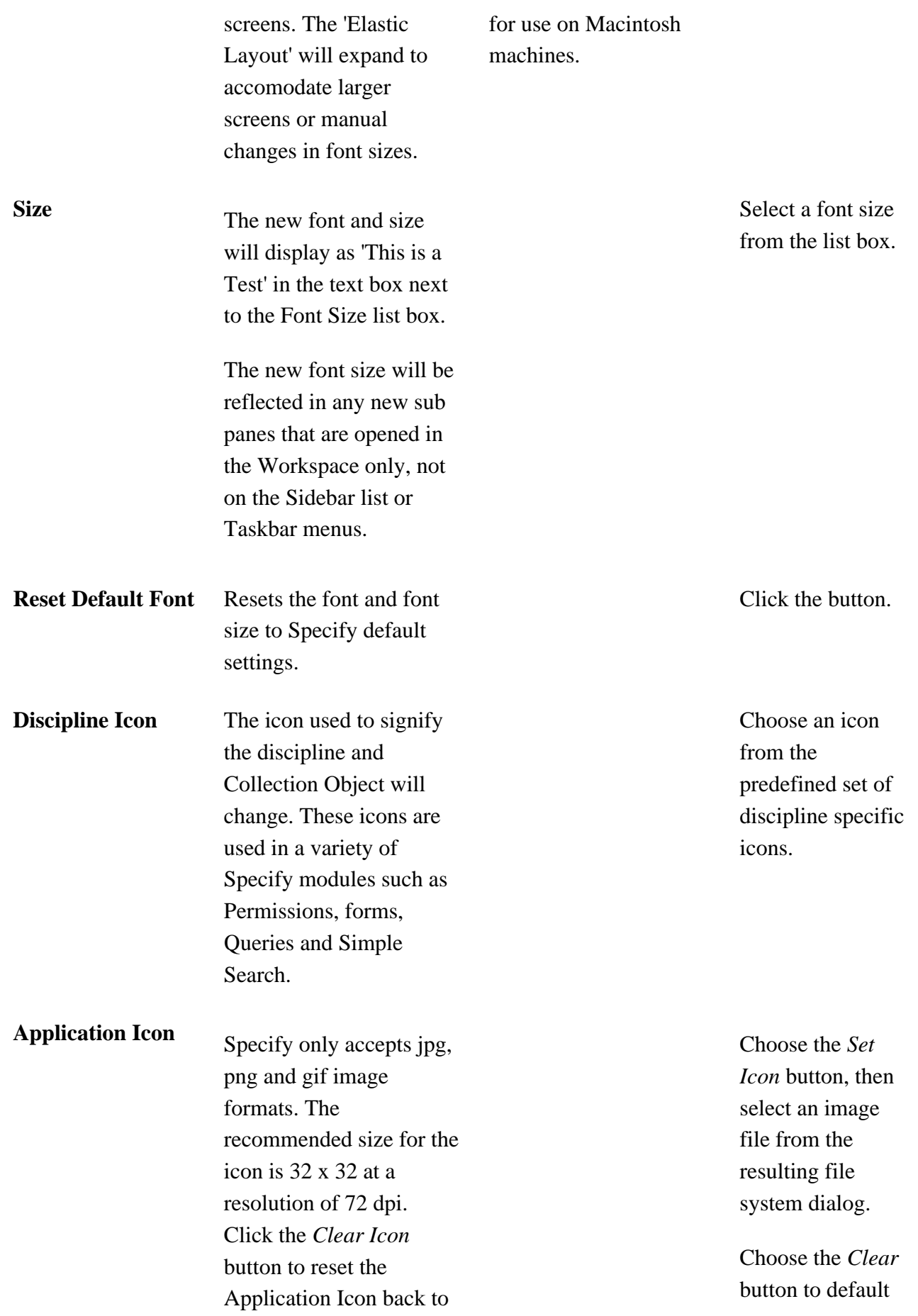

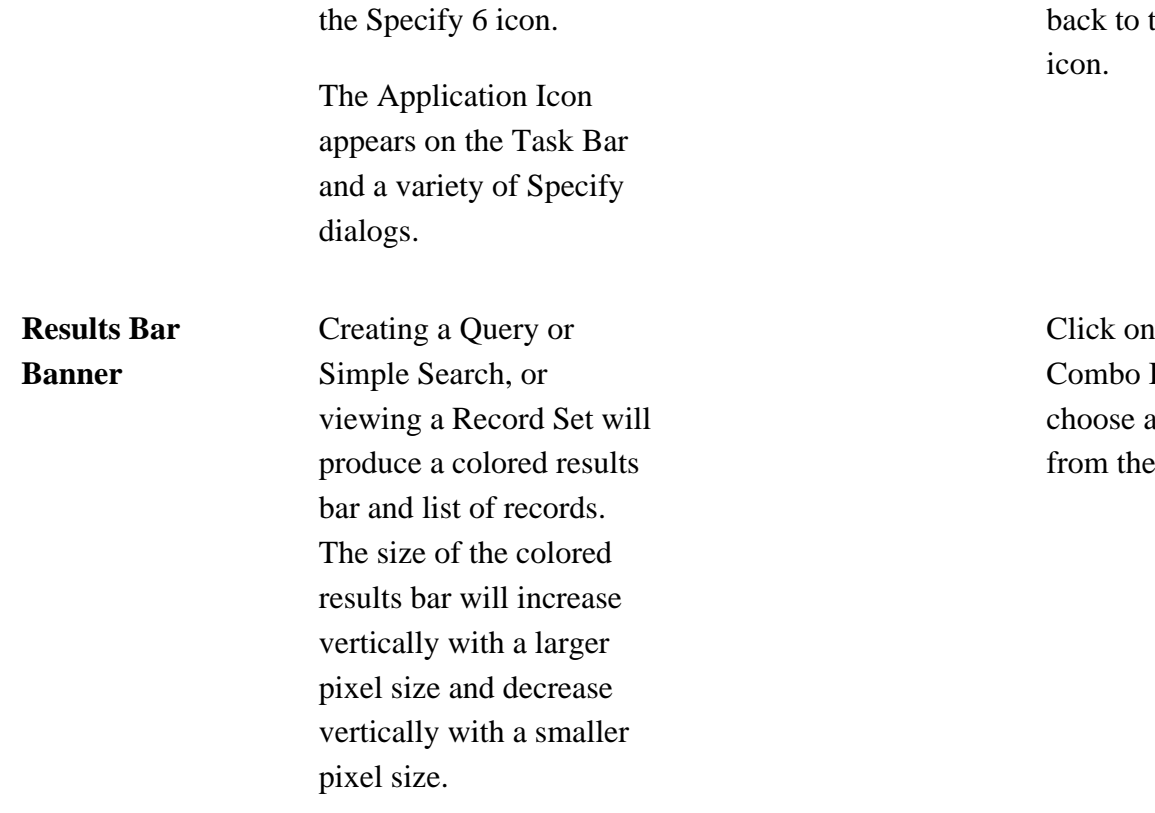

# the Specify

the Box and a pixel size list.

# **Google Earth Preferences**

- For Mac: Choose *Specify > Preferences > Google Earth.*
- For Windows and Linux: Choose *Edit > Preferences > Google Earth*.

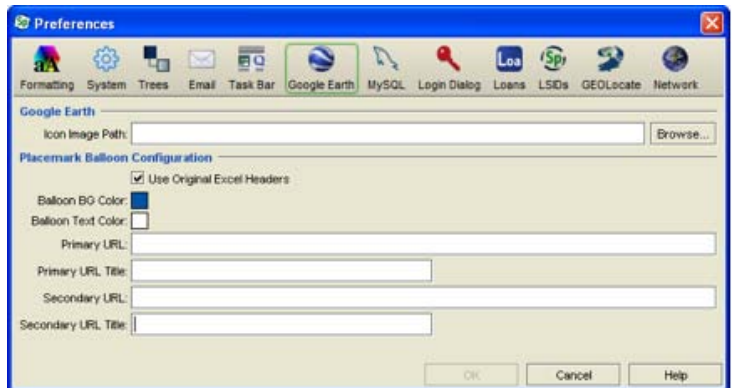

#### Google Preference

Specify plots locality records (or associated Collection Objects or Collecting Events) in Google Earth based on latitude and longitude data provided in the locality form. All associated data is stored in a KML file which is launched within Google Earth upon clicking the Google Earth icon on the locality form, or dropping a Record Set on Google Earth in the Plugins side bar.

Related data within Specify is included in an information balloon. This data varies depending on the type of Record Set that is uploaded to Google Earth. Specify also allows the insertion of two web service links for inserting additional information within the information balloon.

Google Earth must be installed on the local machine for the Specify Google Earth integration to work.

#### • **Icon Image Path**

Google Earth plots localities on a map using a Specify icon. Users can replace the Specify icon with a custom icon by clicking the browse button and choosing an image from their hard drive.

#### • **Use Original Excel Headers**

Specify stores the original headers from imported Excel files (from the WorkBench) and will use them inside the information balloon when this box is checked.

#### • **Balloon BG Color**

Change the background color of the information balloon by clicking the color square and then choosing a color from the resulting tile box.

#### • **Balloon Text Color**

Change the color of the text used in the information balloon by clicking the color square and then choosing a color from the resulting tile box.

#### • **Primary URL**

This is the URL for the first web service linking to more information for the genus and species of each Collection Object. This URL will depend upon the requirements of the web service.

Specify uses %s as the identifying markers for both genus and species. Within the URL the first %s will link to the genus and the second %s the species. For example; the fishbase URL is http://www.fishbase.org/Summary/speciesSummary.php?genusname=%s&speciesname=%s.

#### • **Primary URL Title**

Each web service is identified by an URL title within Google Earth, the title acts like a button and launches the web service from within Google Earth. A small, two-letter title is recommended.

#### • **Secondary URL**

This is the URL for the second web service linking to more information for the genus and species of each Collection Object. This URL will depend upon the requirements of the web service.

Specify uses %s as the identifying markers for both genus and species. Within the URL the first %s will link to the genus and the second %s the species. For example; the fishbase URL is http://www.fishbase.org/Summary/speciesSummary.php?genusname=%s&speciesname=%s.

#### • **Secondary URL Title**

Each web service is identified by an URL title within Google Earth, the title acts like a button and launches the web service from within Google Earth. A small, two-letter title is recommended.

# **GEOLocate Preferences**

- For Mac: Choose *Specify > Preferences > GEOLocate.*
- For Windows and Linux: Choose *Edit > Preferences > GEOLocate*.

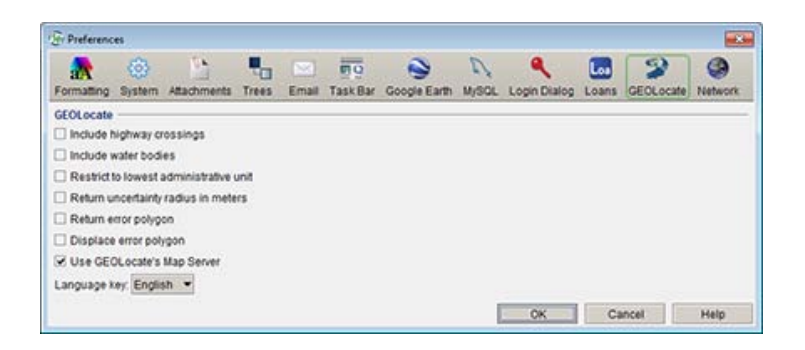

GEOLocate Preference

The GEOLocate preference allows features in GEOLocate to be turned on or off when using it to georeference data from Specify.

- **Include Highway Crossings** When enabled, GEOLocate will search the locality string for the names of rivers and streams. If one is found, GEOLocate will snap the calculated points to the nearest point on the waterbody. This feature only works for U.S. localities and requires county data.
- **Include Water Bodies -** When enabled, GEOLocate will search the locality string for bridge crossing information and attempt to pinpoint the locality at the intersection of the river and highway. This feature only works for U.S. localities and requires county data.
- **Restrict to Lowest Administrative Unit** When enabled limits results found by GEOLocate to points within the lowest administrative unit in the locality description.
- **Return Uncertainty Radius in Meters** When enabled GEOLocate will calculate and return the uncertainty radius, if one exists.
- **Return Error Polygon** When enabled GEOLocate will calculate and return the error polygon, if one exists.
- **Displace Error Polygon** When enabled GEOLocate will use any distance value referred to in the Locality Description to displace the GEOLocate Error Polygon value (if one exists). For instance, if 10 miles North of Lawrence is in the Locality Description, but the Error Polygon in GEOLocate is a 30 mile radius around the center of Lawrence, GEOLocate will move the 30 mile radius 10 miles North of the center of Lawrence.
- **Use GEOLocate's Map Server** When enabled GEOLocate's map server is used, when disabled the WorldWind map server is used.
- **Language Key** tells GEOLocate what language to use to interpret the Locality Description.

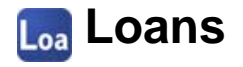

Default settings for fields on the Loan form can be set in the Loan Preference. New loans will include the default values, which are editable.

- For Mac: Choose *Specify > Preferences > Loans.*
- For Windows and Linux: Choose *Edit > Preferences > Loans*.

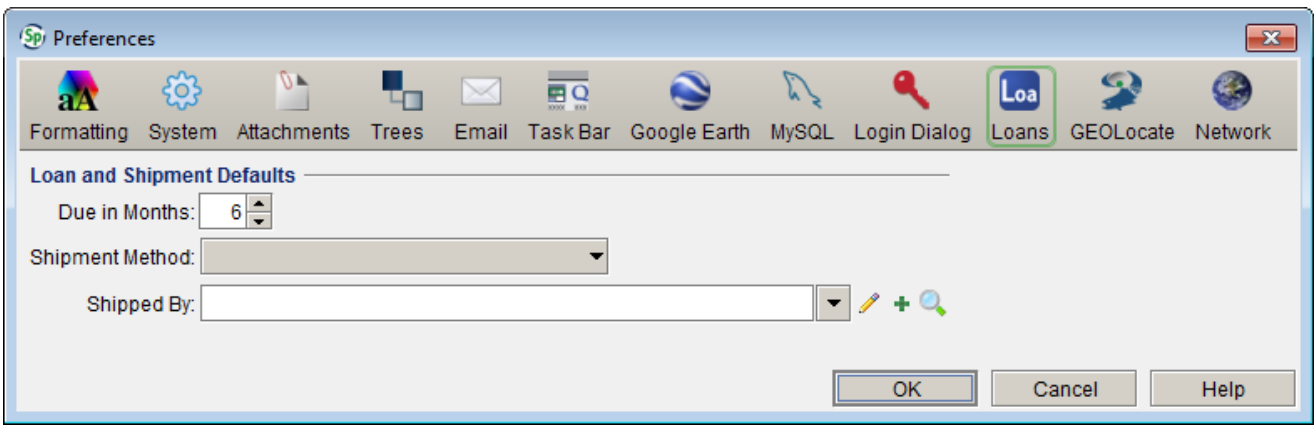

#### Loans Preference

- **Due in Months** can be set between one and 60 months.
- **Shipment Method** choices are:
	- o By Hand
	- o DHL
	- o Fed Ex
	- o UPS
	- o USPS

The Shipment Method list is a **[System](#page-48-0) Pick List** and can be edited using the pick list editor.

• **Shipped By** is a Query Combo Box to the agent table. This allows data to be searched and chosen from the agent table, not typed directly into the box. It is possible to type data directly into the box, but the box will not accept the data; the data must first be added to the table by clicking the  $+$  (add) button and creating a new record.

Search for an existing agent

Using a Query Combo Box

1. Type the first letter, or first few letters of the name in the box, then either click on the  $\blacktriangledown$  button or use the down-arrow key on the keyboard. A list of agent matching the typed letter(s) will appear.

If Specify can not find a match based on the typed letters then an button will appear. Click the button or press the enter Add...

key to add a new record.

If the required name is not in the resulting list, either press the enter key when 'Add ...' is in focus, or click the  $+$  (add) button, to add a new record.

Pressing the esc (escape) key will cancel the list box.

*Note:* Type more letters into the box to reduce the results and expedite the search.

Using the *Search* button (these buttons are not available with keystroke entry):

- 1. Click on the Q(Search) button. A search dialog will appear.
- 2. Type in either the entire name or the first few letters of the search followed by an asterisk (\*).
- 3. Select a record from the results.

Add a new agent:

1. Click on the  $+(add)$  button and enter data into the resulting dialog.

Edit an existing agent record:

- 1. Choose a record from the list.
- 2. Click the  $\triangle$  (edit) icon to open the table in an editable dialog.

## **Login Dialog Preferences**

- For Mac: Choose *Specify > Preferences > Login Dialog.*
- For Windows and Linux: Choose *Edit > Preferences > Login Dialog*.

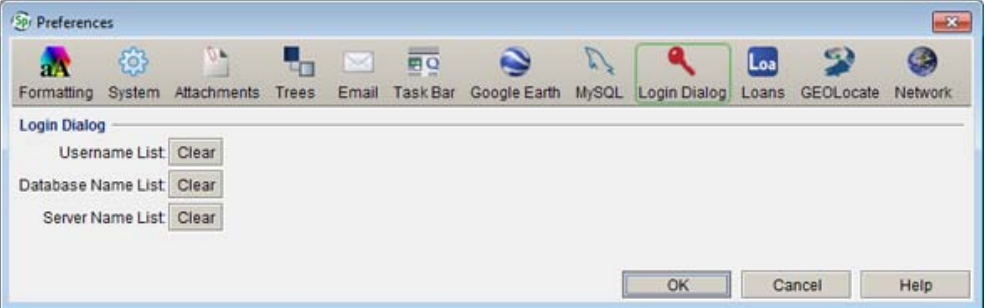

Login Preference

Specify automatically creates a pick list of all usernames and database names that are in use for the login dialog. The following buttons delete the names in these pick lists and they will need to be re-entered to be used again.

These caches are cleared the moment that the *Clear* button is clicked. The *Cancel* button will undo the *Clear* process and the list will be cleared.

- **Username List** will delete the entire list of usernames from the login dialog (local machine).
- **Database Name List** will delete the entire list of database names from the login dialog (local machine).
- **Server Name List** will delete the name of the server from the server list.

# **MySQL Preferences**

- For Mac: Choose *Specify > Preferences > MySQL.*
- For Windows and Linux: Choose *Edit > Preferences > MySQL*.

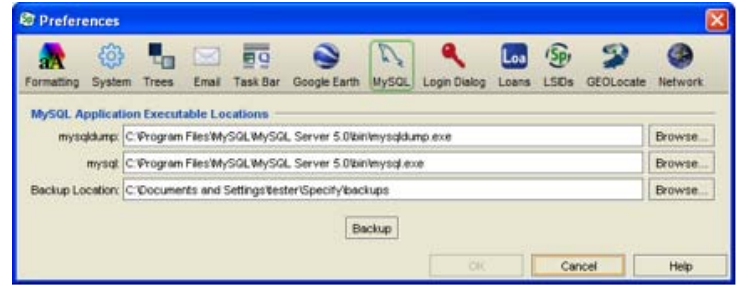

MySQL Preference

The MySQL preference sets the pathway for the Specify backup files. The backup function can also be performed in this preference. Restore functions are performed using the BackupAndRestore tool, which is a separate tool located in the specify application directory within the subdirectory labeled *bin*.

Users must be part of a manager group or higher to have access to the MySQL preference.

Set MySQL information for the backup and restore function. These paths should only be edited by the MySQL administrator.

• **mysqldump** - Points Specify to the needed mysqldump (mysqldump.exe on Windows) file for backup purposes. This path will point to a server when accessing Specify from a server, and be local when Specify is run locally.

(Click on the browse button and find the path to the command-line tools for MySQL.)

- **mysql** Points Specify to the needed mysql (mysql.exe on Windows) file for backup purposes.This path will point to a server when accessing Specify from a server, and be local when Specify is run locally. (Click on the browse button and find the path to the command-line tools for MySQL.)
- **Backup Location** Specify will write the backup file in the chosen location. (Click on the browse button and choose a path for backup file(s).)
- **Backup** (button) The entire database will be backed up to the specified location.

The Backup function will back up the entire database; for this reason it requires a high-level permission to use. In other words, if an institution uses one database for all collections in all disciplines, the backup function will backup all collections. This will be a huge file, and the backup function should be implemented by a MySQL administrator.

If collections within the museum maintain their own databases then the backup will be collection-specific.

To Restore from a backup run the BackupAndRestore Specify application found in the Specify Bin directory.

Specify automatically checks for backups every 7 and 30 days. If a backup file is not found Specify gives a prompt to allow or decline a backup.

*Note:* Specify automatically includes the default MySQL locations for Mac OS X and Linux in the MySQL Preference text boxes, but MySQL locations for Windows are user-specified and therefore will need to be provided.

# *<b>B* Network Preferences

- For Mac: Choose *Specify > Preferences > Network Dialog.*
- For Windows and Linux: Choose *Edit > Preferences > Network Dialog*.

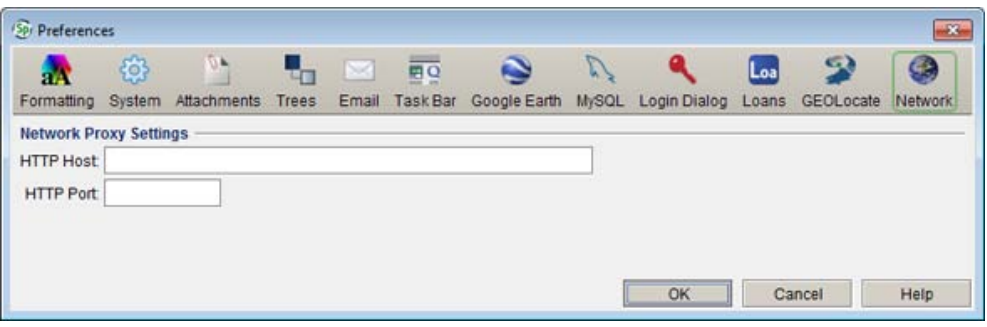

Network Preference

If your institution is using a proxy to access the internet webservices, including GEOLocate and World Wind, may not work correctly. Fill-in the Network information for webservices access the internet through the proxy. Contact your IT administrator for the Network values.

# **Task Bar Preferences**

Add and/or remove tools from the Specify task bar.

- For Mac: Choose *Specify > Preferences > Task Bar.*
- For Windows and Linux: Choose *Edit > Preferences > Task Bar*.

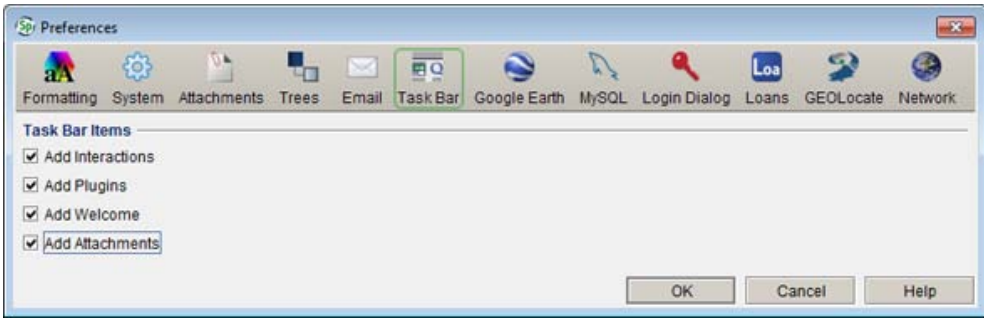

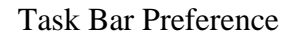

- **Add Interactions** Places an Interactions button on the task bar which enables use of the Interactions tools such as Accession, Permit, Loan, Gift, Exchange In, Exchange Out, Borrow and Information Request. Users that are not using these tools can remove the button from the task bar.
- **Add Plugins** Places a Plugins button on the task bar, which allows individual records or Record Sets to be utilized when using the Plugin services. Google Earth and GEOLocate are available on the Locality form and will remain usable if the Plugins button is removed from the task bar. (Uncheck Plugins if not using GoogleEarth or GEOLocate other than in the Locality form.)
- **Add Attachments** Adds an Attachment button to the task bar which enables attachment tools such as the Attachment Browser, Import Attachments and Import Attachment Index.
- **Add Welcome** Adds a Welcome button to the task bar which opens an abbreviated statistics page when clicked.

# **Tree Preferences**

This preference window is used to customize the appropriate hierarchical Trees, (Storage, Taxon, Geography, Chronostratigraphy and Lithostratigraphy), in Specify 6.

- For Mac: Choose *Specify > Preferences > Trees.*
- For Windows and Linux: Choose *Edit > Preferences > Trees*.

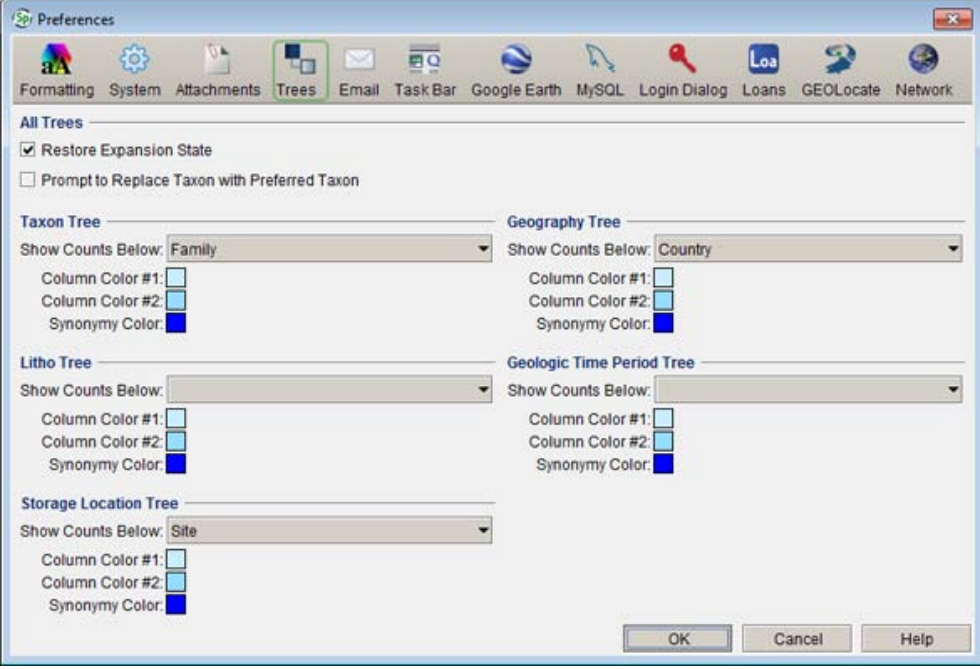

Trees Preference

This page is used to customize the appropriate hierarchical Trees, (Storage, Taxon, Geography, Chronostratigraphy and Lithostratigraphy), in Specify 6.

- **Restore Expansion State** Trees will open to the last node that was selected. If the tree is expanded, but no node is selected the tree will open to the default setting.
- **Prompt to Replace Taxon with Preferred Taxon** When creating a Determination for a Collection Object, Taxon names can be chosen from an existing authority file list, accessed through a Query Combo Box. Synonymized names are included in the list. Checking this box will prompt you each time a Taxon that is a synonym is chosen from the list and ask you if you wish to use the synonym or the preferred name.
- **Show Counts Below** Determines the level to which counts,  $(X, Y)$ , are shown in the trees. Counts display next to the corresponding node in the Trees. X refers to the number of Collection Objects for the node only. Y refers to the number of Collection Objects for the node (parent) and all nodes beneath it (child nodes).
- **Column Color #1** Changes the background color of odd columns of the tree. (Click the color square and choose a color from the resulting tile box.)
- **Column Color #2** Changes the background color of even columns of the tree. (Click the color square and choose a color from the resulting tile box.)
- **Synonymy Color** Changes the color of synonymized Tree nodes. (Click the color square and choose a color from the resulting tile box.)

# **System Preferences**

- For Mac: Choose *Specify > Preferences > System.*
- For Windows and Linux: Choose *Edit > Preferences > System*.

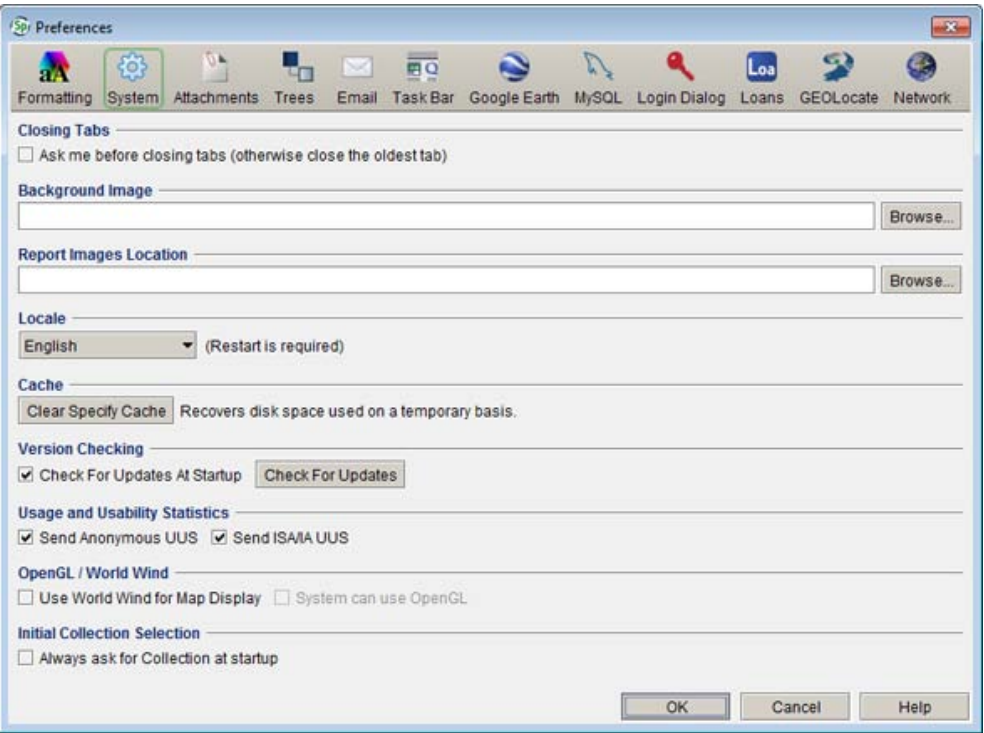

#### System Preference

These changes are limited to the local application/computer only, they will not appear on any other machine on the network.

- **Ask me before closing tabs** Specify allows 10 tabs to be open at one time. Once this number has been reached Specify can either automatically close the oldest tab or give a prompt asking the user to either close the oldest tab or close all tabs. (Check the box to give a prompt. If the box is not checked Specify will automatically close the oldest tab.)
- **Background Image** Replaces the Specify image on the Welcome screen and Workspace image with the custom image.

Specify only accepts jpg, png and gif image formats.The recommended size for the icon is 700 x 400 at a resolution of 72 dpi.

Delete the path to use the default Specify icon.

- **Attachment Storage Location**
	- o **Use Attachment Path** Check this box when either story attachments on a local drive or using a shared attachment repository.
- **Attachment Storage Location** Attachments to records will be stored in this location.The Specify Setup Wizard sets a default storage location on the local drive. This does not allow attachments to be shared or viewed by other users. To allow attachments to be shared it is recommended that this storage area (attachment repository) be on a shared network drive that all users have been given Read/Write/Delete permissions. Once the storage location has been created on the network drive all users must change this Attachment Storage Location path in their system preferences. (Enter the path for a attachment repository or click the browse button and use the file system dialog to build the path.
- o **URL** type in the URL string that indicates the location of the XML file containing the URL templates for interacting with the Attachment Web Server (AWS) for performing all the necessary I/O functions. This URL should come from your IT administrator. For more information regarding the Web Attachment Module please refer to the Web Attachment Module document found on the Specify website.
- **Report Images Location** Images used in reports that are not attachments can be stored in this location.
- **Locale** At this time Specify 6 has not been translated. If you are interested in helping with a translation please contact the Specify team at **specify@ku.edu**. (Choosing one of the English locales will change labels and dialogs to the local dialect.)
- **Cache** Clears the Cache within Specify 6. The cache is a temporary storage area used by Specify when interacting with external web services. Clearing the cache will free this disk space.
- **Version Checking** Specify has an automatic update feature that allows the application to use the Internet to check for updates and download them. If the computer using Specify is not connected to an online source it is recommended that users turn off this feature as it will lengthen the start-up process.
- **Anonymous Anonymous UUS** Specify will automatically send usage statistics to the Specify team. These statistics include usage statistics only; *no Collection data,* and are used to evaluate usage of various aspects of the package to inform future development.
- **Send ISA/IA UUS** Specify will automatically send anonymous institutional statistics such as counts on collection data to the Specify team. The Specify team will use this data to demonstrate the significance and use of Specify throughout the community when communicating to NSF for funding.

US collections must enter into an <u>ISA [Agreement](#page-7-0)</u> with Specify to receive support. Clicking this box will associate institution statistics with the sending institution.

An institution may not receive support without an ISA number and active ISA statistics.

### **Introduction to Specify**

Specify's user interface has been designed to provide easy access to data and to the various processing features and functions of the application. Our target was to make everything easily accessible regardless of the function that you are performing within the application, through the use of a Menu Bar and Task Bar at the top of the Specify window, a Side Bar on the left, and Tabs at the bottom of the Specify workspace. Up to 11 work space windows can now be opened at one time. Tabs allow quick, one-click navigation among data forms, trees and other Specify pages. The figure below shows the various screen components of the Specify window with definitions that follow.

### **Components in Specify**

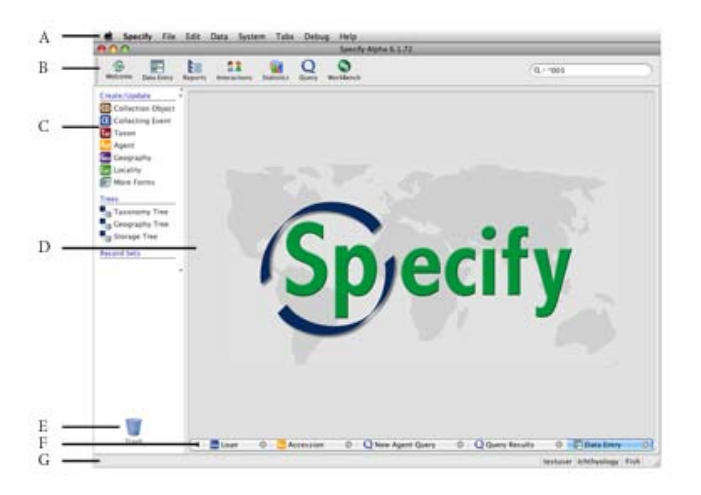

**A.** *Main Menu* **B.** *Task Bar* **C.** *Side Bar* **D.** *Work Space* **E.** *Trash Can* **F.** *Tab Bar / Tabs* **G**. Status Bar

#### **Main Menu**

The menu bar across the top organizes commands and modules under menus and sub menus. Clicking on a module will open a list of its components in the side bar.

#### **Task Bar**

The task bar located at the top of the Specify application is a set of buttons that launch a task-related module. The task bar can be moved by clicking on the two vertical lines found on the left side of the task bar and dragging it away from the application. To move the task bar back to the application, click the close button.

Clicking on a task bar button will open a list of its components in the side bar.

#### **Side Bar**

The side bar allows a list of components for each module to be activated in the work space. The list typically consists of the actions (print, import) and data (types of forms) available within a module. The side bar will change to reflect the tools available within the active module.

Resize the side bar by guiding the mouse over the line separating the side bar from the work space until a crossbar appears, then click and drag the line to the desired size.

#### **Work Space**

The work space is the area in which tasks are completed. Clicking a module component from the side bar list opens it in the work space. Multiple work space windows can be open at the same time, but only one can be active.

#### **Trash Can**

The trash can allows a saved item (Record Set, Query, Report or Information Request) listed on the side bar to be deleted by dragging and dropping it onto the trash can icon.

**Tab Bar / Tabs**

Tabs on the tab bar allow work space windows to be activated and closed. More than one window can be open at a time, but only one may be active in the work space. These windows are shown as tabs on the tab bar under the work space. Click a tab to activate the window.

The tab bar allows 11 tabs to be opened, but not all can be viewed at the same time. When the tabs move off the tab bar, arrows  $(4 \triangleright)$  become available for viewing and selecting tabs.

Tabs are labeled with an icon and module name. If two of the same modules are open, the tab will reflect the number of modules that are open.

```
Example: @ CollectionObject @ CollectionObject(2) @
```
A *Tabs* menu on the Specify 6 menu bar gives the following shortcuts:

- Close Current
- Close All
- Close All Except Current

Close tabs by clicking the  $\bullet$  (close) button on the right side of the tab.

#### **Status Bar**

The Status Bar at the bottom of the application displays the current User, Discipline and Collection name. A security icon is also displayed to show when security is on  $(2)$ , or off  $(2)$ . When appropriate, the status bar also displays messages such as "Invalid Data Entry" and the status of a search.

#### **Levels within Specify**

Specify 6 is designed to store all the data for an institution in one database. This may include many divisions, disciplines, and collections. Each of these levels within an institution has unique data needs; therefore, many of the tools within Specify, such as forms and trees, are also unique to each level. Specify must open to a specific collection, and users
access collection object information based [on that collection. For m](#page-17-0)ore information regarding levels within Specify please refer to Adding [Institutional](#page-17-0) Levels.

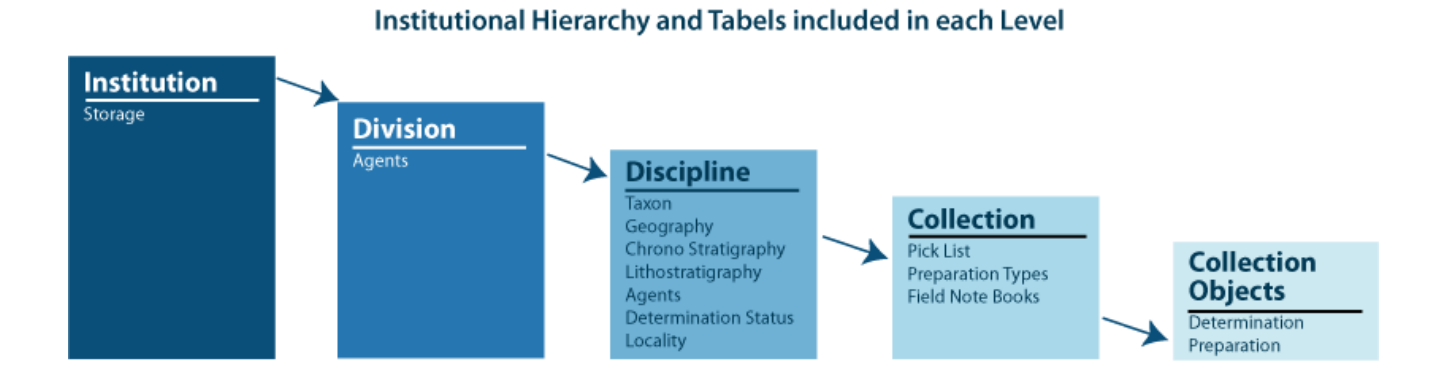

### **Change Collections**

If you have access to more than one colleciton in Specify you will prompted to choose which collection to open each time you launch Specify.

To change from one collection to another from within Specify, choose *File > Change Collection*, then choose a collection from the resulting dialog.

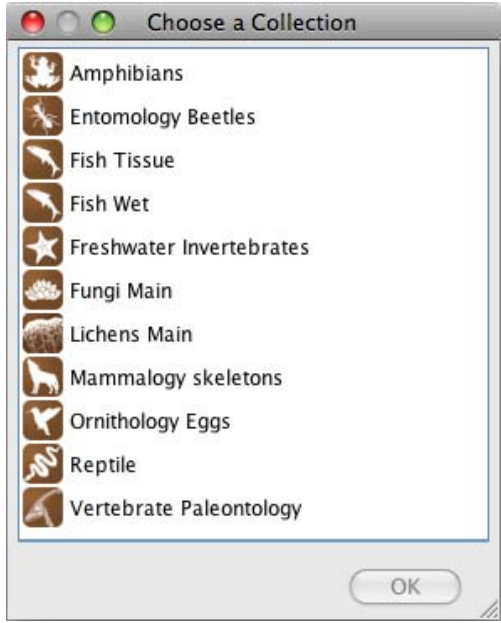

Change Collection Window

When changing collections, the application first shuts all windows. This closes the user out of the collection, and a new collection must be chosen before the *Change Collections* dialog will close.

Available collections are based on the user permissions; therefore, if the current user does not have permission to view or edit a collection, that collection will not be included in the dialog list.

Specify 6 displays the current collection name on the right side of the Status Bar.

*Note:* Selecting *Change Collection* closes the current collection as well as all open tabs. Also, when a Configuration tab is open in the work space, the *Change Collection* menu item will be disabled. To enable *Change Collection* simply close the Configuration tab.

### **User Permissions**

Specify includes a highly flexible security module that allows a system administrator to add users, then limit their operations within and access to the data in Specify. Some tools described in the documentation may not be available to you if you have not been given permission to use them. If you can not access a table or tool please check with your Specify Administrator to verify that you have been given permission to use them.

### **Terms used in the Documentation**

Windows that open outside the work space are referred to as *Dialogs*.

A right-button click that results in a list box is referred to as a *Context Menu*.

# Statistics

Specify includes two statistics pages for a quick analysis of institutional collection data. The first opens on the Welcome page, which is viewed each time Specify is opened. The Welcome page can also be accessed by clicking the *Welcome* button on the task bar.

The second, more in-depth, statistics page opens by clicking the *Statistics* button on the task bar. Graphical statistics are also listed on the side bar and include two bar charts and a pie chart. Simply click on a name in the side bar to open one.

## **Using Forms in Specify**

A form is a window in which data can be viewed, entered, or edited. Specify categorizes forms as Data forms, which are used to enter collection data, and Interactions, which are used to record transactions of either data or collection objects. Each discipline has access to a set of forms for both data and interactions, specific to their discipline. The following sections describe basic concepts for using the form system. A separate section of help exists for both **[Data](#page-129-0)** and **[Interactions](#page-151-0)** forms.

*Note:* At this time, Specify 6 does not include a Form Editor, as was found in Specify 5. It is important to note that the forms have been created programmatically to be extremely flexible and can be exported as xml and either edited by on-site staff or emailed to the Specify staff. The original forms should not be edited from the hard drive, they must be exported and then reimported! Forms are exported via the **I[mporting/Exporting](#page-221-0)** tool, which exports an entire form set. Form sets reside at the Discipline level in Specify, which means that all Collections within a Discipline access the same forms, but form sets can then be reimported at any institutional level. For instance, the default form set for a discipline could be exported, edited, and reimported at a collection level, allowing all users in that collection to use the new set of forms. If you wish to have a member of the Specify team edit the form and have an ISA with Specify, please contact them at **specify@ku.edu**.

The names of tables and fields used for display within Specify, (labels), can be edited using the Schema [Configuration](#page-61-0) tool.

Specific forms have been created for each of the operating systems. These include varying font sizes as well as static versus stretchy forms. The form layout can be chaged in the user preferences:

- For Mac: Choose *Specify > Preferences > Formatting.*
- For Windows and Linux: Choose *Edit > Preferences > Formatting*.

### **Permissions**

Specify includes extensive controls for limiting access to data for each user. When starting up, Specify reads the permissions for the user based on their login information, then loads the correct tables and tools based on these permissions. For this reason, some of the controls and/or data may not be available. For example, users that belong to the Guest group and only have permission to view tables and forms will not have access to data through the Data module. They must first Query to find records, then view the data in a form.

Also, if a user has permission to view forms, but does not have permission to view a particular table or tables included within the form, they will be advised that the data is restricted. For instance, in the example below the user has permission to view a Collection Object form, but not a Preparations form. When opened, the Preparations subform does not have permission to view any Preparations data, but it does have View permission for both the form system and Collection Object table.

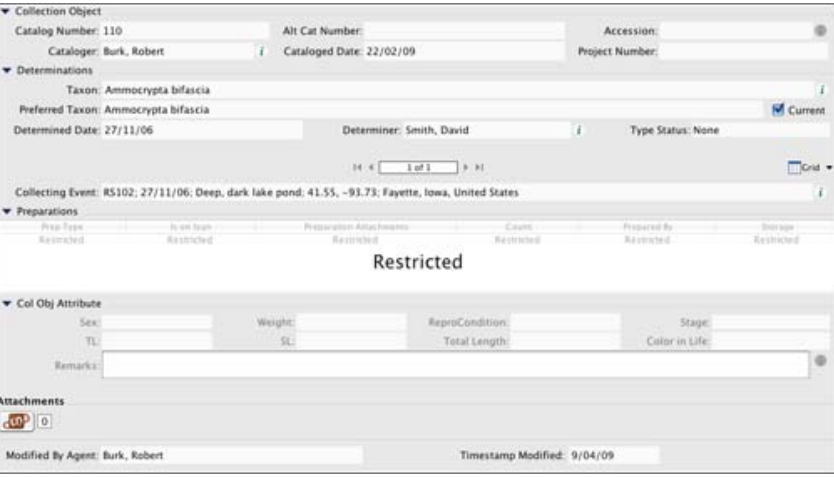

#### Form with Restricted sub form

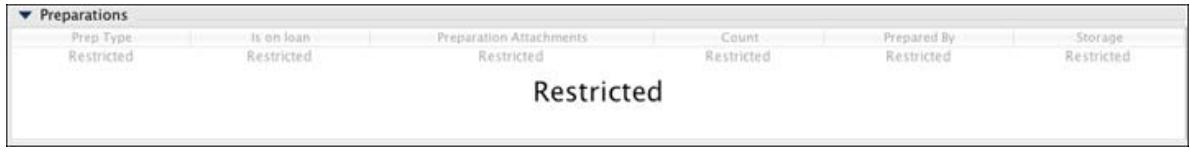

#### Restricted Data

The default permissions that Specify ships with allow Guest users to View the forms, but not modify, add or delete them. All other users can use forms in their entirety.

### **Related Information**

Forms are categorized for the data that resides in each table (Collection Object, Taxon, Geography, etc.); however, much of the data within the tables is also linked to related tables. This prevents users from needing to retype the same information and assures that information is entered only one way (for example John Smith is not also entered as J. Smith or John Smyth). Separating data into fields within tables with relationships also allows data to be searched in a more precise way.

#### **Many-to-One**

A relationship involving a primary and related table in which many primary records are linked to a single related record in the related table is referred to as having a many-to-one relationship. For example, many Collection Object records might be linked to the same Locality record because the specimens were all found at the same location.

Related tables with a many-to-one relationship to the primary table are represented on the form as a formatted field with buttons to edit, add and search for a record within the table. The field format typically consists of one primary field within the table, but may be represented by more than one field typically separated by a comma.

#### **One-to-Many**

A relationship involving a primary and related table in which a single primary record links to many related records in the related table is referred to as a one-to-many relationship. For example, several Collection Object records would be linked to a single record in the Collection Event table because all the specimens were collected during the same event.

### **Sub Forms**

Related tables with a many-to-one relationship display on a form as a Query Combo Box. Control buttons next to the Query Combo Box; (edit),  $\div$  (add), and  $\circ$  (search), allow single records to be searched, added or edited in a pop-up sub form.

Related tables with a one-to-many relationship to the primary table are included on the form as a sub form with navigation controls.

Data is added and edited in sub forms the same way that it is added and edited to forms. Boxes are used in the same way and required fields have a bold label.

## **Form Controls**

Specify's forms use a variety of boxes, buttons, and panels to enter and display data, called controls.

### **Buttons**

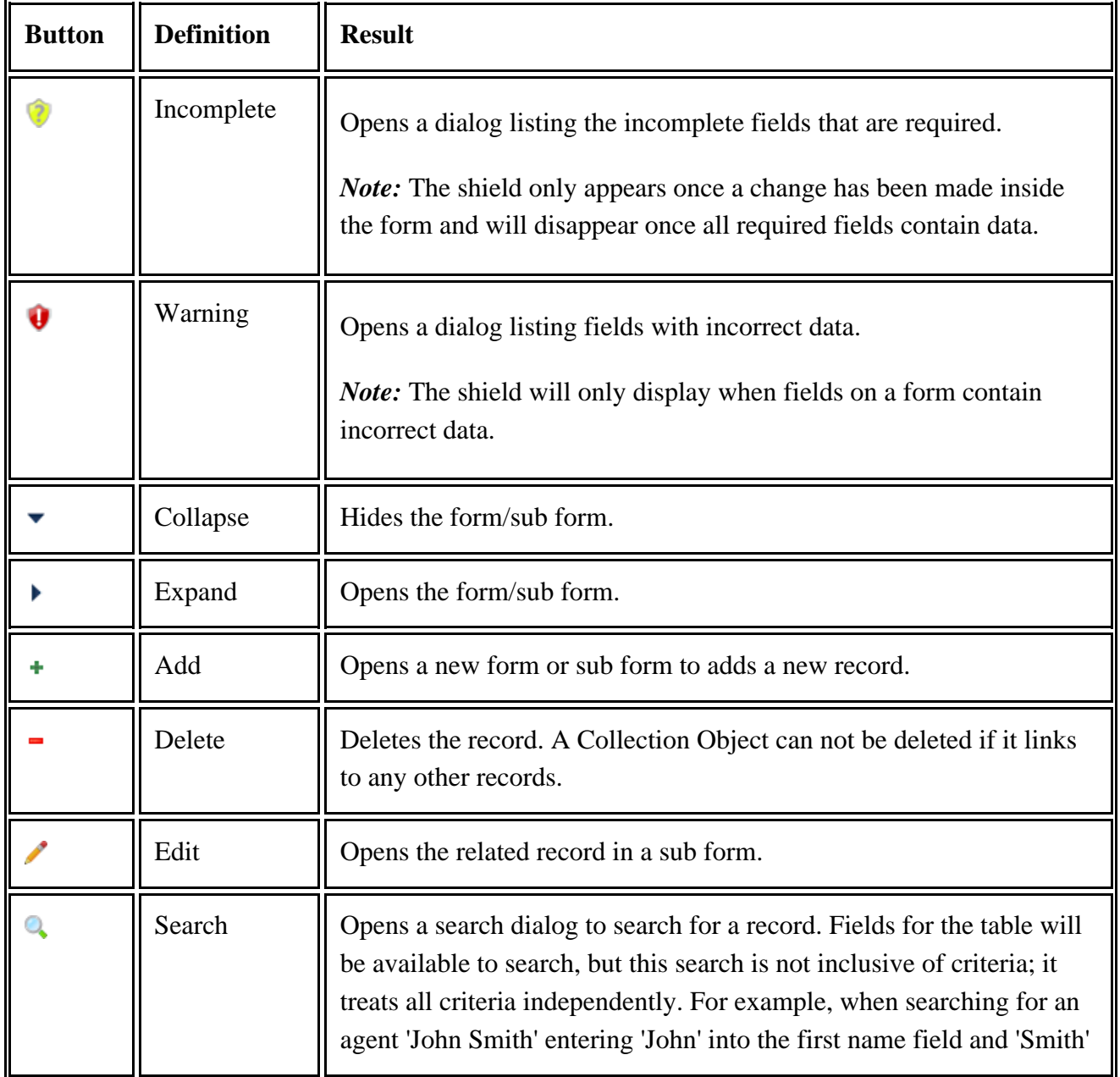

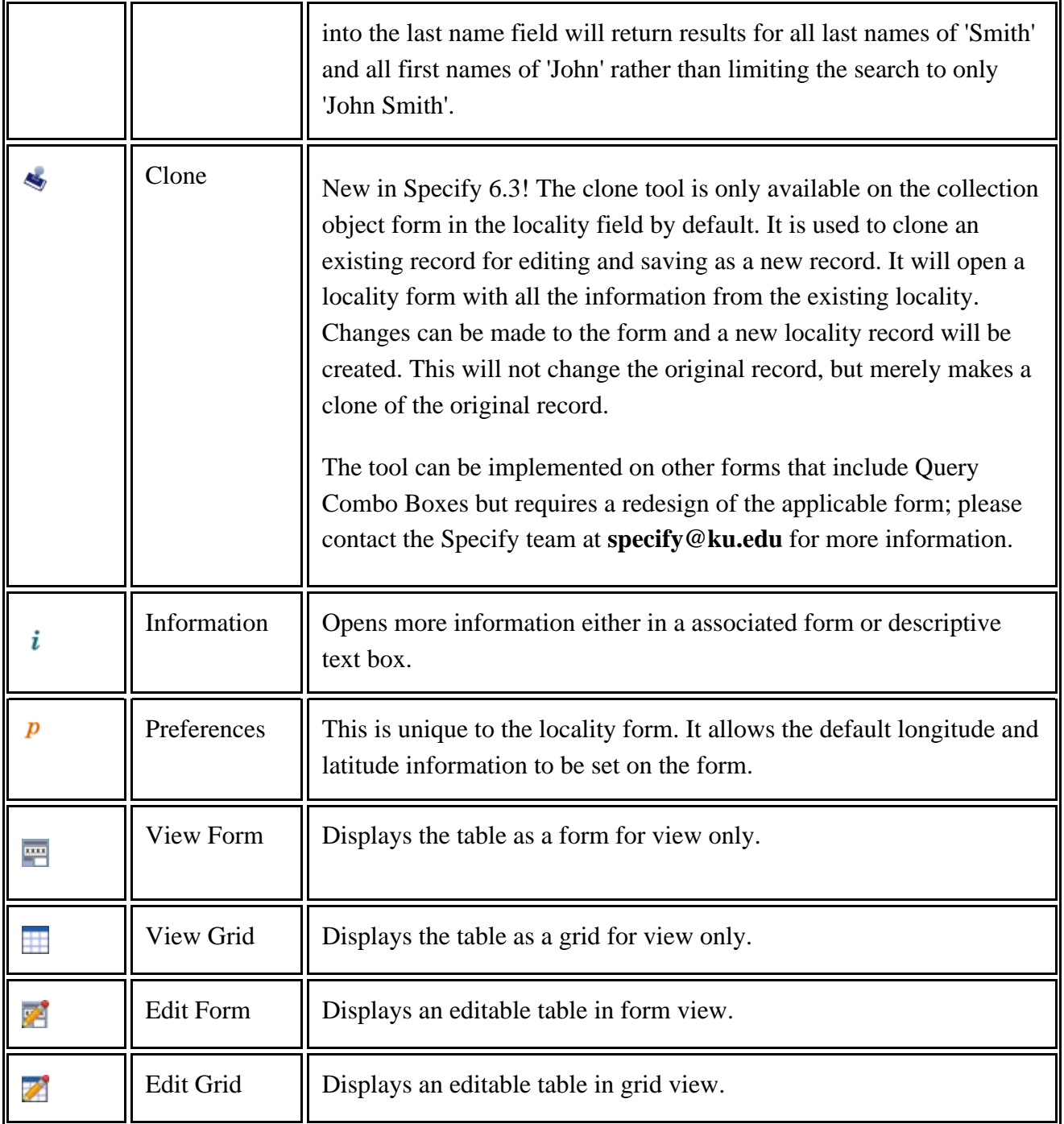

### **Boxes**

Main Form Control

 $\blacktriangledown$  Determinations  $+$   $-$ 

- Click the  $\blacktriangledown$  (collapse) button to collapse the form/sub form. (This can not be performed by keystroke)
- Click the  $+(add)$  button, or press the spacebar when the add button is in focus to add a record. A sub form will be disabled until this button is clicked.
- Click the  $-$  (delete) button, or press the spacebar when the delete button is in focus, to delete a record.

Navigation Control is found at the bottom of each form. Navigation is also present on sub forms that are part of the main form, but only when viewed as a Form, not as a Grid.

#### $H = 4$  $2$  of  $6$  $\blacktriangleright$   $\blacktriangleright$   $\parallel$

Step through records by clicking on the appropriate arrow (first, previous, next, last) or choose *Data > (first, previous, next, last)*, or press the spacebar when the appropriate button is in focus.

Also, double click within the box and enter a page number in the resulting dialog to jump to the desired page.

Number Box

Count Amount:

Number boxes accept any numerical input. Simply click in the box or use the tab key to apply focus in the box, then type in the numerical data. The box will not accept characters.

Text Box

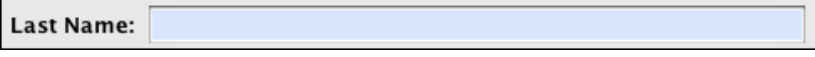

Text boxes accept any type of input. Simply click in the box or use the tab key to apply focus in the box, then type in the data.

*Note:* To change the length of a Text and/or Number Box choose *System > Schema Configuration*.

Query Combo Box

Taxon:  $-1/2 + 0$ 

A Query Combo Box represents a many-to-one relationship with another record in another table. Data for each record in the table is formatted to display enough fields within the table for the desired record to be recognized within a list of records. A Query Combo Box used to represent the Taxon (shown above), Geography, Storage, Lithostratigraphy and Chronostratigraphy tables will use the format for the Full Name, which is configured in the **Taxon Tree Definition**. Other queries and resulting lists are configured in the system and are not editable at this time.

The Query Combo Box allows data to be searched and chosen from a related table, not typed directly into the box. Data chosen from the list links the current record with a record in a related table. This eliminates the need to retype data. It is possible to type data directly into the box, but the box will not accept the data; the data must first be added to the table by clicking the  $+$  (add) button and creating a new record.

Choose data from a list:

- Type the first lette, or first few letters of the term you wish to use in the box, then either click on the  $\blacktriangledown$  button or use the down-arrow key on the keyboard. A list of data starting with the typed letter(s) will appear.
- If Specify can not find a match based on the typed letters, then an button will appear. Click the button or press the enter Add.. key to add a new record.
- If the required data is not in the resulting list, either press the enter key when 'Add ...' is in focus, or click the  $+$  (add) button, to add a new record.
- Pressing the esc (escape) key will cancel the list box.

*Note:* Type more letters into the box to reduce the results and expedite the search.

Search for existing data (these buttons are not available with keystroke entry):

- Click on the Q (search) button. A search dialog will appear.
- Type in either the entire name or the first few letters of the search followed by an asterisk (\*).
- Select a record from the results.

Enter a new record:

• Click on the  $+$  (add) button and enter data into the resulting dialog.

Or edit an existing record:

- Choose the record in the list.
- Click the  $\triangle$  (edit) button to open the table in an editable dialog.

Combo Box

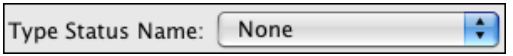

Combo boxes are used to display Pick Lists, which allow data to be chosen from a predefined set of options, not typed directly into the box.

- Click the **button**, or press the down-arrow  $(\bullet)$  key to open the list.
- Click on data to select it or press the *enter* key when the desired data is in focus.

*Note:* Edit/add options to these lists in the Pick List Editor at *System > Collection Setup > Configuration*. Then click on the *Pick List Editor* button on the side bar and refer to the directions for the Pick List Editor. Preparation Type can be edited by clicking the *Preparation Type* icon on the same side bar.

Text Combo Box

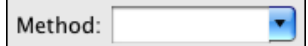

Text combo boxes are used to display Pick Lists which are created from entered data.

• Type a new term into the box and press the return or tab key.

Or

- Click the **button**, or activate the box and press the down-arrow (  $\blacktriangleright$  key to open the list.
- Click on data to select it or press the enter key when the desired data is in focus.

*Note:* A Pick List can be changed from a Combo Box to a Text Combo Box or vice versa in the Pick List Editor at *System > Collection Setup > Configuration*.

Date Field

Start Date: MM/DD/YYYY

Date fields require a formatted date and give a prompt for the accepted format.

Type the date as shown in the box.

Remarks Field

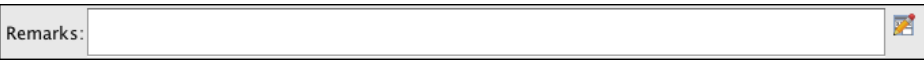

The Remarks field is a text field, typically 4096 characters in length. Text can be typed directly into the text box on the form, or for a larger text box of text click the  $\triangle$  edit button, which will open a sub form for entering text.

#### **Unique Field Boxes**

#### Other Date Fields

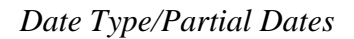

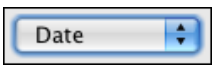

Click the combo box for date type options.

Collecting Event Start, Collecting Event End, Cataloged Date, Determination Date and Preparation Date can be entered as partial dates by clicking on the Date combo box and choosing one of the partial date types from the list.

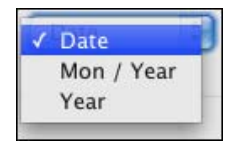

- Choose *Date* for complete dates.
- Choose *Mon / Year*\* for incomplete dates which include the month and year.
- Choose *Year*\* for incomplete dates which include just the year.

\* Partial dates need to be stored as valid dates in the database (as day, month and year, Specify will use 01 for any missing data. For example, a partial date that displays as *07/2007* is stored in the database as *01/07/2007* and a partial date of 2007 is stored in the database as *01/01/2007*. Therefore, if an exact date of *01/01/2007* is queried the partial date (*2007*) will be included in the return data.

#### *Cataloged Date*

In most Collection Object forms the Cataloged Date is editable, but if it is left blank it is automatically set to the current date upon saving the record.

#### Cataloger

In most Collection Object forms, the Cataloger field is editable in the first new record, then automatically added and not editable in any additional forms created by clicking the add  $(+)$  button. To enter a new Cataloger simply click the Data Entry icon in the Taskbar to open a new Collection Object form.

Formatted Number Fields

Any string can be formatted to a numbering scheme in *System > Schema Configuration.* Typical fields that are formatted with a numbering scheme are *Catalog Number*, *Accession Number, Loan Number* and *Gift Number*. Once these fields are formatted, they can either be entered manually or auto increment using Auto Numbering.

*Note:* When manually entering a formatted number field, it is paramount that numbers be padded with 0's. For example, if 3 numbers are available in a numbering scheme (###) and the desired number is 1, then 001 must be entered. If only 1 is entered, then Specify will read this as 100. This will produce incorrect results in searches, queries and reports.

#### Timestamp Modified

Timestamp Modified is found at the bottom of the Collection Object form for most Disciplines, and is the date the . This is not an editable field on a form but it is important to note that it is a searchable field.

### **Field Uses**

### **Data Entry Fields**

Fields that accept data are Data Entry fields. These fields may also be required.

#### **View Fields**

Collection Name: Invertebrate Paleontology

Fields that are View only (not editable) automatically load pre-determined information. Examples of these fields are the *Collection Name* field in the Collection Object form and the *Children* fields in the Geography, Taxon, Storage, Lithostratigraphy and Chronostratigraphy tables which are also displayed/edited as Trees.

#### **Required Fields**

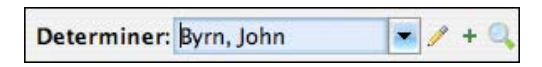

Fields that are required, have a bold label and text areas that are shaded blue (shown in the above Query Combo Box). Records can not be saved (the save button for the form will not become enabled) until all required fields contain proper data. A  $\odot$  (incomplete information) button will appear at the bottom of any form with incomplete required fields. Click the button for a list of these fields.

*Note:* The shaded color can be changed in Specify Preferences.

- For Mac: Choose *Specify > Preferences > Formatting.*
- For Windows and Linux: Choose *Edit > Preferences > Formatting*.

### **Form Tools**

#### **Keyboard Functions/Shortcuts**

Specify adopts the standard keyboard functions for entering data on forms via keyboard entry. Examples of keyboard strokes for the form controls are described in the control section. The following are a few guidelines:

**Tab** moves the focus to the next field.

**Spacebar** activates a button.

**Down-arrow**  $(\blacktriangledown)$  opens a combo box and moves focus to the next item in the box.

**Esc.** (escape key) closes a combo box.

**Return** selects a highlighted item within a list.

**Cntl/Cmd + S** will save a record or Query.

**Cntl/Cmd + C** will copy data within a field.

**Cntl/Cmd + V** will paste data into a field.

**Cntl/Cmd + X** will delete and copy the data.

**Cntl/Cmd + Z** will undo the last action.

**Cntl/Cmd + Y** will redo the last action.

**Cntl/Cmd + Q** will exit Specify.

**Cntl/Cmd + E** will toggle from view mode to edit mode and back.

**Cntl + Enter** activates the *OK* button.

**Cntl + W** closes the current tab (on Windows only).

**Cntl + Shift + W** closes all tabs (on Windows only).

**F1** opens Help.

Forms that include a list of records have the following keyboard functions on Windows and Linux:

**Alt + Up Arrow** will go to the first record.

**Alt + Down Arrow** will go to the last record.

**Alt + Left Arrow** will to go to the previous record.

**Alt + Right Arrow** will go to the next record.

Forms that include a list of records have the following keyboard functions on the Macintosh computer:

**Alt + Home** will advance to the first record.

**Alt + End** will advance to the last record.

**Alt + Page\_Down** will move to the previous record.

**Alt + Page\_Up** will advance to the next record.

*Note:* If the keyboard functions are not working properly, try to click somewhere else in the application and change the 'focus'. The operating system does not coordinate keyboard functions in some of the more intricate tools in Specify.

### **Carry Forward**

Specify 6 allows values in specific fields to be copied from the current record into new records using *Carry Forward*.

To use Carry Forward

- 1. Enter data into a form and click Save.
- 2. Configure Carry Forward (*Data > Configure Carry Forward*).

Carry Forward automatically turns on after being Configured.

When Carry Forward is already configured, it can be turned on by choosing *Data > Carry Forward* or right-button clicking within the form and choosing *Carry Forward* in the context menu. A checkmark will appear next to the name *Carry Forward* in both the drop-down and context menus.

To disable Carry Forward choose *Data > Carry Forward* or right-button click within the form and choose *Carry Forward* in the context menu. The checkmark will disappear from both the drop-down and context menu.

*Note:* When Carry Forward is disabled in the Data or context menu, it will need to be Configured before becoming enabled.

### **Configure Carry Forward**

1. Choose *Data > Configure Carry Forward* or right-button click within the form and choose *Configure Carry Forward* in the context menu.

2. Choose individual fields or click the *Select All* button and then the *OK* button in the resulting dialog.

Sub forms that represent a one-to-many relationship to the primary table do not carry forward EXCEPT the Determinations table for Collection Objects, Collectors for Collecting Events and Citations for Collection Objects. These three will carry forward all the associated records. For example, if a Collection Object has 6 Determinations associated with it and Carry Forward is enabled **all** 6 of the Determinations will carry forward into the new record.

*Note:* Fields that are check boxes, or use an auto-formatter **will not** carry forward. However, auto-formatted fields will still update using Auto Numbering. For instance, Catalog Number is a field that is always formatted for a numbering scheme. If the Catalog Number (C#)is 1234 and Carry Forward is turned on but Auto Numbering is turned off then the the next record will not include a C# (one will need to be entered manually). If the C# is 1234 and Carry Forward and Auto Numbering are both turned on then the next record added will include a C# of 1235.

### **Auto Numbering**

Fields that have been formatted for a numbering scheme automatically increment their numbering scheme using Auto Numbering. These are typically the Catalog, Accession, Gift and Loan Number fields, but any field that is a string can be formatted using the Schema Configuration tool (*System > Schema Configuration*). Forms open with Auto Numbering on. Turn off Auto Numbering by choosing *Data > Auto Numbering*.

Once Auto Numbering is turned off it will stay off until the Workspace window is closed; however, new windows will open with Auto Numbering turned on. For instance, if a Collection Object (CO) form is opened and Auto Numbering is turned off, it will remain off while new CO's are entered using the same window. If a new CO form is opened in a new window (creating a new tab) it will open with Auto Numbering turned on.

When Auto Numbering is not on, formatted numbers must be manually assigned. This is useful when entering legacy data. When manually entering a formatted number field, it is paramount that numbers be padded with 0's. For example, if 3 numbers are available in a numbering scheme (###) and the desired number is 1, then 001 must be entered. If only 1 is entered, then Specify will read this as 100. This will produce incorrect results in searches, queries and reports.

#### **Series Data Entry**

Now available in Specify 6.3! Series Data Entry allows users to create multiple collection objects with consecutive catalog numbers and pre-filled values with a single Save operation.

To use Series Data Entry you must have the following:

- A catalog number that includes a numeric string that is an 'incrementor'
- For users creating a new database with version 6.3 Series Data Entry is included by default only for entomology. For all other disciplines it is turned off by default. For these and all existing databases contact the Specify team Specify team to have this feature included on your forms.

To use Series Data Entry:

- 1. Turn off Auto Numbering by choosing *Data > Auto Numbering* in the main menu.
- 2. Configure Carry Forward by choosing *Data > Configure Carry Forward* in the main menu.

A right facing arrow button will appear next to the catalog number field.

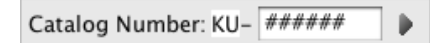

Catalog Number field with an *Expand* button.

3. Click the button to expand the catalog number field. A second box will appear on the form.

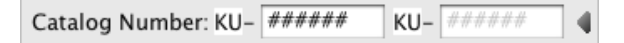

Catalog Number fields for Series Batch Entry

4. Enter the starting number in the series into the first catalog number box and the ending number in the series into second catalog number box. Make sure to follow the format for both numbers.

The series can not include more than 500 records.

*Note:* Series Data Entry has a 500 record limit.

- 5. Complete the data for the first collection object that you wish to carry forward. Depending on how carry forward has been configured, all or part of the fields and tables selected in the series will be copied to all records in the series.
- 6. Click the *Save* button.

Specify automatically creates a record set of the collection objects that were created. The record set will be named with the first and last number in the series and appear on the side bar.

To open the collection object records in the work space simply click on the record set located on the side bar.

#### **Batch Identify**

New in Specify 6.3! Batch Identify allows users to create and/or update the determination information for several collection objects at one time.

If several collection objects will be updated it is recommended that you create a [record](#page-197-0) set of the collection objects before launching Batch Identify.

- 1. Choose *Data > Batch Identify* in the main menu. A dialog will appear asking for either catalog numbers or record sets (if applicable).
- 2. Choose to either enter catalog numbers, separated by commas, or choose a record set.

A determination form will appear as well as a table listing the catalog numbers of the affected records.

3. Fill in the appropriate information in the determination form and click 'Save'.

A new determination will be created for each of the collection objects and it will be made current. If no determination exists, a determination will be created.

### **Using Barcodes**

As in Specify 5, Specify 6 works with a bar code reader. Specify treats the bar code reader as an ordinary data entry device. No special configuration within Specify is necessary. Refer to your bar code reader documentation for instructions on how to install and configure the bar code reader. Once the bar code reader is successfully installed and configured, it should work automatically in Specify 6.

#### **Data Entry**

- Activate the Catalog Number field within the Collection Object form by clicking in it.
- Scan the bar code.

#### **Search**

- Activate the Search box by clicking in it.
- Scan the bar code.

#### **Interactions**

• Activate a Loan, Gift or Information Request by choosing it in the Interactions Sidebar, this will activate a Catalog Number dialog.

### **How Editing Affects Related Records**

Records that are related, or linked, to other records can not be deleted. For example, a Preparation that is linked to specific Collection Objects can not be deleted while the link and/or Collection Object exists. To delete the Preparation, first edit each Collection Object record and remove the Preparation.

When related records are edited, the data changes in each record that references that data. For example, if the spelling of a name in the Last Name field is changed in the Agent record, the spelling will also change in the Deaccession Agents, Loan Agents, Authors and other records.

*Note:* Only users with add and edit privileges will be offered the add and edit button on their form.

### **Deleting Records**

Multiple records can be entered within a single tab in Specify. Records can also be deleted from within that original tab. Once the original tab has been closed, the record will need to be searched and reopened within a form to delete it from the database. The following example shows the steps to delete a Collection Object record with Catalog Number 100.

1. Use Simple Search or the Query tool to find Catalog Number 100.

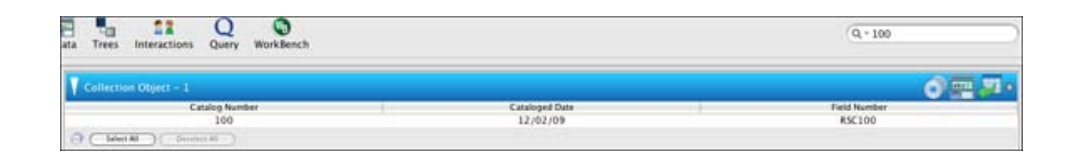

Simple Search results with results for Catalog Number 100

- 1. Double click the Catalog Number (100) to open the record in a form.
- 1. Click the  $\sqrt{\det f}$  (edit) button at the bottom of the form to edit the form.

1. Click the  $-$  (delete) button at the top of the form to delete the record.

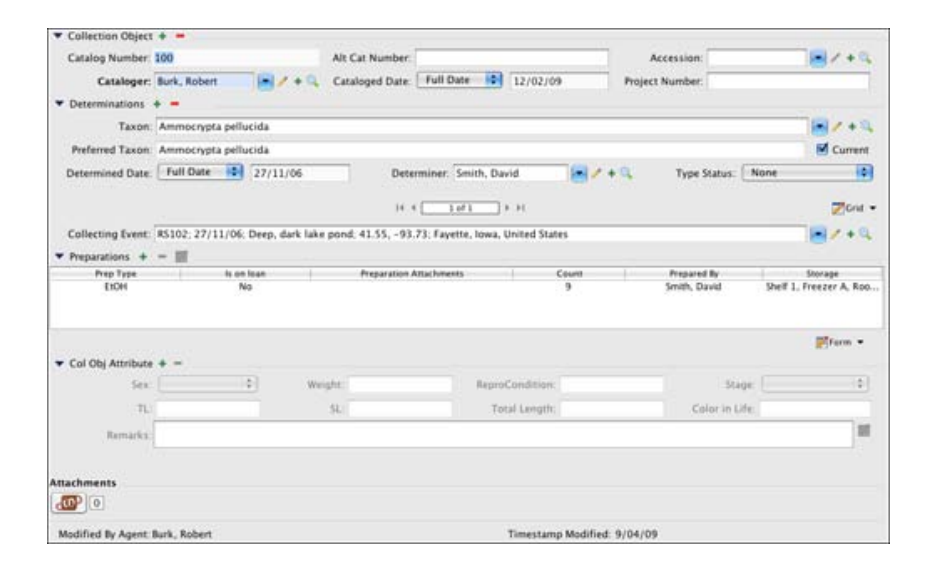

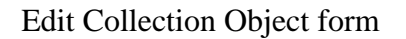

## <span id="page-129-0"></span>**Example 3 Data Forms**

Data forms are used for entering, editing and viewing collection data. Because Specify uses related fields to link information, most data can be entered using the Collection Object form, however it may be useful to enter background information, such as Agents and Collecting Events before entering Collection Objects.

Access data forms by clicking the  $\blacksquare$  (Data ) button. A list of forms will appear in the side bar.

Each discipline has access to a specific set of forms for viewing, entering and editing data. Specify ships with the most frequently used forms listed on the side bar. Less common forms are found by clicking  $($ More Forms) in the side bar and choosing a form from the pop-up dialog.

<span id="page-129-1"></span>A **Side Bar Data Form Configuration** tool gives access to less frequently used forms and also allows the side bar and More Forms lists to be interchanged and rearranged:

Right-click an open section of the side bar to activate the  $\Box$  Configure button or choose *Tabs > Configure Side Bar* from the top menu bar.

• Use the  $\bigcap$  and  $\bigcup$  (reorder) buttons to change the order in which the forms appear in the side bar and More Forms list.

- Use the  $\odot$ , and  $\odot$  (move) buttons to move a side bar item to the Extra Forms list and vise versa.
- Click the  $+(add)$  button for a list of additional forms that can be moved into either the side bar or More Forms list.
- Click the  $-$ (delete) button to remove forms from either the side bar or More Forms list; this will put them back into the master list.

Deleting a form from the More Forms list also removes the represented table from any searches.

Deleting a form from either the side bar or Extra Forms will place it back in the master list which is accessed by the  $+$  (add) button.

### **Unique Data Forms**

#### **Working with Forms and Trees**

Specify represents Taxon, Geography, Storage, Lithostratigraphy and Chronostratigraphy data in both trees and forms. When entering data using a form, keep in mind that Carry Forward is not available for the Parent field and entering Child Nodes via the tree can save time and energy.

When adding, editing or viewing data as a tree, users can also access forms for individual nodes by clicking either the edit ( $\triangle$ ) button or the add ( $+$ ) button. Trees are not accessible when using the form system.

*Note:* Tables can not be edited simultaneously in both the Tree and Form mode, or by multiple users. For example, if a user is editing the Taxon Tree and wants to open a Taxon Form, it will open as *View Only*. In addition, if another user tries to open either the Taxon Tree or Taxon Form, a dialog will pop-up stating that the Tree is locked and will open in *View Only* mode.

#### **Containers**

New in Specify 6.3! Containers allow collection objects to be permanently 'grouped' together. Containers can be substrates or physical containment objects within a collection. For example, a microscope slide upon which one or more algal specimens (collection objects) are mounted can now be assigned a catalog number and be linked to the algal collection object records. Containers can hold specimens or other containers. A lichen specimen on the bark of a wood sample, might need to be cataloged as a collection object, with the piece of wood cataloged as a Container. A Container might also be a box of specimens (Collection Objects) that needs to be cataloged as a traceable collection artifact. A container must be linked to a collection object to be cataloged in a collection. For a more indepth explanation of the container concept in Specify please read the document, *Containers and Storage Concepts,* found on the Documentation page of the Specify website.

Containers can be either physical or logical. The above examples are all physical containers. A logical container is one in which only associations are made. For example, a skin, jawbone and tail of an animal may exist in different storage units in a collection. Each of these is a separate collection object record in Specify but require a logical association. A named container can be created and each of the objects associated with the container.

Containers should not be confused with nodes on a storage tree. Containers can be associated with a node on a storage tree but are not the actual node. The box in the example above would not be listed in the storage tree, but may be stored on a shelf in a particular room. The shelf and room are part of the storage tree.

*Note:* Containers and their associated collection objects must be within the same collection

#### Cataloged Containers

Containers can be cataloged by first creating a collection object and then associating it with a container.

#### Subcontainers

A container that is contained in another container is called a subcontainer. Subcontainers may not be cataloged.

Containers are created using a container form or a collection object form. The collection object form must be edited to include the container controls before containers can be created or associated through it. For more information about editing forms please contact Specify at **specify@ku.edu**.

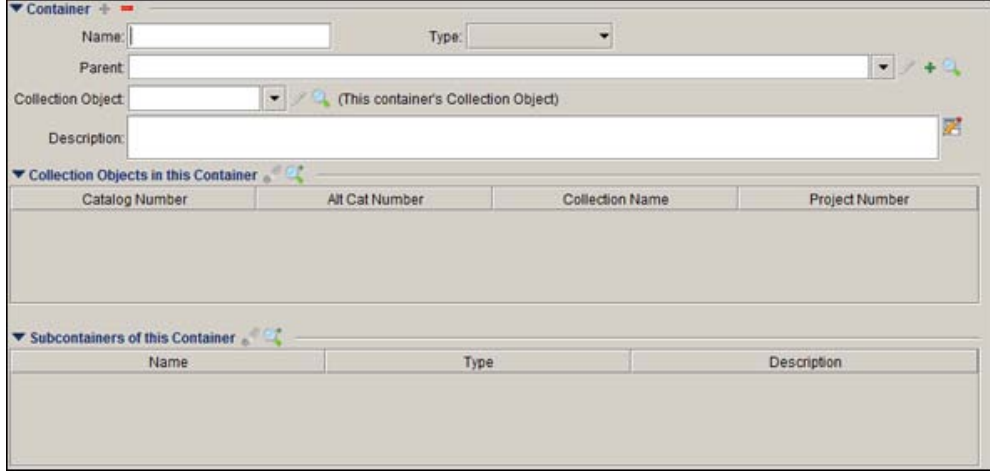

#### Container Form

#### Container Form

Container forms can be added to the side bar using the Side Bar Data [Form](#page-129-1) [Configuration](#page-129-1) tool.

*Note:* At this time a container may not be deleted if collection objects are associated with it. To delete a container you must first remove all collection objects associated with the container.

*Note:* A collection object that is associated with a container may not be deleted. To delete the collection object the container association must first be removed.

- **Name** the container.
- **Type** is a pick list that you may configure, this may include sheet, folder, box, etc. For more information please refer to **[system](#page-48-0) pick lists**.
- **Parent** is used when the container is a subcontainer. It is the name of the parent container
- **Collection Object** is used to catalog the container. The collection object must already exist.

Select the  $\triangle$  (Edit) button to edit a relationship.

Click on the  $\mathbb Q$  (Search) button and type in all or part of a catalog number. A matching list of available catalog numbers will display to choose from.

• **Collection Objects in this Container** lists all the collection objects associated with the current container.

Select the **(Remove)** button to remove a collection object from the list (it does not delete the collection object).

Click the  $\bigcup$  (Search and Add) button and type in all or part of a catalog number. A matching list of catalog numbers will display to add to the list.

• **Subcontainers of this Container** lists all containers that are held in the current container.

Select the (Remove) button to remove a container from the list (it does not delete the subcontainer).

Click the (Search and Add) button and type in all or part of a container name. A matching list of containers will display to add to the list.

Containers on a Collection Object form

Collection Object forms can be edited to include a container control. For more information about editing forms please contact Specify at **specify@ku.edu**.

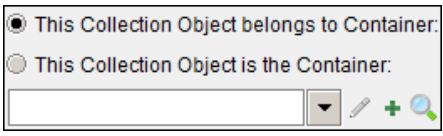

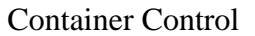

- Select *This Collection Object belongs to Container* if the collection object is associated with this container, or in other words, the collection object is 'inside' the container.
- Select *This Collection Object is the Container* if the collection object is the physical container or primary collection object used to describe the container.

Buttons provide several capabilities.

Select the  $\triangle$  (Edit) button to edit a container.

Select the  $\mathbb Q$  (Search) button and enter all or part of a container name. A matching list of container names will display to select from.

Select the  $+(Add)$  to create a new container.

#### **Taxon Form**

The Taxon form includes fields from the Taxon table such as Name, Parent, Rank, Common Name, Source (of the Taxa), Author (this is often the person that described the particular taxa), synonym information, Child Taxa and Taxon Citations.

It also includes information for Hybrids by combining the Hybrid Parent 1 field and the Hybrid Parent 2 field.

### **Determinations Form**

The Determinations form includes many fields that may not be immediately recognizable.

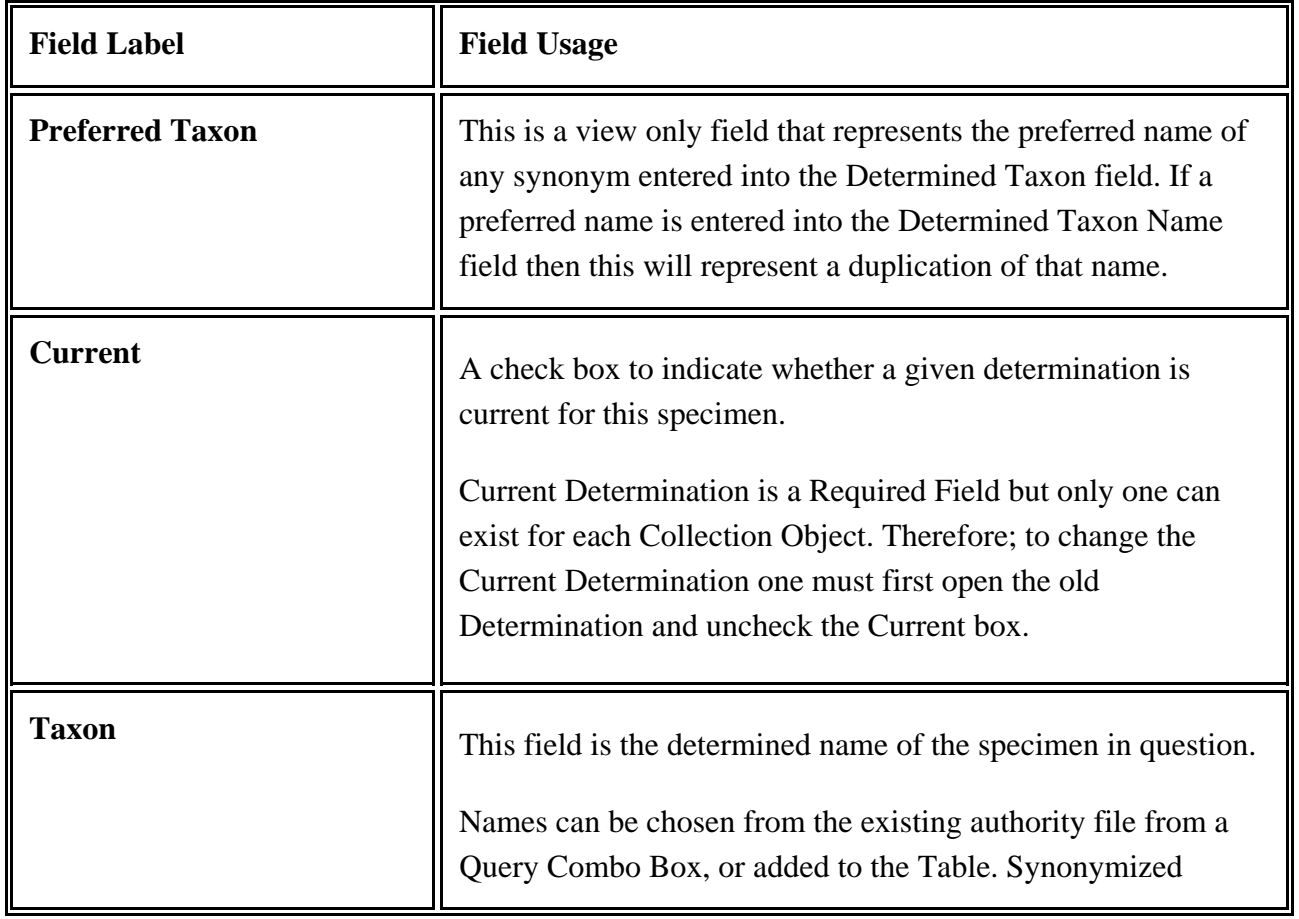

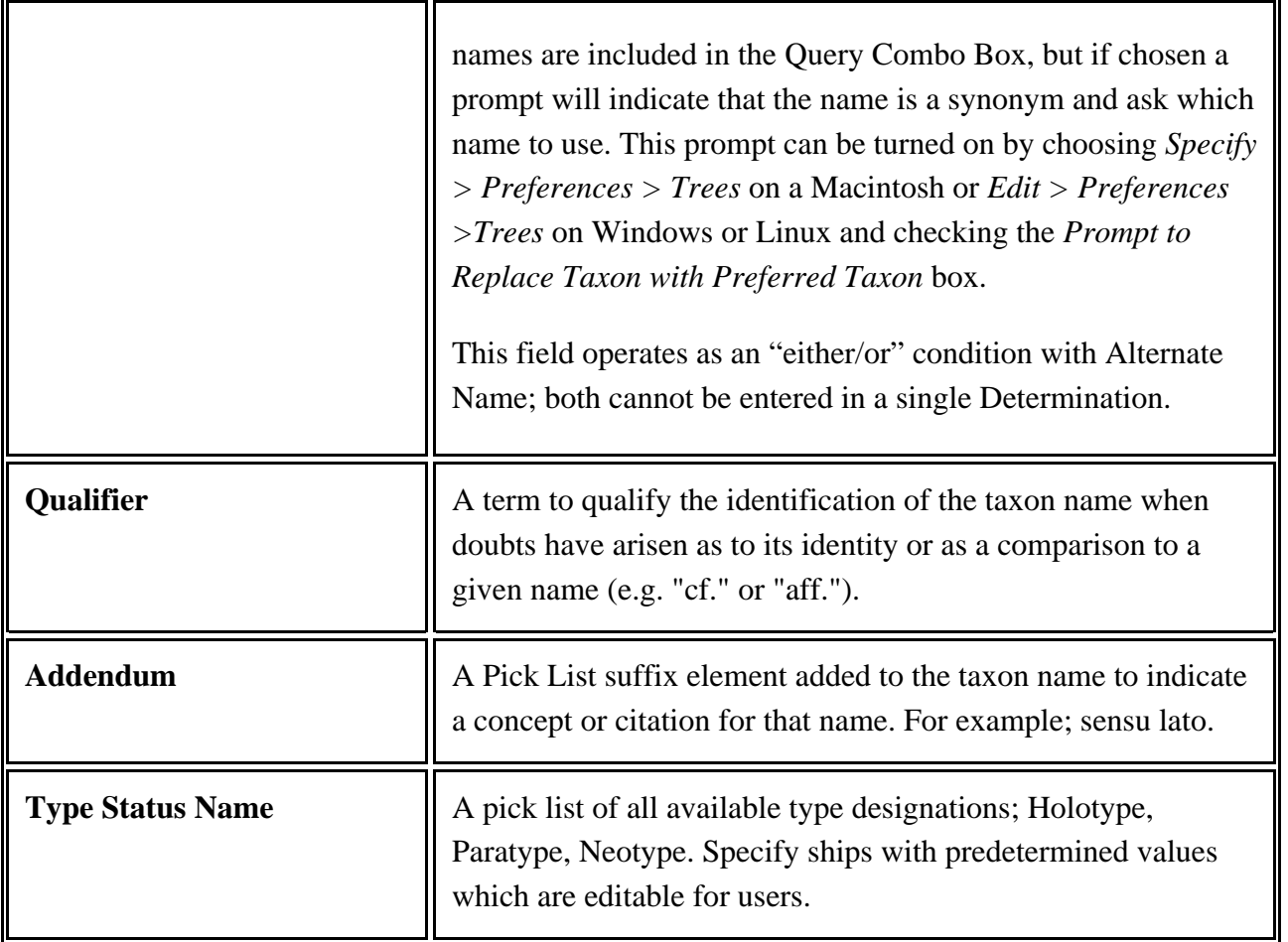

Botany and Entomology Taxon forms will also have these two fields:

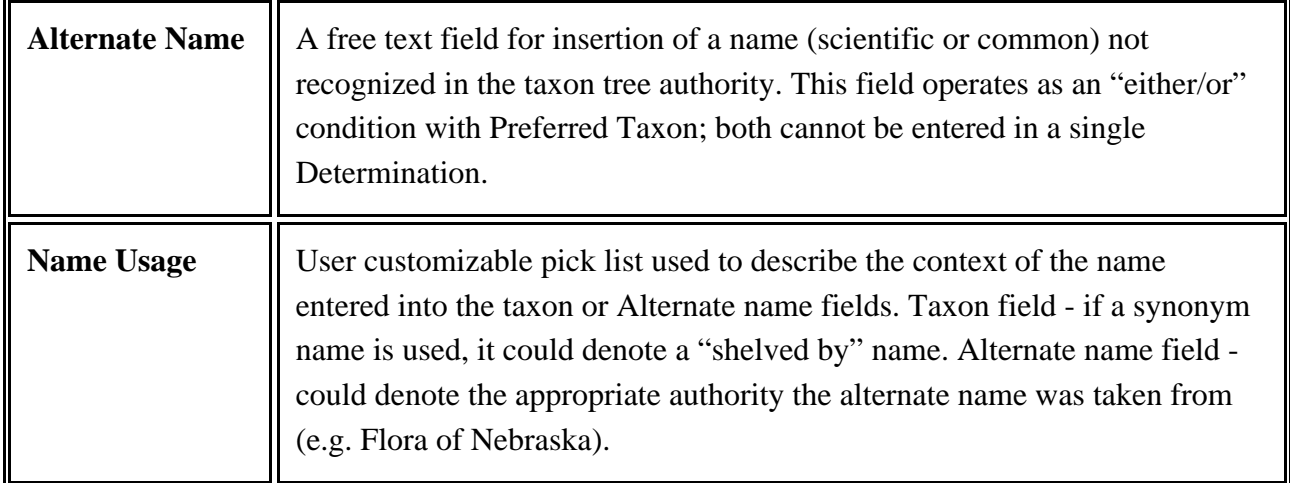

### **Locality Form**

The Locality form introduces unique latitude and longitude information represented by a set of buttons.

• Choose a latitude/longitude format from the Combo Box

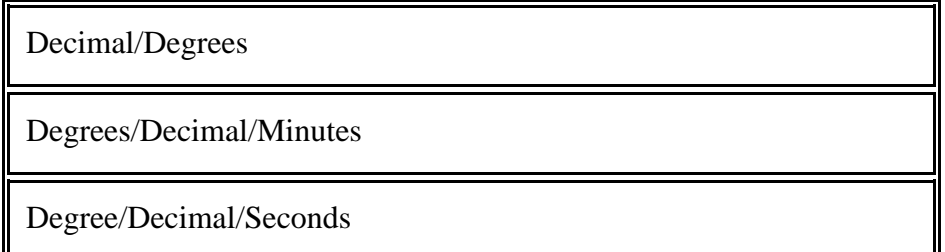

• Click the appropriate button(s) to enter the latitude and longitude information.

| <b>Top Button</b> | <b>Bottom Button</b> | <b>Explanation</b>                                                                                             |
|-------------------|----------------------|----------------------------------------------------------------------------------------------------|
|                   |                      | <b>Single Point</b>                                                                                            |
|                   |                      | Beginning/Ending Point on a Line<br><b>Note:</b> this requires latitude and longitudes for both points         |
|                   | $\bullet\circ$       | <b>Beginning Point</b>                                                                                         |
|                   | $0 - 0$              | <b>End Point</b>                                                                                               |
| ۹,                |                      | Beginning/Ending Point on a Bounding Box<br><i>Note:</i> this requires latitude and longitudes for both points |
|                   | Y.                   | <b>Beginning Point</b>                                                                                         |
|                   | ÷                    | <b>End Point</b>                                                                                               |

- Type the appropriate degrees for latitude and longitude
- Choose either North (N) or South (S) for latitude
- Choose either East (E) or West (W) for longitude

When a lat/long is entered the format is captured and displayed in the (Source) field. This field remains constant when formats are changed, but if the lat/long numbers are changed then the (Source) field will update to the new lat/long entry.

*Note:* Specify does not track versions of the latitude and longitude and does not keep a verbatim field.

Other data on the Locality form include a Geo Referencing Determination By and Date. These are for documenting how and when a georeference for the Locality occurred.

A  $\bf{P}$  (Preferences) button is available on the latitude and longitude panel. Click this button to set the following defaults:

- Latitude North or Logitude West
- Point, Line or Triangle
- Decimal Degrees, Degrees Minutes Decimal Seconds or Degrees Decimal Minutes

#### **GEOL**ocate

The GEOLocate project has created software and services for translating textual locality descriptions associated with biodiversity collections data into geographic coordinates. It uses a description of a Locality and geography fields, such as County, State and Country, to find Latitude and Longitude coordinate values. This is referred to as georeferencing.

The Specify and GEOLocate teams have collaborated to create a GEOLocate module inside Specify. In Specify 6.4 and newer GEOLocate has been upgraded to plugin version 2.0.

#### **Requirements for Georeferencing US localities:**

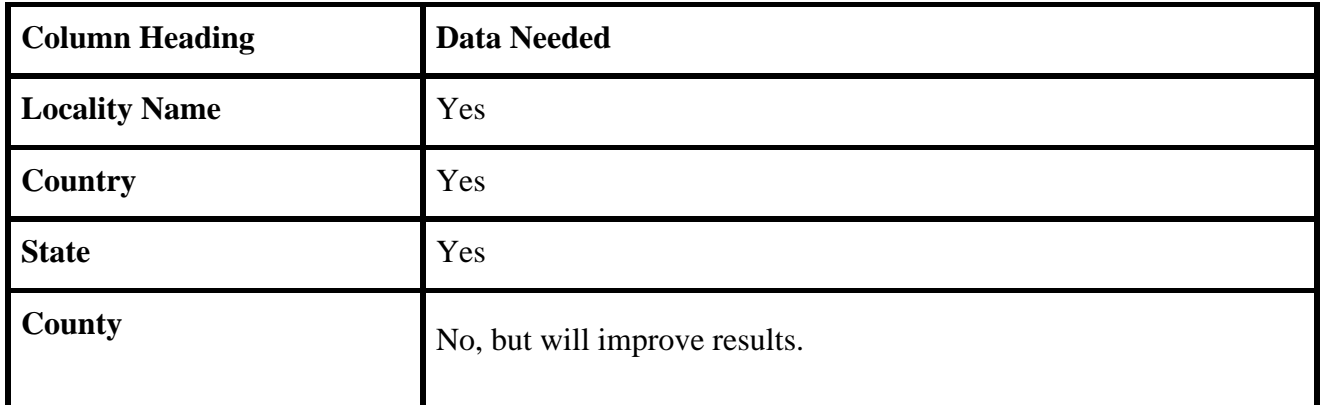

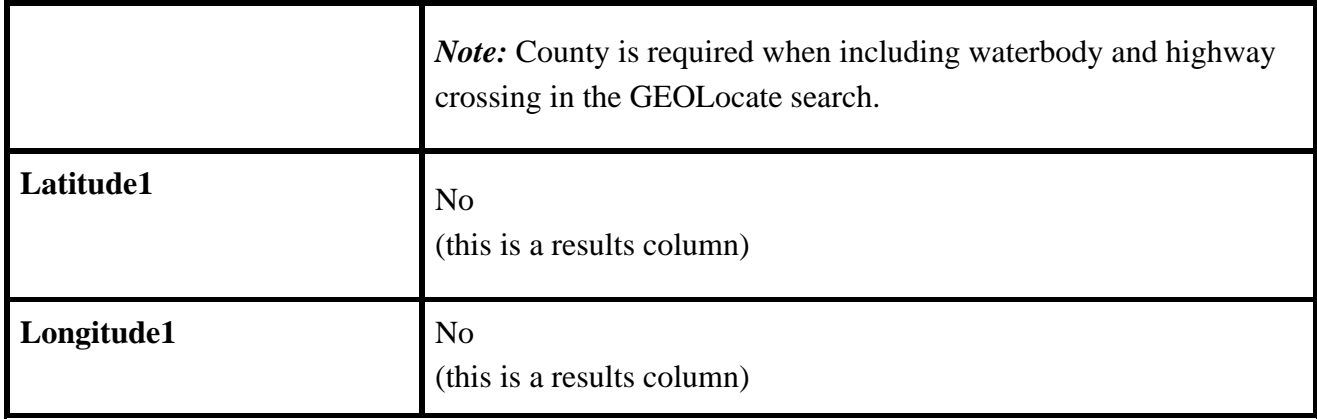

#### **Requirements for Georeferencing localities outside of the US:**

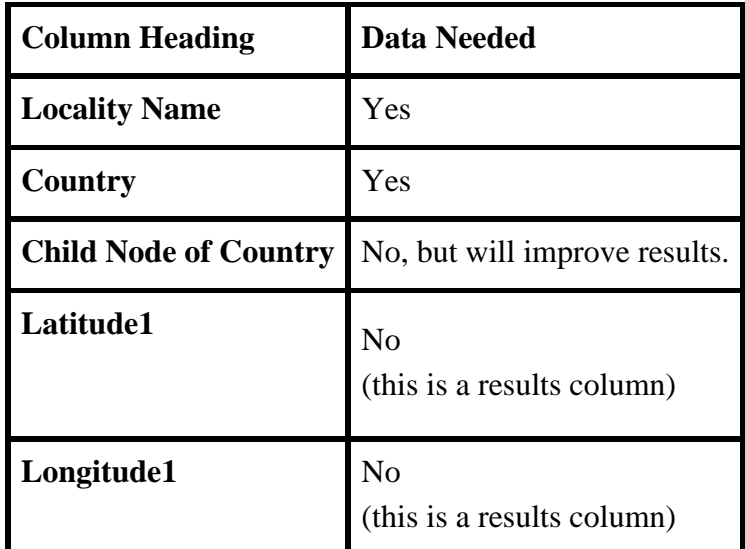

*Note:* A complete list of acceptable countries is available on the GEOLocate website.

Once the locality information is complete, the GEOLocate button will become enabled.

Click the  $\bigcirc$  GEOLocate button to send locality information to the GEOLocate service. A message will either display the number of records GEOLocate found results for, or state that no results were found.

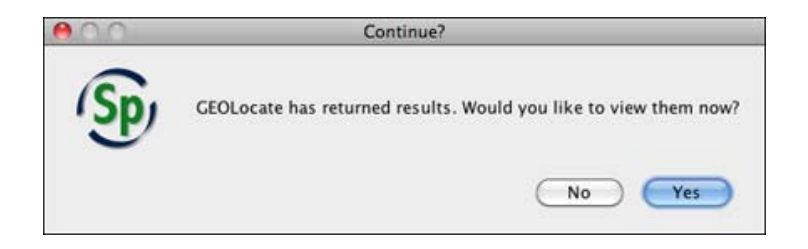

View GEOLocate Results

Results will display in the GEOLocate Results Chooser tool.

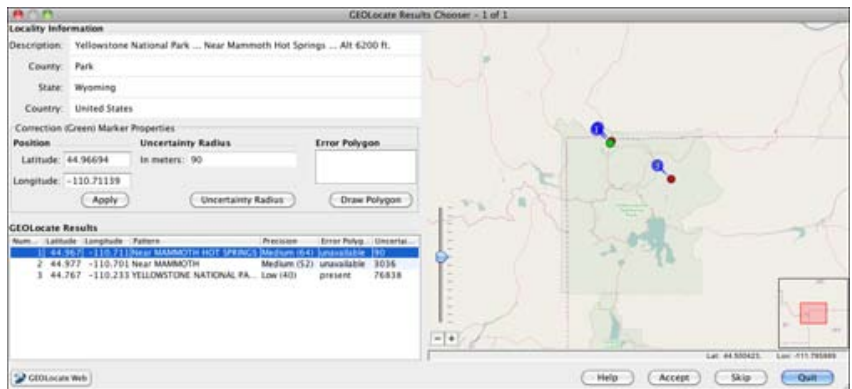

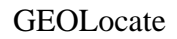

**Locality Information** displays the Locality Description, County, State and Country values in your current record.

**Correction (Green) Marker Properties** include the values for the most accurate result among the GEOLocate results returned. These values are also displayed visually on a map.

GEOLocate results can be edited using either the Correction Marker Properties form or the map elements. Changes made on the map are automatically recalculated and updated in the corresponding fields on the form. Updated values in the Correction Marker Properties form are automatically represented in the corresponding map element.

*Note:* As you move your mouse within the map the corresponding latituted and longitude values display in the lower right corner under the map.

**Position** represents the Latitude and Longitude of the GEOLocate result, visually depicted on the map as a green marker. These results can be edited.

Edit the Position using the Marker Properties form:

- 1. Type new values in the Latitude and/or Longitude box.
- 2. Click the *Apply* button to accept the changes and update the location of the green marker on the map.

Edit the Position using the map:

1. Click on the green dot on the map and drag it to a new position. The latitude and/or longitude values on the form will automatically update.

> **Uncertainty Radius** represents the error due to the uncertainty of the locality information provided. It is shown as a grey circle around the green point marker on the map. The Uncertainty Radius can also be edited.

*Note:* At this time in Specify the Uncertainty Radius values are not written in a Specify database field.

Edit the Uncertainty Radius using the Marker Properties form:

- 1. Click the *Uncertainty Radius* button. The text box will change to accept numeric values, and a large arrow will appear on the map next to the Uncertaintly Radius point.
- 2. Type a new numeric value into the box and click the *Apply* button to accept the changed value in the GEOLocate tool and update the Uncertainty Radius on the map.

*Note:* If GEOLocate does not find an Uncertainty Radius the text box will open ready to accept numerical values and the *Apply* button will be available.

Edit the Uncertaintly Radius using the map:

- 1. Click the *Uncertainty Radius* button. The box will change to accept numeric values, and a large arrow will appear on the map next to the Uncertaintly Radius point.
- 2. Click in the center of the arrow and drag to reset the Uncertainty Radius on the map as well as the numeric value in the form. As you move your mouse within the map the corresponding Uncertainty Radius, and latituted and longitude values display in the lower right corner under the map.

*Note:* If GEOLocate does not find an Uncertainty Radius the text box will open ready to accept numerical values and the *Apply* button will be available. You must type a value into the text box and click the *Apply* button before the arrow will appear on the map.

**Error Polygon** is a polygon which encompasses the entire area of uncertainty.

Results which include an Error Polygon will display the vertex values in the form and a red polygon on the map. Not all results include an Error Polygon. If the results do include an Error Polygon the vertex values in the form must be cleared by clicking the *Clear Polygon* button before the Error Polygon can be edited.

*Note:* At this time in Specify the Error Polygon values are not written in a Specify database field.

Edit the Error Polygon using the Marker Properties form:

- 1. Click the *Draw Polygon* button. The box will change to accept numeric values. Type in latitude and longitude values, separated by commas.
- 2. Click the *Apply* button to accept the values in the GEOLocate tool and draw the polygon on the map.

Edit the Error Polygon using the map:

- 1. Click the *Draw Polygon* button. A blue circle will appear around your mouse in the map area.
- 2. Left-click on the map to add a vertex point.
- 3. Continue adding points until the polygon is complete.
- 4. Double click on the last vertex point to finish the polygon and exit the draw polygon mode. The vertex values will be updated in the form.

OR, Right-click on the map to cancel the vertex and exit the draw polygon mode.

*Note:* If there are vertex values included in the Error Polygon field the values must be cleared by clicking the Clear Polygon button before new values can be entered or drawn on the map.

**GEOLocate Results** displays the GEOLocate results in grid form. If multiple results are returned they are numbered and sorted with the most accurate listed first. The active result is highlighted in blue on the form. Other GEOLocate results are represented by red markers on the map.

Click on either a record in the GEOLocate Results form or a red point on the map to make it the current, or active result. The fields in the Correction Marker Properties box will be filled in and the green marker will represent the current result until you manually make corrections.

- **Number** represents the order of GEOLocate returns both in the form and in a corresponding point on the map.
- **Latitude** represents the latitude to the hundredth degree.
- **Longitude** represents the longitude to the hundredth degree.
- **Pattern**, or pattern identifier, is a text description of the pattern or keyword used to determine a GEOLocate result. Single locality strings often include multiple patterns, producing multiple GEOLocate results.
- **Precision** is an indication of the quality of locality information. Each GEOLocate result is given a score between 0 and 100 which represents the probability of it being a match. That score is then placed within a 'low', 'medium' and 'high' ranking to indicate precision. Results are then ordered according to their probability

number, which allows results within the same rank to include the most accurate matches first.

- **Error Polygon** is a polygon which encompasses the entire area of uncertainty.
- **Uncertainty** represents the error due to the uncertainty of the locality information provided.

#### **Other Map Controls**

Zoom In/Out

Slide the slider down to zoom in, up to zoom out.

Click the  $\overline{+}$  button to zoom in, the  $\overline{-}$  button to zoom out.

Turn the wheel on your mouse up to zoom in, down to zoom down.

Double click to zoom in, right-click to zoom out.

#### **GEOLocate Web Butto**n

Click the  $\circledcirc$  GEOLocate Web button to open the web-based version of GEOLocate in your default browser and plot the current result set on the map.

#### **Accept Results**

Click the *Accept* button at the bottom of the GEOLocate tool to write the values of the GEOLocate result in the appropriate fields in Specify.

If a batch of records was processed in GEOLocate the next record will display in the GEOLocate Results Chooser.

#### **Skip Record**

Single records are displayed in the GEOLocate Results Chooser. Use the *Skip* button to skip the current record.
More information about GEOLocate can be found at http://www.museum.tulane.edu/geolocate/.

#### WorldWind

**O Display in WorldWind** The link to NASA World Wind is always available on the Locality form. A text box at the top of the World Wind dialog allows either a Latitude and Longitude or a Locality Name to be entered. The location is then displayed on a World Wind map. If either a Latitude and Longitude or Locality Name exists in the Locality form World Wind will automatically plot the location on the map once the button is clicked.

World Wind requires a 3D video card with updated drivers to work properly.

Several default controls are available from within World Wind.

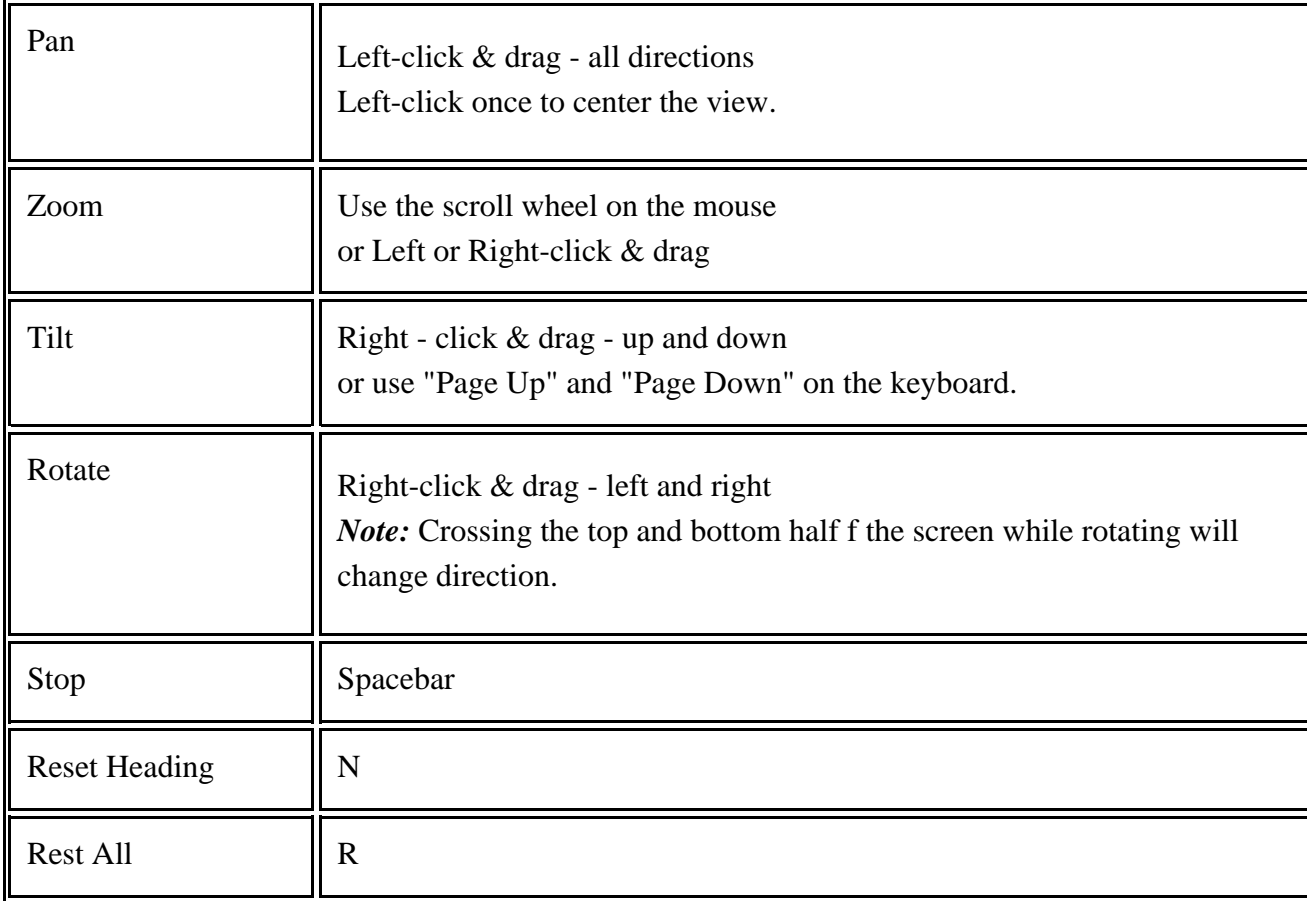

Mouse with scroll wheel:

Single button mouse:

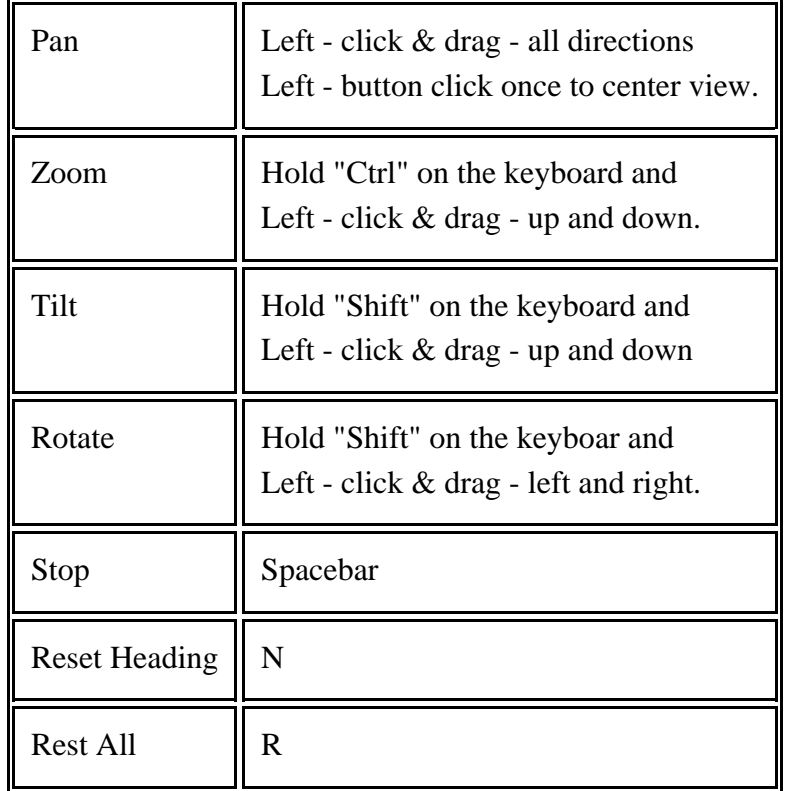

More information about World Wind can be found at http://worldwind.arc.nasa.gov/java/.

**A Display in GoogleEarth** A web link button to Google Earth is also included on the Locality form. Localities with Latitude and Longitude data can be plotted on Google Earth by simply clicking this button. Google Earth must be properly installed on the local machine for Specify to display in Google Earth.

For more information or to download and install Google Earth visit http://earth.google.com/.

For more information about the GEOLocate or Google Earth plugins please refer to the [Plugins](#page-212-0) documentation.

#### **Collecting Event / Time and Place**

One of the important curatorial decisions to be made early on is the use of "Collecting Events" in a collection. This is also named 'Time and Place' on some Data Type forms. A collecting event is described by the date and time of the collection together with collector names and a number associated either with all specimens collected at that date and time or a number associated with each individual specimen.

In the first case (traditionally used in lot based collections) the number is associated with the Collecting Event itself (and all its associated data) in the form of a Station or Field Number and is therefore associated with one or many specimens or collection objects collected at the same time and place by the same collectors e.g. ACB 09-01. The Station or Field number thus describes all specimens or Collection Objects collected at that time and place. There is a many-to-one relationship between specimens, or Collection Object and "Collecting Events". In this instance, the Collecting Event form is usually expressed as a Query Combo Box on the Collection Object form so that values can be searched, and the same collecting event can be used (based on the Station/Field Number) for entering information for multiple specimens without having to enter it repeatedly. The data displayed within the Query Combo Box is then formatted using the Schema Localizer to display a textual string representing the different data elements of the Collecting Event (Field Number, Date, Geography and Locality information). The lookup function of the Query Combo Box will also display this format to aid in selecting the correct Collecting Event for subsequent specimens.

In the alternate case (used by all other disciplines) the number is associated with each individual specimen or Collection Object in the form of a Collector number - a unique number given to every specimen collected and usually including the Collectors acronym e.g. ACB 12345, while the remaining data is still bound to the Collecting Event table. There is a one-to-one relationship between specimens and Collecting Events. In this instance the Collector number would be a field on the Collection Object form and all other fields would be associated with the Collecting Event which would not include a Station/Field Number and would be expressed as an embedded sub form on the Collection Object form and would not be able to be reused for subsequent specimens.

Disciplines traditionally use one of these two methods.

A method should be chosen before data is entered, uploaded, or migrated into your database by our staff. To facilitate our set up of forms for evaluation, we have set defaults for collection types and Specify ships with all Disciplines except Ichthyology using Collection Event as a one-to-one relationship. If the default form does not represent the way you process collections, and you are unable to change the setting after following the instructions, you should contact us for setup instructions, rather than altering your workflow or introducing a new process or number.

If forms are changed from a one-to-one relationship to a one-to-many relationship the checkbox for 'Add Collecting Even Automatically' on the Collection form (*System > System Setup > Configuration*) will need to be unchecked after importing the new form.

#### **Agent Form**

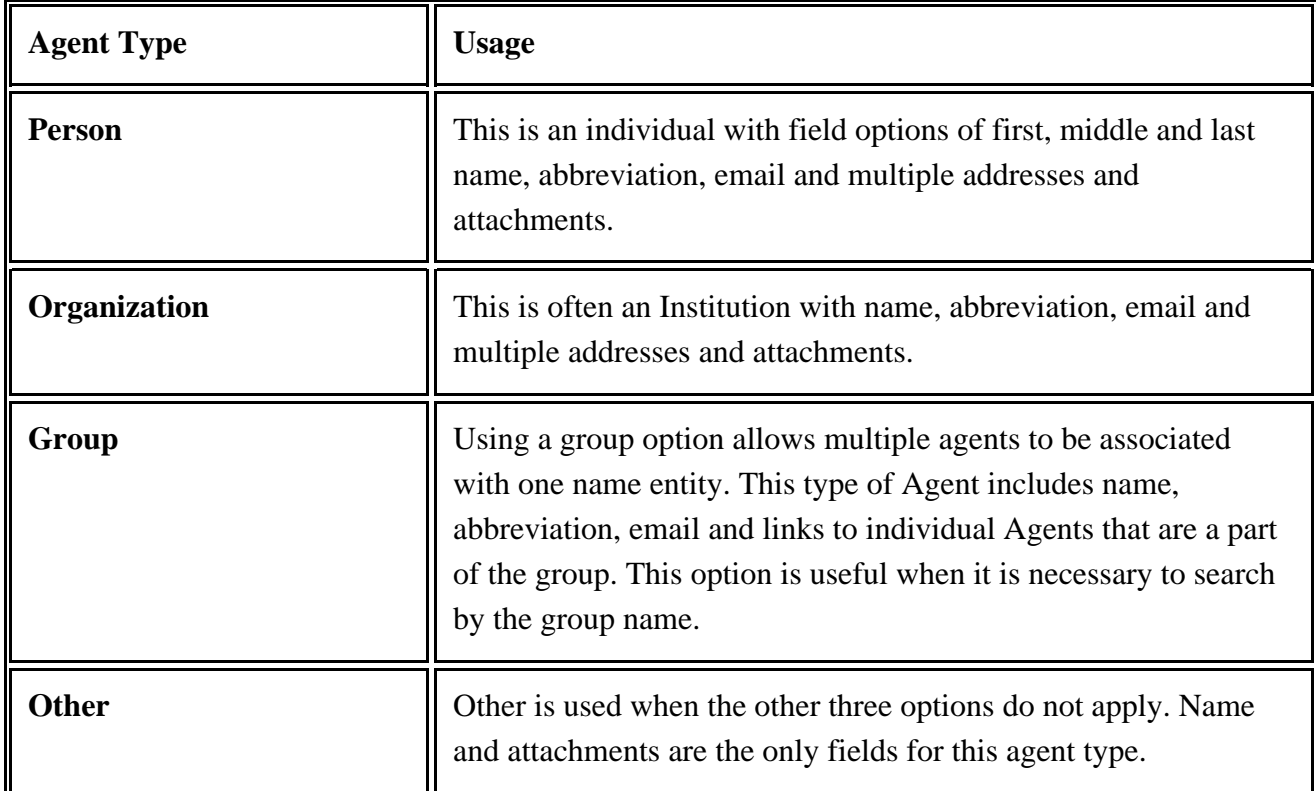

An Agent is not limited to single individuals. The *Agent Type* field on the Agent form allows an agent to be the following:

It is also important to note that Agents are shared throughout a Division. In other words, if a division has two disciplines (A and B) and division A creates an Agent, division B, as well as all collections within the two divisions, will also have access to that agent.

#### **Preparation Form**

It is important to note that the **Is on loan** checkbox is for display purposes only. This information is updated when a loan is created or edited.

The Preparation Type field is a Pick List. To edit the Pick List choose *System > Collection Setup > Configuration* and click on the *Pick List* button in the Side Bar. For more information on editing a Pick List please refer to the S[ystem](#page-48-0) Pick [Lists](#page-48-0) documentation.

#### **Attachments Form**

Many tables in Specify 6 allow Attachments. When a file is attached, Specify creates an attachment record in the database with the original name, mime-type and most importantly, the path to the file in the repository, or attachment location. Specify also makes a copy of the attachment, renames it with a unique name, and stores it based on a path specified in the User Preferences.

The Specify Wizard creates a default path and location for the copied attachments, but it is recommended that the user create a unique location by editing the default path within the System Preferences. The attachment storage can either be located on a local drive, a server or an attachment server. To create and/or alter the attachment location, go to:

- For Mac: *Specify > Preferences > System > Attachment Storage Location.*
- For PC and Linux: Choose *Edit > Preferences > System > Attachment Storage Location*.

*Note:* if the attached file is an image, Specify also creates and stores an icon for the image in the Attachment Storage Location.

If a path does not exist or Specify is not able to connect to the path, the Attachment button will become disabled on the forms.

Accepted Attachment files include:

- text
- audio
- binary
- pdf
- image (jpg, png, gif, tiff)
- html
- spreadsheet
- video

*Note:* Specify can accept images in a tiff format, but they may not display on the Windows and Linux operating systems.

#### **Attach Files**

Attach files to a record by clicking the Attachment button  $\begin{pmatrix} \cdot & \cdot & \cdot \\ \cdot & \cdot & \cdot \end{pmatrix}$  on the form. An Attachment sub form will open.

- 1. Click the  $+$  (add) button.
- 2. Click the Browse button and use the file system dialog to find the path to the file.
- 3. Type a name in the Title text box. Specify will use the file name as a default title if this box is left blank.
- 4. Click the Accept button.
- 5. Click the  $+$  (add) button to add another attachment, or click Done to close the sub form.

*Note:* If a table does not have an attachment button, it does not accept attachments.

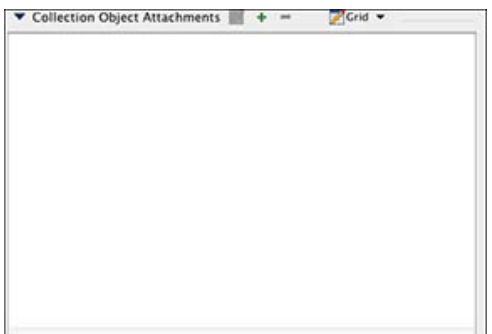

*Note:* For versions of Specify 6.5 and newer the default Collection Object form includes an attachment window, rather than a subform, for adding attachments. This allows attachments to be dragged and dropped from the file directory to the attachment window.

#### View/Edit Attachment

Once Attachments have been saved to a record they can be viewed/edited in form, grid, or icon mode. Each mode allows different functions.

Choose a mode by clicking the  $\blacktriangledown$  (expand) button and selecting a mode.

**Form Mode** 

- Use the Navigation Control to view each Attachment.
- Click the  $+$  (add) button to add an Attachment.
- Click the  $-$  (delete) button to delete an Attachment.
- Click the Browse button to change an Attachment path.
- Edit the Title of an Attachment in the Title text box.

#### **If** Icon Mode

- Click the  $+$  (add) button to add an Attachment.
- Click the  $-$  (delete) button to delete an Attachment.
- Click the **C** (edit) button to edit the Attachment path in the Form Mode.
- Double Click the Attachment button to open the Attachment in its native application.

#### **Grid Mode**

- Click the  $+$  (add) button to add an Attachment.
- Click the  $-$  (delete) button to delete an Attachment.
- Click the  $\triangle$  (edit) button to edit the Attachment path in the Form Mode.
- Click the **C** (reorder) buttons to reorder the Attachments.

#### **GUID**

As of Specify 6.5, GUIDs are generated using a 128-bit Universally Unique Identifier, or UUID (example: bf3066d2-c088-47c8-b279-e7941463a65f0). The Specify 6.5 update does not overwrite any existing data in Specify's GUID fields. The update checks for data in GUID fields and if it finds some in any record, it passes over the data table and no UUIDs are assigned to it. However, new collection data records will be assigned UUID values in all tables with GUID fields (except for Geography and Taxon) when they are created. Collections which previously utilized Specify's GUID data fields for other purposes should contact the Project for assistance to accommodate that data.

Specify automatically creates GUIDs in the GUID field of the following tables:

- Agent
- Attachment
- Collection
- Collecting Event
- Collection Object
- Determination
- Geologic Time Period
- Institution
- Journal
- Litho Stratigraphy
- Locality
- Reference Work

Using a GUID to identify information allows it to be shared and recognized globally. As more biological information systems use GUID/UUID's it will become possible to instantly recognize when globally exchanged information has been updated or duplicated.

# **RR** Interactions Forms

The interactions forms in Specify help users create and manage loans, gifts, borrowed items, permits, shipments, accessions, and information requests. As an example, a collection manager may respond to a request for a loan of from an institution for research. By creating a new loan record in Specify. This would include the list of specimens to be loaned, along with other required loan information. When the loan is returned, the manager would then update the loan record to note the date of the return and which specimens were returned.

Access Interaction Forms by clicking the **Interactions button**. A list of forms will appear in the side bar.

*Note:* If an Interactions button is not available on the task bar choose *Specify > Preferences > Task Bar*, then click the *Interactions* checkbox.

Specify 6 ships with the most frequently used forms listed on the side bar.

A **Side Bar Interaction Form Configuration** allows the available Interaction forms listed on the side bar to be rearranged and hidden:

Choose *Tabs > Configure Side Bar* in the main menu.

- Use the  $\bigcirc$ , and  $\bigcirc$  (reorder) buttons to change the order in which the forms appear in the side bar and More Forms list.
- Use the  $\odot$ , and  $\odot$  (move) buttons to show or hide an available side bar item.

Interactions forms can be activated by clicking them in the side bar. Gifts, Loans or Information Request are also activated by dropping a Collection Object record set onto them in the side bar.

*Note:* The Side Bar Configuration tool can also be opened by right-button-clicking in the right side of the side bar to open the Form Configuration tool, then click on the  $\Box$  Configure button.

#### **Accessions**

Accessioning is the formal process by which a specimen or object is legally accepted and recorded as a museum item and differs from cataloging. This usually entails proof of ownership (in the form of a signed deed of gift) and legal collection (in the form of all associated permits - collecting, import and export). Accessioning and its numbering system is usually a policy adopted as a museum-wide policy but is not used by all museums. An accession usually covers an entire field trip and multiple catalog items could be included within a single accession. Within the database there is a one-to-many relationship between Accessions and Collection Objects. Accessions can be created through the Interactions menu or directly from the Collection Object being entered.

Note: Accession number is one of the fields that can be formatted through the schema localizer. The accession numbering system can also be associated at the Collection level for individual collection use or the Institution level where a single numbering system is adopted by all collections within an Institution.

All associated agents and permitting information can be entered in a one-to-many relationship within the accession.

#### **Gifts and Loans**

Loans and Gifts document items leaving the Institution, and Collection Objects are linked to the Loan/Gift through preparations. The first step in creating a Loan or Gift is choosing the specimens (as preparations) to add to the transaction.

• Click either Loan or Gift in the side bar to start the process.

If any record sets have been saved, a dialog appears prompting the user to either *Enter Catalog Numbers* or use an existing *record set*. The Record set method would be easiest when using large sets of data.

- **Enter Catalog Numbers** by typing the catalog numbers into the text dialog, separating multiple numbers with commas (100, 105, 152))
- Enter a range of catalog numbers, with a slash as a separator for the range, for example: 12012-12020 OR, if the catalog number includes a dash a slash can be used, for example: 2011-0001/2011-0010
- Select a **record set** from the list. If only one record set exists, it will be used by default. This can also be accomplished by dragging and dropping the record set onto the Information Request item in the sidebar.

*Note:* If a non-loanable Preparation Type is selected a warning dialog will appear informing the user that the chosen specimen(s) are not loanable.

Next, a dialog listing all preparations for each Catalog number will appear.

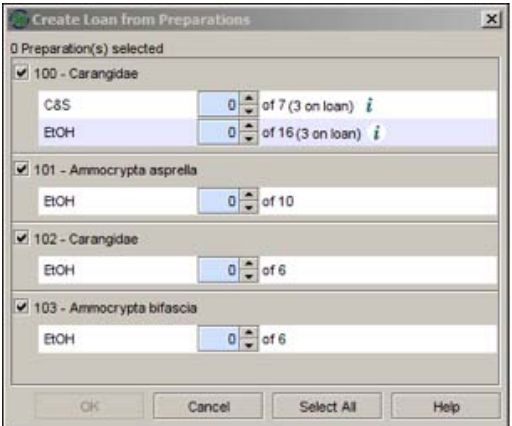

Create Loan from Preparations

Each checkbox represents a Collection Object and is labeled with Catalog Number and determination. Specimen counts reflect the number of specimens that are currently on available to be loaned. An indication is also given if any additional specimens are associated with previous open loans or gifts. In these cases the total number of available

specimens would be reduced by this number. The  $\mathbf{i}$  (information) button links to the loan or gift in question for further information.

• **Select specimens** by typing the number of specimens of each preparation being sent on loan into the dialog or use the arrow keys. If multiple preparations for a single Collection Object are present, they will be listed together under the same checkbox. All preparations can be selected at once by clicking the *Select All* button.

All preparations can be selected at once by clicking the *Select All* button. The number of specimens available to be loaned is indicated next to the arrow keys to select a number. An indication is also given if any additional specimens are associated with previous open loans or gifts. In these cases the total number of available specimens would be reduced by this number. The  $\dot{\mathbf{i}}$  (information) links to the loan or gift in question for further information.

Click the *OK* button to accept the preparations and progress to the Loan/Gift form where all additional information pertaining to the Loan or Gift can be added.

#### **Gift/Loan Invoices**

Once preparations have been added to the Loan or Gift, a *Generate Invoice on Save* check box becomes available on the form. If checked and the necessary query and Report have been constructed, the Report associated with this Loan or Gift will be created automatically once the *Save* button has been clicked.

A sample invoice for each Discipline is included with Specify and will print automatically if a custom invoice has not been created. When creating a custom invoice in SPiReport save the report/invoice as an 'invoice'. Once an invoice has been saved checking the *Generate Invoice on Save* check box will display your invoice in a list and allow you to print it.

## **Returning Loans**

When returning loans, a Loan Return Prep record is created for each preparation lent out. There are three values associated with each Loan Return preparation:

**Quantity** - the number of each preparation lent out.

**Quantity Returned** - the number of preparations returned. This may not equal the quantity sent out in cases of partial returns and/or lost/damaged specimens not returned (see resolved below).

**Quantity Resolved** - used to increase the number resolved to correspond to the quantity lent. This is used in the case where specimens are lost or damaged and are no longer associated with the collection. It us often helpful to use the remarks field to describe the circumstances of this discrepancy.

For the loan to be closed, the quantity lent must equal the quantity resolved. In the case of a full return of a loan, all three numbers would be identical for each preparation.

When returning all, or a large proportion of the items in a loan it is easiest to use the *Return Loan* button at the bottom of the loan form. This method offers a Select All feature for automatically returning all preparations. Clicking *Select All* will make the quantity returned and quantity resolved equal to the quantity sent out for each preparation and automatically check the *Is Closed* checkbox in the loan, thereby closing the loan. The *Return Loan* button will also change to *All Returned*. If any of these numbers are altered at any stage, thereby reopening the loan, this button will revert to Return Loan. For partial returns, or when some items are resolved but not returned, due to loss or damage, the quantity returned and quantity resolved can be manipulated and remarks inserted.

Loan Return Prep's can also be individually altered using the Loan Return Prep button **FP** on the Loan Preparation form.

*Note:* The quantity, quantity returned and quantity resolved cannot be manually edited on the Loan Preparation form.

*Note:* The *Is Closed* check box is editable only when the quantity returned and quantity resolved do not equal each other i.e. when the loan is NOT closed.

## **Loan w/o Preps**

There may be instances when specimens are lent before they are cataloged. To create a loan that is not dependent on a Preparation Type, choose the *Loan w/o Preps* button on the side bar. These loans function in much the same way as the regular loans described above.

## **Information Requests**

Collection Managers are often called upon to share data records with users of the collection, other collections or in-house staff. In most cases this is accomplished by attaching an Excel spreadsheet to an email message. The information shared is usually in the form of Collection Objects. Specify 6 contains an automated function to handle this type of request electronically.

Click Information Request in the side bar to start the process.

If any record sets have been saved, a dialog appears prompting the user to either Enter Catalog Numbers or use an existing record set. The Record set method would be easiest when using large sets of data.

- **Enter Catalog Numbers** by typing catalog numbers into the text dialog, separating multiple numbers with commas.
- Select a **record set** from the list. If only one record set exists, it will be used by default. This can also be accomplished by dragging and dropping the record set onto the Information Request item in the sidebar.

The Collection Objects will be added to the Information Request form. Once they are added, the *Send Email on Save* check box becomes available on the form. If checked and a) the recipient has an email address associated with their agent name in the database and b) the necessary email settings have been entered in *Preferences > Email*, an email will automatically be sent to the designated recipient once the Save button has been clicked. The attached Collection Objects will appear in the main portion of the email and also attached as a CSV file.

Unlike queries, Information Requests are only saved on the side bar and not in the database and are not searchable. Saved Information Requests listed on the side bars can be deleted by dragging and dropping them onto the trash can. No record will be kept in the database of an Information Request once it has been deleted.

It is possible to send an information request via email at a later date or resend it if it has been saved.

- Click on the *Information Request* button in the side bar to open it in the work space.
- Click the **c** (edit form) button at the bottom of the work space to edit the Information Request.
- Make a change to the Information Request (this could simply be retyping part of the date).
- Check the *Send Email on Save* button.

• Click the *Save* button.

#### **Borrows**

Specimens that are on loan from another collection can be tracked in Specify by creating a Borrow. Borrows never become part of your collection and therefore the forms and data will not be entered into any Collection Object fields or related fields. Borrows must be given an Invoice Number.

# **Exchange In / Exchange Out**

The Exchange In / Exchange Out feature of Specify 6 is intended to give certain disciplines the facility to track incoming and outgoing specimens against each other.

New is Specify 6.3 - Exchange In / Exchange Out are now connected to preparations for the exchanging of cataloged items. Functionality follows that of Gifts and Loans above. Forms can also be modified or augmented to incorporate the exchanging of non-cataloged items much like in Loans without Preps.

## **Repository Agreements**

A repository agreement is similar to an accession but does not transfer ownership of the specimens. This is most frequently entered into with countries that do not wish to lose claim to their biodiversity but will allow museums to house their specimens and, in some cases, is the only method of legally collecting in some countries. Repository agreements can entail multiple accessions i.e. multiple field trips, and thus there is a one-to-many relationship in the database between repository agreements and accessions and a method for linking many accessions to a single repository agreement.

All associated agents and permitting information can be entered in a one-to-many relationship within the repository agreement.

## **Deaccessions**

Deaccessions are not implemented in the first release of Specify 6, but we are committed to providing this capability and will be including it a future release.

# <span id="page-158-0"></span>**Attachments**

Specify allows several file types to be attached to records:

- text
- audio
- video
- binary
- pdf
- image (jpg, png, gif, tiff)
- html
- spreadsheet
- others

# **Attach Files**

Files can be attached to records via the Form [system,](#page-129-0) WorkBench [Uploads,](#page-365-0) and, new in Specify 6.5, [Attachment](#page-158-0) Tools.

# **View Attachments and Associated Information**

[Attachment](#page-158-0) Tools enable users to browse thumbnail representations of all attachments associated with a collection in a workspace window. The browse can also be limited to show only image attachments.

Attachments associated with a single record can be viewed using the Form [system.](#page-129-0)

Double clicking an image attachment thumbnail in either a form or the attachment browser will open the file in a Specify tab. Double clicking a non-image attachment will open it in the appropriate application on the workstation. If Specify can not find the appropriate application it may be necessary to export the attachment and open it from within the application itself.

The Attachment Tools can be used to view/browse a limited set of attachments by first creating a query in the Query Builder, then clicking the **Attachment** button located on the Query [Results](#page-193-0) Tool Bar.

*Note:* thumbnails are created for jpg, png and most pdfs. Other file types are represented by a default thumbnail based on their file type.

Information associated with the attachment can be viewed in the Attachment Tools, including associated record information and any available metadata.

## **Store Attachments**

Attachments are copied, renamed using a unique string, and stored in an Attachment Storage location. Only the path to the attachment storage location is stored in the Specify database. The Specify Setup Wizard sets a default storage location on the local drive but this location can be changed in System Preferences:

- For Mac: Specify > Preferences > System > Attachment Storage Location.
- For PC and Linux: Choose Edit > Preferences > System > Attachment Storage Location.

Attachments can be stored on a local hard drive, network drive or an attachment server. When storing attachments on a local or network drive, Specify creates a directory named 'originals' for storing the attachment files, and a directory named 'thumbnails' for storing the thumbnails it creates. These directories are created within the specified attachment storage directory.

When storing attachments on a local drive attachments may not be shared with other workstations. For example, if User 1 attaches an image and stores it on their local drive and User 2 logs into their instance of Specify on another workstation, User 2 will not be able to access the attachment.

Storing attachments on a network drive allows the attachments to be shared. In the example above, storing the attachments on a network drive will allow User 2 to view, open and export attachments.

Museums with access to IT personnel may consider storing attachments in an attachment server. This is an alternative to storing attachments on a network drive and allows a web server to directly access the attachment location.

*Note:* all collections within the same division must share a directory in the storage location. If a directory is not shared, tables which share data will not have access to attachments. For instance, within Specify two collections in the same divison share Agent information. If each collection stores its attachments in unique directories in the storage location and an attachment is added to an Agent record in Collection 1 information within the Agent record will be accessible for users in Collection 2, but the Agent Attachment will not be available and will show a status of missing.

# **Change Computer/Backup Attachments**

Attachments are not stored in the database and therefore are not included in a backup of a database. Only the path to the attachment storage location is included in the database. Attachments stored on a local hard drive should be backed up as part of the local system backup procedure.

To access attachments on an alternate computer when the attachment storage location is on a local hard drive will require the attachment directory to be copied to the alternate computer. Copy the attachment storage location/directory into the exact same path on the new computer. For example: If John Smith is using machineA but upgrades to machineB and his attachment storage path is c:/users/john/myattachments he will need to copy the entire myattachments directory from machineA to machineB and place the myattachments directory in c:/users/john.

To access attachments on an alternate computer when the attachment storage location is on either a shared network drive or attachment server, simply change the attachment path in the System Preferences on the new computer.

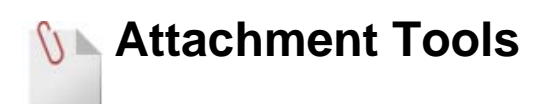

Attachment tools offer the following functionality:

- 1. View/browse all attachments in the work space
- 2. View/browse all images in the work space.
- 3. View attachment information and metadata
- 4. Open an associated record in a form view
- 5. Add single, or multiple attachments in a single action
- 6. Export attachments from the work space

Open the Attachment Tools by clicking the Attachment button on the task bar.

If *Attachment Tools* is not available on the task bar add it by choosing Specify > Preferences > Task Bar for Macintosh,

or Edit > Preferences > Task Bar for Windows and Linux, then checking the Add Attachments checkbox.

Four functions appear on the sidebar:

- 1. Show All Attachments
- 2. Show All Images
- 3. Import Images
- 4. Import Image Index

## **1. Show All Attachments**

Click *Show All Attachments* in the side bar to browse thumbnail representations of all attachments relevant to the current collection.

*Note:* the Attachment tools are limited to files in an 'Attachment' table, not files linked to records using a Linking Field display.

*Note:* thumbnails are created for jpg, png and most pdfs. Other file types are represented by a default thumbnail based on their file type.

Attachment Levels (multiple collections in the same database)

Attachments are stored at the same institutional level as their associated table and are displayed based at this level. For example, the Collecting Event table is at the Discipline level and a pdf attached to a Collecting Event record will display for all collections within the discipline.

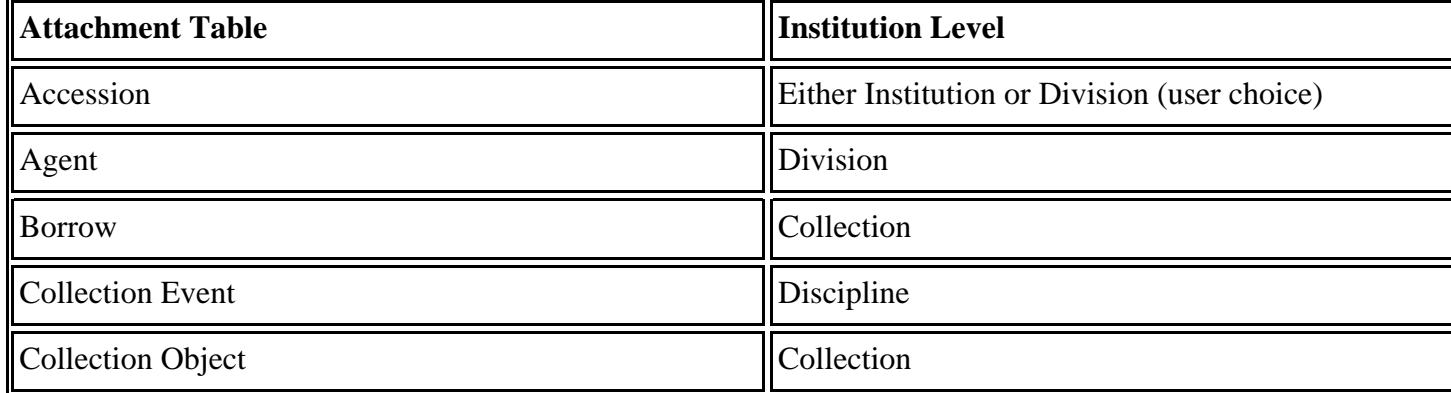

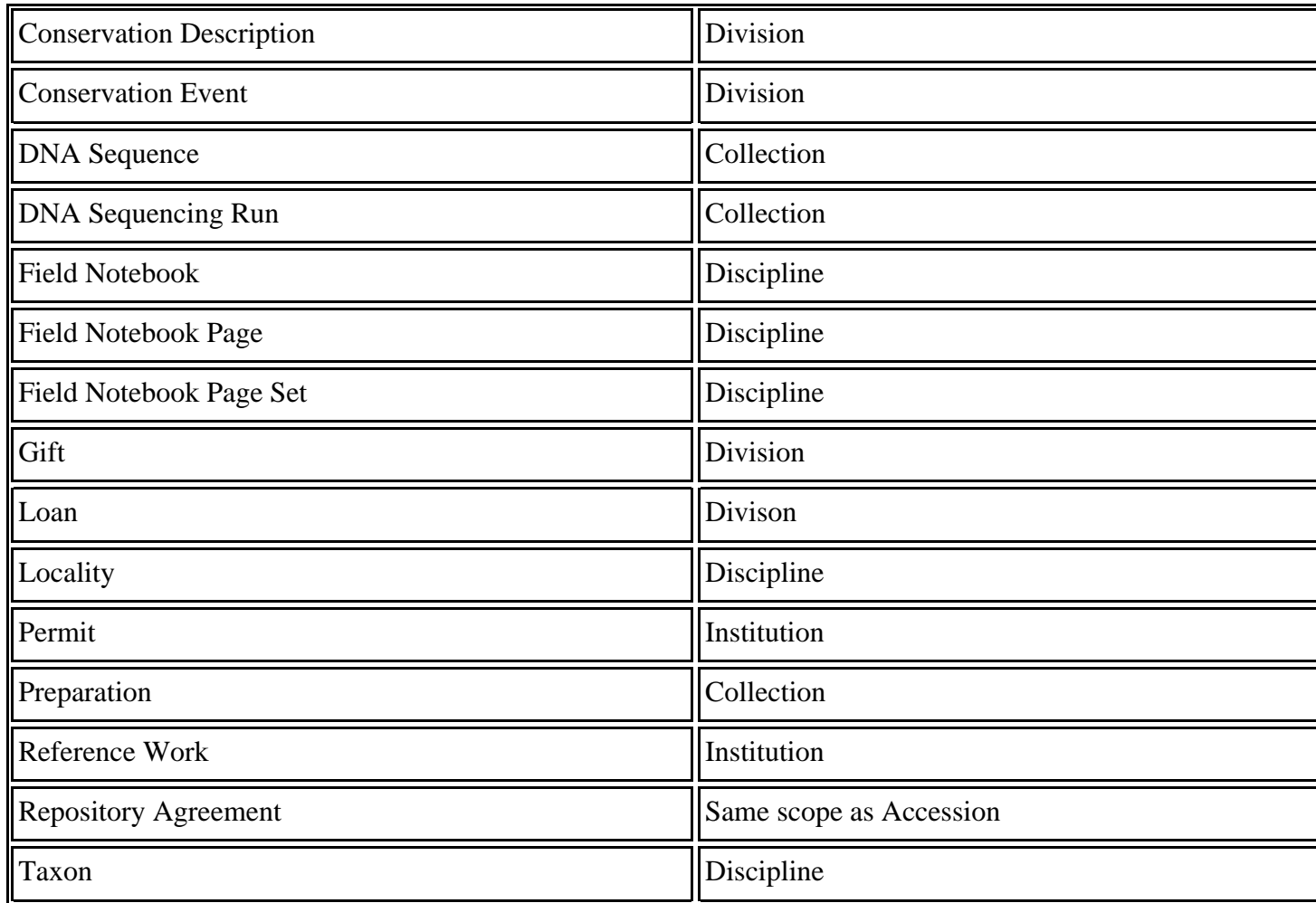

To Open an Attachment or Display a larger image:

- Double click an individual image thumbnail to display it larger in a new tab in the workspace.
- Double click a non-image file to open it in its native program (example: .xls opens the file in Excel).

**Note:** windows users must set their default media/video player to VLC media player for Windows Media Player video files to open when double-clicked from within Specify.

Available Buttons

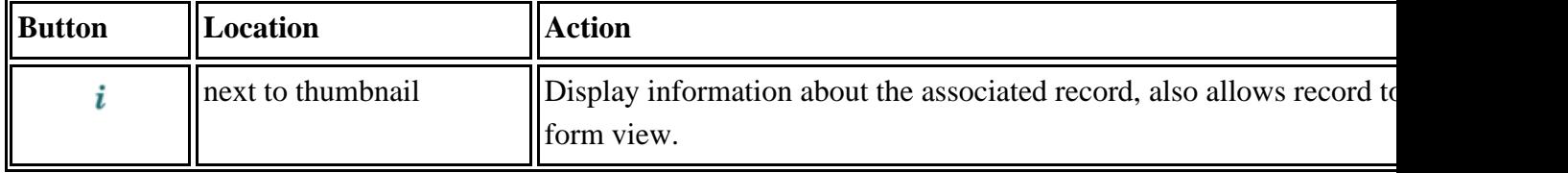

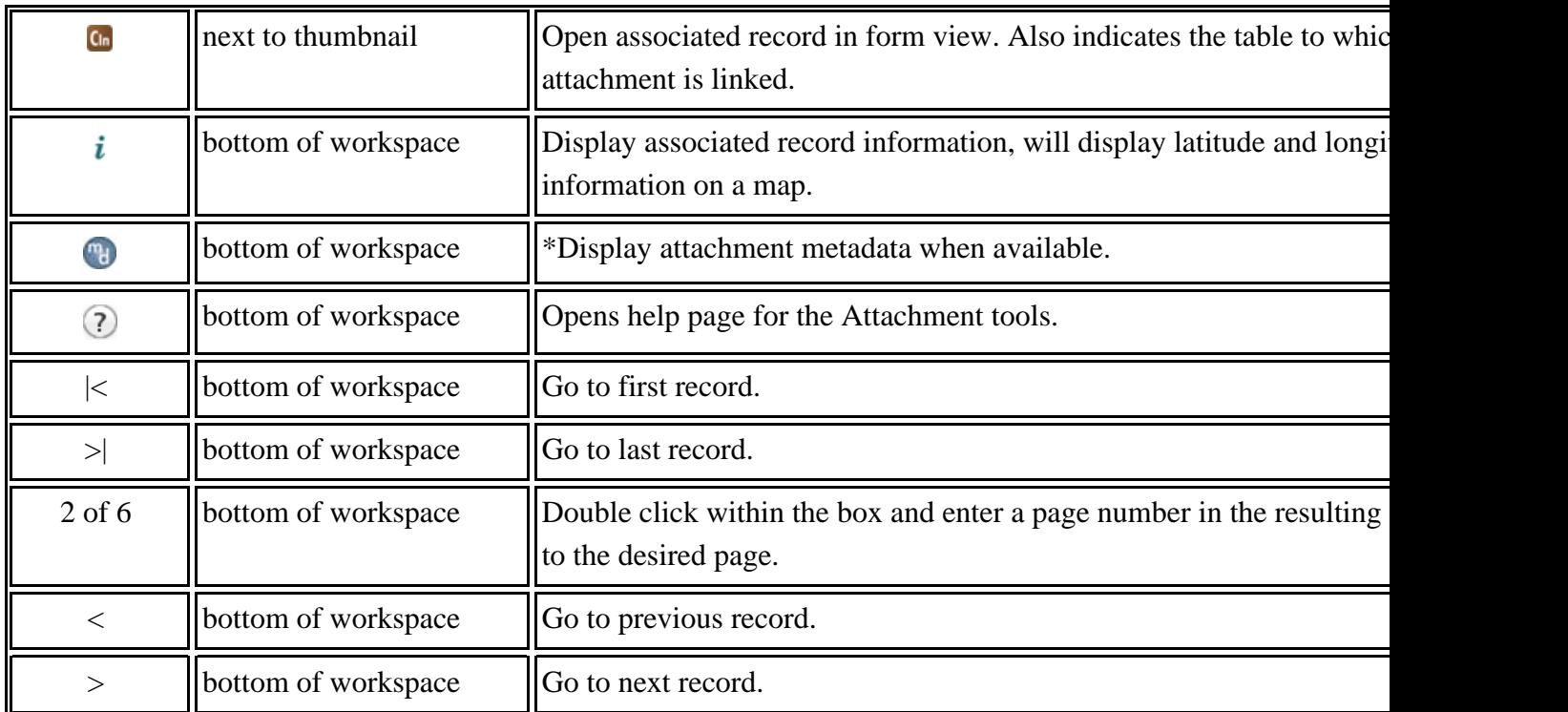

*Note:* Some file types such as png, bmp and gif contain little or no metadata information.

*Note:* Metadata captured at the time a digital photo is taken may include the date, and latitude/longitude. The metadata information may be stripped from the file when the image is loaded into an outside program such as a web-based image storage facility.

Export Attachment Right-click on the thumbnail and click the *Export Attachment* button.

# **2. Show All Images**

Click *Show All Images* in the side bar to browse thumbnail representations of jpg, tiff, bmp and gif image types, in the current collection.

The *Show All Images* tool includes the same functionality as *Show All Attachments*. Please see section 1 of this document for more information about using *Show All Images*.

*Note:* the Attachment tools are limited to files in an 'Attachment' table, not files linked to records using a Linking Field display.

*Note:* Specify is unable to create and display thumbnail images of tiff files at this time, but tiff images can still be attached and viewed in Specify.

## **3. Import Attachments**

The *Import Attachments* tool allows multiple attachments to be associated to records by matching attachment names within a directory to a unique field within an existing record. For example, if records within the Collection Object table include unique values for field number, simply rename attachment files to match the field numbers in existing records. If the attachment names already match the field numbers in existing records, no changes are necessary.

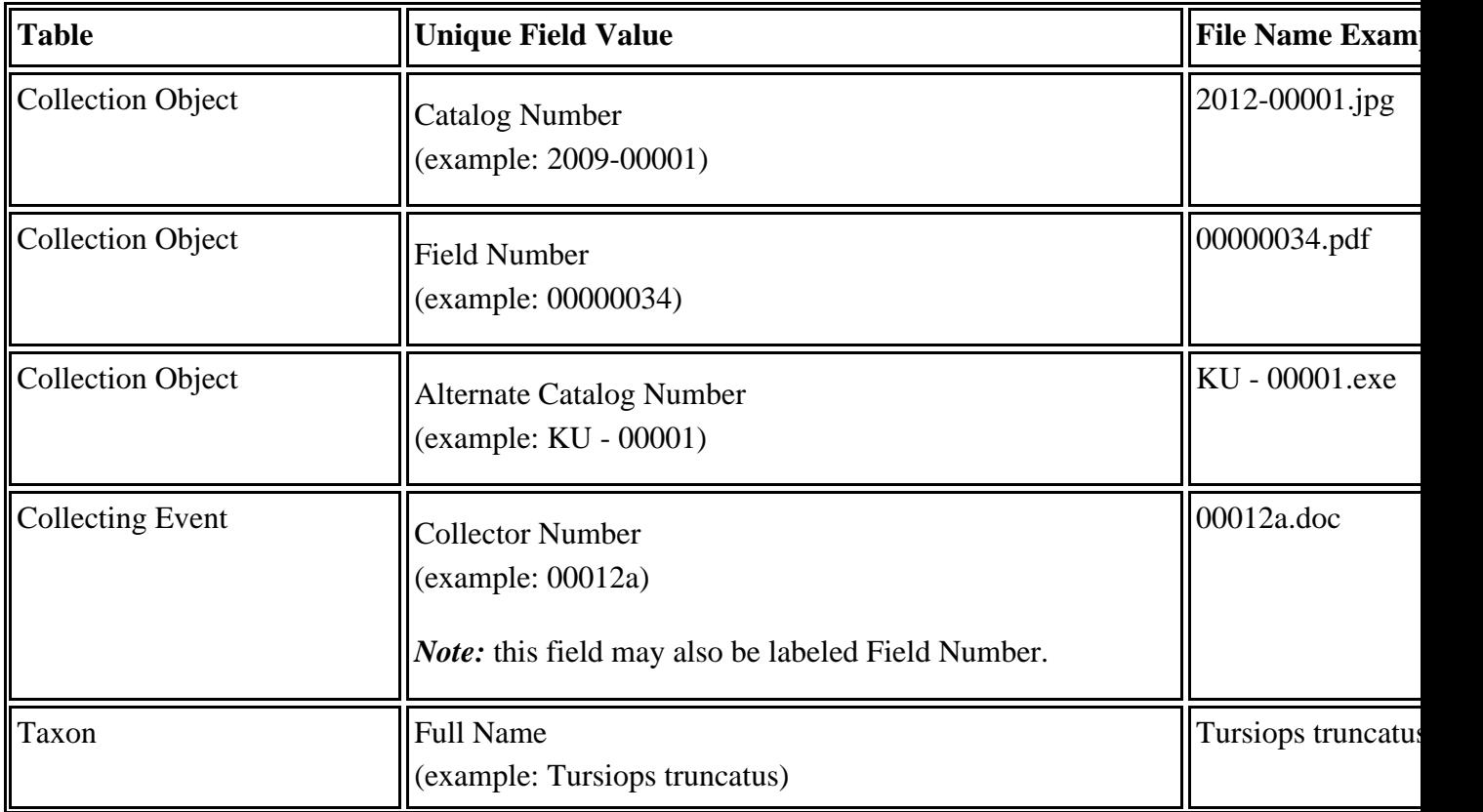

When the unique field uses a format, multiple attachments can be associated to the same record by adding a character to the end of the attachment file name. The character can be a letter or a number must be distinctive. For example, add a number to a format ending in a letter but add a letter to a format ending in a number.

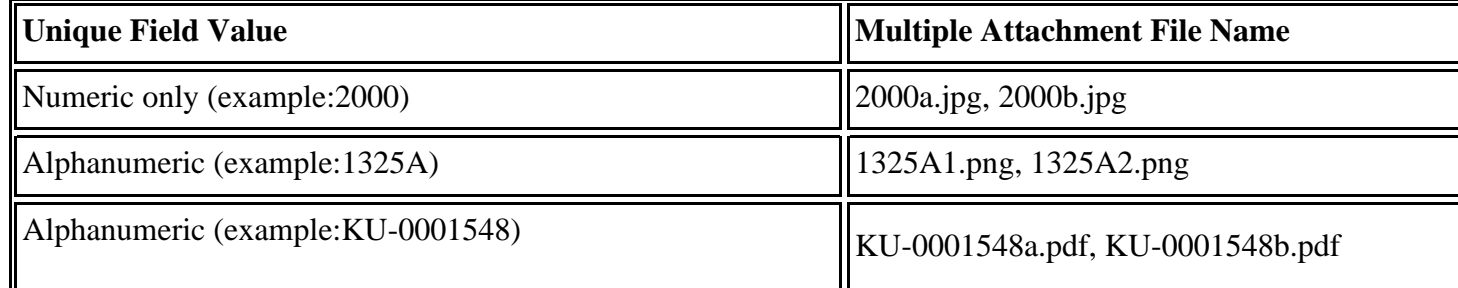

When using the default, auto-incrementing, numerical format for catalog number an abbreviated version of the catalog number may be used when naming the attachment file. For all other numeric formats the entire length of the format must be used.

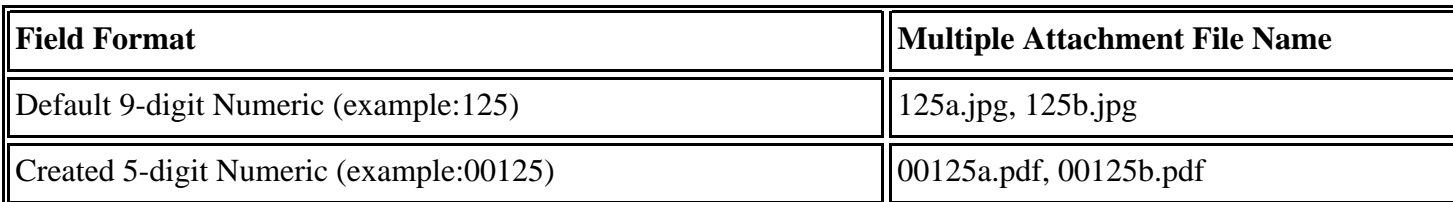

*Note:* the tables in this section list only a few available formats, Specify supports all field formats when attaching files.

Click *Import Attachments* located on the Attachment side bar.

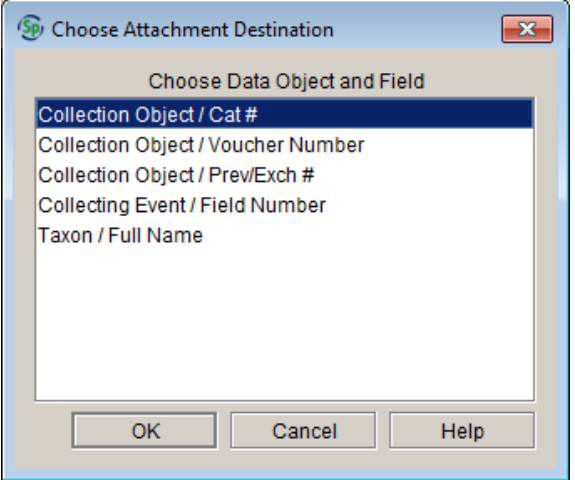

*Choose which unique table/field will be used to attach the files.*

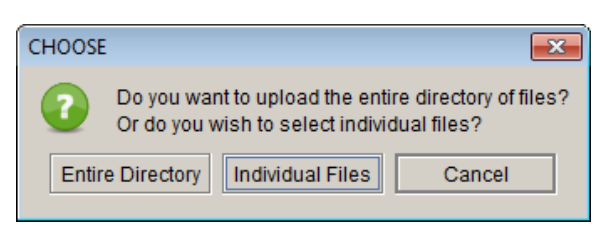

*Choose whether you wish to import an individual file or entire directory.*

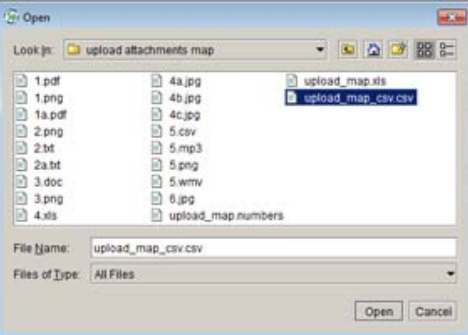

*Choose the directory/file to import.* Specify will display a message once the upload is complete.

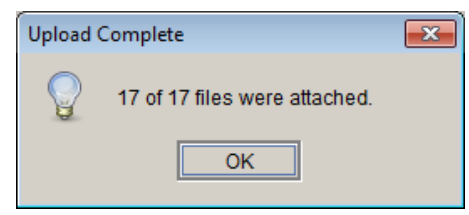

# **4. Import Attachment Mapping File**

The Import Image Mapping File tool allows multiple files to be attached to records in Specify by associating the files with unique field values within specific tables. This type of importing of multiple attachments is often prefered when desired attachment files have not been pre-named to match a unique field in existing records.

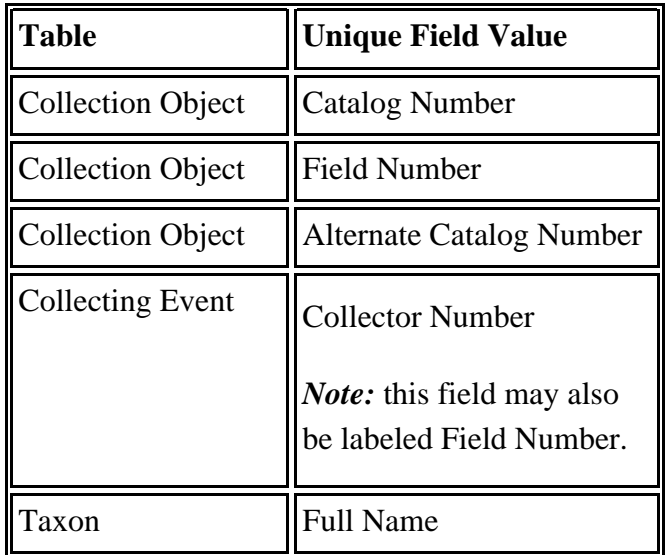

An Import Image Mapping is used to create the association. The file must first be created in a spreadsheet program, then saved as either a tab delimited or csv file.

The spreadsheet/mapping file must contain 2 columns, the first column includes the unique field value within a record and the second column includes the name of the attachment file. The unique field value and file names must match existing values and names exactly and the mapping file must be located in the same directory as the attachment files.

*Note:* more than one attachment can be associated with the same unique identifier. *Note:* attachment files are not required to be named using the unique identifier.

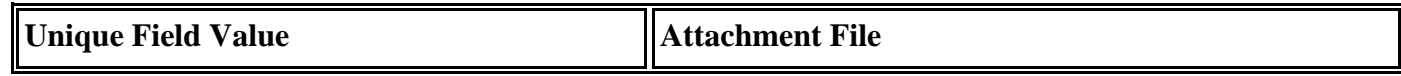

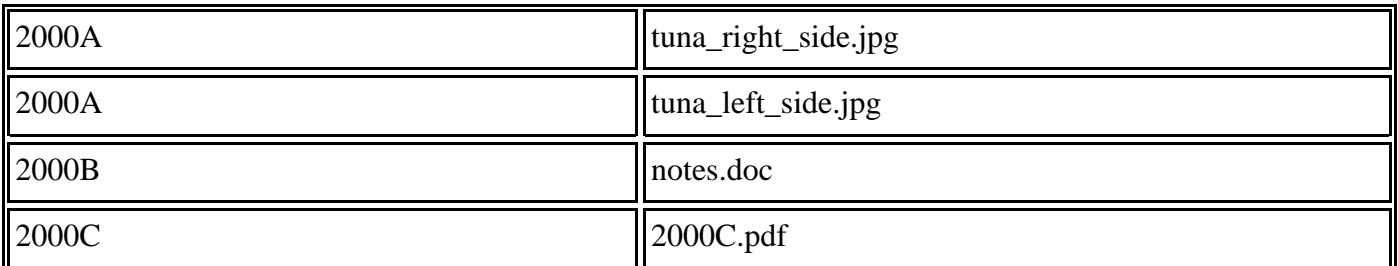

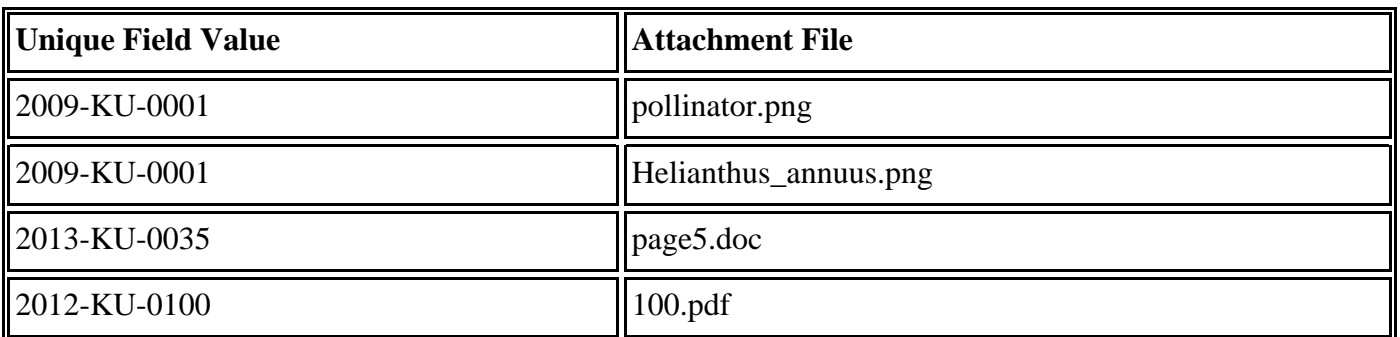

*Note:* the spreadsheet examples above show only two available formats, Specify supports all field formats when attaching files.

Once the attachment mapping file is created, click *Import Attachment Mapping File* located on the Attachment side bar.

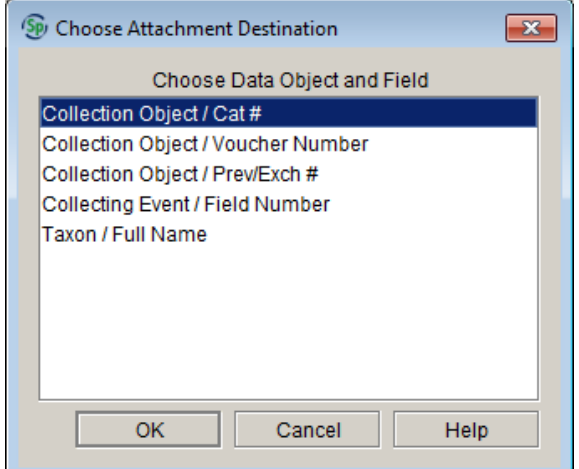

*Choose the unique table/field used to attach the files.*

| Lookin <b>D</b>              | upload attachments map |                    | 000082             |
|------------------------------|------------------------|--------------------|--------------------|
| b<br>1pdf                    | ы                      | $4a$ pg            | upload map.xls.    |
| n<br>$1.$ png                | n                      | $4b$ jpg           | upload_map_csv.csv |
| B<br>1a.pdf                  | Ð                      | 4c.jpg             |                    |
| Ð<br>$2.$ png                | Đ).                    | 5.cav              |                    |
| Ð<br>$2td$ .                 | Đ)                     | $5$ mp3            |                    |
| B<br>2a.td                   | m                      | 5 png              |                    |
| R<br>3.00 <sub>C</sub>       | m                      | 5.wmv              |                    |
| b<br>$3.$ png                | Ð                      | $6$ ipg            |                    |
| b<br>4x1                     | R                      | upload map.numbers |                    |
| File Name:<br>Files of Type: | upload map_csv.csv     |                    |                    |
|                              | All Files              |                    |                    |

*Choose the attachment mapping file in the file directory.*

**Upload Complete**  $\overline{\mathbf{x}}$ 17 of 17 files were attached. OK

Specify will display a message once the upload is complete.

## **Errors when Uploading**

If any files were not able to upload Specify will display additional information in a web browser window.

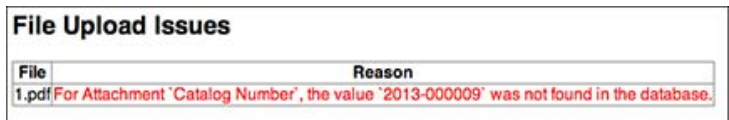

# **Trees in Specify**

Specify 6 visually presents some data types in hierarchical tree displays. These data types include the Taxon, Geography, (Specimen) Storage, Chronostratigraphy and Lithostratigraphy tables. These data types, or tables, are also included in the form system, but the tree offers a more broader visual glimpse of the data. Data can be viewed, added and edited using both the form and tree system.

The Taxon, Geography, Chronostratigraphy and Lithostratigraphy trees (and tables) are scoped at the Discipline level, meaning that all collections within a discipline share the same tree. Collection Objects that are associated with the nodes on the tree are only available for the collection (these are accessed from the tree by right-clicking the node and choosing *Associated Collection Objects* from the ensuing context menu.)

The Storage tree is scoped at the institution level, but as with the other trees only collection objects for the current collection will be shown when right-clicking on the node and choosing Associated Collection Objects from the context menu.

The default permissions that Specify ships with allow Guest users to View the trees, but not modify them in any way. All other users can use trees in their entirety.

## **Specify Tree Terminology**

The various Trees show relationships in a hierarchical structure. All hierarchies are referred to as **ranks**. All nodes immediately under a rank are referred to as **children**. Any node with a child is referred to as a **parent**.

Ranks are shown in columns on the tree. tree column colors can be set in *Preferences > Tree*. See also *[Preferences](#page-101-0)*.

## **Building Ranks**

Each tree is visualy displayed as heirarchical levels. The Levels must first be defined in a tree definition, then nodes can be added. Levels are defined through the use of either the Specify Setup Wizard and the Add a Discipline Wizard. Levels are edited, enforced in the Tree [Definition](#page-177-0) tool. The full name is also configured in the tree definition tool.

## **Building Trees**

All Trees can be defined and loaded into Specify through either the Specify Setup Wizard or the Add a Discipline Wizard. Data in these trees include:

- Converted Taxon authority files for each of the Disciplines from the Catalog of Life.
- Converted Geographic authority files from online website of the World Gazetteer, which includes Continent, Country, and States throughout the world as well as County data for the United States.
- Chronostratigraphy authority files for five ranks in the North American System as converted from the Geological Society of America.
- Four predefined ranks for Lithostratigraphy.
- Ranks for the Storage tree.

Users who do not wish to build their trees through a Specify Wizard may build their own trees in the following ways:

- Manually by adding one record at a time. This will be necessary for the Storage tree, as it is unique to each Institution and Collection.
- Dynamically from an existing user database. This may include a conversion from Specify 5 or other type of database, which the Specify team can help with, or a data import through the WorkBench.
- Dynamically by downloading and importing an authority file from an authority source.

## **Using Trees**

Trees are available through a tree button on the task bar. The task bar is configurable in Preferences. Users that do not have the tree button included on their task bar can add it by clicking *Edit > Preferences > Task Bar* on Windows, or *Specify > Preferences > Task Bar* on the Mac, then checking the *Trees* box.

Tree and Task Bar preferences are only available to users with permission to use the trees.

Click *Trees* on the task bar to open the tree tool. Trees are grouped by their task on the side bar.

**View Tree** lists the Trees available to view. Click on a tree to open it in View mode in the work space.

**Edit Tree** lists the Trees available for the collection. Click a tree to open it in the work space.

**Open Tree Definition** lists the Definitions for each tree. This tool defines the ranks available in a tree as well as with how these ranks are enforced in data entry and used in aggregating the full name. Before adding nodes to an empty tree, the tree Definition must be completed. Please refer to Tree [Definitions.](#page-177-0)

**Unlock a Tree** is only available to users with appropriate permission.

Simultaneous editing of a tree or tree definition and the corresponding form is also not permitted by a single user. Multiple users can edit tree data in a form but a tree, or tree definition, and corresponding form may not be open at the same time. Trees are available for viewing, searching or querying simultaneously, but not editing. A second user may only edit a tree or tree definition after the first user closes their tree.

If your project requires multiple users to add data to a Geography, Taxon, Storage, Lithostratigraphy or Chronostratigraphy table, they will need to use the related form.

When a tree is being edited by a user (A) and another user (B) opens the tree, a prompt will notify user (B) that the tree is in use by user (A) and will open in View mode. Then the tree will open to view.

When a tree Definition is open and the same user opens the corresponding tree, the tree Definition does not need to be closed, the tree will display in the tree tab. The Definition is not available to View and those without editing privileges may not access it.

In the event that a tree becomes locked and the user of that tree can not be located, (which may occur due to improper shutdowns of the application, or someone leaving their desk without closing a tree), the tree can be unlocked, by clicking it under the 'Unlock a Tree' heading if you have the necessary permissions. This action will remove the original user from the tree.

# **Tree Tools**

#### **Expand a Node**

Click the  $\triangleright$  (expand) icon to expand nodes on the tree.

#### **Expand a Tree Column**

- 1. Mouse over the header column until a crossbar appears.
- 2. Right-click and drag to expand the column.

#### **Toolbar Buttons**

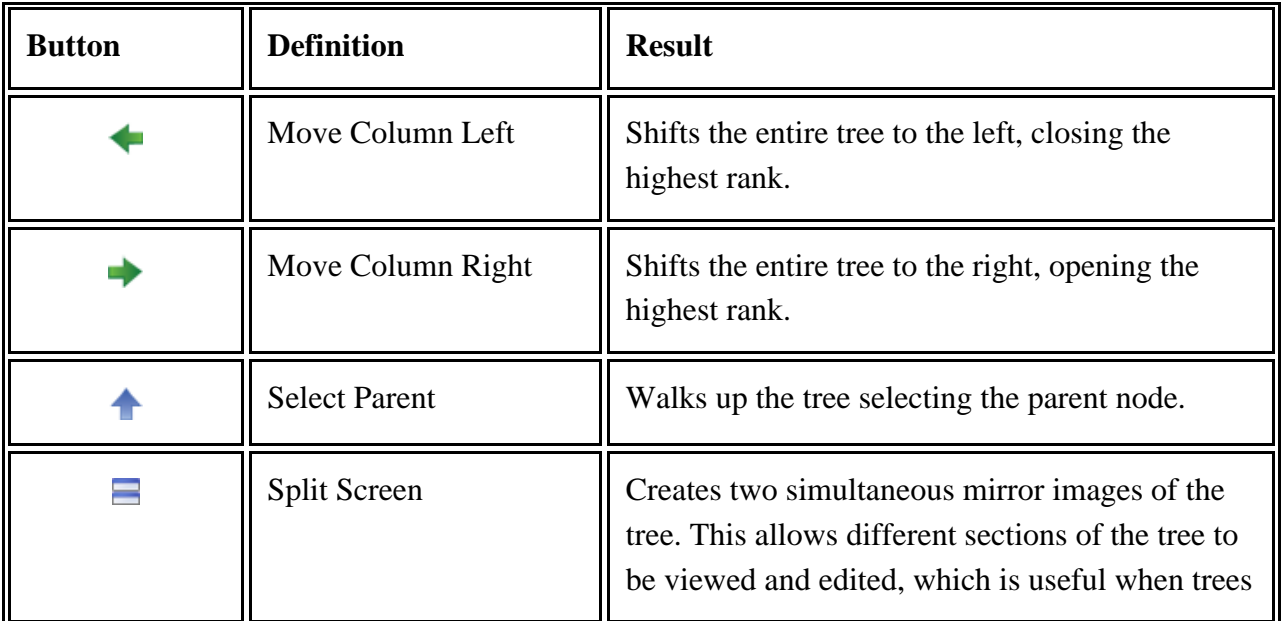

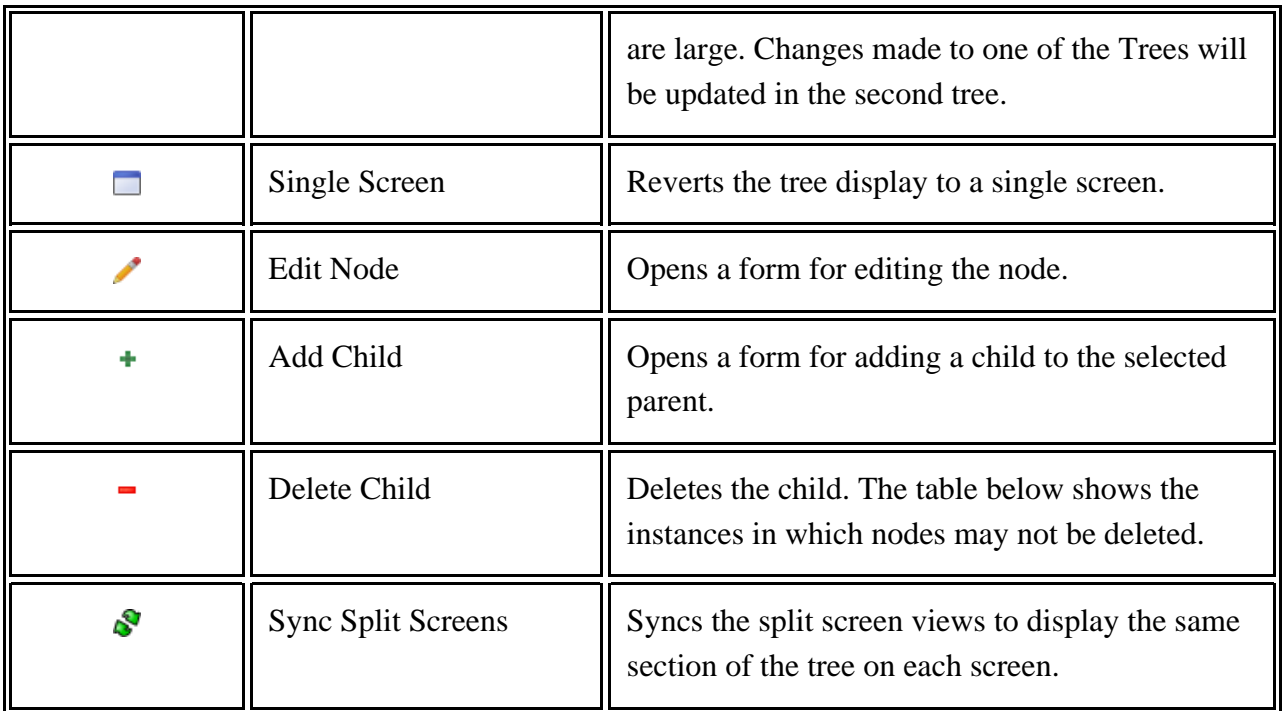

Nodes on specific trees can only be deleted if the following trees are not used in the specified ways:

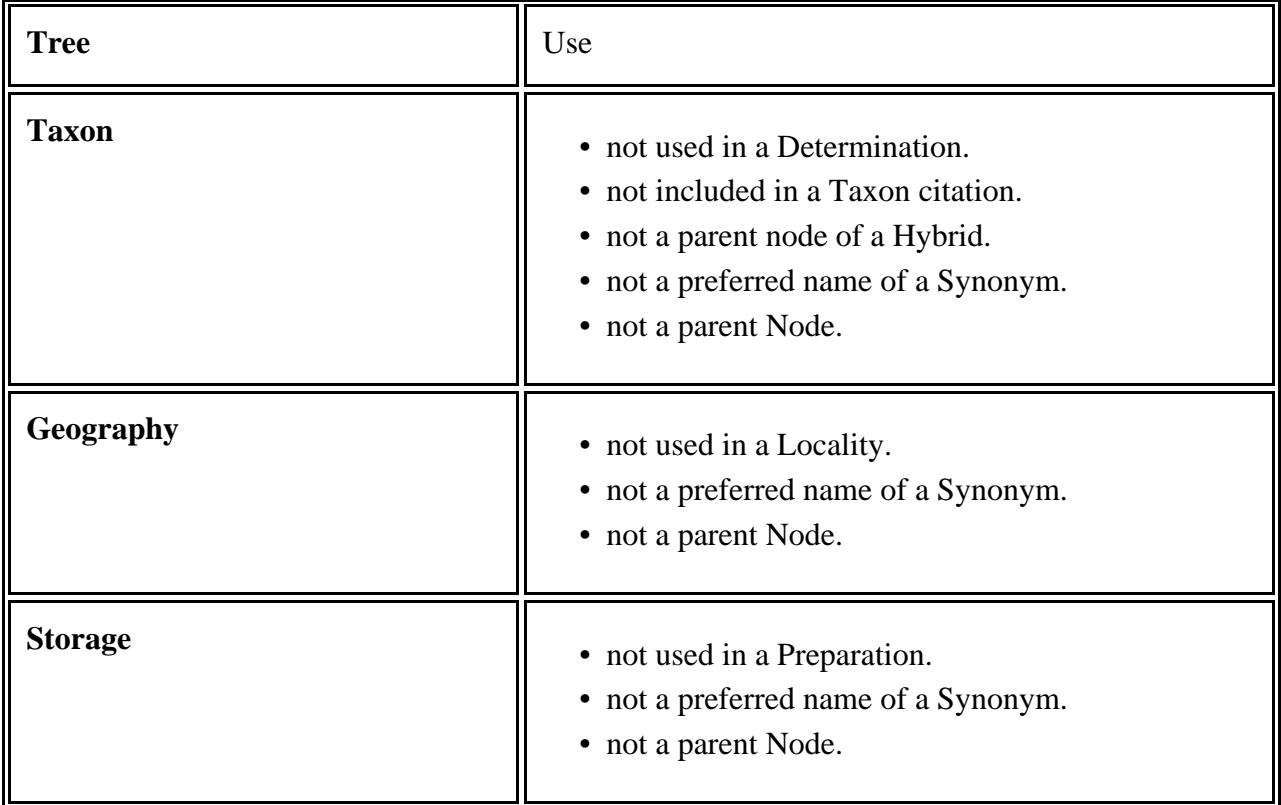

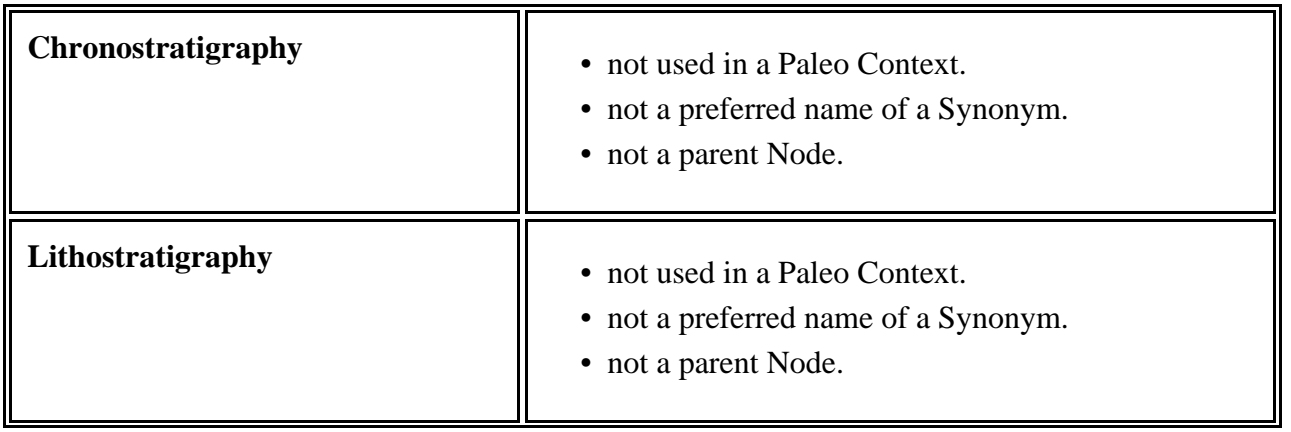

If deletions are required, the condition or conditions preventing the deletion must first be eliminated. For example, open the related Collection Object record and delete the determination before deleting the tree node.

It is important to remember that the Institution tree is shared by all collections in an Institution and all other trees are shared by all collections within a single Discipline. Nodes that are not being used by your collection may have associations in other collections and therefore can not be deleted.

*Note:* Any edits/additions to large trees may take several minutes to save.

# **Dragging and Dropping to Move, Synonymize or Merge nodes in a Tree**

Nodes can be dragged and dropped onto other nodes within a tree. When the screen is split, nodes can be dragged and dropped within the same screen or into the opposite screen. While dragging a node a highlight box will appear around any nodes that can accept the node being dragged (the hightlight will appear when the node being dragged is over the top of the accepting node). Dragging and dropping is used to:

**Move** a node (and its child nodes) to a new parent. This is useful when a data entry error has occurred, or a new node has been introduced while uploading from the WorkBench.

Nodes may be moved between ranks, but enforced ranks may not be skipped. Moves may only occur when a node **Does Not** have any children.

**Synonymize** the node (in the Geography and Taxon trees only). The node that is dragged and dropped becomes a synonym of the accepting, or target node. The target node is then the Preferred node. Changes in taxon are reelected in fields in the Determinations table. Collection object determinations are captured in the Taxon and Preferred Taxon fields. When a taxon is not a synonymy these fields will both refer to the same taxon (A). If taxon (A) becomes a synonymy of taxon (B) the Taxon field will still reflect Taxon (A) but the Preferred Taxon will change to Taxon (B).

Child nodes can not be added to a synonymized node and, in the same instance, parent nodes can not be synonymized unless their child nodes are first synonymized.

In the Taxon tree, nodes at the species level and below can be synonymized within and between ranks, but any node higher than species can only be synonymized within the same rank. In other words, a family level node may only be synonymized to another family level node.

Synonyms are differentiated from non-synonyms by their text color. Synonym text color can be set in *[Preferences](#page-101-0)*. Synonyms also show as a tool tip on the node. Tool tips are displayed by holding the mouse over a rank.

To undo a synonymy, right-click on the node, then click *Undo Synonymy* in the resulting Context Menu.

*Note:* When taxa are synonymized in the Taxon tree, the Preferred Taxon field on the determination form is updated.

**Merge** parts of the tree. This is typically performed to correct parts of the tree that are duplicated. For instance; if the country of the United States of America were entered as both United States and US and both included a large number of children, a correction would require many moves. In version 6.3 and newer a Tree Merge function has been added to allow users to combine all the child information and choose the accepted form of a parent. The children of the node being dragged (unwanted node) will merge with those included in the node being targeted (remaining node) and the unwanted node will dissappear. For example, if in the example above the United States included the states of Kansas and South Dakota and the US included the states of California and Hawaii and the user dragged the US node and droppped it onto the United States node the tree will have only the United States as a country (parent) with the states (children) California, Hawaii, Kansas and South Dakota. If both nodes contain Kansas with various counties these will be combined into a single node and all counties accumulated or merged as required.

Once the node is dropped onto the accepting node a dialog will appear asking if the user would like to perform the appropriate task; i.e. **synonymize** the node (when applicable), **move** the node (when applicable) or **merge** the node and children (when applicable).

Select **Cancel** on the dialog to place the node back in its original position.

## **Collection Object Counts**

Counts of collection objects associated with each node can be enabled for all trees. This feature requires data processing and therefore is not enabled by default. Enable Collection Object Counts on a tree by choosing *Preferences > Tree*. See also *[Preferences](#page-101-0)*.

Counts are displayed next to the Node as two numbers (**X**,**Y**):

- **X** represents the number of Collection Objects for the Node only.
- **Y** represents the number of Collection Objects for the Rank and all nodes beneath it.

The last node on the tree will only show the X value, as there are no nodes beneath it.

# **More Options (Context Menu)**

A right-mouse click on the node offers the following choices:

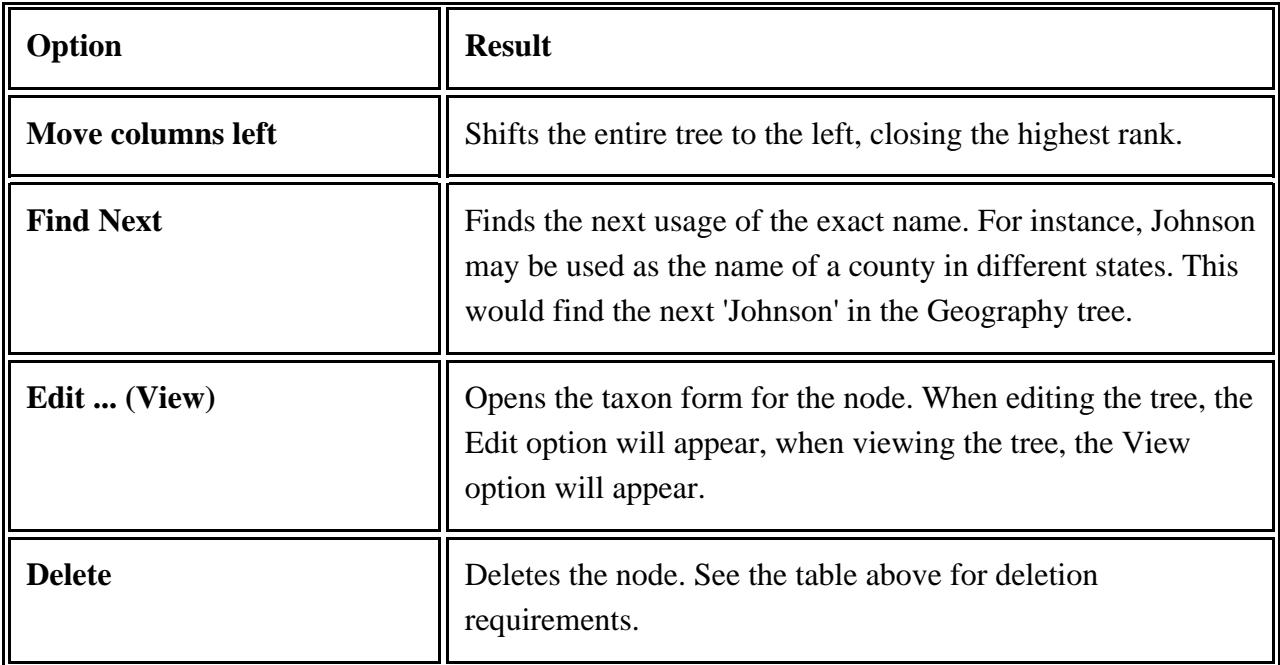

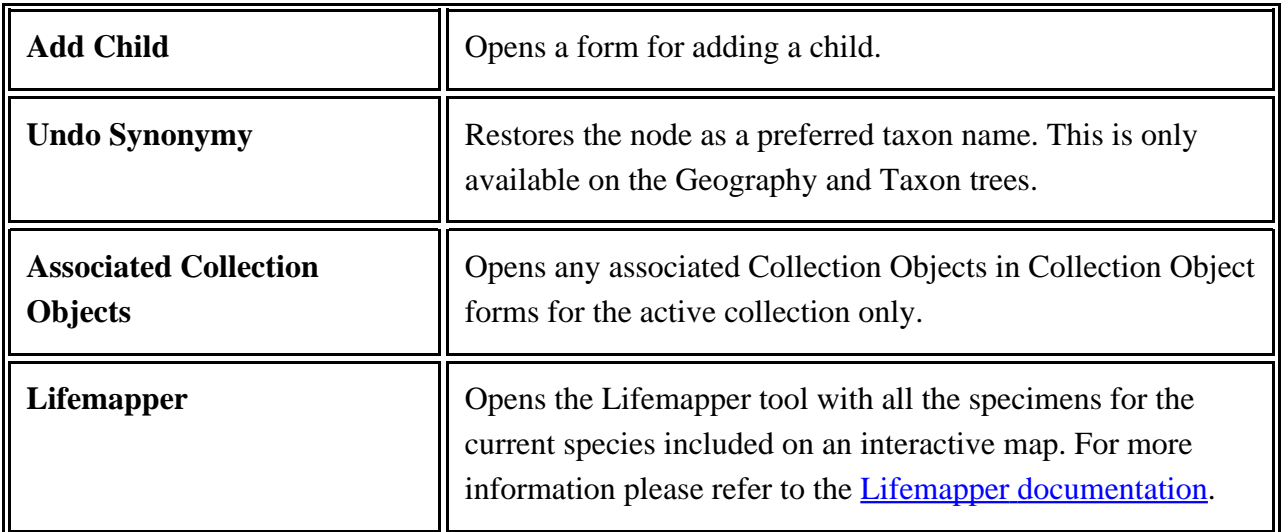

# **Find**

Click Cntl  $+$  F to open the Find tool (which opens under the tree Workspace). This is particularly useful to expand the tree to the end Nodes.

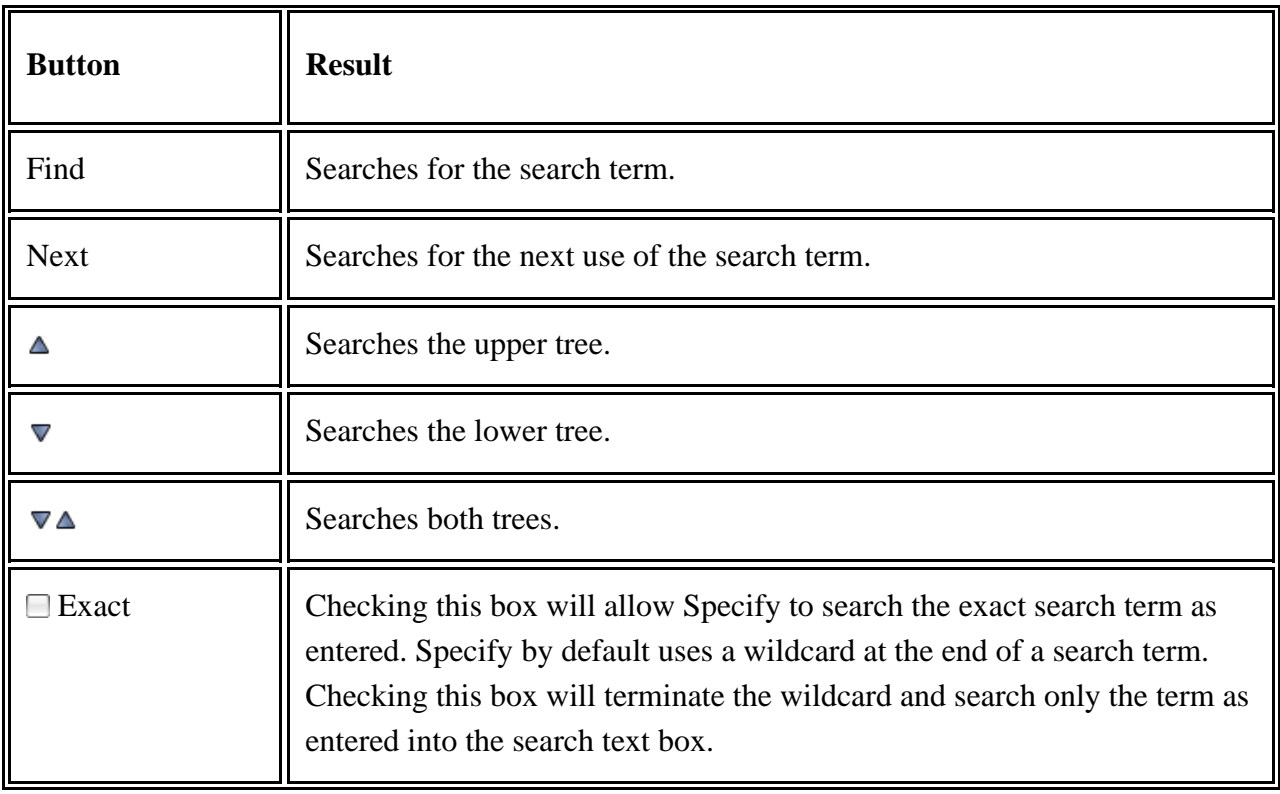

The arrow icons refer to the view that is appropriate for the search when using a split screen. When using a single screen simply use the  $\triangle$  (Upper) button.

Find and select a node by typing a few letters in a single term, or a single term, into the Find text box and clicking the *Find* button. Full taxon names are not accepted, so enter a name from a single rank, such as genus.

By default, Specify places a wildcard at the end of a search term. Specify will also recognize an astrisk (\*) as a wildcard when typing a search term when typed in front of, or in the middle of each search term. For instance, Joh\*n could be used to search for Johnson County in the Geography tree.

Click the Next button to find the next usage of the term in the tree. For instance, if Johnson is the name of a county in different states, typing the term in the find text box and clicking the *Find* button will find the first instance of Johnson in the tree. Clicking the *Find* button a second time will find the next instance of 'Johnson' in the Geography tree.

## <span id="page-177-0"></span>ų, **Editing a Tree Definition**

The Tree Definition tool defines the levels, or ranks available in a tree as well as how these ranks are enforced during data entry, and used in aggregating the full name. Tree Definition tools are available for each of the trees. Nodes can not be added to a tree unless the rank isincluded in the tree definition.

The Tree Definition is configured during both the Specify Setup Wizard and the Discipline Wizard that is run when a Discipline is added. The Tree Definition can be edited from within Specify as well.

Click the *Trees* button on the task bar, then select a tree from the side bar list under *Open Tree Definition*.

The resulting window displays a hierarchical list of included Ranks in a grid view.

A tree and corresponding form may not be open at the same time. If either a tree or form is open, the other will only be available in view mode. For example, if user A is editing the Taxon tree, user B will not be allowed to edit a Taxon form.

Also, a tree and tree definition representing the same table can not be open at the same time. If the tree definition is open and the tree is selected the tree will replace the tree definition in the same tab, therefore closing the tree definition. The tree definition is not available to View and those without editing privileges may not access it.

## **Edit a Tree Title**

Click on the  $\triangle$  (edit) button next to the tree title to edit the title of the tree. This is also the name that will be given to the first node in the tree.

## **Edit / Add / Delete Ranks**

Buttons for editing  $(\bullet)$ , and adding  $(\bullet)$ , deleting  $(\bullet)$  ranks are located at the bottom right of the Workspace window.

Select a rank, then either double click to edit the rank or select **edit** or **add** to open the Rank Properties dialog. New ranks will be added below the selected rank; therefore, select the parent of the rank you wish to add.

- **Name** refers to the name of the rank used internally by Specify but not visible to the user.
- **Title** is the name of the rank displayed to the user in the tree, queries and reports.
- **Remarks** allows remarks to be entered regarding the rank.
- **In Full Name** will use the rank when displaying the full name for any associated Collection Objects (which appears in the Taxon Full Name field of the taxon table). The Full Name is also displayed in the Preferred Taxon field on the Determinations form and is useful when running queries and reports when the full name is desired.
- **Enforced** ensures that the Rank can not be skipped when attaching children.

Click the delete button to delete a rank. Ranks may **NOT** be deleted if nodes are associated with them. It is important to remember that the Institution tree is shared by all collections in an institution and all other trees are shared by all collections within a single Discipline. Ranks that are not being used by your collection may have associated nodes in other collections and therefore can not be deleted.

Once the change is saved the tree will update. If the tree is extremely large, this may take several minutes.

## **Update Trees**

Any time a tree is edited it is also updated within the database. If this process is interrupted, the tree will need to update when Specify re-launches. A prompt will appear notifying the user that the tree is updating. A manual update can also be performed by clicking *System > Trees > Update* (tree type) *Tree*.

## **Predefined Ranks**

Taxon, Chronostratigraphy, Geography and Lithostratigraphy include predefined ranks for the tree definitions. The Geography, Chronostratigraphy and Lithostratigraphy predefined ranks are also active within the tree definition. The Taxon tree includes many ranks that are not active and are offered via a Predefined Ranks dialog when adding a Rank. If the list does not include the desired Rank, one can be added by clicking the *Custom* button and naming the rank in the ensuing *Edit Rank Properties* dialog.

If predefined ranks are deleted from the tree definition, they will be added back into the Predefined Ranks list in the dialog.

Whenever possible, it is highly recommended that users choose a predefined rank rather than create a custom rank.

There is a limit to the number of custom ranks available between each predefined rank. When custom ranks can no longer be added between the predefined ranks, the status bar message *Unable to assign Rank* will appear.

*Note:* Ranks must be defined in the tree definition before they can be entered as nodes in either a tree or form. For example, the city of Lawrence can not be added under Douglas County in a Geography tree if the tree definition does not include a rank for City.

# **Searching Data**

Specify 6 has two search functions for searching fields as well as related data:

- 1. [Simple](#page-179-0) Search enables quick searches on pre-indexed fields within Specify.
- 2. Ouery is a more traditionally structured database search that will dredge anything out of the database with complete precision to your exacting specification.

Queries can be used to create reports in **[SpecifyiReport](#page-204-0)** then opened in Specify and either viewed in the work space or printed.

# <span id="page-179-0"></span>**Simple Search**
*Simple Searches* have been pre-configured in Specify 6 from pre-indexed fields. The purpose of the Simple Search is to eliminate the need to create a complex Query for commonly executed searches.

Simple Search is not the Express Search tool found in Specify 5. The tables in Simple Search do not need to be rebuilt in order to function, and Simple Search offers a broader range of fields and table configurations. Simple Search also does not offer the same grid view as was available in Express Search.

Simple Search can be configured to use the minimum number of fields needed for a search, which will produce faster results.

Simple Search can also be configured to show results from indexed fields in other tables, or *Related Searches*. For example, a search for an Agent name can display the name in the Agent table, as well as all Determinations owned by that agent in the Determinations table. At this time the Related Searches are already built into Specify and can only be activated or deactivated.

To configure a more complicated search and choose from *all* the fields in Specify 6 use the Query tool. Please refer to Query.

Simple Search can be used by all users but can only be configured by users in a Full Access, Manager or Administrator group. Full Access users can add or modify, but not delete.

*Note:* Simple Search results work best when a wild card, or asterisk, (\*), is used.

## **Using Simple Search**

Simple Search is located in the upper right corner of Specify 6. Click the  $\blacktriangledown$  (down arrow) to display a menu of available tables. For information about adding tables to the menu and configuring preferences refer to *[Configure](#page-183-0) Simple Search*.

#### **Execute a Simple Search:**

- 1. Either leave as *All* or choose a specific table from the drop down menu. *All* will search all the tables that have been configured in *Simple Search Configuration*. Choosing one table from the list will search that table first and then all related tables.
- 2. Type in either one or two words as search criteria.
- 3. Press the Return key.

#### **Simple Search Wild Cards**

More than one term can be used in a search specification, but the results will vary depending on the use of wild cards and delimiters. For example, if the search string is Clinton Lake, Simple Search results will include records which have either Clinton OR Lake in any search field. Records which contain the phrase Clinton Lake in one field will also be found.

A wild cards and delimiter can be used in Simple Search criteria. An asterisk, (\*), used as a wild card allows the criteria to be found as part of a string. Single or double quote, (' or "), delimiters allow two or more words to be searched as a string rather than separate criteria. The wild card and delimiter can also be used together to further limit the search.

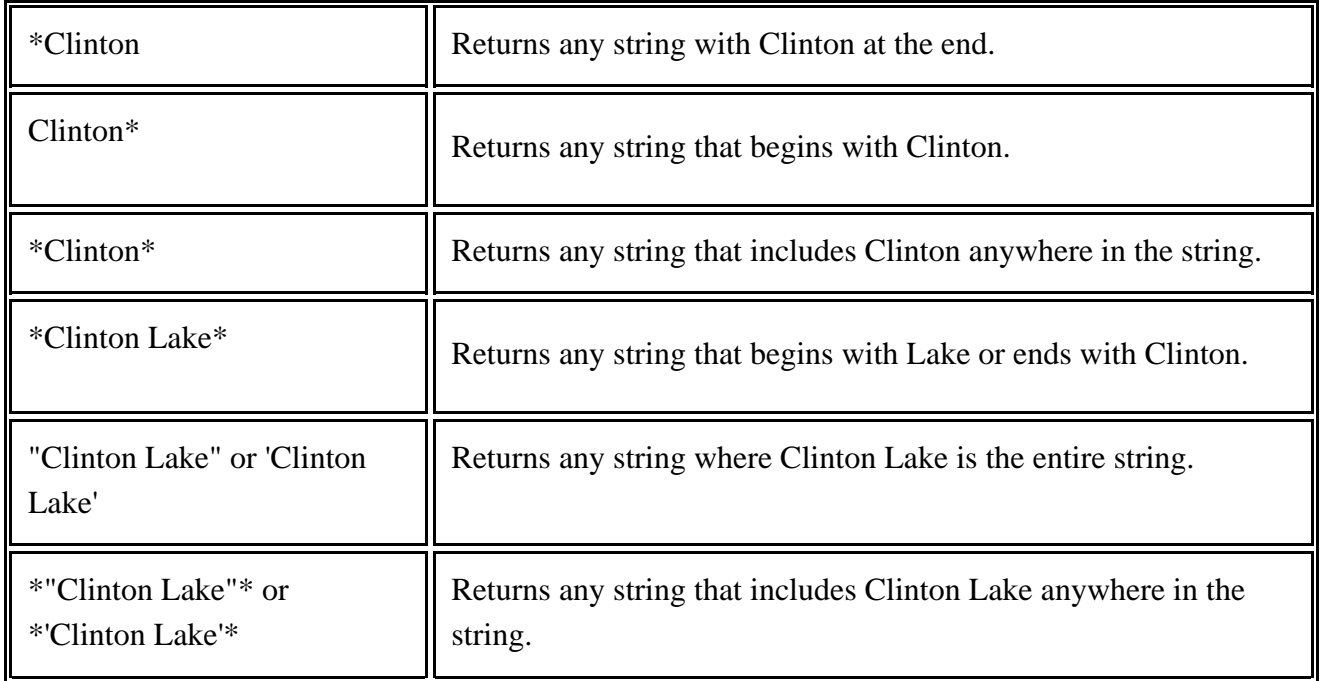

#### *Criteria Notes:*

Numbers are searched in both the number and string fields in the configured tables.

When the criteria is a 4-digit number between 1000 and 3000 and date fields are included in the search configuration, Simple Search will search the year portion of all the date fields.

When searching for a loan that uses a number scheme that includes a date plus a number, e.g. (2003-001), enter 2003\* for the search criteria to find all 2003 results.

Results are completely affected by the Simple Search Configuration. If results are not as expected, check the configuration and make sure the desired fields are included in the Simple Search Configuration.

#### **Simple Search Results**

Results from the chosen primary table are designated with a blue ( $\Box$ ) header bar

Results from related tables are designated with an aqua ( $\Box$ ) header bar

Results can be viewed by clicking the  $\blacktriangleright$  (Expand) button or double clicking the header bar.

Results are displayed as a Grid.

Click on the title bar at the top of the column to sort the column. Dates should be in a MM/dd/yyyy format to sort correctly.

## **Using Simple Search Results**

Choose one, several or all the records using the methods below, then click a button from the results bar.

- Click a record to select a singe record.
- Cntl (PC) or Command (Mac) Click to select or deselect several non-consecutive individual records.
- Click the *Select All/Deselect All* button at the bottom of the results list to select all records.
- If no records are selected, all records will be used.

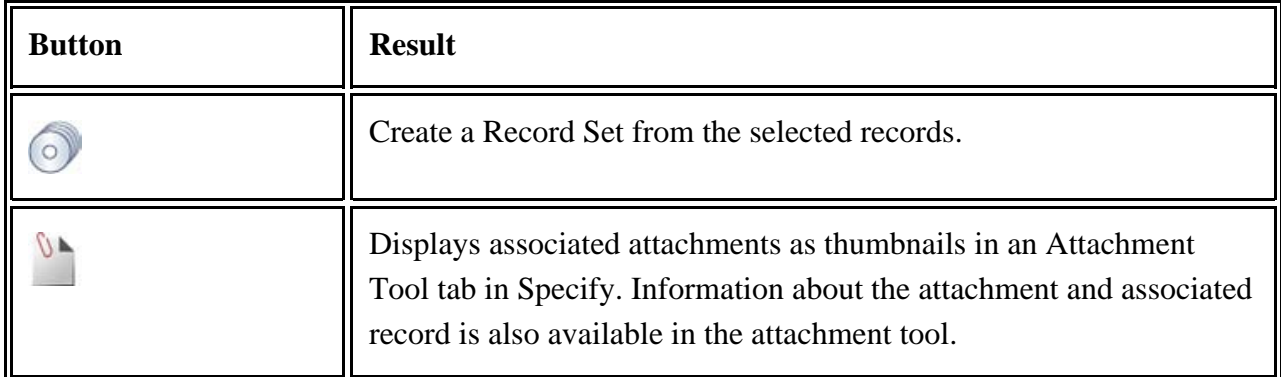

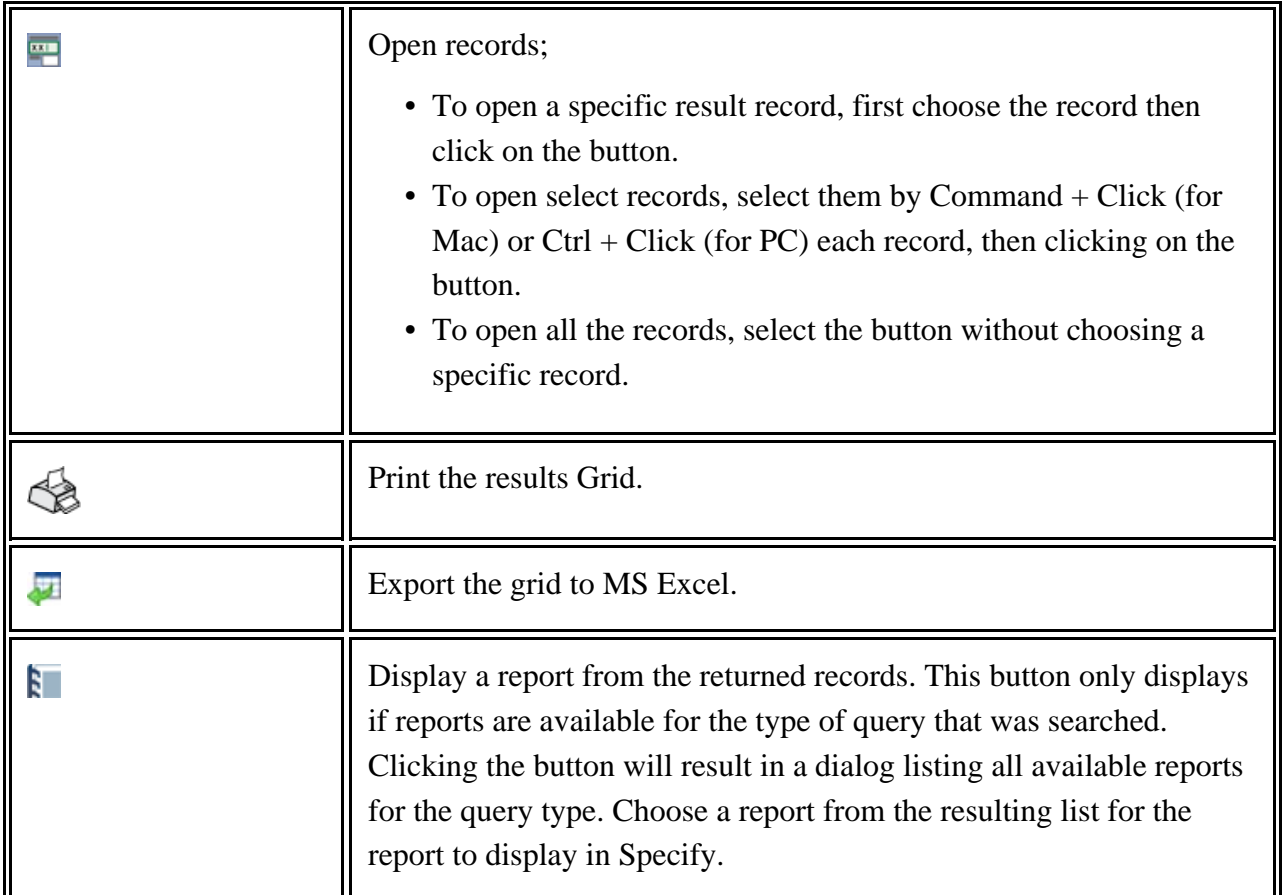

Search results can also be used to add records to an existing Record Set.

Click the (CRecord Set) button at the bottom of the results window. The *Choose a Record Set* dialog will appear:

- Select a Record Set name in the list and click the *OK* button to add the selected records to the existing Record Set.
- Click the *New* button to create a new Record Set
- Click *Cancel* to close the dialog.

Or, select the records for the  $\odot$  (Record Set) button to enable, then drag the button to an existing record set on the side bar to add the records to the existing record set. The existing record set and the new records must be from the same table to be compatible. As the button is dragged toward the side bar any existing record sets that can accept the new records will display a colored band.

## <span id="page-183-0"></span>**Configure Simple Search**

Simple Search can be configured to use the minimum number of fields needed for a search, which will produce faster results.

Simple Search can also be configured to show results from indexed fields in other tables, or *Related Searches*. For example, a search for an Agent name can display the name in the Agent table, as well as all Determinations owned by that agent in the Determinations table. At this time the related searches are already built into Specify and can only be activated or deactivated.

Click the  $\blacktriangledown$  (down arrow) button in the Search box and choose *S Simple Search Configuration* from the drop-down menu to open the Simple Search Configuration dialog. The default permissions that Specify ships with do not allow Guest users to configure Simple Search.

The Simple Search Configuration dialog houses three separate tools; Search Fields, Related Searches and Results Ordering. All are accessible through tabs at the top of the dialog window.

## **Configuring Search Fields**

The Search Fields tab enables fields within tables to be selected or deselected for both searches and display results. The Search Fields tool is divided into 4 sections.

- **Available Tables** provides a list of available tables for Simple Search. Click a table to display available fields in both the Search Fields and Display Fields window.
- **Search Fields** offers fields available to be searched. Choose fields by checking the box. Uncheck the box to remove the field from the search. Sorting determines whether the selected field will be sorted in results. Available options are Ascending, Descending or None (default). The ordering of fields may have a bearing on the sort order if more than one field is selected to be sorted.
- Click the  $\bigcirc$  (reorder keys) to move a selected field up or down in the ordered list.
- **Display Fields** offers fields to be included in the results of the Simple Search, but not searched.
- **Fields To Be Searched** provides the full list of the fields to be included, (and their associated table icon), in the Simple Search. This list will update as new fields and tables are chosen. To remove an entire table from the list, all fields must be deselected in the Search Fields section of the editor.

## **Configuring Related Searches**

The Related Searches tab enables various fields that are related to the Search Fields to be selected as part of the search configuration. The Related Searches tool is divided into 3 sections.

- **Related Searches** lists the related tables available for Simple Search.
- Check or uncheck the **Activate** check box to add/remove the table to the Simple Search configuration.

• A **Description** text box gives a description of the relationships between the related primary tables.

For optimal Simple Search performance, configure Simple Search to search only the fields that are needed.

## **Configuring Results Ordering**

The Results Ordering tab allows the primary and related tables to be ordered.

- Choose a Search field.
- Click the **or U** arrow to move the selected table up or down in the list. This determines the order on the Simple Search results page.

# <span id="page-185-1"></span>**Query Builder**

One of the benefits and goals of entering data into the Specify database is to be able to retrieve the data in an organized manner. Specify's Query builder offers a flexible interface for defining and running searches. Queries are a precise request for information retrieval and can restrict the type of returned records based on the contents of almost any of Specify's data fields.

These queries can then be used to create **[Record](#page-197-0) Sets or Reports**.

Open the query builder by clicking the  $\bigcap$  (Query button) on the Taskbar.

The side bar displays a list of frequently used tables to begin the query configuration. Less common tables are found by clicking (More Tables) in the side bar and choosing a table from the pop-up dialog.

<span id="page-185-0"></span>A **Query Creators Configuration** tool gives access to less frequently used tables and also allows the side bar and More Tables lists to be interchanged and rearranged:

Choose *Tabs > Configure side bar* from the Menu bar or right-button-click an open section of the side bar to activate the Context Menu and choose *Configure Query Creators* to open the Configure New Queries dialog.

- Use the  $\triangle$  or  $\triangle$  (reorder) button to change the order in which the forms appear in the side bar and More Forms list.
- Use the  $\odot$  or  $\odot$  (move) button to move a side bar item to the Extra Forms list and vise versa.
- Click the  $+(add)$  button for a list of additional forms that can be moved into either the side bar or More Forms list.
- Click the  $-$ (delete) button to remove forms from either the side bar or More Forms list; this will put them back into the master list.

*Note:* deleting a table from either the side bar or *More Tables* will place it back in the master list which is accessed by the  $+$  (add) button.

<span id="page-186-0"></span>A **Configure Saved Queries** tool allows saved queries to be rearranged on the side bar. Choose *Tabs > Configure side bar* from the Menu bar or right-button-click an open section of the side bar to activate the Context Menu.

Choose *Configure Queries* to open the Configure Queries dialog.

- Use the or  $\blacktriangledown$  (reorder) buttons to change the order in which the forms appear in the side bar and More Forms list.
- Use the  $\bullet$  or  $\bullet$  (move) buttons to move a saved query from the Favorite Queries side bar list to the Other Queries list and visa versa.

Choose a table from the side bar list to begin building the query.

*Note:* Because of the way Specify combines related information, almost every field can be found from within most tables. This will determine the data elements to be returned i.e. searching from Collection Objects (CO) will return CO records.

## **Choose Fields**

A list of fields available in the chosen table, as well as other related tables, appears in a list box at the top of the query work space.

To display fields in other tables, simply click a table in the list box. Fields and other related tables display in a new list box.

Choose fields and/or tables for the query from within the appropriate list boxes by either selecting the field/table and clicking the  $+$  (add) button or double clicking on the table/field.

By selecting fields to include in the search users can restrict the type of returned records based on the contents of almost any of Specify's 2500 data fields.

There is no limit on the number of fields added to a query, but larger, more complex queries will take a longer amount of time to run.

Specify 6 does not include default fields in a query as was found in Specify 5. For a column to appear in the results it must first be represented by a field in the query. Users who wish to always see a particular set of columns in their query results are encouraged to create a query with those fields and save the query. When creating a future query, simply click on the saved query first, then add to it to create the new query.

Specify 6 offers a grid view of results only.

*Note:* The Query Builder tool includes extra fields for Cataloged Date; Cataloged Date (Day), Cataloged Date (Month) and Cataloged Date (Year). This allows users to easily search for a specific Cataloged day, month or year.

### **Choose Tables**

Select a related table to be part of the search criteria by double clicking it in the list box. Tables are either formatted or aggregated, depending on their relationship to the primary Table and do not offer any other search criteria. Most tables in Specify have a default format and aggregate setting. Formats and aggregates can be edited, created or deleted in *System > Schema Configuration*.

#### **Many-to-One** (Formatted Data)

A many-to-one relationship involves a primary and related table in which many primary records are linked to a single related record in the related table. For example, many Collection Object records might be linked to the same Locality record because they were all found at the same location.

Tables with a many-to-one relationship are designated by an ( **).** Tables with many-to-one relationships are formatted to be represented by at least one field. Most tables are represented by only one field, (Collection Object shows the Catalog Number), but some are

best represented by more than one field (Agent may be formatted to display last name, first name, middle initial). Query results use this format when returning results.

#### **One-to-Many** (Aggregated Data)

A one-to-many relationship involves a primary and related table in which many related records are linked to a single primary record in the related table. For example, several Collection Object records would be linked to a single record in the Collection Event table because all those specimens were collected during the same event.

Tables with a one-to-many relationship are designated by an icon ( **)** and return aggregated data. For example, a Collection Object can have many Preparations. The results of a query of Collection Objects with Preparations will return Preparations aggregated together in one column, separated by colons or semi colons.

When returning aggregated data, it is possible that a field may first be formatted.

## **Query Expressions**

Create Query Expressions to narrow the results.

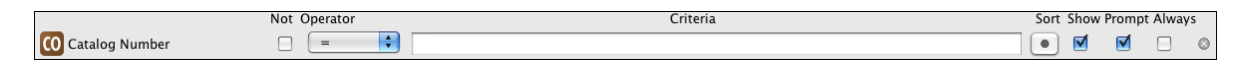

Query Expression Box

*Note:* Not all fields include Criteria. For instance, a Check Box does not have searchable Criteria and needs only an Operator.

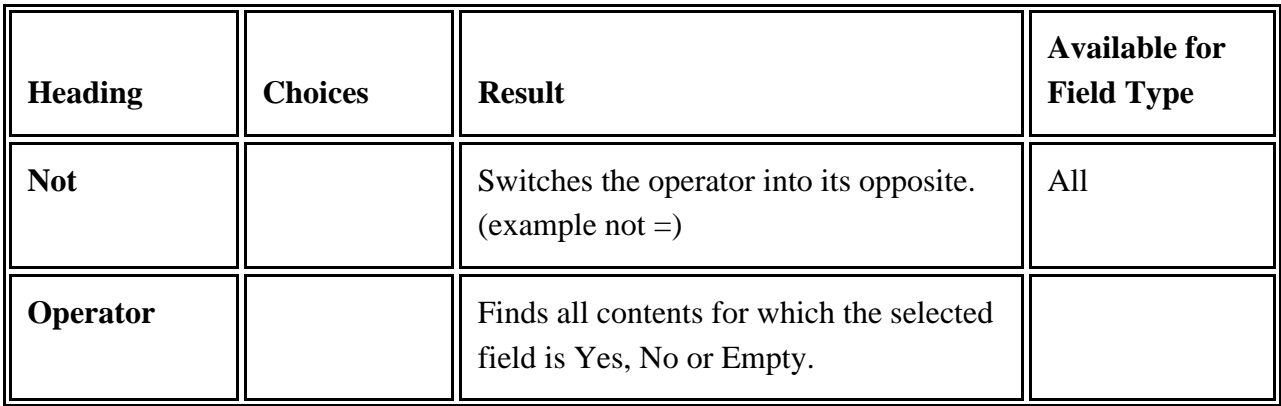

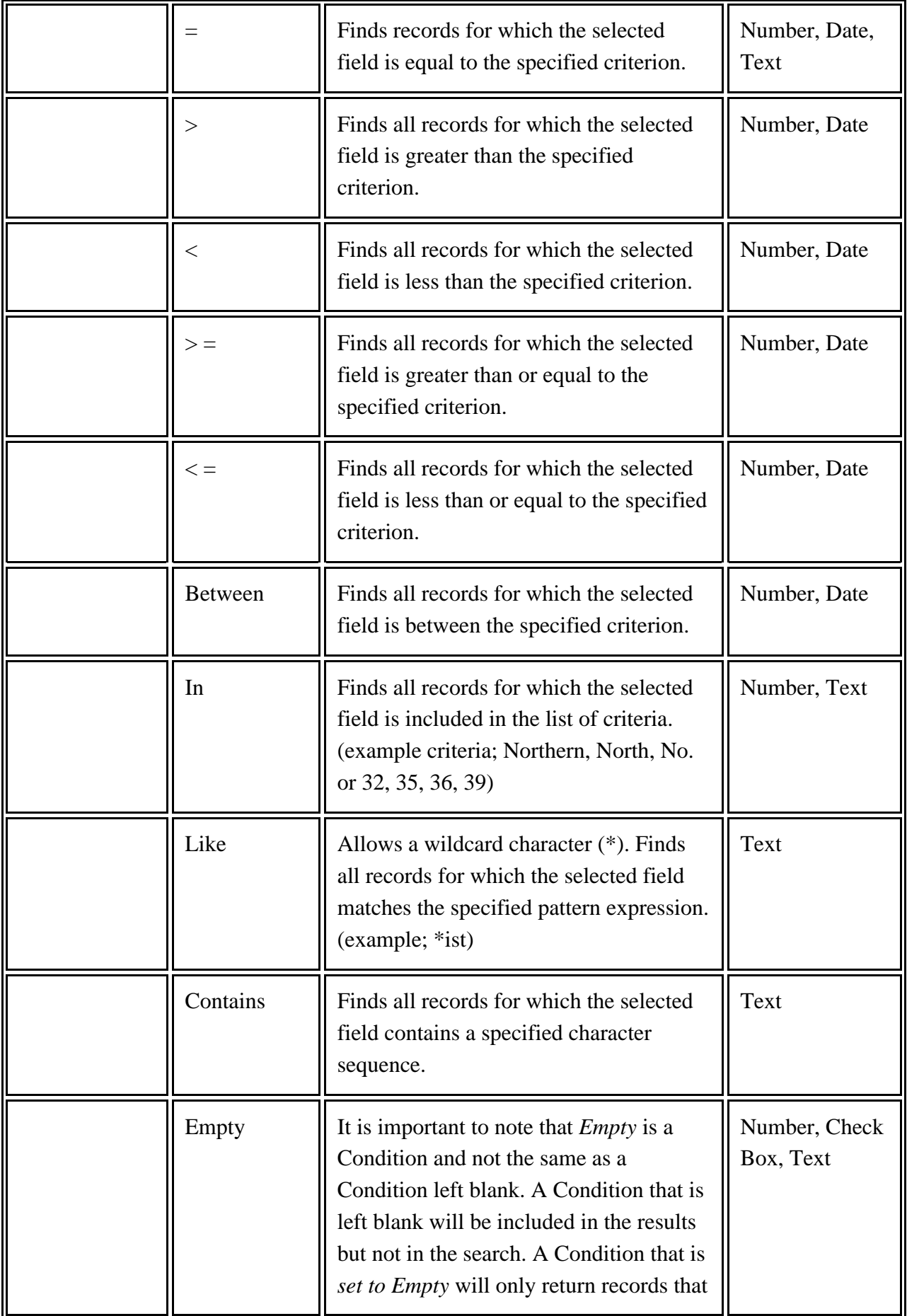

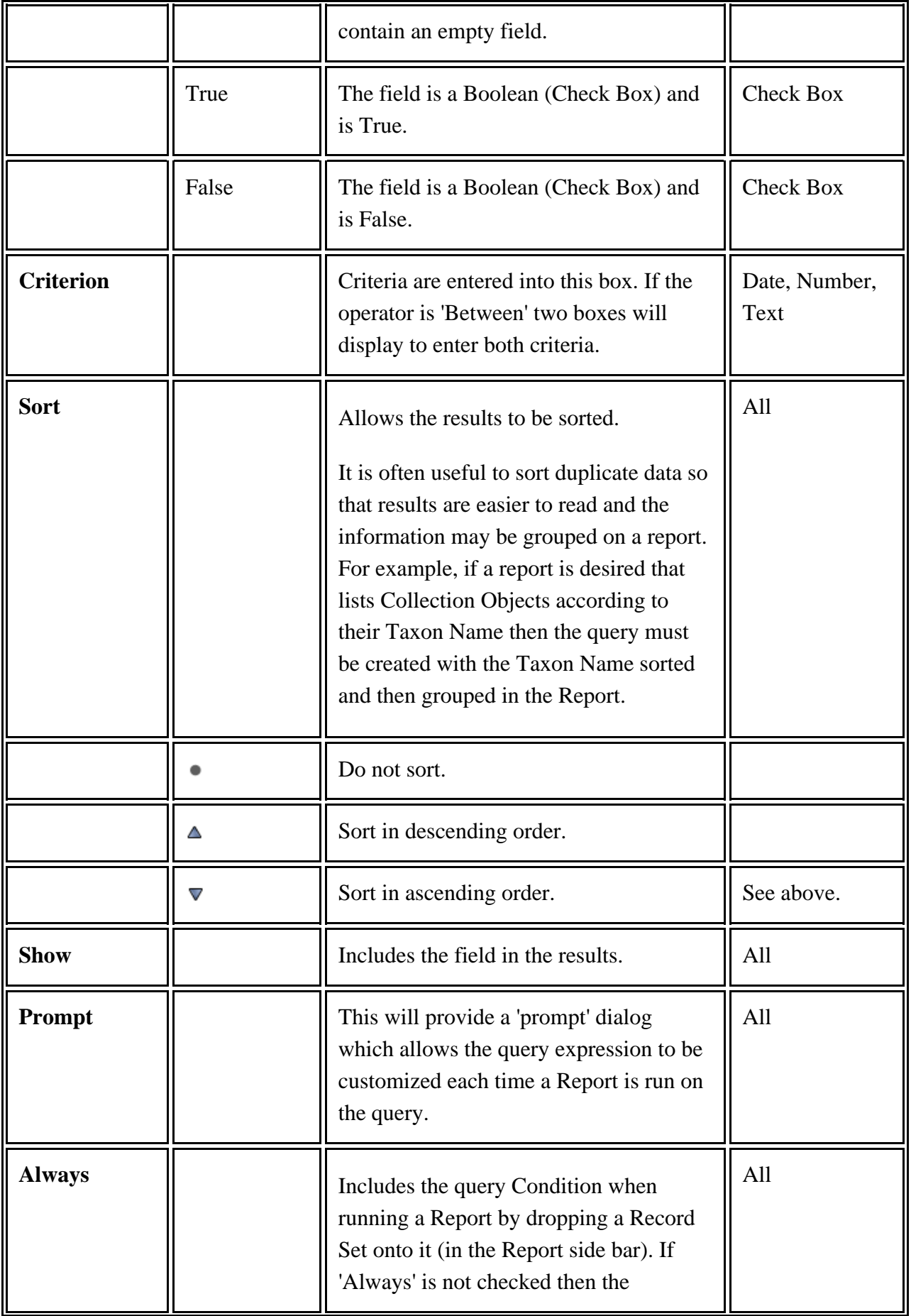

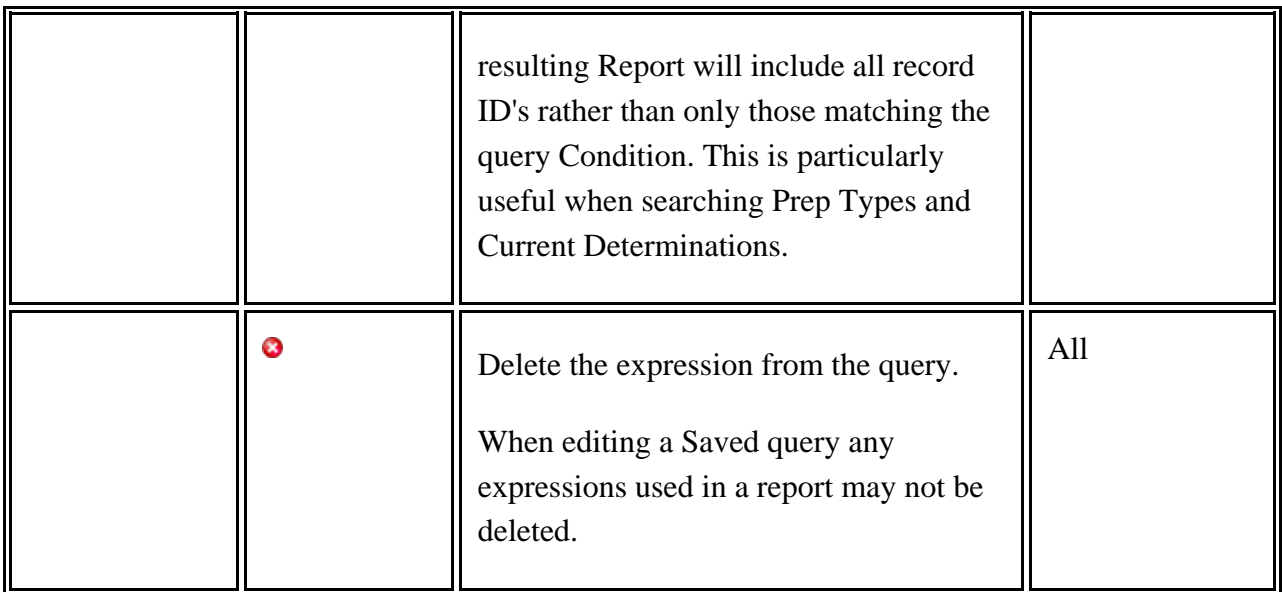

#### **Using Wild Cards**

The operator *Like* allows a search to be restricted to a specific pattern of letters or symbols or both in a designated field. The wildcard character is an asterisk (\*).

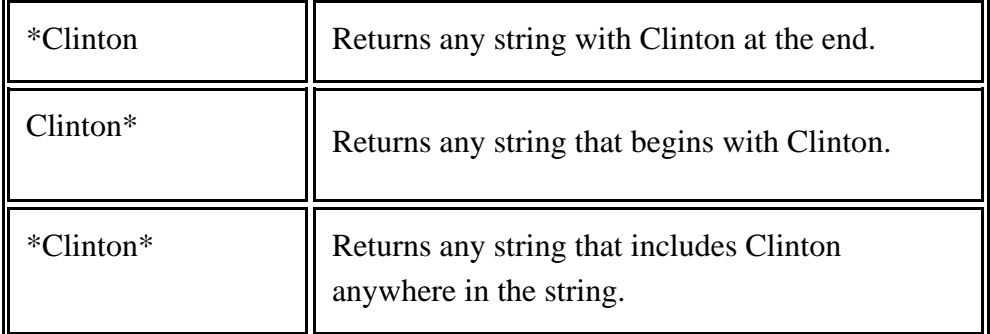

When it is necessary to use an asterisk (\*) as part of the literal search criteria, precede it with a "\". For example; when it is desired to find Cli\*nton enter the search criteria as \*Cli\\*nton\*.

#### **Other Controls**

The order of the condition row determines the order in which fields will be sorted as well as the arrangement of the fields in the results panel. If a query includes both Taxon Name and the Last Name of the Collector and both are sorted but Taxon Name is ordered first, Specify will sort Taxon Name first, then Last Name of the Collector.

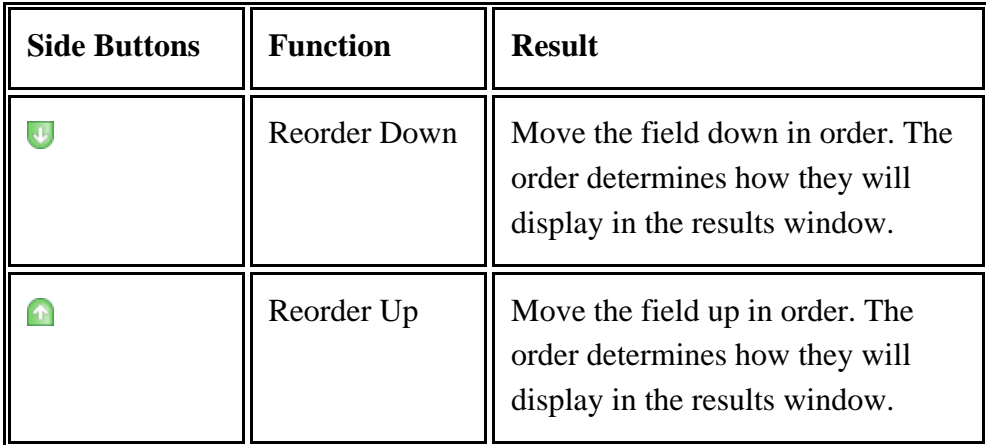

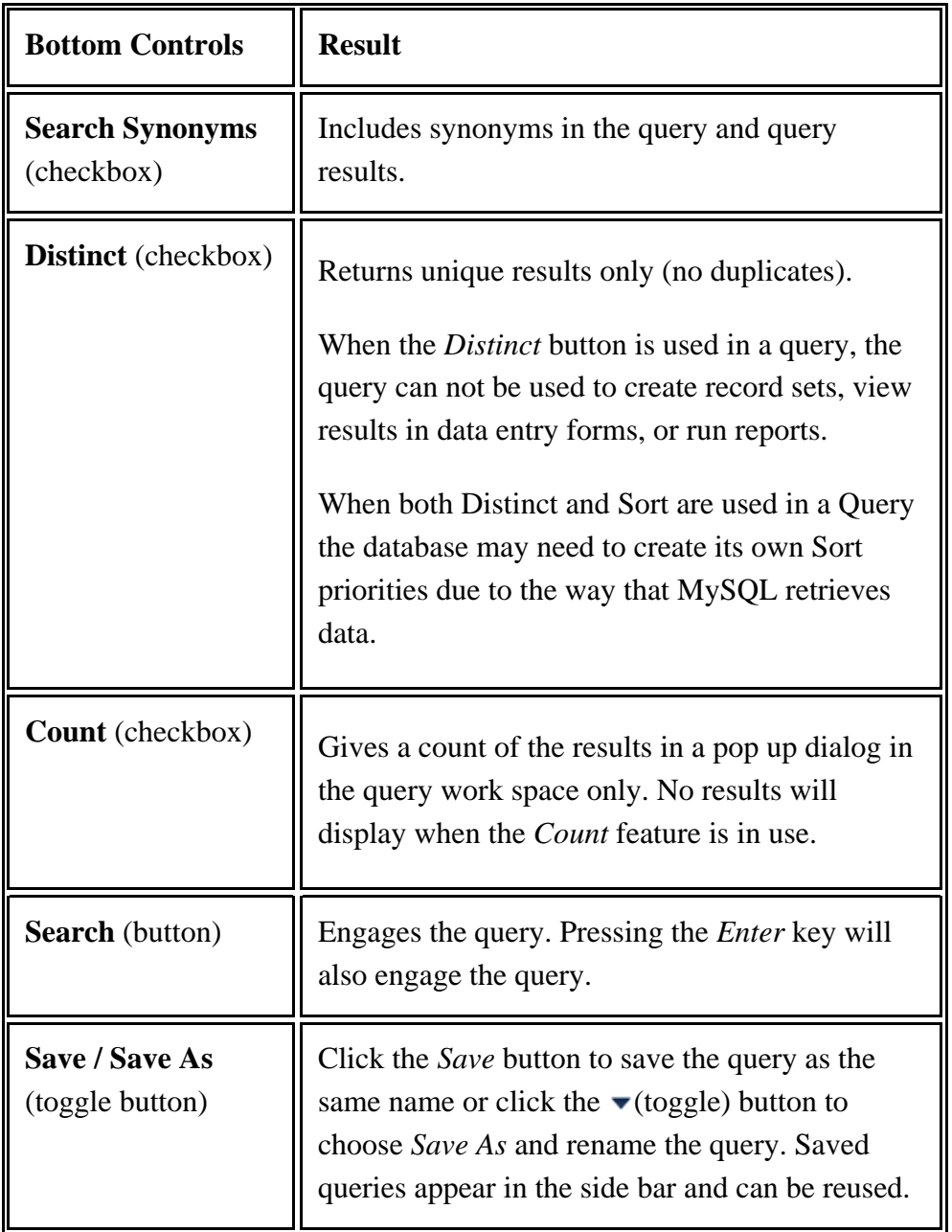

## **Editing a Query**

Click on a saved query in the side bar to display it in the workspace window. Expressions can be edited using the controls above. Expressions that are used in a report may not be deleted.

## **Using Query Results**

Query results are limited to 20,000 records. A return count can include more records, but Specify can not display more than 20,000 result records. Use the *Count* checkbox if only a count of results is desired, or break a query into sections if it is too large.

Query results display as a grid in a query Results window. They are designated by a green ( ) results bar.

Click on the title bar at the top of the column to sort the column. Dates should be in a MM/dd/yyyy format to sort correctly.

Results can be manipulated and utilized in various ways using the buttons on the results bar.

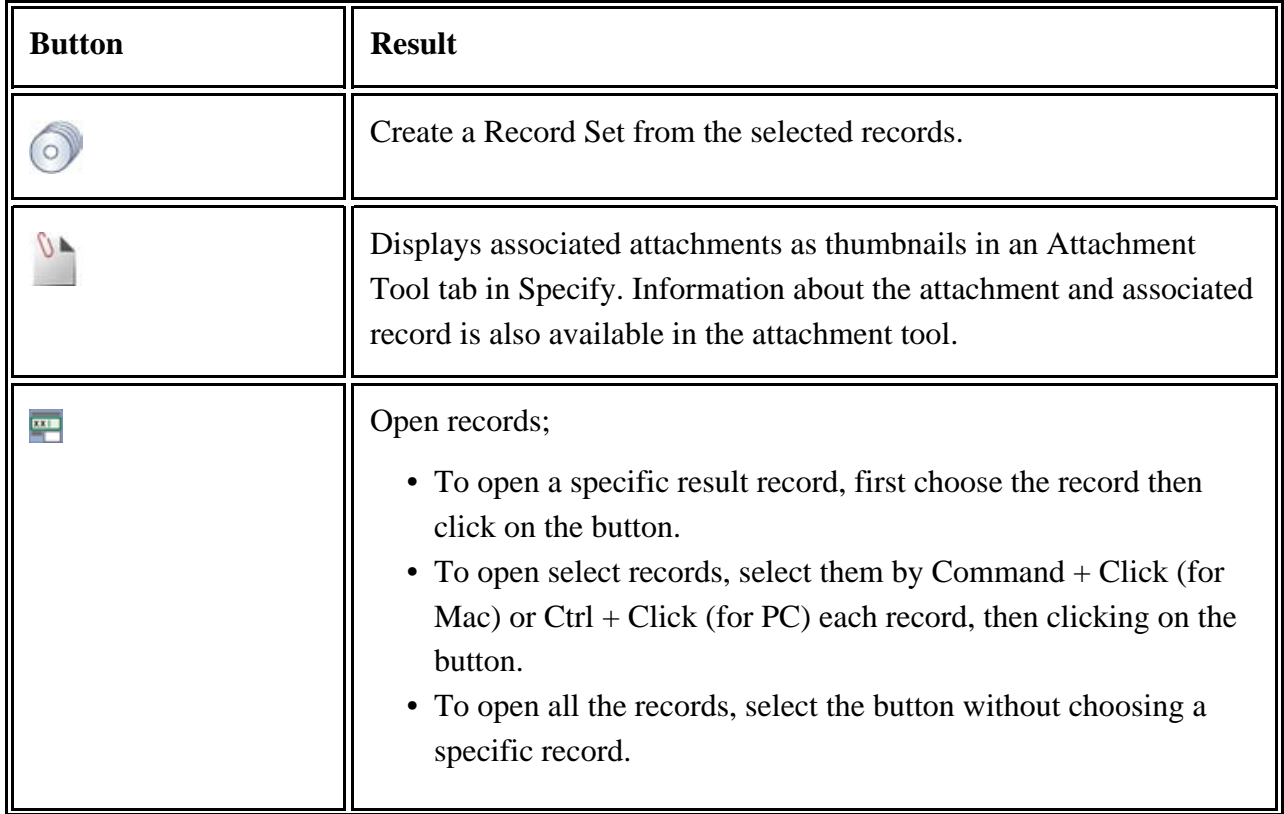

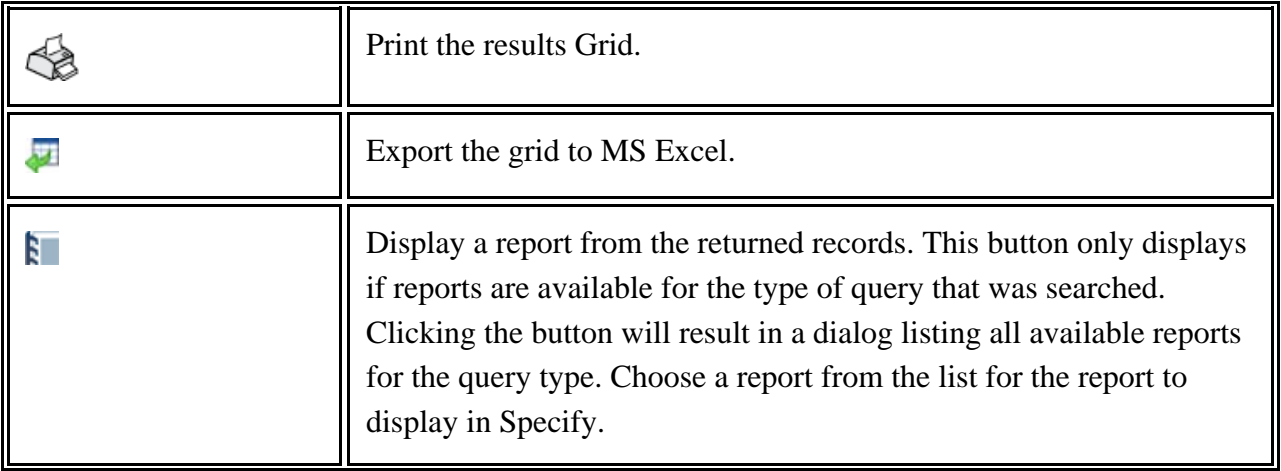

*Note:* Individual records opened from the query results will open in View mode. To edit the records click the  $\equiv$  (Edit) button.

Query results can also be used to add records to an existing Record Set.

Click the (C) (Record Set) button at the bottom of the results window. The *Choose a Record Set* dialog will appear:

- Select a record set name in the list and click the *OK* button to add the selected records to the existing record set.
- Click the *New* button to create a new record set
- Click *Cancel* to close the dialog.

Or, select the records for the (C) (Record Set) button to enable, then drag the button to an existing record set on the side bar to add the records to the existing record set. The existing record set and the new records must be from the same table to be compatible. As the button is dragged toward the side bar, any existing record sets that can accept the new records will display a colored band.

### **Saved Query Menu**

Right-button-Click on the side bar to open the Query Context Menu:

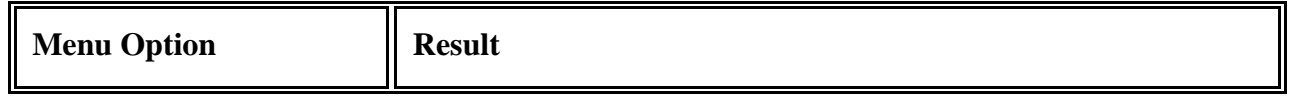

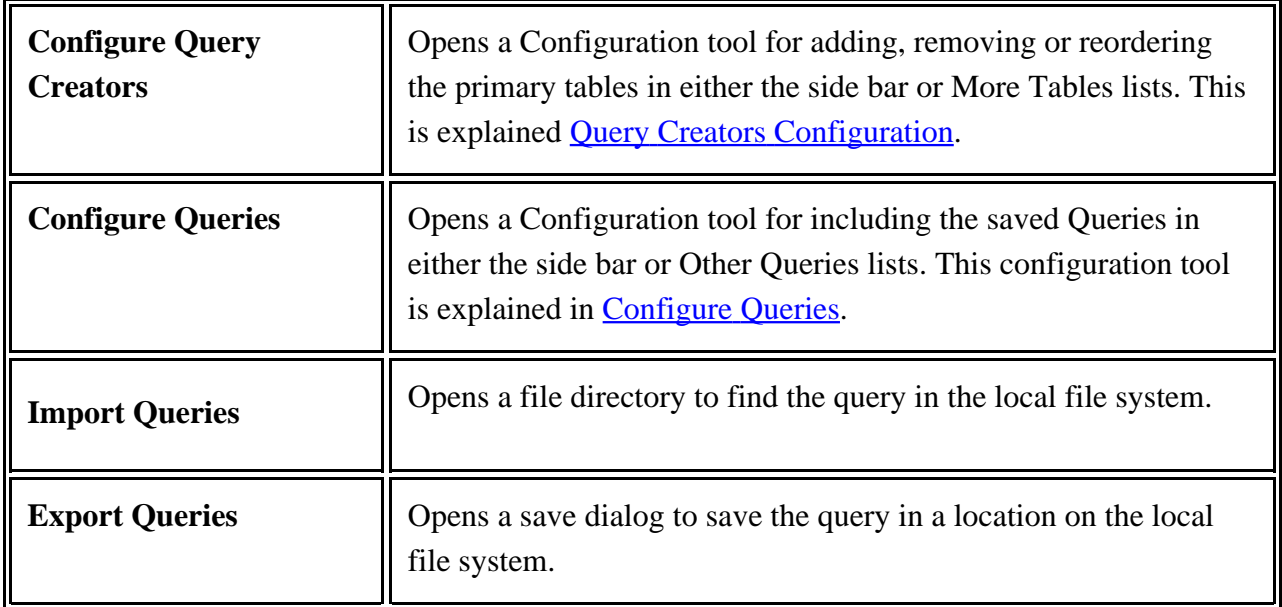

The configure tools can also be accessed by choosing *Tabs > Configure side bar* from the Menu bar.

## **Import / Export Queries**

Queries are imported and exported as a group of queries contained in a file. Even when only one query is being exported, Specify writes the query to a file.

The exported query file will be saved as an xml file.

#### **Import**

- 1. Right-button-Click in the side bar, then choose *Import Queries* in the context menu.
- 2. Choose the file from the resulting file menu dialog
- 3. Choose the queries to import from the resulting dialog list (of queries contained in the import file).

*Note:* When importing queries that have the same name as existing queries, Specify will simply add a number (2) to the import query name.

#### **Export**

To export a query:

- 1. Right-button-Click in the side bar, then choose *Export Queries* in the context menu.
- 2. Choose the queries to export from the resulting dialog list and click the *Save* button.
- 3. Name the file and choose a storage location for the file in the resulting file menu dialog, then click the *Save* button.

### **Delete a Query**

Queries can be deleted by dragging and dropping them onto the Trash Can in the side bar. A prompt will ask the user if they are sure they want to delete the Query.

Queries that are used in Reports may not be deleted.

## **Query Examples**

Higher Level Taxonomic Searches

A special table of fields has been added to the schema to allow for the construction of a query that returns a list of nodes included in a particular level of a tree or a unique list of nodes currently used in a collection. This is available for the taxon, geography, storage, lithostratigraphy and chronostratigraphy tables/trees.

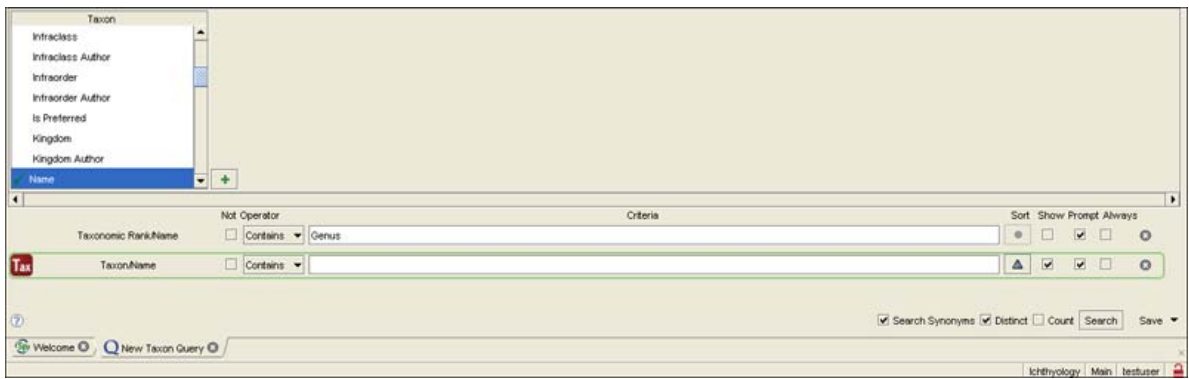

#### Taxonomic Rank Query Example

The query is shown above. The steps for creating the query include:

1. Select either the taxon table for a list of nodes for a level of the tree or collection object table for a list of all unique nodes associated with a collection.

If you wish to include all items in a rank (independant of whether they are used by objects in your collection), choose the Name field from the taxon table.

If you wish to only include items used in your collection, then select the approporiate rank field from the taxon table within determinations.

- 2. Select *Taxonomic Rank > Name* and add it to the query.
- 3. Type the level you wish to query in the Criteria text box.
- 4. Uncheck the *Show* box.
- 5. Click the *Sort* box to sort the results in ascending order (if required).
- 6. Check the *Distinct* box at the bottom of the work space if you wish to produce a unique list.
- 7. Click the *Search* button.

## <span id="page-197-0"></span>**Record Sets**

Both Simple Search and Query may return groups of records. These returns can be named and saved as a Record Set, by clicking the (Record Set) button in the results bar.

The default permissions that Specify ships with allow Guest users to View the record sets, but not modify, add or delete them. All other users can use record sets in their entirety.

#### **Creating a Record Set**

Record sets are created from the records in a results window of a Query or Simple Search. From within the results window:

- Click a single record, then click the  $\odot$  (Record Set) button to create a record set with a single record.
- Command (for Mac) or Cntl (for PC) + click several records, then click the  $\odot$  (Record Set) button to create a record set that includes the selected records.
- Click the  $\odot$  (Record Set) button without selecting any records, (or click the *Select All* button at the bottom of the results,) to create a record set from all the records.

#### **Adding records to a Record Set**

Drop a record set onto another record set to merge them. Any duplicate records will be automatically removed.

Records can be added to a record set by selecting them from a results window and clicking the (Record Set) button at the bottom of the results. The *Choose a Record Set* dialog will appear:

- Select a record set name in the list and click the *OK* button to add the selected records to the existing record set.
- Click the *New* button to create a new record set
- Click *Cancel* to close the dialog.

Or, select the records to enable the  $\odot$  (Record Set) button, then drag the button to an existing record set on the side bar to add the records to the existing record set. The existing record set and the new records must be from the same table to be compatible. As the button is dragged toward the side bar any existing record sets that can accept the new records will display a colored band.

New record sets can also be created by selecting one or multiple records within a record set and clicking the (Record Set) button from the results bar at the top of the results work space.

### **Using Record Sets**

Record sets can also be dragged and dropped on other side bar items. Slightly drag the record set within the side bar, and any form, Interaction or Plugin that can accept the record set, will display a colored outline. When the record set has been dragged to the correct spot over the side bar item a triangle will appear within the outline. Items that can accept a record set will vary depending on the record set type. For example:

- In Data Entry the record set type must match the form type to open the records. For example, a Collecting Event record set dropped on the Collecting Event side bar button will open a Collecting Event form that includes all the records in the record set. The records can then be stepped through using the navigation control at the bottom of the form.
- In Interactions a Collection Object record set can be dropped on a Loan, Gift or Information Request. This will activate a dialog for choosing Prep Types from the record set to include in the Loan, Gift or Information Request.

• In Plugins a Locality record set can be dropped on GEOLocate to georeference the records, or on Google Earth to plot the records on a map.

## **Record Set Context Menu**

Right-button-click on a record set to perform the following functions:

- **Rename** activates a text field for the record set name in the side bar. Type the new name into the text field, then type the *Return* key to deactivate the text field.
- **Delete** will delete the record set and remove it from the side bar.
- **View** opens a new results window listing the records in the set. The record set view will not be a duplicate of the original search results window, but is meant to provide a list of the records in the record set. The results window status bar offers additional functionality.

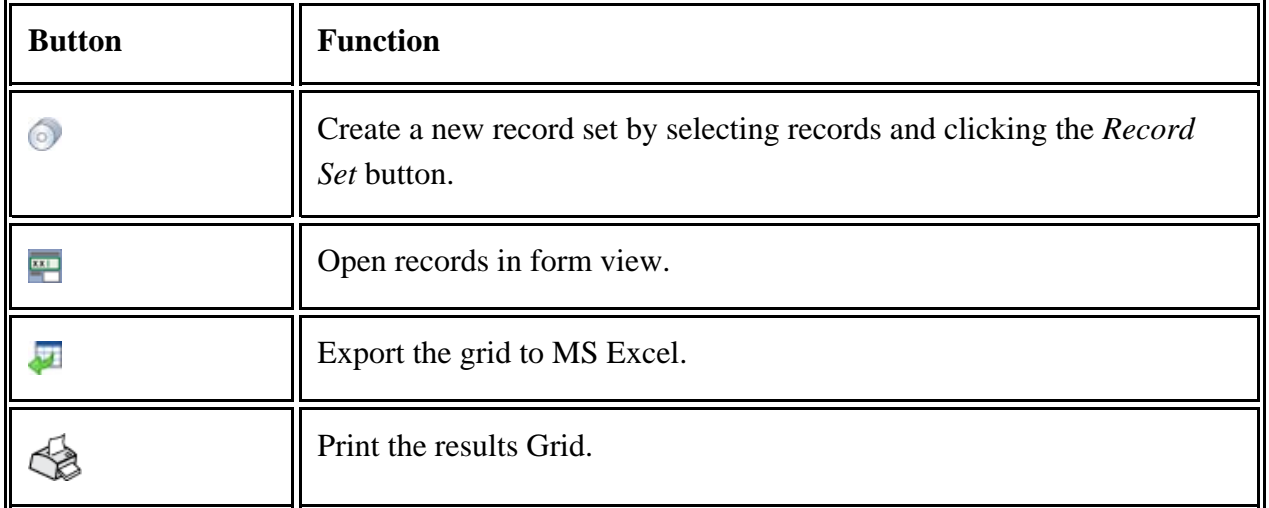

Records can also be selected within the window and added to another record set by clicking the  $\odot$  (Record Set) button at the bottom of the results window and choosing a record set from the resulting dialog or dragging the  $\odot$  (Record Set) button and dropping it on the desired record set in the side bar.

## **Export a Record Set**

New in version 6.3 of Specify, users may now export a record set through the WorkBench. The record set will export as an Excel spreadsheet. Exporting a record set is a three-step process:

- Create a mapping for the record set/data set or identifying a mapping to reuse
- Create a data set from a record set
- Export the data set

The export is performed in the Specify WorkBench. To open the WorkBench click on the W<sub>o</sub> (WorkBench) button.

Before a record set can be converted to a data set, a mapping must exist. If a data set already exists with the same fields required by the record set you may skip this step and go to Create a Data Set from [Record](#page-200-0) Set. If a data set with a duplicate mapping does not exist, then a mapping must be created by creating a data set.

Create a Mapping/Data Set

1. Click the *New Data Set* button on the side bar.

A mapping 'maps' the tables and fields from the Specify schema to the columns they will occupy in the data set. A Help page for creating a mapping can be found in the New Data Set documentation.

Once the Data Set mapping has been created and saved as a data set, it will appear on the side bar.

<span id="page-200-0"></span>Create a Data Set from a Record Set

- 1. Click the **Create Data Set from Record Set** button
- 2. Choose a record set from the dialog and click the *OK* button

The next dialog lists the available data sets.

- 1. Choose the data set/mapping that you require.
- 2. Click the OK button.

In the next dialog name the new data set.

*Note:* When the data set opens the validation for invalid fields will be turned on. If the data set contains catalog number they will be marked as invalid and highlighted in red because Specify recognizes them as duplicates. The validation can be turned off by unchecking the *Highlight Invalid Cells* checkbox in the validation panel at the bottom of the work space.

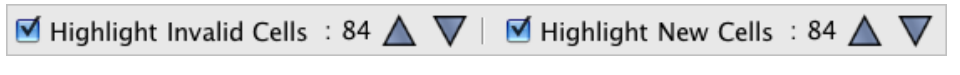

#### Validation Panel

*Note:* The mapping of a data set that was created from a record set may not be edited.

Export the Data Set

Now you may export the data set by clicking the *Export Data Set* button. A Help page for exporting a data set can be found in the Export Data Set documentation.

#### <span id="page-201-0"></span>**Reports and Labels** R.

Specify has utilized the power of iReport 3.0, an open source report writing software package, by changing the original iReport version to interact with Queries created in Specify 6 and the Specify 6 database. The resulting application is called **SpecifyiReport**.

The following documentation discusses the Report components on the reports side bar and assumes that reports have already been created using SpecifyiReport. To access these click the  $\mathbb{R}$  Reports button on the task bar.

When reports are created they can be saved at either a User or Discipline level, limiting access to the User only or making the report available to all Collections within the Discipline. Reports can also be exported and reimported at a different level, thus granting a greater access and use of the report. Please refer to **Importing and Exporting [Resources](#page-221-0)** for more information.

The permissions for Report includes SpecifyiReport. The default permissions that Specify ships with allow Guest users to View the reports, but not modify, add or delete them. All other users can use forms in their entirety.

#### **Side Bar Items**

It is important to note that the distinction between reports and labels in Specify 6 is purely an organizational function allowing users to list these items separately on the Sidebar. Reports and labels are created in exactly the same way in iReports and run and print the same from within Specify.

#### **Actions**

Run Report also refers to labels and invoices.

- Drag a report, label or invoice and drop it on this button or click the button to open a dialog and choose a report/label/invoice from the resulting dialog, or drag a record set onto a report/label/invoice in the side bar.
- If the Prompt box was selected in the report query a dialog will open allowing the query expressions to be edited before running the report.
- The report will display in the Workspace. A tool bar at the top of the Workspace offers buttons for saving, printing and view.

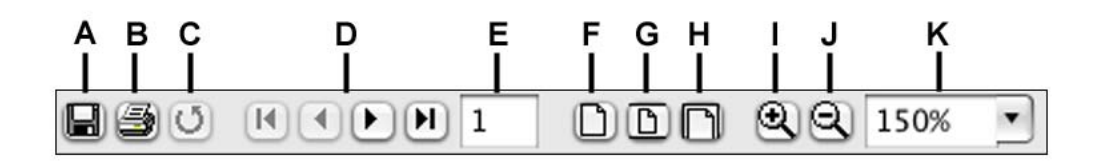

A. **Save** the report to disk. This will offer a file system dialog to choose the path for saving the report. Several file formats are offered for saving the report, but a PDF is recommended. Reports can be saved as:

- PDF (.pdf); this file format has the best output.
- RTF (.rtf); this format is typically read in a text viewer.
- ODT (.odt)
- HTML (.html); this will view on a web site, but depending on the layout of the report a PDF may provide a better display of the report.
- Single Sheets MS Excel (.xls)
- Multiple Sheets MS Excel (.xls)
- CSV (.csv)
- XML (.xml)
- Jasper Reports (.jrprint); this is an intermediate file format created by iReport.
- Embedded XML Images (.jrpxm); this format is created by iReport.

#### B. **Print**

C. **Refresh** is sometimes necessary when resizing the report view.

D. **Navigation Controls** for jumping to the first page, going back one page, going forward one page and jumping to the last page.

E. **Page Number** displays the page number and allows users to type a page number into the field and press the *return* key to view the desired page.

F. **Actual size**

G. **Fit Length**

H. **Fit Width**

I. **Zoom In**

#### J. **Zoom Out**

K. **Zoom Ratio** displays the ratio of the display compared to the actual size of the page. This is a drop-down menu as well as a number field. Simply click on the arrow and choose a zoom ratio from the list, or type the desired ratio into the number field and press the *return* key.

#### Refresh

Reports created in SpecifyiReport are saved in the database and will not automatically appear on the Reports side bar. Click the *Refresh* button to add recently saved reports to the side bar.

#### **Reports**

Saved Reports are listed under this heading.

- Click on a report, then select to either run the report on a Record Set or first run the query then run the report with the results from the resulting dialog.
- Drag and drop a record set onto a report to run it.
- Drag and drop a report on a record set to run the report.

#### **Labels**

Reports can be saved as Reports, Labels, or Invoices. Labels are listed under this heading. Specify also provides a basic label report.

- Click on a label, then select to either run the report on a record set or first run the query then run the report with the results from the resulting dialog.
- Drag and drop a record set onto a label to run it.
- Drag and drop a report on a record set to run the label report.

#### **Record Sets**

Reports can be executed by dragging and dropping a record set onto the name of the report in the side bar. Reports that can accept a record set will include a colored outline. An arrow will also appear within the outline when the record set can be dropped onto the report.

Reports and labels can also dragged and dropped onto a record set to execute the report/label.

# <span id="page-204-0"></span>**SpecifyiReport**

A report is used to present the results of a Query in an attractive and reader-friendly arrangement, either on paper or on screen as a report preview.

Specify harnesses the power of iReport 3.0, an open source report writing software package, by modifying the original iReport version to interact with Queries created in Specify 6 and data supplied from the Specify 6 database. Once within SpecifyiReport, the interface is identical to that of iReport.

For in-depth documentation we recommend the book *The Definitive Guide to iReport*, which is available from Amazon.

The following documentation is meant to explain how to bring a Specify Query into the Specify 6 version of iReport, then create a simple report.

The Specify staff also provide limited report-writing services for all Specify users with an ISA. To benefit from their expertise please contact them at **specify@ku.edu**.

SpecifyiReport ships with Specify but is a separate application and must be launched separately from Specify. SpecifyiReport is located in the Specify application *bin* directory, which stores the executable files for Specify. Double click *the SpecifyiReport* executable to launch SpecifyiReport. As with Specify, you will be prompted for <u>l[ogin](#page-9-0)</u> information. In a multiple collection scenario you will also be prompted for the collection in which you would like to create the Report.

Reports can also be written directly in MySQL and then imported into Specify using the Res[ource](#page-221-0) [Import/Export](#page-221-0) tool. The Report needs to include this Report Query "where" clause: "where co.collectionobjectid \$P!{itemnum} . Also include a parameter named "itemnum".

Reports are viewed and printed from within Specify. SpecifyiReports does not include a preview. However, users can have both Specify and SpecifyiReport open at the same time and switch between the two to preview the report or changes being made in Specify. You will need to click the *Refresh* button in the Specify Reports sidebar for changes to be updated. For information on printing reports from within Specify, see [Reports](#page-201-0).

## **Creating a Report from a Query**

Reports are generated by report definitions, which in turn are based on Specify Queries. Therefore, the first step in creating a Report is to create and save a **Q[uery](#page-185-1)** within Specify. When constructing the query, remember that checking the Prompt box for a query field will ensure the option to change the criteria for the field before running a report.

### **Report Components**

The following text is meant to familiarize the user with the basic components of SpecifyiReport and will lead the user through the set-up wizard, adding conditions and saving the report.

Choose *File > Report Wizard* from within SpecifyiReport and choose a saved query to associate with the report.

A **Report Properties** dialog will appear allowing for basic report set-up.

**Report Name** is the name that will appear associated with the report in the Specify side bar. Ensure that you name the report appropriately according to its function for optimal use.

**Page Size** designates the area assigned to the report. Choose a predefined size or create a custom size.

**Page Margin** delineates the non-printing margins around the page.

**Columns** can be used to create multiple labels per page or columns of data

**Scriptlet Classes** are Java classes that can be used to execute special events during printing. Users that are familiar with Java can include custom scriptlets in this tab.

**More** includes choices for printing title, summary, column footer, pagination, print order and how to handle no data.

**i18n** allows special Java classes, bundles and encoding to be implemented for printing formatted fields, internationalizing a report and saving source files.

#### **Report Bands**

Once the preliminary set-up is complete, an empty report template will appear. iReport separates reports into sections, or bands. Data is then printed according to the band definition. For example, a title is printed once, but detail is repeated for every record. Bands can be resized by holding the mouse on the separator line until cross hairs appear, then clicking and dragging the line. Bands can also be removed if not needed by dragging the lower edge of the band onto the upper edge (thereby making its height zero).

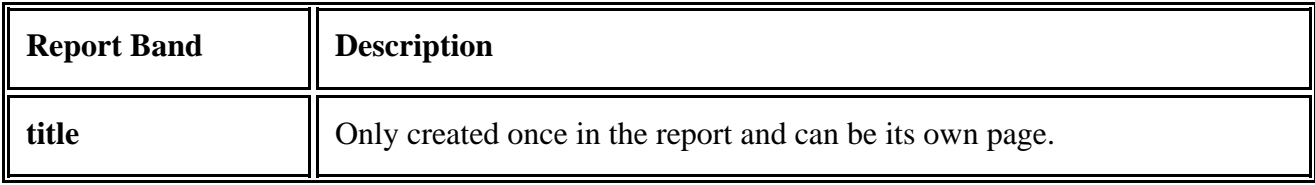

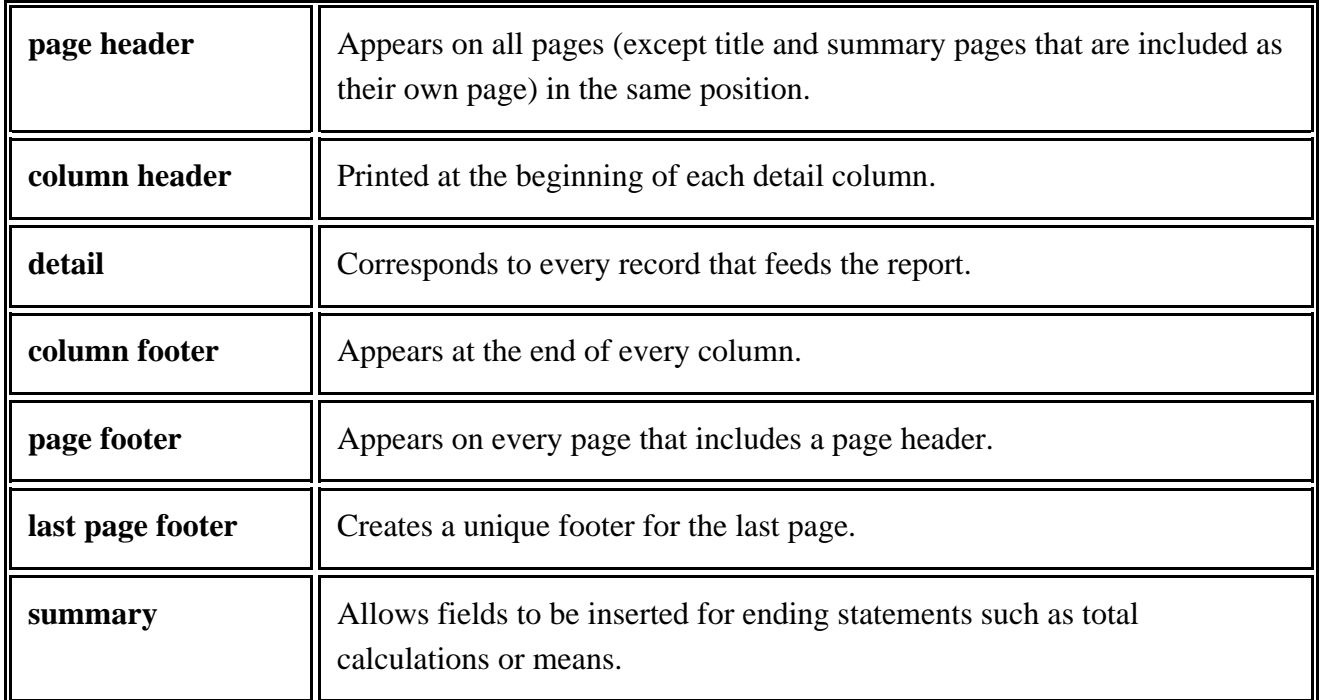

Text can be added to the report by clicking the  $\Box$  (static text) button in the Tool Bar, then clicking and dragging a box in the desired band. These are handy for creating captions, titles, headers and footers. Lines, shapes, images and barcodes can also be added using buttons on the tool bar. Simply mouse-over a button for a tool tip displaying its function. These elements are added as static text fields.

Once in a band, fields can be moved by dragging with the mouse or using the Ctrl and arrow keys while fields can be resized by pulling any of the edge or corner handles of an object. Objects can also be manipulated by using the Top, Left, Height and Width commands in the common section of the Properties pane (see below).

#### **Report Panes**

Menus on the side and bottom of the Workspace in iReport are called Panes. It is helpful to have three main panes open: *Document Structure*, *Properties* and *Library*. These can be opened/closed in *View > Docking Panes*. Any item within these panes can be dragged and dropped into a band. When the item is dropped into a band, the expression that represents it is displayed in a Text Field.

Right-button-click on an object within the panes to display a context menu with choices for Edit, Add, Move, Cut, Copy, Paste, Delete, Add a Group and Refresh.

*Note:* Objects within the panes can also be manipulated via a grid by choosing *View > (Fields, Parameters or Variables)*.

Document Structure pane

The Document Structure typically opens on the left side and is organized into 3 sections:

- **Parameters** are the programmatic values created by Specify to print reports from SpecifyReport.
- **Fields** lists the fields in the Query available for inclusion in the report.
- Drag and drop a field into the detail band for inclusion in the report. The field will display as a 'textField' in the report structure. This refers to the data, or text, that will occupy the field when the report is run. Do not add or delete text inside a text field.

The size of the field can be changed by clicking on the field to produce an outline, then grabbing one of the boxes on the outline and dragging it.

Change the font or font size for the field data in the Properties pane, or by clicking on it to select it and using the font list box and font size list box in the Tool Bar located at the top of SpecifyiReport.

SpecifyiReports are created from Queries and limited to the fields included in the query. Although it is possible to click the  $\blacksquare$  (text field) button and add a text field with an expression, it will not be recognized when running the report in Specify.

• **Variables** lists the elements included in each band along with their horizontal and vertical position on the page.

Cut, Copy, Delete and rearrange the order of elements in these panes by right-clicking on them and choosing the appropriate item in the resulting context menu.

Properties pane

Objects from the Document Structure that are placed into bands display their properties in this window. The Properties pane includes three sections:

- **Common** lists properties for the band such as size, background color, and printing expressions.
- **Text/Graphic** offers properties for the text or graphic as well as line spacing.
- The third section is object specific (Barcode for barcodes, Image for images) and includes some useful expressions. An expressions is a combination of variables, constants, and functions linked by operation symbols. It may be easier to think of an expression as a formula within a report. Expressions are edited using an Expression Editor which can be opened by clicking the ... button next to expression in the list.

The properties pane also includes some useful pre-programmed expressions for text.

- *Stretch with Overflow* to ensure that long records print correctly without losing text. The field will increase in size based on its contents. This however has implications for closely situated fields as they may be overwritten or overlap.
- *Blank when null* will not print the word 'null' for blank records in a report.

**Library** (sometimes referred to in other documentation as the Object Library)

The library window contains a set of default stored procedures useful to perform common tasks such as Page Number, Total Pages, Page X of Y, Total, Current Date and Percentage.

## **Task Examples**

**Combining Fields,** or creating a concatenated string, is often useful in a report.

- 1. Add the first field in the concatenated string to the proper band (by dragging and dropping) and keep it active (a colored box will appear around the field).
- 2. In the Properties pane scroll down to the Text Field section. Find *Expression* in the list. Click the ellipses (*...)* button on the right hand side.
- 3. The Expression Editor will appear. The original field will be included in the top window as an expression. There are 3 boxes under the window, make sure the first box

has Fields selected and find the next field in the second box and double click to add it to the top window.

4. Each combination of fields requires a linking argument in the following format: + "x " + where x is the text string required to link the two fields. 'x' can also be omitted if no linking text is require i.e.  $+$  ""  $+$ 

*Note:* Typing  $($ + "  $\cdot$   $\cdot$   $)$  between two field expression in this dialog will include whatever text is between quotation marks to appear on the report.

#### **Report Groups**

Groups allow users to structure the records in a report to better organize the content. A group is defined by an expression and a new group is started when the results of the expression change. A group will only function if the results of a query have been sorted correctly. SpecifyiReport reads the data and 'groups' similar data together as they are ordered. The report can then be structured based on the content of the report.

- 1. *Click View > Report Groups* to open the Group editor.
- 2. Click the *New* button and give the group a Name in the box provided by the Add/Edit dialog.
- 3. In the Group Expression window click the *Edit* button. Click that button to open the Expression Editor.
- 4. Click *Field* in the bottom left panel and double click the desired field in the list (displayed in the middle panel). The field name should appear in the expression window. Click the *Apply* button.
- 5. The field should now show in the Group Expression window of the Add/Edit dialog.
- 6. Designating a field as a Group allows choices for each data grouping:
- 7. • **Start A New Column** will place each data group in its own column.
	- **Start A New Page** will put a page break at the end of each data group.
	- **Reset Page Number** starts each data group at page 1.
- 8. **Print Header on Each Page** prints the group header on each page.

Creating a Group will add a Group band and Group Footer band to the report.

## **Including Barcodes**

When creating or editing a report in SpecifyiReport it is often necessary to include a barcode. Includes a barcode in a string field of a report by following these steps:

- 1. Click the  $\sqrt{m}$  (barcode) button on the tool bar.
- 2. Click and drag an outline for the barcode field in the detail band of the report.
- 3. In the Properties pane, click the *...* button for the Barcode exp. (at the bottom of the pane under Barcode).
- 4. The Barcode Expression Editor dialog will appear.
- 5. Delete anything that appears in the top box.
- 6. Click Fields in the bottom left pane.
- 7. Double click on the appropriate field in the middle box. It should appear in the top box.
- 8. Click the Apply button.

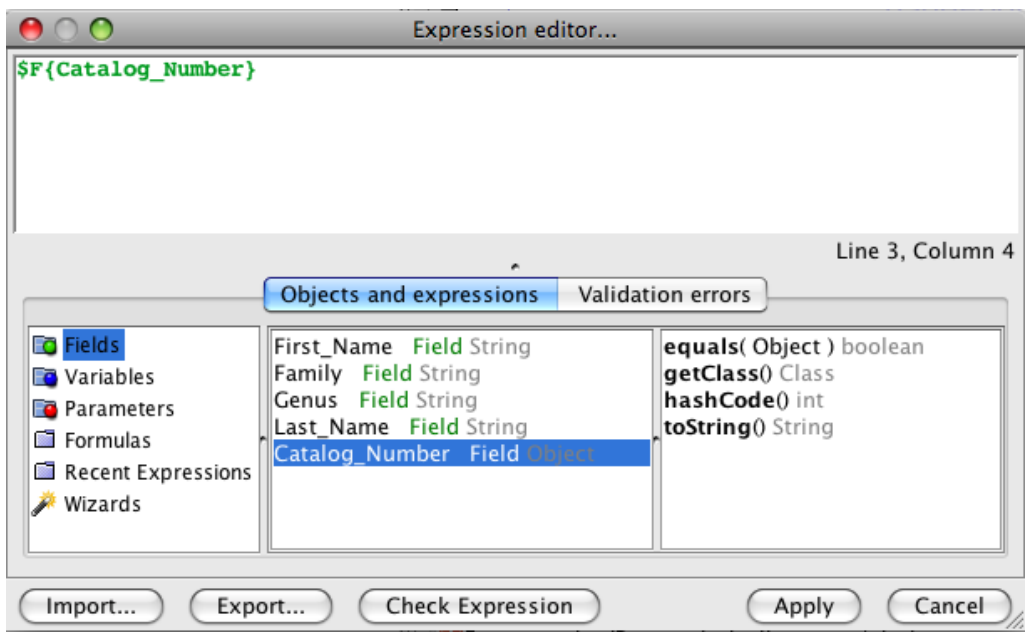

SpecifyiReport supports the following barcodes:

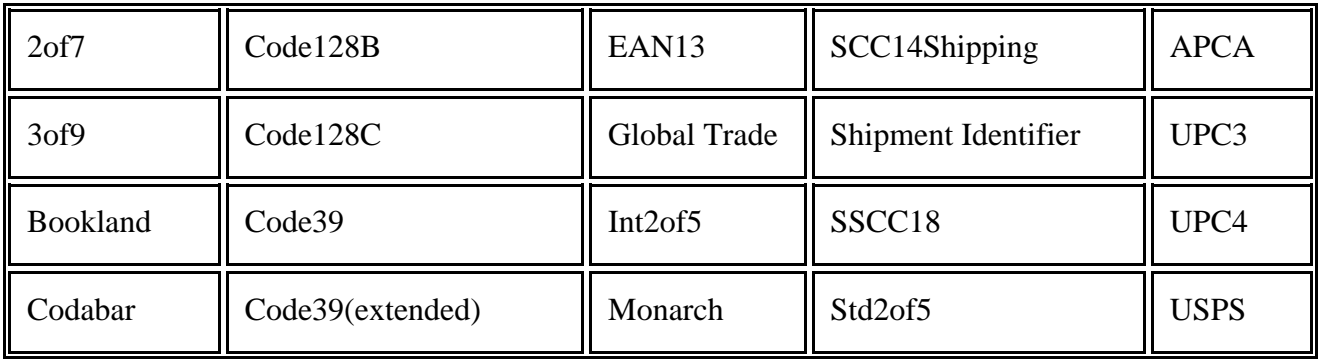

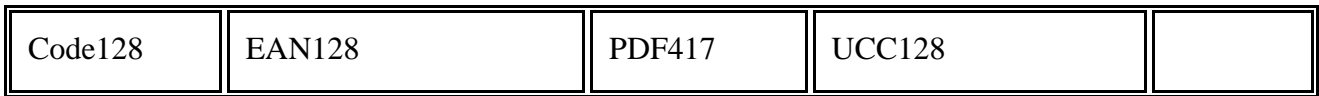

## **Saving a Report**

Once a report is created to satisfaction, it can be saved by choosing *File > Save*. A Report Properties dialog will appear:

- 1. Type a **Name** for the Report
- 2. Choose the **Report Type**:
	- **Report** or **Label** are separate report types for purely organizational purposes. Choosing *Label* will list the report under the Label heading on the reports side bar and choosing *Report* will list the report under the Report heading.
	- **Invoice** reports are listed under Reports in the reports side bar. These are typically created to capture an interaction such as Loan, Gift or Borrow. Reports created from a Loan query are made available when a Loan is saved by checking the 'Print Invoice on Save' box on the Loan form.
- 3. **Save For** refers to level of access given to the report. Discipline will allow all collections within the Discipline access to the report and User will limit the access to the current User only.
- 4. Choose a **Repeats** variable:
	- **Once** will create one report/label.
	- **Constant** duplicates each record in the report/label and offers a number field for selecting the number of times for the repeat.

Saved reports can be opened from within SpecifyiReport to view and edit by choosing *File > Open* and selecting either the label or report from the list. It is important to remember when editing a report that reports are created from Queries; therefore, new fields may not be added to a report that are not present in the query. Fields may be removed.

# **Plugins**

Specify 6 interfaces with the Google Earth and GEOLocate web services. Choose *System > Plugins*. It is also possible to place a Plugins button on the Task Bar by choosing *Specify > Preferences > Taskbar* for the Macintosh or *Edit > Preferences > Taskbar* for Windows and Linux, then checking the *Add Plugins* checkbox.

These web services can be launched by:

- Clicking the relevant icon in the side bar and choosing a Catalog Number or Record Set.
- Dragging and dropping a Collection Object, Locality or Collecting Event Record Set on the web service icon from within the side bar. These Records Sets must include the Locality data listed below for each service.

Plugins that can accept a Record Set display a colored outline as the Record Set is dragged within the sidebar. An arrow will display within the outline when the Record Set can be dropped onto the Plugin.

Specify is not responsible for the integrity or accuracy of any of the results of these web services. Specify is integrated with these services as a service to the community. For more information about these plugins, visit their web sites; GEOLocate or Google Earth.

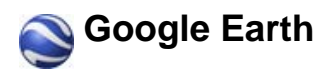

The Google Earth Plugin is used as a means of visualizing Collection Object records from Specify in Google Earth.

The full version of Google Earth 4.3 must be installed on the local machine for the Specify Google Earth integration to work, not the Beta version. Go to earth.google.com for a free download.

Specify plots locality records (or associated Collection Objects or Collecting Events) in Google Earth based on latitude and longitude data provided in the locality fields. All associated data is stored in a KML file which is launched within Google Earth upon clicking the *Google Earth* icon on the sidebar, or by dropping a Record Set on Google Earth from within the Plugins Sidebar.

Collection Object information is shown within the Google Earth information balloon. Specify also allows the insertion of two web service links for genus and species within the information balloon by configuring Google Earth with URLs to the web services in *Specify > Preferences > Tools*.

Google Earth can also be launched from within a Locality form by clicking the  $\odot$  Display in Google Earth icon.

Locality data Requirements

• Latitude and Longitude

Google Earth is also available for use in the WorkBench

## **GEOLocate**

The GEOLocate project has created software and services for translating textual locality descriptions associated with biodiversity collections data into geographic coordinates. It uses a description of a Locality, together with geography fields, such as County, State and Country, to find Latitude and Longitude coordinate values. This is referred to as georeferencing.

The Specify and GEOLocate teams have collaborated to create a GEOLocate module inside Specify. In Specify 6.4 and newer GEOLocate has been upgraded to plugin version 2.0.

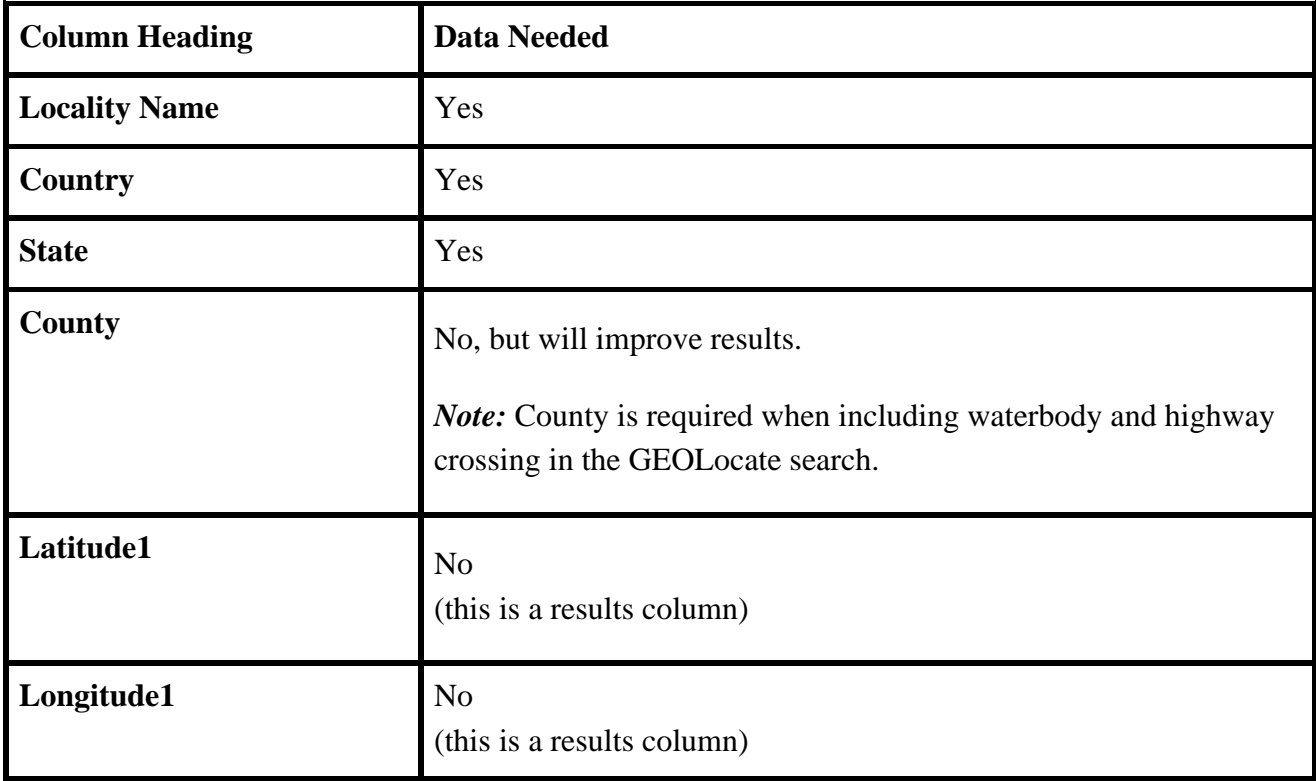

#### **Requirements for Georeferencing US localities:**

#### **Requirements for Georeferencing localities outside of the US:**

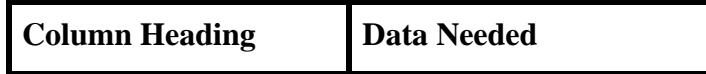

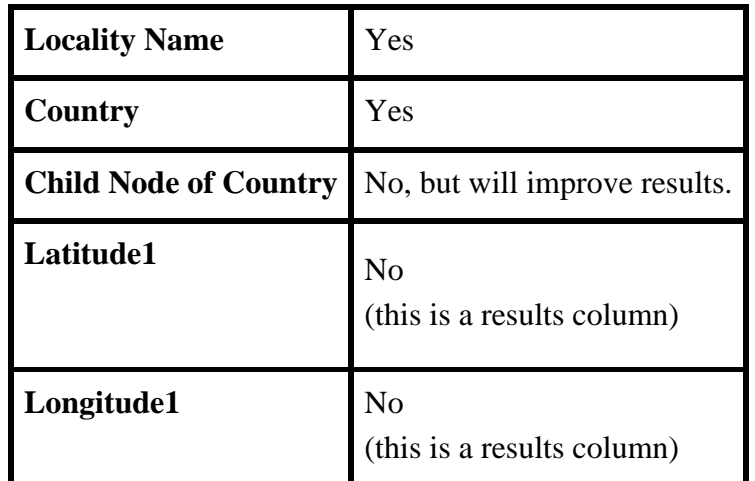

*Note:* A complete list of acceptable countries is available on the GEOLocate website.

Click  $\bigcirc$  GEOLOCATE on the side bar and select either Collection Objects or Record Sets to send to the GEOLocate service. Or, drag and drop a Record Set onto  $\bigcirc$  GEOLocate on the side bar.

A message will alert you to the status of the GEOLocate search requirements in regard to your records.

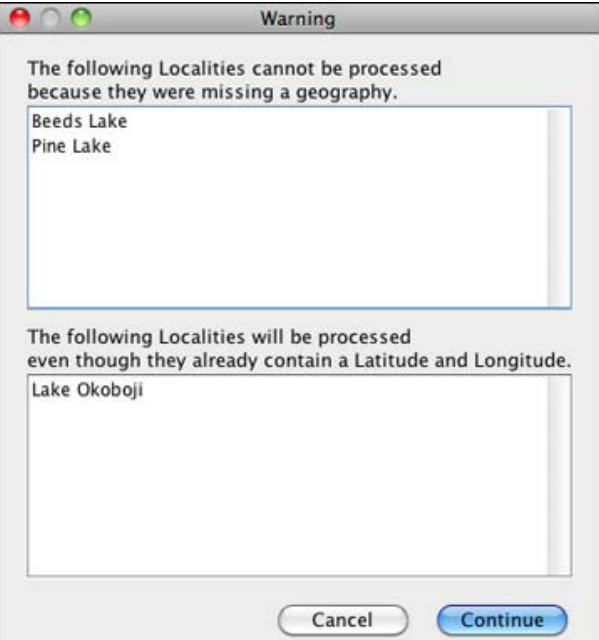

GEOLocate Requirement Status
*Note:* Latitude and Longitude values present in Specify records will be replaced by those found in GEOLocate if GEOLocate results are accepted.

Once GEOLocate has finished processing another message will either display the number of records for which GEOLocate returned results, or state that no results were found.

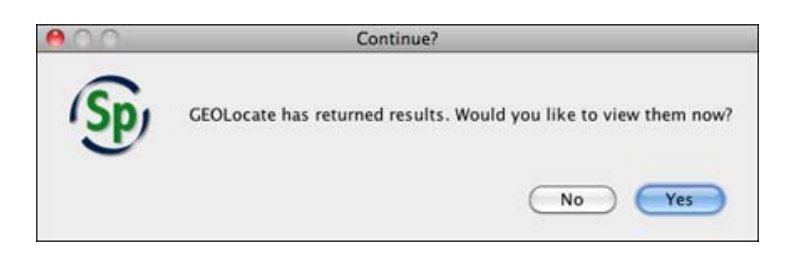

View GEOLocate Results

Results will display in the GEOLocate Results Chooser tool.

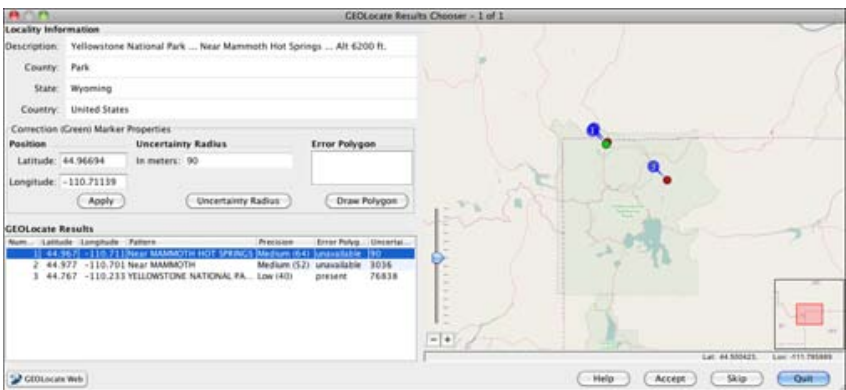

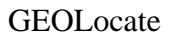

**Locality Information** displays the Locality Description, County, State and Country values in your current Specify record.

**Correction (Green) Marker Properties** include the values for the most accurate result among the GEOLocate results returned. These values are also displayed visually on a map.

GEOLocate results can be edited using either the Correction Marker Properties form or the map elements. Changes made on the map are automatically recalculated and updated in the corresponding fields on the form. Updated values in the Correction Marker Properties form are represented in the corresponding map element.

*Note:* As you move your mouse within the map the corresponding latituted and longitude values display in the lower right corner under the map.

**Position** represents the Latitude and Longitude of the GEOLocate result, visually depicted on the map as a green marker. These results can be edited.

Edit the Position using the Marker Properties form:

- 1. Type new values in the Latitude and/or Longitude box.
- 2. Click the *Apply* button to accept the changes and update the location of the green marker on the map.

Edit the Position using the map:

1. Click on the green dot on the map and drag it to a new position. The latitude and/or longitude values on the form will automatically update.

**Uncertainty Radius** represents the error due to the uncertainty of the locality information provided. It is shown as a grey circle around the green point marker on the map. The Uncertainty Radius can also be edited.

*Note:* At this time in Specify the Uncertainty Radius values are not written in a Specify database field.

Edit the Uncertainty Radius using the Marker Properties form:

- 1. Click the *Uncertainty Radius* button. The text box will change to accept numeric values, and a large arrow will appear on the map next to the Uncertaintly Radius point.
- 2. Type a new numeric value into the box and click the *Apply* button to accept the changed value in the GEOLocate tool and update the Uncertainty Radius on the map.

*Note:* If GEOLocate does not find an Uncertainty Radius, or your User Preferences are not set to include Uncertainty Radius, the text box will open ready to accept numerical values and the *Apply* button will become available.

Edit the Uncertaintly Radius using the map:

- 1. Click the *Uncertainty Radius* button. The box will change to accept numeric values, and a large arrow will appear on the map next to the Uncertaintly Radius point.
- 2. Click in the center of the arrow and drag to reset the Uncertainty Radius on the map as well as the numeric value in the form. As you move your mouse within the map the corresponding Uncertainty Radius, and latituted and longitude values display in the lower right corner under the map.

*Note:* If GEOLocate does not find an Uncertainty Radius the text box will open ready to accept numerical values and the *Apply* button will be available. You must type a value into the text box and click the *Apply* button before the arrow will appear on the map.

**Error Polygon** is a polygon which encompasses the entire area of uncertainty.

Results which include an Error Polygon will display the vertex values in the form and a red polygon on the map. Not all results include an Error Polygon. If the results do include an Error Polygon the vertex values in the form must be cleared by clicking the *Clear Polygon* button before the Error Polygon can be edited.

*Note:* At this time in Specify the Error Polygon values are not written in a Specify database field.

Edit the Error Polygon using the Marker Properties form:

- 1. Click the *Draw Polygon* button. The box will change to accept numeric values. Type in latitude and longitude values, separated by commas.
- 2. Click the *Apply* button to accept the values in the GEOLocate tool and draw the polygon on the map.

Edit the Error Polygon using the map:

- 1. Click the *Draw Polygon* button. A blue circle will appear around your mouse in the map area.
- 2. Left-click on the map to add a vertex point.
- 3. Continue adding points until the polygon is complete.
- 4. Double click on the last vertex point to finish the polygon and exit the draw polygon mode. The vertex values will be updated in the form.

OR, Right-click on the map to cancel the vertex and exit the draw polygon mode.

*Note:* If there are vertex values included in the Error Polygon field the values must be cleared by clicking the Clear Polygon button before new values can be entered or drawn on the map.

**GEOLocate Results** displays the GEOLocate results in grid form. If multiple results are returned they are numbered and sorted with the most accurate listed first. The active result is highlighted in blue on the form. Other GEOLocate results are represented by red markers on the map.

Click on either a record in the GEOLocate Results form or a red point on the map to make it the current, or active result. The fields in the Correction Marker Properties box will be filled in and the green marker will represent the current result until you manually make corrections.

- **Number** represents the order of GEOLocate returns both in the form and in a corresponding point on the map.
- **Latitude** represents the latitude to the hundredth degree.
- **Longitude** represents the longitude to the hundredth degree.
- **Pattern**, or pattern identifier, is a text description of the pattern or keyword used to determine a GEOLocate result. Single locality strings often include multiple patterns, producing multiple GEOLocate results.
- **Precision** is an indication of the quality of locality information. Each GEOLocate result is given a score between 0 and 100 which represents the probability of it being a match. That score is then placed within a 'low', 'medium' and 'high' ranking to indicate precision. Results are then ordered according to their probability number, which allows results within the same rank to include the most accurate matches first.
- **Error Polygon** is a polygon which encompasses the entire area of uncertainty.
- **Uncertainty** represents the error due to the uncertainty of the locality information provided.

# **Other Map Controls**

Zoom In/Out

Slide the slider down to zoom in, up to zoom out.

Click the  $\overline{+}$  button to zoom in, the  $\overline{-}$  button to zoom out.

Turn the wheel on your mouse up to zoom in, down to zoom down.

Double click to zoom in, right-click to zoom out.

#### **GEOLocate Web Butto**n

Click the  $\bigcirc$  GEOLOCATE WEb button to open the web-based version of GEOLOCATE in your default browser and plot the current result set on the map.

#### **Other Buttons**

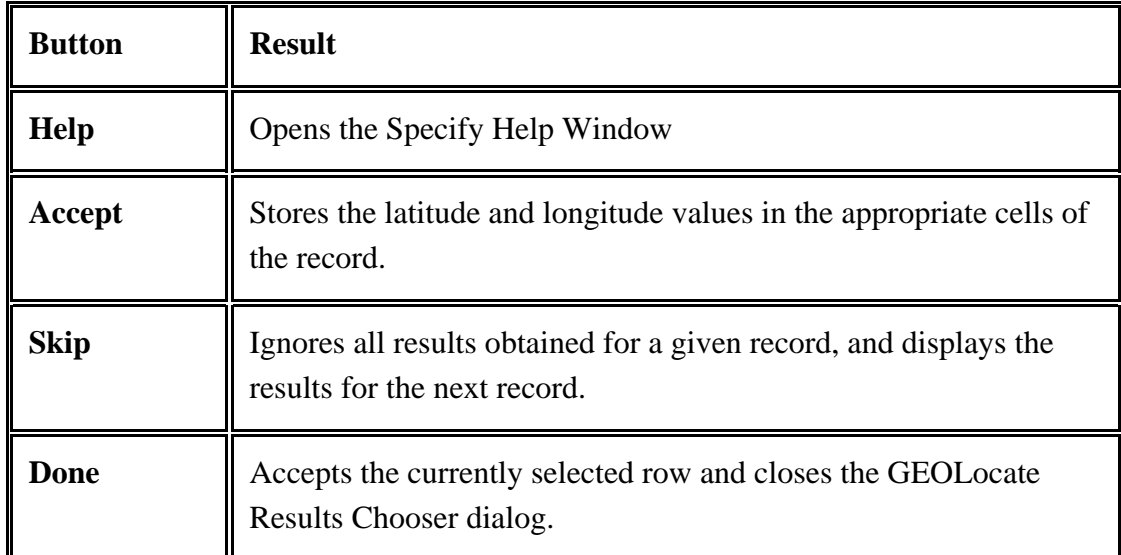

The dialog will close when all the records have been displayed. Results that were accepted will be written in the Latitude 1 and Longitude 1 columns of the record. Any data already in these columns will be overwritten.

More information about GEOLocate can be found at http://www.museum.tulane.edu/geolocate/.

# **Importing and Exporting Resources**

Both forms and reports can be exported and imported into Specify using the Importing and Exporting Resources tool. Forms can be exported, changed in XML and then reimported back into Specify. Reports can be exported then imported back into Specify at a different level. In this way reports can be shared within an institution. This ability also allows both forms and reports to be consistent within an entire community of collectors.

When editing a form in XML, pick lists and web links can be added. When the new forms are imported back into Specify the pick list and/or web link will also need to be defined within Specify using the Pick List [Editor](#page-51-0) and Web Link [Editor](#page-81-0).

*Note:* Other resources can be exported in Specify using other tools. For information regarding exporting a particular resource simply click it in the list below:

- Queries
- [Record](#page-199-0) Sets
- Pick Lists

# **Import/Export Forms and Reports**

At this time Specify 6 does not include a Form Editor, as was found in Specify 5. The forms have been created to be flexible and can be exported as XML and either edited by on-site staff or emailed to the Specify staff for assistance with form editing and customization. Forms are imported and exported using the Resource Import/Export tool. Forms are exported as a set of forms, or form set, and are imported back into Specify as a form set as well.

Reports can also be imported and exported through the use of the Resource Import/Export tool. Reports are created from a query and export as a file that contains both the report and query. Reports are typically exported so they may be shared with other users within the community.

Users that can program in MySQL can create their own report for inclusion in Specify 6. Create the Report including this Report Query Where clause: "where co.collectionobjectid \$P!{itemnum}, and include a parameter named "itemnum".

Importing and exporting is based on the same levels that are found within the institution, with the addition of a *System* level:

• System

# o Institution

- Division
	- Discipline
		- Collection
			- Group
				- Users

For each level the imported resource (form or report) is made available to other users at and below it. This is based on the permissions for the person importing. Resources imported at the bottom (User) level will be made available to the user only. At the User Type (Group) level the resource is accessible to all users within the collection that are part of the same Group as the individual user.

Forms are named for the Table they represent. For instance, the Collection Object form is named CollectionObject. As stated above, forms are imported and exported as a form set. When the Form tab is active the window splits to show the name of the form set on the left and the individual forms that are included in the set on the right. Imported forms will replace existing forms if they share the same name. To add forms simply name the form set a unique name. Specify walks up the tree starting at the User level when loading forms for display within Specify. In other words, if a CollectionObject form is located at both the User level and the Discipline level, Specify will find and display only the User level form.

Resources can not be imported or exported from the *System* level. It holds the set of resources that Specify ships with and can be used to restore the resources if needed.

Choose *System > Resource Import/Export* to open the Import/Export tool. This Import/Export tool (and menu) is only available to Administrators.

# **Import/Export Tool**

You will receive a warning dialog informing you that the changes will require Specify to shut down and restart.

You will then see this dialog:

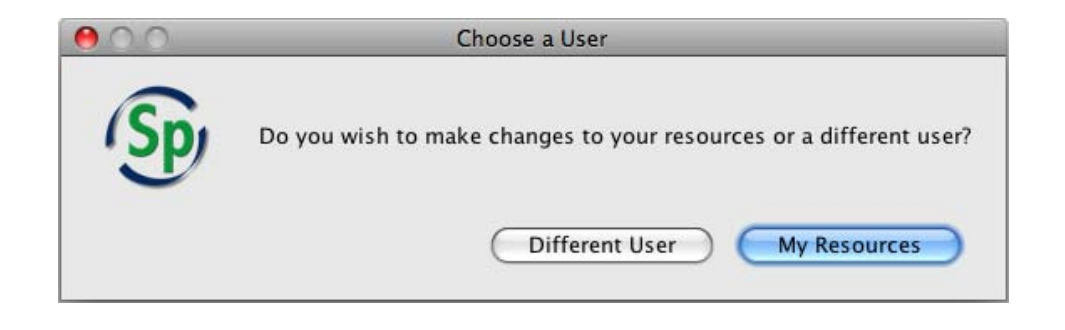

Choose a User

# **Changing Forms for Another User**

If you wish to import forms for a single user other than yourself click the *Different User* button. A dialog containing a list of users for the current division will be provided. If you wish to import forms for a user in another division you must first Change [Collections](#page-108-0) to a collection in the desired division.

# **Changing Forms for Yourself**

If you wish to change your forms click the *My Resources* button.

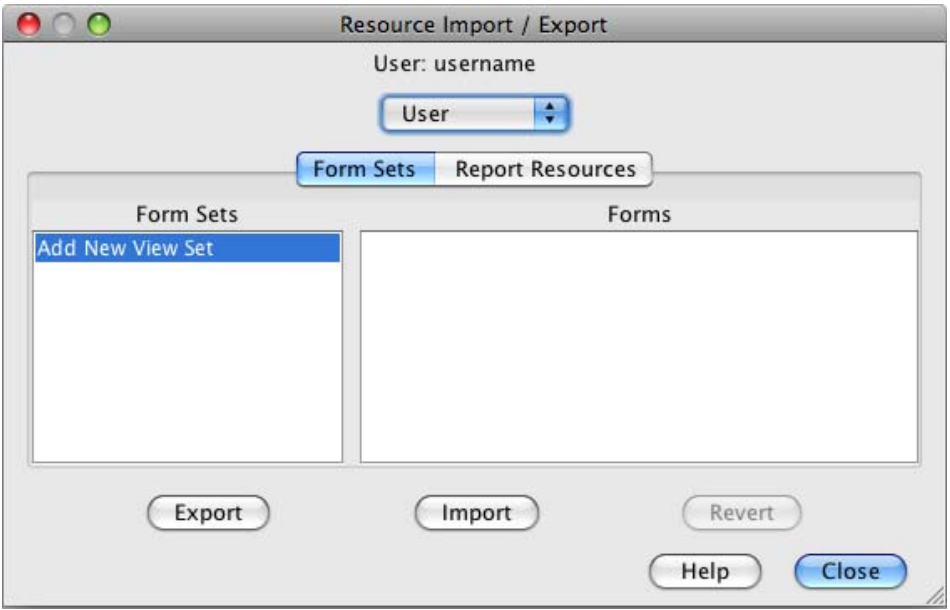

Resource Import/Export

# **Resource Import/Export Tool**

The Resource Import/Export tool will open.

A prompt at the top of the tool displays the name of the user chosen to receive the imported form or report.

You must then choose the level at which you wish the resource to be imported into and accessed by:

**User** - only the person displayed at the top of the tool.

**User Type** - entire group the user belongs to within the current collection.

**Collection** - all users within the current collection.

**Discipline -** all users within the current discipline (including all collections within the discipline).

**Institution** - all Specify users currently active in Specify.

A tab at the top of the tool allows the choice of importing/exporting either a Form Set or Report.

Next, simply choose a Form Set/Report Resource from left pane and click the *Import* button to import a resource.

Or; choose a Form Set/Report Resource from the right pane and click the *Export* button to export a resource.

# **Revert**

Revert will delete ALL files that have ever been imported. The Uploader tool remembers the files that Specify shipped with at each level and reverts back to those files. If the Uploader recognizes imported files the *Revert* button will become enabled.

# **M** Lifemapper

Lifemappper is a biodiversity geospatial data modeling, visualization and analysis platform consisting of multiple web services for systematics, biogeographical and macroecological research. Lifemapper has been integrated into Specify to allow users to view their own specify distribution data as well as compare their data to a GBIF/Lifemapper cache.

Click on the  $\blacksquare$  button on the Task Bar to launch Lifemapper.

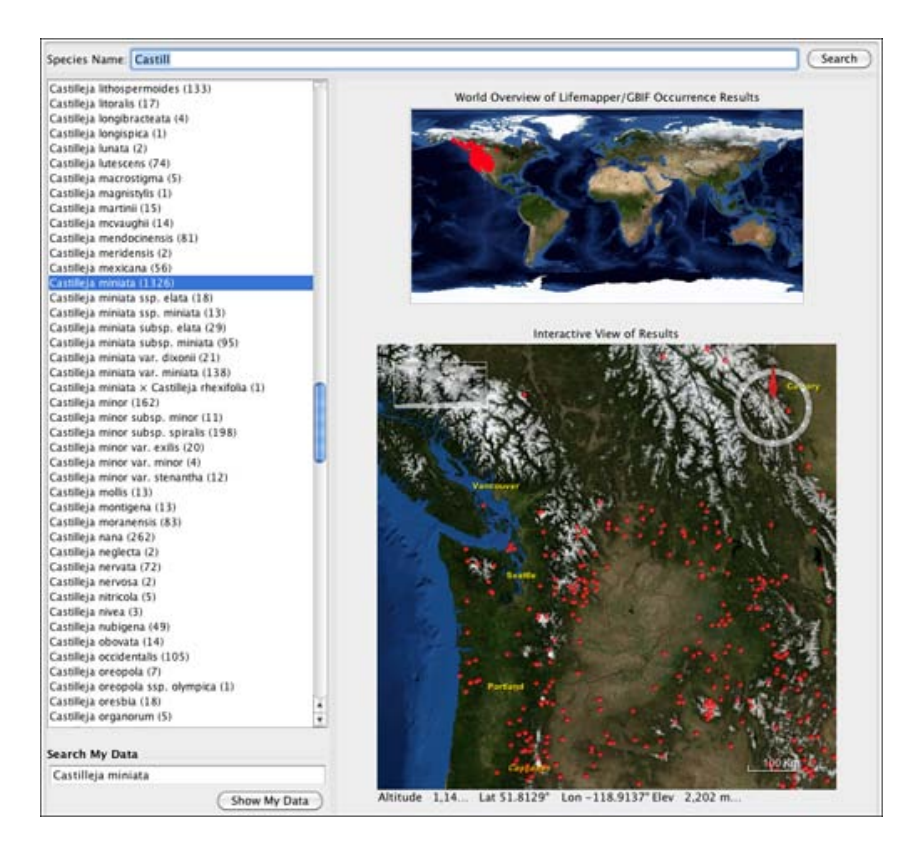

Lifemapper Tool

**Species Name** searches the GBIF/Lifemapper cache and returns Species Names in Species Name box located below the Species Name text box.

Enter at least the first three letters of a Species name in the Species Name text box and press the *Return* key or click the *Search* button. Matching Species Names in GBIF/Lifemapper will be displayed in the Species Name box. The number in parentheses next to the species name indicates the number of occurrence points, or collection objects, in the Lifemapper/GBIF cache.

Choose a name from the box. Lifemapper will add red markers on the maps representing the GBIG/Lifemapper occurrence points, or Locality Descriptions, for the species. The World Overview map offers an overview of all the occurrence points in the world. The Interactive map zooms into a location that includes a high concentration of occurrence

points. It is possible to move the zoom location of the interactive map by click and dragging within the map.

**Search My Data** adds species occurrences in your Specify database to the Interactive map as green markers by clicking the *Show My Data* button.

Type a new species name into the Search My Data textbox to replace the Specify species occurrences on the Interactive map.

#### **Using the Interactive Map**

Turn the wheel on your mouse up to Zoom In.

Turn the wheel on your mouse down to Zoom Out.

Click and drag your mouse within the map to move the map North, South, East or West.

### **Launching Lifemapper from within the Taxon Tree**

Lifemapper can also be launched from within the Taxon Tree.

Right-click on a Species node in the Taxon Tree to bring up a Context Menu and choose Lifemapper from the menu.

Lifemapper will open with the specimens from that species in your current collection placed on the map with a green marker.

# <span id="page-226-0"></span>**Exporting Data for a Web Portal/Third Party**

The 6.5 release of Specify facilitates the creation of a web portal by using the Apache Solr search platform. Specify data can also be shared with third parties, such as GBIF, FIshnet, HarpNet, Mnis or OBIS. Both instances of data sharing require two steps to create an index file. First, the schema of the web portal/third party must be mapped to the Specify schema using the Schema Mapping Editor inside Specify. Next, the data file needs to be created and/or updated using the Data Exporter stand-alone application (found in the bin directory within the Specify application directory).

# **Creating a Web Portal using exported Specify data and Solr**

Specify 6.5 harnesses the search capabilities of Apache Solr to provide a full-featured web interface for public access to specimen data and images.

Creating a web portal using Specify data and Solr requires several steps:

- 1. Apache Solr and a server must be installed on the computer that will be serving data to the internet.
- 2. Create and Export a Schema Mapping file from within Specify.
- 3. Use the Data Exporter, a separate Specify tool, to create (build) an index of the data and other configuration files.
- 4. Integrate the exported web portal files with Solr

Each of these steps is explained in a web portal document accessible on the Specify Project website: specifysoftware.org.

# **Publishing Specify data through IPT**

Specify takes advantage of the Global Biodiversity Information Facility's (GBIF) Integrated Publishing Toolkit (IPT) to publish Specify data to the web. IPT is an open-source, Java web application designed to publish biodiversity data on the Internet. The IPT creates an HTML web site on your web server and starts a network service that publishes your collection's data with the TAPIR data communications protocol. The third party web publisher can then be notified of the existence of your IPT server to make first contact and integrate your data into their cache. You will be assimilated. Specify no longer uses its own web interface software nor the DiGIR protocol for serving XML encoded data. See http://ipt.gbif.org for additional information regarding IPT.

Using the Integrated Publishing Toolkit to display and publish, Specify collection data requires several steps.

- 1. Install Tomcat on the computer that will be serving data to the internet.
- 2. Map Specify data to a schema authority, such as Darwin Core, from inside Specify.
- 3. Use the Data Exporter, a separate Specify tool, to create (build) the data file for IPT.
- 4. Setup IPT to display Specify data.

Each of these steps is explained in the pdf document, *Publishing Specify Data with IPT,* found on the Specify website documentation page at http://specifysoftware.org/content/documentation.

The current document explains how to define, or 'map', the Specify fields for data export. Please refer to the Data Exporter page for documentation about generating the export data file.

# **Schema Mapping Tool**

The Schema Mapper is a powerful tool for organizing data which need to be exported. The schema mapping tool is used to create a query, referred to as a map, for exporting data from Specify to a web publishing platform, i.e. GBIF, or a Specify Web Portal. When publishing to a third party, such as GBIF, the map also creates relationships between the fields in Specify and the predefined field types and column headings in required.

Open the Schema Mapping Tool by choosing *System > Schema Mapper*.

Two actions are available in the side bar:

- Create New Mapping
- Import Schema

Any existing mapping files are also listed on the side bar.

# **Import Schema**

Schema refers to the many tables and fields that systematize the many dimensions and relationships of the data within biological collections. When preparing data in Specify to be published by a third party it is often necessary to use a predefined schema to ensure all necessary data files are included in the data export.

Specify ships with the following schema file preloaded in the Specify/Config directory:

• TDWG\_DW\_Core.xsd - **Darwin Core 1.4** - draft standard under discussion (used in GBIF, and recommended to use in GBIF)

*Note:* earlier versions of Specify included other schema files that may also be available in the Import Schema tool when upgrading to Specify 6.5.

1. If a schema other than Darwin Core is desired, it must first be downloaded (preferably into the same Config directory) and saved into the file system as an .xsd definition file.

> Three examples of predefined schemas that require importing into Specify are:

OBIS - http://www.iobis.org/obis/obis.xsd PaleoPortal http://data.paleoportal.org/schema/conceptual/1.0/paleoportal.xsd ABCD - http://rs.tdwg.org/abcd/2.06/ABCD\_2.06.xsd

*Note:* Currently all schema mappings are assumed to be specimen-based, i.e: the elements described in the schema definition are assumed to refer to biological specimens. This means the mapping is based on a CollectionObject query by default.

- 2. Next, click *Import Schema* and choose the file from the resulting system dialog. The schema will be added to the list of predefined schemas available when using the Create New Mapping tool.
- 3. The imported schema requires a Title and Version. The two entries will be joined, or concatenated, together and used to identify the schema mapping in the external tool. The concatenation will also be used for the name of the database table which holds the cache.

To delete a schema from the available list (and your Specify/Config directory) right-click in the side bar (in an empty space), then choose *Delete Schema* in the resulting context menu. You may also delete the file directly from your Specify/Config directory.

# **Create New Mapping**

Mapping files can be created by either choosing to edit a predefined schema or by selecting the desired fields from within Specify to create a custom mapping file.

Click *Create New Mapping* on the side bar. The resulting dialog lists the available predefined schemas and a *no schema* choice.

### **Create New Mapping from a Predefined Schema**

Click *Create New Mapping* from the side bar, then choose a predefined schema from the list. A mapping editor opens with a list of Specify fields in the top section and a list of data types, referred to as Schema Concepts, in the bottom section.

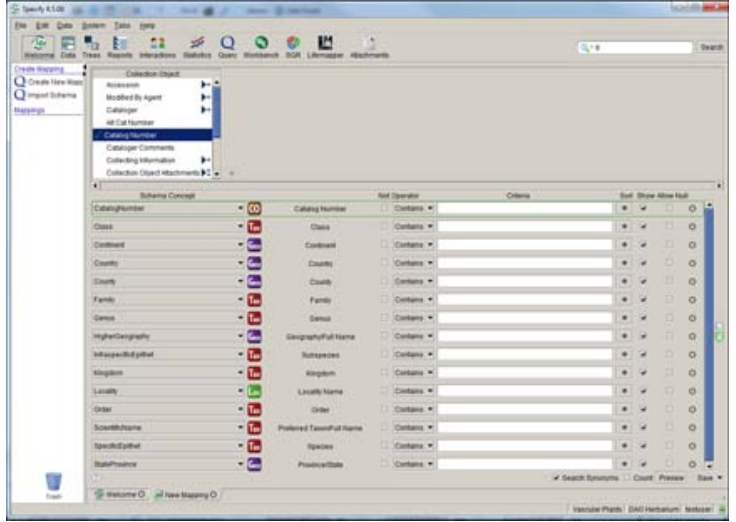

Specify automatically matches a Schema Concept from the predefined schema to a field in Specify.

**Remap** a term by simply clicking the list box  $(\cdot)$  and selecting a new schema concept from the list. Only unmapped schema concepts are available from the list.

Add a term by selecting a field from the Specify list and clicking the  $+$  button. The Schema Concept will be defined as 'Not Mapped'. Choose a schema Concept from the drop down list to map the new field.

*Note:* it is not necessary to include attachment fields in mappings, attachments are automatically included in mapping files.

**Delete** a term by selecting it from the list and clicking the  $\bullet$  (*remove field*) button.

**Query Expressions** can be used to narrow the results. These function similarly to the Query Builder. For additional help creating/editing query expressions please refer to the Query [Builder](#page-185-0) help page.

# **Add Conditions to Eliminate Duplicate Records**

IPT and Specify require that all uploaded records be unique. Due to the one-to-many relationships contained in Specify databases it may be necessary to add certain conditional fields to the schema to ensure this e.g. adding the Determination Current field and setting it to *Yes* will eliminate multiple determinations. One can also select a table to take advantage of the formatted and aggregated value for that table e.g. selecting the Collectors table will add all collectors on a single line. Fields can also be added to eliminate certain records from the resulting index.

*Note:* uncheck the *Show* checkbox to hide the schema concept in the exported data cache.

#### **Create New Mapping by choosing Specify Fields**

Click *Create New Mapping* from the side bar, then click *'no schema'* from the list. A mapping editor opens with a list of Specify fields at the top of the work space. Fields are mapped to a schema concept, which represents the name included in the exported data cache. The schema concept can be edited by simply typing into the text box.

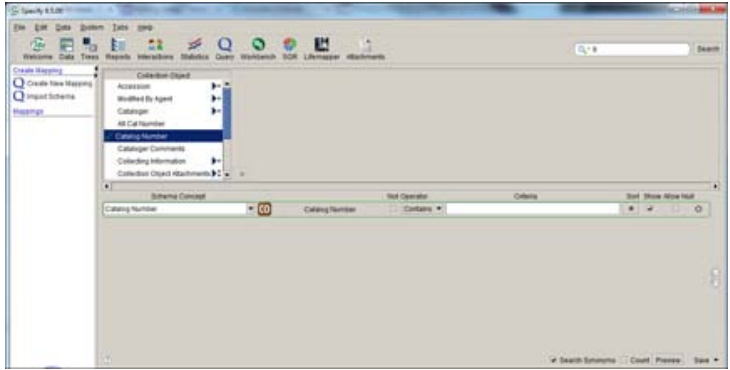

Add a term by selecting a field from the Specify list and clicking the  $+$  button. The schema concept will match the name of the Specify field and can be edited by simply clicking in the text box and typing a new name for the term.

*Note:* it is not necessary to include attachment fields in mappings, attachments are automatically included in mapping files.

**Delete** a term by selecting it from the list and clicking the  $\bullet$  (*remove field*) button.

**Remap** a term by simply clicking in the schema concept text box and typing a new name for the term.

**Query Expressions** can be used to narrow the results. These function similarly to the Query Builder. For additional help creating/editing query expressions please refer to the Query [Builder](#page-185-0) help page.

# **Add Conditions to Eliminate Duplicate Records**

IPT and Specify require that all uploaded records be unique. Due to the one-to-many relationships contained in Specify databases it may be necessary to add certain conditional fields to the schema to ensure this e.g. adding the Determination Current field and setting it to *Yes* will eliminate multiple determinations. One can also select a table to take advantage of the formatted and aggregated value for that table e.g. selecting the Collectors table will add all collectors on a single line. Fields can also be added to eliminate certain records from the resulting index.

*Note:* uncheck the *Show* checkbox to hide the schema concept in the exported data cache.

# **Check a Schema Mapping**

- 1. Click the *Preview* button in the lower right corner to display a 120 record sample of the mapping in a query results display. If your data contains duplicate records, you will be alerted and will need to correct this problem by adding conditions to the query before continuing. Once successful, Specify will display a dialog message asking you to use the external tool to export the data.
- 2. If all the mappings are correct, save the schema mapping by clicking the *Save* button. Name the mapping in the reulting dialog. The mapping will be saved as an xml file.

The new mapping will be listed on the side bar.

# **Edit a Schema Mapping**

Click a mapping on the side bar to open it in the mapping editor. The schema concept in the resulting editor will display differently dependent upon the way in which the mapping file was created. Mapping files created from a predefined schema will include a list of all availabe field types for the schema concept. Mapping files created by choosing fields within Specify will include an editable text box for the schema concept.

*Note:* Whenever a schema mapping is edited, a full rebuild of its cache (in the separate Schema Exporter tool) will be required.

# **Import/Export a Mapping**

#### Import

- 1. Right-click in the side bar (in an empty space), then choose *Import Mappings* in the resulting context menu.
- 2. Choose the file to import from the resulting file menu dialog

*Note:* When importing mappings that have the same name as existing queries, Specify will simply add a number (2) to the import query name.

#### Export

- 1. Right-click in the side bar (in an empty space), then choose *Export Mappings* in the resulting context menu.
- 2. If multiple mappings are available a dialog will appear to choose the desired mapping to export.
- 3. Name the file and choose a storage location for the file in the resulting file menu dialog, then click the *Save* button.

# **Delete a Mapping**

Right-click on the side bar (in an empty space) then choose *Delete Schema* or drag and drop a mapping onto the Trash Can in the side bar to delete it

*Note:* Mappings that are deleted from within Specify will no longer be available for data file updates in the Data Exporter tool.

<span id="page-234-0"></span>To generate the Data file see the documentation page Data [Exporter.](#page-234-0)

# **Data Exporter**

The Data Exporter application is used to build, update and export data files for use by IPT or a web portal. The term 'build' refers to the process Specify uses to load data into the skeleton, or schema, of a database. Before a data file can be built, a 'schema map' must first be created using the Schema Mapping Editor inside Specify. If you have not created a schema map you will need to close the Data Exporter tool, reopen Specify and create the schema map using the Schema Mapper tool. For documentation explaining how to create a schema map please refer to Web [Publishing.](#page-226-0)

The Data Exporter tool actually creates a table, or cache, in the database containing all relevant data, based on the map that was created from inside Specify. This table of data is then indexed and exported, along with other relevant files, for use in a web portal. Or, the cache is exported as a tab delimited text file for importing into IPT.

The Data Exporter application is located in the bin directory within the Specify application directory, which stores the executable files for Specify. Double click *DataExporter* (or select it from Start/Program Files/Specify on Windows) to launch the tool. Users are required to login using their Specify Username and Password.

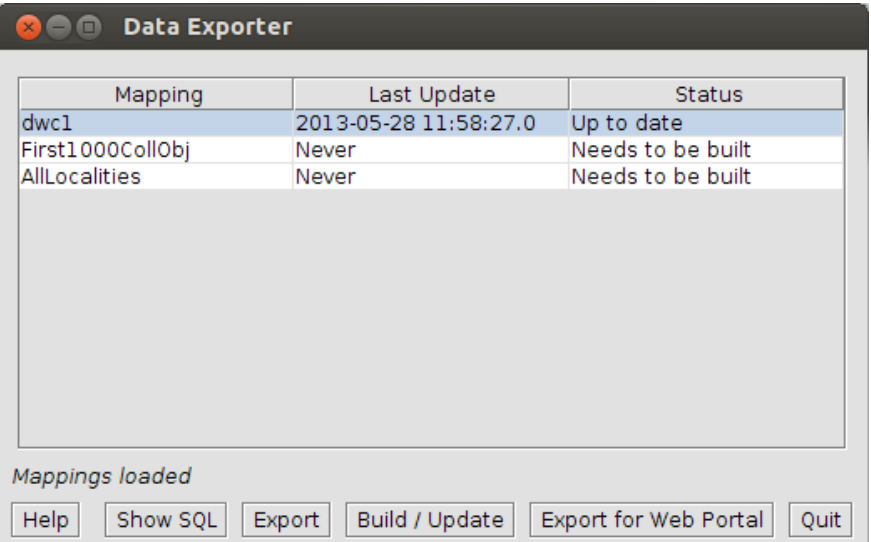

The Data Exporter application opens as a three column table with action buttons.

#### Data Exporter Tool

- The **Mapping** column of the table indicates the name of both the mapping and table.
- The **Last Update** column lists the date and time of the last update of the cache.
- The **Status** column indicates whether the cache has ever been build, up to date, orout of date. If the cache is out of date, it also indicates the number of rows which require updating. The number of out of date rows includes the number of rows that have been deleted from the database, edited in the database and added since the last update. This information reflects the database contents at the time the exporter was launched; it will not reflect changes to the database that occur while the exporter is running.

# **Available Actions**

• **Show SQL** - Click this button for a mapping whose cache has been completed to generate a dialog showing an SQL select statement that can be copied and used when defining database connections to the cache for IPT or other data providers.

*Note*: the SOL is based on the current cache structure. If the cache needs to be rebuilt and mappings have been changed, the SQL statement generated will not reflect the changes until the cache is updated.

• **Build/Update** - This will update the cache. When the cache is built or updated it is writing to the database; therefore, the username and password for the database is required before Specify can complete the task.

For caches that do not need to be built, only out-of-date rows are updated. This is significantly faster than an initial build which can take a long time. Updates are not allowed for mappings that are being edited or updated by another user; therefore, users should close all schema mappings before updating.

*Note:* building/updating the cache will require the IT (MySQL) Username and Password.

- **Export** This exports the current contents of the cache to a tab-delimited text file for IPT.
- **Export for Web Portal** Files for Solr and the web portal will be generated and exported.

*Cancelling an Operation* - You can cancel an update or export by clicking the  $\bullet$  (close) button to close the application window. You will be asked to confirm the cancellation. If you cancel, you will need to start from the beginning the next time you perform the operation.

**Note**: If you cancel an update that required a rebuild, the pre-existing cache will have been deleted.

# **Stand-Alone Specify Applications**

Several stand-alone applications have been created to perform specific tasks which integrate with Specify.

**Data [Exporter](#page-234-0)** is used to build, update and export data files for use by third parties.

**Import File [Splitter](#page-285-0)** will spilt large MS Excel files into multiple files which contain 4000 records and can be imported into the WorkBench.

**Specify [Backup](#page-85-0) and Restore** allows IT personnel to backup and restore a Specify database to a MySQL location on a server or local disk.

**Specify [Database](#page-286-0) Security Wizard** verifies the IT and Master credentials, fixes Master privileges and allows a Master to be reset.

**Specify [iReport](#page-204-0)** utilizes the power of iReport 3.0 for use with Specify queries.

**[Specify](#page-236-0) Setup Wizard** walks you through the creation of a Specify database including the insertion of a schema within MySQL, the creation of an administrative level Specify user, and the initialization of the database structure.

# <span id="page-236-0"></span>**A Specify Setup Wizard**

The Specify Setup Wizard is required to customize the necessary components in MySQL for communication with Specify. It walks you through the creation of a database including; the insertion of a schema within MySQL, the creation of an administrative level Specify user, and the initialization of the database structure. It also allows you to download the start of Taxon and Geography authority files.

Before running the Specify 6.5 Setup Wizard to create a blank database for the full Specify application, MySQL must be installed. MySQL must include an administrative (root) login account with all MySQL permissions.

The Setup Wizard should NOT be run if a collection data already exists in Specify. It creates a new, blank database and will permanently erase all existing data. The Wizard should only be run one time, for the initial Specify installation and setup, then can be deleted from your computer. If Specify will be installed on a network server and run on several computers, the Setup Wizard should only be used to setup the database on the Network. DO NOT use the Setup Wizard on other computers, they only need to have Specify installed.

Fields within the Wizard that must contain data before continuing to the next step in the Wizard are displayed in **bold** font.

# **MySQL requirements for creating a Specify database and Master credentials using the Specify Wizard**

The first Wizard window creates a blank Specify database within MySQL and inserts the schema (empty tables, fields and relationships) for the database. The second Wizard window creates a Specify Master username and password. The Specify Wizard can **NOT** be used to perform these two tasks if:

- I. The default data management engine for an existing MySQL installation is NOT InnoDB.
- II. The Specify Setup will be on a dedicated server, or desktop computer accessed by other desktops.
- III. You wish to create your own database rather than use the Wizard to create the Specify database and insert the schema.

**I.** The default data management engine for an existing MySQL installation is NOT InnoDB.

1. If your default MySQL engine is not InnoDB it can be changed using the guidelines found on the Specify website at: http://specifysoftware.org/content/changing-default-mysql-engine-innodb. OR

If you are unable to change your default MySQL engine, you will need to create a blank Specify database with MySQL's software tools and insert a Specify schema *before* running the Specify Setup Wizard. The Specify team provides both an explanation and script for performing these tasks from within MySQL on the Specify website at: http://specifysoftware.org/content/creating-specify-database-within-mysql.

*Note:* The MySQL step-by-step installation guide, located on the Specify web site, prompts users to designate InnoDB as the default data storage engine. Institutions with legacy installations of MySQL may have originally configured their system for a different data engine and may not be able to change the default storage engine to InnoDB; in this case, do not run the Wizard you have created a black Specify database using MySQL software tools and inserted a Specify schema.

- 2. Once a Specify database is created using the MySQL software tools and a schema inserted by running the provided script, run the Specify Wizard to create other necessary components of the database.
- 3. When running the Specify Wizard, rather than creating the database and inserting the schema in the first Wizard window, you will verify that Specify can access your existing database and schema in the *Advanced* section by clicking on the *Test IT Login* button.
- 4. When accessing the database locally, the Wizard can be used to create the Specify Master by clicking the *Create Master User* on the second Wizard window. OR

When accessing the database remotely please follow the steps in procedure #2 below.

**II.** The Specify Setup will be on a dedicated server, or desktop computer accessed by other desktops.

- 1. If the Specify database will be accessed by other 'client' computers you will first need to manually create a Specify Master username and password in MySQL before running the Specify Wizard. Instrucions for setting up the Specify Master username and password in MySQL can be found on the Specify website at: http://specifysoftware.org/content/specify-system-setup.
- 2. After reading the information on the website and creating the Specify Master username and password in MySQL, run the Specify Wizard and enter the MySQL information on the first Wizard screen and click the *Create Specify Database* button to create the database and insert the schema (unless you have created a database using the MySQL tools in procedure #1 above).
- 3. On the second Specify Wizard window enter the Specify Master credentials, then click the *Test Master Login* button to verify that the Specify Master credentials were created from within MySQL.

**III.** You wish to create your own database rather than use the Wizard to create the Specify database and insert the schema.

1. If you wish to create your own Specify database and insert a schema from within MySQL rather than using the Specify Wizard, the Specify team provides both an explanation and script for performing this task from within MySQL on the Specify website at http://specifysoftware.org/content/creating-specify-database-within-mysql.

- 2. Once you have read the provided information and created your Specify database and inserted the schema, run the Specify Wizard.
- 3. On the first Wizard window, rather than creating the database and inserting the schema, verify that Specify can access your existing database and schema in the *Advanced* section by clicking on the *Test IT Login* button.
- 4. When accessing the database locally, the Wizard can be used to create the Specify Master by clicking the *Create Master User* on the second Wizard window. OR

When accessing the database remotely, please follow the steps for #2 found above.

# **Running the Specify Setup Wizard**

# **Database Information**

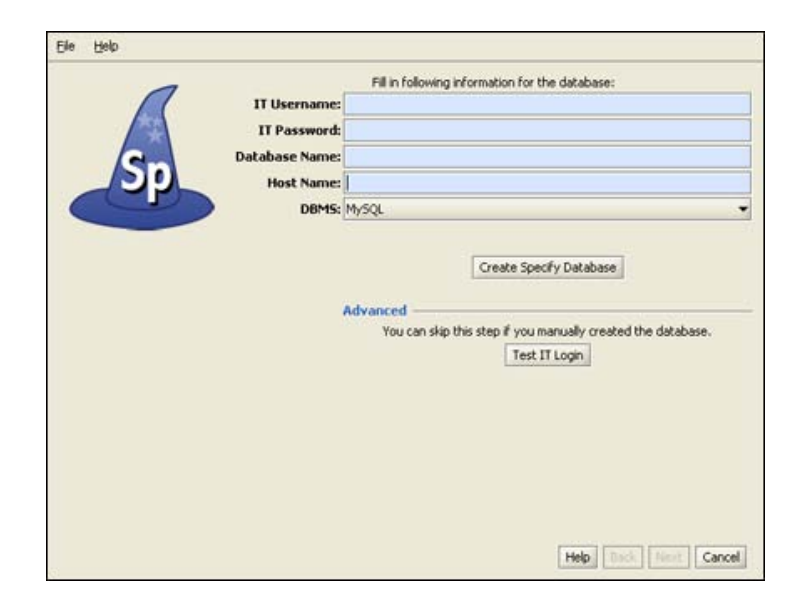

Enter MySQL IT Username and Password

The first window allows you to either create a Specify database or verify that Specify can access a database you have already created within MySQL. To create or verify a database, you must first complete the following information:

• The **IT Username** and **IT Password** must be an existing account with full administrator privileges in the MySQL database manager. This account will be used by the Specify Setup Wizard to create your Specify database and a Specify Master account (in the next window) in MySQL. If you do not know the IT administrator ("root") account username and password for MySQL, or do not have a MySQL installation, exit now. You can not go further without these.

• The **Database Name** will be used to name the database that the Setup Wizard is about to create. If you do not have an existing database but are using the Wizard to create one, you are creating this name as you type it into the window. Once you name the database make sure to document it so you can reference it if you need it at a later date.

If you have an existing database you must enter the name of the database in this text box so that the Wizard may verify that Specify can connect to the database before continuing with the Wizard. If you are testing an existing database be sure to click on the *Test IT Login* button to test the connection to your database.

- The **Host Name** is the name of the computer that is running MySQL. This is either an IP Address or name of the computer that is recognized by the server. When running MySQL on your local machine this is almost always 'localhost' or '127.0.0.1'. *Note:* When using an IP Address make sure that the IP is 'static'.
	-
- **Database Structure Creation Only** should not be checked unless you have received a conversion database from the Specify team and specific instructions check this box.
- **Create a Specify Database**

When you click the *Create Specify Database* button Specify will connect to MySQL using the information you have entered, create your Specify database, and insert the Specify schema. If Specify can not connect to MySQL and build the database for any reason a message will display. To proceed in the Wizard you will need to verify that the information entered and your MySQL setup are correct.

# • **Advanced: Test IT Login**

If a Specify database exists withing MySQL you must verify it before proceeding in the Wizard. Enter your database information, then click the *Test IT Login* button in the Advanced section of the window. The Wizard will verify that Specify can connect to your existing database. If Specify can not connect to the existing database you may not proceed within the Wizard using the existing database.

# **Specify Master Credentials**

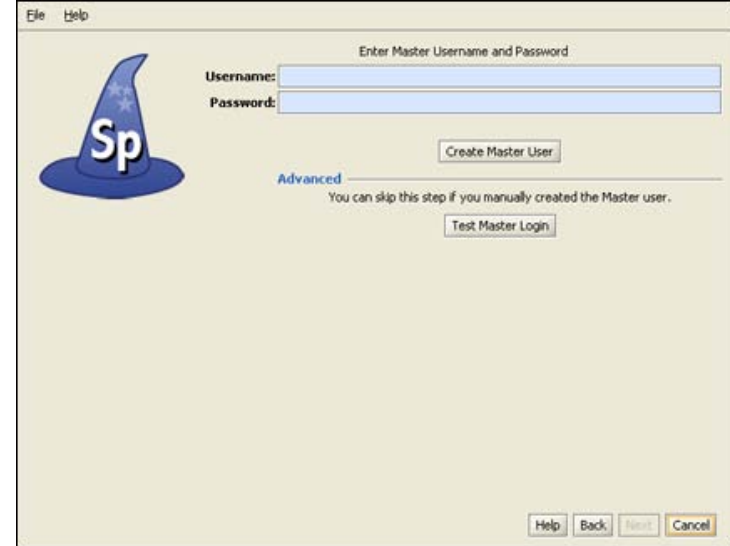

Create a Master Username and Password

The security system for Specify 6 uses both a "Master" username and password, which Specify uses to access the MySQL Database, as well as a User username and password, which allows a user to run the Specify program. The Master account has SELECT, INSERT, UPDATE, DELETE and TABLE LOCK privileges on data tables in your Specify database only and has no other MySQL privileges. Specify uses only one Master username and password for all users, but encrypts the Master password with the User information, creating an encrypted string. This allows the Master information to become unique for each user.

This window either creates the Master username and password for your Specify system, or verifies that a Master username and password that has already been created within MySQL is recognized by Specify. Any instance of Specify that does not access MySQL on the local machine, (uses a remote server), must create the Master username and password using the MySQL Admin. tool. Instructions for setting up the Specify Master username and password in MySQL can be found on the Specify website at http://specifysoftware.org/content/specify-system-setup.

When creating the Master username and password, the word "Master" or "Root" SHOULD NOT BE USED. Please create a unique Master username and a secure, strong password for it. This should not be the same as the username and password used for the MySQL IT account in the previous window. This information should be remembered and secured by the person installing MySQL and Specify at your institution. The Specify administrator, (a role and account within Specify), will need the Master username and password to create new user accounts in Specify.

Also, the "Master" username and password should not be used as a Specify user account name within Specify. Whichever username and password you choose for the Master account, that username and password is never used to log in to Specify. This "Master" username and password should ALWAYS be unique. Do not use this username and password for any other accounts in MySQL or Specify.

# **Create the Master**

When you click the *Create Master User* button Specify will take a moment to create the Master account in the database. Once this account has been created you may not change the information on this screen, or any previous screens.

# **Advanced: Test the Master**

Click the *Test Master Login* button to verify that Specify can connect to the Specify database using the existing master credentials that you have previously created in the MySQL command line tool.

# **Security**

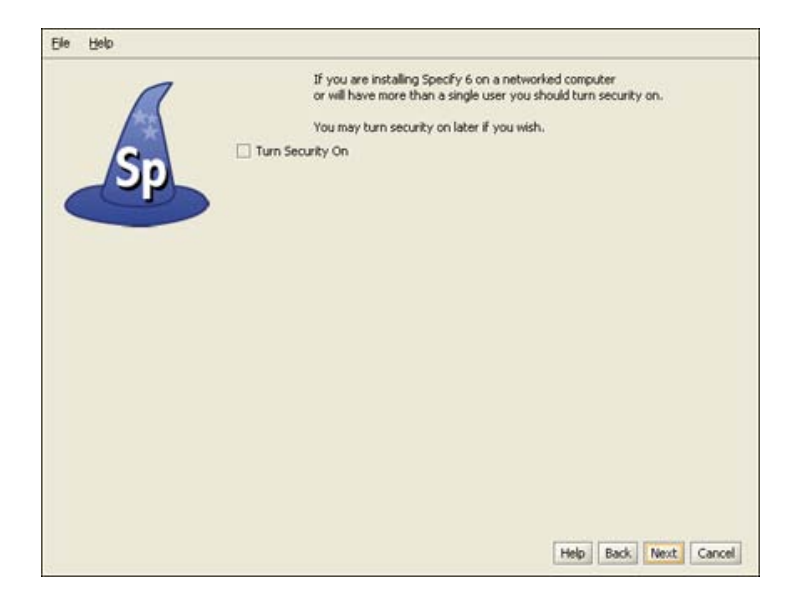

Turn Security On/Off

Specify Security refers to the set of permissions and entitlements within Specify which gives users the rights to see certain data and to use particular functions. If your Specify database will never have more than one user, (you), then Security (i.e. permissions within Specify), can be turned off. This will give you total access to all Specify program functions and data. Specify will not check your credentials or limit your access to data or Specify components.

If you will be creating multiple users within Specify it is recommended that you turn security on.

Security can be turned on or off inside the Specify application.

# **Manager**

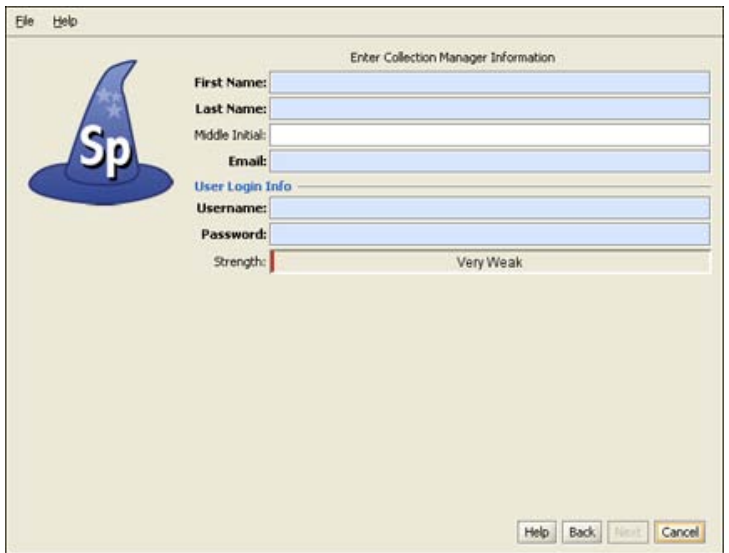

Create Specify Manager / Administrator

This account is the first Specify user account for your database, and is created at the level of Manager, the highest level in the Specify permission model. The account usually represents the primary user, or administrator, of your collection database. An Administrator account will also be created within Specify using this information. It is this username and password that will be used to log in to Specify for the first time, once this Setup Wizard is finished. At that time additional users can be added within Specify.

Protect the username and make the password strong. This Specify manager level information will also be used to create a record in the Specify database for an 'Agent' representing the same person.

#### **Institution**

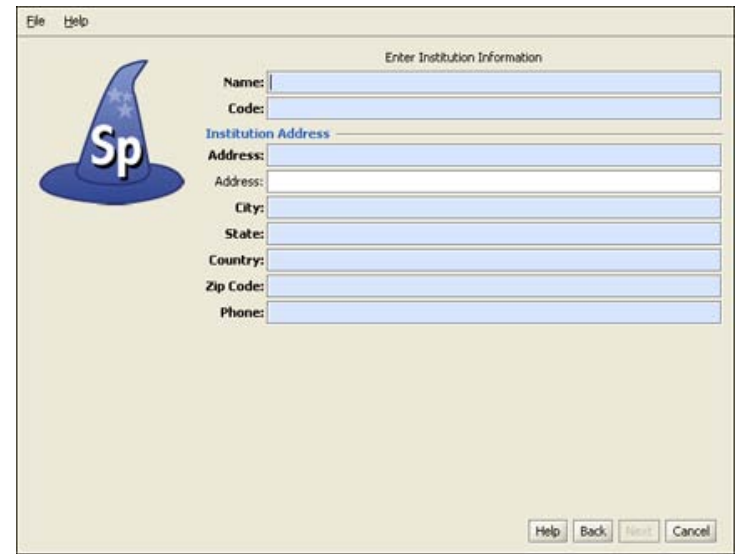

Create Institution and Enter Information

The Specify data management levels mimic the common levels of hierarchy within institutions. Access to information and Specify tools are then set at the various levels both within the application and through the User Permissions.

The Setup Wizard creates a single entry for each level of the hierarchy (Institution, Division, Discipline and Collection). This setup window is the first step in that process. Each of the screens for creating these levels must be completed before the *Next* button will become enabled.

- The **Name** should be the formal name for your institution. It is a field within the Specify database, is displayed on the Institution form, and can be queried and used in reports.
- The **Code** is typically an acronym, codon, abbreviation or short name for your institution (not your collection), if you don't know of one, put in a placeholder, this can be edited at a later date. Institution codes are often required for web services such as DiGIR/TAPIR.
- The **Institution Address** information, such as **City**, **State**, **Country**, **Zip Code** and **Phone Number**, is also added to fields within the Specify database and displayed on the Institution form and can be queried and used in reports.

#### **Accessions**

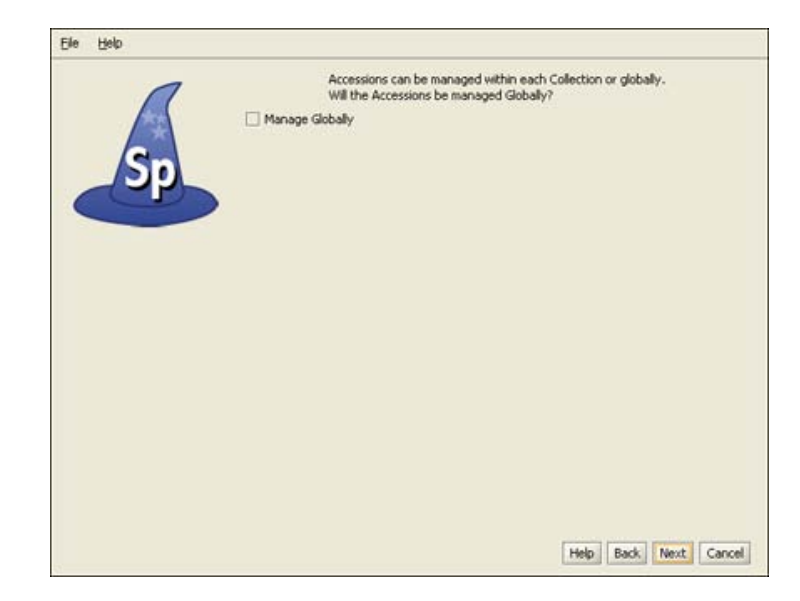

Choose Accession Level

Accessioning is the formal process by which a specimen or object is legally accepted and recorded as a museum item and differs from cataloging. Some museums and herbaria have a formal accessioning process, some do not. If your institution does not use the concept of accessions (typically handled by a registrar or administrative curator), then leave this item unchecked and simply click the *Next* button to proceed to the next window.

For organizations that do recognize accessions, the process usually entails documenting proof of ownership (in the form of a signed deed of gift), and that the material was legally acquired (in the form of all associated permits - collecting, import and export). An accession usually covers an entire field trip and multiple catalog items could be included within a single accession. For the institutions that use it, accessioning and its associated numbering system is usually set up as a standard museum-wide process, backed by policy.

The accession numbering scheme or sequence can either be recorded at an Institution level for all collections (Globally) or at a Division level. The way to do this within Specify is based on whether your institution has staff which manage all accession transactions for your institution, like a Registrar, or if accessions and accession numbers will be managed and assigned within one or more separate Divisions within the Institution. Again, if you do not use accessions, this choice can be ignored. Assigning accessions to be managed "globally" across the entire organization will ensure that accession numbers and records are unique across all collections for the entire institution.

*Note:* If you choose to manage your accessions globally you will be presented with the following window to choose a format. If you did not choose to manage your Accessions globally you will be presented with the window later in the Wizard process when you create a Collection.

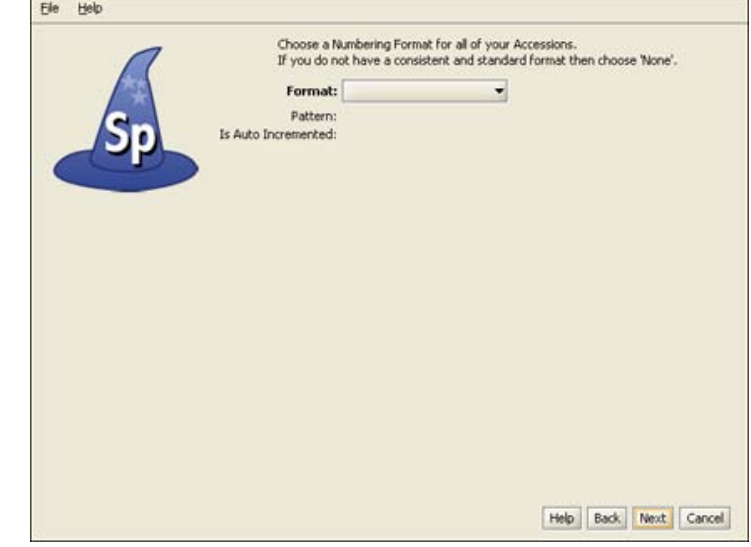

### **Accession Number Format**

Create Accession Number Format

Accession Numbers may require a format or may simply use a number. Choose *None* to leave the Accession Number as a text field on the Accession form. Accession Number formats are not editable once data has been entered into this table in the database.

• **Format** offers several choices in the drop-down menu list:

**None** is the default setting, which is a 60 character string field.

**Create** allows you to create your own format. Choosing Create will open the Field Formatting Editor. Click **[HERE](#page-45-0)** for the Field Formatting Editor help page.

**Accession Number** (2009-AA-###) The year will appear automatically in the first section (2009) of the format, and can also be manually edited. The 'AA' section of the format is alphanumeric and accepts both characters *a* through  $\zeta$  and numbers. The  $\# \# \#$  section of the format is a number that is automatically incremented when Auto Numbering is turned on in Specify and manually entered when Auto Numbering is turned off. This format offers two alphanumeric characters and three incremented numbers.

**AccessionNumberByYear** (2009-AA-AAA) The year will appear automatically in the first section (2009) of the format, and can also be manually edited. The 'A' sections of the format are alphanumeric and accept both characters *a* through *z* and numbers. This format offers two alphanumeric sections, the first is two characters in length and the second is three characters in length.

**AccessionStringFormatter** (AAAAAA) This is a single alphanumeric format that accepts characters *a* through *z* and numbers. The Accession number would be seven characters in length.

- **Pattern** displays the pattern used to create each format (these are explained in further detail above).
- **Is Auto Incremented** displays a 'yes' if the format is automatically incremented.

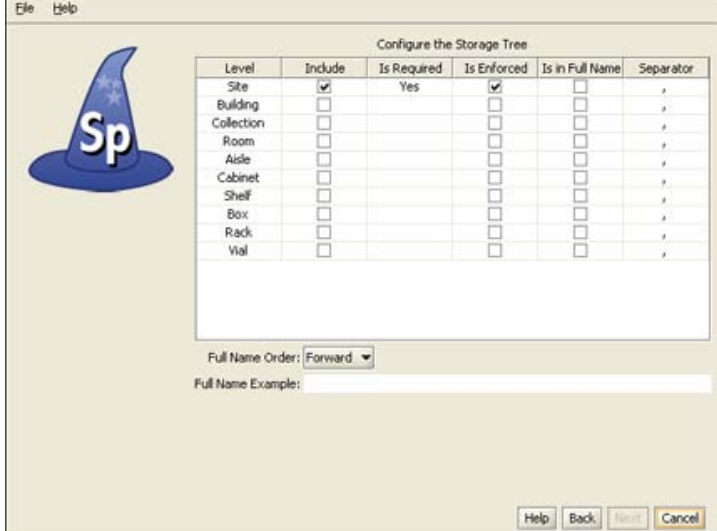

# **Storage Tree**

Configure the Storage Tree

Specify 6 visually presents some data types in hierarchical tree displays. These data types include the Taxon, Geography, (Specimen) Storage, Chronostratigraphy and Lithostratigraphy tables. Each tree is visualy displayed as heirarchical levels. The Levels must first be defined in a tree definition, then nodes can be added. The Setup Wizard offers a table for each of the trees (Chronostratigraphy and Lithostratigraphy for paleo collections only) for creating tree definitions, or levels. These can also be edited at a later date from within Specify.

Nodes for the Storage tree can be added within the Specify application. The storage tree operates at the Institution level and is available and visible to all Collections.

- The **Level** column displays the available levels. This name can be edited from within Specify. Click the *Include* box to place the level in the tree. Therefore, it is important to include the necessary levels for all collection.
- **Include** places the Level in the tree definition. Levels that are not included can not be Enforced or added to the Full Name.
- **Is Required** is not editable, but an indication of the tree levels that are used by Specify as a system requirement. These are automatically added to the tree and can not be deleted on this screen or later from within Specify.
- **Is Enforced** ensures that the level can not be skipped when adding nodes at lower levels down the tree. Levels that are Required by the system are also Enforced by the system and can not be edited.
- **Is in Full Name** includes the level when building a full name expression, which can be queried and used in reports. Create the full name by checking the desired boxes. This is the string that will be displayed in the storage field in the preparation table. At least one level for Full Name must be checked before the *Next* button will become enabled.
- **Separator** refers to the character that separates the levels when displaying the full name. This can be any single character, such as a comma (,) or a space. To make the separator a space simply double click inside the column and delete the comma, then press your spacebar once.
- **Full Name Order** will reverse the full name as shown in the **Full Name Example**.

# **Create Institution**

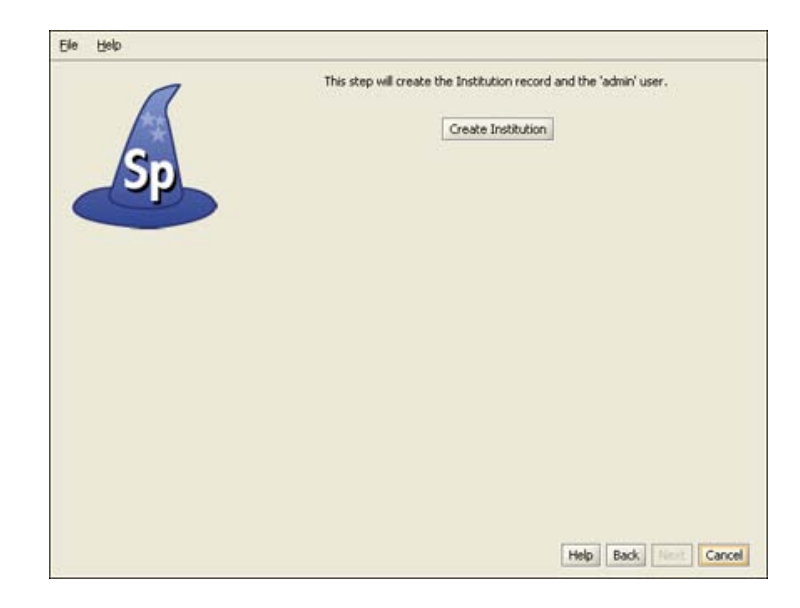

Create Institution and the Administrator

Click the *Create Institution* button to create your institution and add you as Administrator in your Specify database. Once this information has been created you may not change it on any of the previous screens and the *Back* button will become disabled.

The Institution must be created before the *Next* button will become enabled.

# **Division**

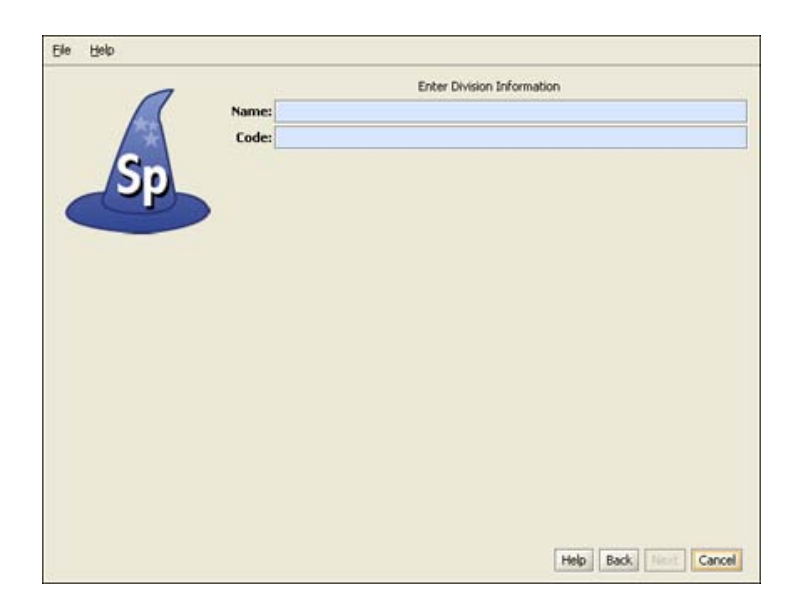

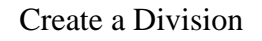

This window is used to create a single Division within your institutional hierarchy. Additional divisions can be added later from within Specify.

- The **Name** will appear on the division form and can be queried and used in reports. A division is used to collectively name similar collections e.g. the Division of Peleontology may include Vertebrate Paleontology, Invertebrate Peleontology and Peleobotany collections. The Name is a field within the Specify database and is displayed on the Institution form. It can be edited, queried and used in reports.
- The **Code** can be a short name, acronym, codon or abbreviation. If your Division does not have a Code, put in a placeholder, this can be edited at a later date. Division codes are sometimes required for web services.

# **Discipline**

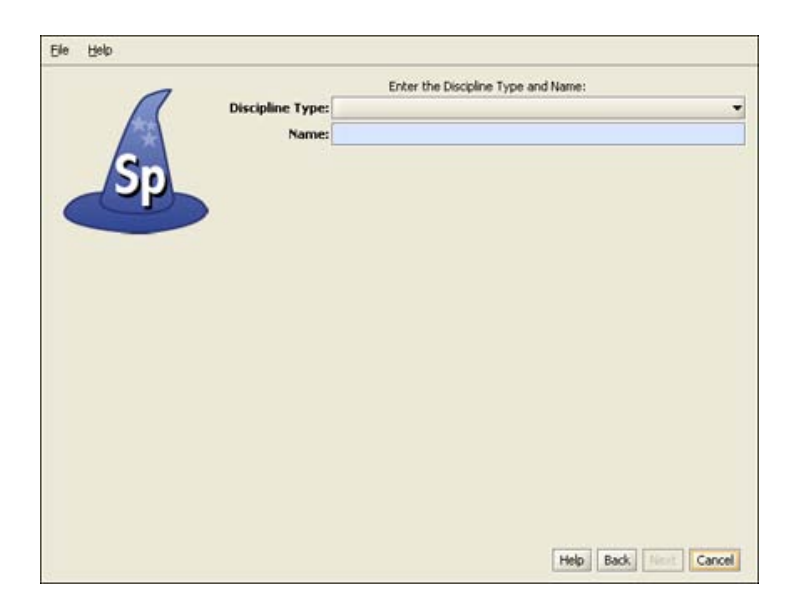

Choose a Discipline Type

- Choose a taxonomic **Discipline Type** from the drop-down menu. Specify uses this information to load the correct default data entry Forms, Trees and schema (tables and fields) based on the predefined disciplines within Specify. If your discipline type does not appear in the list, choose the closest discipline to yours based on taxonomic qualities.
- The **Name** is pre-filled with the discipline type name but can be any user specific variation of the Discipline Type. It can be edited, queried and used in reports. Additional Disciplines can be added from within Specify.

# **Taxon Tree**

|                                                              | Configure the Taxon Tree |             |             |                 |           |  |
|--------------------------------------------------------------|--------------------------|-------------|-------------|-----------------|-----------|--|
| Level                                                        | Include                  | Is Required | Is Enforced | Is in Full Name | Separator |  |
| Life                                                         | V                        | Yes         | И           |                 |           |  |
| Kingdom                                                      | V                        | Yes         | V           |                 |           |  |
| Phylum                                                       | Ω                        | Yes         | V           |                 |           |  |
| Subphylum                                                    |                          |             |             |                 |           |  |
| Superclass                                                   |                          |             |             |                 |           |  |
| Class                                                        | Ψ                        | Yes         | V           |                 |           |  |
| <b>Subclass</b>                                              |                          |             |             |                 |           |  |
| <b>Infraclass</b>                                            |                          |             |             |                 |           |  |
| Superorder                                                   | u                        |             |             |                 |           |  |
| Order                                                        |                          | <b>Yes</b>  |             |                 |           |  |
| Family                                                       | 5333                     | Yes         | 5.35        |                 |           |  |
| Genus.                                                       |                          | Yes         |             | $\frac{1}{2}$   |           |  |
| Species                                                      |                          | Yes         | Ÿ           |                 |           |  |
| Subspecies                                                   |                          |             |             |                 |           |  |
| Full Name Order: Forward<br>Full Name Example: Genus Species |                          |             |             |                 |           |  |

Configure the Taxon Tree

This table will create the tree definition for the Taxon tree. The Taxon tree operates at the Discipline level and will be used by all Collections within the Discipline you created in the last window. Nodes to the Taxon tree can be added later from within Specify.

- The **Level** column displays the available levels. This name can be edited from within Specify. Click the *Include* box to place the Level in the tree.
- **Include** places the Level in the tree definition. Levels that are not included can not be Enforced or added to the Full Name.
- **Is Required** is not editable, but an indication of the tree Levels that are used by Specify as a system requirement. These are automatically added to the tree and can not be deleted on this screen or later.
- **Is Enforced** ensures that the Level can not be skipped when adding nodes lower down the tree.
- **Is in Full Name** includes the level when building a full name expression for any associated Collection Objects (which appears in the Taxon Full Name field of the taxon table). The Full Name is also displayed in the Preferred Taxon field on the Determinations form and is useful when running queries and reports when the full name is desired. The full name generally includes at least the binomial Genus and Species fields together with any levels below species (if used). Create the full name by checking the desired boxes.

At least one level for Full Name must be checked before the *Next* button will become enabled.
- **Separator** refers to the character that separates the levels when displaying the full name. This can be any single character, such as a comma (,) or a space. To make the separator a space simply double click inside the column and delete the comma, then press your spacebar one time.
- **Full Name Order** will reverse the full name as shown in the **Full Name Example**.

#### **Taxon Authority File**

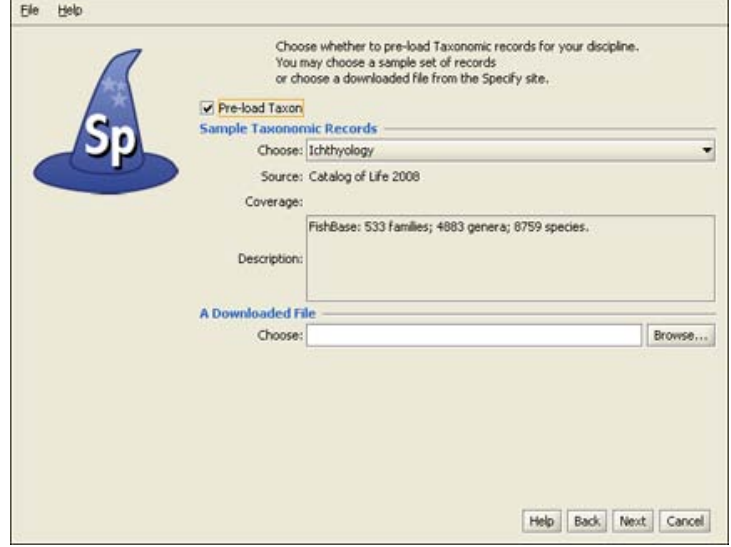

Preload Taxon Records/Nodes

The Specify Wizard not only defines the Taxon tree but also allows pre-loading of an authority file for the discipline you are creating. Authority files were created using data from the Catalog of Life Project for some of the disciplines within Specify. If this window does not appear, there are no existing authority files for your chosen discipline.

If you choose to load the data into your tree the Taxon tree will be populated with hundreds of taxon nodes and all associated data. Then, when adding Collection Objects into your database you can simply choose a taxon from the Taxon field rather than adding each individually as needed.

Please note that loading the Taxon tree will also affect the tree definition. If you load the provided Taxon authority file for your discipline the accompanying tree definition may include Levels that were not defined by you in the previous window, but are necessary to include all the predefined Taxon information.

Additional discipline-specific trees can be loaded from within Specify at the time new disciplines are created.

• Click the *Choose* button for a list of taxon files for the discipline you are creating. Not all disciplines offer more than one taxon file. Once the taxon file is chosen, information will display in the **Source**, **Coverage** and **Description** fields for that file.

*Note:* Botany and Entomology authority files represent partial trees due to the size of these files. Contact Specify at **specify@ku.edu** for additional authority files.

• The **Downloadable File** section in this window allows you to choose taxon files from your hard drive. The Setup Wizard can only install files that were downloaded from the Specify website. The Specify team is currently in the process of creating more of these files.

#### **Geography Tree**

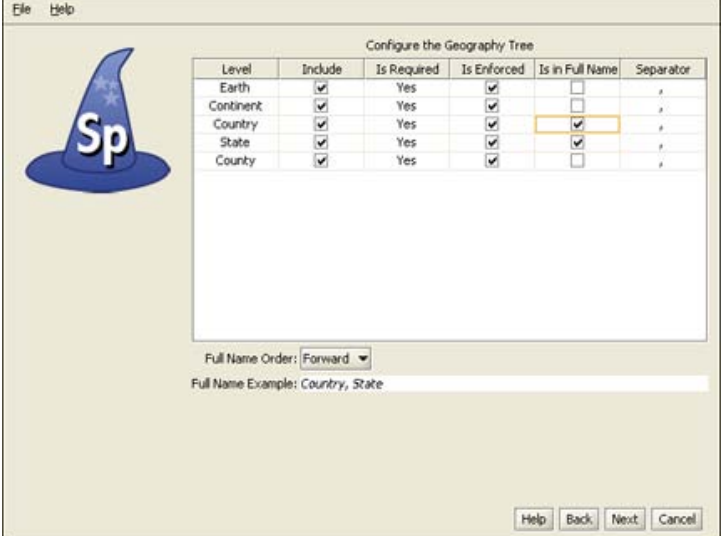

Configure and Load Geography Tree

The Geography tree operates at the Discipline level and is used by all Collections within the Discipline. Nodes to the Geography tree can be added later in the Wizard as well as from within Specify. The geography tree was created using data from Geonames.

- The **Level** column displays the available levels. This name can be edited from within Specify. Click the *Include* box to place the level in the tree.
- **Include** places the Level in the tree definition. Levels that are not included can not be Enforced or added to the Full Name.
- **Is Required** is not editable, but an indication of the tree levels that are used by Specify as a system requirement. These are automatically added to the tree and can not be deleted on this screen or later.
- **Is Enforced** ensures that the level can not be skipped when adding nodes lower down the tree.
- **Is in Full Name** includes the level when building a full name expression, which can be queried and used in reports. Create the full name by checking the desired boxes. At least one level for Full Name must be checked before the *Next* button will become enabled.
- **Separator** refers to the character that separates the levels when displaying the full name. This can be any single character, such as a comma (,) or a space. To make the separator a space simply double click inside the column and delete the comma, then press your spacebar one time.
- **Full Name Order** will reverse the full name as shown in the **Full Name Example**.

The Wizard will automatically load data for the Geography tree, including Continents, Countries, and States throughout the world as well as Counties within the United States. Data for the Geography tree was converted from the online website of the World Gazetteer.

#### **Collection**

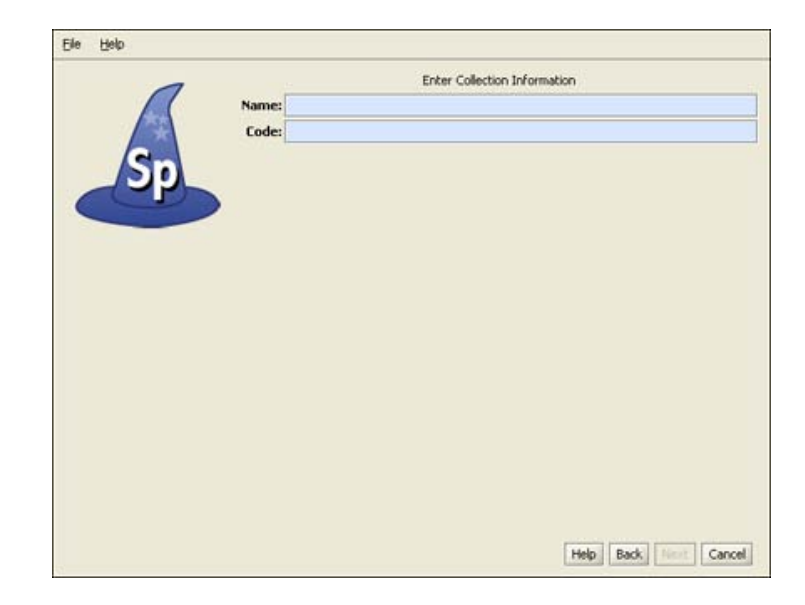

Create a Collection

Enter the **Name** and internationally recognized Collection **Code** to create a single Collection within the Discipline. This is the name that will appear within Specify on the Collection form and can be queried and used in reports.

The Code should be your standard collections community assigned code for your collection. This Code will be used in data exports and web interfaces in upcoming releases of Specify.

Additional collections can be added from within Specify.

#### <span id="page-255-0"></span>**Catalog Number Format**

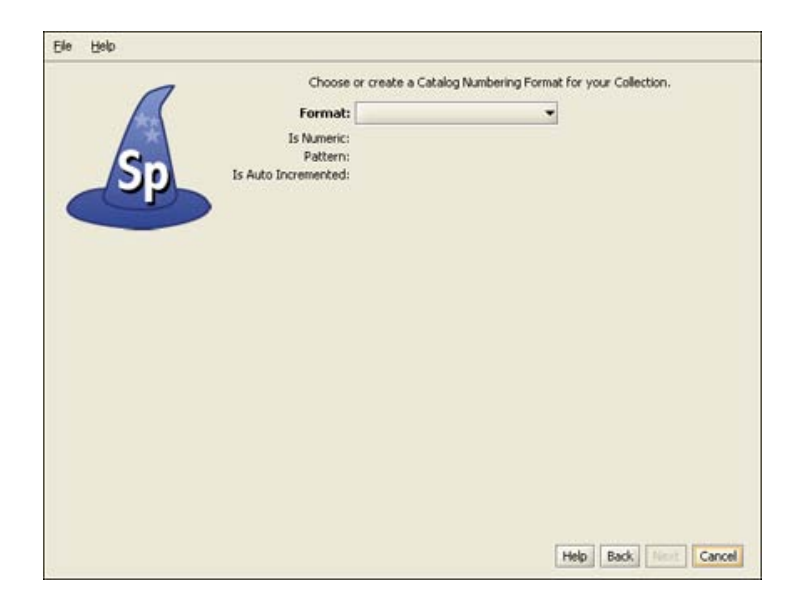

Create a Catalog Number Format

Specify is able to accept data for collection objects or observations without assigning a Catalog Number. But when Catalog Numbers are used, they must be unique for each lot, specimen or observation. Most collections routinely assign catalog numbers to incoming materials, perhaps as part of the accessioning process. These numbers may require a format with specific sections for data such as Institution Code and year or they may simply use an incrementing number.

Catalog Numbers can either be unique to each Collection, shared by several collections or be used throughout the Institution. The Catalog Number chosen at this time will not affect where it is used relative to other collections, this will be configured from within the Specify application. The Catalog Number format for this collection can not be edited once it is chosen.

Several formats are available from the drop-down menu list:

• **Format** offers several choices in the drop-down menu list:

**None** is the default setting, which is a 60 character string field.

**Create** allows you to create your own format. Choosing Create will open the Field Formatting Editor. Click **[HERE](#page-45-0)** for the Field Formatting Editor help page.

**CatalogNumber** (2009-######) The year will appear automatically in the first section (2009) of the format, and can also be manually edited inside Specify. The '###' section of the format is a number that is six digits in length. This section can be automatically incremented when Auto Numbering is turned on in Specify or manually entered when Auto Numbering is turned off. These two sections are separated by a dash.

**CatalogNumberAlphaNumByYear** (2009-######) The year will appear automatically in the first section (2009) of the format, and can also be manually edited from within Specify. The '###' section of the format is a number that is six digits in length. This section can be automatically incremented when Auto Numbering is turned on in Specify or manually entered when Auto Numbering is turned off. These two sections are separated by a dash.

**CatalogNumberNumeric** (#########) This is a nine digit number that is automatically incremented when Auto Numbering is turned on in Specify or manually entered when Auto Numbering is turned off.

**CatalogNumberString** (XXXXXXXXXX) This is a ten digit string that can include numbers, alphabet or characters

• **Is Numeric** will display a 'yes' if the format is numeric.

- **Pattern** displays the pattern used to create each format (these are explained in further detail above).
- **Is Auto Incremented** displays a 'yes' if the format is automatically incremented.

Collections that do not use one specific format for their Catalog Number may wish to choose CatalogNumberString from the list, this will allow any format to be entered.

#### **Accession Number Format**

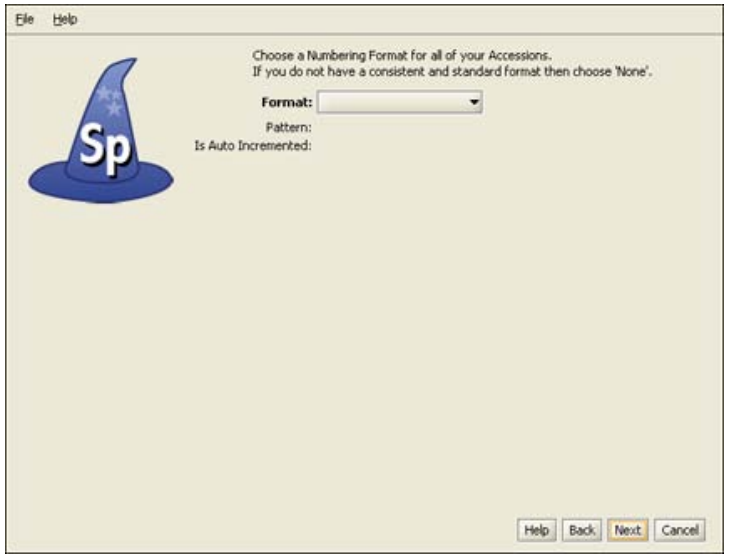

Create an Accession Number Format

*Note:* If you chose to manage your Accessions globally you will have already chosen a format for your accession number and will not be presented with this window again.

Accession Numbers may require a format or may simply use a number. Choose *None* to leave the Accession Number as a text field on the Accession form. Accession Number formats are not editable once data has been entered in the database.

• **Format** offers several choices in the drop-down menu list: **None** is the default setting, which is a 60 character string field. **Create** allows you to create your own format. Choosing Create will open the Field Formatting Editor. Click **[HERE](#page-45-0)** for the Field Formatting Editor help page.

**Accession Number** (2009-AA-###) The year will appear automatically in the first section (2009) of the format, and can also be manually edited. The 'AA' section of the format is alphanumeric and accepts both characters *a* through  $\zeta$  and numbers. The  $\# \# \#$  section of the format is a number that is automatically incremented when Auto Numbering is turned on in Specify and manually entered when Auto Numbering is turned off. This format offers two alphanumeric characters and three incremented numbers.

**AccessionNumberByYear** (2009-AA-AAA) The year will appear automatically in the first section (2009) of the format, and can also be manually edited. The 'A' sections of the format are alphanumeric and accept both characters *a* through *z* and numbers. This format offers two alphanumeric sections, the first is two characters in length and the second is three characters in length.

**AccessionStringFormatter** (AAAAAA) This is a single alphanumeric format that accepts characters *a* through *z* and numbers. The Accession number would be seven characters in length.

- **Pattern** displays the pattern used to create each format (these are explained in further detail above).
- **Is Auto Incremented** displays a 'yes' if the format is automatically incremented.

#### **Summary**

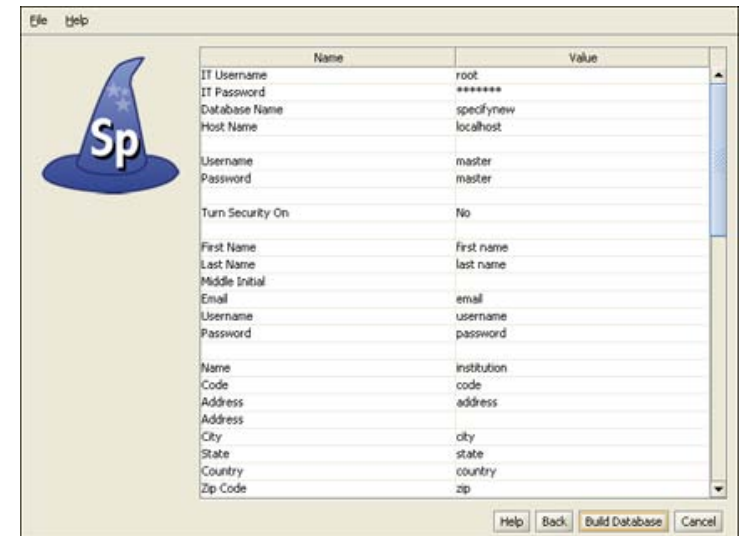

Summary Window

Congratulations! You have finished the Specify Setup Wizard. This last screen displays all the data that has been created using the information provided in the preceding windows. If edits are required simply click the *Back* button until the desired window displays and re-enter the information.

Click the *Build Database* button to create a blank database with all the necessary components to begin using your collection. Then, select the Specify application from your menus and login with your newly created username and password.

# **Field Formatting Editor**

If you have chosen to Create a new Catalog Number or Accession Number format from either the Specify Setup Wizard or Configuration window in Specify you are now seeing the Field Formatting Editor.

## **Field Formatting Editor**

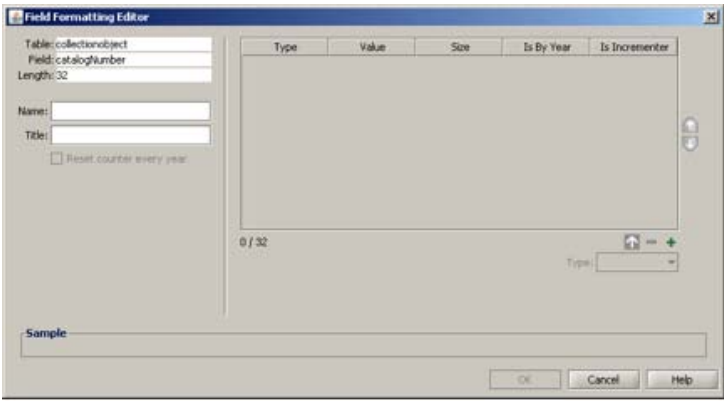

Field Formatting Editor

A format allows a field to include sections for different data, such as static text, a date or an incremented number.

The table, field and field length information is located on the top left.

- **Name** is used within the application files. It should be text only and will not be displayed to the user anywhere else in the application.
- **Title** will be displayed in any application format lists that are presented to the user.
- **Reset Counter Every Year** will become enabled when a Numeric section that 'Is Incremented' is added to the format (this is explained in more detail in the following text). Checking this box will start a new count each year.

A format can be made up of one or many sections.

1. Begin creating a format by clicking the  $+(add)$  button on the right side of the editor to add a section.

2. Next, choose the type of section to add.

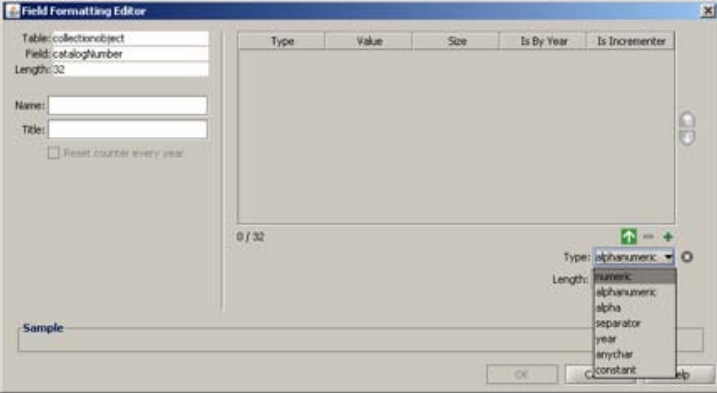

Field Format Section Types

• **Numeric** may only be numbers and can be auto incremented by checking the 'Is Incrementer' box and using Auto Numbering when entering data. When auto numbering Specify will start incrementing from the highest number present for the section within the database. A numeric section can be set between 1 and 10 characters in length. To start a new count for each year, check the *Restart counter every year* box. It is important to remember that different field formats are implemented at different levels and that formats that include a section that 'Is Incremented' will include a numbering scheme that may be shared. For instance, an Accession number can be implemented at either an Institution or Division level. An Accession number implemented at a Division level configured with 'Is Incrementer' checked will increment in all collections and disciplines for that division. In other words, they share a numbering scheme.

Collection Numbers are implemented at a Collection level and increment automatically for single collections only. Users that wish to increment Collection Numbers between more than one collection should contact the Specify team at **specify@ku.edu** for help setting that paramater.

- **Alphanumeric** may use both alphabetic characters *a* through *z* and numbers. A length field will appear which allows the section to be set between 1 and 10 characters in length.
- **Alpha** may only be alphabetic characters *a* through *z*. A length field will appear which allows the section to be set between 1 and 10 characters in length.
- **Separator** refers to a character that separates the various sections. Separator choices include - . / ' ' \_ and are one character in length.
- **Year** will automatically add the current year on a form, but can be edited.
- **Any char(acter)** allows any alphabetic characters *a* through *z*, any number or any other keyboard character. A length field will appear which allows the section to be set between 1 and 10 characters in length.
- **Constant** refers to any section that will remain constant and is not editable on a form. This type of section is useful when an institution code is part of a format. Type the characters for the constant in the text field labeled *Text* located under the *Type* box.

3. Once the section information is configured correctly add it to the format by clicking the  $\triangle$  button.

The section will appear in the window with the appropriate information in each of the columns.

- **Type** refers to the Type of section that was chosen from the pick list.
- **Value** shows the character used to represent the segment in the Sample at the bottom of the window.
- **Size** refers to the number of characters chosen for the section. This is not applicable to the Separator or Year section types.
- **Is By Year** refers only the Year section type.
- **Is Incrementer** refers only to the Numeric section type that is incremented. On the Wizard's Collection Number window, it will display in the *Is Numeric* section.

4. Reorder sections by clicking the  $\bigcap$  (reorder up) and  $\bigcup$  (reorder down) buttons on the right side of the editor.

5. Delete unwanted sections by clicking the  $-$  (delete) button.

6. Continue adding sections until the format is complete and displays correctly in the *Sample* window at the bottom of the editor.

*Note:* When manually entering a formatted number field, it is paramount that numbers be padded with 0's. For example, if 3 numbers are available in a numbering scheme (###) and the desired number is 1, then 001 must be entered. If only 1 is entered, then Specify will read this as 100. This will produce incorrect results in searches, queries and reports.

Once the format is complete click **[HERE](#page-255-0)** to return to the Catalog Number in the Setup Wizard help.

Once the format is complete click HERE to return to the Catalog Number in the EZDB Setup Wizard help.

Once the format is complete click **[HERE](#page-246-0)** to return to the Accession Number in the Setup Wizard help.

Once the format is complete click HERE to return to the Accession Number in the EZDB Setup Wizard help.

# **Specify EZDB Setup Wizard**

Welcome to Specify EZDB! You have unpacked the power of Specify without the installation and maintenance requirement of MySQL. Specify EZDB includes embedded MySQL engine, and is intended for use by a single collection on a single workstation. If your project requires multiple collections then you will need to install the full version of Specify.

*Note:* Specify EZDB can also be used to evaluate Specify. If you are using it for this purpose, please contact the Specify team at **specify@ku.edu**. They can provide you with a test database and the instructions needed to download and install it.

*Note:* If you are using a test database to evaluate Specify and have received a test database, DO NOT run the Specify EZDB Setup Wizard.

*Note:* A compatibility issue exists with Windows 7. If you are running Specify EZDB with Windows 7 you must run SpecifyEZDB in Compatibility Mode. This can be accomplished by right-clicking on the SpecifyEZDB.exe file in Windows 7 and choosing: *Troubleshoot Compatibility > Try Recommended Settings*.

The Specify EZDB Setup Wizard is required to customize the necessary components in the embedded MySQL for Specify EZDB. It walks you through the creation of a database including:

- Insertion of a schema within MySQL.
- Creation of an administrative level Specify user.
- Initialization of the database structure.

It also allows you to download Taxon (optional) and Geography authority files.

*Note:* Java SE Run-time Environment, i.e. JRE 1.7 (=7.0) or later must be installed on the workstation that will run Specify EZDB.

## **Running the Specify EZDB Setup Wizard**

**Database Information**

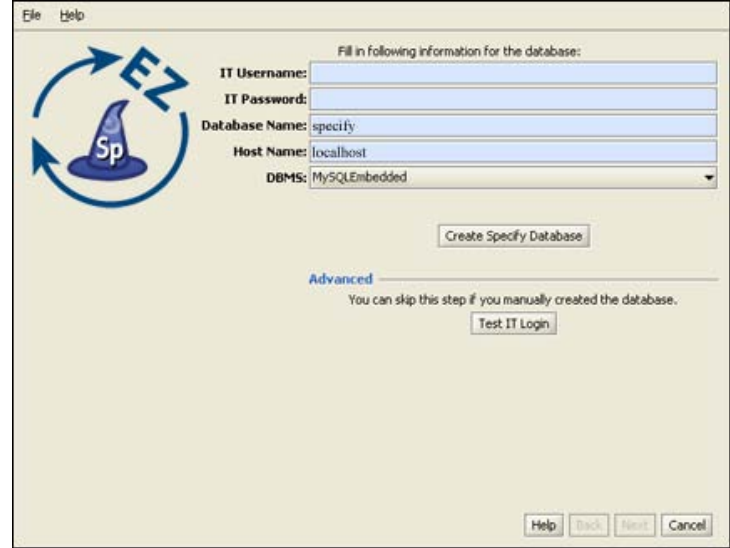

Enter MySQL IT Username and Password

The first window allows you to create your Specify database or verify that Specify can access a database you have installed. To create or verify a database, you must first complete the following information:

Type in values for an **IT Username** and **IT Password**. This does not exist but rather will be created when you click on the *Next* button on this window. This account will be created with full administrator privileges within the embedded MySQL database manager. This account will be used by the Specify Setup Wizard to create your Specify database and a Specify Master account (in the next window) in MySQL.

*Note:* Please make a note of the IT username and password. Other EZDB Tools associated with Specify EZDB require this IT username and password to run.

The **Database Name** is pre-filled with 'Specify' but can be changed by typing in a new name into the text box. Document the database name used to log in. Once the Wizard is complete, be sure to make a note of the name.

The **Host Name** refers to the computer that you are using. Because you are only accessing the embedded MySQL on your local machine this should remain as 'localhost'.

Create a Specify Database

When you click the *Create Specify Database* button Specify will connect to MySQL using the information you have entered and then create your Specify database and insert the Specify schema.

Advanced: Test IT Login

Use this button to verify that Specify EZDB can access a database that you have installed.

#### **Specify Master Credentials**

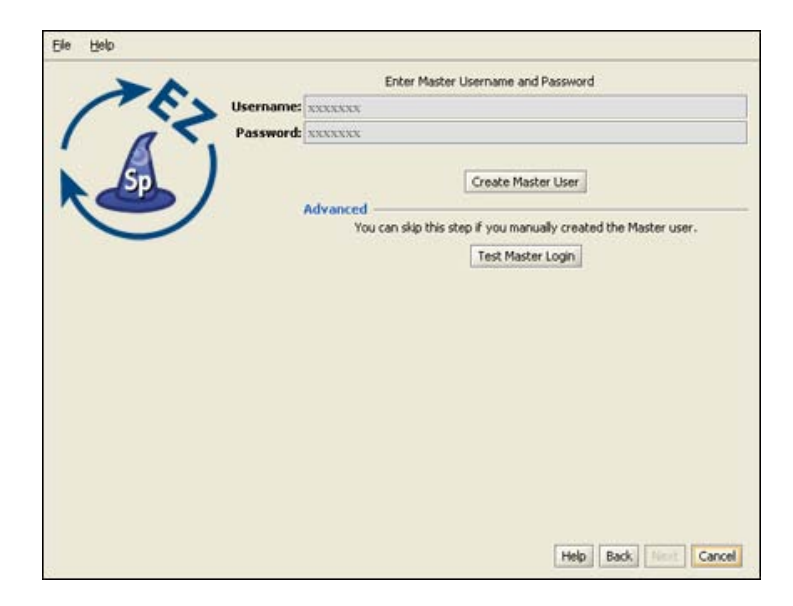

Create a Master Username and Password

The security system for Specify 6 uses both a "Master" username and password, which Specify uses to access the MySQL Database, as well as a User username and password, which allows a user to run the Specify program. The Master account has SELECT, INSERT, UPDATE, DELETE and TABLE LOCK privileges on data tables in your Specify database only and has no other MySQL privileges. Specify uses only one Master username and password for all users, but encrypts the Master password with the User information, creating an encrypted string. This allows the Master information to become unique for each user.

Specify EZDB uses the same Master username and password as the IT username and password in the first EZDB Wizard window. The username and password are filled-in for you and can not be changed.

#### **Create the Master**

When you click the *Create Master User* button, Specify will take a moment to create the Master account in the database. Once this account has been created you may not change the information on this screen, or any previous screens.

#### **Advanced: Test the Master**

This button is not applicable to Specify EZDB

#### **Security**

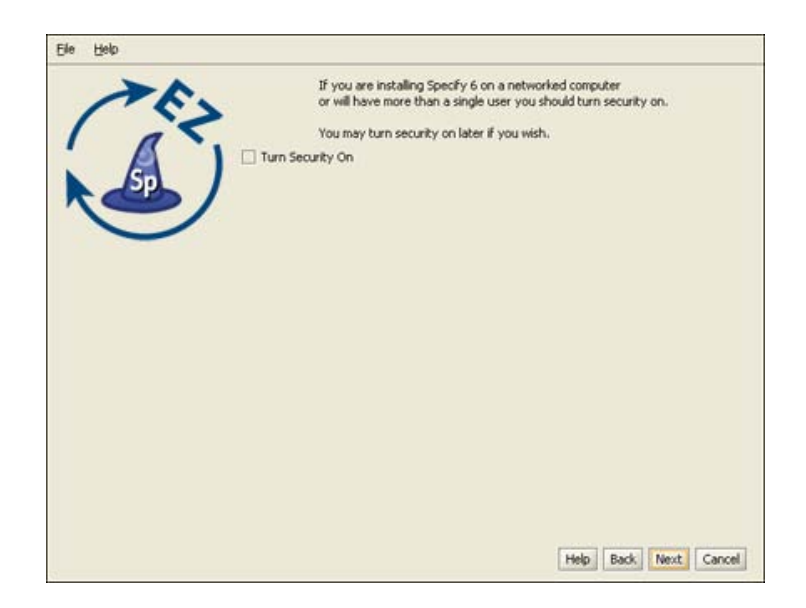

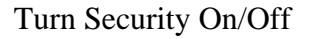

Specify Security refers to the set of permissions and entitlements within Specify which gives users the rights to see certain data and to use particular functions. If your Specify database will never have more than one user, (you), then Security (i.e. permissions within Specify), can be turned off. This will give you total access to all Specify program functions and data. Specify will not check your credentials or limit your access to data or Specify components.

It is not recommend that Specify EZDB be used with multiple users; therefore Security can be turned off. However, if you are using Specify EZDB to evaluate Specify and wish to evaluate security also, then simply check the box to turn security on. Security can also be turned on inside the Specify EZDB application.

#### **Manager**

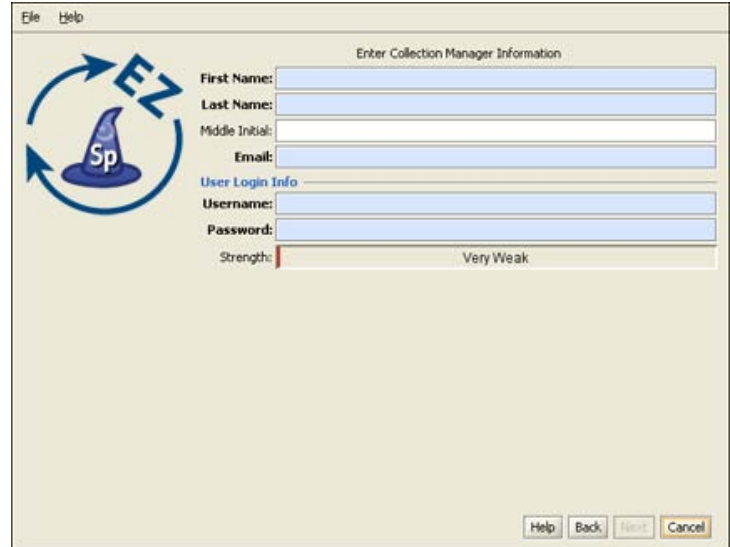

Create Specify Manager / Administrator

This account is the first Specify user account for your database, and it is created at the level of Manager, the highest level in the Specify permission model. The account usually represents the primary user, or administrator, of your collection database. An Administrator account will also be created within Specify using this information. It is this username and password that will be used to log in to Specify for the first time, once the EZDB Setup Wizard is finished. At that time additional users can be added within Specify.

Protect the username and make the password strong. This Specify manager level information will also be used to create a record in the Specify database for an 'Agent' representing the same person.

#### **Institution**

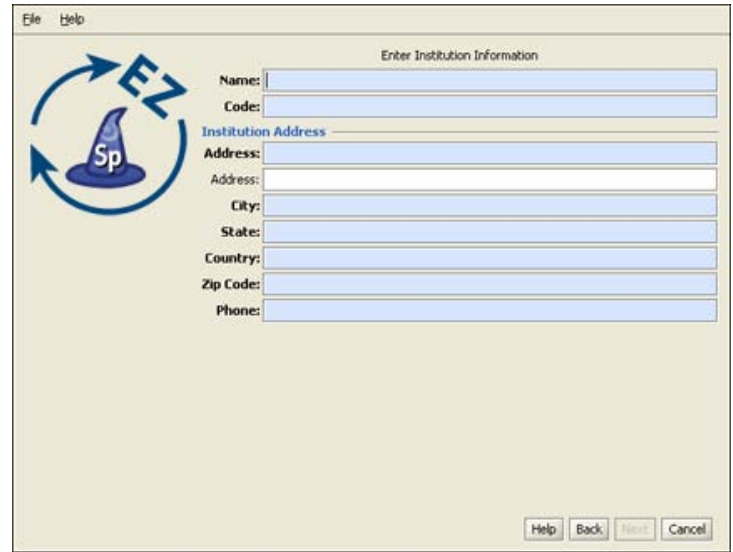

Create Institution and Enter Information

The Specify data management levels mimic the common levels of hierarchy within institutions. Access to information and Specify tools are then set at the various levels both within the application and through the User Permissions.

The Setup Wizard creates a single entry for each level of the hierarchy (Institution, Division, Discipline and Collection). This setup window is the first step in that process. Each of the screens for creating these levels must be completed before the *Next* button will become enabled.

The **Name** should be the formal name for your institution. It is a field within the Specify database, it is displayed on the Institution form, and can be queried and used in reports.

The **Code** is typically an acronym, codon, abbreviation or short name for your institution (not your collection). If you don't know of one, put in a placeholder, this can be edited at a later date. Institution codes are often required for web services such as DiGIR/TAPIR.

The **Institution Address** information, such as **City**, **State**, **Country**, **Zip Code** and **Phone Number**, is also added to fields within the Specify database and displayed on the Institution form and can be queried and used in reports.

#### **Accessions**

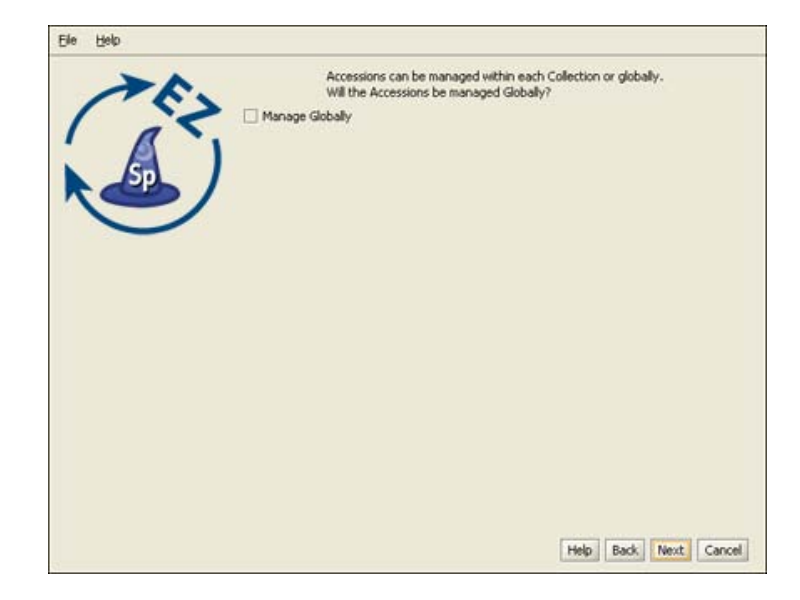

Choose Accession Level

Accessioning is the formal process by which a specimen or object is legally accepted and recorded as a museum item and differs from cataloging. Some museums and herbaria have a formal accessioning process, some do not. If your institution does not use the concept of accessions (typically handled by a registrar or administrative curator), then leave this item unchecked and simply click the *Next* button to proceed to the next window.

For organizations that do recognize accessions, the process usually entails documenting proof of ownership (in the form of a signed deed of gift), and that the material was legally acquired (in the form of all associated permits - collecting, import and export). An accession usually covers an entire field trip and multiple catalog items could be included within a single accession. For the institutions that use it, accessioning and its associated numbering system is usually set up as a standard museum-wide process, backed by policy.

The accession numbering scheme or sequence can either be recorded at an Institution level for all collections (Globally) or at a Division level. Since it is recommended that Specify EZDB be used with a single collection this is typically managed globally.

*Note:* If you choose to manage your accessions globally, you will be presented with the following window to choose a format. If you did not choose to manage your Accessions globally you will be presented with the window later in the Wizard process when you create a Collection.

### **Accession Number Format**

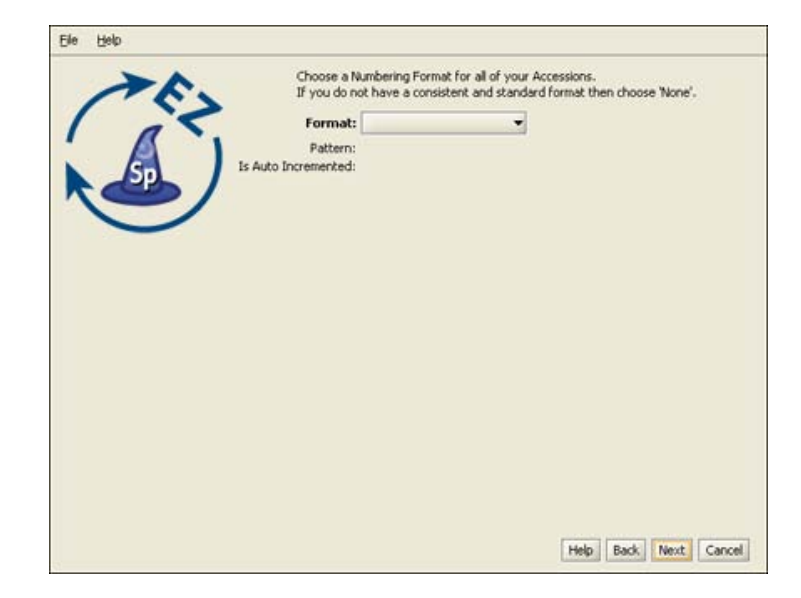

Create Accession Number Format

Accession Numbers may require a format or may simply use a number. Choose *None* to leave the Accession Number as a text field on the Accession form. Accession Number formats are not editable once data has been entered into this table in the database.

• **Format** offers several choices in the drop-down menu list:

**None** is the default setting, which is a 60 character string field.

**Create** allows you to create your own format. Choosing Create will open the Field Formatting Editor. Click **[HERE](#page-45-0)** for the Field Formatting Editor help page.

**Accession Number** (2009-AA-###) The year will appear automatically in the first section (2009) of the format, and can also be manually edited. The 'AA' section of the format is alphanumeric and accepts both characters *a* through  $\zeta$  and numbers. The  $\# \# \#$  section of the format is a number that is automatically incremented when Auto Numbering is turned on in Specify and manually entered when Auto Numbering is turned off. This format offers two alphanumeric characters and three incremented numbers.

**AccessionNumberByYear** (2009-AA-AAA) The year will appear automatically in the first section (2009) of the format, and can also be manually edited. The 'A' sections of the format are alphanumeric and accept both characters *a* through *z* and numbers. This format offers two alphanumeric sections, the first is two characters in length and the second is three characters in length.

**AccessionStringFormatter** (AAAAAA) This is a single alphanumeric format that accepts characters *a* through *z* and numbers. The Accession number would be seven characters in length.

- **Pattern** displays the pattern used to create each format (these are explained in further detail above).
- **Is Auto Incremented** displays a 'yes' if the format is automatically incremented.

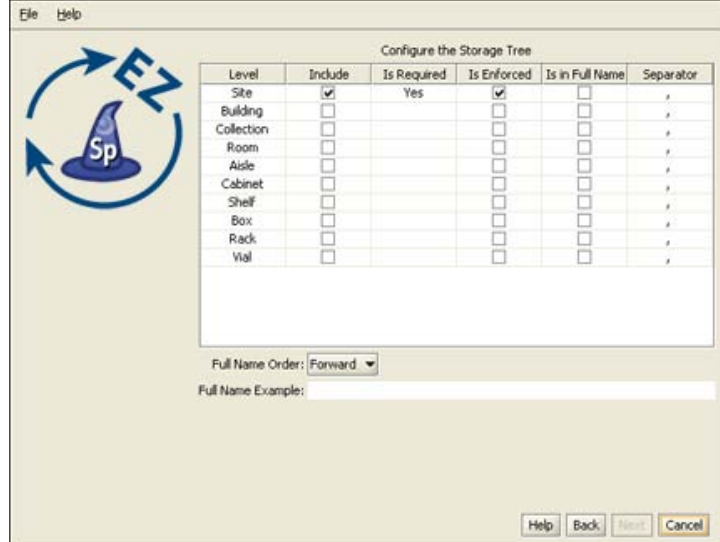

#### **Storage Tree**

Configure the Storage Tree

Specify 6 visually presents some data types in hierarchical tree displays. These data types include the Taxon, Geography, (Specimen) Storage, Chronostratigraphy and Lithostratigraphy tables. Each tree, visually displayed as heirarchical nodes, is backed up by a tree definition, listing all levels and allowing customization of these levels. The Levels must first be defined, then nodes can be added. The Setup Wizard offers a table for each of the trees (Chronostratigraphy and Lithostratigraphy for paleo collections only) for creating tree definitions, or levels. These can also be edited at a later date from within Specify.

Nodes for the Storage tree can be added within the Specify application. The storage tree operates at the Institution level and is available and visible to all Collections, therefore, it is important to include the necessary levels for all collection.

• The **Level** column displays the available levels. This name can be edited from within Specify. Click the *Include* box to place the level in the tree.

- **Include** places the Level in the tree definition. Levels that are not included can not be Enforced or added to the Full Name.
- **Is Required** is not editable, but an indication of the tree levels that are used by Specify as a system requirement. These are automatically added to the tree and can not be deleted on this screen or later from within Specify.
- **Is Enforced** ensures that the level can not be skipped when adding nodes at lower levels down the tree. Levels that are Required by the system are also Enforced by the system and can not be edited.
- **Is in Full Name** includes the level when building a full name expression, which can be queried and used in reports. Create the full name by checking the desired boxes. This is the string that will be displayed in the storage field in the preparation table. At least one level for Full Name must be checked before the *Next* button will become enabled.
- **Separator** refers to the character that separates the levels when displaying the full name. This can be any single character, such as a comma (,) or a space. To make the separator a space, simply double click inside the column and delete the comma, then press your spacebar once.
- **Full Name Order** will reverse the full name as shown in the **Full Name Example**.

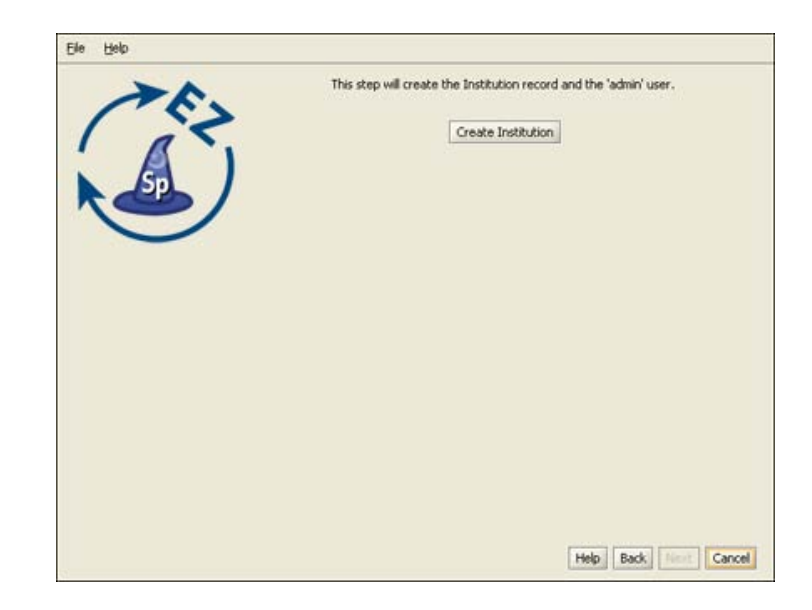

#### **Institution**

Create Institution and the Administrator

Click the *Create Institution* button to create your institution and add you as Administrator in your Specify database. Once this information has been created you may not change it on any of the previous screens and the *Back* button will become disabled.

The Institution must be created before the *Next* button will become enabled.

#### **Division**

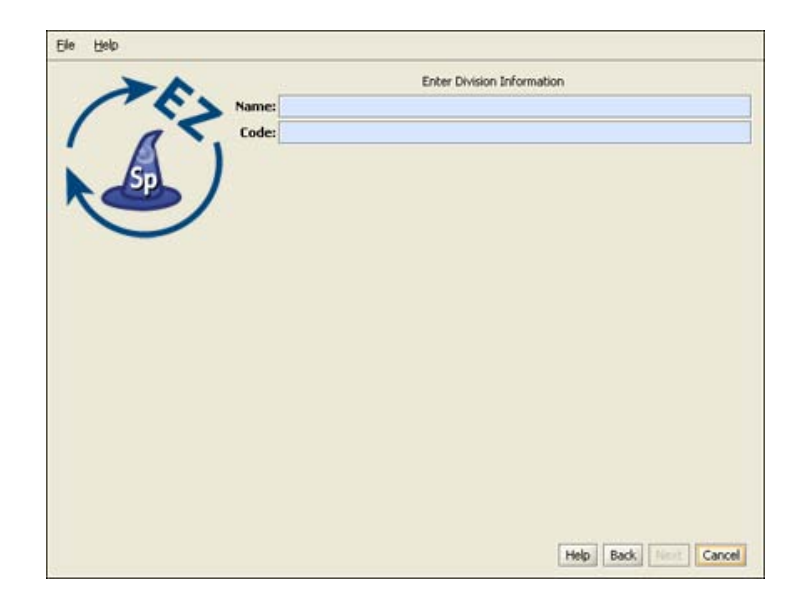

Create a Division

This window is used to create a single Division within your institutional hierarchy. Additional divisions can be added later from within Specify.

The **Name** will appear on the division form and can be queried and used in reports. A division is used to collectively name similar collections e.g. the Divsion of Paleontology may include Vertebrate Paleontology, Invertebrate Paleontology and Paleobotany collections. The Name is a field within the Specify database and is displayed on the Division form. It can be edited, queried and used in reports.

The **Code** can be a short name, acronym, codon or abbreviation. If your Division does not have a Code, put in a placeholder (this is a required field), this can be edited at a later date. Division codes are sometimes required for web services.

#### **Discipline**

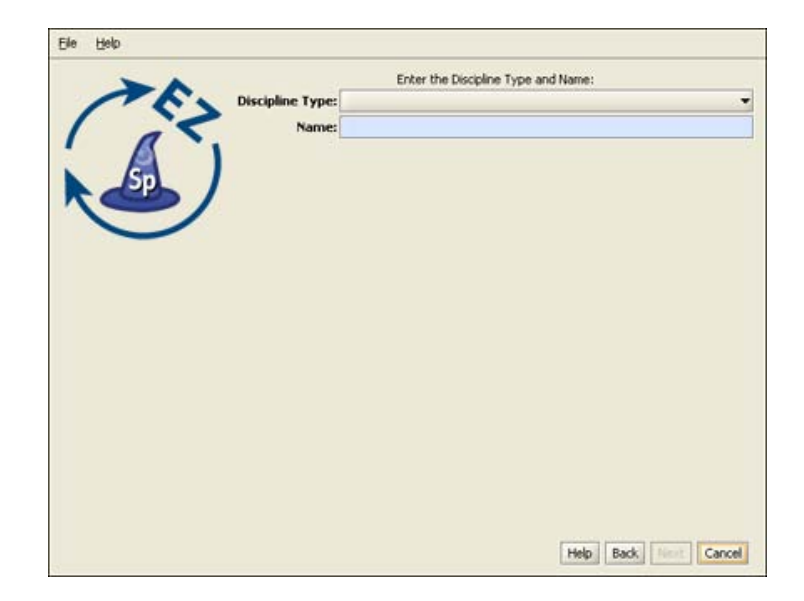

Choose a Discipline Type

Choose a taxonomic **Discipline Type** from the drop-down menu. Specify uses this information to load the correct default data entry Forms, Trees and schema (tables and fields) based on the predefined disciplines within Specify. If your discipline type does not appear in the list, choose the closest discipline to yours based on taxonomic qualities.

The **Name** is pre-filled with the discipline type name but can be any user specific variation of the Discipline Type by simply editing the pre-filled name. It can be edited, queried and used in reports. Additional Disciplines can be added from within Specify.

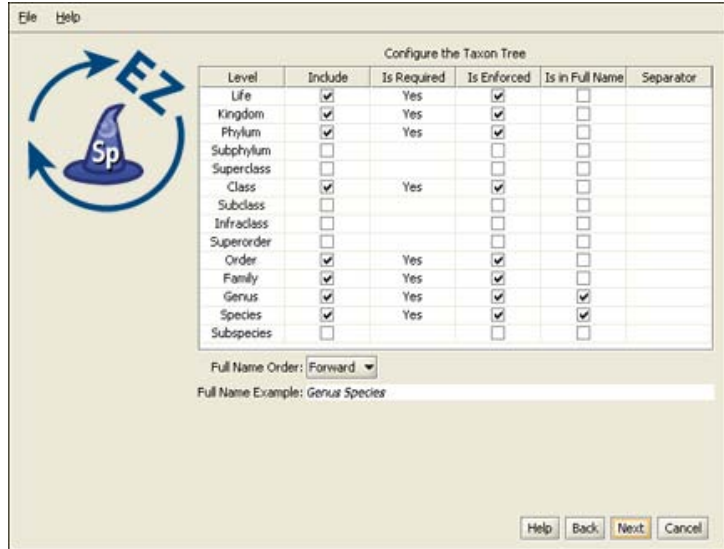

## **Taxon Tree**

#### Configure the Taxon Tree

This table will create the tree definition for the Taxon tree. The Taxon tree operates at the Discipline level and will be used by all Collections within the Discipline you created in the last window. Nodes to the Taxon tree can be added later in the Wizard as well as from within Specify.

- The **Level** column displays the available levels. This name can be edited from within Specify. Click the *Include* box to place the Level in the tree.
- **Include** places the Level in the tree definition. Levels that are not included can not be Enforced or added to the Full Name.
- **Is Required** is not editable, but an indication of the tree Levels that are used by Specify as a system requirement. These are automatically added to the tree and can not be deleted on this screen or later.
- **Is Enforced** ensures that the Level can not be skipped when adding nodes lower down the tree.
- **Is in Full Name** includes the level when building a full name expression for any associated Collection Objects (which appears in the Taxon Full Name field of the taxon table). The Full Name is also displayed in the Preferred Taxon field on the Determinations form and is useful when running queries and reports when the full name is desired. The full name generally includes at least the binomial. Genus and Species fields together with any levels below species (if used). Create the full name by checking the desired boxes.

At least one level for Full Name must be checked before the *Next* button will become enabled.

- **Separator** refers to the character that separates the levels when displaying the full name. This can be any single character, such as a comma (,) or a space. To make the separator a space, simply double click inside the column and delete the comma, then press your spacebar one time.
- **Full Name Order** will reverse the full name as shown in the **Full Name Example**.

**Load Taxon Authority File**

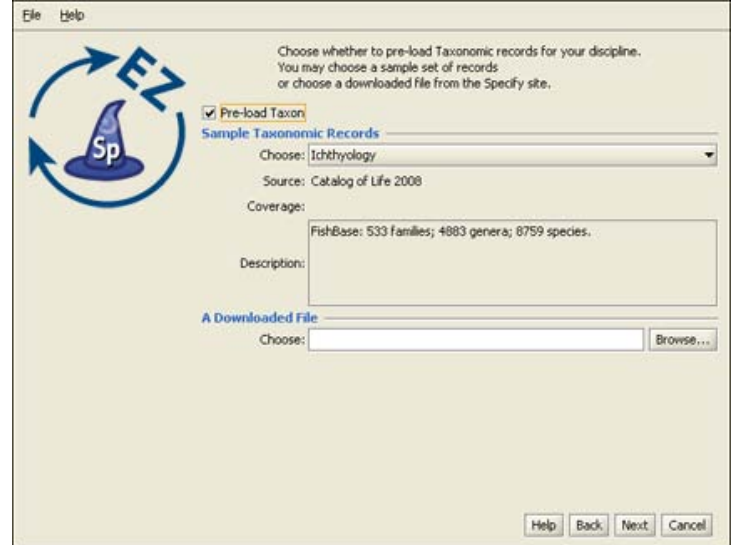

Preload Taxon Records/Nodes

The Specify Wizard not only defines the Taxon tree but also allows pre-loading of an authority file for the discipline you are creating. Authority files were created using data from the Catalog of Life Project for some of the disciplines within Specify. If this window does not appear, there are no existing authority files for your chosen discipline.

If you choose to load the data into your tree, the Taxon tree will be populated with hundreds of taxon nodes and all associated data. Then, when adding Collection Objects into your database you can simply choose a taxa from the Taxon field rather than adding each individually as needed.

Please note that loading the Taxon tree will also affect the tree definition. If you load the provided Taxon authority file for your discipline, the accompanying tree definition may include Levels that were not defined by you in the previous window, but are necessary to include all the predefined Taxon information.

Additional discipline-specific trees can be loaded from within Specify at the time new disciplines are created.

Click the *Choose* button for a list of taxon files for the discipline you are creating. Not all disciplines offer more than one taxon file. Once the taxon file is chosen, information will display in the **Source**, **Coverage** and **Description** fields for that file.

*Note:* Botany and Entomology authority files are partial due to the size of these files. For additional authority files please contact the Specify team at specify@ku.edu.

The **Downloadable File** section in this window allows you to choose taxon files from your hard drive. The Setup Wizard can only install files that were downloaded from the Specify website. The Specify team is currently in the process of creating more of these files.

#### **Load Geography Authority File**

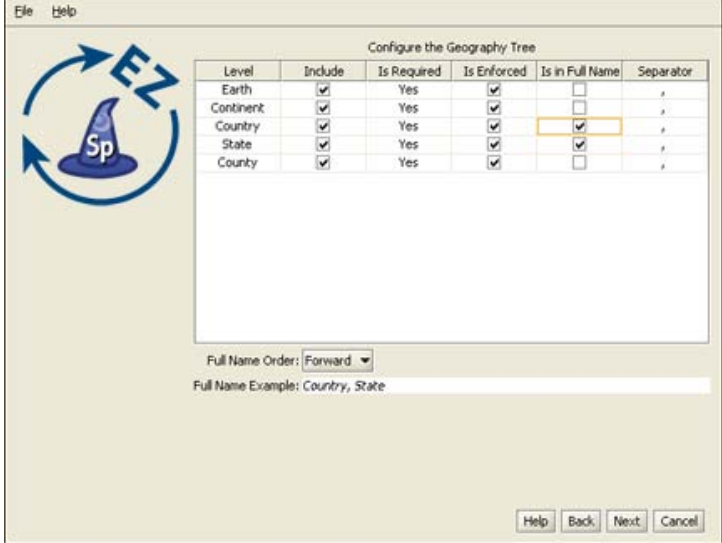

Configure and Load Geography Tree

The Geography tree operates at the Discipline level and is used by all Collections within the Discipline. Nodes to the Geography tree can be added later in the Wizard as well as from within Specify

- The **Level** column displays the available levels. This name can be edited from within Specify. Click the *Include* box to place the level in the tree.
- **Include** places the Level in the tree definition. Levels that are not included can not be Enforced or added to the Full Name.
- **Is Required** is not editable, but an indication of the tree levels that are used by Specify as a system requirement. These are automatically added to the tree and can not be deleted on this screen or later.
- **Is Enforced** ensures that the level can not be skipped when adding nodes lower down the tree.
- **Is in Full Name** includes the level when building a full name expression, which can be queried and used in reports. Create the full name by checking the desired boxes. At least one level for Full Name must be checked before the *Next* button will become enabled.
- **Separator** refers to the character that separates the levels when displaying the full name. This can be any single character, such as a comma (,) or a space. To make the separator a space simply double click inside the column and delete the comma, then press your spacebar one time.
- **Full Name Order** will reverse the full name as shown in the **Full Name Example**.

The Wizard will automatically load data for the Geography tree, including Continents, Countries, and States throughout the world as well as Counties within the United States. Data for the Geography tree was converted from the online website of the World Gazetteer. Unwanted or unncessary nodes can be deleted from within the Specify application at a later date if desired.

#### **Collection**

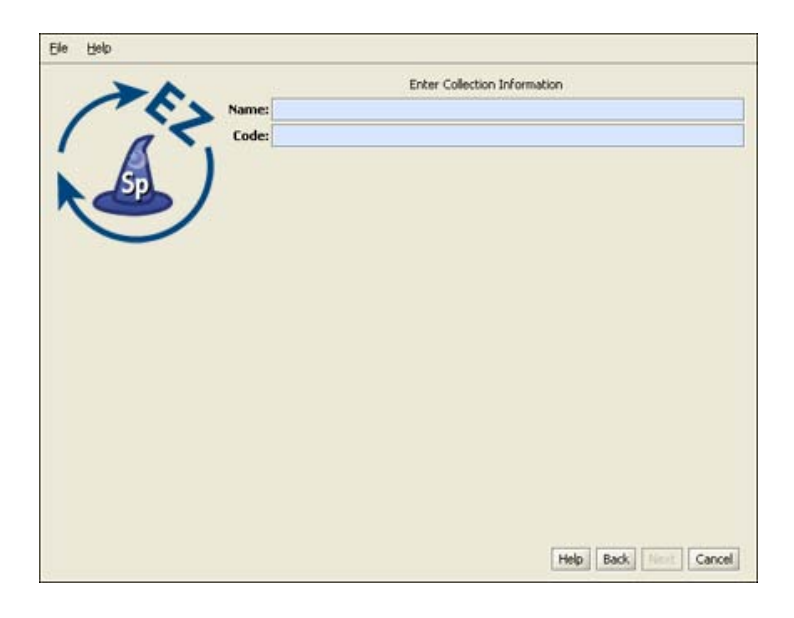

#### Create a Collection

Enter the **Name** and internationally recognized Collection **Code** to create a single Collection within the Discipline. This is the name that will appear within Specify on the Collection form and can be queried and used in reports.

The Code should be your standard collections community assigned code for your collection. This Code will be used in data exports and web interfaces in upcoming releases of Specify.

Additional collections can be added from within Specify.

#### **Catalog Number**

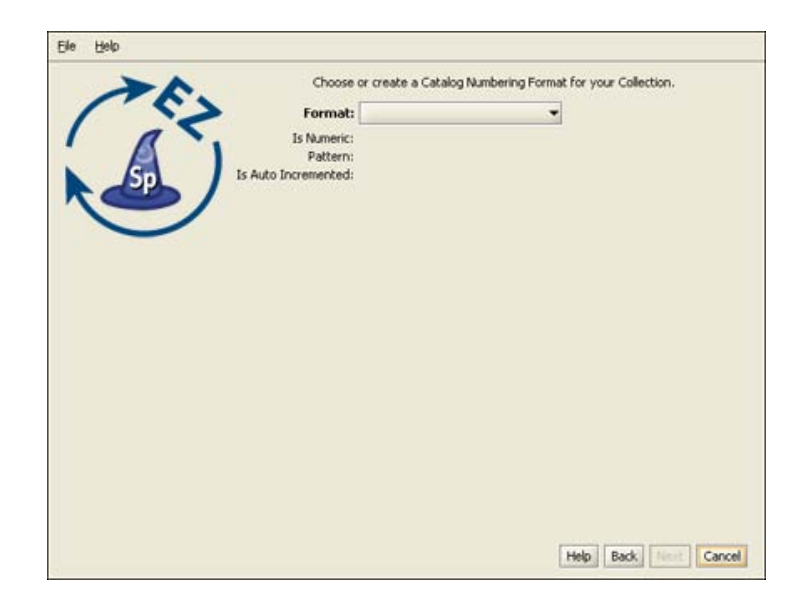

Create a Catalog Number Format

Specify is able to accept data for collection objects or observations without assigning a Catalog Number. But when Catalog Numbers are used, they must be unique for each lot, specimen or observation. Most collections routinely assign catalog numbers to incoming materials, perhaps as part of the accessioning process. These numbers may require a format with specific sections for data such as Institution Code and year or they may simply use an incrementing number.

Catalog Numbers can either be unique to each Collection, shared by several collections or be used throughout the Institution. The Catalog Number chosen at this time will not affect where it is used relative to other collections, this will be configured from within the Specify application. The Catalog Number format for this collection can not be edited once it is chosen.

Several formats are available from the drop-down menu list:

• **Format** offers several choices in the drop-down menu list: **None** is the default setting, which is a 60 character string field. **Create** allows you to create your own format. Choosing Create will open the Field Formatting Editor. Click HERE for the Field Formatting Editor help page.

**CatalogNumber** (2009-######) The year will appear automatically in the first section (2009) of the format, and can also be manually edited inside Specify. The '###' section of the format is a number that is six digits in length. This section can be automatically incremented when Auto Numbering is turned on in Specify or manually entered when Auto Numbering is turned off. These two sections are separated by a dash.

**CatalogNumberAlphaNumByYear** (2009-######) The year will appear automatically in the first section (2009) of the format, and can also be manually edited from within Specify. The '###' section of the format is a number that is six digits in length. This section can be automatically incremented when Auto Numbering is turned on in Specify or manually entered when Auto Numbering is turned off. These two sections are separated by a dash.

**CatalogNumberNumeric** (#########) This is a nine digit number that is automatically incremented when Auto Numbering is turned on in Specify or manually entered when Auto Numbering is turned off.

**CatalogNumberString** (XXXXXXXXXX) This is a ten digit string that can include numbers, alphabet or characters

- **Is Numeric** will display a 'yes' if the format is numeric.
- **Pattern** displays the pattern used to create each format (these are explained in further detail above).
- **Is Auto Incremented** displays a 'yes' if the format is automatically incremented.

Collections that do not use one specific format for their Catalog Number may wish to choose CatalogNumberString from the list, this will allow any format to be entered as long as they are all of the character length chosen.

### **Accessions**

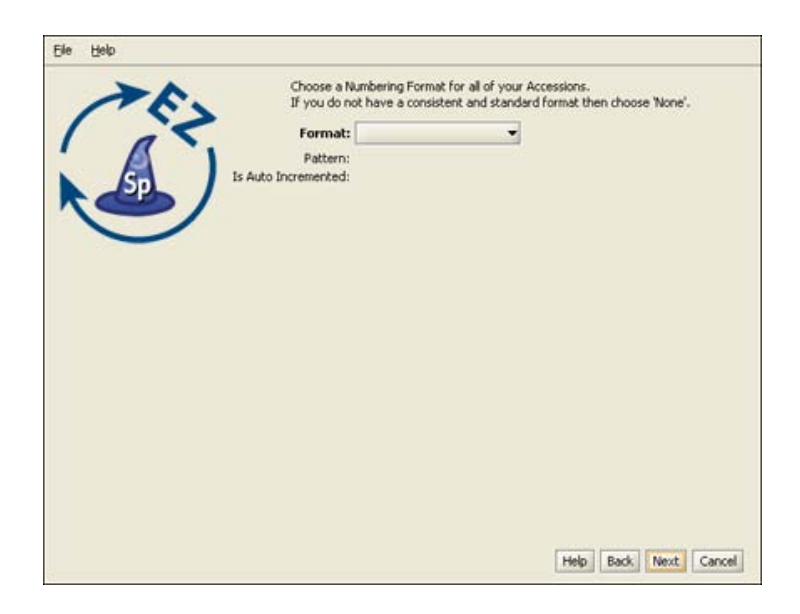

Create an Accession Number Format

*Note:* If you chose to manage your Accessions globally you will have already chosen a format for your accession number and will not be presented with this window again.

Accession Numbers may require a format or may simply use a number. Choose *None* to leave the Accession Number as a text field on the Accession form. Accession Number formats are not editable once data has been entered in the database.

• **Format** offers several choices in the drop-down menu list: **None** is the default setting, which is a 60 character string field.

**Create** allows you to create your own format. Choosing Create will open the Field Formatting Editor. Click **[HERE](#page-45-0)** for the Field Formatting Editor help page.

**Accession Number** (2009-AA-###) The year will appear automatically in the first section (2009) of the format, and can also be manually edited. The 'AA' section of the format is alphanumeric and accepts both characters *a* through  $\zeta$  and numbers. The  $\# \# \#$  section of the format is a number that is automatically incremented when Auto Numbering is turned on in Specify and manually entered when Auto Numbering is turned off. This format offers two alphanumeric characters and three incremented numbers.

**AccessionNumberByYear** (2009-AA-AAA) The year will appear automatically in the first section (2009) of the format, and can also be manually edited. The 'A' sections of the format are alphanumeric and accept both characters *a* through *z* and numbers. This format offers two alphanumeric sections, the first is two characters in length and the second is three characters in length.

**AccessionStringFormatter** (AAAAAA) This is a single alphanumeric format that accepts characters *a* through *z* and numbers. The Accession number would be seven characters in length.

- **Pattern** displays the pattern used to create each format (these are explained in further detail above).
- **Is Auto Incremented** displays a 'yes' if the format is automatically incremented.

#### **Summary Window**

| Name             | Value        |   |
|------------------|--------------|---|
| IT Username      | root         | ۰ |
| IT Password      | *******      |   |
| Database Name    | specifynew   |   |
| <b>Host Name</b> | localhost    |   |
| <b>Username</b>  | master       |   |
| Password         | master       |   |
| Turn Security On | No.          |   |
| First Name       | first name   |   |
| Last Name        | last name    |   |
| Middle Initial   |              |   |
| Email            | email        |   |
| Username         | username     |   |
| Password         | password     |   |
| Name             | institution. |   |
| Code             | code         |   |
| Address          | address      |   |
| Address          |              |   |
| City             | oty          |   |
| State            | state        |   |
| Country          | country      |   |
| Zip Code         | zip          | ٠ |

Summary Window

Congratulations! You have finished the Specify EZDB Setup Wizard. This last screen displays all the data that has been created using the information provided in the preceding windows. If edits are required, simply click the *Back* button until the desired window displays and re-enter the information.

Click the *Build Database* button to create a blank database with all the necessary components to begin using your collection. Then, select the Specify application from your menus and login with your newly created username and password.

## **Data Exporter**

The Data Exporter application is used to build, update and export data files for use by IPT or a web portal. The term 'build' refers to the process Specify uses to load data into the skeleton, or schema, of a database. Before a data file can be built, a 'schema map' must first be created using the Schema Mapping Editor inside Specify. If you have not created a schema map you will need to close the Data Exporter tool, reopen Specify and create the schema map using the Schema Mapper tool. For documentation explaining how to create a schema map please refer to Web [Publishing.](#page-226-0)

The Data Exporter tool actually creates a table, or cache, in the database containing all relevant data, based on the map that was created from inside Specify. This table of data is then indexed and exported, along with other relevant files, for use in a web portal. Or, the cache is exported as a tab delimited text file for importing into IPT.

The Data Exporter application is located in the bin directory within the Specify application directory, which stores the executable files for Specify. Double click *DataExporter* (or select it from Start/Program Files/Specify on Windows) to launch the tool. Users are required to login using their Specify Username and Password.

The Data Exporter application opens as a three column table with action buttons.

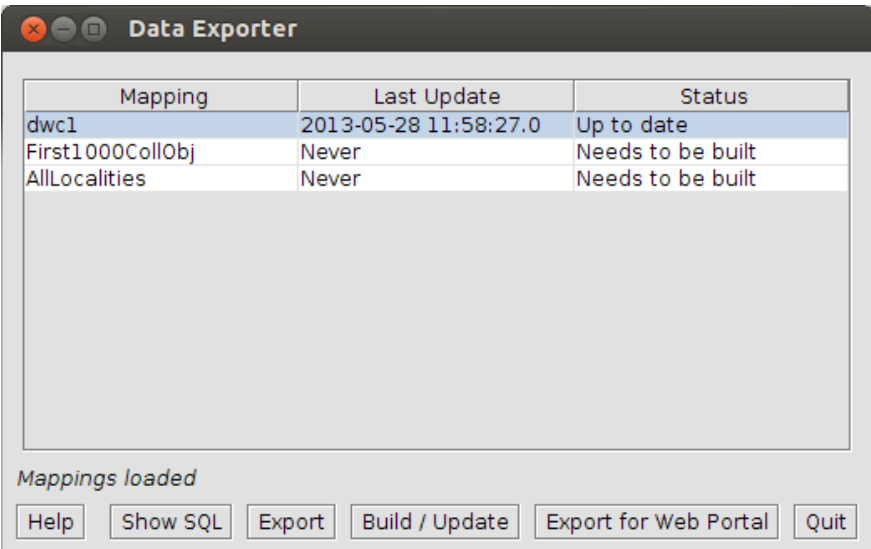

#### Data Exporter Tool

• The **Mapping** column of the table indicates the name of both the mapping and table.

- The **Last Update** column lists the date and time of the last update of the cache.
- The **Status** column indicates whether the cache has ever been build, up to date, orout of date. If the cache is out of date, it also indicates the number of rows which require updating. The number of out of date rows includes the number of rows that have been deleted from the database, edited in the database and added since the last update. This information reflects the database contents at the time the exporter was launched; it will not reflect changes to the database that occur while the exporter is running.

## **Available Actions**

• **Show SQL** - Click this button for a mapping whose cache has been completed to generate a dialog showing an SQL select statement that can be copied and used when defining database connections to the cache for IPT or other data providers.

*Note*: the SQL is based on the current cache structure. If the cache needs to be rebuilt and mappings have been changed, the SQL statement generated will not reflect the changes until the cache is updated.

• **Build/Update** - This will update the cache. When the cache is built or updated it is writing to the database; therefore, the username and password for the database is required before Specify can complete the task.

For caches that do not need to be built, only out-of-date rows are updated. This is significantly faster than an initial build which can take a long time. Updates are not allowed for mappings that are being edited or updated by another user; therefore, users should close all schema mappings before updating.

*Note:* building/updating the cache will require the IT (MySQL) Username and Password.

- **Export** This exports the current contents of the cache to a tab-delimited text file for IPT.
- **Export for Web Portal** Files for Solr and the web portal will be generated and exported.

*Cancelling an Operation* - You can cancel an update or export by clicking the  $\bullet$  (close) button to close the application window. You will be asked to confirm the cancellation. If you cancel, you will need to start from the beginning the next time you perform the operation.

**Note**: If you cancel an update that required a rebuild, the pre-existing cache will have been deleted.

# **Specify File Splitter**

There are times that users may wish to upload MS Excel files that contain more than the 4000 records, which is the record limit for the Specify Uploader. For user convenience, the Specify project has created an application, the *Specify File Splitter*, that will split files that contain more than 4000 records into files that contain only 4000 records.

The *Specify File Splitter* application is located in the *bin* directory within the Specify application directory, which stores the executable files for Specify. Double click *Specify File Splitter* to launch the tool. Users are required to login using their Specify Username and Password.

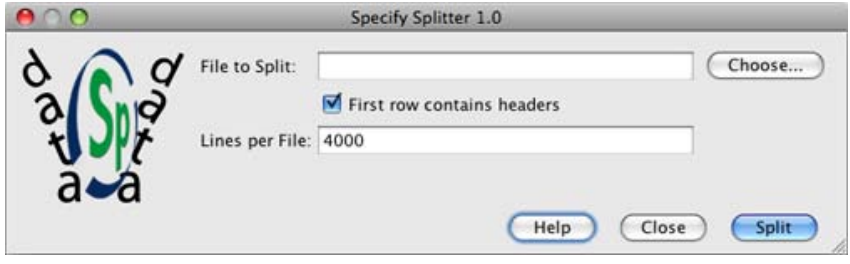

File Splitter

**File to Split**; click the *Choose* button and find the desired file using the file directory.

First row contains headers; check this box if the first row of the file contains headers. Specify will then copy the headers to each 4000 record file. If the files include headers they will contain 4001 records, but Specify does not count header files when uploading.

Lines per File refers to the number of rows in the CSV file. This defaults to 4000 but can be any number desired. If a number greater than 4000 is entered a warning message will appear. If you are splitting the file to import it into the WorkBench you should not exceed 4000 rows, as that is the maximum number of rows allowed in an import.

click the *Slice* button to start the File Splitter. The new files use the original file name but add an underscore and consecutive number for each file. The original file remains intact. For example: A file named "Birds.xls" containing 34002 rows will be split into 17 files containing 4000 rows and 1 file containing 2 rows. The files will be named "Birds\_1.xls" thru "Birds\_18.xls".

*Note:* When headers are not used in the MS Excel files each file will need to be remapped in the template editor inside the WorkBench. If headers are present then only the first file will need to be mapped and subsequent files are given the option of using the existing mapping.

# **Specify DB Security Wizard**

New in Specify 6.3! If you are having difficulty logging into Specify utilities that require the IT or Master username and password you should verify that the username and password you are using is correct. The Security Wizard provides a quick and easy mechanism to check these. If you have forgotten the Master username and password, the Security Wizard will allow you to reset them.

Types of Specify credentials include:

- User username and password
- Master username and password
- Master Key, (Encrypted username / password )
- IT username and IT password (used to gain access to the MySQL database manager)

For more information regarding these login types please refer to the **[Specify](#page-9-0) Login** help page.

The Security Wizard also provides a summary of the databases and users that utilize the current Master credentials as well as a list of all Specify databases in your current database management system (MySQL).

The Security Wizard is a separate application that ships with Specify. It is located in the Specify application directory, in the *bin* subdirectory, which stores the executable files for Specify. Double click *SpecifyDBSecurityWizard* to launch the tool.

*Note:* The Specify DB Security Wizard is not available for SpecifyEZDB.

## **Test IT credentials**

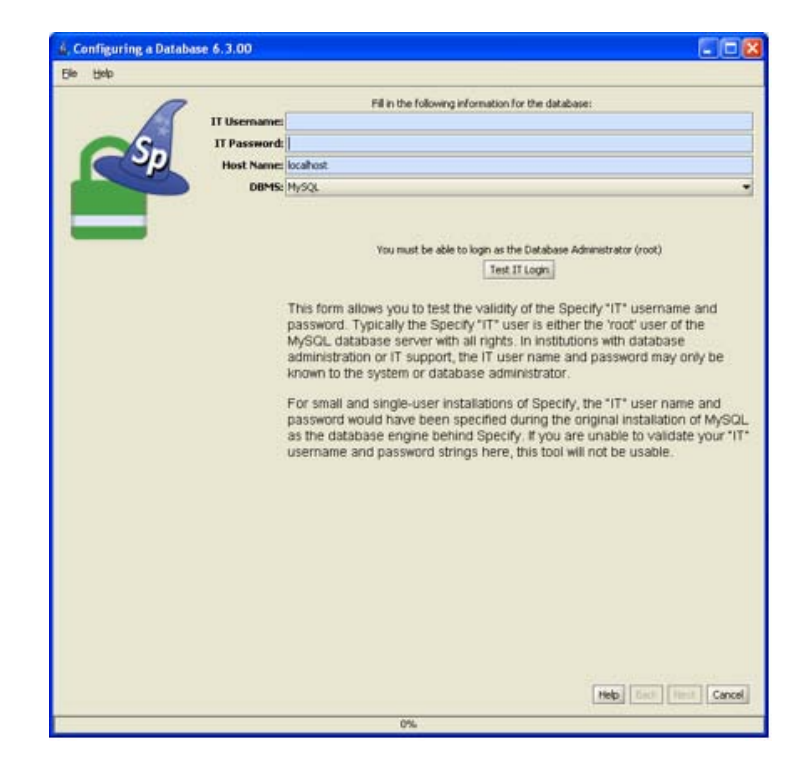

Test IT Username and Password

The initial screen verifies the IT username and password. The IT username and password refer to the credentials required to login into the MySQL database manager. It has full administrator privileges within the MySQL database manager.

- 1. Type in the *IT Username and Password* in the appropriate boxes.
- 2. Type in the *Host Name*. The host name is the name of the computer that is running MySQL. This is either an IP Address or name of the computer that is recognized by the server. When running MySQL on your local machine this is almost always 'localhost' or '127.0.0.1'.
- 3. Click on the *Test IT Login* button.

Correct IT Credentials

If your IT credentials are correct, a message above the button will alert you that your **Login test was successful**.

Incorrect IT Credentials

If your IT credentials are incorrect, a red message will alert you that your Login test was NOT successful. You may try again by typing in different credentials and clicking the *Test IT Login* button.

The security wizard requires correct IT credentials in order to progress. If you are unable to identify your correct IT credentials you may go no further in the Security
Wizard tool. There are also Specify features that require the IT credentials, including creating a new Discipline or Division and using the Backup and Restore tool.

• Click the *Next* button to proceed in the security wizard.

### **Test Master Username and Password**

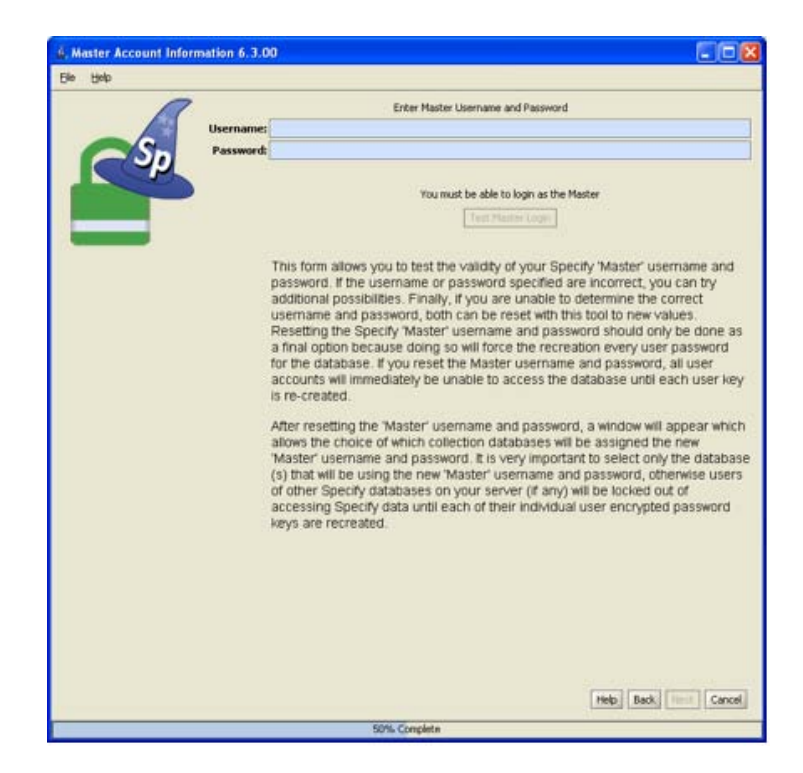

Test Master Username and Password

This screen verifies the Master username and password. The Master credentials were created when the Specify Setup Wizard was run to create the Specify database or created by an IT administrator if a database was created from within MySQL rather than through the Specify Setup Wizard.

- 1. Type in the Master credentials.
- 2. Click the *Test Master Login* button. Correct Master Credentials

If the Master credentials are correct, a message will alert you that your **Login test was successful**.

Incorrect Master Credentials

If the Master credentials are incorrect, a message will alert you that your Login test was NOT successful.You may try again by typing in a different username and password and clicking the *Test Master Login* button.

A new button will appear. If you are unsuccessful and wish to recreate the Master crecentials you can use the *Reset your Master Username and Password* button.

Warning: If you reset the Master username and password **EVERY** Master Key that was configured using the old Master credentials will need to be reconfigured. That means that every user for the database(s) will require a new Master Key to be reconfigured and sent to them. Users will be required to type in the new Master Key the next time they login to the Specify database!

### **Reset the Master Username and Password**

Click the *Reset your Master Username and Password* button to reset the Master credentials. A dialog will appear listing ALL the Specify databases available. It is important to note that this is a list of ALL the databases.

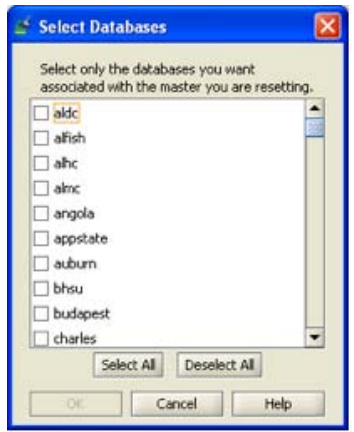

Specify Database List

1) Choose the database(s) that will be reset to use the new Master username and password.

Now you will need to reset the Master credentials.

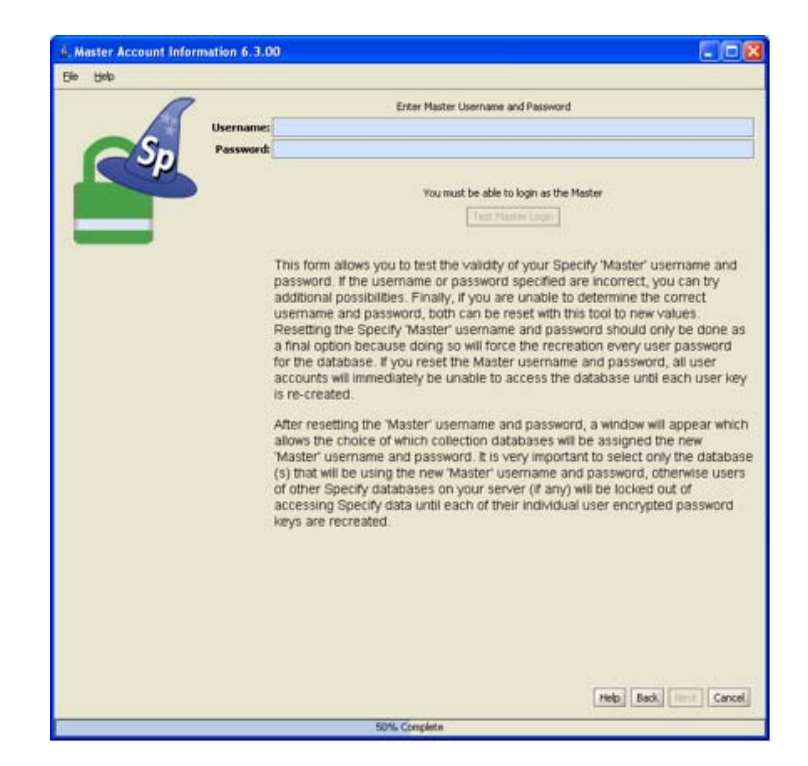

Reset the Master using the Username and Password fields

2) Simply type the new Master username and password into the second screen.

3) Click the *Test Master Login* button.

3. Click the *Next* button to continue in the Security Wizard.

**Database and User Information**

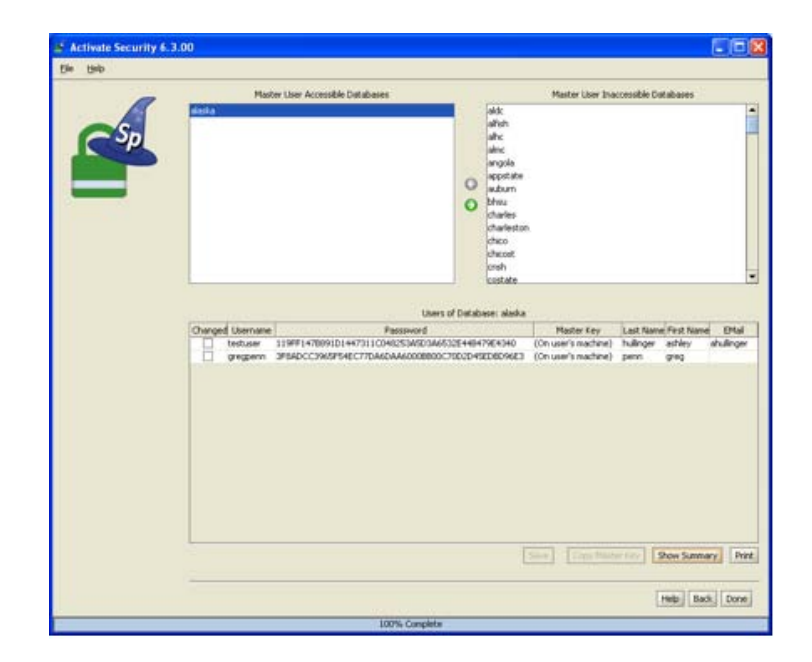

Specify Databases and Users

The new screen displays three panels of information:

- 1. Accessible Databases (top left)
- 2. Inaccessible Databases (top right)
- 3. Users of 'Current Database' (bottom half)

**Accessible Databases** displays list of all the databases that are accessible using the current Master username and password.

Select a database from the list to open a list of users for the database in the bottom panel (3).

Select a database from the list and click the  $\bullet$  to remove it from the list of Accessible Databases and into the Inaccessible Databases list.

*Note:* The database(s) listed in the Accessible Databases list when the screen originally opens can not be removed from the list.

*Note:* The Specify team does not recommend that a database be moved from the Accessible Databases panel (1) into the Inaccessible Databases panel (2). Databases moved in this way will not have their Master username and password and any attempt to login from Specify will fail until the Master is reset. Reset the master by opening the Specify DB Security Wizard and follow the steps in the Reset the Master Username and Password section above.

**Non-Accessible Databases** displays a list of Specify databases that are not accessible using the current Master username and password.

Select a database from the list and click on the  $\bigodot$  (move) button to replace the existing Master user for the database and replace it with the current Master user.

Warning: Moving a database from the Non-Accessible Databases panel to the Accessible Databases panel will reset the Master username and password for the database and **EVERY** user of the database will need to have a new Master Key reconfigured and sent to them. Users will be required to type in the new Master Key the next time they login to the Specify database!

**Users of 'Current Database'** (the name of the current database will be the label for this panel) displays the users that have access to the currently selected database (in panel 1). If you have added any databases to panel 1 you will need to reconfigure the Master Key for each of the users before they can gain access to Specify. Or, if the Master credentials were reset for a database in the previous screen all the users for that database will need to have their Master Key reconfigured. This task can be completed using panel 3.

*Note:* The Master Key can also be reconfigured from within the security tool in Specify as well during the login process. The user must know the Master username and password to reconfigure their Master Key during the login process.

### **Reconfigure the Master Key for a User**

The Master credentials will be reset for any databases that are moved from the Inaccessible Databases panel (2) into the Accessible Databases panel (1). The users that access the database will need to have a new Master Key configured and sent to them so they can login to Specify.

- 1. Be sure that the correct database is selected in Panel 1.
- 2. Click on the desired username to select the user.
- 3. Select all the values (text) in the Password text box and delete it. At this time the column labeled 'Master Key' indicates that the Master Key is on the user's machine. Master key information is stored on the local machine and

there is no way for this tool to retrieve this information and show it here; therefore, the Master Key must be reconfigured.

- 4. Type in a new password and press the 'tab' key.
- 5. Click the *Copy Master Key* button at the bottom of this screen to copy the master key into the computers clipboard. You can then paste this into an email and send it to the user. The user will NOT be able to [login](#page-11-0) without this new master key.

### **Other Buttons**

Click the *Show Summary* button to show a summary of all the users in the currently selected database as well as their user information.

Click the *Print* button to print a summary of all the users in the currently selected database as well as their user information.

## **Fix Master Permissions**

A Specify Master must include SELECT, INSERT, UPDATE, DELETE and TABLE LOCK privileges in MySQL. The Security Wizard checks the Master priviledges at the same time that it tests the Master credentials. If the privileges are not set correctly the Security Wizard will alert you and offer the ability to fix them.

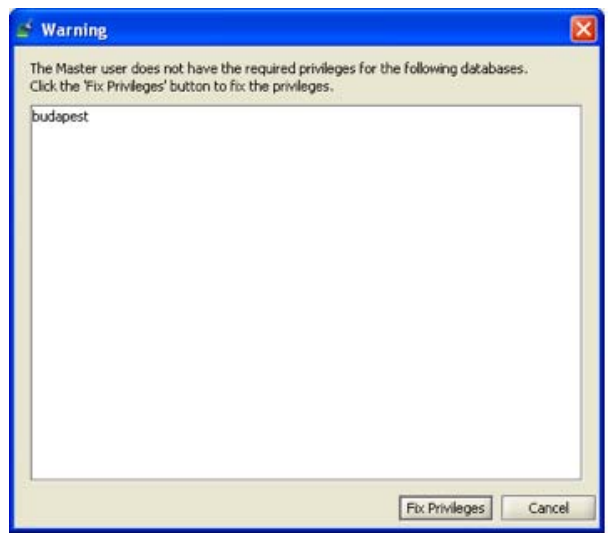

#### Fix Master Priviledges

Simply click the *Fix Privileges* button to fix the privileges for the Master.

# **Welcome to the Specify 6 WorkBench**

The WorkBench was released to the community as a stand along tool in the Spring of 2007. It was the result of many interviews and evalutaions that requested a tool for entering and cleaning data *before* it was cataloged into Specify. Some collections required such a tool for entering legacy data, others wanted a small, standalone tool to take in the field and still others needed to manipulate their data before cataloging it in Specify 6.

The WorkBench was created to meet these specific needs within the community. As a pre-catalog data manipulation component in Specify 6, the WorkBench offers the following features:

- Import from CSV or MS Excel files
- Link an image to a record
- View and edit in either a grid or form view
- Visualize georeferenced object information on a map or in Google Earth
- Convert and standardize Latitude and Longitude formats
- Georeference
- Export a Data Set and reimport without needing to remap the Data Set

The entire WorkBench is now part of Specify as well as a tool to upload the data within the WorkBench into Specify. The Upload function is not available from the stand alone WorkBench. Data Sets created using the stand alone version will need to be exported and reimported into the Specify 6 WorkBench for uploading. The current version of the stand alone WorkBench is not able to remember the Data Set mapping. Data Sets imported into the 'embedded' Specify WorkBench from the stand alone WorkBench will need to be remapped.

This makes the uploader a fast and easy way to transfer data from an MS Excel or CSV file into Specify by first [importing](#page-304-0) the data into the WorkBench.

The WorkBench has a limit of 4000 records that can be uploaded at one time.

### **Using the WorkBench**

The WorkBench works inside Specify 6 and takes advantage of the same components; side bar, dragging and dropping, tabs, etc.

## **Introducing Data Sets**

Data is entered, edited, organized and stored in a Data Set. Data within a Data Set is organized within column headings. The WorkBench offers many features for manipulating the data within Data Sets before it is cataloged into Specify 6.

One of the most important of these features is the organization of the data into Specify fields. This is not only necessary for other features in the WorkBench to function correctly, but also ensures that the data will upload correctly into Specify 6. The column headings for new Data Sets are chosen from a list of Specify fields corresponding to the Specify data model. The column headings can be renamed, but will still maintain a link to the original Specify field. These links are referred to as 'maps'. These maps can also be edited.

When data is imported from a CSV or MS Excel file, the WorkBench will read the existing column headings into a Data Set and map them to Specify fields with a built-in 'automapper'. Any column headings that the WorkBench does not recognize and 'automap' can be manually mapped and edited.

Data Sets can be edited as either a grid or a form.

The WorkBench also enables each record to link to an image within a Data Set. The linked images display in an image window. This is particularly useful for entering data from scanned catalog cards or specimen labels.

### **Getting Started**

Data Sets are created using different Actions depending on the Work Flow. The following table lists a variety of Work Flows and the relevant WorkBench solution:

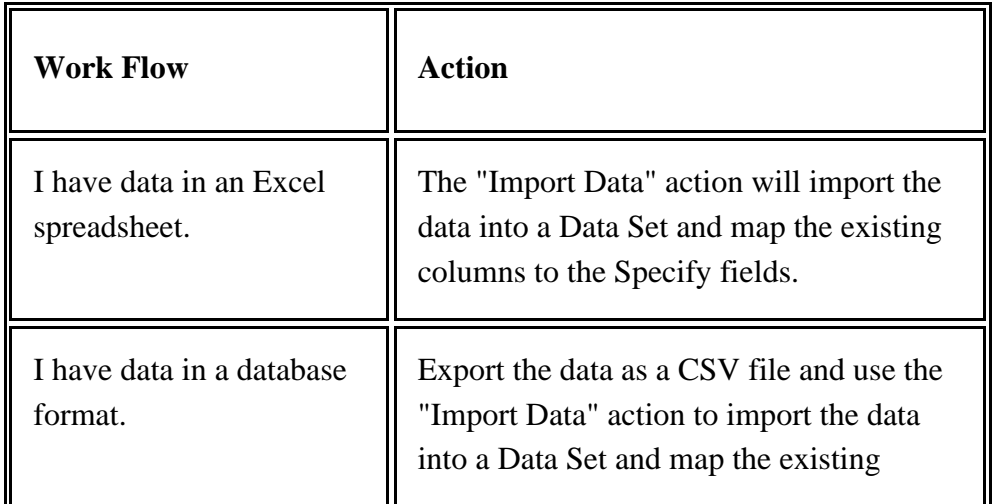

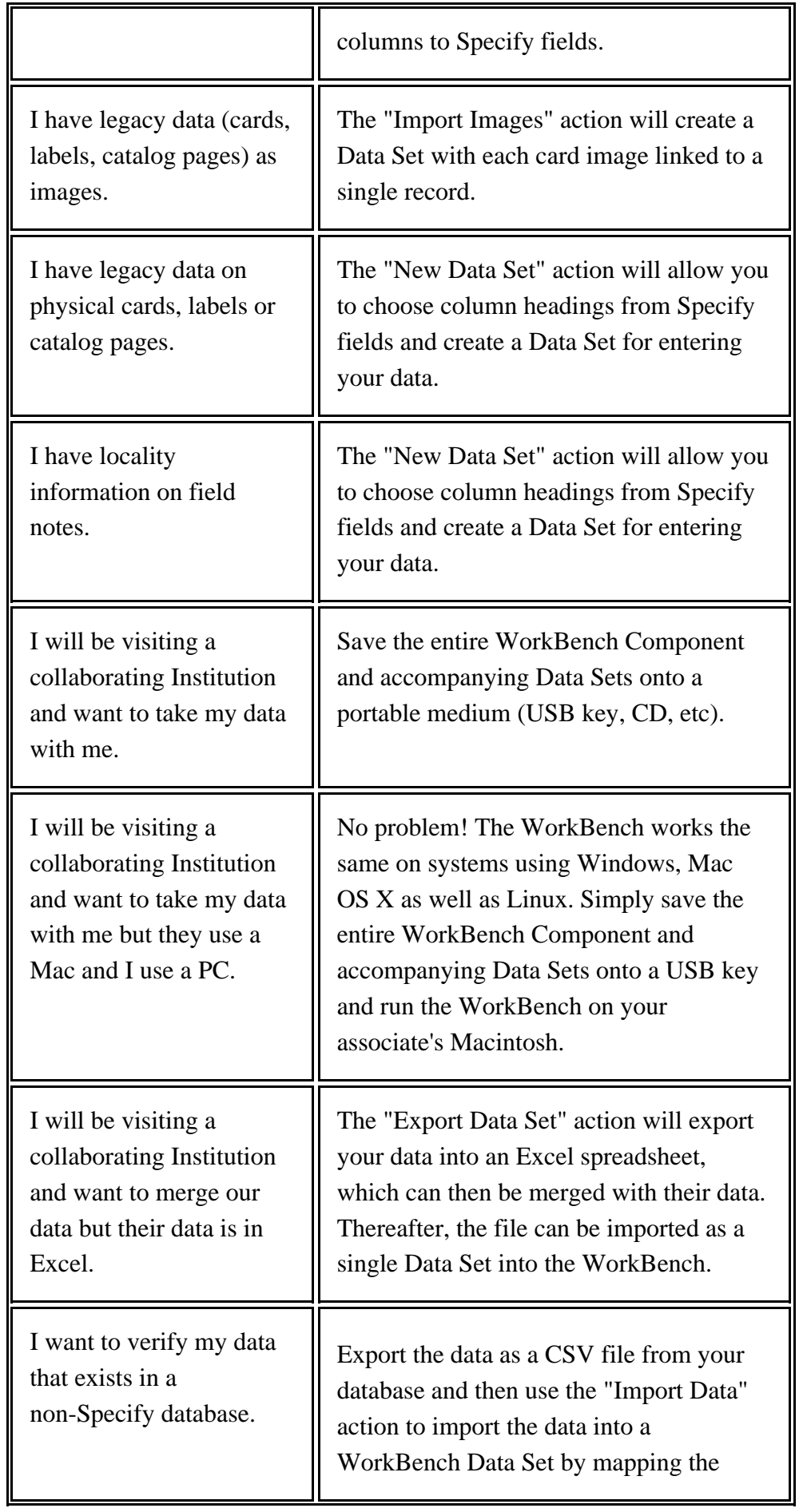

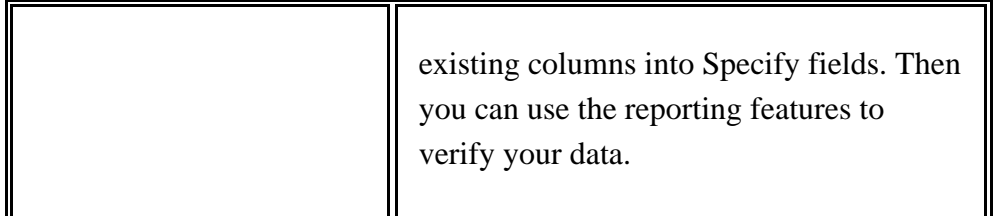

# **Data Set Overview**

Data is entered, edited, organized and stored in a Data Set.

The type of data that will be entered into a Data Set determines which action item to use to create the Data Set.

To enter data from field notes or labels choose the New [Data](#page-298-0) Set action to create an empty Data Set. Column headings for the new Data Set are chosen from fields within Specify 6, which ensures that any data entered into the WorkBench will import correctly into Specify 6. The column headings can be renamed, but will still maintain a link to the original Specify field. These links are referred to as 'maps'.

Use the [Import](#page-304-0) Data action to import data from an MS [Excel](#page-313-0) or C[SV](#page-305-0) file. The WorkBench not only imports the data, but also helps map the existing column headings to fields in Specify 6 with an 'auto-mapping' feature that reads the import column headings and automatically maps them to any matching fields. Any remaining, unmapped column headings can be manually mapped. The column headings can be mapped to different Specify fields later using the **Edit Data Set [Mapping](#page-323-0)** action.

Data Sets display the imported column headings rather than the field names, as these are more familiar.

The Import [Images](#page-320-0) action links images to individual records in a new Data Set. This action item is especially useful when entering data from scanned card images or field notes.

The WorkBench can also [link](#page-340-0) images individually to each row within an existing Data Set.

Data Sets are edited as either a [Grid](#page-326-0), or a [Form.](#page-331-0) Each view offers unique functionality:

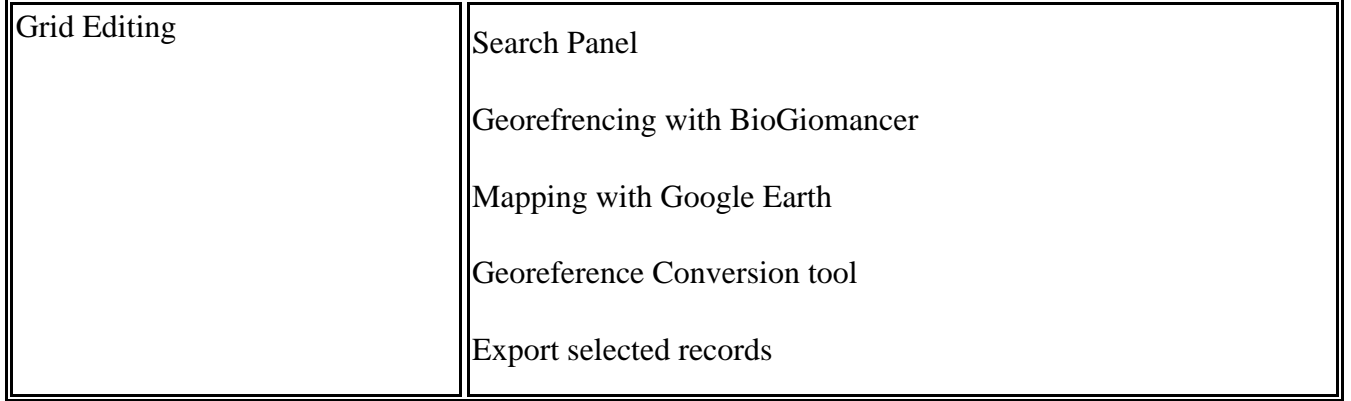

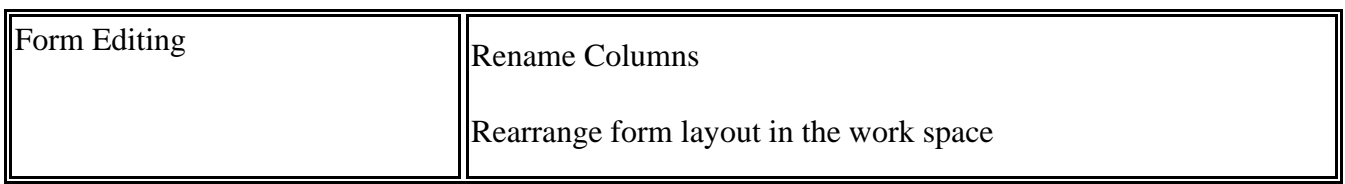

An entire Data Set, or selected rows can be exported to an MS Excel spreadsheet using the Exp[ort](#page-337-0) [Data](#page-337-0) Set action.

A Data Set can be described, as well as named using the Data Set [Properties](#page-325-0) dialog.

# <span id="page-298-0"></span>**New Data Set**

The first step in creating a new Data Set is to select the columns that will be included in the new Data Set. This is achieved by either reusing the column headings from an existing Data Set or creating one from the list of fields available in Specify.

If a Data Set exists with the same column headings, or mapping, needed for the new Data Set, simply drag the Data Set item onto the New Data Set action on the side bar. This eliminates the need to choose a Data Set from a file dialog.

*Notes:*

- Data Sets have a limit of 4,000 records.
- Data Sets that are open in the work space are disabled in the side bar. To copy the column headings from an existing Data Set it must first be closed.

To bypass the drag and drop feature, click the  $\mathbf{Q}$ . New Data Set button on the side bar. The following dialog will appear:

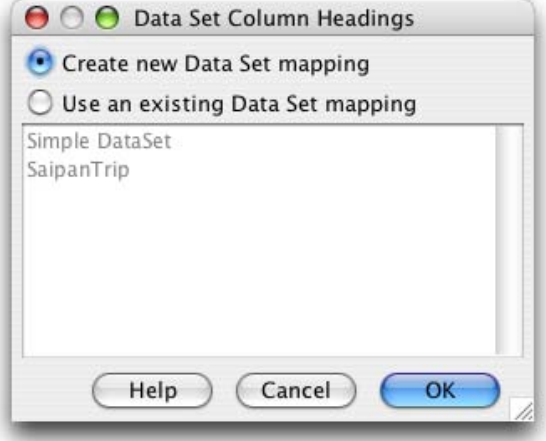

New Data Set

To copy a Data Set map from an existing Data Set select the *Use an existing Data Set mapping* button and choose the Data Set from the list provided. The Data Set Properties dialog will then open, to name and describe the new Data Set.

To choose column headings for the new Data Set, select the *Create new Data Set mapping* button and click 'OK'. The Data Set Mapping Editor will appear:

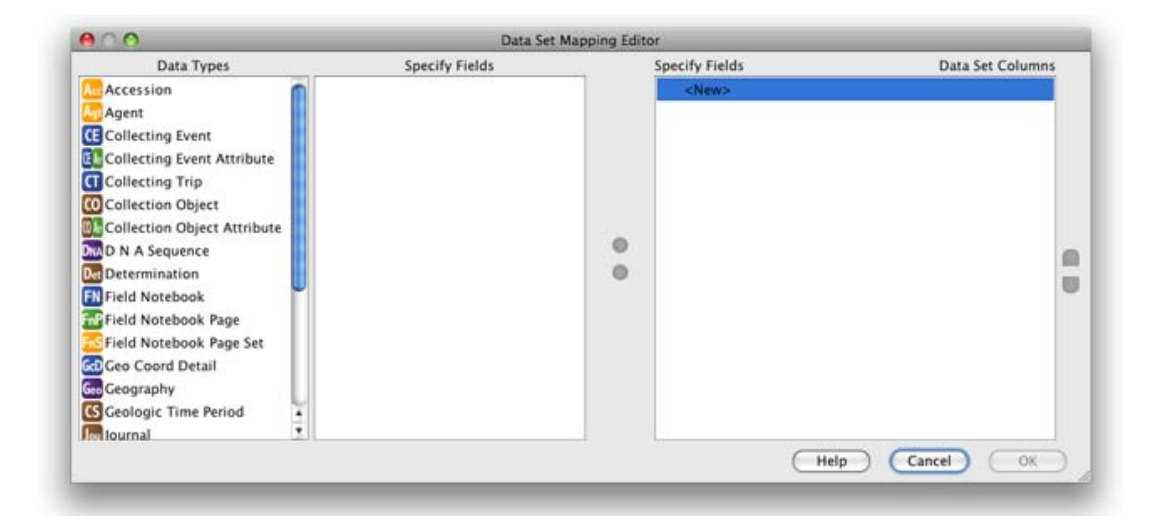

Data Set Mapping Editor

The Data Set Mapping Editor allows columns to be mapped, unmapped and reordered using the following buttons:

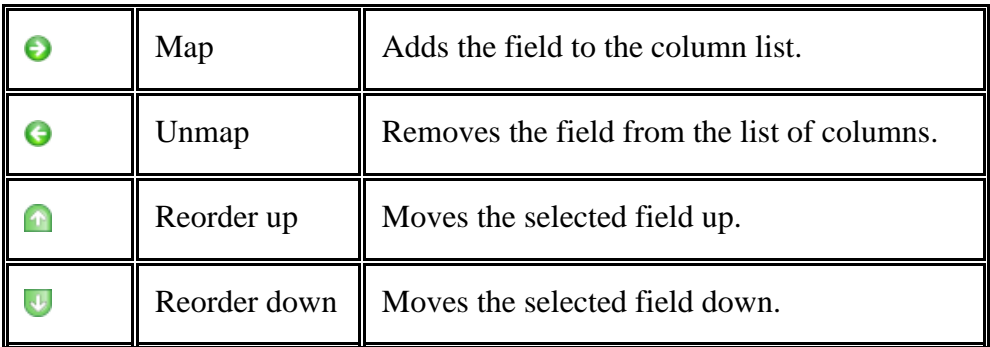

The WorkBench provides a list of fields matching the Specify data model to use as column headings in the new Data Set. The list is organized by Data Types.

To add a column heading:

- 1. Select a Data Type, the available fields will appear in the 'Specify Fields' window.
- 2. Select a field
- 3. Click the  $\Theta$  (map) button

The new column heading will appear under both 'Specify Fields' and 'Data Set Columns' (as shown below).

A link icon,  $(\longrightarrow)$ , icon confirms that the Specify field is mapped to the Data Set column.

*Note:* A field may only map once. Specify fields that are mapped display a green check mark next to their name in the Specify field list confirming that they are in use.

*Note:* When importing Taxon information only use the Taxon Only Table in the mapping editor.

*Note:* The Agent table in the mapping editor may only be used for agent information. When uploading agent information along with collection object information use the Cataloger Title, First Name, Middle Name and Last Name fields in the Collection Object table.

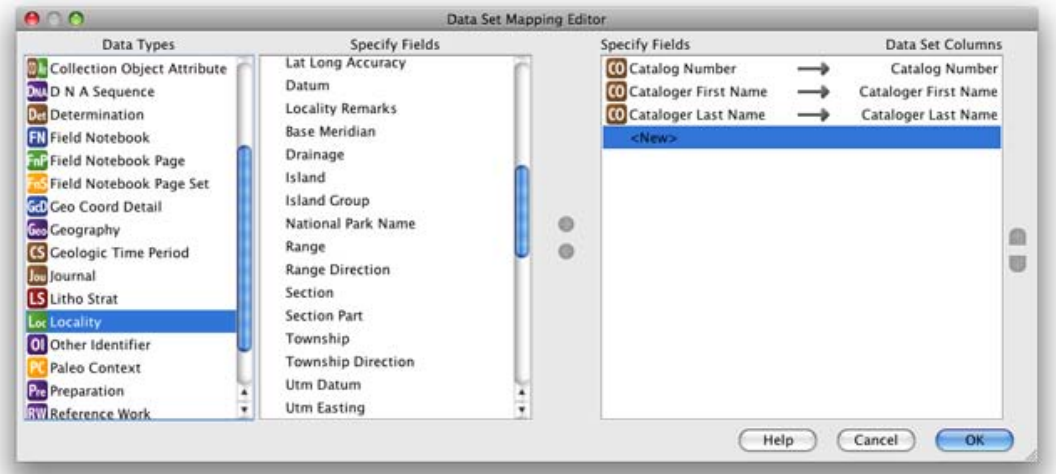

Data Set Mapping Editor with one column added

Continue adding fields/columns until the 'Data Set Columns' list is complete, then click 'OK'.

Complete the new Data Set by naming and describing it:

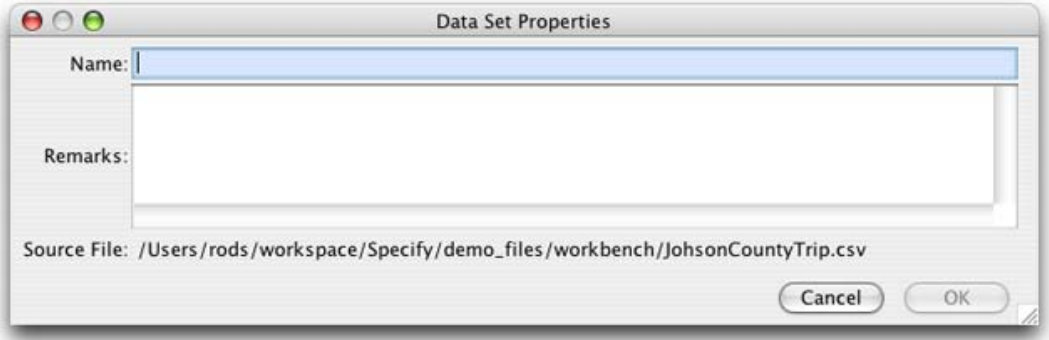

#### Data Set Properties

To edit the Data Set Mapping, see Edit Data Set [Mapping.](#page-323-0)

# **Create Data Set from Record Set**

New in Specify 6.3, users may now create a WorkBench data set based on an existing Specify record set. The data set can then be exported as an Excel spreadsheet and imported into other Specify databases.

Before a record set can be converted to a data set a mapping must exist. You can reuse an existing data set mapping, in which case you can go directly to Create a Data Set from [Record](#page-200-0) Set. If a data set with a duplicate mapping does not exist then a mapping must be created by creating an empty data set.

### **Create a Mapping/Data Set**

1. Click the *New Data Set* button on the side bar.

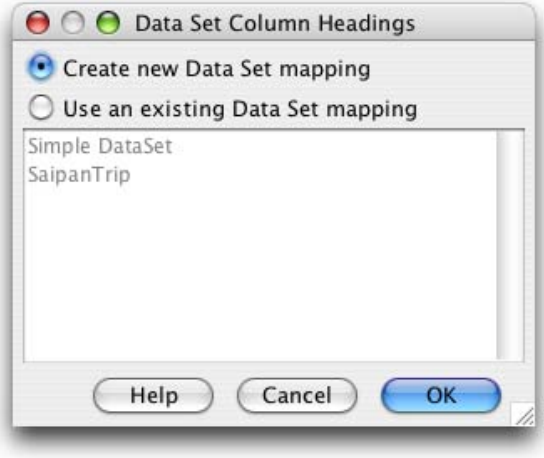

New Data Set

2. Click the *Create new Data Set mapping* button

To choose column headings for the new data set, select the *Create new Data Set mapping* button and click the *OK* button. The Data Set Mapping Editor will appear:

| 800                                                                                                    | Data Set Mapping Editor |                         |      |                  |  |
|----------------------------------------------------------------------------------------------------|-------------------------|-------------------------|------|------------------|--|
| Data Types                                                                                                    | Specify Fields          | Specify Fields          |      | Data Set Columns |  |
| Accession<br>Agent<br>CE Collecting Event<br>Collecting Event Attribute<br><b>Collecting Trip</b><br>Collection Object<br>Collection Object Attribute<br><b>JAMO N A Sequence</b><br><b>Dal Determination</b><br>Field Notebook<br>Field Notebook Page<br>Field Notebook Page Set<br>Cal Geo Coord Detail<br>ş |                         | <new><br/>e<br/>e</new> |      |                  |  |
| Go Geography<br>G Geologic Time Period<br><b>Too</b> lournal                                                                                                    |                         |                         | Help | Cancel           |  |

Data Set Mapping Editor

The Data Set Mapping Editor allows columns to be mapped, unmapped and reordered using the following buttons:

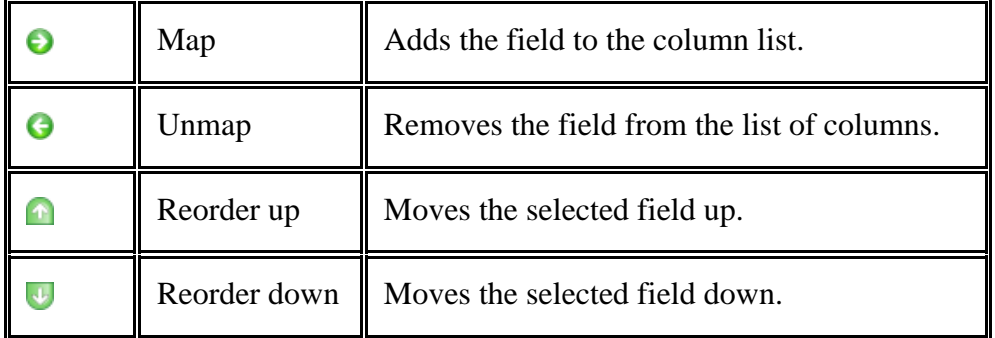

The WorkBench provides a list of fields matching the Specify data model to use as column headings in the new data set. The list is organized by Data Types, sometimes referred to as Tables.

- 3. Add column headings
	- 1) Select a Data Type. The available fields will appear in the 'Specify Fields' window.
	- 2) Select a field.
	- 3) Click the  $\Theta$  (map) button.

The new column heading will appear under both 'Specify Fields' and 'Data Set Columns' (as shown below).

A link icon,  $(\longrightarrow)$ , confirms that the Specify field is mapped to the Data Set column.

*Note:* A field may only map once. Specify fields that are mapped display a green check mark next to their name in the Specify field list confirming that they are in use.

*Note:* When importing Taxon information only use the Taxon Only Table in the mapping editor.

*Note:* The Agent table in the mapping editor may only be used for agent information. When uploading agent information associated with other tables use the appropriate table such as Cataloger, Determiner or Collector and their respective fields.

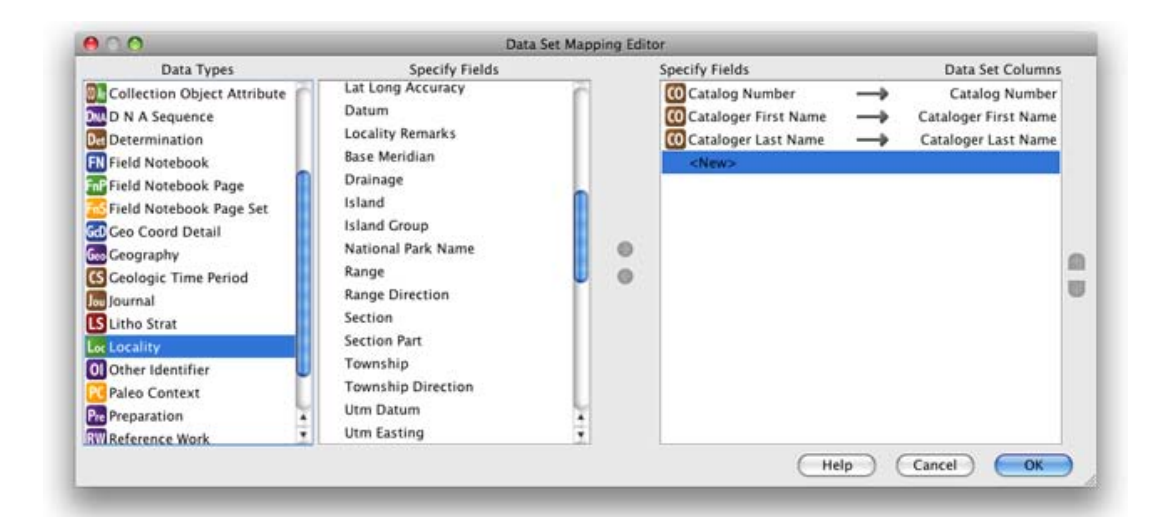

Data Set Mapping Editor with three columns added

Continue adding fields/columns until the 'Data Set Columns' list is complete, then click 'OK'.

Complete the new Data Set/Mapping by naming and describing it:

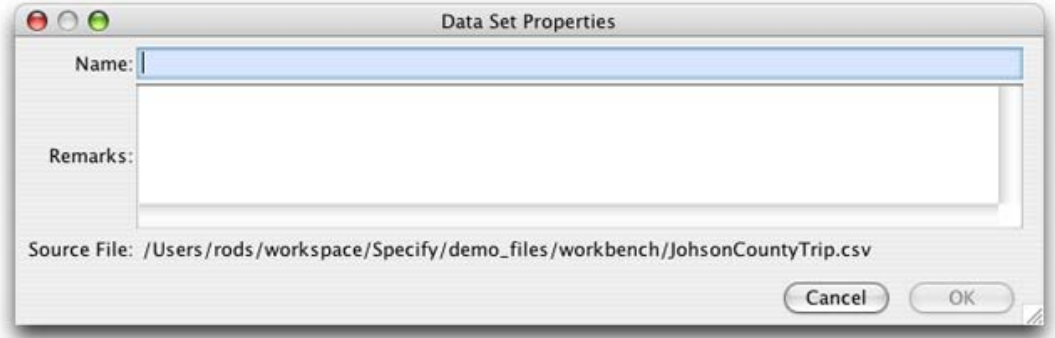

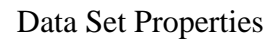

## **Create a Data Set from a Record Set**

- 1. Click the **Create Data Set from Record Set** button
- 2. Choose a record set from the dialog and click the *OK* button

The next dialog lists the available data sets.

- 1. Choose the data set/mapping that you require.
- 2. Click the OK button.

In the next dialog name the new data set.

*Note:* Data contained in all records in the record set will be used to fill the data set columns. Where necessary all data in one-to-many relationships will be inserted into the relevant fields. It is important to include these necessary fields in the original mapping. E.g. if the records in the record set all have two collectors it is important to include columns for Collector 1 First Name, Last Name and Middle Initial as well as Collector 2 First Name, Last Name, Middle Initial to ensure that all relevant information is preserved for all records.

*Note:* When the data set opens, the validation for invalid fields will be turned on. If the data set contains catalog number they will be marked as invalid and highlighted in red, because Specify recognizes them as duplicates. The validation can be turned off by unchecking the *Highlight Invalid Cells* checkbox in the validation panel at the bottom of the work space.

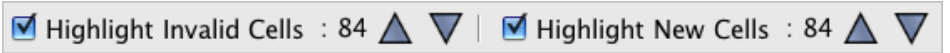

Validation Panel

*Note:* The mapping of a data set created from a record set may not be edited.

# <span id="page-304-0"></span>**Import Data Overview**

The WorkBench can easily create a Data Set and import data from an MS [Excel](#page-313-0) or CSV [\(com](#page-305-0)ma separated value) file.

The WorkBench 'maps' the column headings from the import file to fields in the Specify 6 data model. This is not only necessary for other features in the WorkBench to function properly, but also ensures that the data will uploaded correctly into Specify 6. The WorkBench includes an 'auto-mapping' feature that reads the import column headings and attempts to automatically map them to any matching fields. Any ' unmapped' column headings can be manually mapped. The column headings could be mapped to different Specify fields at any later stage by editing the [Data](#page-323-0) Set [Mapping](#page-323-0).

The Data Set will display the imported column headings rather than the Specify fields, as these are more familiar.

If data exists on several scanned card images or field notes, it is very helpful to create a Data Set by [importing](#page-320-0) the images.

The WorkBench can also import images as a batch and link scanned images to individual rows in a Data Set.

# <span id="page-305-0"></span>**Importing Data from a CSV file**

The WorkBench can easily import data from a CSV (comma separated value or comma delimited text) file into a new Data Set.

### *Notes:*

- Changes made to the data in the WorkBench will not be reflected in the original CSV file.
- The WorkBench has a 4000 record maximum. Files that include more than 4000 rows will not import.

To begin, click on the Import Data action on the side bar and choose the import file in the file dialog.

The following information dialog will open:

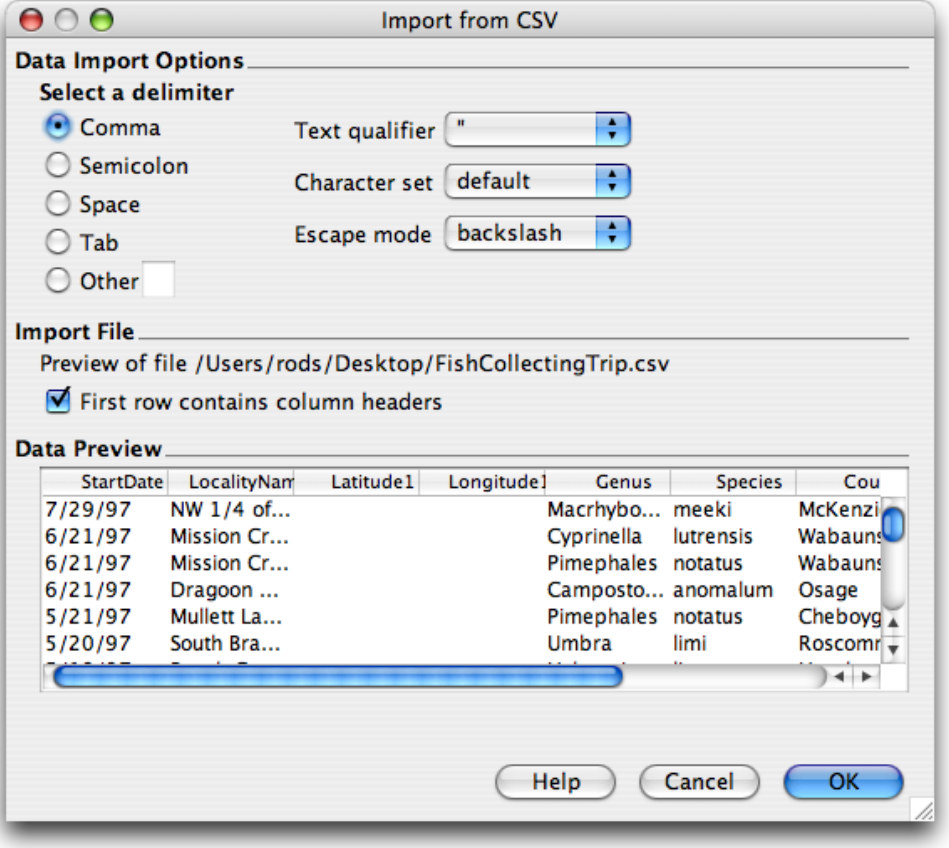

Import from CSV

This dialog enables the WorkBench to properly import the file by allowing the user to set data import options.

The Data Preview window reads and displays a sample of the column headings and data from the import file. If the file does not contain column headings, the columns will be labelled in numerical order (Column 1, Column 2, etc.).

Incorrect import options will be visible in the Data Preview window and will also have a warning icon and message displayed.

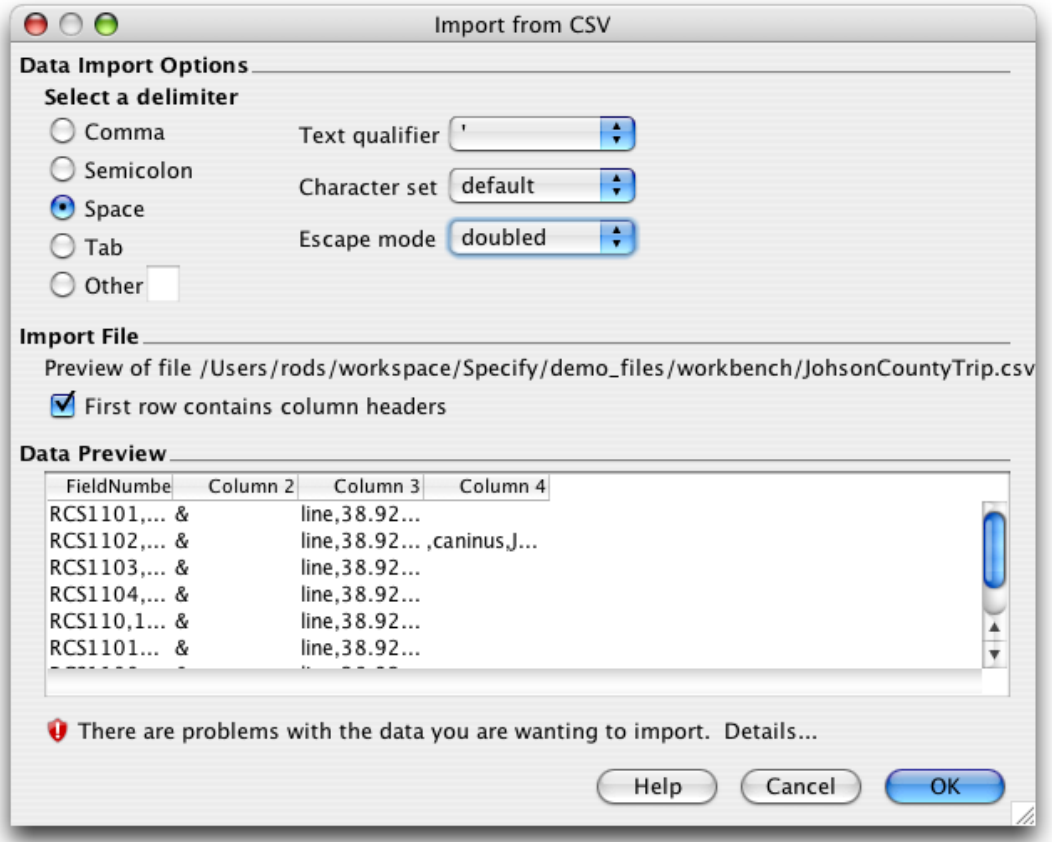

### Incorrect Import Options

To correct the information displayed, choose different selections in the 'Data Import Options' section of the dialog. When the 'Data Import Options' are correct, the 'Data Preview' window will display the CSV file correctly, the warning icon will disappear and the dialog will look like the '*Import from CSV*' dialog above.

The next step in the import process is to 'map' the column headings from the import file to Specify fields.

## **File includes Column Headings**

The Workbench includes an 'auto-mapping' feature which first identifies column headings and compares them to existing Data Sets. If the column headings in the import file match those in an existing Data Set the following dialog will open:

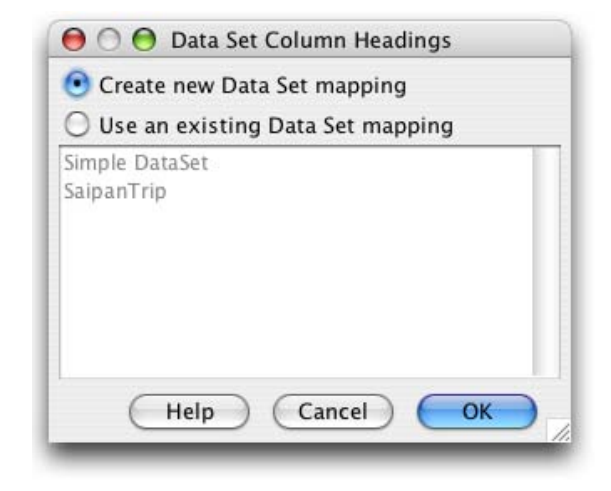

New Data Set Column Headings

To copy the 'map' from an existing Data Set select the 'Use an existing Data Set mapping' button and choose the Data Set from the list provided. The Data Set Properties dialog will then open, to name and describe the new Data Set.

To create a new map for the new Data Set select the 'Create new Data Set mapping' button and click 'OK'.

*Note:* Mappings can only be reused if the CSV file being imported contains the same or fewer fields than the mapping. In other words, if you split a CSV file into two smaller files for import, then import the first CSV file but do not map all the fields, the unmapped fields are discarded. When you then import the second CSV file you will *NOT* be given the option to reuse the mapping created for the first CSV file. To reuse the mapping you must first delete the unmapped/discarded fields from the CSV file before importing it into the WorkBench.

The 'auto-mapper' then compares the import column headings to the Specify fields and 'maps' the columns to matching fields.

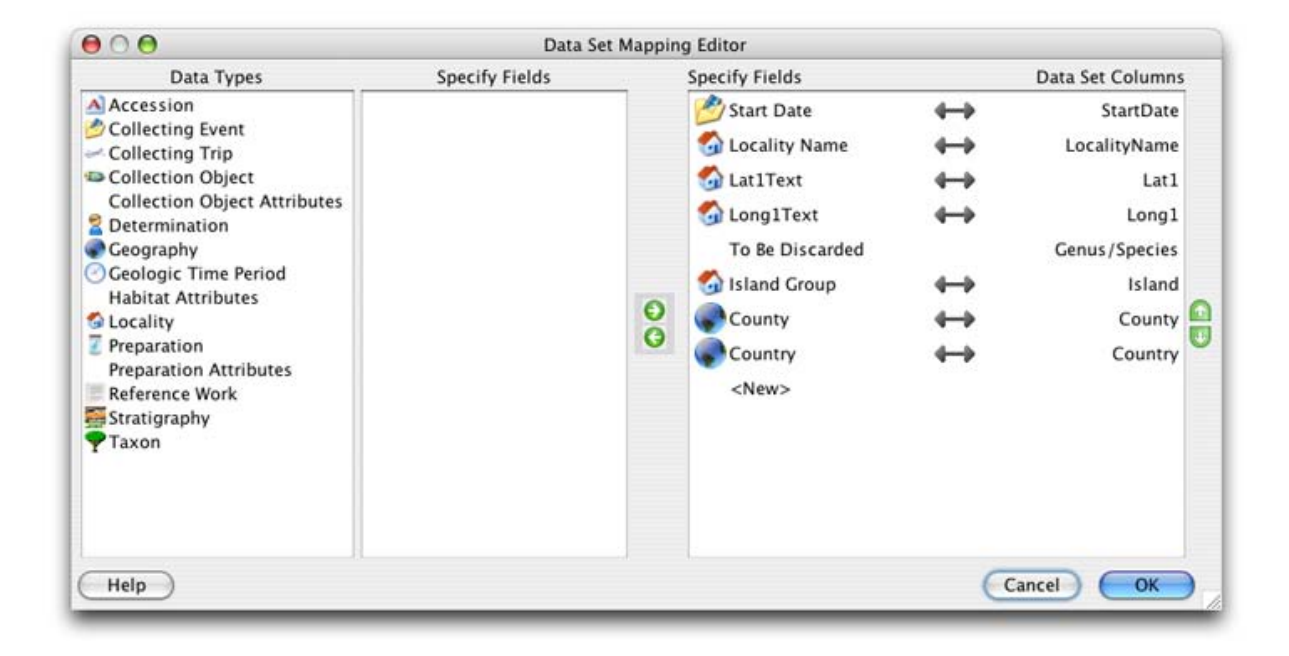

Column Headings Automapped in the Data Set Mapping Editor

The column headings from the import file appear under 'Data Set Columns' on the right side of the dialog and are mapped to 'Specify Fields' on the left.

Column headings that map to Specify fields are identifed by a  $\rightarrow$  (linked) icon.

Column headings that have not been automapped will have 'To Be Discarded' displayed under 'Specify fields'. Unmapped column headings will be deleted if they are not mapped to a Specify field before clicking 'OK'.

The buttons in the dialog enable columns to be mapped, unmapped, added, deleted and reordered.

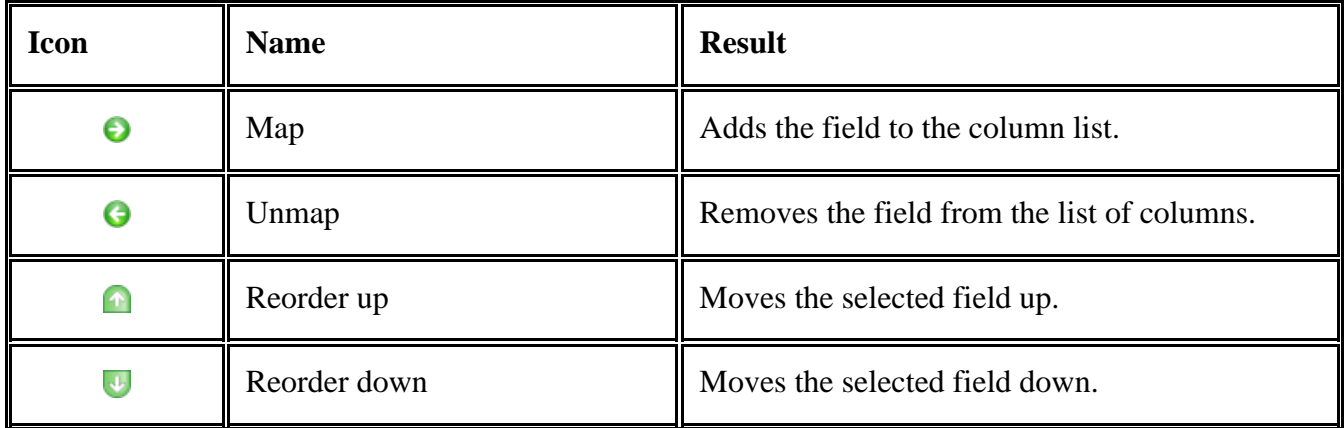

To map an unmapped Data Set column to a Specify field:

1. Click on the column in the right hand window to select it.

- 2. Click on the Data Type to display the associated fields in the 'Specify Fields' window.
- 3. Click on the required Specify field to select it.
- 4. Click the  $\Theta$  (map) button.

To unmap a column from a field:

- 1. Click on the column in the right hand window to select it.
- 2. Click the  $\Theta$  (unmap) button.

To add a column

- 1. Click on the Data Type to show the Specify fields in the 'Fields' window.
- 2. Click on the Specify field.
- 3. Click the  $\bigcirc$  (map) button.

 $A \longrightarrow$  (link) icon confirms that the column and field are the same heading.

*Note:* A field may only map once. Specify fields that are mapped display a green check mark next to their name in the Specify field list confirming that they are in use.

*Note:* When importing Taxon information only use the Taxon Only Table in the mapping editor.

*Note:* The Agent table in the mapping editor may only be used for agent information. When uploading agent information along with collection object information use the Cataloger Title, First Name, Middle Name and Last Name fields in the Collection Object table.

When all the Columns are mapped and ordered correctly click the 'OK' button.

Complete the import process by naming and describing the new Data Set:

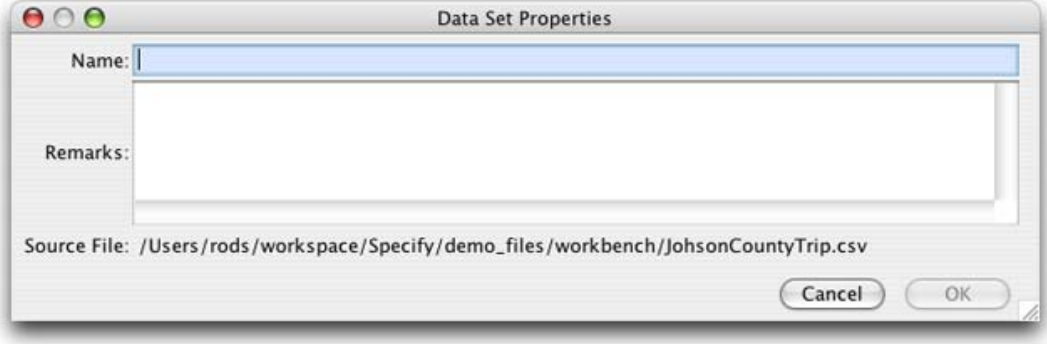

Data Set Properties

# **File does NOT include Column Headings**

Import files that do not contain column headings can not be 'auto-mapped' to fields in Specify. Columns are labelled according to their numerical order and need to be manually mapped.

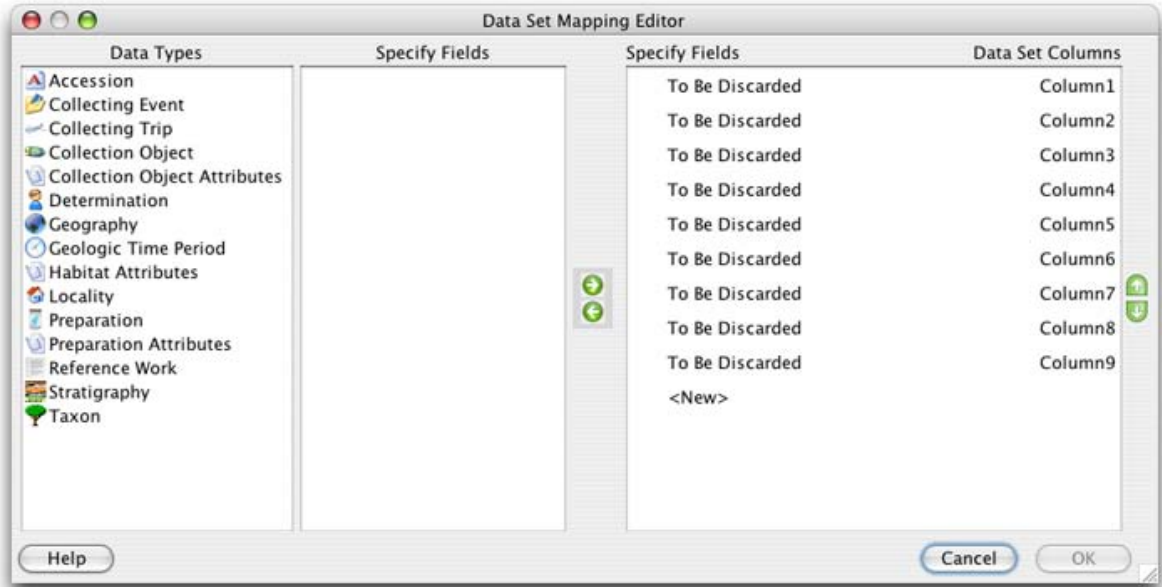

Map of Import File with No Column Headings

Columns without headings display 'To Be Discarded' rather than mapping to Specify fields. Unmapped column headings will be deleted if they are not mapped to a Specify field before clicking 'OK'.

The buttons in the dialog enable columns to be mapped, unmapped, added, deleted and reordered . The function of each button is described below:

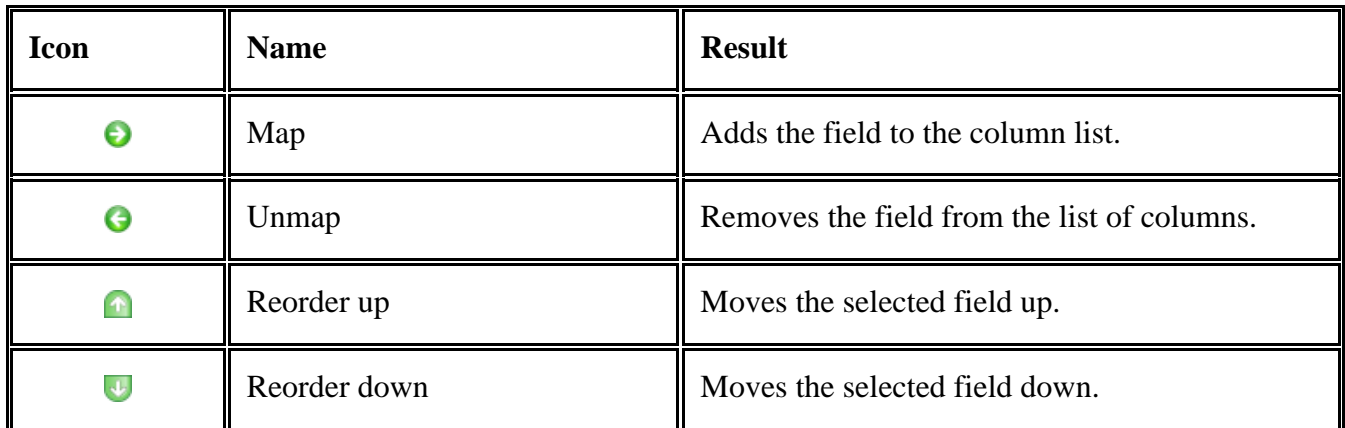

To map an unmapped Data Set column to a Specify field:

- 1. Click on the column in the right hand window to select it.
- 2. Click on the Data Type to display the associated fields in the 'Specify Fields' window.
- 3. Click on the required Specify field to select it.
- 4. Click the  $\Theta$  (map) button.

To unmap a column from a field:

- 1. Click on the column in the right hand window to select it.
- 2. Click the  $\Theta$  (unmap) button.

To add a column

- 1. Click on the Data Type to show the Specify fields in the 'Fields' window.
- 2. Click on the Specify field.
- 3. Click the  $\Theta$  (map) button.

 $A \longrightarrow$  (link) icon confirms that the column and field are the same heading.

*Note:* A field may only map once. Specify fields that are mapped display a green check mark next to their name in the Specify field list confirming that they are in use.

*Note:* When importing Taxon information only use the Taxon Only Table in the mapping editor.

*Note:* The Agent table in the mapping editor may only be used for agent information. When uploading agent information along with collection object information use the Cataloger Title, First Name, Middle Name and Last Name fields in the Collection Object table.

When all the columns are mapped and ordered correctly click the 'OK' button.

Complete the import process by naming and describing the new Data Set:

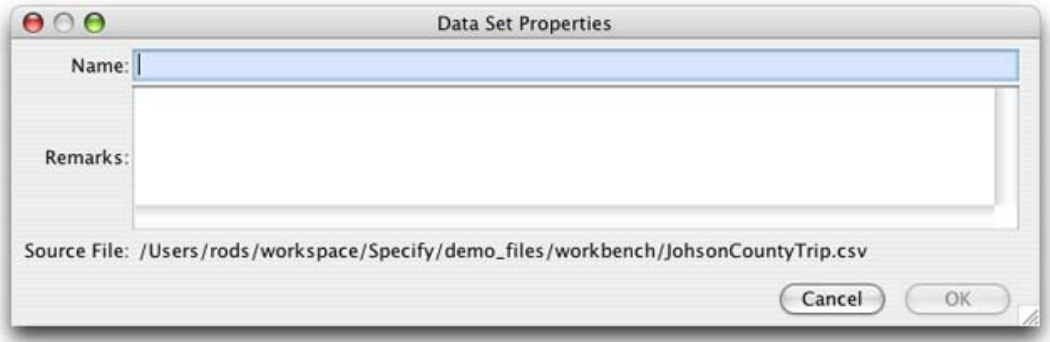

Data Set Properties

To rename columns headings, see Form [Editing.](#page-331-0)

*Note:* When the data set opens the validation for invalid fields will be turned on. The validation can be turned off by unchecking the *Highlight Invalid Cells* checkbox in the validation panel at the bottom of the work space.

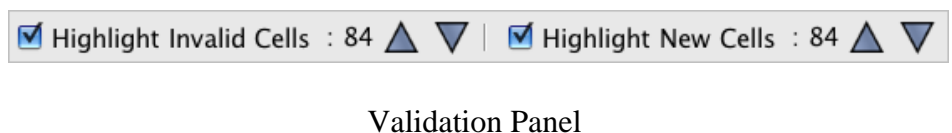

# **Bad Imports**

CSV files that are corrupt or have not been saved correctly will not import correctly into the WorkBench. A bad file may appear in the Data Set Mapping Editor with partial or no column headings, or display a warning at the bottom of the WorkBench window:

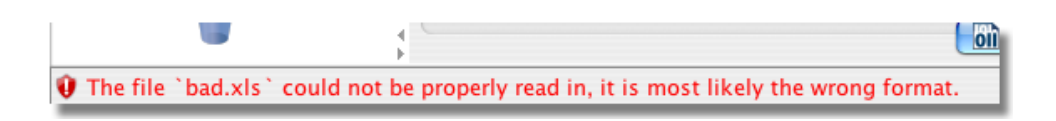

Bad File Warning

# <span id="page-313-0"></span>**Importing Data from an MS Excel file**

The WorkBench can easily import data from an MS Excel file into a new Data Set.

The WorkBench uses HSSF as the port for the Microsoft Excel 97(-2003) file format (BIFF8) to pure Java, which supports read and write capability. (Support for Excel 2007 .xlsx files is in progress). Please see the HSSF project page for more information.

#### *Notes:*

- Changes made to the data in the WorkBench will not be reflected in the original MS Excel file.
- The WorkBench has a 4000 row maximum. Files that include more than 4000 rows will not import.
- Excel files that contain more than 4000 rows can be split using the **[Specify](#page-285-0) File Splitter** tool.

To begin, click on the Import Data action on the side bar and choose the import file in the file dialog.

To properly import the data from an MS Excel file, the WorkBench must first determine if the data includes column headings. The following information dialog appears after the file dialog:

| <b>Import File</b> | Preview of file /Users/rods/workspace/Specify/demo_files/workbench/SaipanTrip.xls |           |            |                       |           |              |   |
|--------------------|-----------------------------------------------------------------------------------|-----------|------------|-----------------------|-----------|--------------|---|
|                    | First row contains column headers                                                 |           |            |                       |           |              |   |
|                    |                                                                                   |           |            |                       |           |              |   |
| Data Preview       |                                                                                   |           |            |                       |           |              |   |
| StartDate          | LocalityNam                                                                       | Latitude1 | Longitude1 | Genus                 | Species   | Island       |   |
|                    | 05/27/20 Lau Lau b 15.1208                                                        |           | 145.751    | Parachirus            | xenicus   | Saipan       |   |
|                    | 05/27/20 Lau Lau b 15.1208                                                        |           | 145.751    | Dinematic sp.         |           | Saipan       |   |
|                    | 05/27/20 Refueling  15.2008                                                       |           | $-145.683$ | Pempheris             | SD.       | Saipan       |   |
|                    | 05/27/20 Lau Lau b 15.1208                                                        |           | 145.751    | Epinephelus fasciatus |           | Saipan       |   |
|                    | 05/27/20 Lau Lau b 15.1208                                                        |           | 145.751    | Gymnotho fuscomac     |           | Saipan       |   |
|                    | 05/26/20 Lau Lau b 15.1633                                                        |           | 145.763    | Heniochus             | chrysosto | Saipan       | ÷ |
|                    |                                                                                   |           |            |                       |           | $\leftarrow$ |   |
|                    |                                                                                   |           |            |                       |           |              |   |
|                    |                                                                                   |           |            |                       |           |              |   |
|                    |                                                                                   |           |            |                       |           |              |   |

Import from MS Excel

The Data Preview window reads and displays a sample of the column headings and data from the import file. If the file does not contain column headings, the columns will be labelled in numerical order (Column 1, Column 2, etc.). Check the 'First row contains column headings' box according to how the file displays in the Data Preview window.

The next step in the import process is to 'map' the column headings from the import file to the fields in the Specify data model.

## **File includes Column Headings**

The Workbench includes an 'auto-mapping' feature which first identifies column headings and compares them to existing Data Sets. If the column headings in the import file match those in an existing Data Set the following dialog will open:

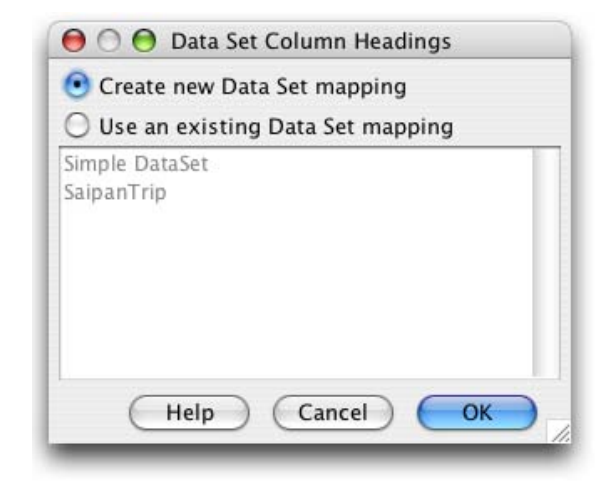

New Data Set Column Headings

To reuse the 'map' from an existing Data Set select the 'Use an existing Data Set mapping' button and choose the Data Set from the list provided. The Data Set Properties dialog will then open, to name and describe the new Data Set.

To create a new map for the Data Set select the 'Create new Data Set mapping' button and click 'OK'.

*Note:* Mappings can only be reused if the XLS file being imported contains the same or fewer columns than the mapping. In other words, if you split an XLS file into two smaller files for import, then import the first XLS file but do not map all the columns, the unmapped columns are discarded. When you then import the second XLS file you will *NOT* be given the option to reuse the mapping created for the first XLS file. To reuse the mapping you must first delete the unmapped/discarded columns from the XLS file before importing it into the WorkBench.

The 'auto-mapper' then compares the imported column headings to the Specify fields and 'maps' the columns to matching fields.

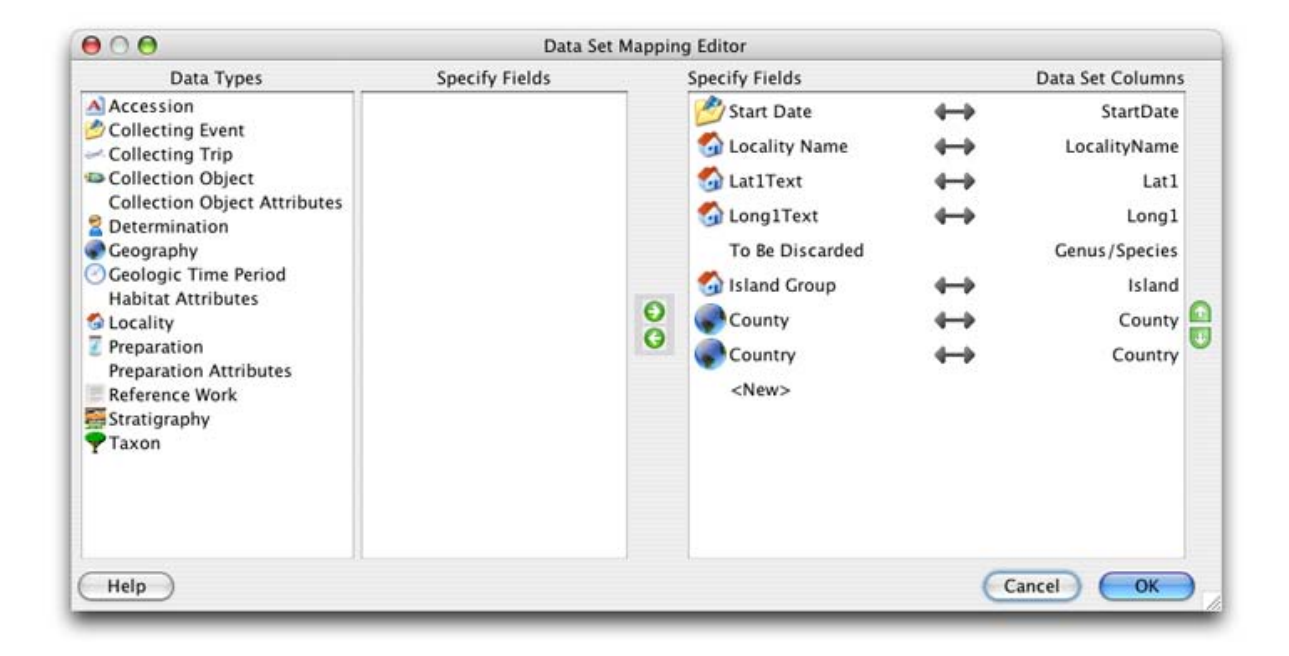

Column Headings Automapped in the Data Set Mapping Editor

The column headings from the import file appear under 'Data Set Columns' on the right side of the dialog and are mapped to 'Specify Fields' on the left.

Column headings that map to Specify fields display a  $\rightarrow$  (linked) icon.

Column headings that have not been automapped will have 'To Be Discarded' displayed under 'Specify Fields'. Unmapped column headings will be deleted if they are not mapped to a Specify field before clicking 'OK'.

The buttons in the dialog enable columns to be mapped, unmapped, added, deleted and reordered.

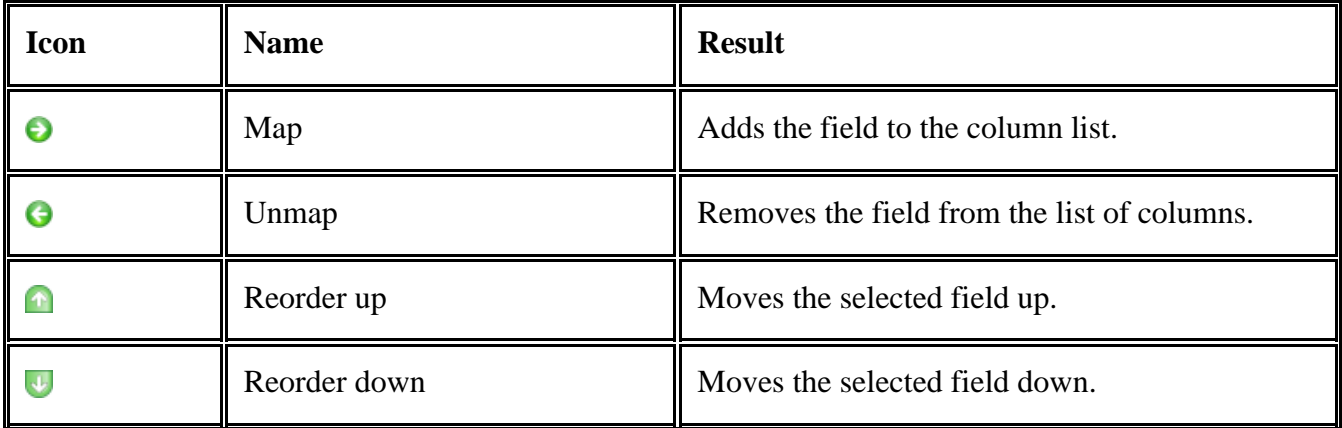

To map an unmapped Data Set column to a Specify field:

1. Click on the column in the right hand window to select it.

- 2. Click on the Data Type to display the associated fields in the 'Specify Fields' window.
- 3. Click on the required Specify field to select it.
- 4. Click the  $\Theta$  (map) button.

To unmap a column from a field:

- 1. Click on the column in the right hand window to select it.
- 2. Click the  $\Theta$  (unmap) button.

To add a column

- 1. Click on the Data Type to show the Specify fields in the 'Fields' window.
- 2. Click on the Specify field.
- 3. Click the  $\bigcirc$  (map) button.

 $A \longrightarrow$  (link) icon confirms that the column and field are the same heading.

*Note:* A field may only map once. Specify fields that are mapped display a green check mark next to their name in the Specify field list confirming that they are in use.

*Note:* When importing Taxon information only use the Taxon Only Table in the mapping editor.

*Note:* The Agent table in the mapping editor may only be used for agent information. When uploading agent information along with collection object information use the Cataloger Title, First Name, Middle Name and Last Name fields in the Collection Object table.

When all the Columns are mapped and ordered correctly click the 'OK' button.

Complete the import process by naming and describing the new Data Set:

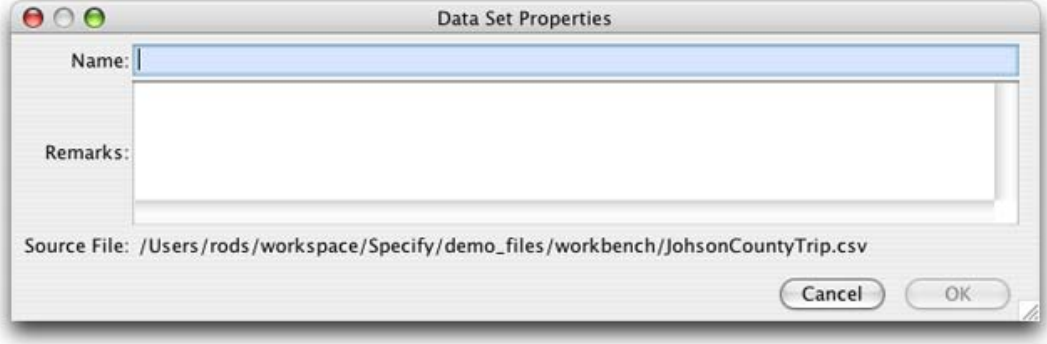

Data Set Properties

# **File does NOT include Column Headings**

Import files that do not contain column headings can not be 'automapped' to fields in Specify. Columns are labelled according to their numerical order and need to be manually mapped.

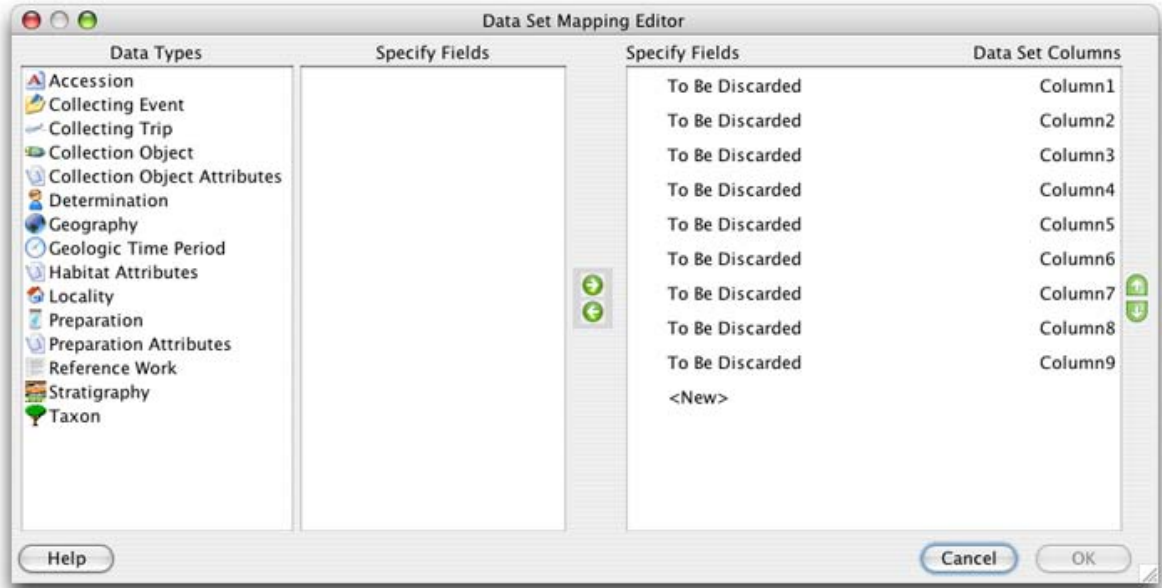

Map of Import File with No Column Headings

Columns that do not include headings display 'To Be Discarded' rather than mapping to Specify fields. Unmapped column headings will be deleted if they are not mapped to a Specify field before clicking 'OK'.

The buttons in the dialog enable columns to be mapped, unmapped, added, deleted and reordered . The function of each button is described below:

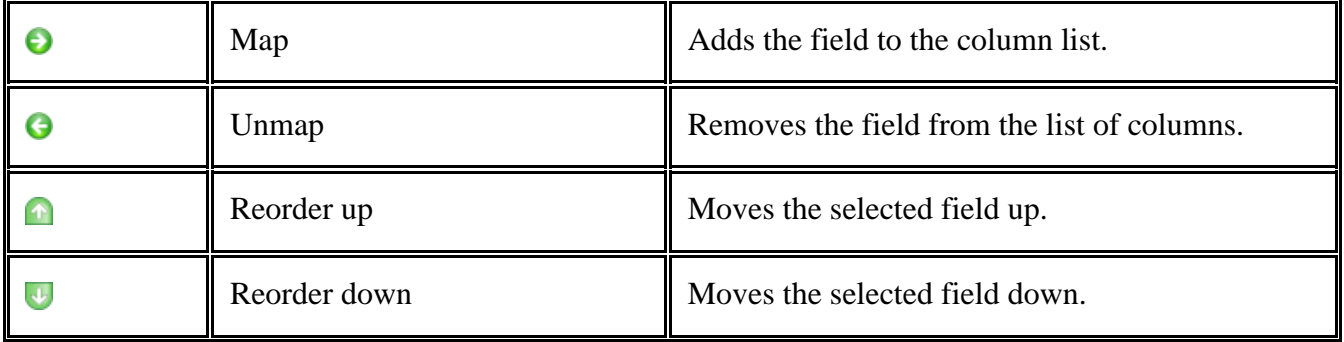

To map an unmapped Data Set column to a Specify field:

- 1. Click on the column in the right hand window to select it.
- 2. Click on the Data Type to display the associated fields in the 'Specify Fields' window.
- 3. Click on the required Specify field to select it.
- 4. Click the  $\Theta$  (map) button.

To unmap a column from a field:

- 1. Click on the column in the right hand window to select it.
- 2. Click the  $\bigodot$  (unmap) button.

To add a column

- 1. Click on the Data Type to show the Specify fields in the 'Fields' window.
- 2. Click on the Specify field.
- 3. Click the  $\Theta$  (map) button.

 $A \longrightarrow$  (link) icon will appear identifying that the column and field are the same heading.

*Note:* A field may only map once. Specify fields that are mapped display a green check mark next to their name in the Specify field list confirming that they are in use.

*Note:* When importing Taxon information only use the Taxon Only Table in the mapping editor.

*Note:* The Agent table in the mapping editor may only be used for agent information. When uploading agent information along with collection object information use the Cataloger Title, First Name, Middle Name and Last Name fields in the Collection Object table.

When all the columns are mapped and ordered correctly click the 'OK' button.

Complete the import process by naming and describing the new Data Set:

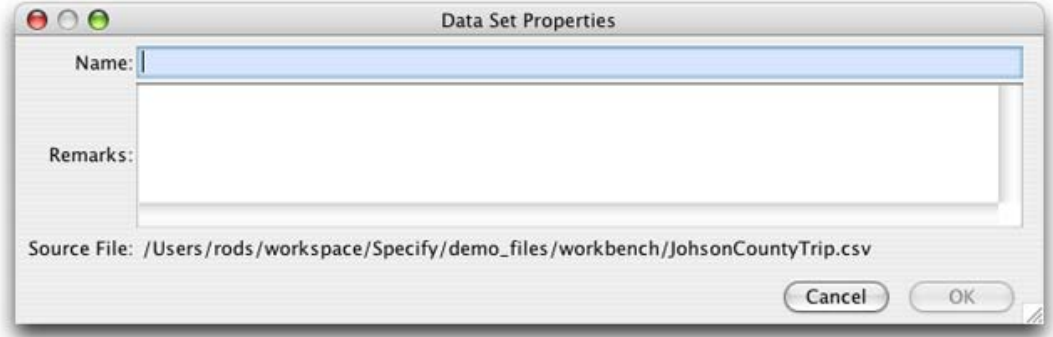

Data Set Properties

To rename columns headings see Form [Editing.](#page-331-0)

*Note:* When the data set opens the validation for invalid fields will be turned on. The validation can be turned off by unchecking the *Highlight Invalid Cells* checkbox in the validation panel at the bottom of the work space.

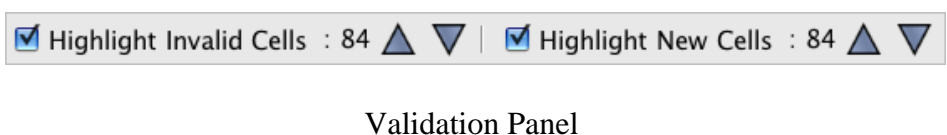

# **Bad Imports**

MS Excel files that are corrupt or have not been saved correctly will not import correctly into the WorkBench. A bad file may appear in the Data Set Mapping Editor with partial or no column headings, or display a warning at the bottom of the WorkBench window:

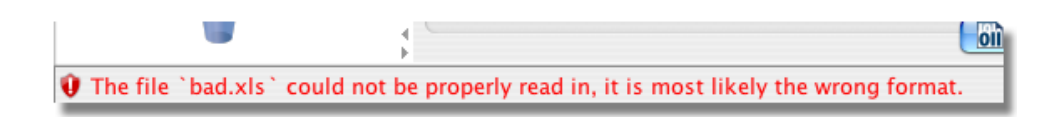

#### File Warning

# <span id="page-320-0"></span>**Import Images**

The Import Images action creates a new Data Set, then reads in a group of images and links each one to its own record in the new Data Set. Each image can then be viewed while entering data into its linked record in the Data Set.

#### *Note***s:**

- 1. The 'Import Images' action is best used when entering data from scanned cards or field notes. Single, descriptive images can also be linked to existing Data Set records using the Image [Window](#page-340-0).
- 2. The WorkBench automatically adds a column within the Data Set and names it 'Image'.
- 3. The 'Image' column is only displayed with the Image [Window](#page-340-0) is open.

The WorkBench links images in jpeg, jpg, gif and png formats.

Click the 'Import Images' action, a file dialog will appear that allows multiple images to be selected. Select the images to import and click 'Open'.

Next, choose to reuse a Data Set map from an existing Data Set or create a new one:

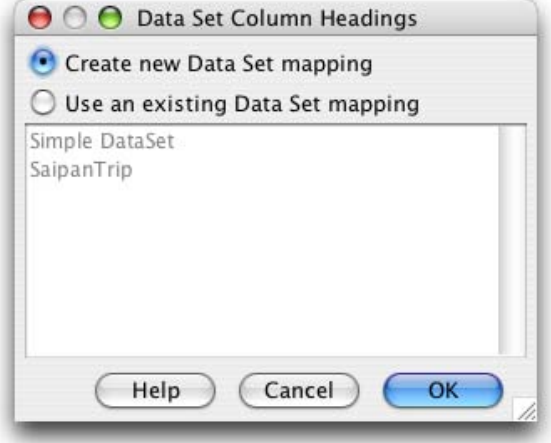

Data Set Column Headings

To copy a Data Set map from an existing Data Set, select the 'Use an existing Data Set mapping' button and choose the Data Set from the list provided. The Data Set Properties dialog will then open to name and describe the new Data Set.

To choose new column headings to create a map for the Data Set, select the 'Create new Data Set mapping' button and click 'OK':

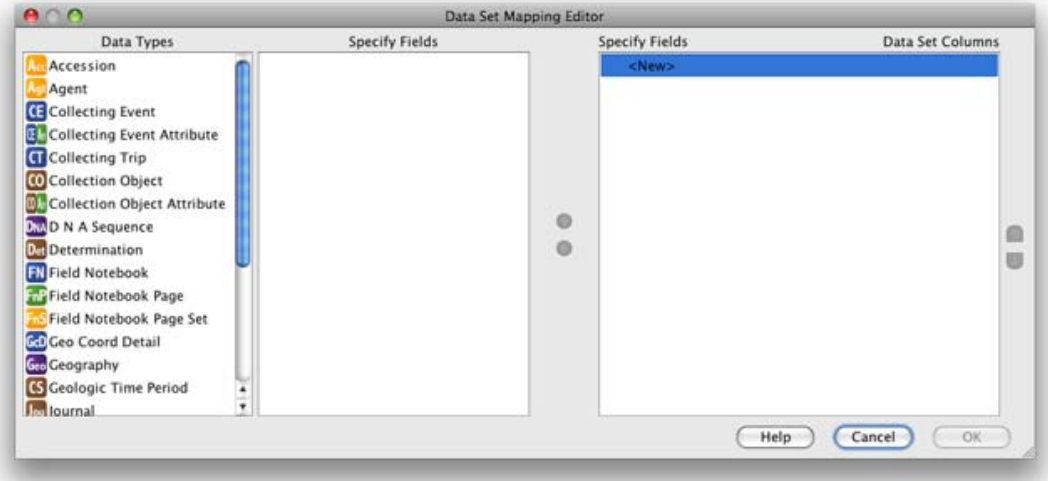

Data Set Mapping Editor

The Data Set Mapping Editor allows columns to be mapped, unmapped and reordered using the following buttons:

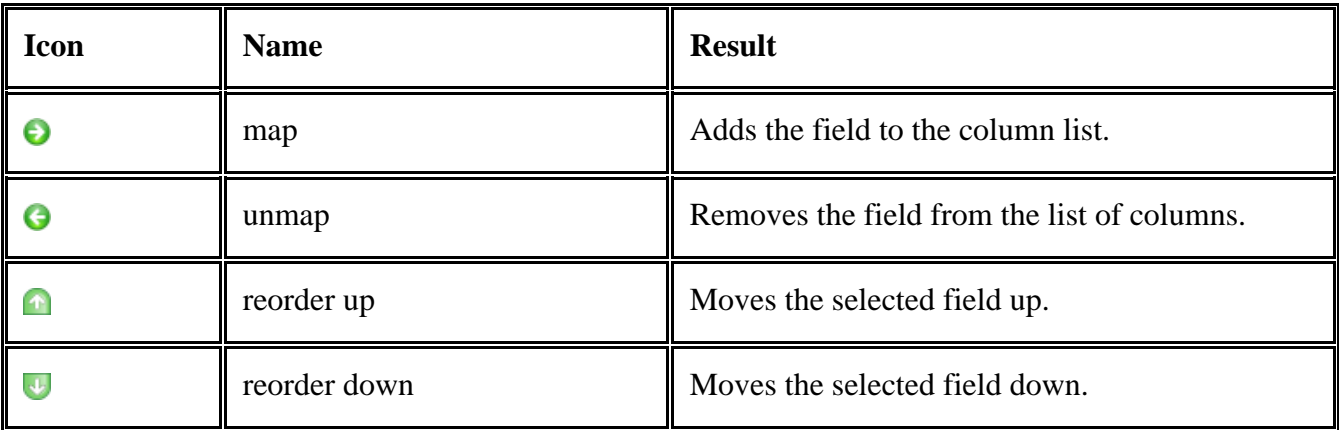

The WorkBench provides a list of fields matching the Specify data model to use as column headings in the new Data Set. The list is organized by Data Types.

To add a column heading:

- 1. Select a Data Type, the available fields will appear in the 'Specify Fields' window.
- 2. Select a field.
- 3. Click the  $\Theta$  (map) button.
- 4. The new column heading will appear under both Data Set Columns and Specify Fields(as shown below).

 $A \longrightarrow$  (link) icon confirmes that the Specify field is mapped to the Data Set column.

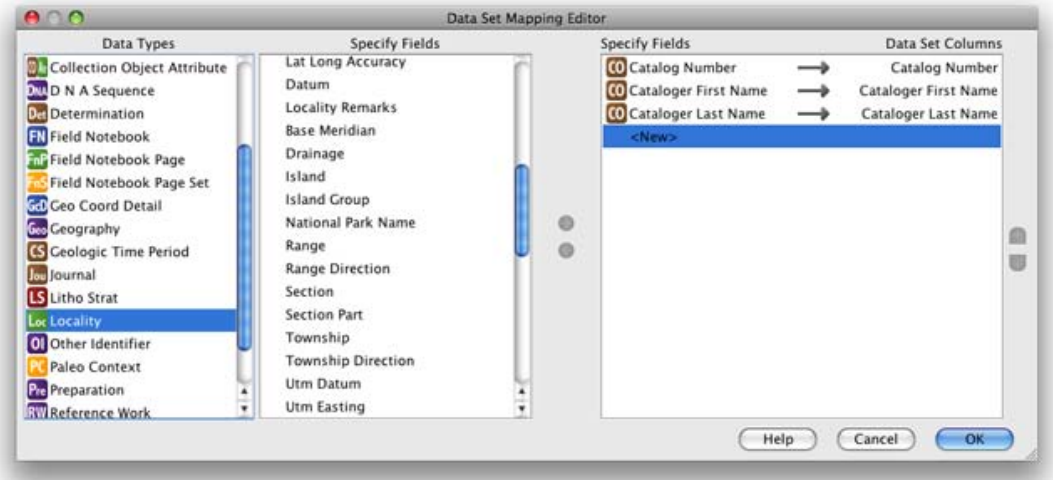

Data Set Mapping Editor with one column added

Continue adding fields/columns until the 'Data Set Columns' list is complete, then click 'OK'.

Complete the import process by naming and describing the new Data Set:

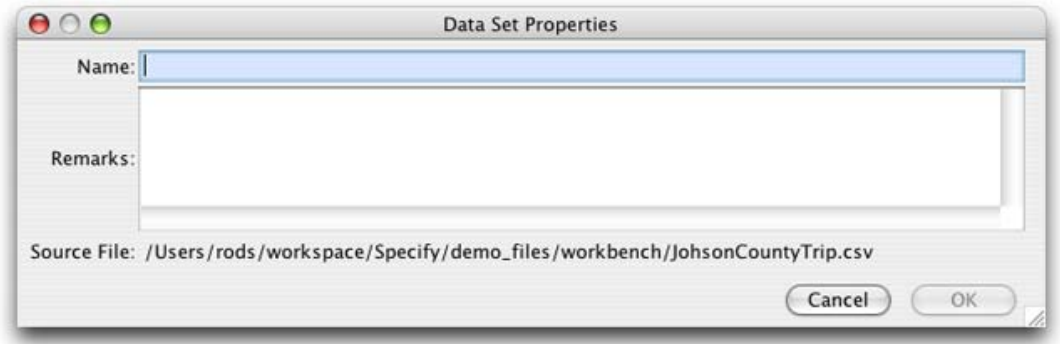

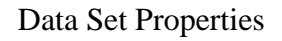

To edit the Data Set Mapping, see Edit Data Set [Mapping.](#page-323-0)

# <span id="page-323-0"></span>**Edit Data Set Mapping**

To edit the Data Set Mapping, find the data set on the side bar and right-button click on it. If the data set is currently open, you will need to close it before editing the maping.

A context menu will appear:

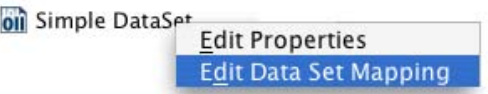

Edit Data Set Mapping Context Menu

Click on 'Edit Data Set Mapping' to display the Data Set Mapping Editor dialog:
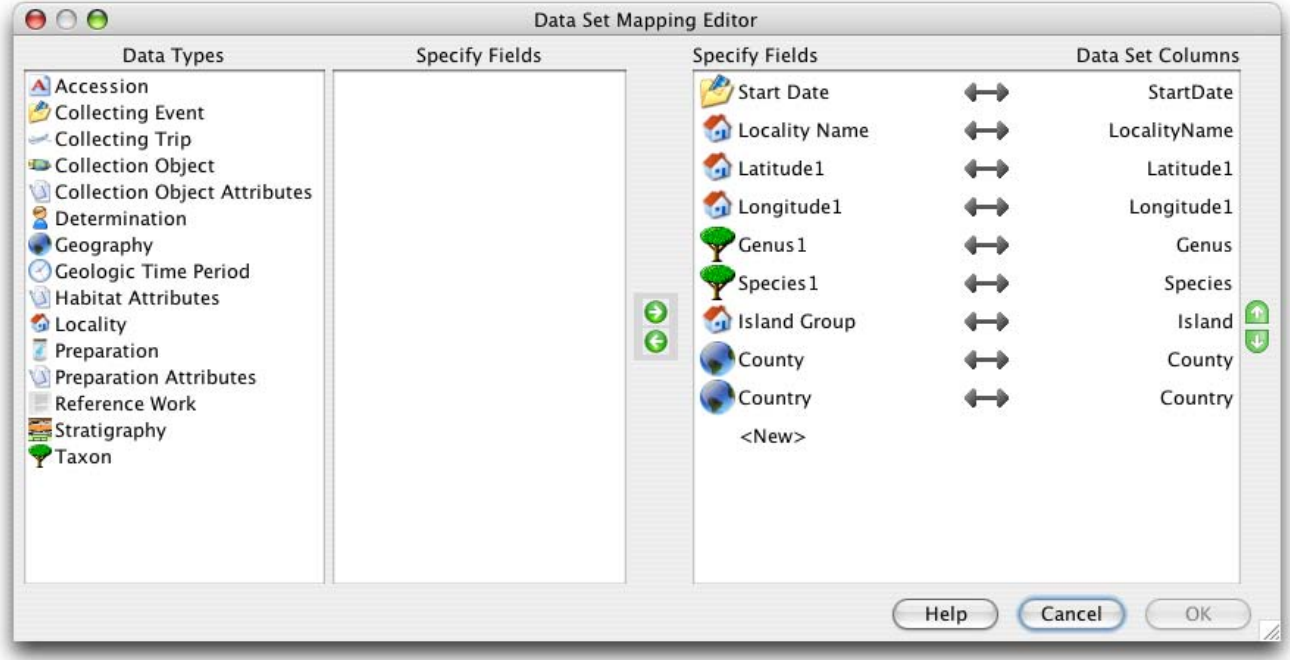

#### Data Set Mapping Editor

The buttons in the dialog enable columns to be mapped, unmapped, added, deleted and reordered:

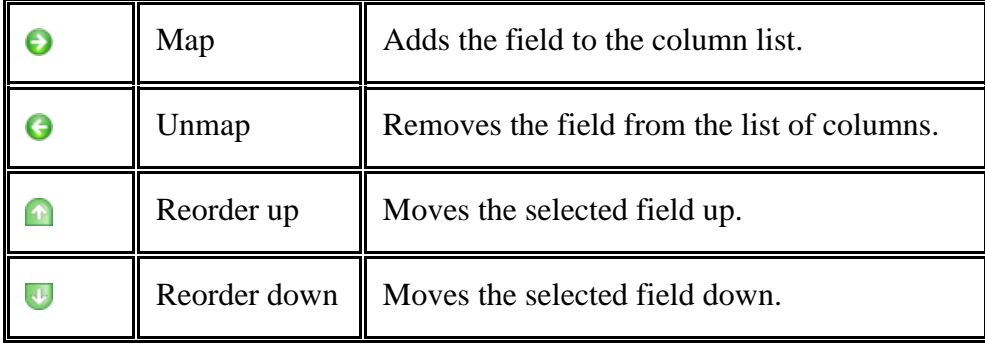

To unmap a column:

- 1. Click on the column to select it.
- 2. Click the  $\Theta$  (unmap) button.

To remap a column:

- 1. Click on the Data Set Column to select it.
- 2. Click on the Data Type to show the Specify fields in the 'Fields' window.
- 3. Click on the Specify field.
- 4. Click the  $\Theta$  (map) button.

To add a column:

- 1. Click on the Data Type to show the Specify fields in the 'Fields' window.
- 2. Click on the Specify field.
- 3. Click the  $\Theta$  (map) button.

 $A \longrightarrow$  (link) icon will appear identifying that the column and field are the same heading.

To reorder the columns:

- 1. Click on Data Set Column to select it.
- 2. Click the  $\bigcirc$  (reorder up) or  $\bigcup$  (reorder down) until the column is in the correct position.

*Note*: A field may only map once. Specify fields that are mapped display a green check mark next to their name in the Specify field list confirming that they are in use.

### **Data Set Properties**

Data Sets are named and described as part of the Data Set Properties.

To view and/or edit the properties of a Data Set, right click on a Data Set name on the side bar. A context menu will appear:

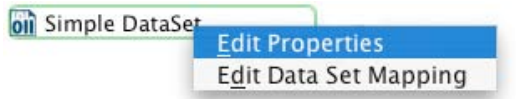

Click 'Edit Properties' to display the Data Set Properties dialog:

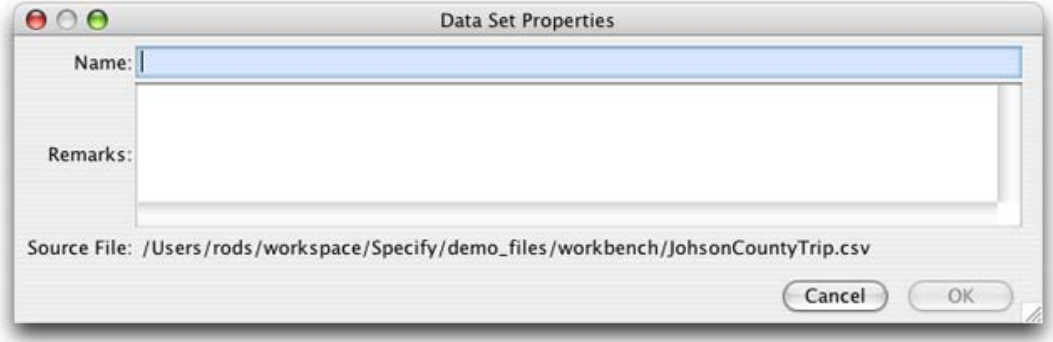

Data Set Properties

If a Data Set was created from an imported file, the path to the file will display in the 'Source File' area of the dialog.

# **Grid Editing**

Grid Editing enables the Data Set to be displayed and edited much like a spreadsheet. Although the WorkBench is very similar to most spreadsheet applications (i.e. MS Excel), it is not considered a replacement for users who take advantage of the advanced features offered by these packages. Grid editing in the WorkBench provides many tools that are more specific to the manipulation of collections management data.

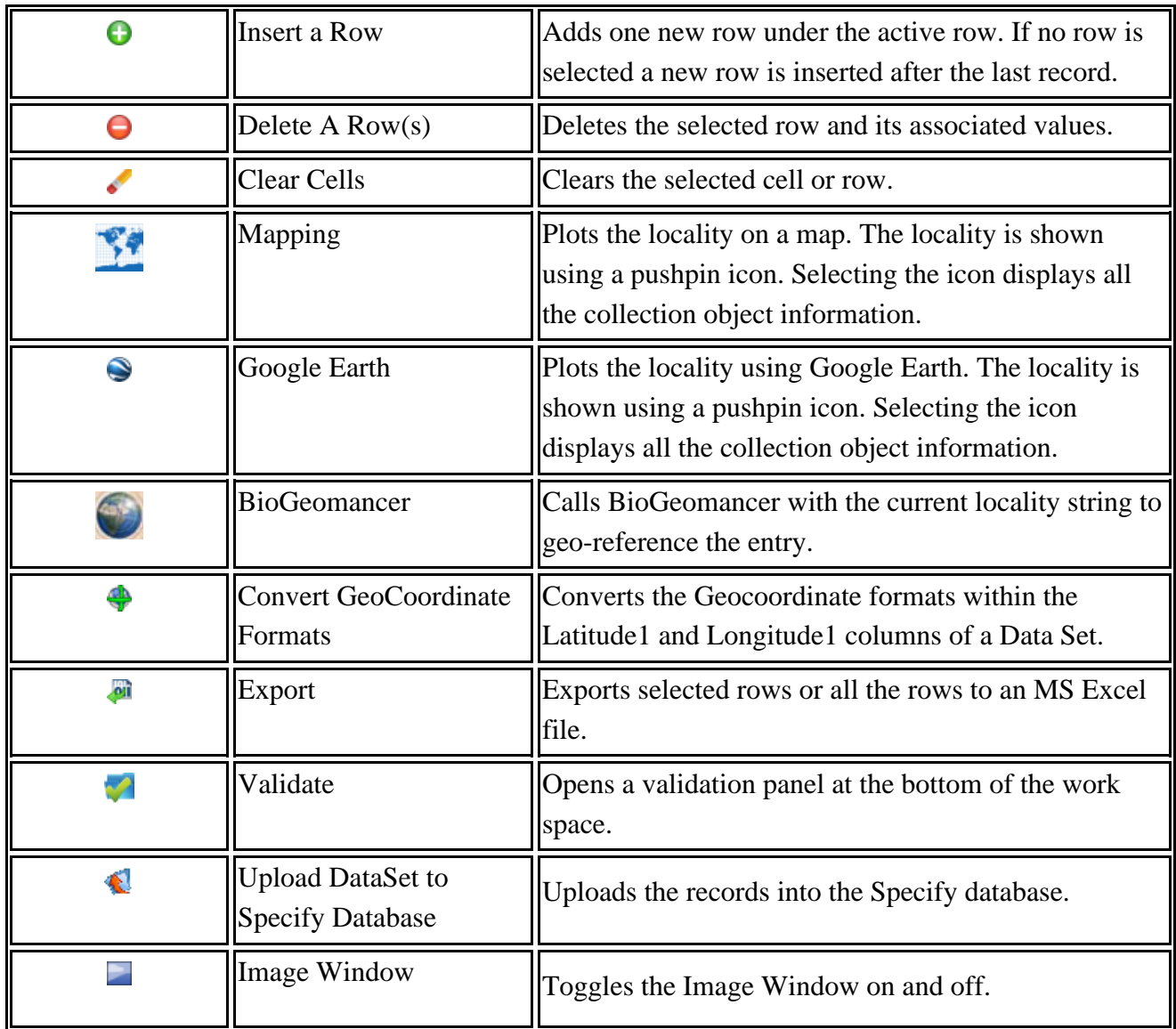

Values within a Data Set are manipulated using the icons in the work space Item Bar:

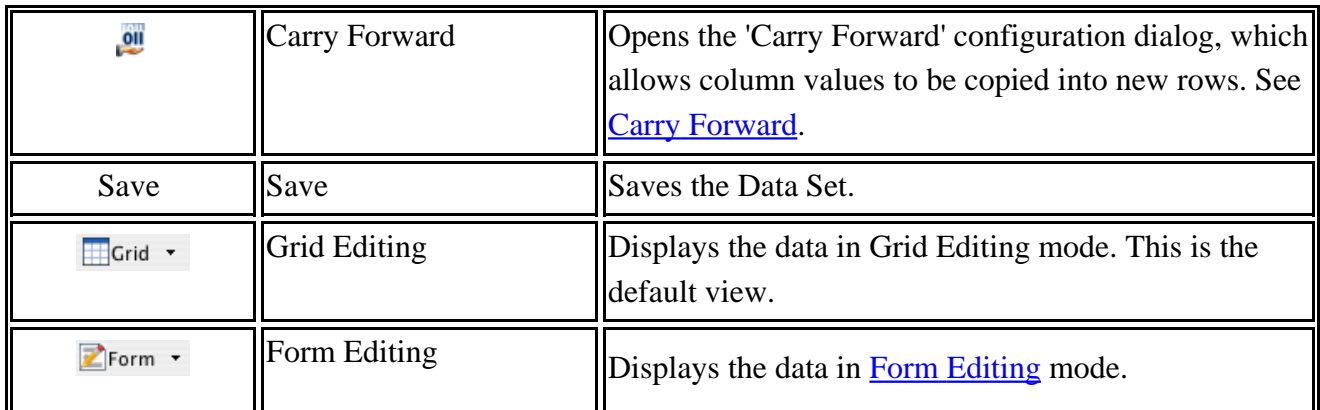

### **Editing Cell Values**

To edit text in a cell, either double click, or

Click on the cell, then:

- Begin Typing, or
- Press the  $\langle \text{esc} \rangle$  or F2 button and type

To complete editing in a cell:

- Press the  $\langle \text{esc} \rangle$  or F2 button, or
- Press an arrow key, the  $\langle$ tab> key, or hit the  $\langle$ return> key to move to a different cell, or
- Click on a different cell.

### **Pick Lists**

Cells that are mapped to fields formatted as pick lists in Specify are also available as pick lists in the WorkBench. Simply double click inside the cell and it will change to a pick list. Then click  $\lceil \frac{\bullet}{n} \rceil$ . (an arrow) to open the pick list and choose a value.

### <span id="page-327-0"></span>**Carry Forward**

Carry Forward enables the value in one or more columns to be 'carried forward', or copied to the next new row(s) of data. To select the columns to be carried forward click the  $\omega$  (carry forward) button. The following configuration window will open:

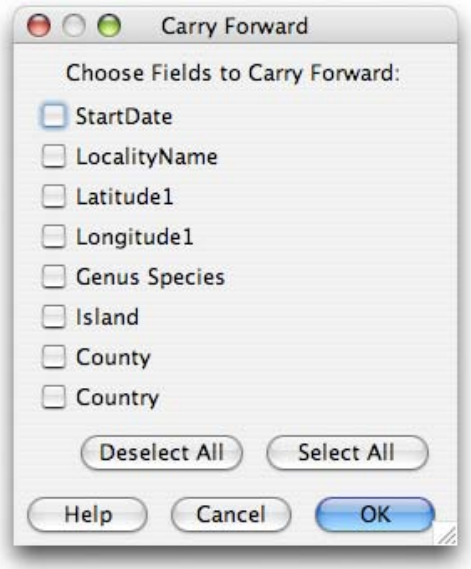

Configure Carry Forward

The values in the selected column(s) will 'carry forward' into subsequent new rows, (new rows are added by clicking the  $\bigcirc$  button), until Carry Forward is reset.

### **Context Menu Controls**

In addition to the buttons in the work space the context menu provides additional actions. Simply select one or more cells and then right click to display the context menu. (On a single button mouse  $Ctrl + click):$ 

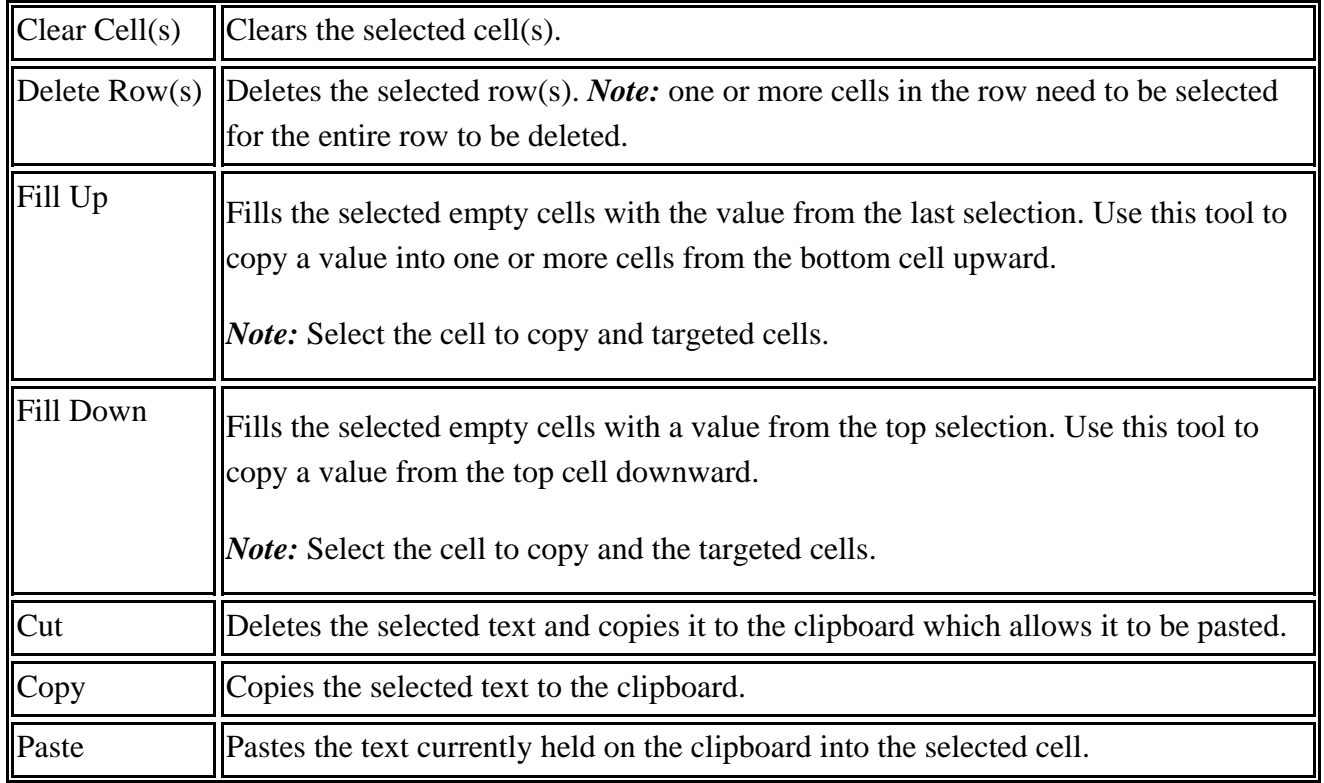

### **Find Panel**

Grid editing provides a Find and Find/Replace functionality. To display the "Find" panel:

- Click on the Edit menu and choose Find, or
- Use the keyboard shortcut for your operating system:  $Ctrl + F$  on Windows and Linux; Command  $+ F$  on the Mac.

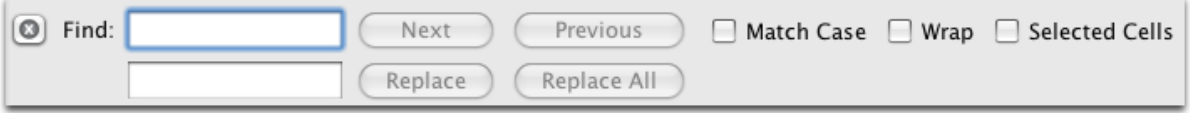

#### Find Panel

The Panel areas are described below:

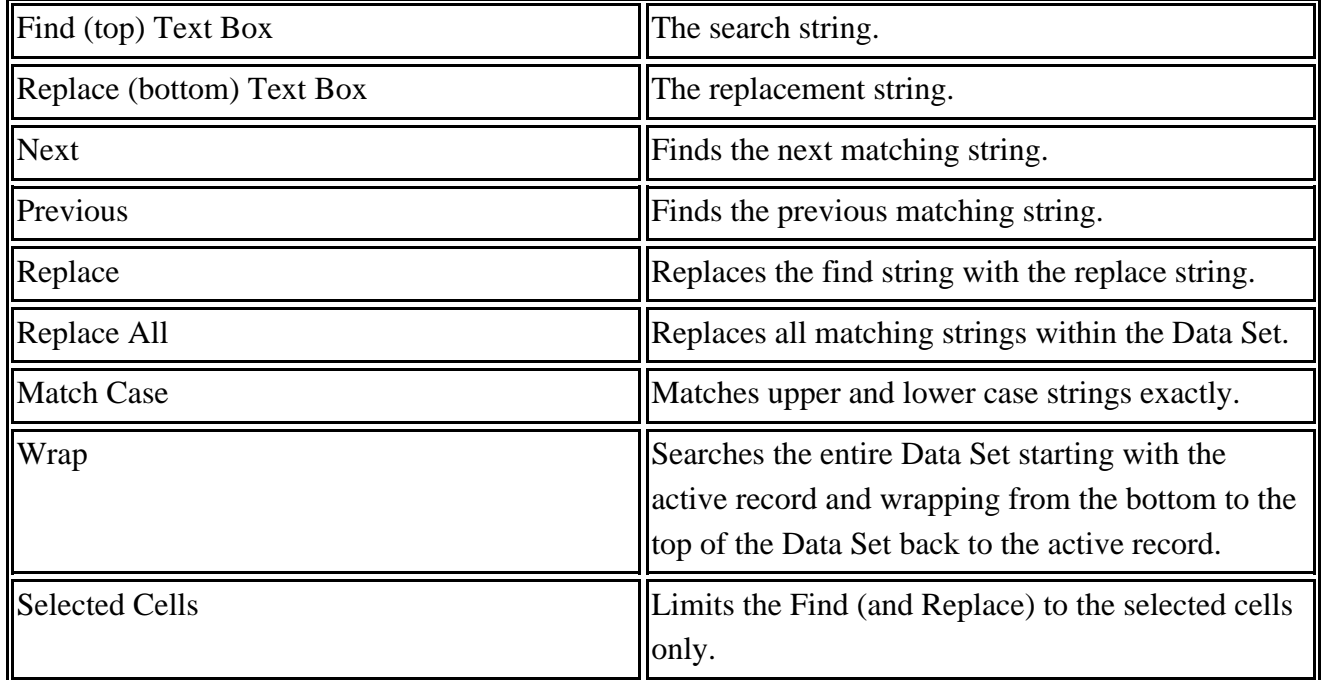

To search for a value:

- 1. Enter the string in the 'Find' Text Box.
- 2. Click the 'Next' button.

To replace a value:

- 1. Enter the search string in the 'Find' Text Box.
- 2. Enter the replacement string in the 'Replace' Text Box.
- 3. Click 'Next' to find the string.
- 4. Click 'Replace' to replace the string in the active cell.
- 5. Click 'Replace All' to replace all search strings.

Note: The Find Panel is ONLY availble in Grid Editing mode, it is not available when in Form Editing mode.

### **Column Sorting**

Click on a Column Heading to sort the column. Click once to sort in ascending order  $(\triangle)$ . Click twice sort in descending order  $(\nabla)$ . Click a third time to return to the previous order (stop the sort).

### **Auto Incrementing of Catalog Numbers**

This feature is available in version 6.3 and older and is ONLY AVAILABLE in the Specify 6 WorkBench, not the stand alone, Mobile WorkBench.

This feature is also ONLY available when the Catalog Number of the current collection in Specify is formatted to include a numeric section that is incremented.

- 1. Open the Data Set in the Specify 6 WorkBench
- 2. If Catalog Number is not included as a data set column add it to the data set [mapping](#page-323-0).
- 3. Add the starting number/format to the first cell you wish to auto increment.
- 4. Highlight the rest of the catalog number cells that you wish to auto increment, starting with the cell you just filled.
- 5. Right-mouse-click on any of the highlighted cells. A context menu will appear.
- 6. Choose *Fill Down and Increment* from the Context Menu.

*Note:* The format of the starting catalog number must match the format for the catalog number in the current collection in Specify for the auto incrementing function to be included in the context menu. If the catalog number of the current collection in Specify does include an auto incremented number and *Fill Down and Increment* is not included in the context menu choice check the catalog number format for the collection and enter a starting catalog number that is the correct format in the data set.

*Note:* When the data set is validated any catalog numbers that already exist in Specify will alert you with a red highlight and will not upload with the current catalog number.

### **Validating Data**

See [WorkBench](#page-367-0) Uploading.

### **Grid Editing Examples**

Delete a Record(s):

- 1. Select cells within the record(s) to be deleted.
- 2. Either right click on a cell and choose 'Delete Row' from the pop up window, or click the  $\bigcirc$ (delete) button.

Clear a Cell:

- 1. Click on a cell or sweep multiple cells to select them.
- 2. Either right-click on a cell and choose 'Clear Cells' from the pop up window, or click the (clear) button.

#### Add a Record(s):

1. To add a row after the active row click the  $\bigcirc$  (add) button.

Copy the Same Value into Multiple Cells:

- 1. Select more than one cell in a column.
- 2. Right-click to display the context menu.
- 3. Choose 'Fill up' to fill the bottom value upward, or 'Fill Down' to fill the top value downward.

Add a Record with Preset Values:

- 1. Click the on button.
- 2. Select the fields to be copied into the new row.
- 3. Click the 'OK' button at the bottom of the Carry Forward window.
- 4. Select the row to be copied into the new row.
- 5. Click the  $\bigcirc$  button.

Sort Records by a single Column:

- 1. Click on a Column Heading to sort the records in ascending order.
- 2. Click a second time to sort the records in descending order.
- 3. Click a third time to undo the sort and replace the records in their original order.

# <span id="page-331-0"></span>**Form Editing**

Form Editing enables the Data Set rows to be displayed and edited row by row (record by record). Column headings are referred to as 'labels' in the Form view. Each label has an accompanying User Interface (UI) control (text field, text area, or check box) for entering data.

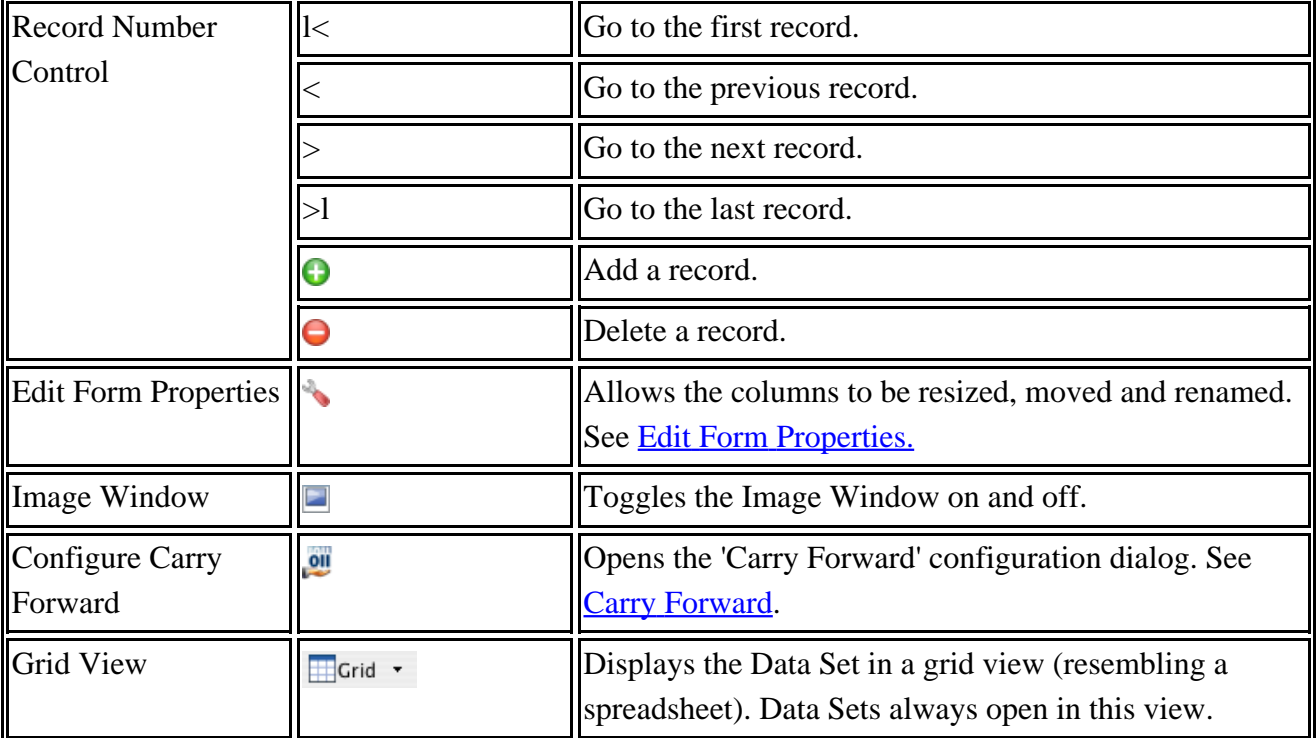

Values within a Data Set are easily manipulated using the icons in the work space Item Bar:

The labels and UI controls can be moved and repositioned on the form by dragging and dropping.

UI controls can be activated by clicking in them, or using the tab key to navigate between them. The tab order is top-left to bottom-right by default.

### <span id="page-332-0"></span>**Edit Form Properties**

In addition to dragging and dropping the controls, several properties can also be manually updated. Activate either the column heading or UI control, then click the (edit properties) button. The following dialog will appear:

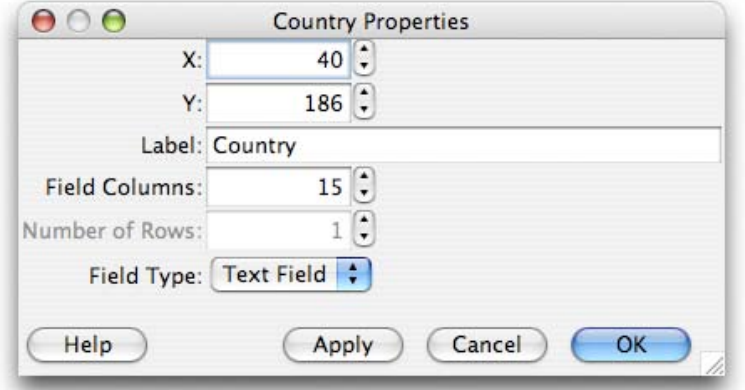

#### Edit Form Properties

The text fields in the dialog are explained below:

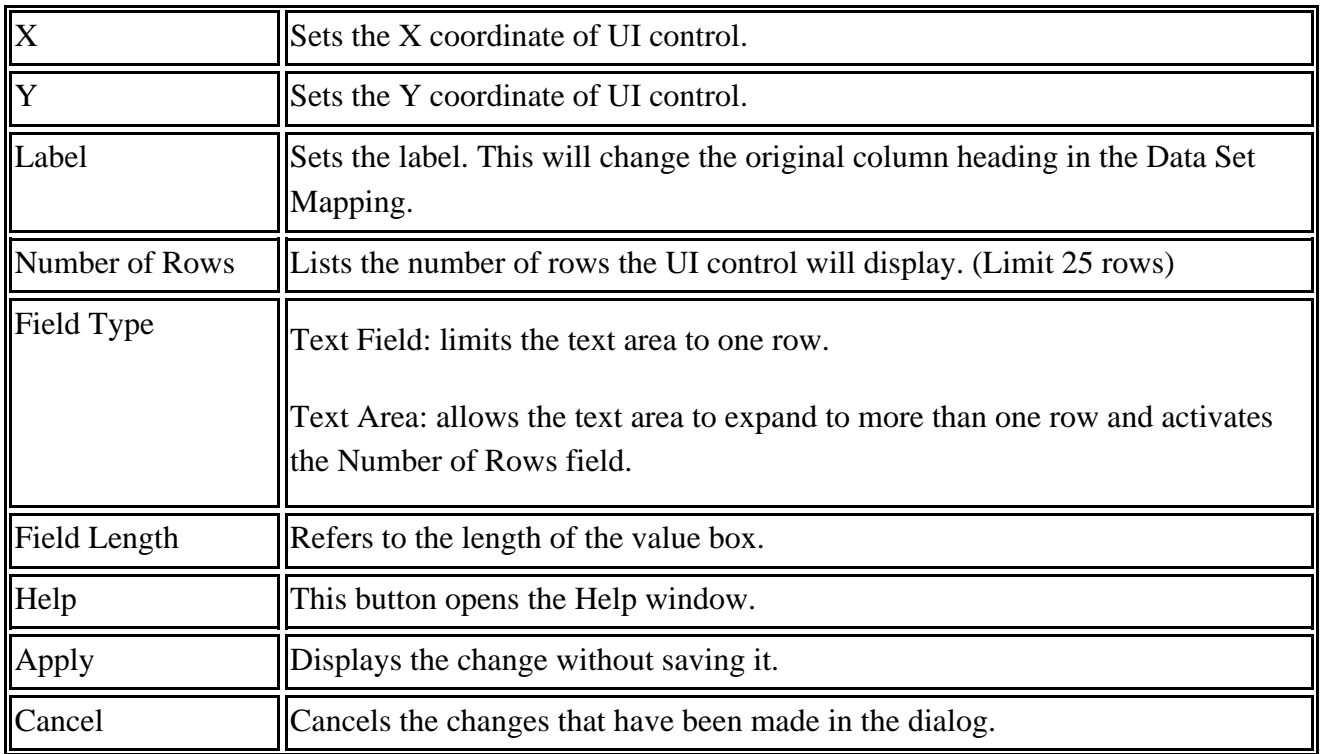

### <span id="page-333-0"></span>**Carry Forward**

Carry Forward enables the value in one or more labels to be 'carried forward', or copied to the next new row(s) of data. To select the label to be carried forward, click the  $\omega$  (carry forward) button. The following configuration window will open:

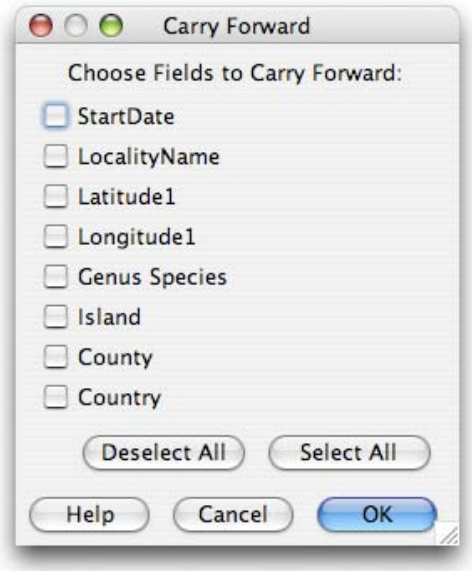

Configure Carry Forward

The values in the selected label(s) are 'carried forward' into new rows, (new rows are added by clicking the button), until Carry Forward is reset.

### **Form Editing Examples**

Delete a Record(s):

1. Click the  $\bigcirc$  (delete) button

Add a Record(s):

1. Click the  $\bigodot$  (add) button

Add a Record with Preset Values:

- 1. Click the **button**.
- 2. Select the labels(fields) to be copied into the new row.
- 3. Click the 'OK' button at the bottom of the Carry Forward window.
- 4. Select the row to be copied into the new row.
- 5. Click the  $\bigoplus$  button.

### **Data Format Guidelines**

Consistency in formatting data is crutial to any data management system. Using the same format for data within the columns of all Data Sets will ensure that the data will import more consistently into Specify, making it more searchable and usable.

### **Column Headings**

Use the title of the field as an indication of what sort of data that field will accept; e.g. all count and number fields should contain only numeric data, Yes/No fields should contain only a Yes or Y, No or N.

Use consistent formats and data standards for one-to-many relationships that are represented by a cumulative number of the same headings, e.g. Collector1, Collector 2 and PrepType1, PrepType2 etc.

First Name and Last Name fields for agents should ideally contain only this information. If other information is desired (such as title or middle initials) it can be added but should be positively identifiable and separated to ensure easy parsing.

Use specialized data entry standards in the required fields below.

### **Catalog Numbers**

Catalog Numbers in the WorkBench need to match the format that is used in the Specify database.

#### **Dates**

Dates are accepted as day month year, month day year, year month day or partial varieties of these. For partial dates, zero's should be used in the format selected.

Months as 1-12 Months as 01-12 Days as 1-31 Days as 01-31 Years as 00-99 Years as 1900-9999

Allowable separators include a space, / (slash), .(period), or - (dash).

Partial Dates are allowed for Collecting Event Start, Collecting Event End, Cataloged Date, Determination Date and Preparation Date in both the uploader and in the Specify database. Dates are uploaded in the US format (month, day, year) and allow zeros or dashes for unknown month or day. Any dashes or zeros for month or day are stored as '01' in the Specify database, which is used for search results.

00 --- 1968 ( $= 1968$  in the form but 01 01 1968 in the database) 00-----1968 (= 1968 in the form but  $01/01/1968$  in the database) 00 00 1999 (= 1999 in the form but 01/01/1999 in the database) 11.00.1989 (= 11/1999 in the form but 11/01/1989 in the database) 00 11 1989 (this is invalid) 11 12 1989 (= 11/12/1989 on the form and in the database) 00/---/2000 (= 2000 in the form but  $01/01/2000$  in the database) 00 00 04 ( $= 2004$  in the form but 01/01/2004 in the database) 00-00-04 (= 2004 in the form but  $01/01/1968$  in the database) 04 00 04 ( $= 04/2004$  in the form but 04/01/1968 in the database) 04-00-04 ( $= 04/2004$  in the form but 04/01/1968 in the database) 1989/00/00 (= 1989 in the form but 01/01/1989 in the database) 1999/01/00 (= 1999 in the form but 01/01/1999 in the database) 1999 00 00 (= 1999 in the form but  $01/01/1999$  in the database) 1999 02 00 (= 02/1999 in the form but 01/01/1989 in the database)

Valid separators are '.' (period), '/' (forward slash), ' ' (space),and '-' (dash).

### **Latitude and Longitude**

N, S, E, W formats are both accepted as hemisphere information.

Both d and  $\circ$  are accepted for degrees, while ' and " are accepted for minutes and seconds. A space is also accepted in place of or together with all of these.

Decimal places for decimal degrees, minutes and seconds are unlimited. However, when using the Lat Long Converter, these will be truncated to 4 decimals for decimal degrees and two decimals for minutes and seconds. Therefore make sure that you have included the LatText1 and LongText1 fields to preserve your original input values.

Some examples of accepted formats follow:

DD.DDDD (32.7619)

DD MMMM (32. 45.714

DD MM SS.SS (32 45 42.84)

DD.DDDD N/S/E/W (32.7619 N)

DD MM.MM N/S/E/W (32 45.714 N)

DD MM SS.SS N/S/E/W (32 45 42.84 N)

# **Exporting Data**

The WorkBench can export an entire Data Set or select records within a Data Set by choosing action items from either the Sidebar or the Workspace. The following table describes each of these export functions:

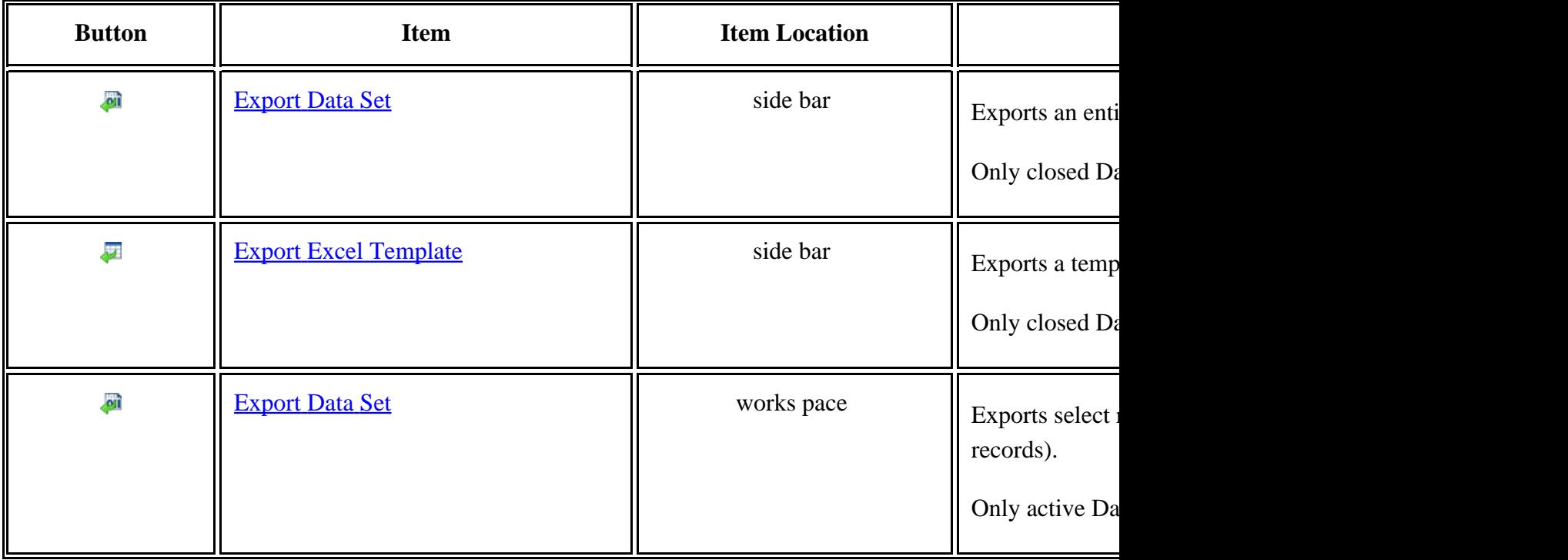

# <span id="page-337-0"></span>**Export Data Set**

The WorkBench can export an entire Data Set item from the side bar or select records from an open Data Set in the work space.

### **Export an entire Data Set from the side bar**

The fastest way to export an entire Data Set is to 'drag and drop' the Data Set item onto the 'Export Data Set' action in the side bar. This eliminates the need to choose a Data Set from a file dialog.

Or, click 'Export Data Set' in the side bar. The following dialog will appear listing the unopened Data Sets:

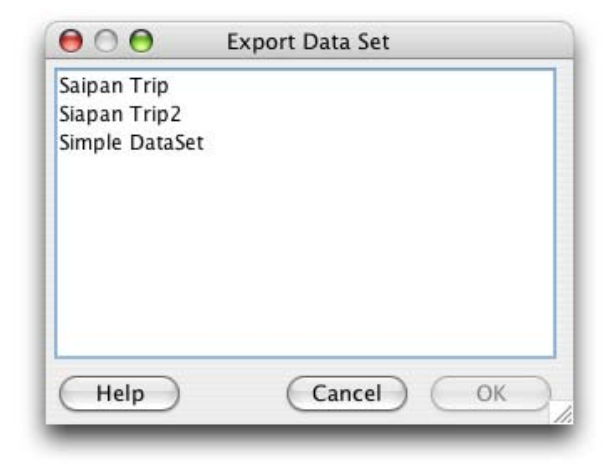

Export Data Set

Select a Data Set and click 'OK'.

Next, name and save the export file using the following dialog:

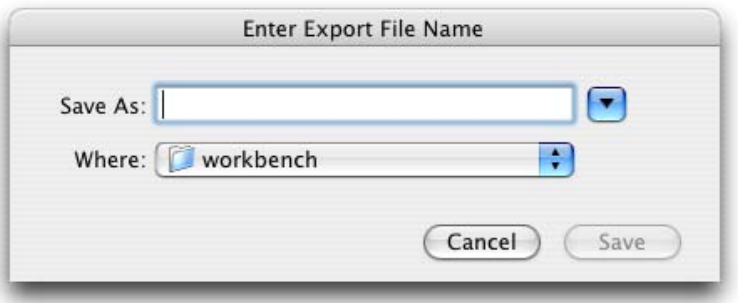

Enter Export File Name

Select a location and enter a name for the new MS Excel file and click 'Save'.

### **Export all or partial records from the work space**

To export partial records, choose the records by selecting at least one column in the desired record. To export all the records in the Data Set, do not select any records.

Click the **(Export Data Set)** button on the work space Item Bar. The following dialog will appear:

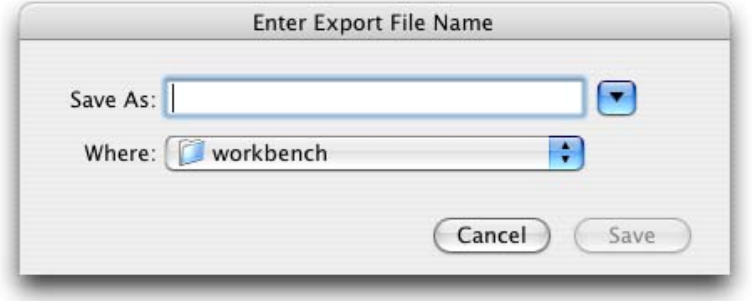

Enter Export File Name

Select a location and enter a name for the new MS Excel file and click 'Save'.

# <span id="page-339-0"></span>**Export MS Excel Template**

The WorkBench is a staging area for pre-cataloged collections data and is not intended as a replacement for editing MS Excel row and column data. However, when creating MS Excel spreadsheets, it is recommended that the column headings match the Specify 6 fields. This will ensure that the data will import correctly into the WorkBench and ultimately into Specify 6. To streamline this process, the WorkBench allows Data Set column headings to be exported as an MS Excel Template.

The WorkBench will not allow the export of a template being used by a Data Set. If a Data Set is disabled (greyed out) in the side bar it must be closed in the work space before it can be exported.

The fastest way to export the Data Set column headings is to 'drag and drop' the Data Set item onto the 'Export Excel Template' action in the side bar. This eliminates the need to choose a Data Set to export.

Or, click the 'Export Excel Template' action in the side bar. The following dialog will appear listing the unopened Data Sets:

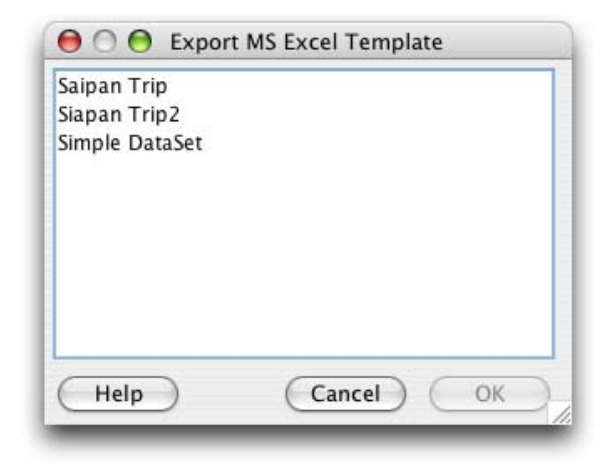

Export MS Excel Template

Choose a Data Set from in the list and click 'OK'.

Next, name and save the export file using the following dialog:

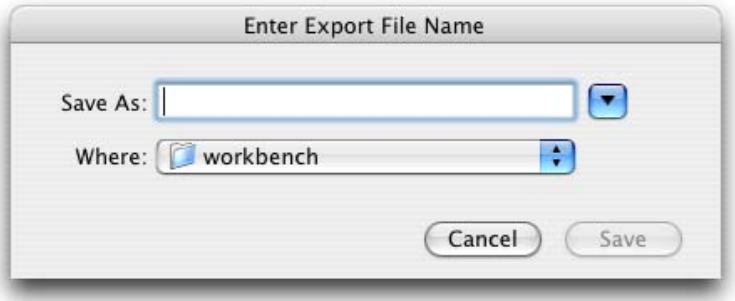

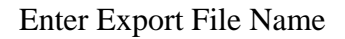

Select a location and enter a name for the new MS Excel file and click 'Save'.

# **Image Window**

The Image Window displays linked images and provides additional functionality for working with the images.

It is important to understand that the WorkBench does not relocate or store image files within Data Sets. The WorkBench creates a link to the image location. The WorkBench does create a smaller version, or thumbnail, of the image, but it is not a replacement for the original image. The original image should never be deleted or moved. The WorkBench displays the [thumbnail im](#page-343-0)age in the Image Window by default but the original image can be displayed by using the [Image](#page-343-0) Menu.

### **Image Toggle**

The image window is toggled on and off by clicking the  $\Box$  (Image Window) button in the work space Item Bar. When an image window is toggled 'on' an 'Image' column appears in the Data Set, which includes the names of the files linked to the Data Set records.

The Image Window will open on the side of the WorkBench window that allows the most space on the screen. The Image Window may overlap the WorkBench window if the screen does not allow enough space for both to exist side-by-side. The Image Window default setting is 'always on top'. This can be changed in the **[Image](#page-343-0) Menu**.

### **Link Image(s)**

Link one or more images to a single record using the Image Window.

First select a record, then click the  $\Box$  (Image Window) button to activate the Image Window.

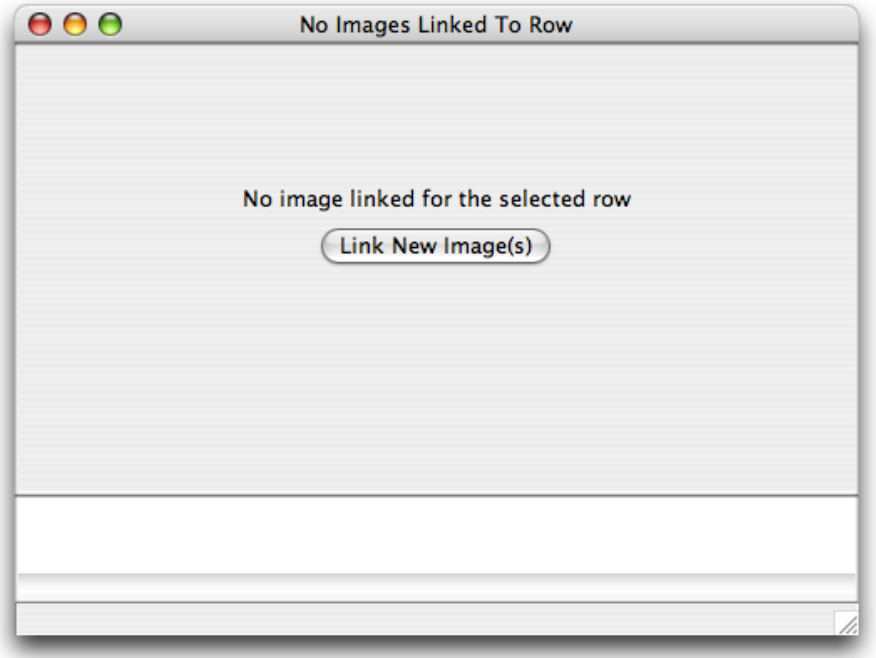

Image Window

Click on 'Link New Image(s)'.

*Note:* Attachments can be uploaded to the Locality, Collecting Information, Accession, Collection Object and Taxon tables. When these tables include the necessary information for a Data Set to qualify to be uploaded the WorkBench will present a dialog to choose which table you wish to attach the image. Choose a table from the list provided in the dialog.

A file dialog will appear:

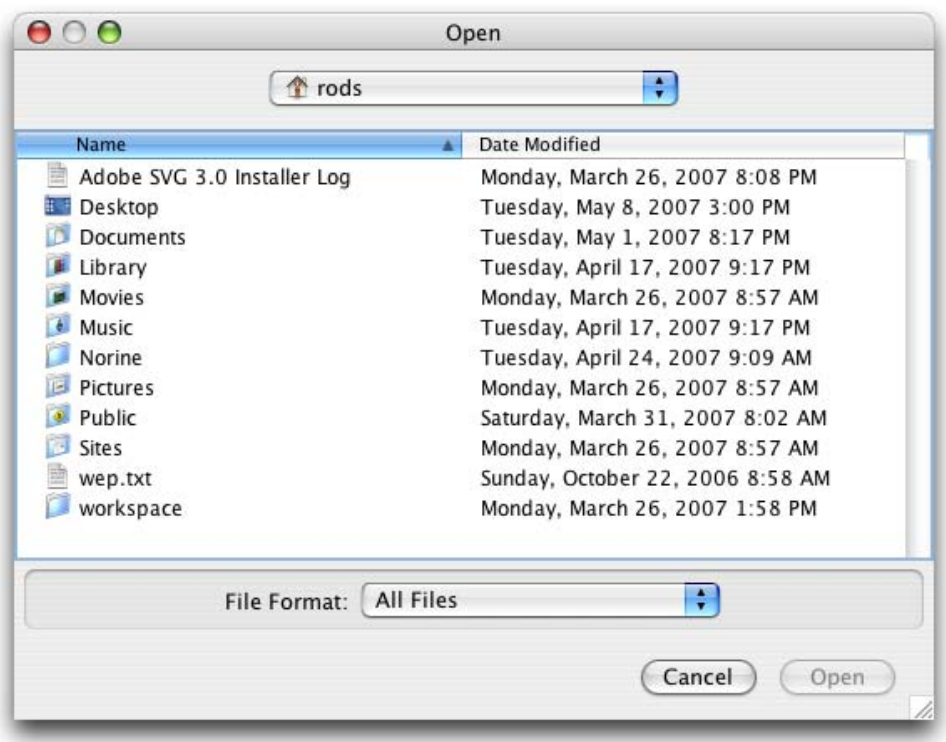

Image File Dialog

Choose an image file (or files) to link and click 'Open'.

The first image will display in the main image window. Multiple linked images will show as thumbnails in the 'tray' at the bottom of the image window.

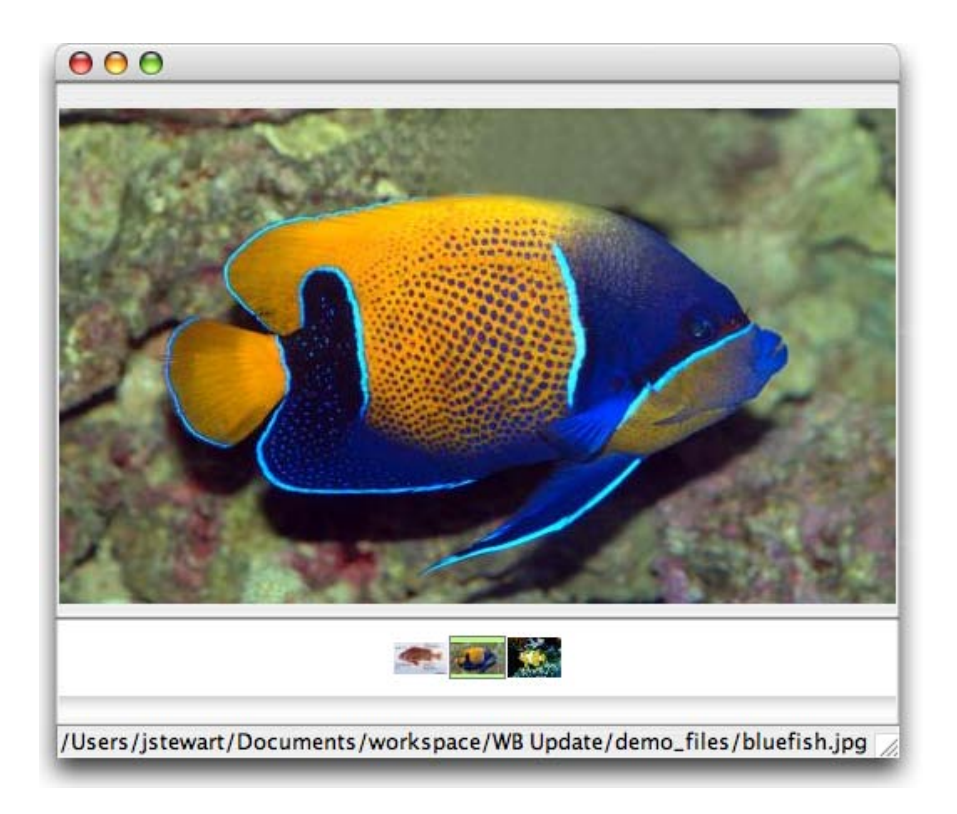

#### Linked Images

Click on a thumbnail to change the image on display in the main image window.

The filename of the linked image will be displayed in the status bar at the bottom of the Image Window.

To link a new image to a new record simply click on the new record. The 'Link New Image(s)' button will display in the Image Window.

*Note:* Do not select the Image Window button to link another image, it will close the Image Window as well as the Image column.

### <span id="page-343-0"></span>**Image Menu**

More image controls are available in the Image Window menus, located at the top of the Image Window.

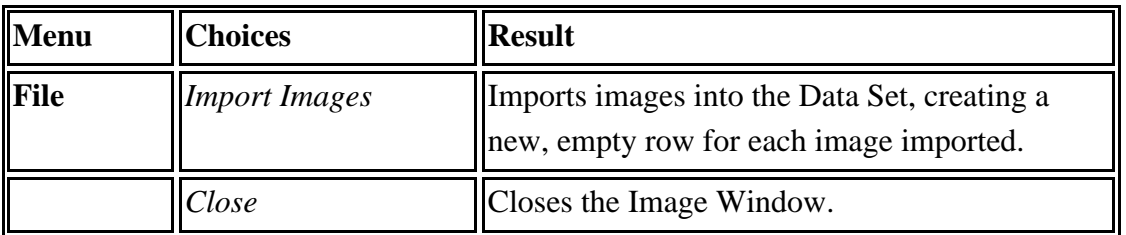

The menu items available in the Image Window menus are defined in the following table:

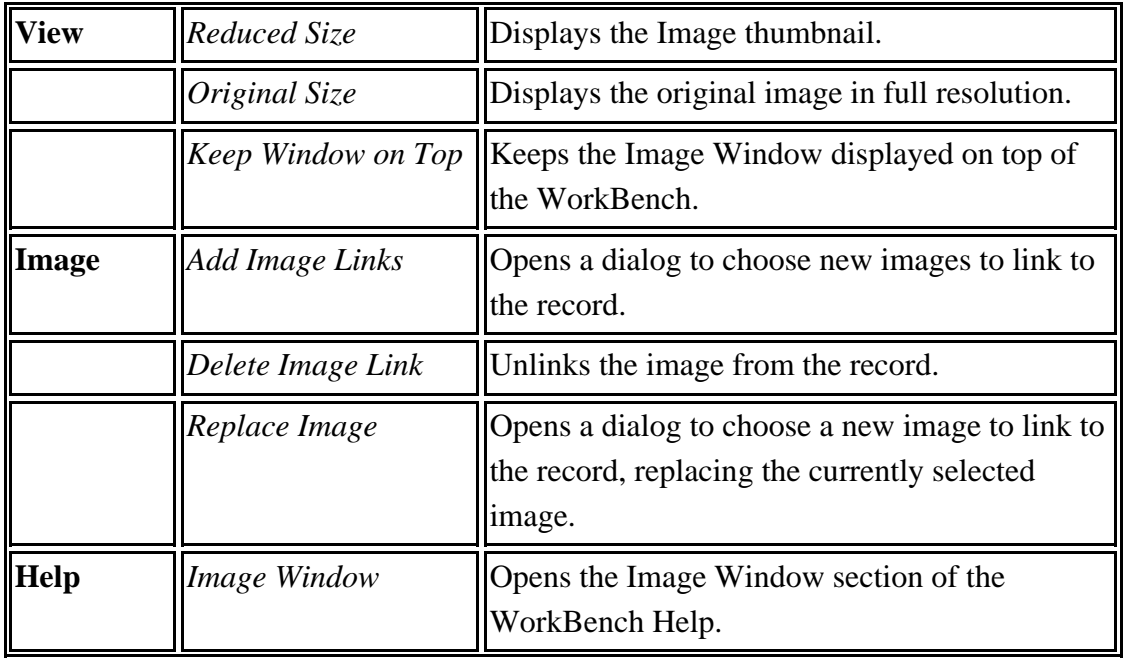

# **Reports**

The WorkBench creates the following reports from values in one Data Set column:

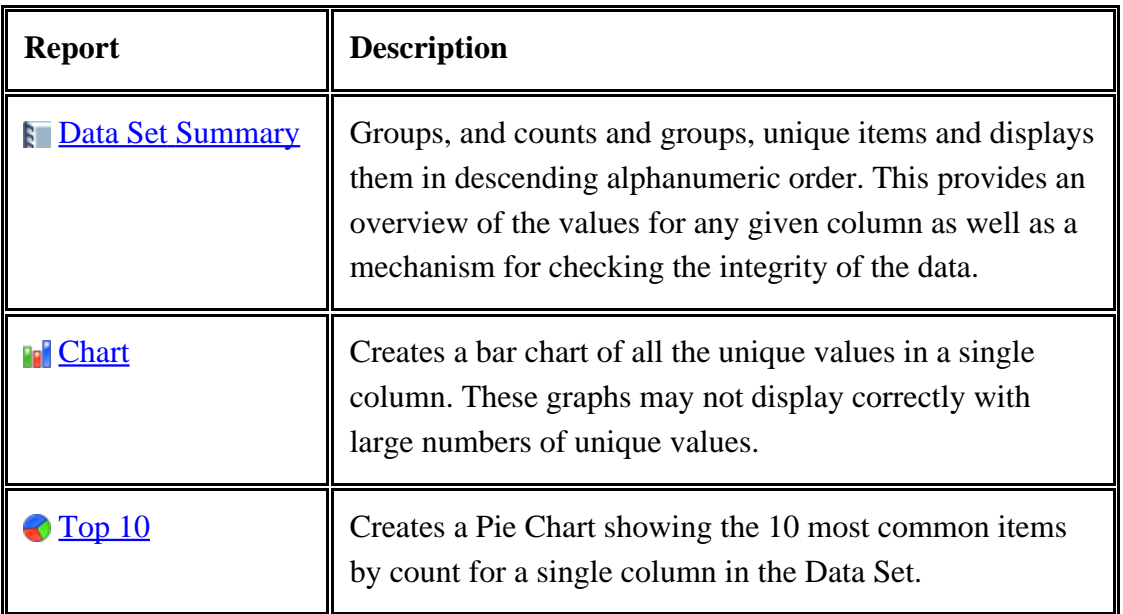

The WorkBench also creates a **Basic Label**, similar to those used in Herbaria collections, from the following fields:

- Family
- CommonName
- Genus 1
- Determination Species 1
- Determination Variety 1
- Determination Species Author First Name 1
- Determination Species Author Last Name 1
- Start Date
- Collector Last Name 1
- CollectingEvent
- Collector First Name 1
- Latitude 1
- Longitude 1
- Locality Minimum Elevation
- Locality Name
- Remarks
- Field Number

# <span id="page-345-0"></span>**Data Set Summary**

The Data Set Summary report groups, and counts unique items and displays them in descending alphanumeric order. This provides an overview of the values for any given column as well as a mechanism for checking the integrity of the data.

The easiest way to create a Data Set Summary report is to 'drag and drop' a Data Set onto the Data Set Summary action on the sidebar. This eliminates the need to choose a Data Set for the report.

Or, click the Data Set Summary action on the side bar. A file dialog will appear to choose a Data Set for the report.

Next, choose a field for the report:

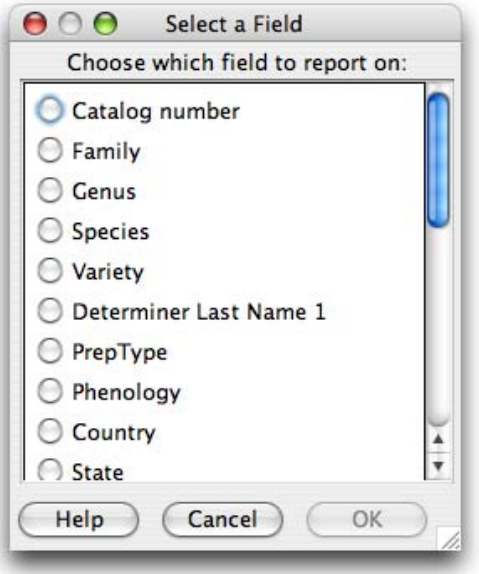

Select a Field

Select a column and click 'OK'. The report will open in the work space.

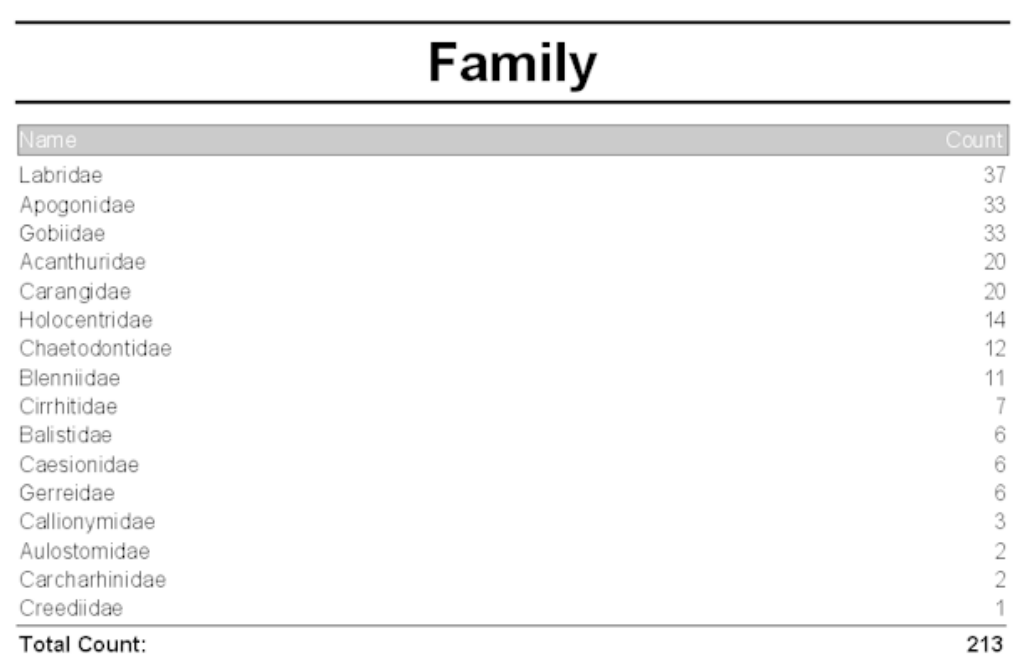

#### Data Set Summary Report

Buttons at the top of the work space control the display size and allow the report to be saved and printed.

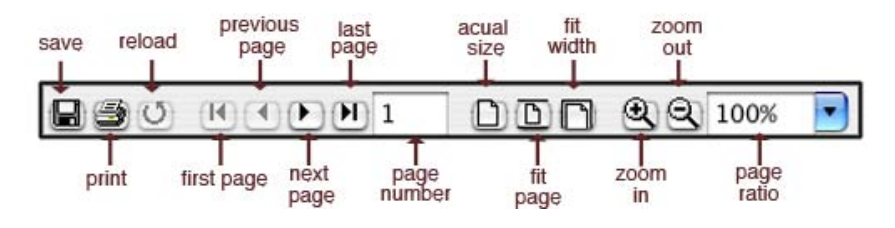

Data Set Summary Button Controls

# <span id="page-347-0"></span>**Basic Label**

The WorkBench creates a Basic Label, similar to those used in Herbaria collections, from the following fields:

- Family
- CommonName
- Genus 1
- Determination Species 1
- Determination Variety 1
- Determination Species Author First Name 1
- Determination Species Author Last Name 1
- Start Date
- Collector Last Name 1
- CollectingEvent
- Collector First Name 1
- Latitude 1
- Longitude 1
- Locality Minimum Elevation
- Locality Name
- Remarks
- Field Number

The Basic Label is designed to give data from each of the above fields a specific space on the label. Any fields that either do not exist in the Data Set or do not include data within the Data Set will result in a blank space on the label. In the WorkBench preview release the labels can not be edited, but the full Specify 6 release will f full editing capabilities.

The easiest way to create the label is to 'drag and drop' a Data Set onto the 'Basic Label' action on the sidebar. This eliminates the need to choose a Data Set for the Label.

Or, click the 'Basic Label' action. The following dialog will appear:

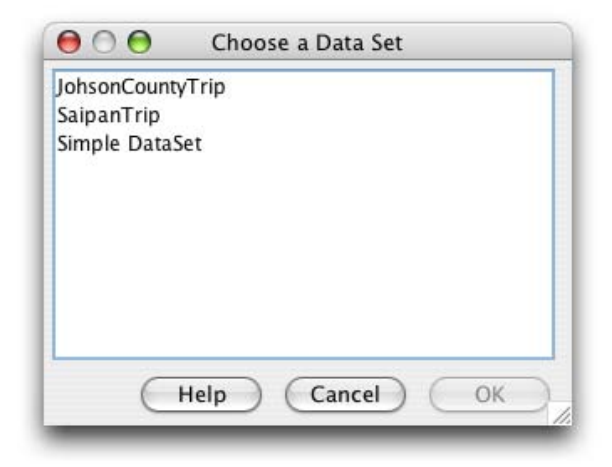

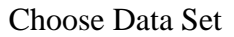

Select a DataSet and click 'ok'. Fill in the label information using the Label Properties dialog.

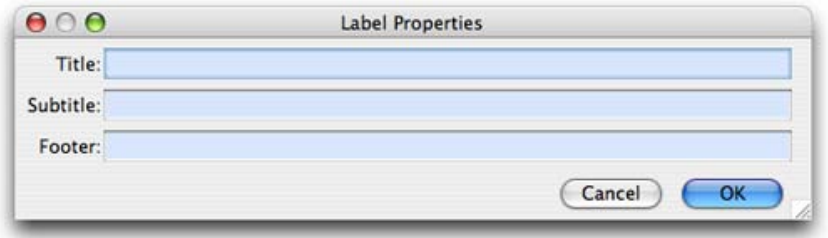

Label Properties

The Label Properties dialog will not close until the Title, Subtitle and Footer have information entered in their text area. To leave the Title, Subtitle or Footer area blank on the label type a space in the text area.

The labels will displayin the Workspace in two columns.

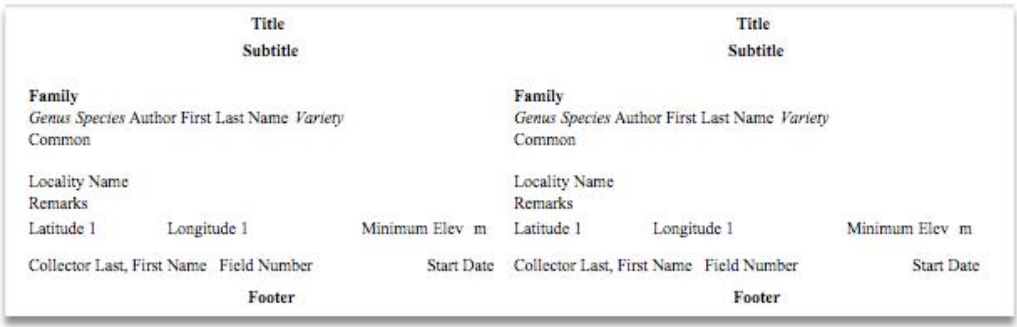

#### Sample Labels

Buttons at the top of the Workspace control the display size and allow the labels to be saved and printed.

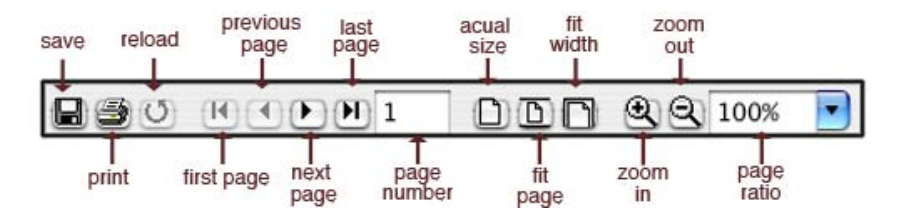

Button controls for the Labels

# <span id="page-349-0"></span>**Chart**

The Chart report creates a graphic display of the counts of all the unique values for a single column (a graphical display of the Data Set Summary report). These graphs may not display correctly when large numbers of unique values are presented.

The easiest way to create this report is to 'drag and drop' a Data Set onto the Chart action on the sidebar. This eliminates the need to choose a Data Set for the report.

Or, click the Chart action on the side bar. A file dialog will appear to choose a Data Set for the report.

Next, choose a field for the report:

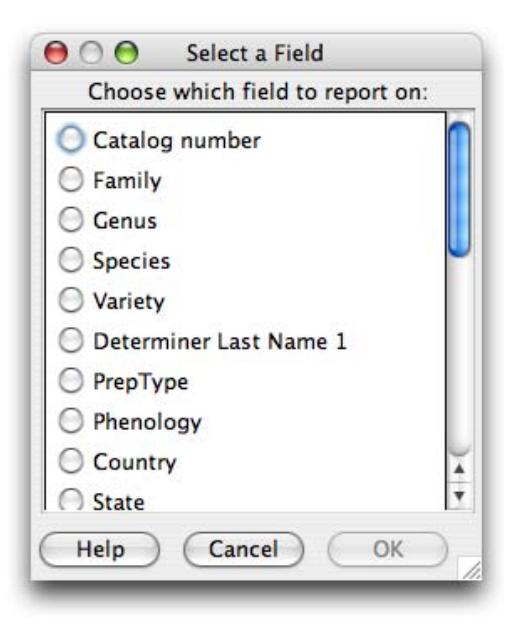

Select a Field

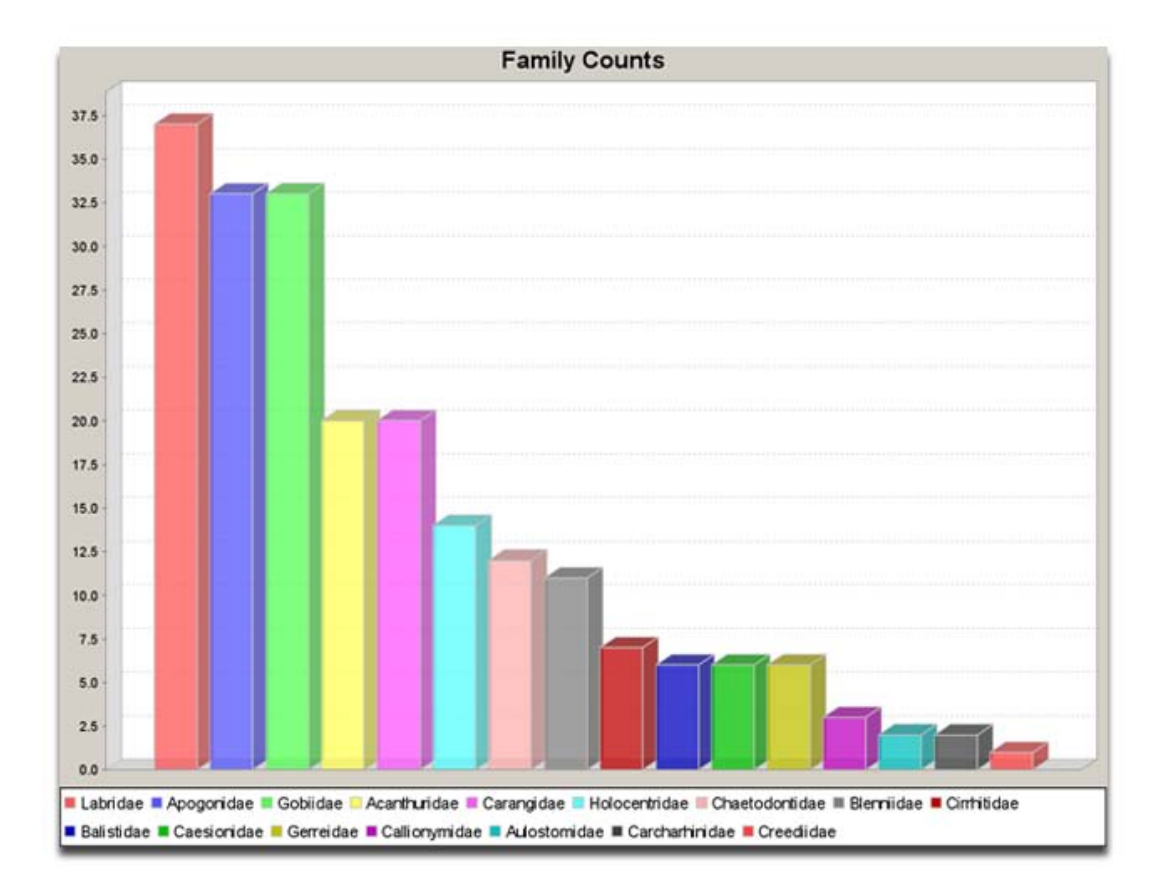

Select a column and click 'OK'. The report will open in the work space.

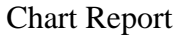

# <span id="page-350-0"></span>**Top 10**

Creates a Pie Chart showing the 10 most common items by count for a single column in the Data Set.

The easiest way to create a Top 10 report is to 'drag and drop' a Data Set onto the Top 10 action on the sidebar. This eliminates the need to choose a Data Set for the report.

Or, click the Top 10 action on the side bar. A file dialog will appear to choose a Data Set for the report.

Next, choose a field for the report:

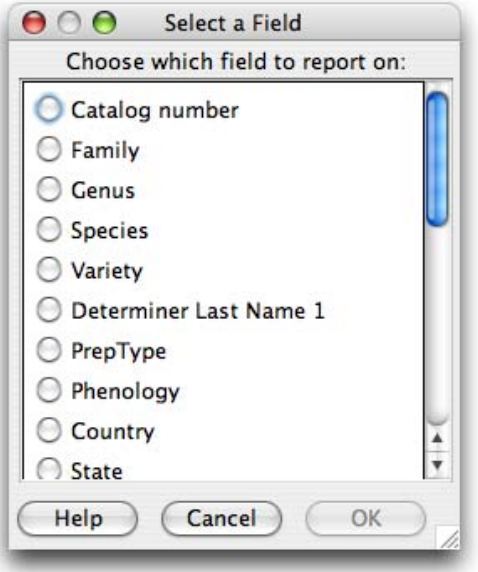

Select a Field

Select a column and click 'OK'. The report will open in the work space.

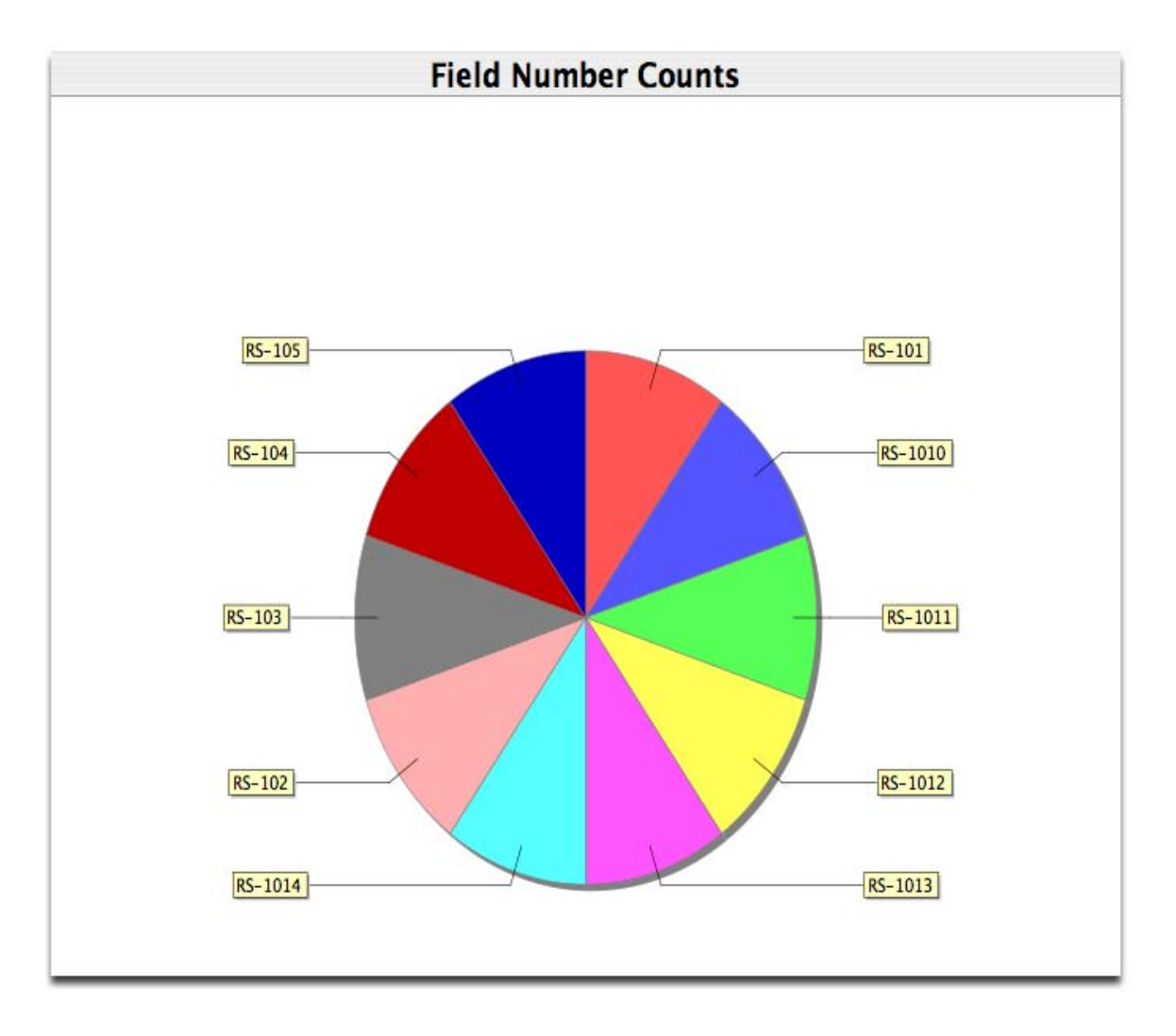

Top 10 Report

# **Special Tools**

When editing a Data Set in the Grid view, several special tools are available in the work space Item Bar. These tools require geographical data from specific columns within a Data Set. The following list provides a description of each tool and its required column headings.

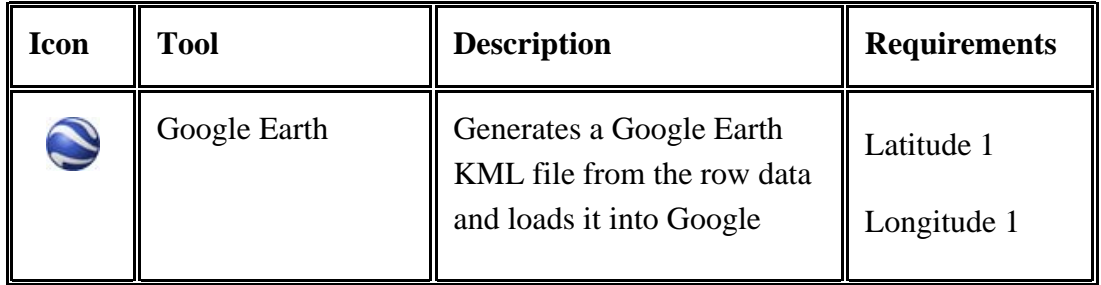

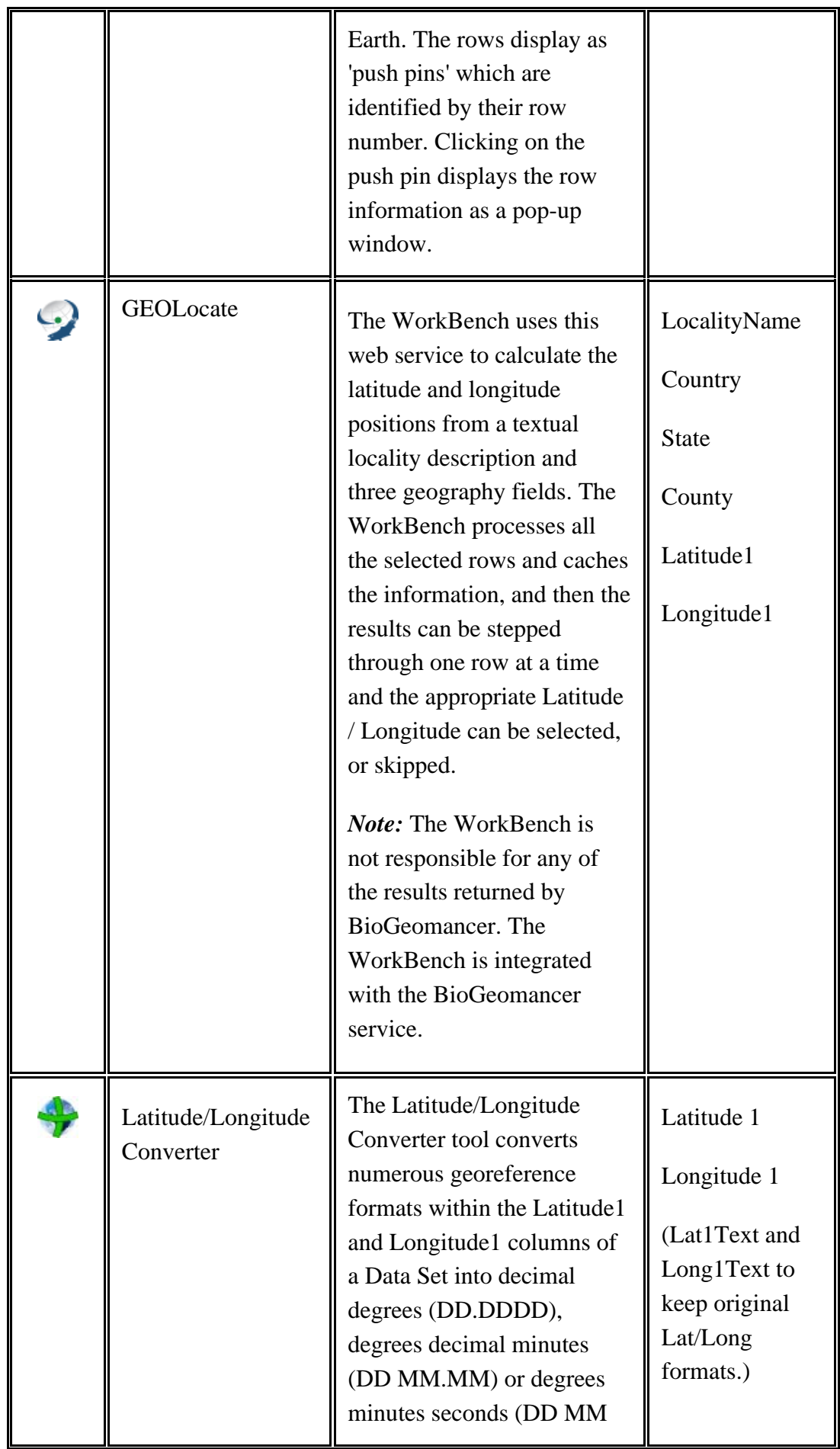

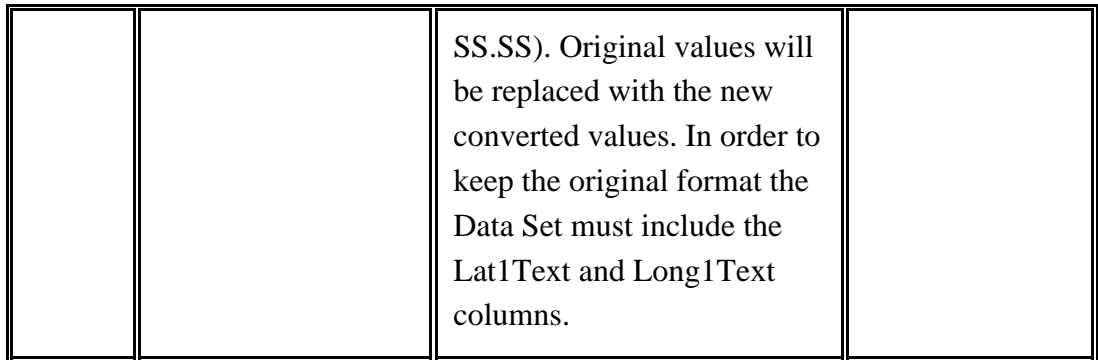

# **GEOLocate**

The GEOLocate project has created software and services for translating textual locality descriptions associated with biodiversity collections data into geographic coordinates. It uses a description of a Locality and values in geography fields, such as County, State and Country, to find Latitude and Longitude coordinate values. This is referred to as georeferencing.

The Specify and GEOLocate teams have collaborated to create a GEOLocate module inside Specify. In Specify 6.4 and newer GEOLocate has been upgraded to plugin version 2.0.

#### *Notes:*

- If GEOLocate results are accepted, they will overwrite any existing data in the corresponding Data Set columns.
- The WorkBench is not responsible for any of the results returned by GEOLocate, the WorkBench is integrated with the GEOLocate web service.

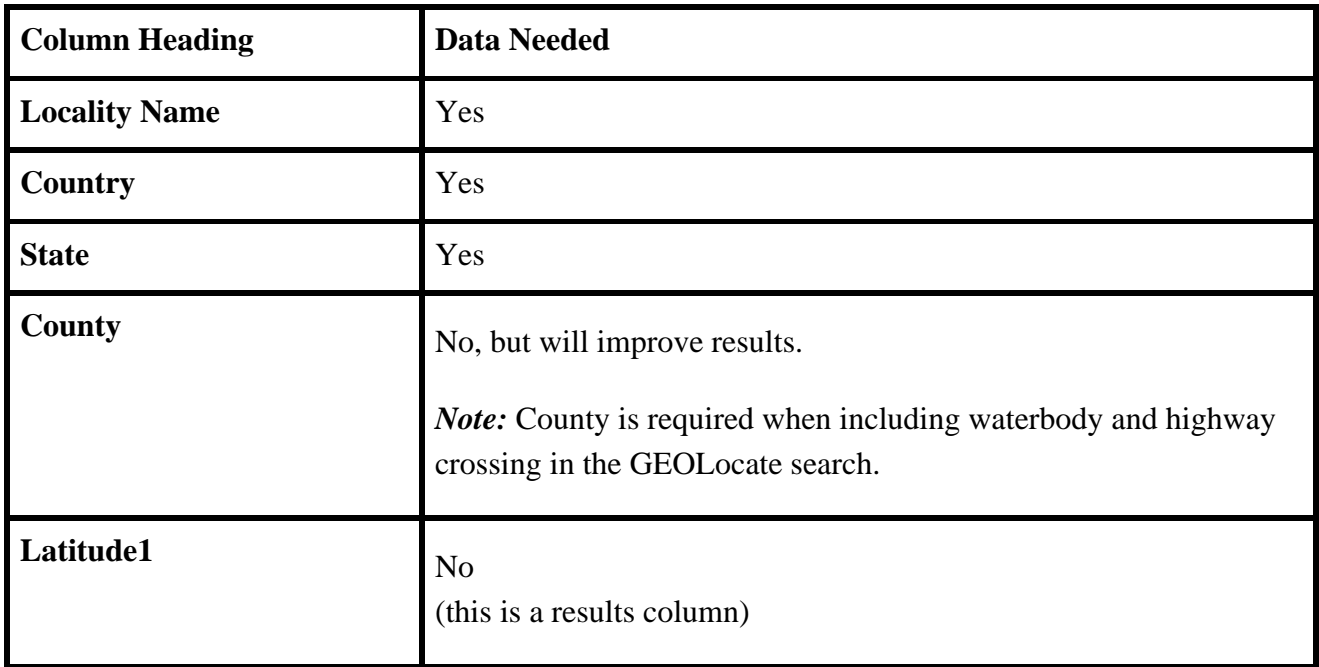

### **Requirements for Georeferencing US localities:**

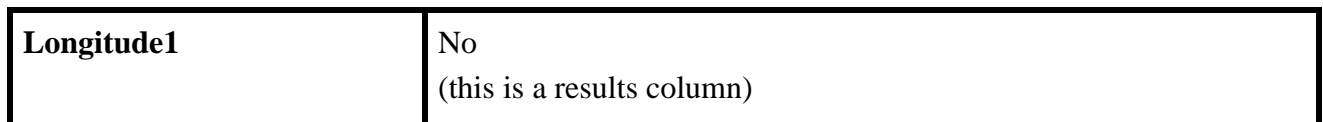

#### **Requirements for Georeferencing localities outside of the US:**

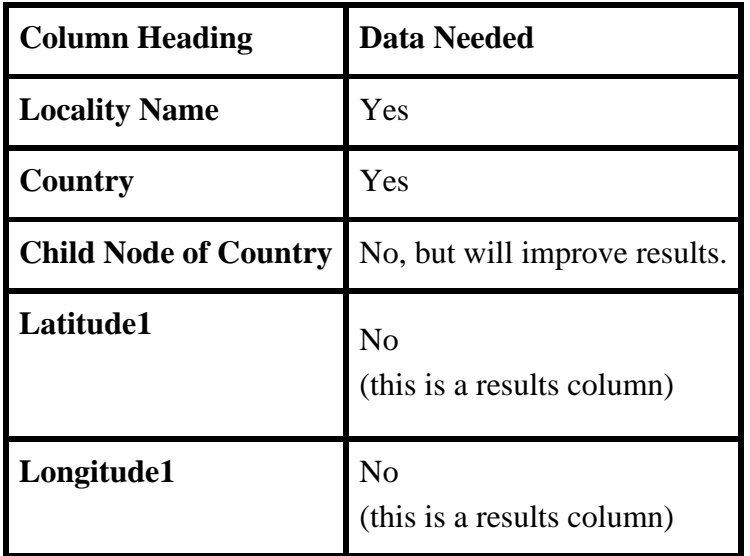

*Note:* A complete list of acceptable countries is available on the GEOLocate website.

The GEOLocate tool uses the data present in the Locality Name, Country, State and County colunns to query the GEOLocate service. The service will not work without data in the Locality Name and at least two other columns. The Latitude 1 and Longitude 1 columns are needed to accept the data returned by the GEOLocate service. If GEOLocate is able to obtain results for any of the records, the GEOLocate Results Chooser dialog will display results for each Data Set record.

To use GEOLocate select one or more records in your Data Set and click the button on the Work Space Item Bar. A message will alert you to the status of the GEOLocate search requirements in regard to your records.

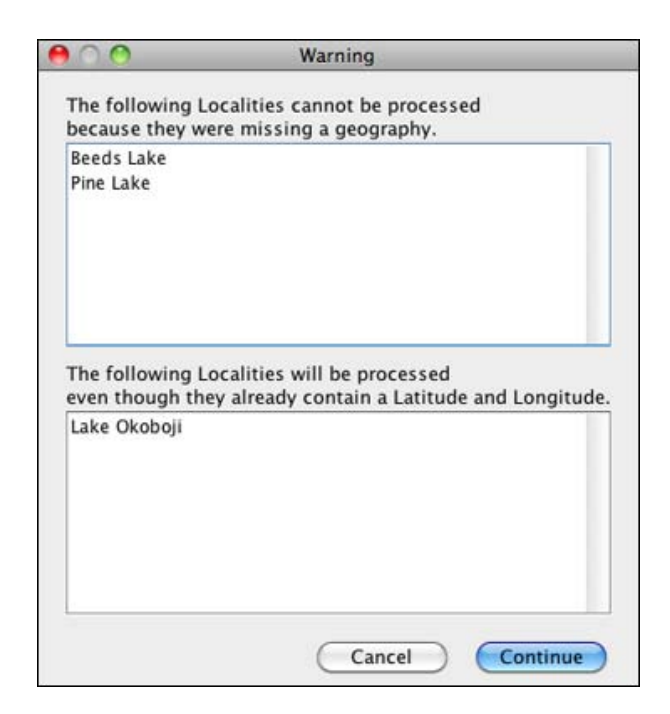

GEOLocate Requirement Status

*Note:* Latitude and Longitude values present in WorkBench data sets will be replaced by those found in GEOLocate if GEOLocate results are accepted.

Once GEOLocate has finished processing another message will either display the number of records for which GEOLocate returned results, or state that no results were found.

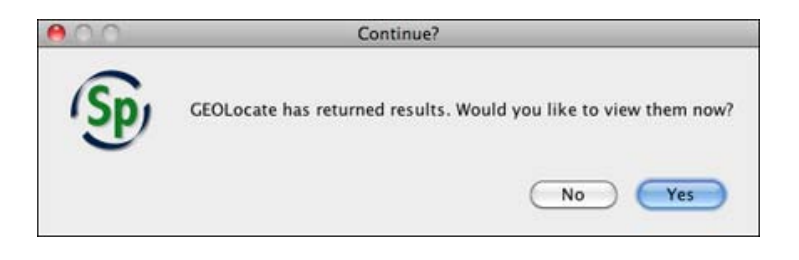

View GEOLocate Results

Results will display in the GEOLocate Results Chooser tool.

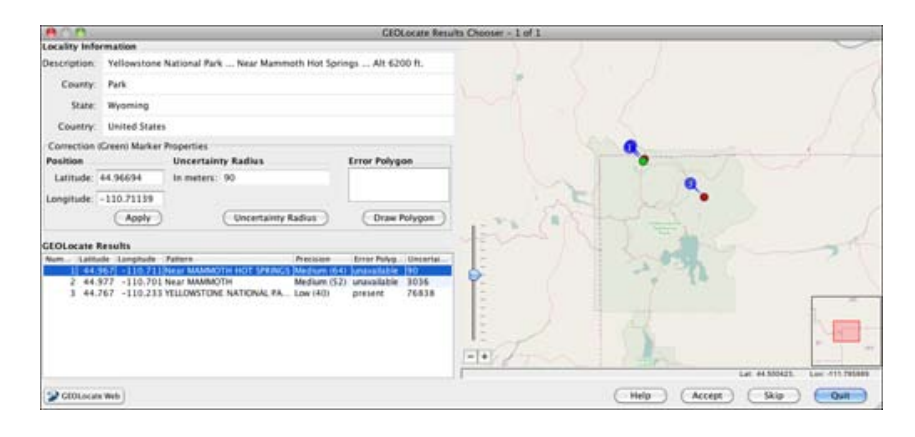

**GEOL**ocate

**Locality Information** displays the Locality Description, County, State and Country values in your current record.

**Correction (Green) Marker Properties** include the values for the most accurate result among the GEOLocate results returned. These values are also displayed visually on a map.

GEOLocate results can be edited using either the Correction Marker Properties form or the map elements. Changes made on the map are automatically recalculated and updated in the corresponding fields on the form. Updated values in the Correction Marker Properties form are automatically represented in the corresponding map element.

*Note:* As you move your mouse within the map the corresponding latituted and longitude values display in the lower right corner under the map.

**Position** represents the Latitude and Longitude of the GEOLocate result, visually depicted on the map as a green marker. These results can be edited.

Edit the Position using the Marker Properties form:

- 1. Type new values in the Latitude and/or Longitude box.
- 2. Click the *Apply* button to accept the changes and update the location of the green marker on the map.

Edit the Position using the map:

1. Click on the green dot on the map and drag it to a new position. The latitude and/or longitude values on the form will automatically update.

**Uncertainty Radius** represents the error due to the uncertainty of the locality information provided. It is shown as a grey circle around the green point marker on the map. The Uncertainty Radius can also be edited.

*Note:* At this time in Specify the Uncertainty Radius values are not written in a Specify database field.

Edit the Uncertainty Radius using the Marker Properties form:

- 1. Click the *Uncertainty Radius* button. The text box will change to accept numeric values, and a large arrow will appear on the map next to the Uncertaintly Radius point.
- 2. Type a new numeric value into the box and click the *Apply* button to accept the changed value in the GEOLocate tool and update the Uncertainty Radius on the map.

*Note:* If GEOLocate does not find an Uncertainty Radius the text box will open ready to accept numerical values and the *Apply* button will be available.

Edit the Uncertaintly Radius using the map:

- 1. Click the *Uncertainty Radius* button. The box will change to accept numeric values, and a large arrow will appear on the map next to the Uncertaintly Radius point.
- 2. Click in the center of the arrow and drag to reset the Uncertainty Radius on the map as well as the numeric value in the form. As you move your mouse within the map the corresponding Uncertainty Radius, and latituted and longitude values display in the lower right corner under the map.

*Note:* If GEOLocate does not find an Uncertainty Radius the text box will open ready to accept numerical values and the *Apply* button will be available. You must type a value into the text box and click the *Apply* button before the arrow will appear on the map.

**Error Polygon** is a polygon which encompasses the entire area of uncertainty.

Results which include an Error Polygon will display the vertex values in the form and a red polygon on the map. Not all results include an Error Polygon. If the results do include an Error Polygon the vertex values in the form must be cleared by clicking the *Clear Polygon* button before the Error Polygon can be edited.

*Note:* At this time in Specify the Error Polygon values are not written in a Specify database field.

Edit the Error Polygon using the Marker Properties form:

- 1. Click the *Draw Polygon* button. The box will change to accept numeric values. Type in latitude and longitude values, separated by a commas.
- 2. Click the *Apply* button to accept the values in the GEOLocate tool and draw the polygon on the map.

Edit the Error Polygon using the map:

- 1. Click the *Draw Polygon* button. A blue circle will appear around your mouse in the map area.
- 2. Right-Click on the map to add a vertex point.
- 3. Continue adding points until the polygon is complete.
- 4. Double click on the last vertex point to finish the polygon and exit the draw polygon mode. The vertex values will be updated in the form.

OR, Right-click on the map to cancel the vertex and exit the draw polygon mode.

*Note:* If there are vertex values included in the Error Polygon field the values must be cleared by clicking the Clear Polygon button before new values can be entered or drawn on the map.

**GEOLocate Results** displays the GEOLocate results in grid form. If multiple results are returned they are numbered and sorted with the most accurate listed first. The active result is highlighted in blue on the form. Other GEOLocate results are represented by red markers on the map.
Click on either a record in the GEOLocate Results form or a red point on the map to make it the current, or active result. The fields in the Correction Marker Properties box will be filled in and the green marker will represent the current result until you manually make corrections.

- **Number** represents the order of GEOLocate returns both in the form and in a corresponding point on the map.
- **Latitude** represents the latitude to the hundredth degree.
- **Longitude** represents the longitude to the hundredth degree.
- **Pattern**, or pattern identifier, is a text description of the pattern or keyword used to determine a GEOLocate result. Single locality strings often include multiple patterns, producing multiple GEOLocate results.
- **Precision** is an indication of the quality of locality information. Each GEOLocate result is given a score between 0 and 100 which represents the probability of it being a match. That score is then placed within a 'low', 'medium' and 'high' ranking to indicate precision. Results are then ordered according to their probability number, which allows results within the same rank to include the most accurate matches first.
- **Error Polygon** is a polygon which encompasses the entire area of uncertainty.
- **Uncertainty** represents the error due to the uncertainty of the locality information provided.

#### **Other Map Controls**

#### Zoom In/Out

Slide the slider down to zoom in, up to zoom out.

Click the  $\overline{+}$  button to zoom in, the  $\overline{-}$  button to zoom out.

Turn the wheel on your mouse up to zoom in, down to zoom down.

Double click to zoom in, right-click to zoom out.

#### **GEOLocate Web Butto**n

Click the  $\bigcirc$  GEOLocate Web button to open the web-based version of GEOLocate in your default browser and plot the current result set on the map.

#### **Other Buttons**

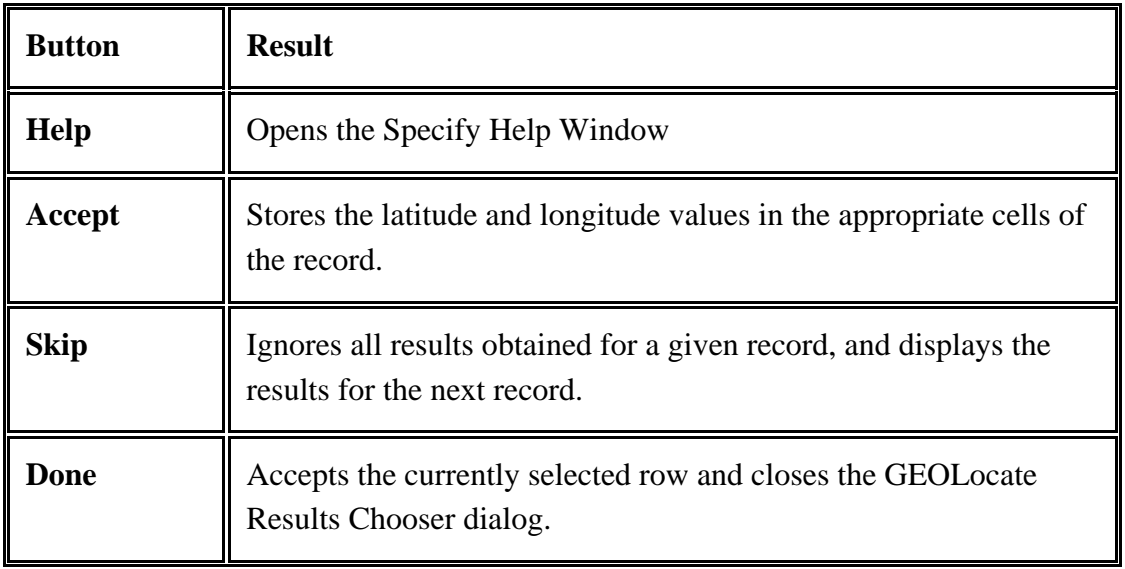

The dialog will close when all the records have been displayed. Results that were accepted will be written in the Latitude 1 and Longitude 1 columns of the record. Any data already in these columns will be overwritten.

More information about GEOLocate can be found at http://www.museum.tulane.edu/geolocate/.

# **Record Mapping Tool**

The Record Mapping Tool displays the Latitude and Longitude points as a green dot on a satellite map. The map includes rivers and political boundary overlays. The maps are obtained from a pair of map servers, one hosted by NASA and one hosted at the University of Kansas.

# **Requirements**

- Latitude 1
- Longitude 1

To map geocoordinates, sweep records in a Data Set to select them and click the Record Mapping Tool button  $(\sqrt{\bullet})$ . To map an entire Data Set either select all the records or no records.

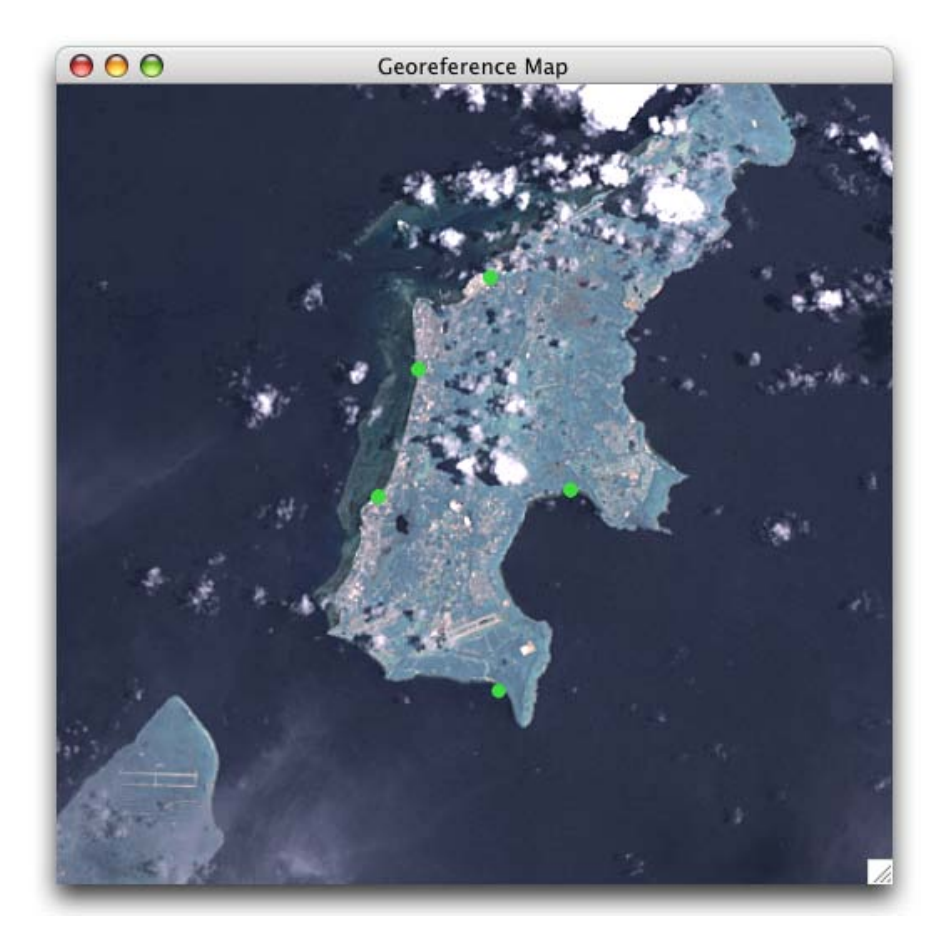

Georeference Map

# **Google Earth**

Google Earth is used as a means of visualizing Data Set records from the WorkBench in Google Earth. The WorkBench can generate a Google Earth KML file from row data in a Data Set and load it into Google Earth. The rows display as 'push pins' which are identified by their row number. Clicking on the push pin displays the row information as a pop-up window.

# **Requirements**

- Latitude 1 column heading and data
- Longitude 1 column heading and data
- Google Earth (http://earth.google.com) installed on the hard drive (after installing a reboot is required)

To display records in Google Earth, sweep records in the Data Set to select them and click the Google Earth button  $(\bullet)$ . To map an entire Data Set either select all the records or no records.

Ann **Configure Google Earth Export** Choose Fields for Popup Bubble Choose Placemark's Title Row Number Collector First Name1 ◯ Collector First Name1 Collector First Name2 ◯ Collector First Name2 Collector First Name3 ◯ Collector First Name3 Collector Last Name1 C Collector Last Name1 Collector Last Name2 Collector Last Name2 Collector Last Name3 Collector Last Name3 □ Continent ◯ Continent Country C Country County ◯ County □ Latitude1 ◯ Latitude1 Select All **Deselect All** OK Cancel

A dialog appears allowing the information include in the Google Earth push pin to be configured.

Choose one Placemark Title from the left column (Choose Placemark's Title) choices and as many data Fields as necessary from the right column (Choose Fields for Popup Bubble) choices.

Google Earth will then launch and plot the data from the Data Set.

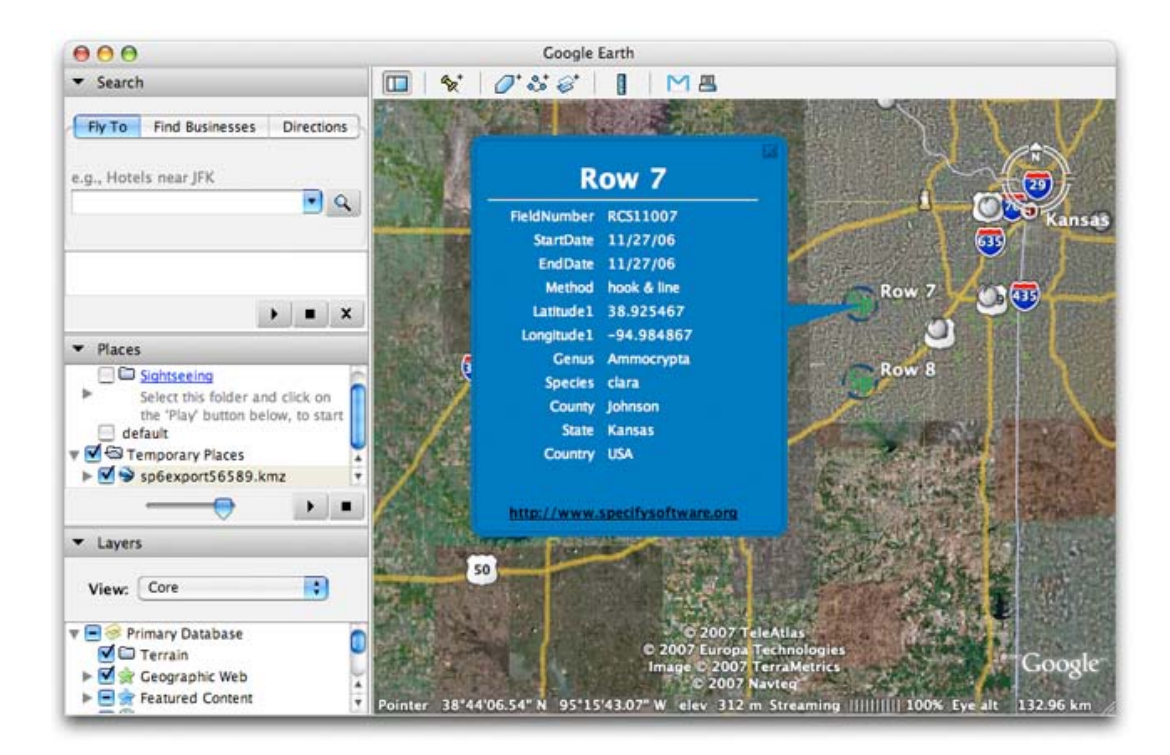

#### Google Earth Results

Record locations are marked with a Specify icon. Click the icon to display the record data from the Data Set.

# <span id="page-364-0"></span>**Latitude/Longitude Converter Tool**

The Latitude/Longitude Converter tool converts numerous georeference formats within the Latitude 1 and Longitude 1 columns of a Data Set into decimal degrees (DD.DDDD), degrees decimal minutes (DD MM.MM) or degrees minutes seconds (DD MM SS.SS). Original values will be replaced with the new converted values. To keep the original format the Data Set must include the Lat1Text and Long1Text columns.

# **Requirements:**

- 1. The tool is only available in Grid view.
- 2. The button,  $\clubsuit$ , is only enabled when the active Data Set includes the Latitude 1 and Longitude 1 columns.
- 3. To keep the original formats in the Latitude 1 and Longitude 1 fields the Data Set must also include Lat1Text and Long1Text columns.

*Note:* The Lat1Text and Long1Text Columns can only fill once, if a second conversion is performed the new geo-coordinates will replace the original values in Latitude 1 and Longitude 1.

# **Convert Geocoordinates:**

Select the desired cells in either the Latitude 1 or Longitude 1 column (or both).

Click the (Lat/Long Converter) button and choose the appropriate format.

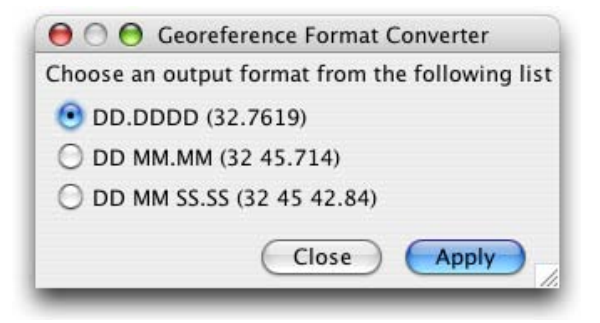

Georeference Format Converter

# **WorkBench Uploader**

The WorkBench is both a stand-alone tool and an integrate part of the Specify platform. The Upload function is only available in the Specify WorkBench, not the stand alone WorkBench. Data sets created using the stand-alone version will need to be exported and reimported into the (embedded) Specify 6 WorkBench for uploading. The current version of the stand-alone WorkBench is not able to export data sets along with their mapping information; therefore, data imported into the embedded Specify WorkBench from the stand-alone WorkBench will need to be remapped.

Data sets in the Specify WorkBench can be uploaded into Specify 6 with the Uploader tool. This makes the uploader a fast and easy way to transfer data from an MS Excel or CSV file into Specify by first [importing](#page-304-0) the data into the WorkBench.

When a data set is uploaded a record set in Specify will be created using the main table. The record set will be named using the name of the data set as well as the date of the upload.

Guest users are not allowed access to the Upload tool in the default Specify permissions.

Before uploading the data set, please note the following:

- Check the data set mapping and verify that data set fields are being mapped to the correct fields in Specify 6. When importing MS Excel and CSV files the automapping does not always find the correct fields (especially when using latitude 1, Genus, Species and Author fields) and may require some remapping.
- Check existing data in Specify to verify that data being uploaded will not add a duplicate record because of a typo or abbreviation. One example is Geography. If you have run the Specify Setup Wizard and uploaded the Geography data the United States exists within the Geography table (and tree) as 'United States'. If your data set includes the United States as anything other than 'United States' (for example, 'US' or 'USA') the Upload function will create a new Geography record (and node on the Geography tree).
- Columns in imported files that do not map to a specific Specify field should be mapped to an existing Text or Number field. These fields will then need to be renamed accordingly within Specify to display correctly on forms and become searchable in queries. This can be accomplished by changing the field caption in the Schema [Configuration](#page-64-0) tool. These fields can also be renamed for use in future mappings using the WorkBench Schema Configuration tool
- The data set must have data in fields that are required by Specify 6. For example, if a data set column is mapped to a Taxon field in Specify, all **required** Taxon fields, including **enforced** ranks, must be mapped and include data in the data set.
- At this time the Uploader does not update or change data in existing records, it only adds new records.
- Any Specify tabs that allow data to be written to the database must be closed when uploading from the WorkBench. In other words, while uploading no user in the Collection can edit Forms, Trees, Tree Definitions, System Configuration or the Schema Configuration. Specify will automatically close any open tabs after prompting the users.
- In a multi-collection database the WorkBench is unable to verify the data sets for an appropriate collection. It is up to the user to ensure that the data set is being uploaded to the correct Collection.
- Attachment can be associated with the following tables:

Accession Agent Borrow Collecting Event Collection Object Conservation Description Conservation Event DNA Sequence DNA Sequencing Run Field Notebook Field Notebook Page Field Notebook Page Set Gift Loan Locality Permit Preparation Reference Work Repository Taxon

If none of these tables are present in the mapping file for the data set an error message will display informing the user that the image can not be uploaded. Any images not attached to a table in the WorkBench (at the time they are added) will be attached to the 'main' table that is present in the data set mapping. The uploader will look for main tables in this order: Collection Object, Accession, Taxon, Collecting Event and then Locality.When more than one of the attachment tables is present in the data set a dialog will display to choose which table to associate with the attachment file.

• The WorkBench has a limit of 4000 records that can be uploaded at one time. MS Excel files that include more than 4000 records can be separated using the **Specify File [Slicer](#page-285-0)** application that ships with Specify.

## **Validate Data**

The validation tool compares the data in the data set to the required fields and field formats of the Specify fields to which they are mapped. It then indicates which cells violate requirements, don't match formats, or will create new data in taxon, geography and agent tables.

When a dataset is opened the validation panel is not automatically displayed. Simply click the  $\mathcal{L}$  (validation) icon to show or hide the panel.

 $\blacksquare$  Highlight Invalid Cells : 84  $\bigwedge \bigtriangledown$   $\blacksquare$  Highlight New Cells : 84  $\bigwedge \bigtriangledown$ 

#### Validation Panel

Check the *Highlight Invalid Cells* to turn the validation off and on. This type of validation compares the values in each cell of the WorkBench with the values in Specify fields and highlights cells that contain invalid values in red. The number of invalid cells will be shown in the validation panel.

A tooltip is available within each cell that offers information about the invalid value. Simply hold the mouse over the invalid cell for the tooltip to appear. An example of an invalid value may be a date in an incorrect format or one that does not match the predetermined terms in a Specify Pick List. A more complete list of invalid values is offered in the Data Set [Requirement](#page-368-0) section of this document.

*Note:* The validation tool can only check one level of hierarchical fields per validation. Column headings that are mapped to trees will be validated from the top of the tree structure. For example, in the Geography tree the validation tool will check the Continent field, then Country, then State, then County and finally City (your geography tree may have a different structure). If your data set contains new data in both country and state cells the validation tool will only alert you to the new data in the Country cells.

*Note:* The validate function will not clean up or detect bad (misspelled or incorrect) data. For example, it will upload any entry for 'genus' even if the data includes both genus and species information, is not a valid name or is misspelt. These should however be highlighted as new data in yellow (see below). The user is responsible for establishing that the data is clean and correct.

And / Or

Check the *Hightlight New Records* to turn the validation on and off. This type of validation compares the data in each cell of the WorkBench with the data in Specify fields and highlights cells that contain new data in orange. These cells should be checked for spelling and other errors as this may be the only reason these are being highlighted. The number of new data cells will be shown in the validation panel.

An blue highlight indicates that multiple matches have been found in the database e.g. if there is a Fred Smith and Jack Smith in the database and you have Smith mapped to an Agent last name field with no first name the validation tool will not know whether Smith should be matched to Fred or Jack, or be a new Agent.

*Note:* The WorkBench does not compare the cells within the WorkBench. Therefore, there may be times when multiple instances of the same new data occur in the dataset, but the validation tool will count and display each cell as containing new data. For instance; if the county *Douglas* is not included in the Geography tree within Specify but is included in 36 data set records, the validation tool will display the information: *36 New Cells*, even though *Douglas* is only one new term.

*Note:* Validating new cells in large data sets can take some time. If it is necessary to cancel the Highlight New Cells function during a validation simply double click on the status bar.

The buttons  $\triangle \nabla$  (up and down) allow you to move between the Invalid or New cells only. You can navigate through each invalid cell using the up and down arrows.

# <span id="page-368-0"></span>**Data Set Requirement Examples:**

Catalog Number

- Collecting Event and Taxon (not the Taxon Only table) data must be associated with a Catalog Number.
- The Catalog Number format in the data set must match the field format (including the length) for Catalog Number in Specify.
- Catalog Numbers that include a numeric sequence that is incremented in Specify can be left blank in the data set and will be created automatically when Uploading into Specify. The new numbers will begin their numbering sequence based on the last number in the database.
- Catalog Numbers that are not formatted as an incremented number must contain data to upload.

Accession

• The format of the accession number in the data set must match the field format for Accession Number in Specify.

Locality

• The Latitude and Longitude must be in one of the accepted formats:

DD.DDDD (32.7619) DD MMMM (32. 45.714) DD MM SS.SS (32 45 42.84) DD.DDDD N/S/E/W (32.7619 N) DD MM.MM N/S/E/W (32 45.714 N) DD MM SS.SS N/S/E/W (32 45 42.84 N)

Formats can be changed using the Lat/Long [Converter.](#page-364-0)

• Double quotes must be used for seconds (not single quotes).

Taxon, Geography, Lithostratigraphy, Chronostratigraphy and Storage

- All required ranks must be present. If the ranks below the lowest required rank are present in the data set and contain data, then the lowest required rank must also contain data. If no data is present for ranks below the lowest required rank, then it does not require data to upload.
- Tree levels (ranks) being uploaded must be present in the Tree [Definition](#page-177-0) in Specify.
- When uploading only Taxon data (to add to the Taxon tree) use the mapping fields from the Taxon Only data types (in the data set mapping).
- When uploading Taxon data along with other data the Genus, Species, Subspecies and Variety fields need to come from the Determinations data type (in the data set mapping).
- If the highest rank in the data set does not match with a rank in the taxon tree new ranks will be created with the name of the data set being uploaded.

#### Collection Objects, Accessions, Loan

- Any formats used in the data set must match the format specified for the mapped field in Specify.
- Any preset values for Pick Lists in Specify must match the values (and format) in the data set or the data will not upload.

#### **Dates**

- Dates can be in any format in the data set and will appear in Specify in the system preference format.
- Partial Dates are only allowed for Collecting Event Start, Collecting Event End, Cataloged Date, Determination Date and Preparation Date in both the uploader and in the Specify database. Partial dates are uploaded in the US format (month, day, year) and allow zeros or dashes for unknown month or day. Any dashes or zeros for month or day are stored as '01' in the Specify database, which is used for search results.

00 --- 1968 (= 1968 in the form but 01 01 1968 in the database) 00-----1968 (= 1968 in the form but  $01/01/1968$  in the database) 00 00 1999 (= 1999 in the form but 01/01/1999 in the database) 11.00.1989 (= 11/1989 in the form but 11/01/1989 in the database) 00 11 1989 (this is invalid) 11 12 1989 (= 11/12/1989 on the form and in the database)  $00/---/2000$  (= 2000 in the form but  $01/01/2000$  in the database) 00 00 04 (= 2004 in the form but 01/01/2004 in the database) 00-00-04 ( $= 2004$  in the form but 01/01/2004 in the database) 04 00 04 (= 04/2004 in the form but 04/01/2004 in the database) 04-00-04 ( $= 04/2004$  in the form but 04/01/2004 in the database) 1989/00/00 (= 1989 in the form but 01/01/1989 in the database) 1999/01/00 (= 1999 in the form but 01/01/1999 in the database) 1999 00 00 (= 1999 in the form but 01/01/1999 in the database) 1999 02 00 (= 02/1999 in the form but 02/01/1989 in the database)

• Valid separators are '.' (period), '/' (forward slash), '' (space), and '-' (dash).

#### Preparations

If the data set does not include a Prep Type field one will not be created automatically.

Pick Lists

Columns in the WorkBench may be mapped to fields that are formatted as pick lists in Specify. In version 6.3 and older values from the data set can be uploaded into an existing pick list. The format of the pick list will determine the requirement for the data being uploaded.

- **Read Only** pick lists do not allow new values to be added throught the Uploader -- they must be added manually in the Pick List Editor. Values in the data set that do not match the values in the existing pick list can not be uploaded. Cells that do not match the predefined pick list values will highlight in red when validated. A tool tip will list the first 13 available pick list values for the field in Specify. To upload the record you must first add the pick list using the Pick List Editor or edit the cell to include one of the available value options.
- An **Entire Table** pick list allows new terms to be added to the existing pick list. New values can be uploaded from the data set. When validated the cells containing new values will highlight in yellow.
- A **Field From Table** pick list allows new terms to be added to the existing pick list. New values can be uploaded from the data set. When validated the cells containing new values will highlight in yellow.
- A **non-Read Only** pick list allows the user to enter new values into the pick list from within the form. New values can be uploaded from the data set. When validated the cells containing new values will NOT hightlight in yellow.

Cells that are mapped to fields formatted as pick lists in Specify are also available as pick lists. Simply double click inside the cell and it will change to a pick list. Then click  $\lceil \frac{\bullet}{\bullet} \rceil$  (an arrow) to open the pick list and choose a value.

A tool tip will alert you to the first 13 pick list values for the field in Specify. Simply hold your mouse over the hightlighted cell to view the tooltip.

Also, double click on a cell to display a list of valid pick list values. You can then select one of the values from the list.

# **Upload a Data Set**

- 1. Open a data set in the Specify 6 WorkBench.
- 2. Click the  $\triangle$  (Upload) button found in the Workspace Item Bar. The WorkSpace will split to include the WorkBench Uploader. The WorkBench Uploader includes 3 areas: *Affected Tables* lists the tables included in the data set file to be uploaded. *Messages* is used by the Uploader to present progress and other information to the user. **Buttons:**
	- Validate the data before allowing the upload.
	- Upload starts the upload.
	- Settings configures the upload for matching records.
	- Close will close the Uploader.
- 3. If you have not used the Validation tool then click the *Validate* button to validate the data at this time. This allows the data in the data set to be compared to the required fields and field formats in the Specify fields to which they are mapped. It also ensures that the necessary related fields are present to link multiple tables. When validation errors are present the Uploader will split the *Messages* window showing validation errors in the top portion and general messages below as well as a *View Report* button. Click the button to view and print a report of the validation errors. The Upload button will remain inactive until all validation errors have been corrected. Some errors may need to be fixed within the data set and require the user to exit the Uploader tool by clicking the *Close* button.
- 4. Click the *Settings* button to configure the upload for processing matching records between the data set and the Specify database. It is important to note that when only one record is found in the data set that matches a record in the Specify database, the Uploader does not create a new record, but will use the matched record for any related information. For example, when uploading a Collection Object with Collecting Event data the Collecting Event may already exist in Specify. The Uploader matches the Collecting Event data in the data set to the existing record in Specify, and does not add a new Collecting Event in Specify, but does create a link between the Collection Object being uploaded and the existing Collecting Event in Specify.

*Tables* lists the tables that are included in the upload.

*Match Action* configures the Uploader response when more than one matching record is found.

- Prompt will display the matching records in a dialog and require the user to choose which of the matching records to use. A choice to add a new record is also provided.
- Add New Record will simply add a new record and not search for matches. This may cause duplicate records in the database.
- Pick First will choose the first match found and not prompt the user. A message indicating these will appear in the message portion of the Uploader.
- Skip Row will skip the matching data set record.

*Remember Choices* will treat the first record with matches exactly as a 'Prompt' above, but will remember the choice and automatically use it again when identical values are found for succeeding records.

*Match Empty Cells* will search empty fields as part of the search criteria and require a match when set to *True* and disregard empty fields when set to *False*.

- 5. Click Upload. While the upload is processing, each Table in the *Affected Tables* window keeps a tally of the number of records updated. The individual records that are updated are listed in the Messages window. The Upload can be paused at any time by clicking the *Pause* button on the status bar, or stopped by clicking the *Pause* button and then the *Close* button. Click the *Upload* button to start the upload process again. Any uploaded records can be discarded by clicking the *Undo* button on the Workspace.
- 6. Once the upload is complete the data is still not committed to the database. Both Query and Simple Searches can be used to examine the uploaded data before committing it. Records opened in a form from the results window are only available to view and can not be edited. Records in the results window can not be saved as Record Sets. The following buttons will be enabled on the Uploader:

*View* displays the uploaded records in a custom results page, indicating each table that is affected. These results can be printed, viewed in a form, or exported as an MS Excel file.

*Undo* removes all uploaded data from the database.

*Close* will open a dialog to

7. Click the Save button to commit the uploaded records to the database.

*Note:* If a tree rank is included in an upload that has not been included in the Tree Definition, Specify will use the name of the file to label the undefined node.

*Note:* When latitude and longitude values are entered into the WorkBench, the original value is captured into a hidden field to assist with format conversions. When data is uploaded into Specify, data from these fields is copied into the Specify (Source) field and will display on the Locality form.

# **Specify File Splitter**

There are times that users may wish to upload MS Excel files that contain more than the 4000 records, which is the record limit for the Specify Uploader. For user convenience, the Specify project has created an application, the *Specify File Splitter*, that will split files that contain more than 4000 records into files that contain only 4000 records.

The *Specify File Splitter* application is located in the *bin* directory within the Specify application directory, which stores the executable files for Specify. Double click *Specify File Splitter* to launch the tool. Users are required to login using their Specify Username and Password.

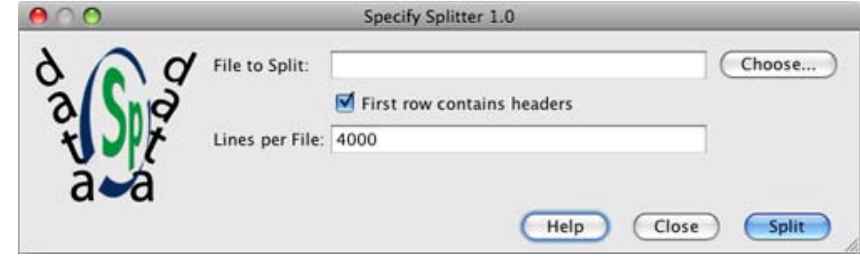

File Splitter

**File to Split**; click the *Choose* button and find the desired file using the file directory.

**First row contains headers**; check this box if the first row of the file contains headers. Specify will then copy the headers to each 4000 record file. If the files include headers they will contain 4001 records, but Specify does not count header files when uploading.

Lines per File refers to the number of rows in the CSV file. This defaults to 4000 but can be any number desired. If a number greater than 4000 is entered a warning message will appear. If you are splitting the file to import it into the WorkBench you should not exceed 4000 rows, as that is the maximum number of rows allowed in an import.

click the *Slice* button to start the File Splitter. The new files use the original file name but add an underscore and consecutive number for each file. The original file remains intact. For example: A file named "Birds.xls" containing 34002 rows will be split into 17 files containing 4000 rows and 1 file containing 2 rows. The files will be named "Birds\_1.xls" thru "Birds\_18.xls".

*Note:* When headers are not used in the MS Excel files each file will need to be remapped in the template editor inside the WorkBench. If headers are present then only the first file will need to be mapped and subsequent files are given the option of using the existing mapping.

# **WorkBench Schema Configuration**

It is often advantageous for users to change the field captions within Specify to match their specific form/database needs. When these captions are changed within the Specify application the changes are not reflected in the Data Set Mapping Editor. Specify captions can also be changed in the WorkBench Schema Configuration tool for captions in the Data Set Mapping Editor to match those created in the Specify Schema Configuration tool.

The WorkBench Schema Configuration tool works exactly like the (Specify) Schema Configuration tool.

Choose *System > WorkBench Schema Configuration* to open the tool.

# **Change a label in the WorkBench Schema**

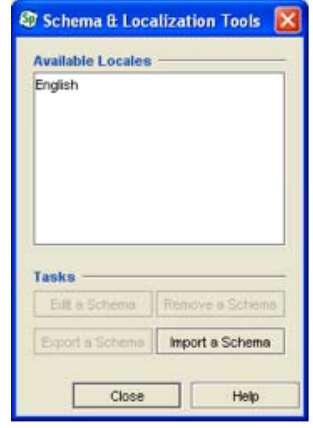

Open WorkBench Schema Configuration

- 1. Choose *English* from the list of Available Locales.
- 2. Click the *Edit a Schema* button.

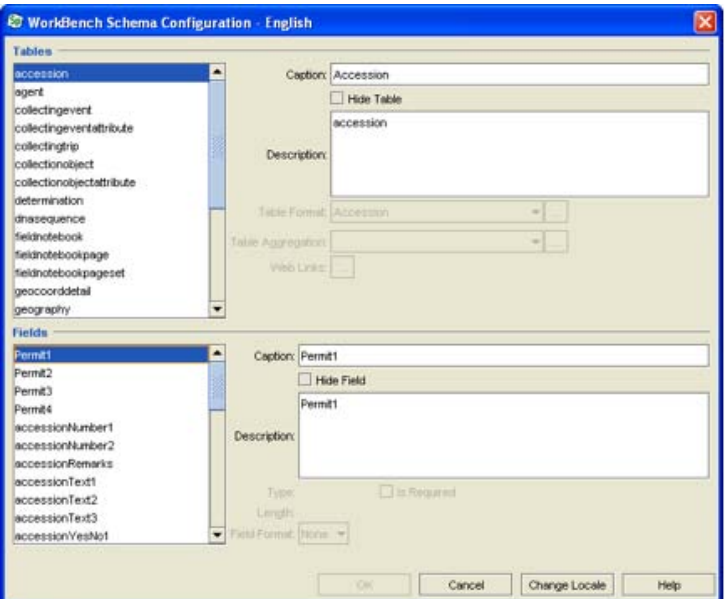

Change a Caption in the WorkBench Mapping Tool

- 1. From the resulting screen choose the desired table from the list of Tables.
- 2. Choose the field you wish to change from the list of Fields.
- 3. In the Caption text box type in the name you wish to change.

4. Click the *OK* button.

*Note:* The changes made in the WorkBench Schema Configuration will only be reflected in the Data Set Mapping Editor. Data Set column names can also be changed by opening the Data Set in form view and double clicking on the caption. For more information about changing data set coumn names please refer to W[orkBench](#page-331-0) Form [Editing](#page-331-0).

# <span id="page-376-0"></span>**Introducing SGR**

It is common practice for botanists to collect duplicate voucher specimens of a plant with the intention of distributing extra specimens to taxonomic specialists as gifts for determination, or in #exchange# to share unique specimens with other institutions. Plant specimen duplicates are also sent to multiple institutions to help insure the longevity of unique vouchers in case copies are lost to local disasters. In international collaborations, deposition of copies of each specimen in host country institutions can be mandated by law.

As a consequence of this methodology botanical collections contain a non-trivial amount of redundancy in their holdings, in particular with specimens from prolific field workers. Some botanical collectors are renowned (and revered) for collecting plant specimens in sets of 40 or 50 for wide distribution. The frequency of duplicate specimens in large herbaria has been variously estimated to be 20-30% of total holdings, but the actual level of duplication with respect to other collections in an institution#s holdings probably varies widely. This redundancy sets up an opportunity for computerization efforts to take advantage of data records previously entered elsewhere for specimens which represent duplicates of their own.

In the computerization of entomological collections, numerous insect specimens are often obtained from the same collection event. Some specimens may be exchanged with other collections, but also many organisms belonging to different species obtained from one collection event may be inserted into the source collection in different places as determined by its taxonomic organization. In entomology this internal duplication and to a lesser extent that caused by exchanges, creates an opportunity to re-use previously entered collecting event information (locality, geography, dates, collectors) by linking new specimen data to it.

#Scatter-Gather-Reconcile# or #SGR# refers to this historical methodology whereby specimens are scattered among multiple institutions or within a collection, and then gathered virtually back together when their associated data is electronically assembled and then reconciled in the computerization process. Duplicate botanical specimens once distributed, undergo independent annotation data entry and validation processes, so that some specimens and their data may be more up-to-date with a revised determination or include value-added information such as a locality georeference.

In collaboration with the Lifemapper Project (www.lifemapper.org), the Specify Project serves a copy of the online specimen data cached by the Global Biodiversity Information Facility (GBIF) from the world#s collections. Initially, Specify and SGR will support botanical collections, with entomology and other disciplines to be supported in future releases. The Project indexes the GBIF specimen data for fast searches and makes the searching facility available through a web service. This network infrastructure is invisible to the user and is used by the SGR plug-in for comparing specimen data records to those from other collections. Each time you compare one of your records or a set of them in a Workbench DataSet to GBIF#s holdings; records are returned from the **GBIF/SGR** cache database and sent to your machine. For this reason your machine must be connected to a network to run SGR.

# **SGR Algorithm**

When using SGR it is useful to understand some basic information about the algorithm used to find specimen matches. Records returned from an SGR query usually do not completely match your specimen data. SGR does not work with exact character by character matching but uses a complex algorithm to identify and rank matches based on several variables.

Because SGR compares your data records, (which may be incomplete) against hundreds of thousands of records in the GBIF/SGR cache, it uses an algorithm that not only tries to find records that closely match the contents of your data fields, it also analyzes the GBIF/SGR cache for the level of uniqueness of potential matching records. For example, if you specify Collector Name as a data field to use for an SGR query and the particular collector name in your data record is someone whose name occurs frequently in specimen records in the GBIF/SGR cache, then SGR will rank matches for that particular Collector Name field at a slightly lower level than if the name was rare or unique within the GBIF/SGR cache. If the Collector Name is rare in the GBIF/SGR cache, the SGR match score (rank) will be given a higher value. In the same way, if a Locality you are using matches against a small number of records in the GBIF database, SGR will recognize that as a higher score match.

The algorithm that SGR utilizes for finding matching specimens is #Solr# an open source, full-text, search engine from the Apache Lucene Project. Solr gives matching records a score and SGR uses that score to rank the matching GBIF records from the highest probability matches to the lowest for every record you use in a query from your own collection. SGR takes that score and creates a color gradient as a background fill in the GBIF/SGR cache for a quick visual indication of the goodness of match. Green represents a better match. As colors change to shades of yellow and then red, matches become increasingly worse. SGR will always return some records, and although in many cases they may all be red and poor matches, they represent the best matches based on the matching criteria specified for the record used in the query. In many cases GBIF/SGR cache with red or pink backgrounds have very little data in common with the record from your collection.

The SGR numeric matching scores represent the rank or relative goodness of match (and uniqueness) for GBIF records returned within a single SGR search. It is important to note that SGR matching scores are not based on a percentage of 100. Do not think of the matching score values as normalized between searches. SGR match scores are not comparable between searches on each of your individual specimen (Collection Object) records. A score of 75 for a match record returned from the GBIF/SGR cache for a particular specimen record from your collection, is not comparable to a matching record score of 75 on a record returned by SGR from a another search using a different specimen record from your collection.

The SGR match value from the Solr search engine is calculated by an algorithm which uses a combination of both the goodness of a match between your record and those in GBIF and the uniqueness of that records data field values in the GBIF/SGR cache.

# **Using SGR**

In collaboration with the Lifemapper Project (www.lifemapper.org), the Specify Project serves a copy of the online specimen data cached by the Global Biodiversity Information Facility (GBIF) from the world's online collections. Initially, Specify and Scatter, Gather, Reconcile (SGR) support botanical collections, with entomology and other disciplines to be supported in future releases. The Project indexes GBIF specimen data for fast searches and makes the searching facility available through a web service. This network infrastructure is invisible to the user and is used by the SGR plug-in for comparing specimen data records to those from other collections. Each time you compare one of your records or a set of them in a Workbench Data Set to GBIF's holdings; records are returned from the GBIF database and sent to your machine. For this reason your machine must be connected to a network to run SGR.

For more information about SGR concepts please refer to the [Introduction](#page-376-0) to SGR help page.

# **Requirements:**

- 1. To use SGR your machine must be connected to the internet.
- 2. You must have a Data Set to compare your records against records in the SGR index. The Data Set does not have to be populated with values -- you can use SGR as you enter data, but it must include some of the fields SGR uses to find matching records in the SGR index. The more fields you can match against, the better your results will be.

# **SGR Search Criteria**

SGR search criteria are the data types which SGR uses to logically organize the data in your WorkBench records for the purpose of matching on the GBIF database.

Many of the SGR search criteria use data from a combination of fields in the WorkBench. The following table lists the SGR search criteria and their corresponding fields and originating tables in the WorkBench:

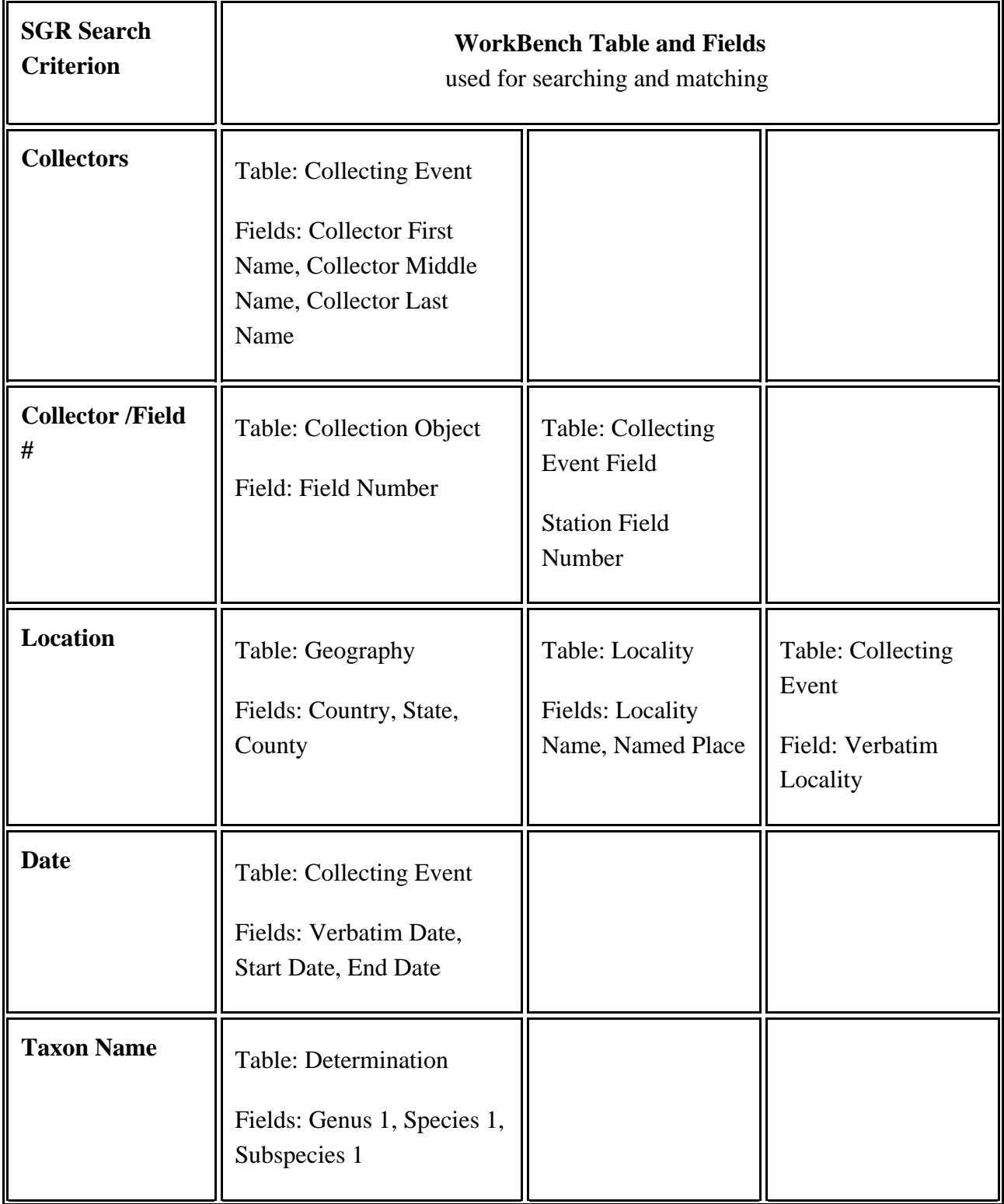

## **SGR Side Bar Tools**

#### **Matchers**

Matchers list which criteria and search settings SGR uses to compare your data to the GBIF/SGR cache. Once created, the settings for Matchers may not be edited. It is a recipe for the search process. This allows Matchers to be kept as a property of Match Results, but new matchers can be created and defined at any time.

#### **Create a Matcher**

Matchers are created using the Create Matcher dialog. Simply click on the  $+$ *Create Matcher* button to open the dialog.

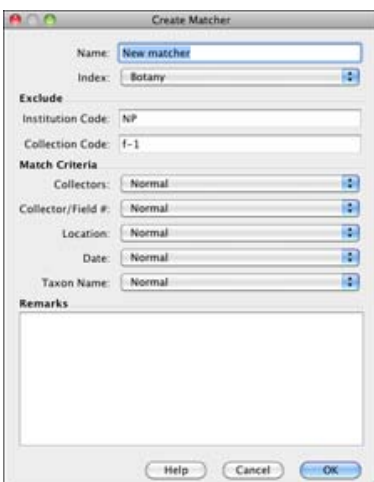

Create a Matcher

- **Name** is used to name the Matcher. Use a name that relates to the kind of matching data being used.
- **Index** refers to the type Index you wish to search.
- **Exclude** is used to exclude your institution code and/or collection code. Use the codes that represent any data that you already have in GBIF to assure that you exclude your own data from the SGR matches. Normally, you wouldn't want to match new WorkBench data set records with what you may have already published to GBIF.
- **Match Criteria** includes the search criteria.

Select the criteria you wish to use to compare your data to the GBIF data indexed by the SGR server by simply clicking on the pick list next to the field name. You can also choose the amount of emphasis you wish to place on each field:

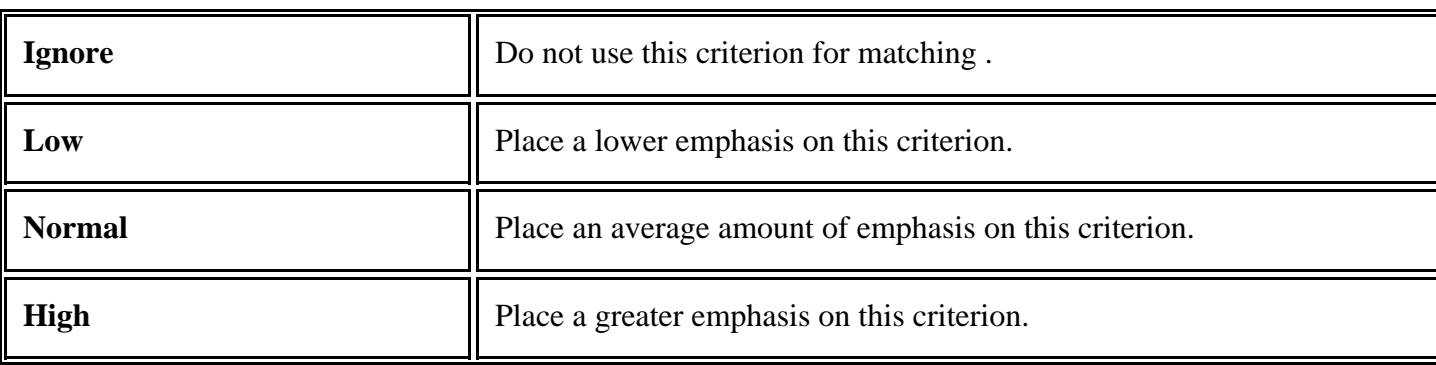

• **Remarks** is a text field for writing extra information about the Matcher. For future reference - e.g. what the Matcher was defined to do.

#### **Run a Matcher**

Once a Matcher has been created simply click on it in the side bar and choose a Data Set from the resulting dialog.

| El Salvador 2002 |  |
|------------------|--|
| El Salvador 2003 |  |
| New Mexico 1999  |  |
| New Mexico 2000  |  |

Choose a Data Set

Or, drag a Data Set and drop it onto a Matcher on the side bar.

SGR will then use the Solr algorithm to compare the records in your Data Set to those in the GBIF/SGR cache. The results will appear in a split screen in the Form View. Your records are located in the left panel and the GBIF/SGR cache records are displayed in the right panel.

*Note:* The Data Set and matching GBIF/SGR cache records are not saved when simply running a matcher. To save entire Data Sets along with their matching GBIF/SGR cache records use the *Process Data Set* button located on the side bar under Match Results.

# **Edit a Matcher**

Right-click on a matcher and click on the resulting *Edit* button to edit a Matcher.

Once a matcher has been created only the **Name** and the **Remarks** may be edited. This allows users to reuse matchers and know that they are exactly what have been used in the past as well as review a matcher to see exactly what criteria were used on past searches.

Matchers may not be deleted unless there are no Match Results that refer to them.

The **Name** of the Matcher can be changed, and will be automatically updated in the properties of Match Results.

## **Match Results**

Create a Match Result if you wish to save your Data Set together with its matching SGR/GBIF records.

SGR also reorders the Match Result Data Set with the most likely records to have accurate matches first. These records are also color coded based on the probably accuracy of the match with green respresenting a good match and red representing an unlikely match.

When a Match Result is open the original Data Set and Match Result will become inactive on the side bar.

SGR adds an SGR Score field to the Match Result file. This allows you to click on the field name and return the Match Result to the original, unsorted state.

#### **Create a Match Result**

Click on the *Process Data Set* button, then choose a Data Set in the resulting dialog.

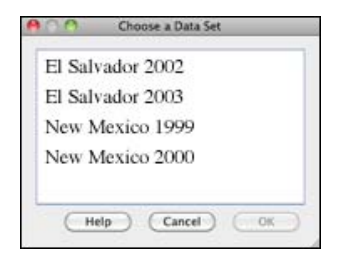

Choose a Data Set

Next, you will be asked to choose a Matcher.

Or drag and drop a Data Set from the side bar onto the *Process Data Set* button and choose a Matcher in the resulting dialog.

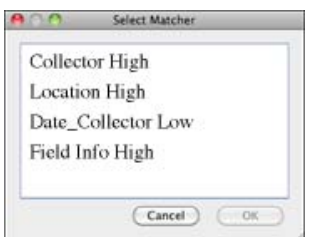

Select Matcher

Next, give the Match Result a name and Remarks.

While SGR is processing the Data Set, the Match Result name will appear in the side bar with a  $\mathcal{L}_{\mathcal{S}}$  (system) icon will be displayed next to it. When it is complete an SGR icon will appear next to it in the side bar.

When the SGR process is complete the Data Set will open in Grid view. It is now reordered with the records that have the most probably matches at the top and the least likely at the bottom.

To view the Data Set records along with the resulting GBIF/SGR cache records, click on the  $\boxed{\frac{1}{\sqrt{1-\epsilon}}}$  *Form View* button. The results will appear in a split screen with your Data Set records editable in the left panel and GBIF/SGR cache records viewed the right panel.

#### **Context Menu**

Right-click on a Match Result for a context menu. The context menu is not available when Match Results are open in SGR. If the desired Match Result is inactive simply close it in SGR.

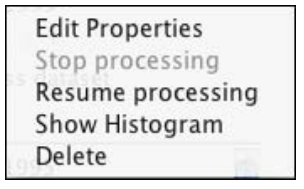

Match Result Context Menu

#### • **Edit properties**

You can rename the batch result and/or add notes or comments about the batch result in a properties editor. The properties editor also displays the name of the matcher used to create the batch result.

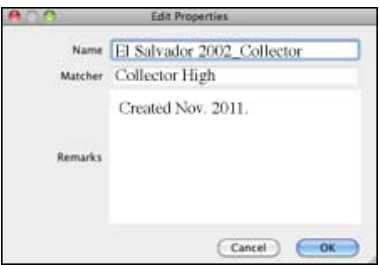

Edit Match Result Properties

#### • **Stop Processing**

Large Data Sets may take a few minutes to process. You may choose to stop the process the SGR by clicking the *Stop Processing* button.

To view the progress, hold your mouse over the Match Result on the side bar. If the process was stopped two numbers will appear separated by a slash  $(\frac{17}{20})$ . A completed Match Result will show the number of items  $\left( \frac{1995 \text{ items}}{1995 \text{ items}} \right)$ .

You may also hold your mouse over a Match Result while it is processing to view how many records have been processed. To update, move your mouse off the Match Result, then place it back over the Match Result, allowing the status to refresh.

#### • **Resume Processing**

Resume processing the rest of the Data Set by clicking the *Resume Processing* button.

• **Show Histogram**

A historgram offers a graphical view of the distribution of SGR scores. It uses 30 colors to represent the SGR score and plots the number of rows that fall within a particular score (color) range. A histogram which displays a bimodal distribution is often an indication of good results. This type of histogram includes two peaks with a 'neck' in between them. The neck represents a threshold that separates data set records with good matches from those that have poorly matching data from GBIF.

• **Delete**

Click the *Delete* button in the context menu or drag and drop a Match Result to the garbage can to delete it.

# **Using SGR Results**

There are two basic data acquisition workflows which can be supported with SGR :

- 1. Search GBIF/SGR cache records as you are entering data into an incomplete WorkBench data set. This allows you to find and use existing information rather than typing it all in yourself.
- 2. Augment your existing Specify database records with information found in the GBIF/SGR records.

Both workflows use SGR results in the same way, but when working with a complete data set a Match Result can be created before viewing the SGR/GBIF record results. This orders the Data Set records with the most likely to include a correct GBIF/SGR match to the least likely to include a correct match.

Matching GBIF/SGR records are only visible in Form View. In Form View, the workspace window is separated into two panels. Single records in your Data Set are editable in the left panel and matching GBIF/SGR cache records are viewed in the right panel. The 10 best GBIF/SGR cache matches for each record in the data set are returned. Use the slider bar at the bottom of the panel to view all 10 results.

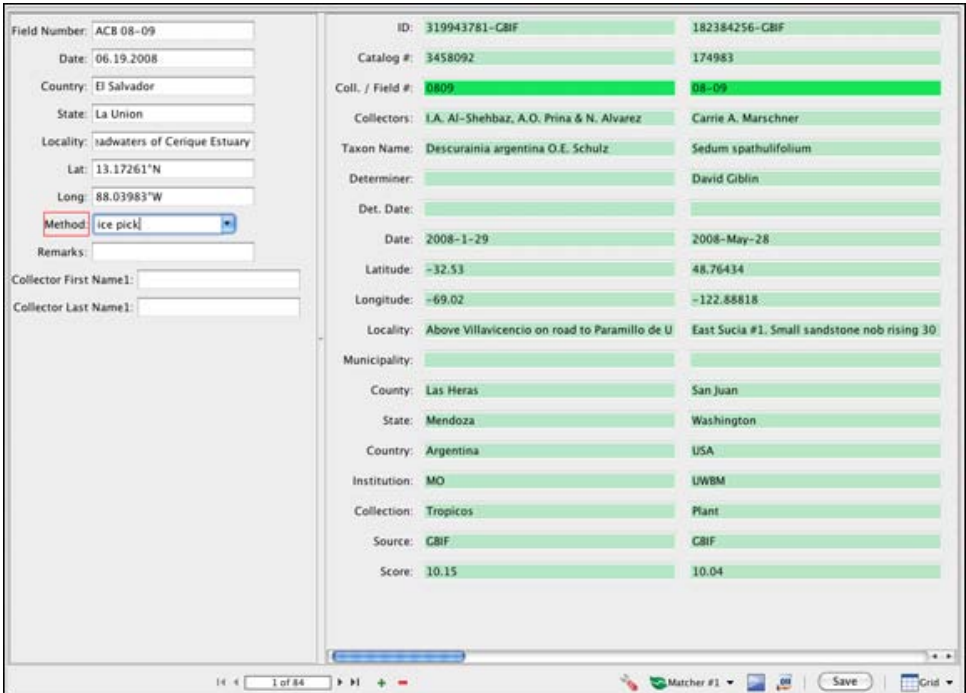

SGR Results in Form View

SGR/GBIF cache matches can be updated while in Form View by using the buttons on the Work Space Item Bar. When finding matches in an incomplete Data Set simply add values into fields, then click on the *Matcher* button to update/refresh the search to include the new values. You may also change the matcher itself and run a new SGR search by clicking on the button and choosing a new Matcher from the drop-down list.

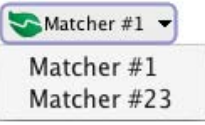

Matcher Drop-Down List

When you find a match, simply copy and paste the necessary GBIF/SGR cache values into the appropriate Data Set fields. Once you save the changes they will be included in your original Data Set.

When all the records in your Data Set have been compared to GBIF/SGR records and the Data Set has been uploaded into the Specify database it is a good practice to delete the Match Result.

#### **Work Space Item Bar Tools**

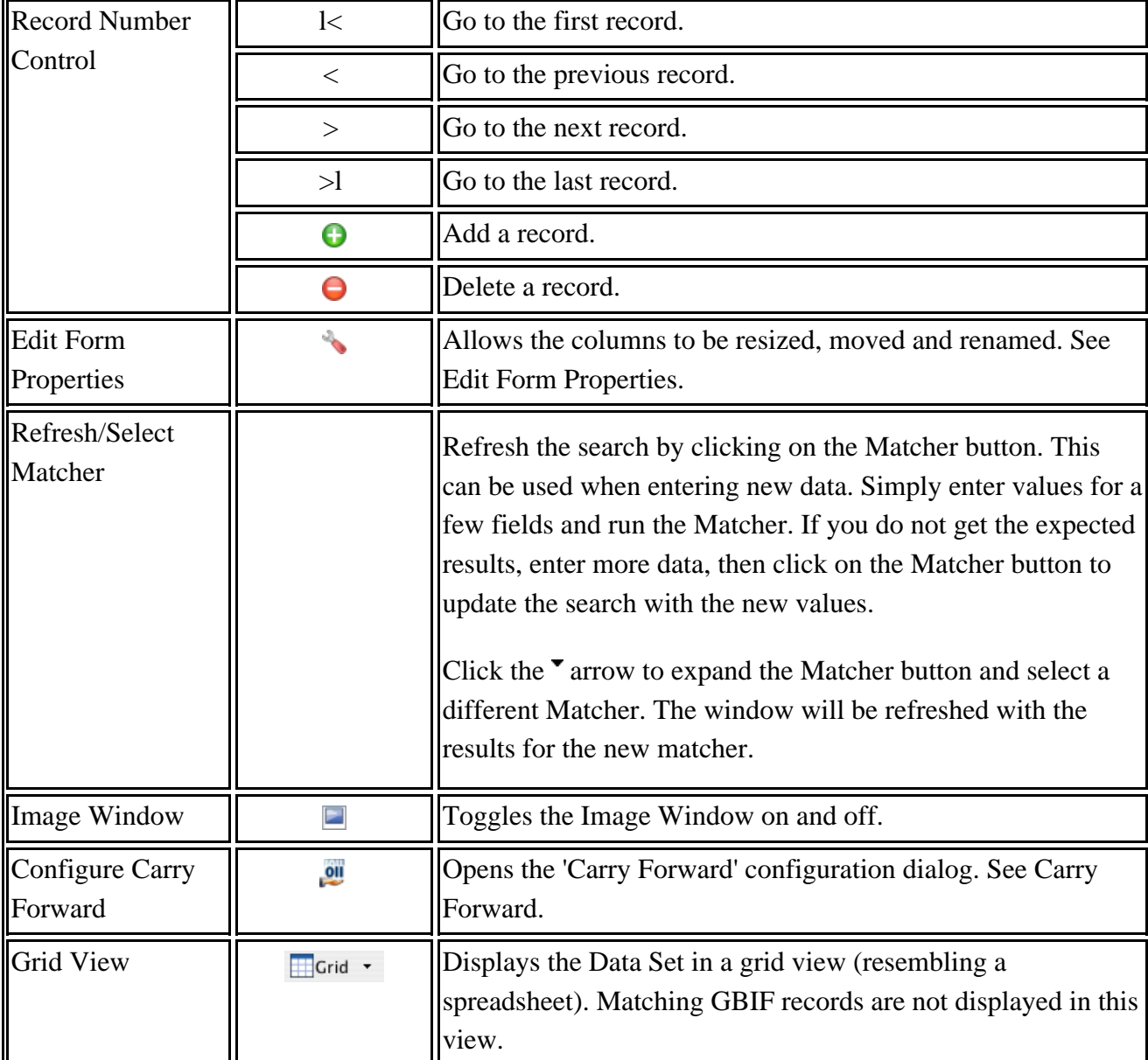

The Work space item bar, located under the work space, offers several tools while in form view.

#### **Keyboard Shortcuts**

- **Shift + Page\_Up** will advance to the next record.
- **Shift = Page\_Down** will move to the previous record.

# **A**

Add a Collection (40) Add a User (58) Add Discipline (30) Attachments (158) File Path (87) Setting Preferences (87) Using Forms (147) Web Services (88) Attachment Tools (160) Import Images (320) Import Map (166) View Attachments (161) Auto Numbering (213)

# **B**

Backup and Restore tool (85) Batch Identify (126) Block Logins (16)

# **C**

Carry Forward (123) Change Collection (108) Components in Specify (105) Configuration Tool Overview (13)

# **D**

Data forms (129) Agent form (146) Attachments (147) Configure Data form side bar (129) Determinations form (134) Locality form (135) Preparation form (147) Taxon form (134) Trees vs Forms (130)

# **F**

Forms (110) Auto Numbering (124) Carry Forward (123) Changes to Related Records (127) Controls (113) Field Uses (120)

Keyboard Functions (121) Related Information (111) Unique Boxes (118) Using Barcodes (127)

## **G**

GEOLocate (214) Georeferencing (214) Google Earth (213)

#### **H**

Help (8)

# **I**

Import / Export tool (221) Institutional Hierarchy (17) Add Collection (40) Add Discipline (30) Add Division (19) Interactions form (151) Accessions (152) Borrows (157) Configure Interactions side bar (151) Exchange In / Exchange Out (157) Gifts (152) Information Requests (156) Loans (152) Repository Agreement (157) Return Loans (154) Introduction to Specify (104)

#### **K**

Keyboard Shortcuts (121)

#### **L**

Lifemapper (224) Login Process (9)

#### **P**

Plugins (212) GEOLocate (214) Google Earth (213) Preferences (86) Backup (MySQL) (98)

Email (88) Formatting (89) GEOLocate (94) Google Earth (93) Loans (95) Login (97) Network (100) System (102) Tree (101)

# **Q**

Query tool (185) Add Query Creators (185) Add Tables (186) Configure Saved Query side bar (185) Controls (191) Export (195) Expressions (188) Import (195) Results (193) Save (194) Wild Cards (191)

# **R**

Record Sets (197) Add (197) Context Menu (199) Create (197) Uses (198) Registration (6) Reports (201) Printing (202) Run (202) Restore (85)

# **S**

Schema Configuration Tool (61) Change Caption (64) Choose Table Aggregation format (69) Choose Table Format (70) Table Aggregation Editor (70) Table Format Editor (66) Change Caption (64) Edit Table / Field Description (65)

Format a Field (72) Hide Table / Field (65) Series Data Entry (125) Services (7) SGR (378) Simple Search (179) Configure Related Tables (184) Execute a Simple Search (180) Wild Cards (181) Results (182) Configure Results Ordering (185) Configure Search Fields (184) Results Page (182) Wild Cards (181) Specify Contact Information (9) SpecifyiReport (204) Bands (206) Barcodes (211) Components (205) Groups (210) Panes (207) Properties (206) Save (212) Tasks (209) Statistics (109) System Setup (15)

# **T**

Trees (168) Building Ranks (169) Collection Ojbect Counts (175) Context Menu (175) Expand (171) Find tool (176) Merge (174) Move Node (173) Synonymize (173) Terminology (168) Tools (171) Using (170)

#### **U**

UI Components (105) Menu Bar (105) Side Bar (106)

Status Bar (107) Tab Bar (106) Task Bar (105) Trash Can (106) Work Space (106) Uploading data from the WorkBench (365) User Permissions (56)

#### **V**

Verifying Data through the WorkBench (367) Verifying IT/Master Credentials (286)

#### **W**

Web Portal Mapping (227) Web Publishing (226) Welcome (6) WorkBench in Specify 6 (294) Basic Label (347) Carry Forward (333) Chart (349) Data Set Properties (325) Data Sets (297) Data Set Summary (345) Data Uploading (365) Edit Data Set Mapping (323) Export Excel Template (339) Exporting Data (337) Exporting data from Specify (301) Exporting Data Set (337) Formats (334) Form Editing (331) GEOLocate (354) Google Earth (362) Grid Editing (326) Import CSV (305) Import Data (304) Import Images (320) Import MS Excel files (313) Latitude / Longitude Converter (364) New Data Set (298) New Data Set Mapping (299) Reports (344) Special Tools (352) Top 10 (350)

Working with Images (340)